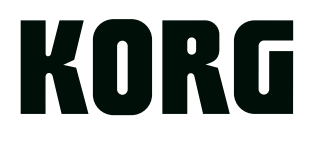

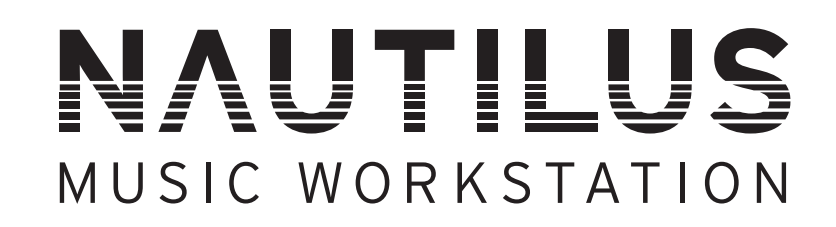

# Bedienungshandbuch

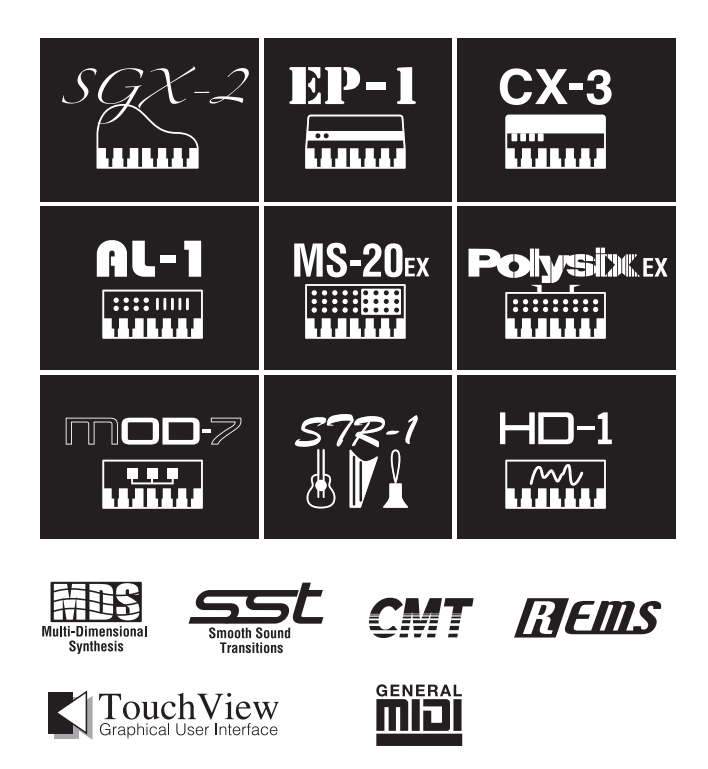

Vielen Dank für Ihre Entscheidung zum Korg NAUTILUS. Bitte lesen Sie sich diese Anleitung vollständig durch, um bei der Bedienung alles richtig zu machen.

# <span id="page-1-0"></span>**Über diese Anleitung**

# **Merkmale und Zweck der Dokumentation**

Diese Anleitungen gelten für alle NAUTILUS-Modelle. Die Abbildungen zeigen zwar immer den NAUTILUS-61, gelten aber ebenso für die anderen Modelle.

Die folgenden Handbücher werden mit dem NAUTILUS mitgeliefert.

- Blitzstart (in Druckform und als PDF)
- Bedienungshandbuch (PDF)
- Voice Name List (PDF)

Ein gedrucktes Exemplar ist nur für den Blitzstart enthalten.

Sie können diese PDF-Anleitungen auf unserer Website (www.korg.com) herunterladen.

#### **Blitzstart**

Lesen Sie sich dieses Buch zuerst durch. Hier werden die allerwichtigsten Funktionen des NAUTILUS vorgestellt, damit Sie sich so schnell wie möglich an die Arbeit machen können.

#### **Bedienungshandbuch**

Das Bedienungshandbuch beantwortet grob gesagt Fragen wie "Wie macht man denn das?".

Hier werden die Bedienelemente und Funktionen des NAUTILUS vorgestellt. Außerdem wird erklärt, welche Modi es gibt, wie man Klänge editiert, mit dem Sequenzer arbeitet und Samples aufzeichnet. Ferner werden die Effekte, der Arpeggiator der Wellenformsequenzen und die Drumkits vorgestellt.

Eine Fehlersuche und Auflistung der technischen Daten sind natürlich ebenfalls vorhanden.

#### **Voice Name List**

Die "Voice Name List" bietet eine Übersicht aller Sounds und Einstellungen, die der NAUTILUS ab Werk enthält, darunter Programme, Kombinationen, Multisamples, Drumsamples, Drumkits, Arpeggio-Pattern, Wellenformsequenzen, Drumgrooves ("Drum Track"-Pattern), Song-Schablonen (Templates) und Effekt-Presets.

#### **PDF-Versionen**

Die PDF-Dokumente des NAUTILUS erlauben eine schnelle und zielsichere Suche der gewünschten Informationen. Die Inhaltsangabe links im PDF-Fenster erlaubt z.B. die direkte Anwahl eines ganz bestimmten Kapitels. Alle Querverweise sind so genannte "Hyperlinks" und können demnach angeklickt werden, um sofort zur betreffenden Stelle zu springen.

# **Erläuterungen zur Anleitung**

#### **Abkürzungen der Anleitungen: BS, BH, VNL**

Ab und zu verwenden wir folgende Abkürzungen für Verweise auf andere Anleitungen:

**BS:** Blitzstart

**BH:** Bedienungshandbuch

**VNL:** Die Klangübersicht ("Voice Name List")

# Symbole **2**, MD , Anmerkung, Tipps

Mit diesen Symbolen sind Vorsichtshinweise, Hinweise für den MIDI-Einsatz, generelle Anmerkungen und Tipps gekennzeichnet.

#### **Beispielhafte Display-Anzeigen**

Die Parameterwerte in den Anzeigebeispielen dienen nur zur Veranschaulichung und entsprechen nicht unbedingt den Werten, die in der LCD-Anzeige Ihres Instruments angezeigt werden.

#### **Abkürzungen von MIDI-Parametern**

"CC" (oder "CC#") verweist auf MIDI-Steuerbefehle (Controller).

Zahlen, die in eckigen Klammern hinter MID-IParametern erwähnt werden, d.h. [ ], vertreten Hexadezimalwerte.

- \* Linux ist in den USA und anderen Ländern ein Warenzeichen oder eingetragenes Warenzeichen von Linus Torvalds.
- \* Alle hier erwähnten Firmen-, Produkt- und Formatnamen sind Warenzeichen oder eingetragene Warenzeichen der betreffenden Eigentümer.

# **Inhalt**

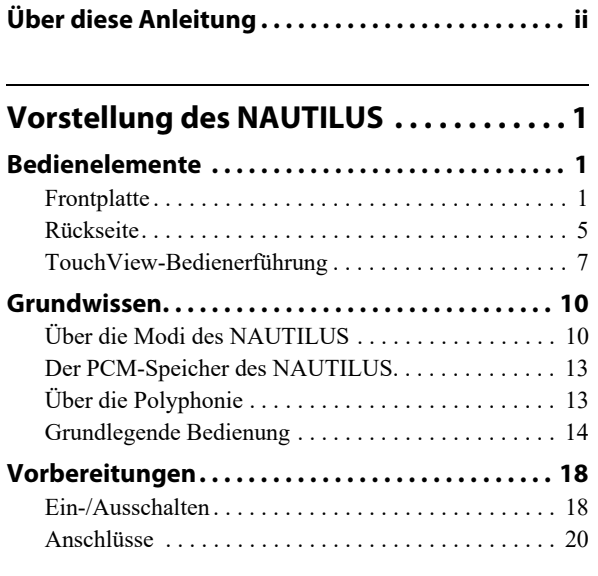

# **Spielen und Editieren von**

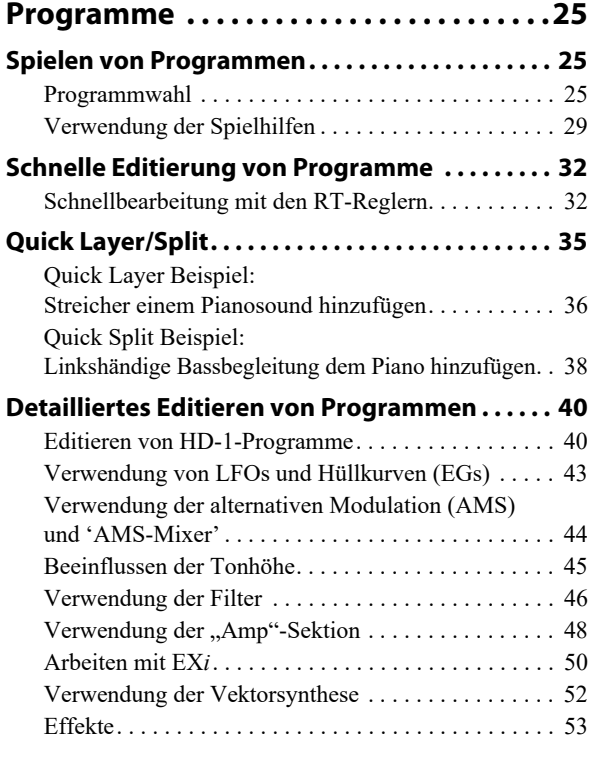

# **Spielen und Editieren von**

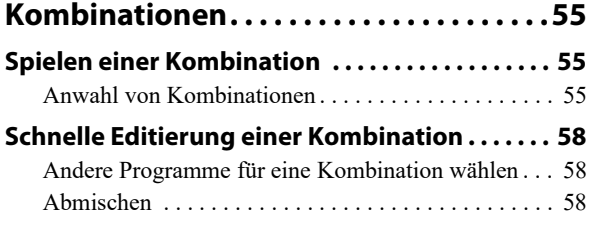

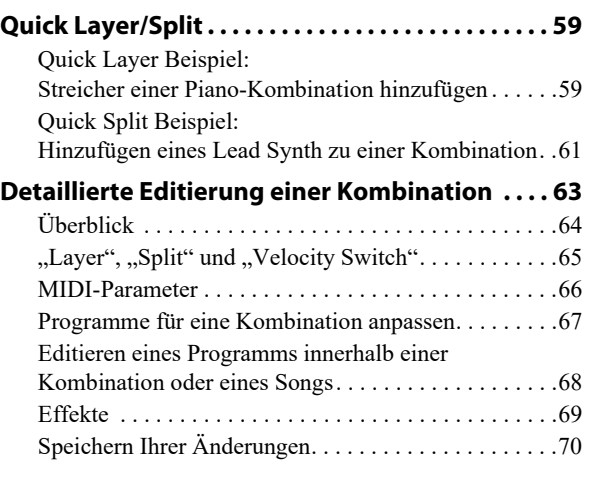

# **Erzeugen von Songs [\(SEQUENCER-Modus\) . . . . . . . . . . . . . . . .71](#page-76-0)**

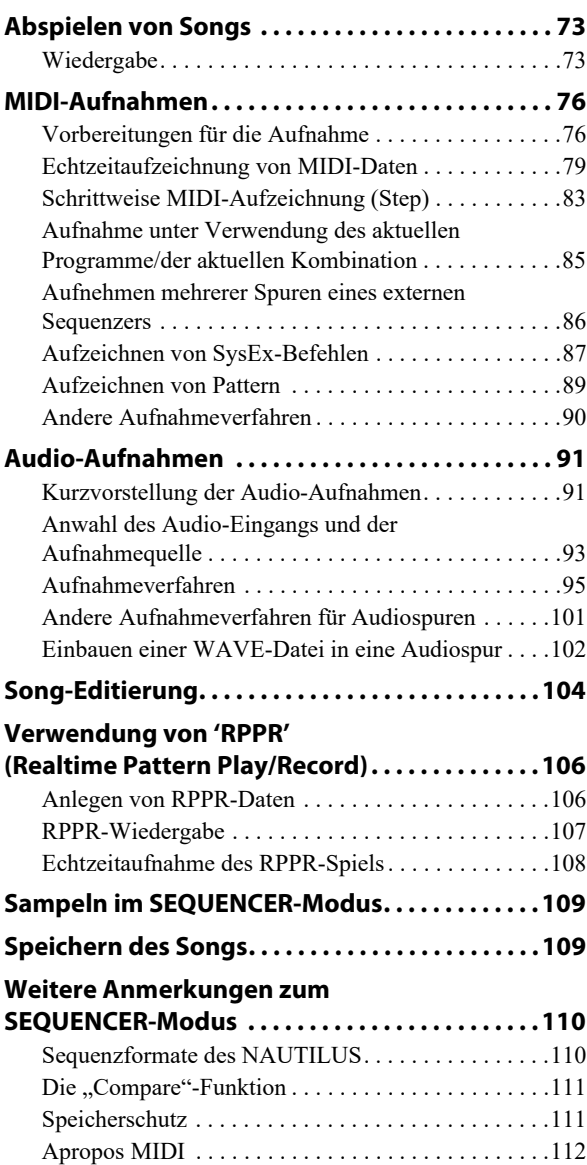

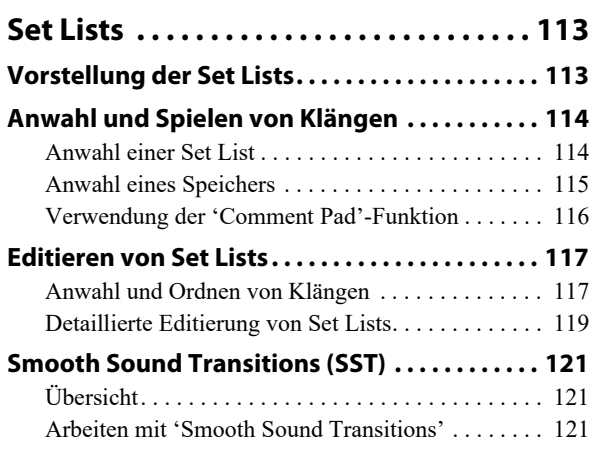

# **[Sampling \(Open Sampling System\) . . 123](#page-128-0)**

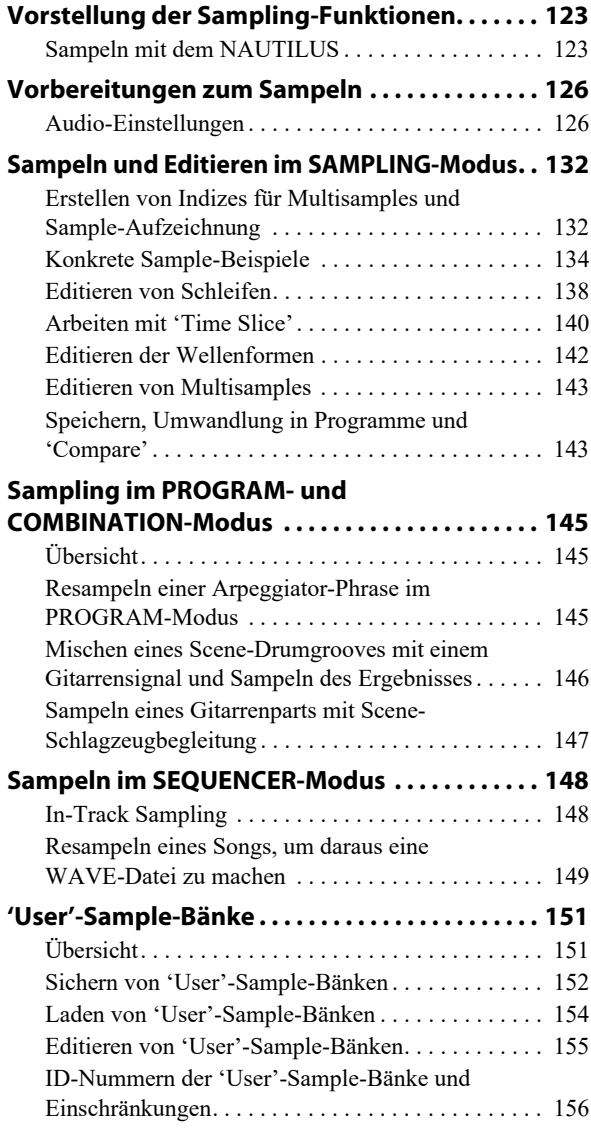

# **[Arpeggiator-Funktion . . . . . . . . . . . . . . 157](#page-162-0) Arpeggiator-Funktionen und [Szenen-Einstellungen . . . . . . . . . . . . . . . . . . . . . . 157](#page-162-1)** Auswahl einer Szene, Wiedergabe mit Arpeggiator [und Schlagzeugspur oder Schrittsequenzer . . . . . . . .158](#page-163-0) [Einstellung der Szenen . . . . . . . . . . . . . . . . . . . . . . . .160](#page-165-0) Arpeggiator Einstellungen im COMBINATION[und SEQUENCER-Modus. . . . . . . . . . . . . . . . . . . . .164](#page-169-0) [Synchronisation des Arpeggiators . . . . . . . . . . . . . . .167](#page-172-0) **Anlegen eines Drumgrooves [\("Drum Track"-Pattern\) . . . . . . . . . . . . . . . . . . . . . 169](#page-174-0)**

# **Global-Einstellungen,**

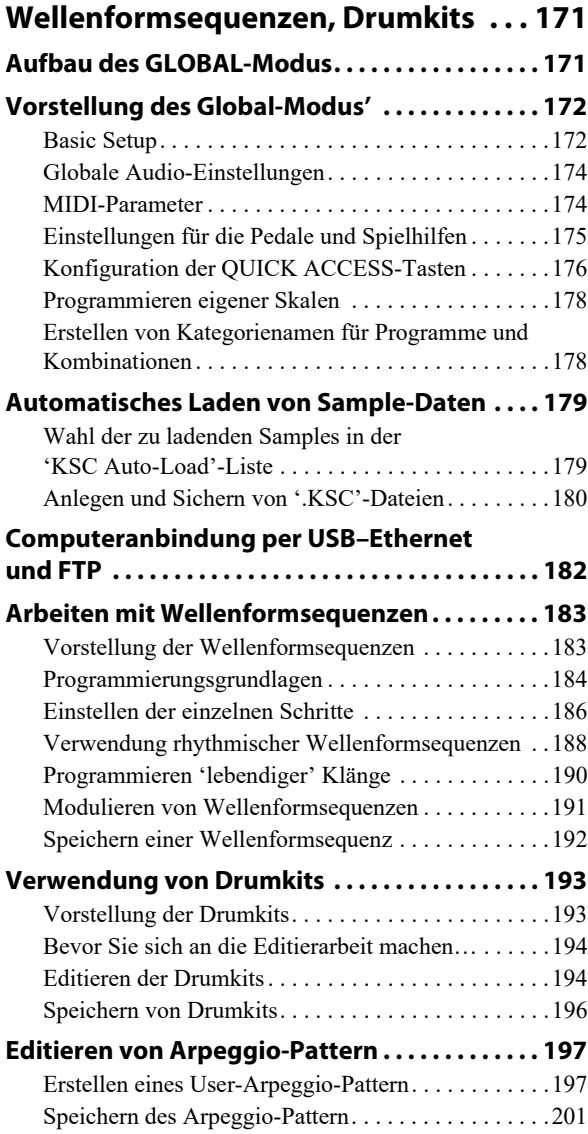

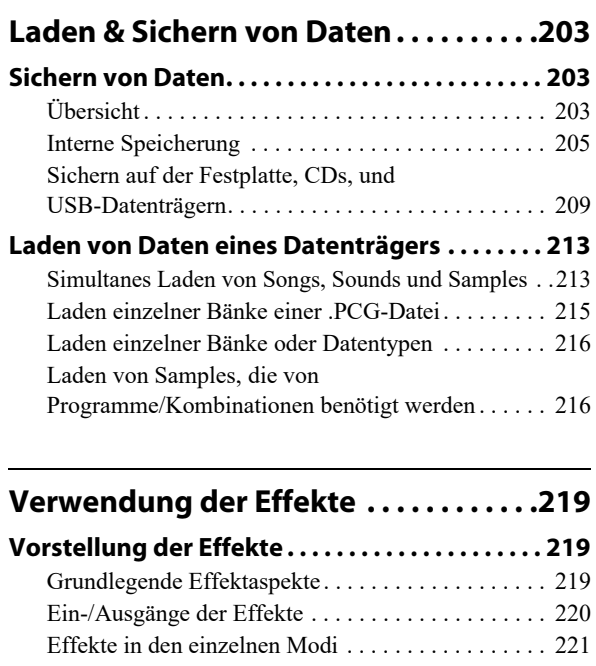

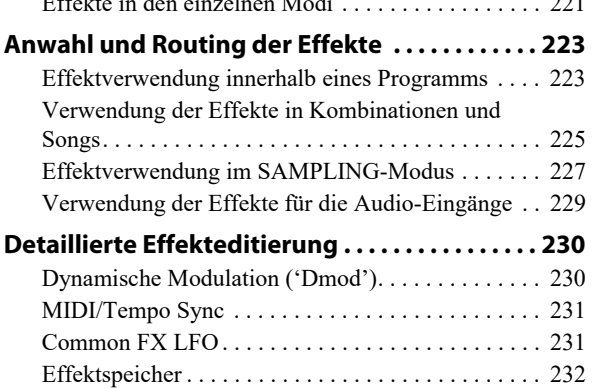

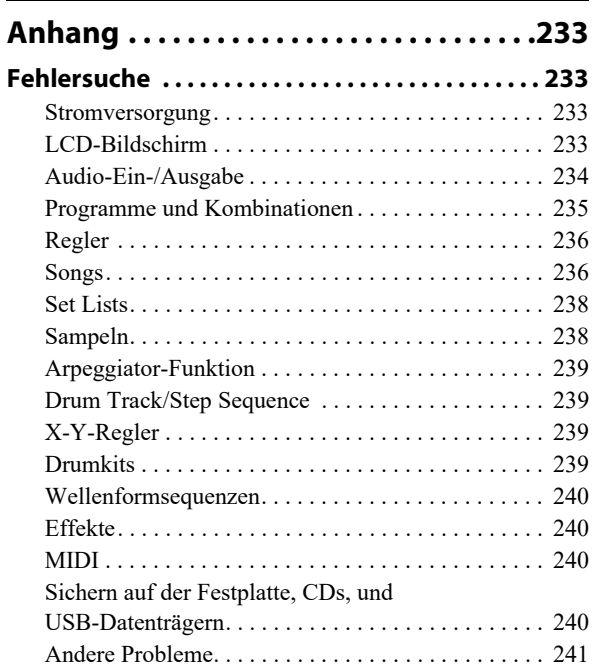

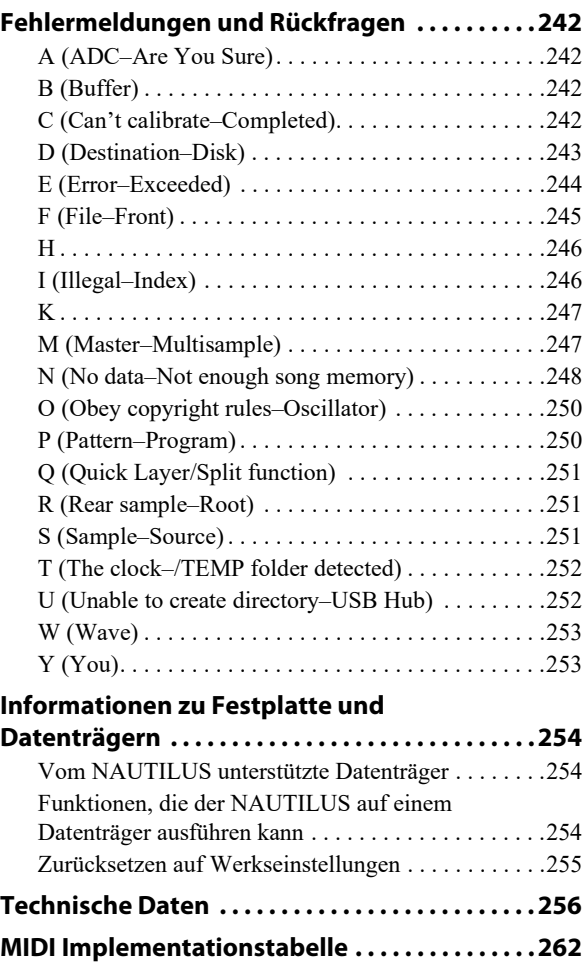

# **Vorstellung des NAUTILUS**

# <span id="page-6-1"></span><span id="page-6-0"></span>**Bedienelemente**

# <span id="page-6-2"></span>**Frontplatte**

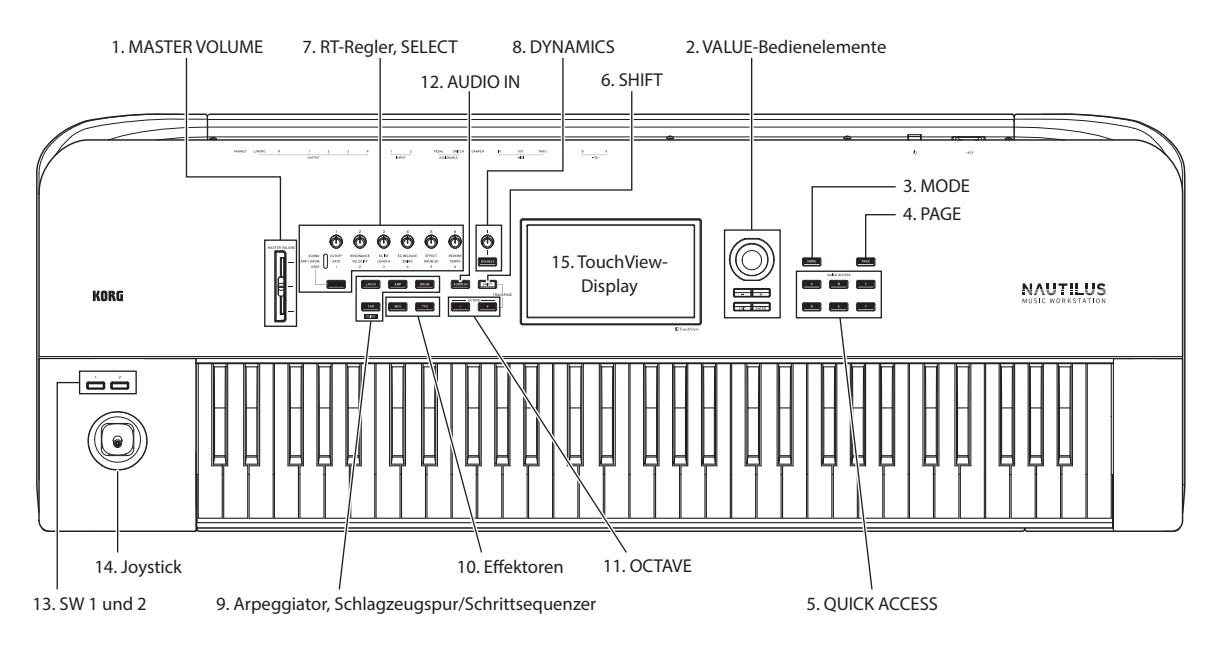

# **1. MASTER VOlUME Schieberegler**

Hiermit regeln Sie die Lautstärke der Hauptausgänge (MAIN L/R) und des Kopfhörersignals.

# **2. VALUE-Bedienelemente**

Der Wert des im TouchView-Display gewählten Parameters lässt sich mit folgenden Bedienelementen einstellen:

# **VALUE-Rad**

Mit dem Rad kann der Wert des gewählten Parameters geändert werden. Das eignet sich vor allem für die Auswahl aus zahlreichen Möglichkeiten.

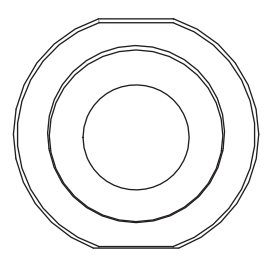

# **− und + Tasten**

Hiermit kann der Wert des gewählten Parameters in Einzelschritten geändert werden. So etwas eignet sich demnach für die Feinarbeit.

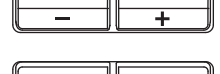

**EXIT** 

TENTER

# **ENTER-Taste**

Drücken Sie die ENTER-Taste, um eingegebene Werte zu bestätigen oder um diverse Kurzbefehle auszuführen.

# **Sonderfunktionen der ENTER-Taste**

Mit der ENTER-Taste lassen sich diverse Kurzbefehle ausführen. So kann die Eingabe von Notennummern oder Anschlagwerten für Parameter wie üblich erfolgen oder direkt mithilfe der ENTER-Taste und der Tastatur des NAUTILUS wie im folgenden gezeigt:

- **1. Wählen Sie den Parameter, dessen Notennummer oder Anschlagwert Sie einstellen wollen.**
- **2. Halten Sie die ENTER-Taste gedrückt und spielen Sie eine Note auf der Tastatur, um Notennummer und Anschlagwert direkt einzugeben.**

Im COMBINATION- oder SEQUENCER-Modus können Sie mit der ENTER-Taste die Seiten zur Programmbearbeitung aufrufen, während sie weiterhin alle Stimmen und Spuren hören. Rufen Sie hierzu die Seite "Mixer" auf, halten die ENTER-Taste gedrückt und drücken das Feld "Program Select" im Display. Weitere Informationen finden Sie unter "Editieren eines Programms [innerhalb einer Kombination oder eines Songs" auf Seite 68.](#page-73-1)

# **EXIT-Taste**

Zurück zur Startseite des aktuellen Modus. Mit jedem weiteren Druck auf die Taste bewegen Sie sich wie folgt durch die Seiten:

Zurück zur Startseite ("Home") des aktuellen Modus. Mit jedem weiteren Druck auf die Taste bewegen Sie sich wie folgt durch die Seiten:

- Zuletzt gewählte (Register) Seite der Seitengruppe "Home" → erste (Register) Seite der Seitengruppe "Home" → bestimmte Parameter (wie "Program Select")
- in jedem Modus

Wird ein Dialogfenster angezeigt, schließen Sie es mit dieser Taste wieder und verwerfen dessen Einstellungen, so wie mit dem Cancel-Button. Öffnet sich ein Listenfeld des Seitenmenüs, wird es mit EXIT geschlossen.

# **3. MODE-Taste**

Der NAUTILUS bietet sieben Modi an. Um einen der Modi auszuwählen, drücken Sie die MODE-Taste, und wählen Sie einen der angezeigten Modi aus.

Zum Schließen des Menüs drücken Sie den Close-Button oder die EXIT-Taste.

# **4. PAGE-Taste**

Mit dieser Taste rufen Sie eine Liste der Seiten (Seitenauswahl) innerhalb des ausgewählten Modus im Display auf. Drücken Sie den Button der gewünschten Seite. (Siehe [Seite 14.](#page-19-1))

# **5. QUICK ACCESS-: Tasten A-F**

Wählen Sie eine Kombination aus Tasten-Funktionen, die angibt, wie Sie den NAUTILUS bedienen möchten. Mit diesen Tasten können Sie zu den von Ihnen festgelegten Seiten springen und die Modi auswählen. Sie können im SEQUENCER-Modus auch als Wiedergabe-, Stopp-, Aufnahme- und andere Tasten verwendet werden.

Die Parameter dieser Tasten lassen sich über die Seite "Quick Access" im "GLOBAL-Modus" einstellen. (Siehe "Konfiguration der QUICK ACCESS-Tasten" auf [Seite 176.](#page-181-1))

# **6. SHIFT-Taste**

Wenn Sie die SHIFT-Taste zusammen mit einer anderen Taste oder Regler verwenden, können Sie auf alternative Funktionen zugreifen, die diesem Bedienelement zugewiesen sind. Die wichtigsten dieser Funktionen sind im folgenden genannt.

- SHIFT- & OCTAVE −/+ Taste: Der den Tasten zugewiesene Tonhöhenbereich kann in Halbtonschritten nach oben oder unten geändert werden.
- SHIFT- & AUDIO IN-Taste: Ruft das Dialogfenster "Analog Input Setup" auf, wo Sie den Eingangspegel usw. konfigurieren können.
- SHIFT- & MFX- oder TFX-Taste: Ruft die Seite "MFX1" oder "TFX1" das aktuellen Modus auf.
- SHIFT- & ARP-Taste: Ruft die Seite "ARP DRUM" das aktuellen Modus auf.

# **7. RT-Regler, SELECT-Taste**

Bei der Wiedergabe eines Programms oder einer Kombination können Sie hiermit in Echtzeit den Klang und die Effekte regeln sowie kleinere Bearbeitungen vornehmen. Mit diesen Reglern lassen sich auch das Tempo von Arpeggiator, Sequenzer usw. regeln.

*Tipp:* Durch Drücken dieser Knöpfe werden sie bündig in das Bedienfeld gesetzt, sodass sie nicht versehentlich berührt werden können. Auf diese Weise ragen nur die Regler heraus, die Sie verwenden werden, was die Bedienung sehr vereinfacht.

Mit den RT-Reglern stellen Sie das Tempo wie folgt ein:

#### **1. Drücken Sie mehrmals die SELECT-Taste, bis die ARP/DRUM-LED leuchtet.**

*Hinweis:* Die Auswahl der SELECT-Taste wird für jedes Programm, jede Kombination oder jeden Song gespeichert.

**2. Stellen Sie das Tempo mit dem RT-Regler 6 ein.**

### **Über RT-Regler steuerbare Parameter**

Im folgenden werden die diversen über die RT-Regler in Echtzeit steuerbaren Parameter angezeigt:

# **SOUND**

#### **1. CUTOFF**

Regelt die Cutoff-Frequenz des Filters. Variiert die Klarheit des Sounds.

#### **2. RESONANCE**

Regelt den Resonanzpegel des Filters. Ein höherer Resonanzpegel des Filters verleiht dem Sound einen unverwechselbaren Charakter.

#### **3. EG INT**

Regelt die Intensität der Filter-Hüllkurve (wie stark die Hüllkurve das Filter beeinflusst).

#### **4. EG RELEASE**

Passt die Hüllkurve der Freigabezeiten von Filter und Amp an und regelt somit die Zeit von Note-off bis zum völligen Ausklingen des Tons.

# **5. EFFECT**

Regelt die Stärke der Effektbearbeitung.

#### **6. REVERB**

Regelt den Reverb-Anteil.

#### **ARP/DRUM**

#### **1. GATE**

Regelt die Notenlänge (Gate-Zeit) für Arpeggiator oder Schrittsequenzer.

#### **2. VELOCITY**

Regelt die Stärke (Anschlagempfindlichkeit) der vom Arpeggiator oder Schrittsequenzer wiedergegebenen Noten.

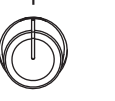

**CUTOFF** 

**GATE** 

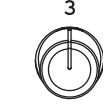

**FG INT** 

LENGTH

 $\overline{3}$ 

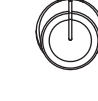

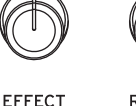

**DRUM SD** 

 $\overline{a}$ 

SOUND ARP / DRUM LISER

**RESONANCE** VELOCITY  $\overline{z}$ 

**FG RELEASE** SWING  $\Delta$ 

**REVERB** TEMPO  $\kappa$ 

#### **3. LENGTH**

Regelt die Länge des Arpeggiator-Patterns und der Schrittsequenzer-Sequenz.

#### **4. SWING**

Lässt das Pattern von Arpeggiator oder "Drum Track" menschlicher klingen oder verleiht der vom Schrittsequenzer wiedergegeben Sequenz ein Shuffle-Feeling.

#### **5. DRUM SD**

Ändert den Drumgroove ("Drum Track"-Pattern) oder den Snare-Sound der vom Schrittsequenzer wiedergegeben Sequenz.

#### **6. TEMPO**

Regelt das allgemeine Tempo. Die Tempo Einstellung wirkt sich aus auf:

- **Arpeggiator**
- Drum Track
- Schrittsequenzer
- Songs im SEQUENCER-Modus
- Tempo Sync LFO
- Tempo Sync (BPM) Delay-Effekte

#### **USER**

Hiermit können Sie die für jedes Programm und jede Kombination eingestellten Funktionen steuern. (Siehe "Funktionszuordnung für RT-Regler 1-6" auf Seite 33.)

# **8. DYNAMICS**

#### **DYNAMICS-Taste und -Regler**

Durch einen Druck auf die Taste wird DYNAMICS eingeschaltet und der Regler aktiviert (Taste leuchtet).

Hiermit können Sie die Anschlagempfindlichkeit der Tastatur (und damit die Reaktion auf Ihre Spielweise) einstellen.

Drehen Sie den Regler nach links, reagiert der Klang weicher auf die Stärke Ihres Anschlags.

Dies ist hilfreich beim Spielen von Passagen mit hohen Dynamikumfang von pianissimo (sehr leise) zu fortissimo (sehr laut), z. B. als Solo-Piano aber auch im Gefüge einer Band.

Drehen Sie den Regler nach links, reagiert der Klang heftiger auf die Stärke Ihres Anschlags.

Dies hilft, Ihren Sound in den Vordergrund zu stellen, wenn Sie Backing-Parts in einer Band oder ein Solo spielen.

Befindet sich der Regler in der Mitte, bleibt der Sound unverändert.

Bei gelayerten und gesplitteten Sounds wirkt sich der DYNAMICS-Effekt auf beide Sounds aus.

*Hinweis:* Je nach Programm kann der Effekt unterschiedlich stark ausfallen. Die Dynamik wirkt sich nicht auf Programme aus, deren Sound bei unterschiedlichen Anschlägen unverändert bleibt, z. B. Orgel oder einige Synthie Sounds.

*Hinweis:* Die Dynamik-Einstellungen lassen sich nur in einer Set-List speichern. Im SET LIST-Modus werden die in jedem Speicherplatz gespeicherten Werte verwendet. In jedem anderen Modus gelten die Einstellungen der Bedienelemente auf der Oberseite (die beim Einschalten deaktiviert sind).

*Hinweis:* Der angewendete Effekt entspricht der jeweils eingestellten Anschlagkurve (siehe (→[S.172\)](#page-177-2)).

# **9. Arpeggiator (ARP)**

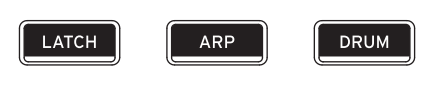

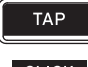

**CLICK** 

#### **LATCH-Taste**

Wenn Latch aktiviert ist, spielt der Arpeggiator weiterhin Muster und Phrasen, auch wenn Sie aufhören, auf der Tastatur zu spielen und Ihre Hände wegnehmen, bzw. nachdem eine MIDI-Noten-Ein-/Aus-Nachricht empfangen wurde.

#### **ARP-Taste**

Schalter die Arpeggiator-Funktion ein/aus. Wenn eingeschaltet, leuchtet die Taste.

# **DRUM-Taste**

Schalter die Drum-Funktion ein/aus. Die Drum-Funktion arbeitet je nach aktuell ausgewählter Szene entweder als Schlagzeugspur oder als Schrittsequenzer. Wenn eingeschaltet, leuchtet die Taste und die Wiedergabe des Drumgrooves ("Drum Track"-Pattern) beginnt. Wenn die Taste bei aktivierter Drum-Funktion blinkt, fährt der Drumgroove in den Standby-Modus. Der Drumgroove startet, sobald Sie auf der Tastatur spielen bzw. wenn via MIDI ein Notenbefehl empfangen wird. (Siehe [Seite 158](#page-163-1).)

#### **TAP-Taste**

Drücken Sie diesen Taster wiederholt, um das gewünschte Tempo einzugeben. Zwei "Taps" reichen zwar aus, sind aber meistens nicht besonders genau. Am besten drücken Sie ihn bis zu 16 Mal, um einen relativ genauen Mittelwert zu erzielen.

Mit der Tap-Funktion geben Sie die Tempo-Einstellungen in den Modi PROGRAM, COMBINATION und SEQUENCER ein, darunter auch die des ARP. Im SEQUENCER-Modus kann damit das Tempo eines Songs verändert werden.

Tippen Sie hierzu mehrmals während der Wiedergabe die TAP-Taste im gewünschten Tempo. Das Tempo verändert sich in Echtzeit gemäß Ihrer "Taps". Hiermit können Sie also ganz einfach Tempoänderungen der Wiedergabe in Echtzeit vornehmen.

*Hinweis: Die "Tap Tempo"-Funktion kann auch einem* Fußtaster zugeordnet werden.

*Hinweis: Steht "MIDI Clock" (GLOBAL) auf "External* MIDI" oder "External USB" bzw. auf "Auto MIDI" oder "Auto USB" und werden MIDI Clock-Signale empfangen, bleibt die TAP-Taste ohne Funktion.

Drücken Sie die TAP-Taste, während Sie die SHIFT-Taste gedrückt halten, um den Klick zu hören.

*Hinweis:* Sie können mit dieser Funktion den Klick im SEQUENCER-Modus nicht ein- oder ausschalten.

# **10. Effektoren**

#### **MFX-Taste TFX-Taste**

Mit diesen Tasten schalten Sie Master- und Total-Effekte ein/aus. Wenn die Tasten eingeschaltet sind (LED leuchtet), sind die Effekteinstellungen für das Programm, die Kombination oder den Song aktiviert. Wenn die Tasten ausgeschaltet sind (LED leuchtet nicht), sind die entsprechenden Effekte ausgeschaltet.

Der Ein-/Aus-Status dieser Tasten bleibt beim Umschalten von Programmen, Kombinationen oder Songs erhalten.

# **11. OCTAVE-Tasten**

# **OCTAVE –/+ -Tasten**

Der den Tasten zugewiesene Tonhöhenbereich kann in Schritten von einer Oktave nach oben oder unten geändert werden. Drücken Sie die OCTAVE - und + Tasten gleichzeitig, um zur Standardtonhöhe zurückzukehren. Halten Sie die SHIFT-Taste gedrückt und drücken Sie die OCTAVE-Taste –/+, um die den Tasten zugewiesenen Tonhöhe in Halbtonschritten nach oben oder unten zu verschieben.

# **12. AUDIO IN-Taste**

Aktiviert den Eingang über die Buchsen AUDIO INPUT 1, 2 auf der Rückseite. Drücken Sie bei gehaltener SHIFT-Taste die AUDIO IN-Taste, um das Dialogfeld "Analog Input Setup" anzuzeigen, wo Sie den Eingangspegel usw. konfigurieren können.

Mehr zu den Eingangseinstellungen erfahren Sie unter ["2. Anschließen analoger Signalquellen" auf Seite 21](#page-26-0).

# **13. SW1 und SW2**

Diese Ein/Aus-Tasten können verschiedene Funktionen ausführen, z. B. um Sounds zu modulieren oder Modulationswerte des Joysticks zu verriegeln.

Auch das Verhalten (rastend/nicht rastend) ist einstellbar. Im Schaltmodus ("Toggle") ändern Sie den Status mit jedem Druck auf die Taste. "Momentary" (nicht rastend) bedeutet dagegen, dass die Taste nur wirkt, solange Sie sie gedrückt halten.

Beide Tasten sind mit einer LED versehen, die leuchtet, wenn sie aktiv ist.

Die Belegung (und der Ein/Aus-Status) dieser Tasten kann für jedes Programm, jede Kombination und jeden Song separat programmiert werden.

# **14. Joystick**

Der Joystick kann in vier Richtungen ausgelenkt werden: nach links/rechts, zu Ihnen hin (vorwärts) und von Ihnen weg (rückwärts). Jeder Richtung kann ein anderer Programm- oder Effektparameter zugeordnet werden.

Die Belegung ist für jedes Programm, jede Kombination und jeden Song separat programmierbar. Laut Vorgabe sind die Achsen folgendermaßen definiert:

*Vorgegebene Joystick-Funktionen*

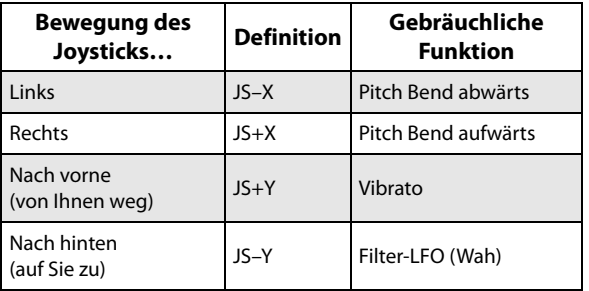

# **15. TouchView-Display**

Der NAUTILUS ist mit einem berührungsempfindlichen TouchView-Display ausgestattet, das zudem grafikfähig ist.

Indem Sie die im Display angezeigten Elemente antippen, können Sie Display-Seiten aufrufen, Parameterwerte einstellen, Text eingeben, virtuelle Patch-Verbindungen herstellen usw.

# <span id="page-10-0"></span>**Rückseite**

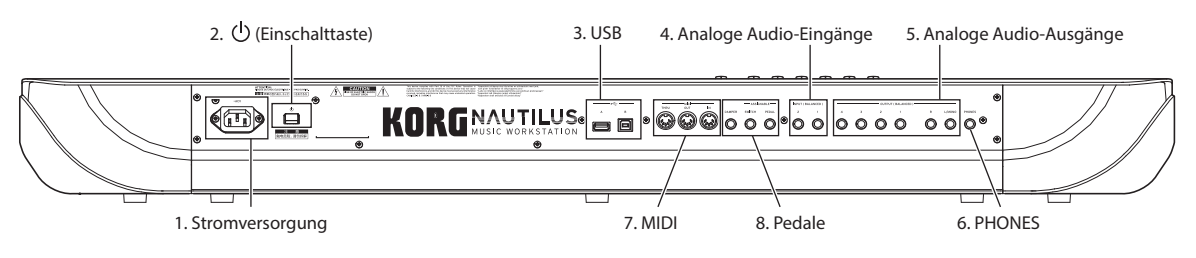

# **1. Stromversorgung**

Schließen Sie hier das beiliegende Netzkabel an.

Verbinden Sie das Netzkabel immer zuerst mit dem NAUTILUS und erst danach mit einer Steckdose (siehe ["1. Anschließen des Netzkabels" auf Seite 18](#page-23-2)).

# **2.** (<sup>1</sup>) (Einschalttaste)

Hiermit wird das Gerät ein- und ausgeschaltet. Vergessen Sie nicht, editierte (und wichtige) Programme, Kombinationen, Songs usw. zu speichern, bevor Sie den NAUTILUS ausschalten.

Warten Sie nach dem Ausschalten mindestens zehn Sekunden, bevor Sie das Gerät erneut einschalten.

#### **Energiesparfunktion**

Der NAUTILUS verfügt über eine Energiesparfunktion, die die Stromversorgung automatisch ausschaltet, wenn die Tastatur oder die Tasten auf der Oberseite für eine bestimmte Zeit nicht verwendet werden\*.

\* Der MASTER VOLUME Schieberegler bleibt davon unberührt.

*Hinweis:* Beim Bedienen der Regler im Display und auf der Oberseite, beim Spielen des NAUTILUS, beim Empfang und Senden von MIDI oder beim Zugriff auf die Festplatte (auch über FTP) löst die Energiesparfunktion nicht aus.

Beim Ausschalten werden alle vorgenommenen Änderungen gelöscht. Wenn Sie die vorgenommenen Änderungen beibehalten wollen, müssen Sie diese speichern.

Sie können die Zeit ändern, die bis zum automatischen Ausschalten des NAUTILUS vergeht, oder die Stromversorgung vollständig deaktivieren.

Arbeitsweise:

- 1. Wählen Sie "Auto Power-Off Setting..." im **Menübefehl der Seite "GLOBAL > Basic Setup– Basic".**
- **2. Nun können Sie die Zeit bis zum automatischen Ausschalten einstellen. Wollen Sie die Funktion nicht**  verwenden, stellen Sie hier "Disabled" ein.
- **3. Mit einem Druck auf "Done" bestätigen Sie die Einstellung.**

*Hinweis:* Ab Werk ist eine Zeit von vier Stunden eingestellt.

# **3. USB**

#### **USB A-Port**

Das Gerät hat einen schnellen USB 2.0-Port. Dieser erlaubt das Anschließen von Datenträgern wie Festplatten, Flash-Medien usw. sowie klassenkonformer USB–

MIDI-Controller. Weitere

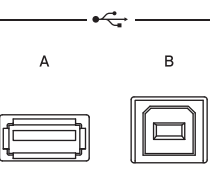

Informationen finden Sie unter ["4. Anschließen eines USB-](#page-27-0)[Gerätes" auf Seite 22](#page-27-0).

#### **USB B-Port**

An diesen schnellen USB 2.0-Port kann ein Mac- oder Windows-Computer zwecks MIDI- und Audiodatenaustausch angeschlossen werden. Weitere Informationen finden Sie unter ["6. Anschließen an den USB-](#page-28-0)[Port des Computers" auf Seite 23.](#page-28-0)

# **4. Analoge Audio-Eingänge**

Diese Audio-Eingänge können Sie für Aufnahmen, zum Sampeln und für die Echtzeitbearbeitung externer Audiosignale mit den Effekten verwenden.

**INPUT (BALANCED)** 

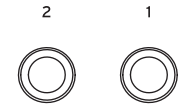

# **INPUT 1und 2**

Die Eingänge 1 und 2 sind als symmetrische 1/4"-TRS-Buchsen ausgeführt. Hier können Mikrofon- und Line-Signale angelegt werden. In den GLOBAL-Einstellungen können Sie zwischen Mic- und Line-Pegel hin- und herspringen.

Den Eingangspegel (Gain) usw. regeln Sie auf der Seite AUDIO IN des jeweiligen Modus. (Siehe [Seite 21](#page-26-1).)

Mehr zum Vornehmen von Anschlüssen und Einstellungen finden Sie unter "2. Anschließen analoger Signalquellen" [auf Seite 21.](#page-26-0)

# **5. Analoge Audio-Ausgänge**

Alle analogen Ausgänge sind als symmetrische TRS 1/4"- Klinkenbuchsen mit einem Arbeitspegel von +4 dBu ausgeführt.

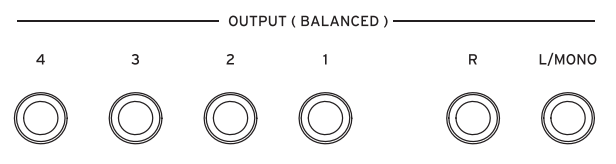

Verbinden Sie diese Ausgänge mit den Eingängen eines Verstärkers oder Mischpults. Zusätzlich zu den Stereo-Summenausgängen L/MONO und R bietet der NAUTILUS vier Einzelausgänge.

Die Ausgabe der Oszillatoren, Schlagzeugklänge, Timbres/Spuren und Insert-Effekte kann auf jeden beliebigen Ausgang geroutet werden. Auch das Metronomsignal kann an einen Einzelausgang angelegt werden, um die Stereosumme nicht zu verunzieren. Weitere Informationen finden Sie unter "Anwahl und Routing der [Effekte" auf Seite 223](#page-228-2).

# **(Haupt) L/MONO, R**

Dies sind die Stereo-Hauptausgänge, deren Lautstärke mit dem MASTER VOLUME- Schieberegler eingestellt werden kann. Die vorprogrammierten Programme und Kombinationen sprechen ausschließlich diese Ausgänge an.

Bei der Klangbearbeitung bzw. beim Vorbereiten eines Songs im SEQUENCER-Modus können Sie die Hauptausgänge ansprechen, indem Sie "Bus Select" auf "L/R" stellen.

Solange kein Kabel an die R-Buchse angeschlossen ist, gibt die L/MONO-Buchse ein kombiniertes Mono-Signal aus. Bei Verwendung eines Geräts mit nur einem Eingang (z.B. ein Mono-Keyboardverstärker) müssen Sie demnach den L/MONO-Ausgang verwenden.

# **(Individuell) 1–4**

Die 4 Einzelausgänge können im Prinzip frei belegt werden, wenn bestimmte Signale aus irgendeinem Grund separat nach außen geführt werden müssen.

Man kann sie übrigens in jeder erdenklichen Kombination als Stereopaare verwenden. Sie können auch die "Global Audio"-Seite "**LR Bus Indiv.**" verwenden. **Weisen** Sie je nach Gefallen Parameter der Haupt-Stereoausgänge jedem dieser Ausgangspaare zu

Der Pegel der Einzelausgänge richtet sich nicht nach der Einstellung des MASTER VOLUME- Schiebereglers.

# **6. Kopfhörerbuchse**

Buchse zum Anschluss eines Kopfhörers (Stereo, 1/4"). An der Buchse liegt dasselbe Signal an wie am Audio-Ausgang (den OUTPUT L/MONO- und R-Buchsen). Mit dem MASTER VOLUME-Schieberegler stellen Sie die Lautstärke des Kopfhörers ein.

# **7. MIDI**

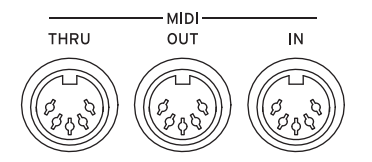

Die MIDI-Buchsen des NAUTILUS können mit einem Computer oder anderem MIDI-Gerät verbunden werden und lassen sich dann zum Senden und Empfangen von Musikdaten, Einstellungen (SysEx-Daten) usw. nutzen.

### **MIDI THRU-Buchse**

Diese Buchse reicht die über den MIDI IN-Anschluss empfangenen Befehle unverändert an andere Geräte weiter.

Das ist praktisch, wenn Sie mehrere MIDI-Geräte gleichzeitig verwenden.

# **MIDI OUT-Buchse**

Über diese Buchse werden MIDI-Daten zur Außenwelt gesendet. So können externe Geräte angesteuert bzw. Daten mit einem externen Sequenzer(programm) aufgezeichnet werden.

### **MIDI IN-Buchse**

Über diese Buchse werden MIDI-Daten empfangen. Das ist z.B. notwendig, wenn Sie den NAUTILUS von einem externen Instrument oder Sequenzer aus ansteuern möchten.

# **8. Pedale**

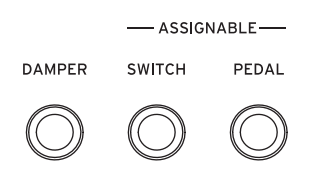

#### **DAMPER-Buchse**

Als Dämpferpedal (auch Haltepedal genannt) kann entweder ein herkömmlicher Fußtaster oder das DS-1H von Korg (mit Halbdämpfung) verwendet werden.

Das DS-1H Halbdämpfungs-Pedal erlaubt eine genauere Steuerung als normale Fußschalter. Stellen Sie die Pedalpolarität so ein, dass das Halbdämpfungs-Pedal ordnungsgemäß funktioniert.

1. Die richtige Polarität wird unter "Damper Polarity" **(Seite "GLOBAL > Controllers/Scales–Controller") eingestellt.**

Verwenden Sie für das KORG DS-1H die (–) KORG-Werkseinstellung.

**2. Nach Einstellung der Polarität kalibrieren Sie das**  Pedal mit dem Menübefehl "Half Damper **Calibration" auf der Seite (GLOBAL > Basic Setup).**

#### **ASSIGNABLE SWITCH-Buchse**

Hier kann ein optionaler Fußtaster (z.B. Korg PS-1) angeschlossen werden, mit dem sich z.B. Klang- und Effektparameter ansteuern lassen. Er kann aber auch zum "Tappen" des Tempos, zum Starten/Anhalten des Sequenzers usw. verwendet werden.

Seine Funktion kann im Register "GLOBAL > (Controllers" der Seite Controllers/Scales" definiert werden und gilt für alle Programme, Kombinationen und Songs. Weitere Informationen finden Sie unter "Einrichten des definierbaren [Fußtasters und Pedals" auf Seite 175](#page-180-1).

#### **ASSIGNABLE PEDAL-Buchse**

Hier kann ein Schwell-/Volumenpedal wie das Korg EXP-2 oder ein Korg XVP-20 EXP/VOL angeschlossen werden, dessen Funktion ebenfalls frei definiert werden kann.

Auch die ASSIGNABLE SWITCH-Funktion muss im GLOBAL-Modus definiert werden. Weitere Informationen finden Sie unter "Einrichten des definierbaren Fußtasters [und Pedals" auf Seite 175.](#page-180-1)

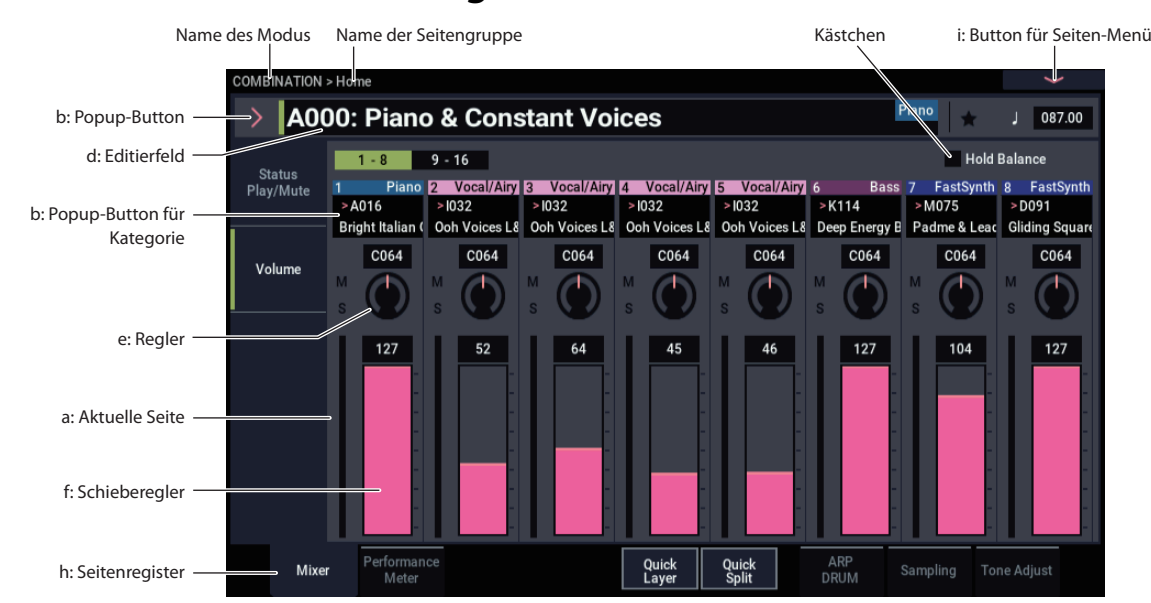

# <span id="page-12-0"></span>**TouchView-Bedienerführung**

Der NAUTILUS enthält das grafikfähige und druckempfindliche "TouchView"-Display von Korg. Indem Sie die im Display angezeigten Elemente antippen, können Sie Display-Seiten aufrufen, Parameterwerte einstellen, Text eingeben, virtuelle Patch-Verbindungen herstellen usw.

# **a: Aktuelle Seite**

Dies ist die aktuelle Seite des ausgewählten Modus.

Zum Aufrufen einer Seite drücken Sie die PAGE-Taste, wählen mit der Seitenauswahl eine Seitengruppe und dort aus der unteren Reihe der Register die gewünschte Seite.

Oben links auf der aktuelle Seite wird der Name von Modus und Seitengruppe angezeigt.

# **b: Listenpfeil & Listenfeld**

Drücken Sie im Listenfeld den gewünschten Wert oder Punkt.

# Listenfeld "PROGRAM, COMBINATION **selection"**

In diesem Listenfeld können Sounds von Programmen und Kombinationen gewählt werden.

# *a: Bank (List)*

Die Sounds von Programmen und Kombinationen sind in Bänken gelistet.

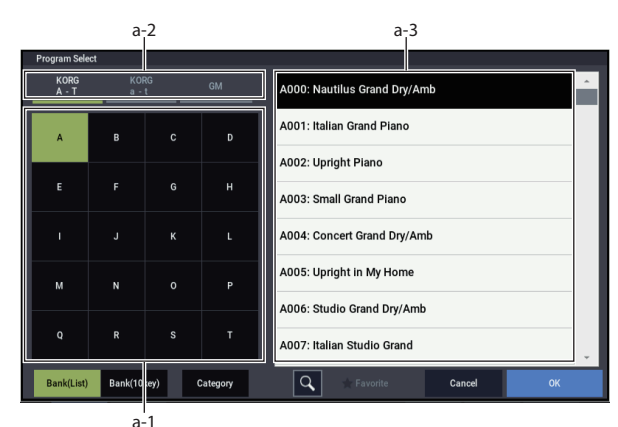

# **a-1: Bank Select-Button**

Button zur Auswahl der gewünschten Soundbank. Hiermit kann zwischen a-3: Sound list umgeschaltet werden.

# **a-2: PROGRAM Bank Type-Button**

Erscheint bei Auswahl eines PROGRAM-Sounds.

Die Taste schaltet zwischen Bank-Listen im KORG- und GM-Format um.

# **a-3: Sound-Liste**

Liste der Sounds der ausgewählten Bank.

Bei Verwendung von "Program Select" (im PROGRAM-Modus) oder "Combination Select" (im SEQUENCER-Modus) ist die Liste einspaltig, bei "Timbre (Track) Program Select" usw. im SEQUENCER-Modus zweispaltig.

*Hinweis: Im Display-Modus "Bank (List)" wird erst nach* der Anwahl eines Punkts aus der Liste zum entsprechenden Sound umgeschaltet.

# *b: Bank (10Key)*

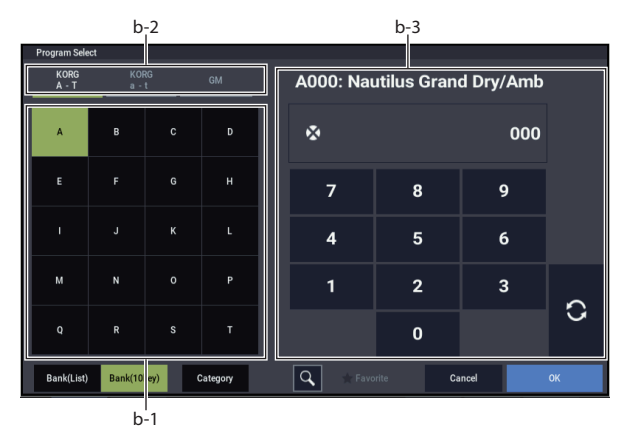

**b-1: Bank Select-Button(→ a-1)** 

**b-2: PROGRAM Bank Type-Button ( a-2)**

### **b-3: 10 Tastensymbole**

Mit diesen numerischen Tastensymbolen geben Sie die Nummer eines Sounds in der ausgewählten Bank ein. Mit dem Aktualisierungs-Button (Symbol C) wird zu diesem Sound umgeschaltet.

Statt mit dem Aktualisierungs-Button kann der neue Sound auch mit dem OK-Button aufgerufen werden – hierbei schließt sich auch das Dialogfenster.

*Hinweis: Im Display-Modus "Bank (10Key) ändert sich der* Sound, sobald Sie mit "Bank Select" eine andere Bank angewählt haben.

# *c: Category select*

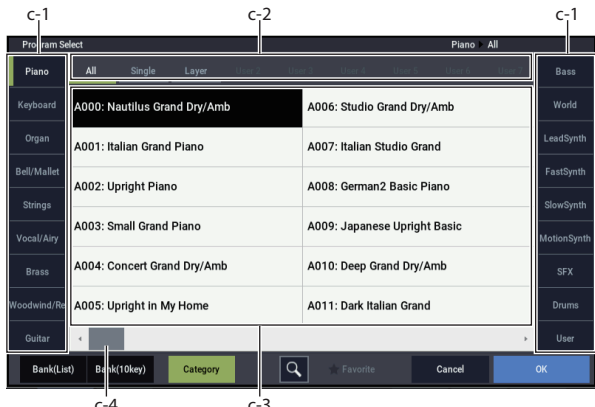

 $-4$  c-3

#### **c-1: Kategorie-Register**

Diese Register stehen für die Sound-Kategorien

#### **c-2: Subkategorie-Buttons**

Mit diesen Buttons wählen Sie eine Subkategorie der mit c-1 gewählten Ketagorie aus.

#### **c-3: Sound-Liste**

*Hinweis: Die in "Global Category" eingestellten Kategorien* und Subkategorien werden angezeigt (→[S.178\)](#page-183-2).

#### **c-4: Bildlaufleiste**

Hiermit kann der angezeigte Bereich verschoben werden. Berühren Sie die leeren Bereiche Bildlaufleiste, um sich durch die Liste zu bewegen oder "ziehen" sie den Scroll-Griff.

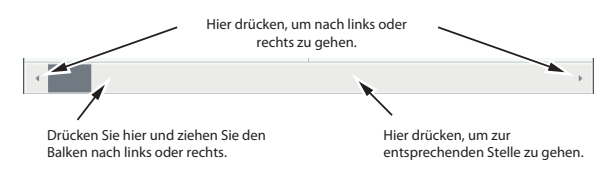

# **d: Editierfeld**

Das Editierfeld erscheint als schwarzer Hintergrund im "Parameter" oder "Parameter Value"-Display. Drücken Sie drauf, um – über Listenpfeile und -Felder oder Eingabe eines Werts – Einstellungen vorzunehmen.

Nach dem Drücken wird das Editierfeld aktiviert (grün hervorgehoben). In einigen Zellen können Sie die ausgewählte Bearbeitungszelle mehrmals drücken, um den Ziffernblock anzuzeigen und einen numerischen Wert einzugeben.

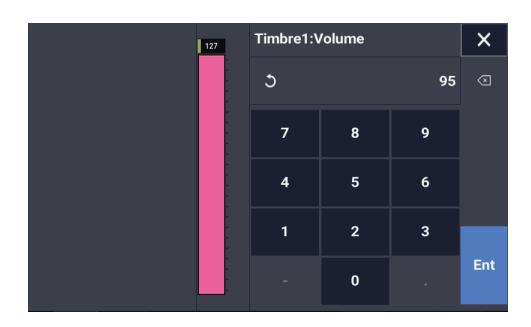

Der angezeigte Parameterwert kann dann mit den VALUE-Bedienelementen geändert werden. (Siehe [Seite 15](#page-20-0).)

Oft kann ein Wert bearbeitet werden, indem man den Finger im Editierfeld nach oben oder unten zieht. (Bestimmte Parameter unterstützen dieses Verfahren jedoch nicht.) Wenn Ihre Hand den angezeigten Parameter verdeckt, können Sie den Finger vor einer Änderung nach links oder rechts ziehen. Solange Sie den Berührungskontakt mit dem Display beibehalten, bleibt jener Parameter angewählt.

Bei Parametern, welche die Eingabe einer Notennummer oder eines Anschlagwertes erfordern, können Sie auch einfach die ENTER-Taste gedrückt halten und eine Klaviaturtaste betätigen.

# **e & f: Fader-, Regler- und Pegelanzeige- (Meter)symbole im Display**

Um einen Parameter mit seinem Meter- oder Reglersymbol zu editieren, drücken Sie es und ziehen es anschließend in die gewünschte Richtung. Reglersymbole kann man in der Regel mit Auf/Ab- und Links/Rechts-Bewegungen einstellen.

Sie können ein Meter- oder Reglersymbole jedoch auch einfach drücken und danach mit den VALUE-Bedienelementen arbeiten.

Die Pegelanzeigen zeigen den Audiopegel der Timbres von Kombinationen, Sequenzer-Spuren, Insert-, Master- und Total-Effekten bzw. des Ausgangssignals an.

#### **h: Seitenregister**

Drücken Sie die Register, um eine Seite auszuwählen.

# **i: Button für Seiten-Menü**

Bei Drücken dieses Buttons wird ein Befehlsmenü angezeigt. Die verfügbaren Befehle richten sich nach der momentan gewählten Seite. Um einen Befehl zu wählen, brauchen Sie ihn nur anzutippen.

Das Seitenmenü wird geschlossen, wenn Sie eine Stelle außerhalb des Menüs oder die EXIT-Taste betätigen.

Trotz der kleinen kontextbezogenen Abweichungen haben wir uns nach Kräften bemüht, die Menüs so einheitlich wie möglich zu gestalten. Beispiel: "WRITE" ist fast immer der erste Menüpunkt auf den Seiten des PROGRAM-, KOMBINATION-, SET LIST- und GLOBAL-Modus.

#### **Dialogfenster**

Viele Menübefehle öffnen Dialogfenster, in denen weitere Einstellungen vorgenommen werden können. Welches Dialogfenster angezeigt wird, hängt vom gewählten Menübefehl ab.

Auch mit den VALUE-Bedienelementen (→[S.15\)](#page-20-0) kann bei Anwahl eines Programms, einer Kombination oder eines anderen Werts im Dialogfenster eine Nummer eingegeben werden.

Mit einem Druck auf den Programmnamen, wird womöglich auch das Dialogfenster für die Texteingabe aufgerufen (→[S.206\)](#page-211-0). Was auch immer geschieht: Halten Sie sich an die Meldung im Dialogfenster.

Um die vorgenommenen Einstellungen zu übernehmen, drücken Sie den OK-Button. Drücken Sie den Cancel-Button, wenn Sie eine Änderung nicht übernehmen möchten. Bei Drücken von OK oder Cancel wird das Dialogfenster geschlossen. Die EXIT-Taste entspricht den Cancel-, Done- und Exit-Buttons.

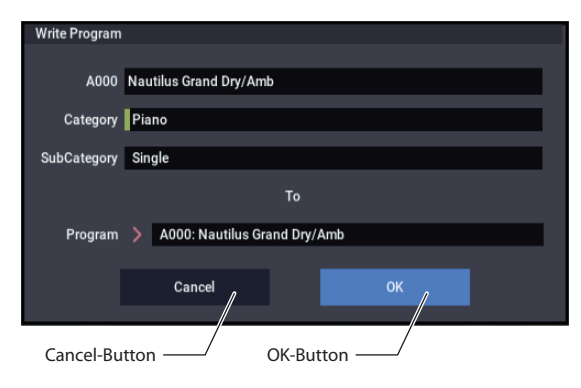

# **Weitere Objekte**

### **Patch-Felder**

Der MS-20EX und MOD-7 bieten Steckfelder, über welche Audio- und Steuersignale geroutet werden können.

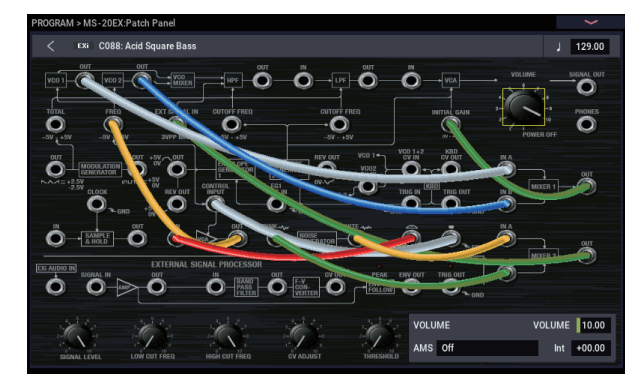

Zum Herstellen einer Patch-Verbindung verfahren Sie folgendermaßen:

**• Drücken Sie eines des beiden Buchsensymbole (Einoder Ausgang) und ziehen Sie Ihren Finger zur zweiten Buchse.**

Beim Ziehen des Fingers wird eine gelbe Linie angezeigt. Diese ändert sich zu einem Patch-Kabel, sobald die gewünschte Verbindung hergestellt ist.

Zum Lösen einer Patch-Verbindung verfahren Sie folgendermaßen:

**• Drücken Sie das Symbol der Eingangsbuchse und ziehen Sie den Finger weg.**

Die betreffende Verbindung wird jetzt wieder gelöst.

#### 'Overview/Jump'-Grafiken der Seite "Program **Home"**

Die Seite "PROGRAM > Home" enthält eine interaktive Übersicht der wichtigsten Parameter (Oszillatoren, Filter, Hüllkurven, LFOs usw.). Tippen Sie einen dort angezeigten Bereich an, um direkt zur betreffenden Editierseite zu springen.

# **CX-3 Zugriegel**

Die Zugriegelsymbole der CX-3 Klangregler können genau wie andere Reglersymbole eingestellt werden: Drücken Sie sie und ziehen Sie sie in die gewünschte Richtung.

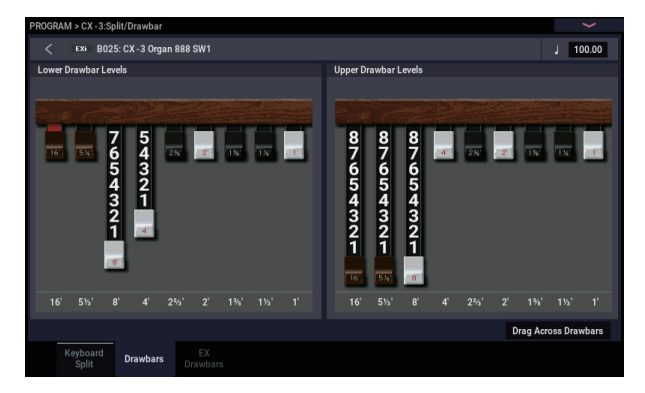

Außerdem gibt es eine Funktion, mit der man die aktuelle Zugriegelkonfiguration mit einer Bewegung ändern kann. Um sie zu aktivieren, markieren Sie das Kästchen "**Drag**  Across Drawbars" unten rechts auf der Seite "Drawbars". Anschließend können Sie mit einer horizontalen Bewegung die gewünschte Zugriegelkurve einstellen.

#### **Kästchen**

Mit jedem Druck auf ein Kästchen wechselt dessen Farbe zu grün (markiert) und wieder zum unmarkierten Zustand.

Wenn das Kästchen markiert (d.h. mit einem Häkchen versehen) ist, ist der Parameter aktiv.

#### **Optionsfeld**

Drücken Sie ein Optionsfeld, um einen von mehreren Parameterwerten auszuwählen.

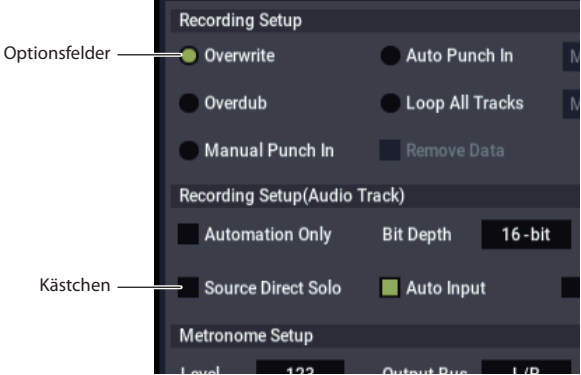

#### **Umschalt-Buttons**

Dieser Button-Typ ändert die Einstellung der zugeordneten Funktion bzw. schaltet sie ein und aus.

*Play-/Rec-/Mute-Buttons im SEQUENCER-Modus:* 

Mute **REC** 

*Solo On/Off-Buttons im SEQUENCER-Modus:* 

# <span id="page-15-0"></span>**Grundwissen**

# <span id="page-15-1"></span>**Über die Modi des NAUTILUS**

Der NAUTILUS enthält eine Vielzahl praktischer Funktionen. So können Sie Programme und Kombinationen wiedergeben und bearbeiten, Sequenzen und Samples aufzeichnen und wiedergeben, sowie Daten verwalten. Diese Funktionen sind in "Modi" unterteilt.

Der NAUTILUS bietet sieben solcher Modi.

# **SET LIST-Modus**

Set Lists erlauben das Spielen und Ordnen beliebiger NAUTILUS-Sounds – ihr Typ (Programm, Kombination oder Song) und die Bank, in der sie sich befinden, spielen in diesem Modus keine Rolle.

Dank großer Buttons im Display kann man sich im Eifer des Gefechts kaum täuschen. Und wenn man dem Fußtaster die "Program Up"- oder "Down"-Funktion zuordnet, lassen sich die Speicher sogar freihändig wählen. Mit Kopier-, Einfügeund weiteren Funktionen können die Speicher bequem anders geordnet werden.

Das "Smooth Sound Transitions"-System (SST) sorgt auf dieser Ebene dafür, dass Noten und Effekte jederzeit natürlich ausklingen. SST ist zwar in allen NAUTILUS-Modi belegt, aber bei Set Lists kann man sehr detailliert bestimmen, wie die Übergänge stattfinden sollen. So kann man z.B. die Ausklingdauer aller Sounds separat einstellen, damit ein Sound (zum Beispiel) relativ schnell verstummt, während andere bis zu 20 Sekunden benötigen, bevor sie völlig "weg" sind.

Die Set Lists sind zwar vor allem für den Live-Einsatz gedacht, allerdings eignen sie sich auch allgemein zum Organisieren der Sounds. Beispiel: Sie könnten sich eine Set List mit Ihren Lieblingsstreichern vorbereiten, ganz gleich, ob diese auf Programme oder Kombinationen beruhen.

# **PROGRAM-Modus**

Programme stellen die kleinste musikalisch brauchbare Klangeinheit des NAUTILUS dar. Im PROGRAM-Modus sind folgende Dinge möglich:

- Auswahl und Spielen von Programme
- Editieren von Programme

Detaillierte Einstellung der Oszillatoren, Filter, Verstärker, Hüllkurven, LFOs, Effekte, Arpeggiator-Funktion (einschließlich Schlagzeugspur und Schrittsequenzer), Vektorsynthese usw. Die verfügbaren Parameter richten sich nach dem gewählten Synthesetyp: HD-1, AL-1, CX-3, STR-1, MS-20EX, PolysixEX, MOD-7, EP-1 oder SGX-2.

- Erstellen von "Drum"-Programmen, die auf einem Drumkit beruhen (letztere programmiert man im GLOBAL-Modus)
- Verwendung eines Arpeggiators
- Sie können Drumgrooves der Schlagzeugspur ("Drum Track"-Pattern) wiedergeben und gleichzeitig zu einem Programm spielen. Sie können auch den Schrittsequenzer als Alternative zu Schlagzeugspuren nutzen, um während Ihrer Darbietung eine Phrase wiederzugeben.
- Die Variationen von Arpeggiator, Schlagzeugspu/Schrittsequenzer können in vier Szenen verwaltet werden.
- Sampeln und "Resampeln"

Sie können z.B. eine externe Signalquelle sampeln oder die Wiedergabe eines Programms begleiten und das Resultat resampeln.

# **COMBINATION-Modus**

Kombinationen sind Gruppen von bis zu 16 Programmen, mit denen man Sounds programmieren kann, die komplexer sind als ein einzelnes Programm. Im COMBINATION-Modus ist folgendes möglich:

- Auswahl und Spielen von Kombinationen
- Verwendung des NAUTILUS als 16-fach multitimbraler Klangerzeuger
- Editieren von Kombinationen

Zuweisung von Programmen für jedes der 16 Timbres, wobei Lautstärke, Stereoposition, Klangregelung, Tastatur- und Anschlagbereich, Effekte, Vektorsynthese, Arpeggiator-Funktion (Schlagzeugspur und Schrittsequenzer) jeweils frei einstellbar sind

- Verwendung zweier Arpeggiatoren
- Die Variationen von Arpeggiator, Schlagzeugspu/Schrittsequenzer können in vier Szenen verwaltet werden.
- Sampeln und "Resampeln"

Sie können z.B. eine externe Signalquelle sampeln oder die Wiedergabe einer Kombination begleiten und das Resultat resampeln.

# **SEQUENCER-Modus**

Im SEQUENCER-Modus können Sie MIDI- und Audiospuren aufzeichnen, wiedergeben und bearbeiten. Hier bieten sich folgende Möglichkeiten:

- Auswahl und Abspielen von Songs
- Editieren von Songs

Zuweisung von Programmen für jede der 16 MIDI-Spuren, wobei Lautstärke, Stereoposition, Klangregelung, Tastatur- und Anschlagbereich, Effekte, Vektorsynthese, Arpeggiator-Funktion (Schlagzeugspur und Schrittsequenzer) jeweils frei einstellbar sind

- Simultanaufnahme auf bis zu 16 MIDI-Spuren
- Sie können auf bis zu 4 der insgesamt 16 Audiospuren aufnehmen, den Mix automatisieren und WAVE-Dateien importieren.
- Verwendung zweier Arpeggiatoren
- Die Variationen von Arpeggiator, Schlagzeugspu/Schrittsequenzer können in vier Szenen verwaltet werden.

• Sampeln und "Resampeln"

Mit der "In-Track Sampling"-Funktion kann man während der Songwiedergabe externe Audiosignale aufnehmen und automatisch die MIDI-Notendaten zum Triggern des Samples an genau dieser Songposition generieren.

- Verwendung des NAUTILUS als 16-fach multitimbraler Klangerzeuger
- Es können "Pattern" (Phrasen, Läufe) aufgezeichnet und durch Drücken jeweils einer Klaviaturtaste gestartet werden. Diese Funktion heißt "RPPR" (Realtime Pattern Play/Recording)
- Sie können Ihre eigenen Schlagzeug-Pattern erstellen.

# **SAMPLING-Modus**

Im SAMPLING-Modus können Sie eigene Samples und Multisamples aufzeichnen und bearbeiten. Sie können z.B.…

- Signale einer externen Quelle aufzeichnen ("sampeln") wahlweise mit und ohne Effekt
- Eigene oder im MEDIA-Modus geladene Samples bearbeiten, Loop-Punkte setzen, beschneiden, zerlegen usw.
- Multisamples anlegen und editieren, die mehrere Samples über die Tastatur verteilen
- Multisamples schnell in Programme umwandeln
- Dank eines großzügigen RAM-Speichers können Sie massive Sounds programmieren: Bei Bedarf kann ein einziges Multisample eine Gesamt-Sample-Dauer von ca. 6 Stunden haben
- Über die User Sample-Bänke und den virtuellen Speicher können gleich mehrere umfangreiche Multisamples geladen werden

# **GLOBAL-Modus**

Im GLOBAL-Modus nehmen Sie allgemeingültige Einstellungen des NAUTILUS vor und bearbeiten Wellenformsequenzen und Drumkits. Die Möglichkeiten lauten u.a.:

- Sie können Einstellungen vornehmen, die sich auf den NAUTILUS insgesamt beziehen, also Gesamtstimmung, globaler MIDI-Kanal usw.
- Einstellen, welche Samples beim Hochfahren geladen werden
- Verwalten der momentan geladenen Samples
- Programmieren eigener Skalen
- Anlegen eigener Drumkits und Wellenformsequenzen anhand von Samples aus ROM, EXs, "User"Sample-Bänken oder des SAMPLING-Modus.
- Arpeggio-Pattern generieren
- Programm- und Kombinations-Kategorien umbenennen.
- Die Funktionen der definierbaren Pedale und Fußtaster wählen.
- Die Einstellungen als SysEx-Daten via MIDI übertragen

# **MEDIA-Modus**

Im MEDIA-Modus können Sie Daten auf der internen Festplatte oder einem externen USB 2.0-Datenträger speichern, laden und bearbeiten. Hier bieten sich folgende Möglichkeiten:

- Sichern und Laden von Programme, Kombinationen, Songs, Samples und Global-Einstellungsdaten.
- Formatieren von Datenträgern, Kopieren und Umbenennen von Dateien usw.
- Laden von Samples in den Formaten AKAI, SoundFont 2.0, AIFF und WAVE, Exportieren von Samples im RAM-Speicher als AIFF- oder WAVE-Dateien.
- Exportieren und Importieren von SMF-Daten (Standard MIDI Files).
- Verwendung der "Data Filer"-Funktion zum Speichern oder Laden von MIDI-SysEx-Daten

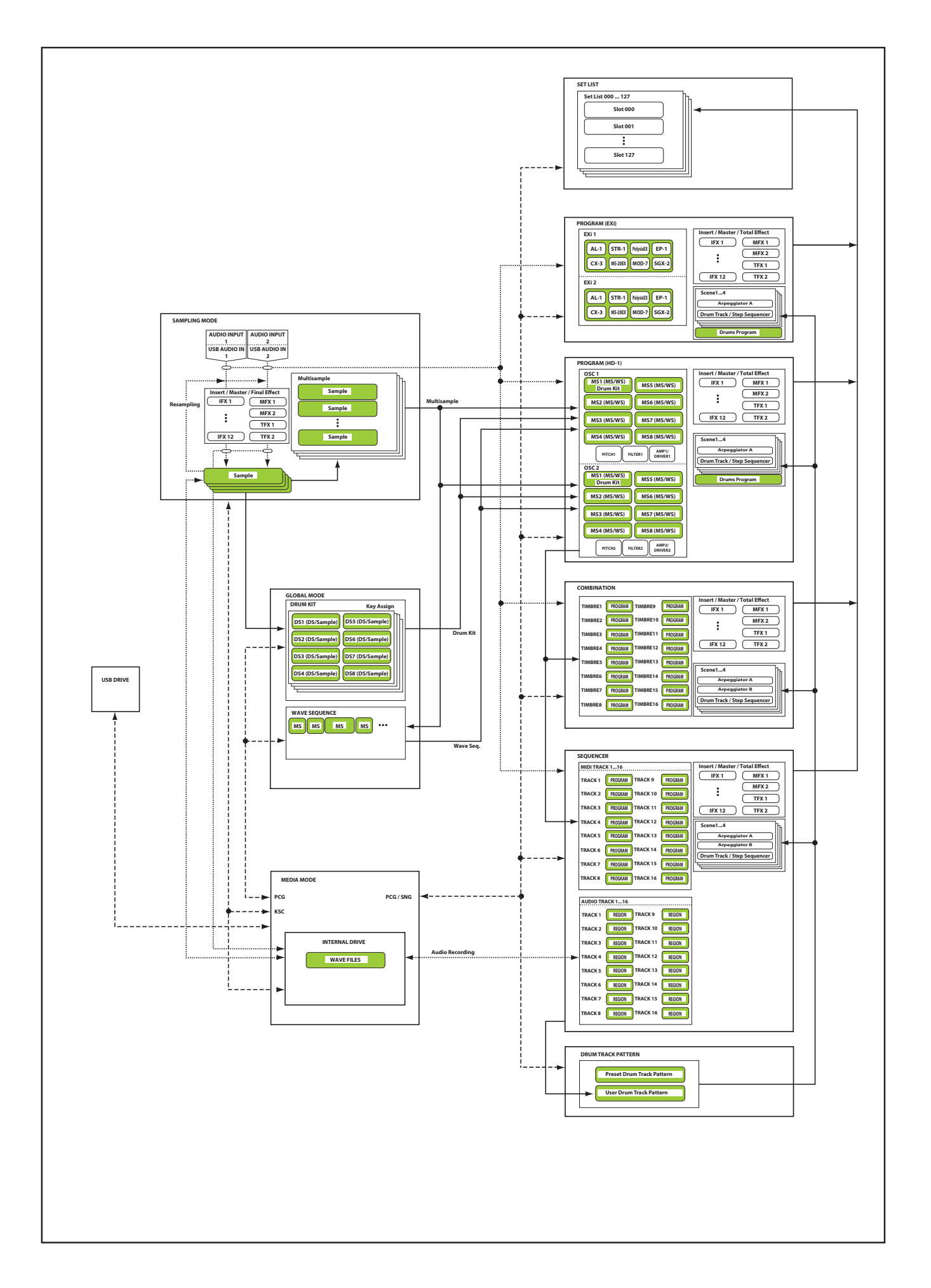

# <span id="page-18-0"></span>**Der PCM-Speicher des NAUTILUS**

"PCM" ist ein etwas feineres Wort für "Samples". Der NAUTILUS enthält die folgenden PCM-Banktypen: ROM, EXs, "User"-Sample-Bänke und Daten des Sampling-Modus.

In der "Voice Name List" (VNL) finden Sie eine Übersicht der ab Werk verfügbaren ROM- und EXs-Samples.

# **ROM**

Der ROM-Bereich des NAUTILUS ROM enthält Multisamples und Samples, die jederzeit auf Abruf bereitstehen.

# **EXs**

"EXs" ist die Abkürzung von "EXpansion Samples". Diese kann man bei Bedarf laden – zwingend notwendig ist dies jedoch nicht. Der NAUTILUS wird mit mehreren EXs-Bibliotheken geliefert, die viele Gigabyte an Daten enthalten.

# **'User'-Sample-Bänke**

Der "User"-Bereich steht für selbst erstellte Samples zur Verfügung. Er erlaubt aber auch den Import von Akai- und SoundFont 2.0-Daten sowie von WAV- und AIFF-Dateien.

# **Daten im SAMPLING-Modus**

Im SAMPLING-Modus können Sie eigene Samples anlegen und diese editieren. Daten des SAMPLING-Modus werden beim Speichern auch in einer "User"-Sample-Bank abgelegt.

# **Verwendung eigener Samples für Ihre Sounds**

Für Ihre eigenen Sounds können Sie die Daten aller Banktypen –auch durcheinander– verwenden. Wählen Sie für "Bank" im "Multisample Select"-Feld des Programme oder der Wellenformsequenz bzw. im "Drumsample **Select**"-Feld des Drumkits den gewünschten Eintrag.

# **Verlustfreie Datenkomprimierung**

Beim Laden von EXs-Daten in den RAM-Speicher verwendet der NAUTILUS ein verlustfreies Komprimierungsverfahren. Damit wird das Datenaufkommen zumindest teilweise reduziert. Beispiel: EXs1 beansprucht nur noch 284 MB des RAM-Speichers (statt 313 MB).

Das Verfahren ist weitaus weniger radikal als bei mp3- Dateien oder der PCM-Datenkomprimierung anderer Synthesizer. Allerdings hat dieser Ansatz einen entscheidenden Vorteil: Die Datenkomprimierung des NAUTILUS arbeitet völlig verlustfrei und hat daher keinen negativen Einfluss auf die Klangqualität.

# **Laden von Samples beim Hochfahren**

Bei Bedarf kann der NAUTILUS beim Einschalten automatisch Ihre häufig benötigten Samples laden. Weitere Informationen finden Sie unter "Automatisches Laden von [Sample-Daten" auf Seite 179.](#page-184-2)

# **RAM-Speicher für eigene Samples**

Der NAUTILUS ist mit 3 GB an RAM ausgestattet. Das Betriebssystem und die ROM-Samples beanspruchen ungefähr 1 GB an RAM-Kapazität. Die verbleibende Kapazität wird unter EXs-Samples, "User"-Sample-Bänken und SAMPLING-Modus aufgeteilt.

Der Umfang der geladenen EXs- und "User"-Samples beschneidet somit die im SAMPLING-Modus verbleibende Kapazität. Je mehr Platz EXs- und "User"-Samples beanspruchen, desto weniger Platz steht für den SAMPLING-Modus zur Verfügung.

Die Verwendung des virtuellen Speichers für EXs- und "User"-Sample-Bänke erlaubt in der Regel zwar das Laden von mehr Samples gleichzeitig, beansprucht aber dennoch eine beträchtliche RAM-Kapazität.

Siehe auch ["Freier RAM-Speicher und ungefähre Sample-](#page-128-3)[Dauer" auf Seite 123](#page-128-3).

# <span id="page-18-1"></span>**Über die Polyphonie**

Die meisten Hardware-Synthesizer bieten nur ein Syntheseverfahren an und kommen daher mit einer fest zugewiesenen Anzahl Stimmen sowie einer säuberlich abgegrenzten Rechenleistung für die Effekte aus. Anders beim NAUTILUS: Er verwendet kein festgelegtes Syntheseverfahren, seine Polyphonie richtet sich nach den verwendeten Systemen, bestimmte Synth-Engines bieten weitere Effekte (zusätzlich zu den 16 internen Blöcken)… und das führt dazu, dass sich die Polyphonie nach der verwendeten Effektanzahl richten kann.

Dank dieser Flexibilität steht die Leistung immer dort zur Verfügung, wo sie am Dringendsten gebraucht wird. Der NAUTILUS verteilt seine Rechenleistung nämlich jederzeit über die gerade angesprochenen Synth-Engines.

Im Gegensatz zu vielen computerbasierten Systemen überwacht der NAUTILUS auch die global erforderliche Rechenleistung und reduziert die Polyphoniestimmenanzahl den Anforderungen entsprechend, um jegliche Audioprobleme zu vermeiden.

Die gute Nachricht ist, dass Sie sich darüber kaum je Gedanken zu machen brauchen – die Verteilung läuft automatisch ab. In anderen Fällen dagegen kann Ihnen das Wissen um die Ressourcen-Verteilung aus der Patsche helfen. Die betreffenden Infos werden auf der Seite "Performance Meters" angezeigt. Diese finden Sie über das Register "Perf Meters" der Seite "Home" im PROGRAM-, COMBINATION- und SEQUENCER-Modus.

# <span id="page-19-0"></span>**Grundlegende Bedienung**

Nach dem Einschalten des NAUTILUS müssen Sie zum Wählen der benötigten Seiten und Modi folgendermaßen verfahren.

# **1. Modusanwahl**

Zum Aufrufen des jeweiligen Modus drücken Sie die MODE-Taste und dann den entsprechenden Mode-Button im Mode-Menü des Displays. Der NAUTILUS bietet sieben Arbeitsmodi.

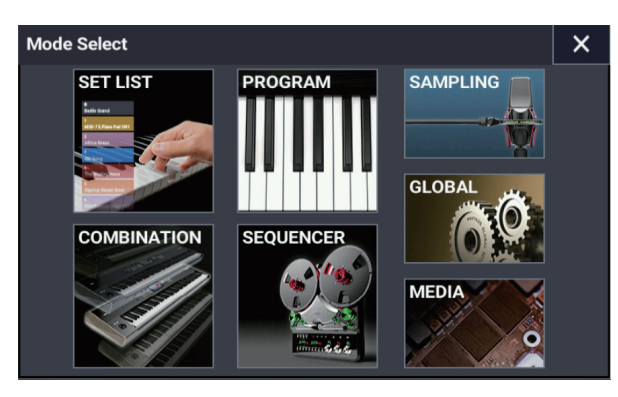

# **SET LIST-Button**

Hiermit wählen Sie den SET LIST-Modus. Set Lists erlauben das Spielen und Ordnen beliebiger NAUTILUS-Sounds – ihr Typ (Programm, Kombination oder Song) und die Bank, in der sie sich befinden, spielen in diesem Modus keine Rolle.

# **PROGRAM-Button**

Hiermit wählen Sie den PROGRAM-Modus, zur Wiedergabe und Bearbeitung der Grundsounds.

# **COMBINATION-Button**

Hiermit wählen Sie den COMBINATION-Modus zur Wiedergabe und Bearbeitung mehrerer Programme als Splitund/oder Layer-Konfigurationen.

# **SEQUENCER-Button**

Hiermit wählen Sie den SEQUENCER-Modus zur Aufnahme, Wiedergabe und Bearbeitung von Audio- und MIDI-Daten.

# **SAMPLING-Button**

Hiermit wählen Sie den SAMPLING-Modus zur Aufzeichnung und Bearbeitung von Samples und Multisamples.

# **GLOBAL-Button**

Hiermit wählen Sie den GLOBAL-Modus zum Vornehmen allgemeingültiger Einstellungen, zur Bearbeitung von Wellenformsequenzen, Drumkits und weiterem.

#### **MEDIA-Button**

Hiermit wählen Sie den MEDIA-Modus zum Speichern und Laden von Daten auf/von der internen Festplatte oder einem externen USB-Datenträger.

# <span id="page-19-1"></span>**2. Aufrufen von Seiten**

Jeder Modus bietet zahlreiche Parameter, die über mehrere Seiten verteilt sind. Jede Seite ist ihrerseits in bis zu 9 "Register" unterteilt.

#### **1. Wählen Sie den gewünschten Modus (siehe oben).**

In diesem Beispiel arbeiten wir im PROGRAM-Modus. Drücken Sie die MODE-Taste, um den PROGRAM-Modus auszuwählen.

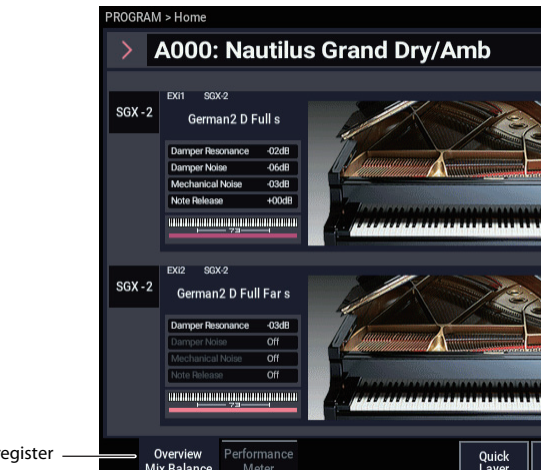

#### **2. Drücken Sie die PAGE-Taste, um die Seitenauswahl ("Page Select") aufzurufen.**

Seitenr

In unserem Beispiel wählen wir den Basic/X-Y/Controllers-Button.

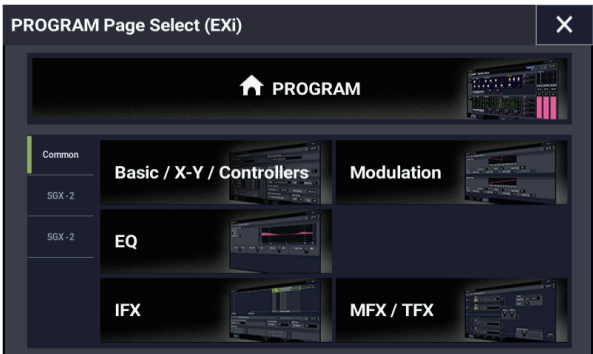

**3. Oben links im Display wird jetzt "PROGRAM > Basic/X-Y/Controllers" angezeigt und der Inhalt der Seitengruppe ändert sich.**

Mit der EXIT-Taste kehren Sie jederzeit zur Seite "Home" zurück.

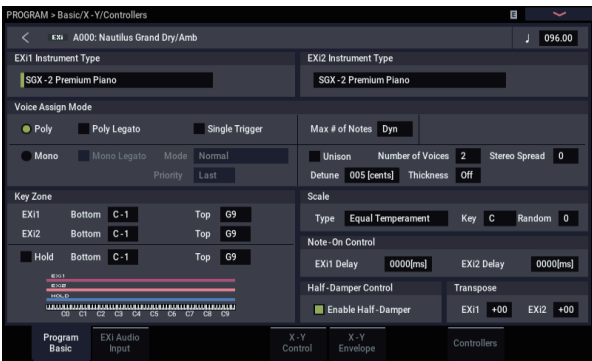

#### **4. Drücken Sie ein Register (Seitenregister), um eine Seite aufzurufen.**

Drücken Sie für dieses Beispiel das Register "X-Y Control". Die oben links im Display angezeigte Seite ändert sich nicht. Sie befinden sich nun auf der Seite X-Y Control".

*Hinweis:* In manchen Fällen werden in der oberen Zeile keine Register angezeigt.

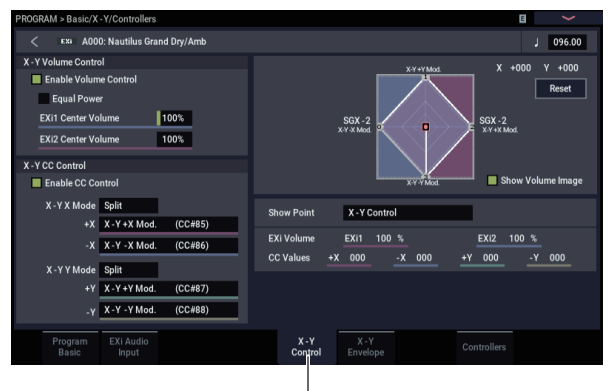

Register "X-Y Control"

# **3. Auswahl und Bearbeitung von Parametern**

**1. Drücken Sie den Parameter, den Sie bearbeiten möchten.**

Links vom Parameter erscheint eine grüne Linie (Editierfeld).

**2. Darin kann der Parameter-Wert bearbeitet werden wie auch mit den VALUE-Bedienelementen (VALUE-Rad, +/− Tasten, ENTER-Taste usw.). Editierfelder, die eine numerische Eingabe ermöglichen, rufen Sie erst auf und tippen ins Editierfeld, um eine numerische Tastatur aufzurufen, mit der Sie die Nummer eingeben.**

*Hinweis:* Je nach Parametertyp oder Objekt ändern sich die Werte unterschiedlich.

Über Kästchen definierte Werte lassen sich durch einen Druck aufs Kästschen umschalten. Um eine Notennummer und einen Anschlagwert einzugeben, spielen Sie eine Klaviaturtaste und halten dabei die ENTER-Taste gedrückt.

Hinweis: Mit dem Menübefehl "Compare" können Sie während der Bearbeitung den ursprünglichen unbearbeiteten Sound zum Vergleich aufrufen.

# <span id="page-20-0"></span>**VALUE-Bedienelemente**

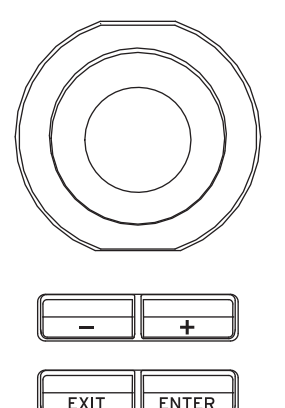

#### **+/– Tasten VALUE-Rad**

Verwenden Sie dieses Rad, um große Wertänderungen vorzunehmen.

Um die Werte detaillierter zu bearbeiten, halten Sie beim Drehen des Rads die ENTER-Taste gedrückt.

**Bei der Eingabe des Tempos über die +/– Tasten oder das Rad ändern sich die Werte wie folgt**  $120.00 \rightarrow 121.00 \rightarrow 122.00 \rightarrow ...$ 

**Bei der Eingabe des Tempos über die +/– Tasten oder das Rad bei gedrückter ENTER-Taste ändern sich die Werte wie folgt**

 $120.00 \rightarrow 120.01 \rightarrow 120.02 \rightarrow ...$ 

#### **Listenpfeile und Listenfelder**

Drücken Sie einen Listenpfeil, um die dazugehörige Übersicht aufzurufen und wählen Sie die gewünschte Einstellung.

#### **Numerische Tastatur**

Bei Auswahl eines Editierfelds, das eine numerische Eingabe erlaubt, tippen Sie kurz hinein, um die numerische Tastatur anzuzeigen.

#### **Tastatureingabe**

Noten und Anschlagwerte können Sie auch eingeben, indem Sie bei gedrückter ENTER-Taste die gewünschte Klaviaturtaste anschlagen. Die Notenadresse bzw. der Anschlagwert wird dann übernommen.

Auf der Seite "GLOBAL > Drum Kit" rufen Sie bei gedrückter ENTER-Taste mit der Tastatur die Einstellungen für die betreffende Notennummer auf. (Wenn der gewählte Parameter einen Anschlagwert vertritt, wird nur letzterer bei Drücken einer Taste übernommen.)

Im SAMPLING-Modus können Sie die ENTER-Taste gedrückt halten und über die Tastatur den der jeweiligen Note zugewiesenen Index wählen.

# **4. Anwählen und Ausführen von Menübefehlen**

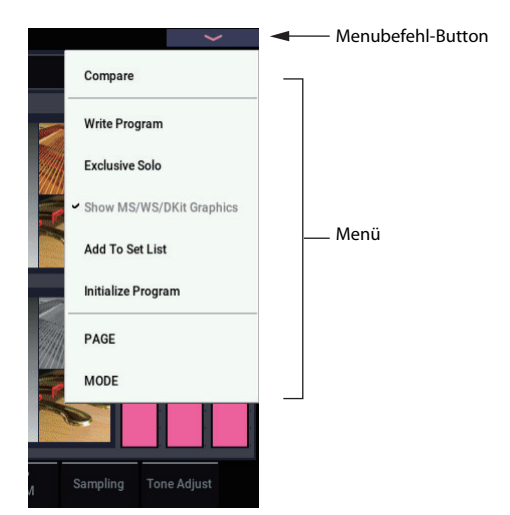

Die Menübefehle gelten immer für die momentan aufgerufene Seite. Beispiele wären "Write" (speichern) und "Copy". Nicht alle Funktionen sind demnach auf allen Seiten verfügbar.

Die "Utility"-Funktionen im PROGRAM-Modus erlauben z.B. das Speichern der Einstellungen, das Ausführen praktischer Funktionen (Kopieren der Oszillator- oder Effekteinstellungen) und die Aktivierung der "Sync"-Funktion, mit der zwei Hüllkurven simultan editiert werden können.

- **1. Drücken Sie oben rechts im Display den Menü-Button.**  Es erscheint eine Liste der verfügbaren Befehle.
- **2. Wählen Sie einen Befehl, indem Sie darauf drücken.**

Es erscheint das Dialogfenster des gewählten Befehls. Bei Befehlen, die man (de)markieren muss, erscheint kein Dialogfenster. Nach der Umschaltung verschwindet das Menü dann wieder.

- Um die Liste ohne Anwahl eines Befehls zu schließen, drücken Sie außerhalb des Menüs ins Display oder auf die EXIT-Taste.
- **3. Parameter in Dialogfenstern werden erst per Fingerdruck angewählt, um deren Werte dann mit dem VALUE- Rad oder den +/– Tasten einzugeben.**
- **4. Drücken Sie den OK-Button oder die ENTER-Taste, um den Befehl auszuführen. Drücken Sie den Cancel-Button oder die EXIT-Taste, wenn der Befehl nicht ausgeführt werden soll.**

Das Dialogfenster verschwindet.

#### **Der Befehl "Compare"**

Hiermit können Sie Bearbeitungen eines Programms oder einer Kombination mit der unbearbeiten (ursprünglich gespeicherten) Version vergleichen.

Führen Sie während der Bearbeitung eines Programms oder einer Kombination den Befehl aus, um dessen oder deren zuletzt gespeicherte Einstellungen wieder aufzurufen. Führen Sie den Befehl erneut aus, um zu Ihrer aktuellen Bearbeitung zurückzukehren.

Ist der Befehl "Compare" nicht unter den Menübefehlen gelistet, können Sie während der Bearbeitung keine unbearbeitete Version aufrufen.

Im SEQUENCER-Modus können Sie mit diesem Befehl direkt nach der Echtzeit- oder Schrittaufnahme eines Songs oder nach der Bearbeitung einer Spur "Vorher-nachher-Vergleiche"anstellen.

Das kann man sehr effektiv während der Echtzeitaufnahme einer Spur nutzen.

- **1. Nehmen Sie eine MIDI-Spur in Echtzeit auf. ("Take 1")**
- **2. Nehmen Sie eine zweite Version auf diese Spur auf. ("Take 2")**
- **3. Führen Sie den Befehl aus, und Sie hören wieder "Take 1".**
- **4. Führen Sie den Befehl erneut aus, und Sie hören**  wieder "Take 2".
- **5. Wird nach erneutem Aufrufen der ersten Version**  (Schritt 3) eine neue Version eingespielt ("Take 3"), so **steht Aufnahme 1 für Compare-Zwecke zur Verfügung.**

Wenn Sie in Schritt 4 erneut in Echtzeit auf dieselbe Spur aufnehmen ("Take 3"), bezieht sich die "Compare-Funktion auf "Take 2".

Die "Compare"-Funktion bezieht sich also immer auf die aktuelle und die unmittelbar vorangehende Version.

# **5. Verwendung der Quick Access-Tasten**

Wählen Sie eine Kombination aus Tasten-Funktionen, die Ihrer persönlichen Bedienung des NAUTILUS entspricht. Mit diesen Tasten können Sie zu den von Ihnen festgelegten Seiten springen und die Modi auswählen. Sie können im SEQUENCER-Modus auch als Wiedergabe-, Stopp-, Aufnahme- und andere Tasten verwendet werden.

Die Parameter dieser Tasten lassen sich über die Seite "Quick Access" im "GLOBAL-Modus" einstellen. (Siehe "Konfiguration der QUICK ACCESS-Tasten" auf [Seite 176.](#page-181-1))

Wenn Sie gleichzeitig eine QUICK ACCESS-Taste und eine weitere Taste drücken, können Sie damit direkt von Seite zu Seite springen und Seitenmenü-Befehle ausführen.

#### **MODE-Taste + Tasten A...F**

Zum direkten Umschalten zwischen den Modi.

MODE-Taste + A: SET LIST-Modus MODE-Taste + B: PROGRAM-Modus MODE-Taste + C: COMBINATION-Modus MODE-Taste + D: SEQUENCER-Modus MODE-Taste + E: SAMPLING-Modus MODE-Taste + F: GLOBAL-Modus/MEDIA-Modus (schaltet zwischen den beiden Modi hin und her)

# **ENTER-Taste + Tasten A...F**

Hier können Sie (bis auf "Compare") sechs Funktionen des angezeigten Seitenmenü-Befehls von oben nach unten auswählen, die jeweils den Modus-Tasten entsprechen.

#### **PAGE-Taste + A...F-Tasten**

Aufrufen einer zuvor zugewiesenen Seite im aktuellen Modus.

# **EXIT-Taste + Tasten A...F**

Aktiviert folgende Funktionen, doch nur im SEQUENCER-Modus.

EXIT-Taste + Taste A: entspricht SEQUENCER PLAY/ STOP-Button EXIT-Taste + Taste B: entspricht SEQUENCER REC/WRITE-Button EXIT-Taste + Taste C: entspricht SEQUENCER LOCATE-Button EXIT-Taste + Taste D: entspricht SEQUENCER REW-Button EXIT-Taste + Taste E: entspricht SEQUENCER FF-Button EXIT-Taste + Taste F: entspricht SEQUENCER PAUSE-Button

# **6. Speichern und Sichern**

Geänderte Einstellungen, die Sie behalten möchten, müssen Sie speichern. Wenn Sie z.B. die Änderungen eines Programms nicht speichern, gehen sie verloren, sobald Sie ein anderes Programm anwählen oder das Instrument ausschalten. Dasselbe gilt für Kombinationen. Bearbeitete Einstellungen des GLOBAL-Modus' bleiben nur erhalten, solange das Gerät eingeschaltet ist – beim Ausschalten gehen sie verloren.

Alles Weitere zu den Speicherfunktionen finden Sie auf folgenden Seiten:

- Programme: Siehe "Speichern Ihrer Änderungen" auf [Seite 34](#page-39-0).
- Kombinationen: Siehe "Speichern Ihrer Änderungen" auf [Seite 70](#page-75-1).
- Effektprogramme: Siehe "Speichern der [Effekteinstellungen" auf Seite 232](#page-237-1).
- Global-Parameter: Siehe ["Speichern von Global-](#page-213-0)[Einstellungen" auf Seite 208](#page-213-0).
- Arpeggio-Pattern: siehe ["Speichern des Arpeggio-](#page-206-0)[Pattern" auf Seite 201](#page-206-0)
- Wellenformsequenzen: Siehe "Speichern einer [Wellenformsequenz" auf Seite 192](#page-197-1).
- Drumkits: Siehe "Speichern von Drumkits" auf [Seite 196.](#page-201-1)
- Ihre eigenen "Drum Track"-Pattern: Siehe "Anlegen eines Drumgrooves ("Drum Track"-Pattern)" auf [Seite 169.](#page-174-1)

Die "Drum Track"-Pattern (vorprogrammierte und ihre eigenen) werden beim Ausschalten gespeichert. Im SEQUENCER-Modus erstellte Pattern können zu Drumgrooves ("Drum Track"-Pattern) umgewandelt und intern gespeichert werden.

Eigene Song-Vorlagen: Siehe ["Speichern eigener Song-](#page-83-0)[Vorlagen" auf Seite 78.](#page-83-0)

Die (vorprogrammierten und selbst erstellten) Song-Vorlagen werden beim Ausschalten gespeichert. Die Spurund Effekteinstellungen der von Ihnen angelegten Songs können mit dem Menübefehl "Save Template Song" gespeichert werden.

• [Interne Speicherung](#page-210-1) →S.205

Mehr zum Speichern erfahren sie auf der folgenden Seite.

• [Sichern auf der Festplatte, CDs, und USB-Datenträgern](#page-214-1)   $\rightarrow$ [S.209](#page-214-1)

*Hinweis:* Das Speichern im internen Speicher des NAUTILUS wird "Writing" (Schreiben) genannt, das Speichern auf einem externen USB-Datenträger "Saving" (Speichern)

# <span id="page-23-0"></span>**Vorbereitungen**

# <span id="page-23-1"></span>**Ein-/Ausschalten**

# <span id="page-23-2"></span>**1. Anschließen des Netzkabels**

- **1. Verbinden Sie das beiliegende Netzkabel mit dem Anschluss auf der Rückseite des NAUTILUS.**
- **2. Verbinden Sie das andere Ende des Netzkabels mit einer geeigneten Steckdose.**
- Wenn das Netzkabel mit einer separaten Erdungsader versehen ist, müssen Sie diese vor der Verbindung mit dem Netzstecker anschließen. Beim Lösen des Netzanschlusses müssen Sie dann zuerst den Stecker ziehen und erst danach das Erdungskabel lösen. Wenn Sie nicht genau wissen, wie man die Verbindungen herstellt, wenden Sie sich bitte an Ihren Korg-Händler.
- Schauen Sie außerdem nach, ob das Instrument überhaupt an eine Steckdose in Ihrer Gegend angeschlossen werden darf.

# **2. Einschalten**

- **1. Drücken Sie (Einschalttaste) auf der Rückseite, um die Stromversorgung einzuschalten.**
- **2. Schalten Sie Ihren Verstärker oder die Abhöre ein.**
- **3. Stellen Sie mit dem MASTER VOLUME-Schieberegler des NAUTILUS eine angemessene Lautstärke und danach den Pegel der Aktivlautsprecher oder des Stereoverstärkers ein.**
- Warten Sie nach dem Ausschalten mindestens zehn Sekunden, bevor Sie das Instrument erneut einschalten.

*Tipp:* Mit "Power On Mode" (Seite "GLOBAL > Basic Setup– Basic") sorgen Sie dafür, dass beim Einschalten die zuletzt verwendete Display-Seite aufgerufen wird.

Weitere Informationen finden Sie unter "Aufrufen des [zuletzt gewählten Modus und der letzten Seite beim](#page-178-0)  [Einschalten" auf Seite 173.](#page-178-0)

# **3. Ausschalten**

Beim Ausschalten werden alle noch nicht für die Programme, Kombinationen usw. gespeicherten Änderungen wieder gelöscht. Vergessen Sie also nicht, wichtige Änderungen vorher zu speichern. Weitere Infos finden Sie unter ["Sichern von Daten" auf Seite 203.](#page-208-3)

Bei Ausschalten des Instruments werden ebenfalls alle Ihre eigenen Multisample- und Sample-Daten gelöscht Um diese nicht zu verlieren, speichern Sie die Daten vor dem Ausschalten, um sie später wieder in den NAUTILUS zu laden.

*Hinweis:* Sie können den NAUTILUS so einstellen, dass beim Einschalten alle Samples und Multisamples geladen werden. Siehe "Automatisches Laden von Sample-Daten" [auf Seite 179.](#page-184-2)

- **1. Bewegen Sie den MASTER VOLUME-Schieberegler des NAUTILUS ganz nach unten, um die Lautstärke zu minimieren.**
- **2. Schalten Sie Ihren Verstärker bzw. Ihre Abhöre aus.**

**3. Schalten Sie den NAUTILUS durch Drücken der Einschalttaste** ((<sup>1</sup>)) aus.

Nach dem Betätigen der Einschalttaste können Sie diese loslassen, sobald alle LEDs auf den Bedienfeldtasten dunkel geworden sind.

- Schalten Sie das Instrument erst aus, wenn die Datensicherung beendet ist. Solange noch Daten gespeichert werden, zeigt das Display die Meldung "Now writing into internal memory" an.
- Schalten Sie das Instrument niemals aus, solange es noch auf den internen oder einen externen Datenträger zugreift, was z.B. bei **der Aufnahme oder Wiedergabe von Audiospuren oder beim Sampeln mit direkter Speicherung auf der Festplatte** der Fall ist. Wenn Sie das Gerät ausschalten, während Daten gesichert/gelesen werden, wird der Datenträger eventuell schwer beschädigt. Die DISK-Diode leuchtet oder blinkt, während Daten auf dem internen Laufwerk gesichert werden.

Warten Sie nach dem Ausschalten des NAUTILUS mindesten 10 Sekunden, bevor Sie ihn wieder einschalten.

# **Auto Power-Off**

Der NAUTILUS enthält eine Energiesparfunktion, die ihn automatisch ausschaltet, wenn Sie längere Zeit weder auf der Tastatur spielen, noch ein frontseitiges Bedienelement verwenden.

*Hinweis:* Damit ist folgendes gemeint: Berühren des TouchView-Displays, Bedienung der Regler und Tasten, Spielen auf der Tastatur, Senden/Empfang von MIDI-Daten, Datenzugriff auf Festplatte (lokal oder über FTP) nur die Bedienung des MASTER VOLUME Schiebereglers *wirkt sich nicht darauf aus*.

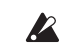

Beim Ausschalten werden alle noch nicht gespeicherten Änderungen gelöscht. Speichern Sie alle wichtigen Änderungen daher immer so schnell wie möglich.

Bei Bedarf kann die Wartefrist von "Auto Power-Off" geändert oder komplett deaktiviert werden. Arbeitsweise:

- 1. Gehen Sie zur Seite "GLOBAL > Basic Setup- Basic".
- 2. Wählen Sie den Menübefehl "Auto Power-Off **Setting…".**

Es erscheint folgendes Dialogfenster.

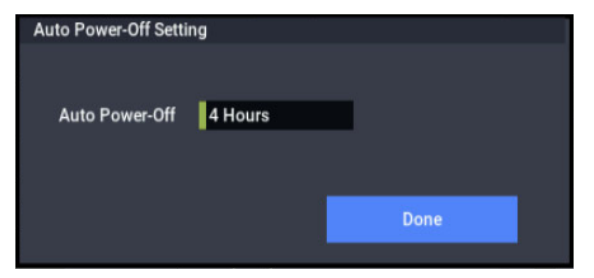

**3. Drücken Sie den Auto Power-off-Listenpfeil, um eine andere Ausschaltfrist zu wählen. Wenn sich das Instrument nicht selbsttätig ausschalten soll, müssen**  Sie "Disabled" wählen.

Die Vorgabe lautet 4 Stunden.

Dieses Dialogfenster erreicht man außerdem über die Warnungsdialogfenster der "Auto Power-Off"-Funktion. Siehe unten.

# **Ändern der 'Auto Power-off'-Einstellung nach dem Einschalten**

Wenn "Auto Power-off" aktiv ist, erscheint beim Einschalten ein Dialogfenster, in dem die Ausschaltfrist angezeigt wird.

Nach ein paar Sekunden wird das Dialogfenster wieder ausgeblendet. Das Uhrensymbol zeigt die verbleibende Zeit bis zum Schließen des Dialogfensters an. Drücken Sie das Uhrensymbol, um das Dialogfenster offen zu halten. Drücken Sie den Change Setting- oder OK-Button, um das Dialogfenster zu schließen.

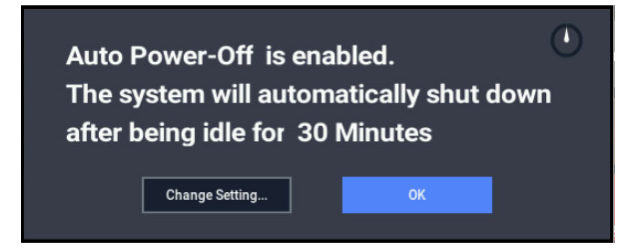

**1. Um die Ausschaltfrist zu ändern, müssen Sie den Change Setting-Button drücken.** 

Das Dialogfenster "Auto Power-Off Setting" ist das gleiche wie nach Anwahl des betreffenden Menübefehls im Global-Modus.

# **Warnung der Energiesparfunktion**

Wenn Sie den NAUTILUS lange Zeit nicht bedienen, wird nach der gewählten Frist eine Warnung angezeigt, um Sie darauf hinzuweisen, dass sich das Instrument in Kürze automatisch ausschaltet.

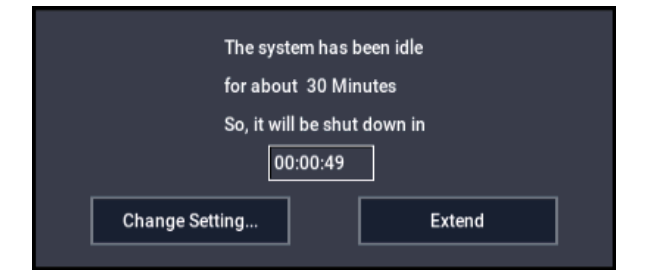

Wenn Sie das Instrument noch brauchen, müssen Sie eine Klaviaturtaste, einen Taster oder das Display (z.B. den Extend-Button) drücken. Dann wird die Energiesparfunktion zurückgestellt. Wenn Sie das Instrument dann wieder längere Zeit nicht verwenden, erscheint die Warnung irgendwann erneut. Drücken Sie bei Bedarf den Change Setting-Button, um das oben beschriebene "Auto Power-Off **Setting**"-Dialogfenster aufzurufen.

# <span id="page-25-0"></span>**Anschlüsse**

Schalten Sie das Instrument vor Herstellen oder Lösen der Anschlüsse aus. Beachten Sie, dass unsachgemäßes Vorgehen Ihre Boxen beschädigen oder Fehlfunktionen bewirken kann.

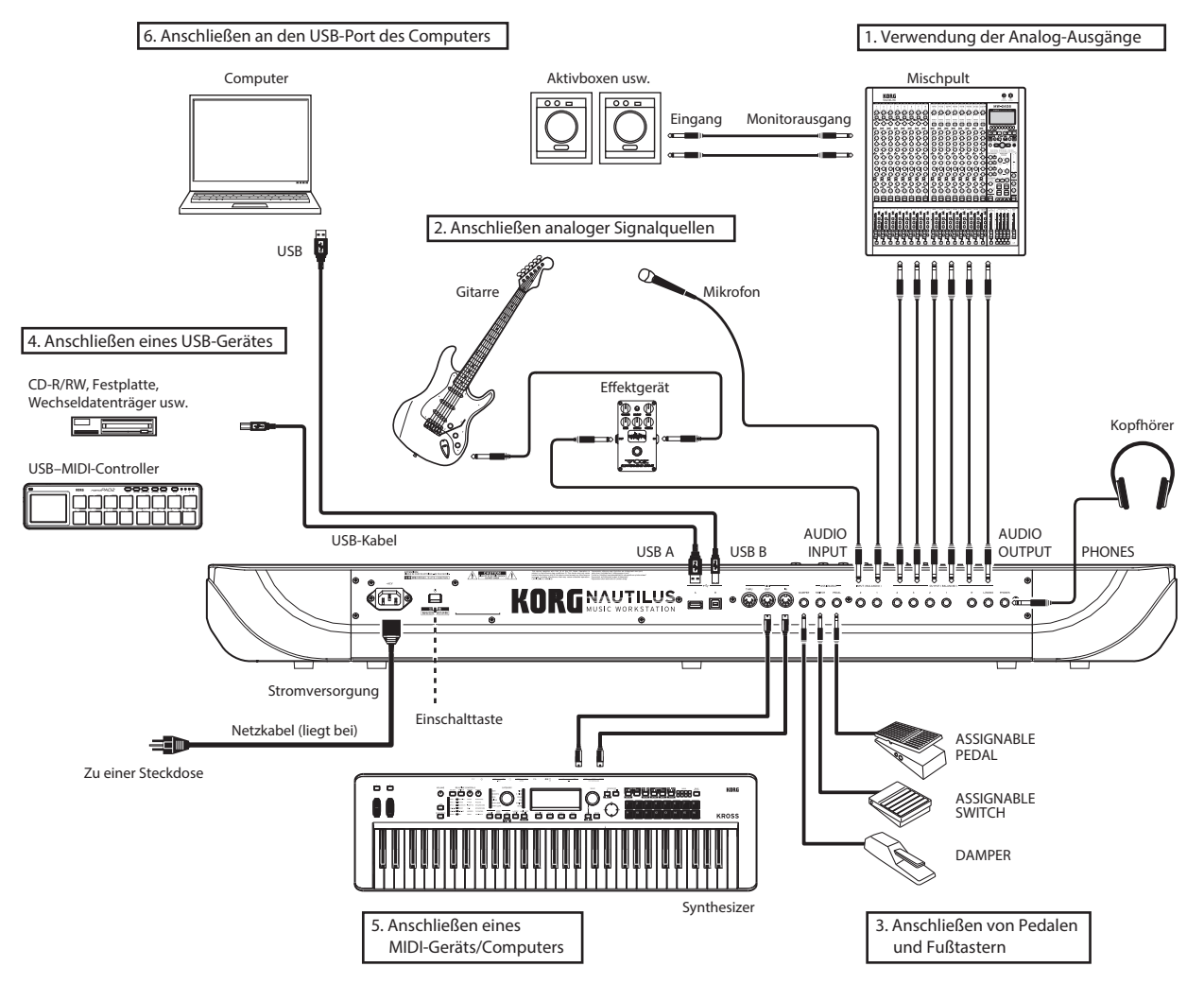

# **1. Verwendung der Analog-Ausgänge**

Zum Verbinden des NAUTILUS mit einem analogen Verstärker oder Mischpult verfahren Sie bitte folgendermaßen.

Wenn Sie das Instrument mit Ihrer Stereoanlage  $\boldsymbol{Z}$ verbinden, beachten Sie bitte, dass eine hohe Lautstärke die Boxen beschädigen könnte. Wählen Sie nie einen übertriebenen Wert.

# **Audioausgänge (Main) L/ MONO und R**

Hierbei handelt es sich um die Hauptausgänge, die angesprochen werden, wenn man "Bus Select" auf "L/R" stellt. Die vorprogrammierten Sounds sowie die Master- und Total-Effekte sind auf diese Buchsen geroutet.

Alle analogen Ausgänge des NAUTILUS sind als symmetrische 1/4" TRS-Klinkenbuchsen ausgeführt. Am besten schließen Sie sie daher an symmetrische Buchsen Ihrer Audioanlage usw. an.

### **1. Verbinden Sie die Audio-Ausgänge (Main) L/MONO und R mit den Eingängen einer Aktivbox bzw. eines Mischpults.**

Für den Stereobetrieb des NAUTILUS verwenden Sie beide Buchsen (Main) L/MONO und R. Für den Monobetrieb des NAUTILUS verwenden Sie nur die Buchse (Main) L/MONO.

**2. Regeln Sie die Lautstärke mit dem MASTER VOLUME- Schieberegler.**

Der MASTER VOLUME- Schieberegler wirkt sich nur auf die Main-Stereoausgänge und den Kopfhörerausgang aus, nicht jedoch auf die Einzelausgänge und der USB-Ausgang.

# **Audioausgänge (individuell) 1 – 4**

Es stehen 4 Einzelausgänge zur Verfügung, die sich als separate Mono-Ausgänge, Stereopaare oder Kombinationen dieser beiden nutzen lassen. Fast alle Signale können auf diese Ausgänge geroutet werden:

- Einzelne Noten (Klänge) eines Drumkits
- Ausgänge der Insert-Effekte
- Einzelne Programme innerhalb einer Kombination bzw. eines Songs (oder die Summe der Programm-Oszillatoren im PROGRAM-Modus)
- Audiospuren
- Audio-Eingänge

Diese lassen sich für die Aufnahme oder die Einbindung weiterer Instrumente in ein Live-Setup nutzen.

- **1. Verbinden Sie die Einzelausgänge 1-4 mit Ihrem Verstärker oder Mischpult.**
- 2. Sorgen Sie mit den "Bus Select"-Parametern dafür, **dass die gewünschten Klänge beim richtigen Einzelausgang ankommen. Es können entweder Mono- (1 – 4) oder Stereo-Signale (1/2 und 3/4) geroutet werden.**

Wird ein Signal von einem oder mehreren Insert-Effekten bearbeitet, muss der Ausgang dem letzten "IFX" der Kette zugewiesen werden: Dies geschieht über den Parameter "Bus Select" (Seite "IFX– Insert FX ").

Wird ein Programm, ein Timbre oder eine Spur *nicht* mit einem Insert-Effekt bearbeitet, wird der Ausgang über den Parameter "Bus Select" der Seite "Routing" zugewiesen.

Um Audio-Eingänge direkt den Ausgängen zuzuweisen, verwenden Sie den Parameter "Bus Select" der Seite "Sampling".

Im GLOBAL-Modus kann man mit dem Parameter "L/R Bus Indiv. Assign"der Seite "Audio" die Main-Stereoausgänge L/R auf ein beliebiges Einzelausgangspaar legen. Das hat den Vorteil, dass Sie ein Ausgangspaar für die Verbindung mit dem Mischpult und das zweite für Ihre persönliche Abhöre nutzen können.

*Hinweis:* Der MASTER VOLUME-Schieberegler wirkt sich nicht auf die Einzelausgänge aus.

#### **Kopfhörer**

- **1. An die Kopfhörerbuchse des NAUTILUS kann ein optionaler Kopfhörer angeschlossen werden.**
- **2. Mit dem MASTER VOLUME-Schieberegler regeln Sie die Kopfhörer-Lautstärke. Die Kopfhörer-Buchse des NAUTILUS gibt dasselbe Signal aus wie die Buchsen (Main) L/MONO und R.**

*Tipp:* Für die Überwachung der an den Einzelausgängen anliegenden Signale benötigen Sie ein externes Mischpult.

# <span id="page-26-0"></span>**2. Anschließen analoger Signalquellen**

Sehen wir uns jetzt an, wie man externe Audioquellen an den NAUTILUS anschließt, um ihre Signale sampeln, aufnehmen oder mit den internen Effekten bearbeiten zu kann.

#### <span id="page-26-1"></span>**Audio-Eingänge 1, 2**

Diese beiden symmetrischen 1/4" TRS-Buchsen enthalten einen Vorverstärker mit einstellbarer Pegelanhebung. Zum Einpegeln der Audio-Eingänge verfahren Sie bitte folgendermaßen:

- **1. Verbinden Sie Mikrofone oder die Ausgänge eines externen Gerätes mit den Buchsen INPUT 1 und 2.**
- 2. Stellen Sie auf der Seite "PROGRAM > Home-Sampling" den Parameter "Bus Select" von Input 1 und 2 auf  $,L/R$ .
- **3. Drücken Sie bei gehaltener SHIFT-Taste den Audio**  In-Button, um das Dialogfeld "Analog Input Setup" **aufzurufen. Stellen Sie je nach angeschlossenem Gerät**  "Input Select" auf "Mic" oder "Line" und regeln Sie den Pegel mit "Analog Input Gain".

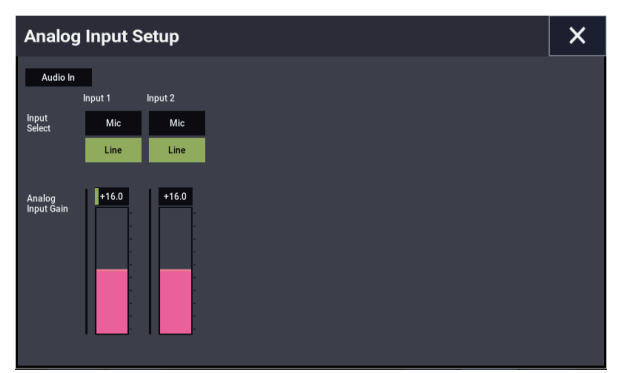

Wählen Sie "Mic" nur bei Verwendung eines Mikrofons. Bestimmte Mikrofontypen (z.B. Kondensatormikrofone) erfordern Phantomspeisung, die der NAUTILUS aber nicht liefern kann

Wählen Sie die Einstellung "Line"-Einstellung, wenn Sie ein Mischpult, einen Computer, eine Audioanlage, einen Signalprozessor oder einen anderen Synthesizer angeschlossen haben.

*Hinweis:* Gitarren mit aktiven Tonabnehmern können direkt angeschlossen werden. Gitarren mit passiver Elektronik (d.h. ohne internen Vorverstärker) kann man zwar an die Eingänge anschließen, allerdings haben sie auf Grund einer ungeeigneten Impedanz einen viel zu niedrigen Pegel. Solche Gitarren müssen über den Umweg eines Effektpedals oder Vorverstärkers angeschlossen werden.

- **4. Stellen Sie den Ausgangspegel der Signalquelle ein.**
- **5. Schalten Sie das Instrument ein und springen Sie zur "Audio Input"-Seite, wo Sie die Lautstärke, die Stereoposition, das Routing und den Effektanteil einstellen können.**

Weitere Informationen finden Sie unter

- "Audio-Eingangs-Einstellungen" auf Seite 93
- • ["Audio-Einstellungen" auf Seite 126](#page-131-2)

# **3. Anschließen von Pedalen und Fußtastern**

#### **Anschließen eines Dämpferpedals**

Das Dämpferpedal wird auch "Sustain"oder "Hold"genannt. Es dient zum Halten der gespielten Noten wie dies auch bei einem akustischen Klavier möglich ist.

**1. Verbinden Sie ein optional erhältliches DS-1H Pedal mit der DAMPER-Buchse. Bei Verwendung eines DS-**1H sind auch "Half Pedal"-Effekte möglich.

Schalten Sie das Instrument ein und…

- **2. Wechseln Sie zur Seite "GLOBAL > Controllers/Scales– Controller" und stellen Sie mit "Damper Polarity" die Polarität des Dämpferpedals ein.**
- **3. Wechseln Sie bei Bedarf zur Seite "GLOBAL > Basic Setup– Basic " und ändern Sie die Empfindlichkeit**  mit dem Menübefehl "Half Damper Calibration".

#### **Verwendung eines Fußtasters**

Ein Fußtaster kann Funktionen wie das Sostenuto- oder Leisepedal simulieren, die ARP-Funktion starten und anhalten, Programme, Kombinationen und "Set List"-Speicher aufrufen, den Sequenzer starten und anhalten und zum Tappen des Tempos verwendet werden.

- **1. Schließen Sie einen optionalen PS-1 Fußtaster an die ASSIGNABLE SWITCH-Buchse an.**
- **2. Nach dem Einschalten definieren Sie Funktion und Polarität des Fußtasters mit den Parametern "Foot Switch Assign" und "Foot Switch Polarity" der Seite "GLOBAL > Controllers/Scales– Controller".**

#### **Anschließen eines Schwellpedals**

Mit einem optionalen Schwellpedal können Sie die Lautstärke regeln, Parameter beeinflussen und andere Funktionen steuern.

- **1. Schließen Sie ein XVP-20 oder EXP-2 an die ASSIGNABLE PEDAL-Buchse an.**
- **2. Nach dem Einschalten definieren Sie die Funktion des**  Pedals mit dem Parameter "Foot Pedal Assign" auf **der Seite "GLOBAL > Controllers/Scales– Controller".**

# <span id="page-27-0"></span>**4. Anschließen eines USB-Gerätes**

Der NAUTILUS bietet USB 2.0-Ports zum Anschließen von Datenträgern wie Festplatten, Speichersticks und CD-R/RW-Laufwerken.

# **USB-Datenträger**

Diese USB 2.0-Datenträger erlauben das Speichern und Laden von Samples, Sounds, Sequenzen und anderer Daten, was sich u.a. zum Archivieren wichtiger Einstellungen eignet.

Die Spuren des HD-Recorders müssen auf den internen Datenträger aufgezeichnet und von dort abgespielt werden. Allerdings kann man eine Sicherkopie davon auf USB-Datenträgern anfertigen.

Die maximal unterstützte Datenkapazität richtet sich nach der Formatierung des USB-Datenträgers. Fürs FAT16- Format beträgt die maximale Kapazität 4 GB. Das FAT32- Format unterstützt hingegen bis zu 2 TB (2.000 GB).

#### **1. Verbinden Sie den USB-Datenträger über ein USB-Kabel mit dem USB A-Port des NAUTILUS.**

Die meisten USB-Kabel weisen zwei unterschiedliche Stecker auf. Der flache, rechteckige Stecker muss an den NAUTILUS angeschlossen werden. Den fast quadratischen Stecker müssen Sie mit dem externen USB-Datenträger verbinden.

*Hinweis:* Wenn das externe Gerät nicht "Hot Plugging"kompatibel ist, müssen Sie die Verbindung vornehmen, bevor Sie den Datenträger und das Instrument einschalten.

- **2. Warten Sie ein paar Sekunden, bis das Gerät ordnungsgemäß angemeldet ist.**
- **3. Überprüfen Sie auf der Seite "Drive Select" des MEDIA-Modus, ob das Gerät erkannt wird.**

Weitere Informationen finden Sie unter "Laden & Sichern [von Daten" auf Seite 203.](#page-208-4)

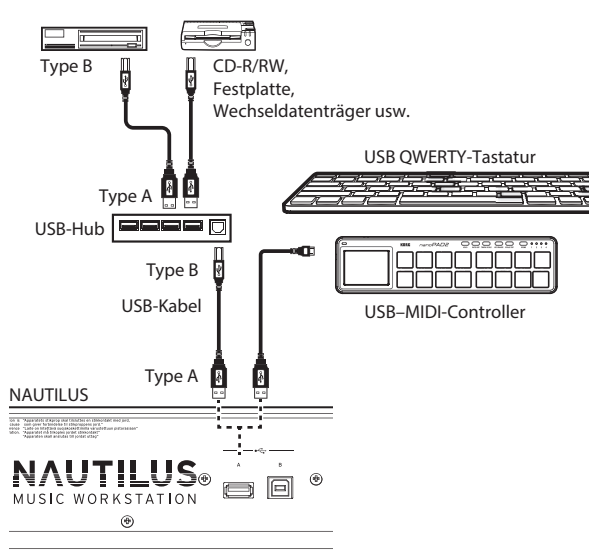

# **USB–MIDI-Controller**

Klassenkonforme USB–MIDI-Controller kann man direkt an den NAUTILUS anschließen und auf die gleiche verwenden wie Controller, die man an eine 5-Pin MIDI-Buchse anschließt. Arbeitsweise:

**1. Verbinden Sie den USB–MIDI-Controller mit einem USB A-Port des NAUTILUS. Hierfür benötigen Sie ein USB-Kabel.**

Wenn der Controller auf einem Kanal sendet, dessen Nummer nicht jener des "Global"-Kanals auf dem NAUTILUS entspricht, kann er zum Ansteuern eines Timbres einer Kombination bzw. einer Spur eines Songs verwendet werden (siehe auch die MIDI-Parameter der Timbres und Spuren).

# **Alphanumerische USB-Tastaturen**

Alle Textfelder des Instruments unterstützen auch die Eingabe mit Hilfe einer alphanumerischen USB-Tastatur. Wir empfehlen die Verwendung einer amerikanischen IBM PC-Tastatur (QWERTY).

# **'Hot-Plugging'**

Der NAUTILUS unterstützt das so genannte "USB Hot-Plugging". Das bedeutet, dass man eine USB-Verbindung selbst herstellen/lösen darf, wenn das Gerät eingeschaltet ist.

*Hinweis:* Allerdings funktioniert das nur, wenn auch der externe USB-Datenträger hot-plugging-fähig ist.

#### **Maximal 8 USB-Geräte**

Der NAUTILUS bietet USB 2.0-Ports und erlaubt das Anschließen von maximal 8 USB-Geräten. Um was für Geräte es sich handelt, ist unerheblich. Andererseits hat es keinen Sinn, einen Hub oder andere Anschlussoptionen zu verwenden, um die Anzahl der Geräte eventuell zu erhöhen – es werden nur 8 Geräte erkannt.

#### **USB-Stromversorgung**

Bestimmte USB-Geräte können über das USB-Kabel gespeist werden. Das nennt man "Bus-Powered"-Geräte. Der NAUTILUS unterstützt solche Geräte.

Andere USB-Geräte müssen eventuell separat mit Strom versorgt werden. Schließen Sie außer dem USB-Kabel also auch das Netzteil o.ä. an.

Die USB-Spezifikation sieht nur eine begrenzte Stromversorgung für USB-Geräte vor. Wenn die Leistungsaufnahme der USB-Geräte zu hoch ist, erkennt der NAUTILUS sie eventuell nicht mehr. Dann erscheint die Fehlermeldung ..USB Hub Power Exceeded!".

Wenn Sie mehr als einen Datenträger an einen USB-Port anschließen möchten, müssen Sie einen aktiven USB-Hub (mit eigener Stromversorgung) verwenden. Lesen Sie sich auch die Bedienungsanleitung des verwendeten Hubs durch.

Weitere Hinweise zu den Spannungsanforderungen der USB-Datenträger finden Sie in deren Bedienungsanleitung.

# **5. Anschließen eines MIDI-Geräts/Computers**

#### **Anschließen an MIDI-Geräte**

Die Tastatur, die Spielhilfen, der Sequenzer usw. des NAUTILUS können zum Steuern externer MIDI-Klangerzeuger verwendet werden. Umgekehrt lässt sich die Klangerzeugung des NAUTILUS auch via MIDI ansteuern.

• Verbinden Sie die MIDI-Buchsen des NAUTILUS über MIDI-Kabel mit den MIDI-Anschlüssen eines externen Instrumentes.

#### **MIDI-Verbindung mit einem Computer**

Wenn Sie auf Ihrem Computer ein MIDI-Programm installieren, kann der NAUTILUS als Steuerquelle verwendet werden. Außerdem können die MIDI-Daten der NAUTILUS-Sequenzen übertragen werden. Umgekehrt lässt sich der NAUTILUS als Klangerzeuger für die mit dem Computer abgespielten Sequenzen nutzen. Arbeitsweise:

• Verbinden Sie die MIDI-Buchsen des NAUTILUS über MIDI-Kabel mit den Anschlüssen der MIDI-Schnittstelle am oder im Computer.

*Hinweis:* Bestimmte USB-MIDI-Schnittstellen können die SysEx-Befehle des NAUTILUS unter Umständen nicht empfangen/senden.

# <span id="page-28-0"></span>**6. Anschließen an den USB-Port des Computers**

Der USB B-Port des NAUTILUS kann an einen USB-Port Ihres Mac- oder Windows-Computers angeschlossen werden und erlaubt den Austausch von MIDI- und Audiodaten sowie die Arbeit mit dem Editor desNAUTILUS.

Als Audiotreiber verwendet der NAUTILUS den Windowsoder Mac OSX eigenen Standard-USB-Treiber – die Installation eines anderen Audiotreibers ist also nicht unbedingt notwendig.

# **KORG USB-MIDI-Treiber-Installation**

Der Standard USB-MIDI-Treiber von Windows ermöglicht keine gleichzeitige Nutzung des NAUTILUS mit mehreren Anwendungen. Wollen Sie den NAUTILUS mit mehreren Anwendungen gleichzeitig nutzen, müssen Sie erst den Korg USB-MIDI-Treiber installieren.

Selbst wenn Sie den NAUTILUS nicht mit mehreren Anwendungen verwenden, empfehlen wir Ihnen für höhere Betriebssicherheit die Installation des KORG USB-MIDI-Treibers.

Laden Sie den "Korg USB-MIDI driver" von der Korg-Website herunter und installieren Sie ihn wie in der Anleitung beschrieben.

*Hinweis:* Auf der Korg-Website finden Sie aktuellste Informationen zu den unterstützten Betriebssystemen. https://www.korg.com/support/os/

*Hinweis:* Wenn Sie den NAUTILUS erstmals an Ihren Computer anschließen, wird der betriebssystemeigene USB-MIDI-Treiber automatisch installiert.

# <span id="page-30-0"></span>**Spielen und Editieren von Programme**

# <span id="page-30-1"></span>**Spielen von Programmen**

# **Was ist denn ein 'Program'?**

Programme stellen die kleinste musikalisch brauchbare Klangeinheit des NAUTILUS dar. Diese können entweder separat gespielt oder im Kombination-Modus gestapelt werden (Splits sind ebenfalls möglich). Auch die 16 MIDI-Spuren des internen Sequenzers steuern solche Programme an.

# <span id="page-30-2"></span>**Programmwahl**

Programme können auf mehrere Arten angewählt werden. Jede hat ihre Vor- und Nachteile:

• Mit den Reglern der VALUE-Bedienelemente können Sie Programme schnell anwählen.

Anwahl nach Bank und Nummer (im berührungsempfindlichen Display). Das ist praktisch, wenn Sie noch nicht genau wissen, was für einen Sound Sie benötigen.

Über die Programm-Kategorien (im Display), um nur Sounds einer bestimmten Gattung (z.B. "Piano" oder "Drums") zu sehen.

- Mit dem Lupensymbol können Sie die benötigten Programme suchen, indem Sie den betreffenden Namen eingeben
- Außerdem kann die Programm-Anwahl über einen Fußtaster erfolgen, damit Sie beide Hände zum Spielen frei behalten (praktisch für den Live-Einsatz).
- Programme lassen sich ferner via MIDI wählen. Dafür kann ein MIDI-Sequenzer oder eine andere Steuerquelle verwendet werden.

# **Set Lists**

Außerdem lassen sich Programme (wie auch Kombinationen und Songs) über Set Lists wählen. Weitere Informationen finden Sie unter ["Set Lists" auf Seite 113](#page-118-2).

In diesem Kapitel wollen wir uns den Einsatzbereich und die Möglichkeiten dieser Programme aus nächster Nähe anschauen.

# **Ein Programm bei Bedienung des NAUTILUS auswählen**

- **1. Drücken Sie die MODE-Taste und wählen Sie PROGRAM im Display, um den PROGRAM-Modus aufzurufen.**
- 2. Das Register "Overview/Mix Balance" auf der Seite **"Home" wird angezeigt.**

In der obersten Zeile des Displays erscheint "PROGRAM > Home und das Register "Overview/Mix Balance" in der untersten Zeile wird angewählt.

Wird eine andere Seite angezeigt, drücken Sie mehrmals die EXIT-Taste.

**3. Prüfen Sie, ob der Programmname gewählt ist.**

Falls der Programmname ("Program Select") nicht gewählt ist, wählen Sie ihn mit einem Druck auf den Programmnamen in der Seite PROGRAM > Home an.

**4. Wählen Sie mit den VALUE-Bedienelementen die Nummer des Programms, das Sie spielen möchten.**

Programme können mit folgenden Bedienelementen aufgerufen werden:

- Drehen Sie das **VALUE**-Rad.
- Drücken Sie die Taste + oder −.

# **Vorstellung: Programm-Bänke**

Der NAUTILUS enthält ab Werk nahezu 2000 Programme. Auf Wunsch können alle werkseitigen Programme mit Ihren eigenen Änderungen überschrieben werden - mit Ausnahme der GM-Bänke.

1.024 weitere Programmspeicherplätze stehen für selbsterstellte Programme oder zusätzliche Sound-Libraries zur Verfügung. Der Inhalt richtet sich nach dem jeweiligen NAUTILUS-Modell.

Es stehen insgesamt 51 Programm-Bänke zur Verfügung  $(A-T, a-t, GM, g(1)-g(9)$  und  $g(d)$ ). Auf dem internen Datenträger sowie auf externen USB 2.0-Datenträgern können Sie fast unbegrenzt viele Programme speichern. Bank U-G enthält anfangs nur initialisierte Programme.

Bank M ist ab Werk für das Resampeln von Programmen vorgesehen.

# **Inhalt der Programm-Bänke**

Ab Werk enthalten die Programm-Bänke…

*Inhalt der Programm-Bänke*

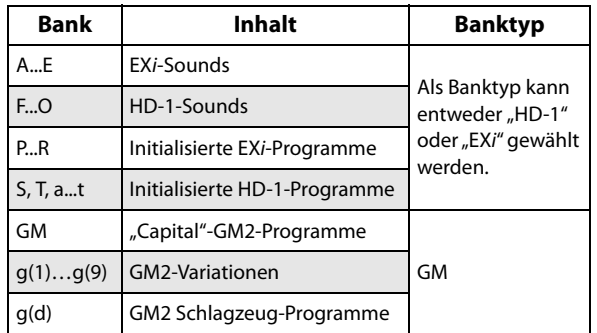

#### **Ändern des Typs einer Programm-Bank**

Eine Bank kann entweder HD-1- oder EX*i*-Programme enthalten, aber niemals beide Typen durcheinander. Die Zuordnung kann für jede Bank separat eingestellt werden. Arbeitsweise:

- **1. Drücken Sie die MODE-Taste, um in den GLOBAL-Modus zu wechseln.**
- 2. Drücken Sie die PAGE-Taste, um die Seite "Basic **Setup" aufzurufen.**
- 3. Drücken Sie den Menüpfeil und wählen Sie "Set **Program Bank Type".**
- 4. Ändern Sie die "Type"-Einstellung der gewünschten Bänke. Belassen Sie alle anderen Bänke auf "No **Change".**

**Wichtig:** Bei Anwahl eines anderen Typs werden alle Programme jener Bank gelöscht. Am besten kontrollieren Sie vorher also, ob Sie auch wirklich die richtige Bank gewählt haben!

#### **5. Drücken Sie den OK-Button.**

Es erscheint das Dialogfenster "Are you sure?".

**6. Drücken Sie den OK-Button, um die Änderung zu übernehmen.**

Die gewählte Bank wird initialisiert und kann danach Programme des gewählten Typs enthalten.

# **Bank/Nummer-Anwahl**

Bei Bedarf kann das benötigte Programm über eine nach Bänken sortierte Liste gewählt werden.

#### **1. Drücken Sie den Program Select-Listenpfeil.**

Es erscheint das Dialogfenster "Program Select". Drücken Sie den Bank(List)-Button, um das

Bank/Program Select-Menü anzuzeigen.

*"Bank/Program Select"-Menü*

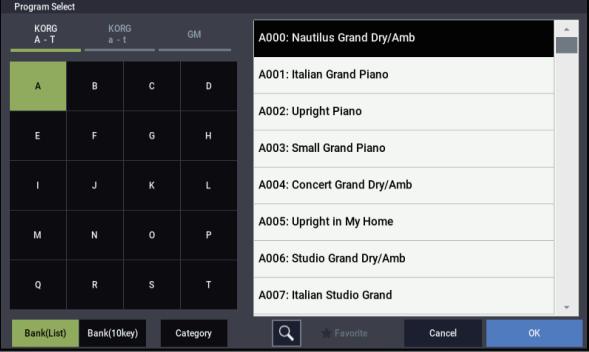

In unserem Beispiel ist Bank "A" gewählt. Die Übersicht rechts enthält die Programme der gewählten Bank.

**2. Drücken Sie einen Namen in der Mitte, um das benötigte Programm zu wählen.**

Das gewählte Programm wird invertiert dargestellt und der Tastatur zugeordnet.

**3. Spielen Sie ein paar Noten, um das Programm zu beurteilen.**

Das Programm ist schon auf dieser Seite einsatzbereit. Sie brauchen also nicht unbedingt OK zu drücken.

**4. Haben Sie das benötigte Programm gefunden, drücken Sie den OK-Button, um die Übersicht wieder zu schließen.**

Wenn Sie stattdessen den Cancel-Button drücken, wird das neue Programm nicht übernommen. Vielmehr wird wieder das vor Aufrufen der Liste gewählte Programm verwendet.

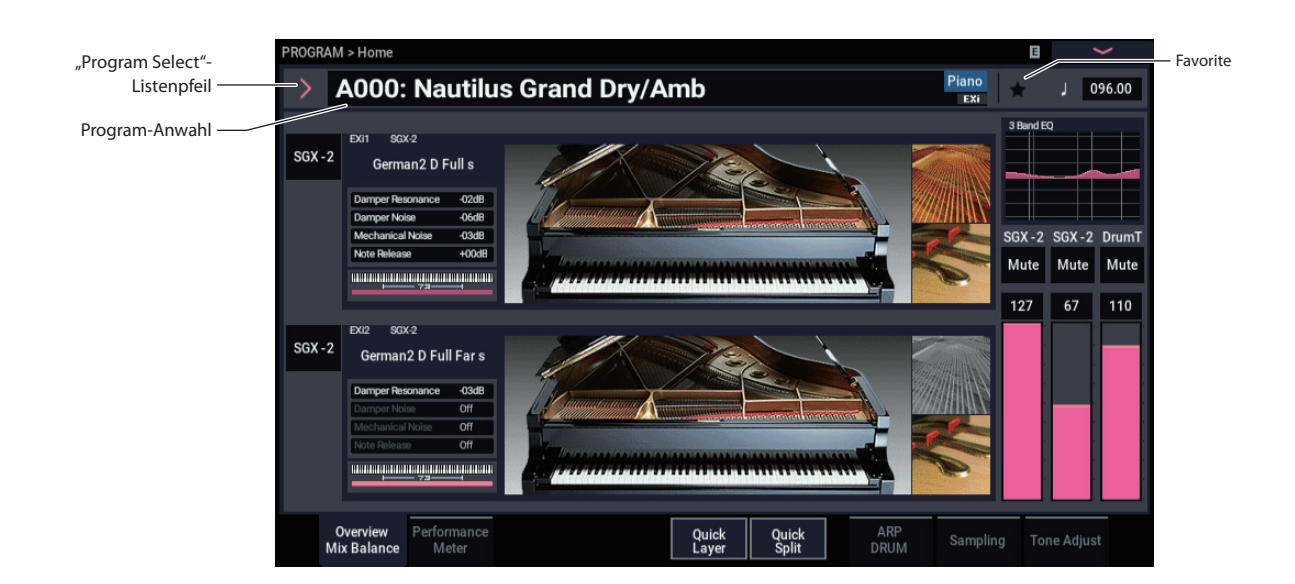

# **Anwahl nach Kategorien**

Programme lassen sich auch über Klangkategorien wie "Keyboard", "Organ", "Bass" und "Drums" wählen. Ab Werk sind die vorbereiteten Programme in 16 Kategorien und mehrere untergeordnete Gruppen (Subkategorien) unterteilt. Außerdem gibt es 2 Kategorien, die "User 16" und "User 17" heißen. Deren Namen können Sie aber ändern.

#### **1. Drücken Sie den Program Select-Listenpfeil.**

Es erscheint das Program Select-Menü.

Drücken Sie den Category-Button, um das Category/Program Select-Menü anzuzeigen.

#### *"Category/Program Select"-Menü*

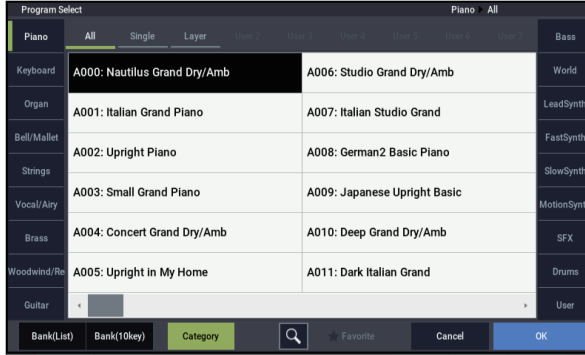

In unserem Beispiel ist die Kategorie "Motion Synth" gewählt. In der Übersicht rechts sehen Sie alle Programme dieser Kategorie.

**2. Drücken Sie ein Register links oder rechts im Display, um eine andere Kategorie zu wählen.**

Der vollständige Name dieser Kategorie wird oben rechts im Display angezeigt.

**3. In der oberen Registerspalte können Sie mit Auswahl einer Subkategorie die Sound-Gruppe weiter einengen.**

Auch der vollständige Name der Subkategorie wird oben rechts im Display angezeigt.

**4. Drücken Sie einen Namen in der Mitte, um das benötigte Programm zu wählen.**

Der Name dieses Programme wird invertiert dargestellt.

**5. Haben Sie das benötigte Programm gefunden, drücken Sie den OK-Button, um die Übersicht wieder zu schließen.**

Wenn Sie stattdessen den Cancel-Button drücken, wird das neue Programm nicht übernommen. Vielmehr wird wieder das vor Aufrufen des Fensters gewählte Programm verwendet.

#### **Verwendung der Suchfunktion**

Unten im "Program Select"-Menü befindet sich ein Lupensymbol. Drücken Sie diesen Button, um das "Find"-Dialogfenster aufzurufen. Mit "Find" können Sie den Namen des gesuchten Programme eingeben. Arbeitsweise:

1. Öffnen Sie mit dem Lupensymbol das "Find"-**Dialogfenster.**

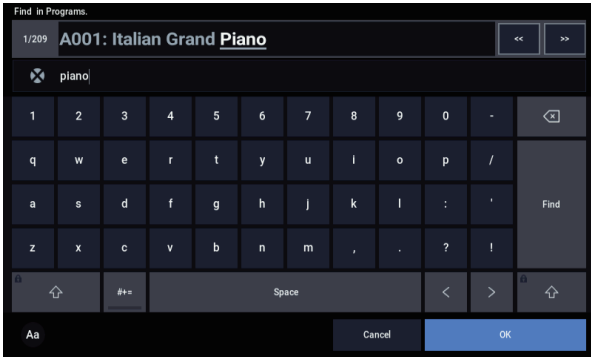

#### **2. Geben Sie den Suchtext ein.**

Wenn Sie z.B. "Pian" eingeben, werden alle Programme mit "piano" im Namen gefunden. "Ignore Case" ist laut Vorgabe aktiv: Deaktivieren Sie diese Einstellung, wenn die Schreibweise (groß oder klein) bei der Suche berücksichtigt werden soll.

Außer mit der im Display angezeigten Tastatur können Sie den Text auch mit einer alphanumerischen USB-Tastatur eingeben. Weitere Informationen finden Sie unter "Ändern von Namen und Texteingabe" auf [Seite 206.](#page-211-0)

**3. Drücken Sie Find, um alle Entsprechungen zu suchen.**

Die Namen aller gefundenen Programme werden der Reihe nach angezeigt.

**4. Mit den Next- und Previous-Buttons bewegen Sie sich durch die Programme. Hierzu können Sie auch die Tasten +/– der Oberseite verwenden.**

Spielen Sie währenddessen auf der Tastatur, um das gerade gewählte Programm zu beurteilen.

**5. Drücken Sie den OK Button, um das benötigte Programm zu aktivieren. Wenn Sie kein Programm anwählen möchten, drücken Sie den Cancel-Button.**

#### **Die Suchfunktion steht jederzeit zur Verfügung**

Die Suchfunktion findet sich außerdem unten rechts in den Dialogfenstern für die Anwahl von Programmen, Kombinationen, Songs, Set Lists, Samples, Multisamples, Wellenformsequenzen, Drumkits, Effekten und MOD-7- Algorithmen.

# **Verwendung des 'Favorite'-Kästchens**

Die "Bank"- und "Category Select"-Listen enthalten ein "Favorite"-Kästchen, das sich am unteren Display-Rand befindet. Damit können Sie die Liste auf die Programme reduzieren, die Sie zu einem früheren Zeitpunkt als "merkwürdig" markiert haben.

Wenn die gewählte Bank oder Kategorie keine "Favorite"-Markierungen enthält, wird das Kästchen grau dargestellt und kann nicht aktiviert werden. Ab Werk ist kein einziges Programm markiert (das überlassen wir ganz Ihnen, denn schließlich sollen es ja *Ihre* Favoriten sein).

Um ein Programm als Favorit zu definieren:

- 1. Gehen Sie zur Seite "Home".
- **2. Drücken Sie (Favorit) links vom Parameter "Tempo". färbt sich grün (und zeigt somit an, dass**  das Kästchen "markiert" ist.)
- **3. Speichern Sie das Programm.**

Dieser Schritt ist ganz wichtig. Wenn Sie das Programm nicht speichern, bleibt die "Favorites"-Markierung nämlich nicht erhalten.

Alles Weitere zum Speichern der Programme finden Sie unter ["Speichern Ihrer Änderungen" auf Seite 34.](#page-39-1)

# **Programm-Anwahl mit einem Fußtaster**

Mit einem optionalen Fußtaster kann man die Programme der Reihe nach (0, 1, 2, 3 usw.) oder in umgekehrter Reihenfolge (3, 2, 1 usw.) anwählen. So behalten Sie die Hände zum Spielen frei, was vor allem live von Vorteil ist.

Es stehen zwei Verfahren zur Verfügung: Ordnen Sie dem Fußtaster die Funktion "Program Up/Down" oder "Value +/-" zu. "Program Up/Down" wird für den normalen Einsatz empfohlen. "Value +/-" eignet sich dagegen für folgenden Einsatzbereich.

*Hinweis:* Diese Einstellungen gelten auch für Set Lists und Kombinationen.

### <span id="page-33-0"></span>**Verwendung des Fußtasters für 'Program Up/Down'-Zwecke**

Ordnen Sie dem Fußtaster die "Program Up"- oder "Program Down"-Funktion zu, um die Programme der Reihe nach aufrufen zu können.

Erforderliche Einstellungen:

**1. Schließen Sie einen Fußtaster an die ASSIGNABLE SWITCH-Buchse auf der Rückseite an.**

Verwenden Sie einen simplen An/Aus-Fußtaster (z.B. einen Korg PS-1).

- **2. Drücken Sie die MODE-Taste, um den GLOBAL-Modus aufzurufen.**
- 3. Gehen Sie zur Seite "GLOBAL > Controllers/Scales-**Controllers".**
- 4. Ändern Sie bei Bedarf die Einstellung des "Foot **Switch Polarity"-Parameters.**
- **5. Stellen Sie den "Foot Switch Assign"-Parameter ganz**  oben auf "Program Up" (oder "Program Down"). Wenn Sie diese Einstellung auch nach dem Ausschalten noch behalten möchten, müssen Sie die Global-Einstellungen speichern.
- 6. Wählen Sie den Menübefehl "Write Global Setting". Es erscheint das "Write Global Setting"-Dialogfenster.
- **7. Drücken Sie die MODE-Taste, um den PROGRAM-Modus auszuwählen.** Die Seite "Home" wird angezeigt und Sie können mit **dem Fußtaster durch die Programme springen.**

*Hinweis:* Diese Einstellung gilt auch für die Anwahl von Kombinationen.

# Belegung des Fußtasters mit "Value+/−"

Damit übernimmt ein definierbarer Fußtaster die Funktion der + und − Tasten .

Das brauchen Sie wahrscheinlich nicht jeden Tag, aber es erlaubt Ihnen, das Bank- oder Kategoriefenster geöffnet zu lassen, um zu sehen welches Programm bzw. welche Kombination als nächste(s) aufgerufen wird. Selbst während das Fenster geöffnet ist, sind die Funktionen "Program Up"/ "Down" noch aktiv: Man kann also weiterhin den nächsten/vorigen Sound wählen – nur wird sein Name dann nicht angezeigt. Weisen Sie dem Fußtaster die Funktion der + und − Taste zu, funktioniert die Anwahl nach dem gleichen Prinzip – jedenfalls solange das Fenster geöffnet ist.

Erforderliche Einstellungen:

- **1. Führen Sie die Schritte 1 4 unter "Verwendung des [Fußtasters für 'Program Up/Down'-Zwecke", oben](#page-33-0)  aus.**
- 2. Stellen Sie den Parameter "Foot Switch Assign" oben **in der Seite auf "Value +" (oder "Value −").**

Wenn Sie diese Einstellung auch nach dem Ausschalten noch behalten möchten, müssen Sie die Global-Einstellungen speichern.

- 3. Wählen Sie den Menübefehl "Write Global Setting". Es erscheint das "Write Global Setting"-Dialogfenster.
- **4. Drücken Sie OK und noch einmal OK, um Ihre Einstellung zu bestätigen.**

Der Fußtaster hat jetzt dieselbe Funktion wie die + oder − Taste.

*Hinweis:* Diese Fußtasterfunktion gilt für alle Bereiche des NAUTILUS – also nicht nur für die Fenster "Program Select"- oder "Combination Select".

# **MIDI CC-Zuordnungen für "Program Up/Down" oder 'Value +/–'**

Statt mit einem Fußtaster können Sie Programmwahl und Wertänderung auch mit MIDI-CC-Steuerbefehlen beeinflussen. Der wohl größte Vorteil ist, dass man einer MIDI- bzw. USB-MIDI-Bodenleiste sowohl die "Program Up"- als auch die "Program Down"-Funktion zuordnen kann.

# **Anwahl von Programme via MIDI**

Wenn Sie auch Bankwechselbefehle (CC00 & 32) senden, haben Sie Zugriff auf alle Programme aller Bänke. Bei Anwahl eines Programms mit den frontseitigen Bedienelementen wird automatisch die entsprechende MIDI-Adresse gesendet (es sei denn, Sie haben die betreffenden MIDI-Filter aktiviert, siehe unten).

Wenn Sie die MIDI-Adresse von Hand in einem Sequenzerprogramm eingeben, müssen Sie darauf achten, dass sich die Bankwechselbefehle vor dem Programmwechselbefehl befinden.

# **Im PROGRAM-Modus den Global-MIDI-Kanal verwenden**

Bis auf die Schlagzeugspur werden im PROGRAM-Modus alle MIDI-Daten über den "Global MIDI Channel" gesendet und empfangen. Die Kanalnummer kann auf der Seite "GLOBAL > MIDI" eingestellt werden.

# **Bank Map**

Bankwechselbefehle können auf zwei Arten interpretiert werden - je nach Einstellung des Parameters "Bank Map" auf der Seite "GLOBAL > Basic Setup– Basic". Die Werksvorgabe eignet sich für die meisten Bereiche – und viele Anwender brauchen sie also niemals zu ändern. Für die Arbeit mit General MIDI-Sequenzen könnte die "GM(2)"-Einstellung jedoch hilfreich sein.

# **MIDI-Filter**

Mit den MIDI-Filtern können Sie u.a. bestimmen, ob Programm- und Bankwechselbefehle gesendet und empfangen werden. Die Filter können auf der Seite GLOBAL > MIDI-MIDI" eingestellt werden.

# **Allgemeine MIDI-Programme**

Die interne "G"-Bank enthält einen vollständigen General MIDI 2-Satz, der zudem mehrere "Sub-Bänke"  $g(1) - g(9)$ (GM2-Variationen) und eine Schlagzeugbank namens g(d) enthält.

Wenn Sie Programme im "Bank/Program Select"-Menü anwählen, drücken Sie zur Anwahl einer GM-Bank den GM-Button.

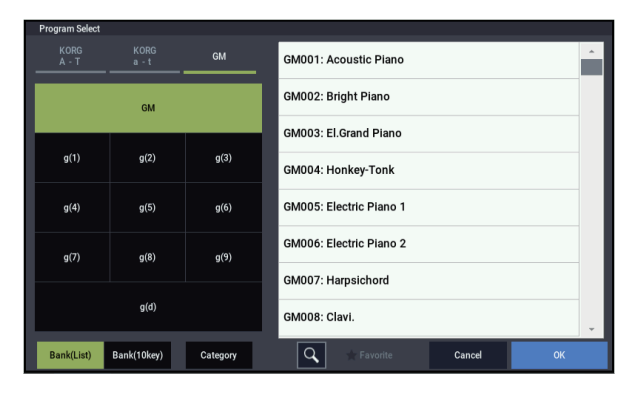

# <span id="page-34-0"></span>**Verwendung der Spielhilfen**

Der NAUTILUS bietet zahlreiche Bedienelemente, mit denen sich der Sound Echtzeit beeinflussen lassen: einen Joystick für Modulation/Pitch Bend, zwei belegbare Tasten (SW1 und SW2) sowie die RT-Regler.

Damit lassen sich die Klangfarbe, Tonhöhe, Lautstärke, Effektparameter usw. in Echtzeit beeinflussen.

# **Joystick**

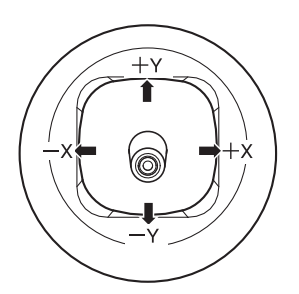

Der Joystick kann in vier Richtungen ausgelenkt werden: nach links/rechts, zu Ihnen hin (vorwärts) und von Ihnen weg (rückwärts). Jeder Richtung kann eine andere Funktion (z.B. Programm- oder Effektparameter) zugeordnet werden. Die Zuordnungen lassen sich für jedes Programm separat definieren. Oftmals wird aber folgendes System verwendet:

*Vorgegebene Joystick-Funktionen*

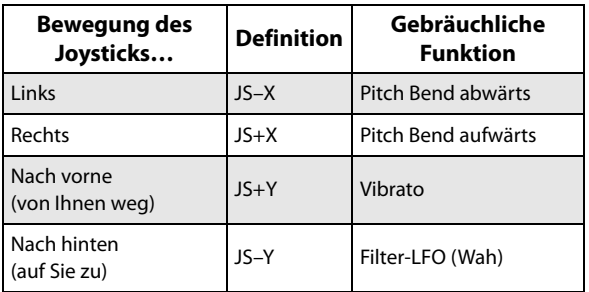

# **'Einfrieren' des Joysticks ('Lock')**

Der Joystick enthält eine Feder und kehrt daher automatisch in seine Ausgangsposition zurück.

Bei Bedarf können Sie eine bestimmte Position (einen Wert) der SW1- oder SW2-Taste zuordnen. So behalten Sie die Hände zum Spielen bzw. zum Bedienen anderer Spielhilfen frei. Weitere Informationen hierzu finden Sie unter ["Verwendung der "Lock"-Funktion" auf Seite 30](#page-35-0).

# **SW1 und SW2**

SW1 und SW2 können für die "Alternate Modulation Source" (AMS) oder die dynamische Effektmodulation (DMod) verwendet werden.

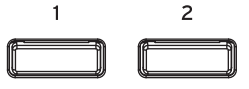

Weiterhin lassen sich die Tasten zum Transponieren der Tastatur, Ein-/Ausschalten des Portamentos und "Einfrieren" des Joystick-Werts verwenden.

Auch das Verhalten (rastend/nicht rastend) ist einstellbar. Im Schaltmodus ("Toggle") ändern Sie den Status mit jedem Druck auf die Taste. "Momentary" (nicht rastend) bedeutet dagegen, dass die Taste nur wirkt, solange Sie sie gedrückt halten.

Die Belegung (und der Ein/Aus-Status) dieser Tasten kann für jedes Programm, jede Kombination und jeden Song separat programmiert werden.

In allen anderen Modi können Sie die Belegung auf der Seite "Controllers– Switch" ändern.

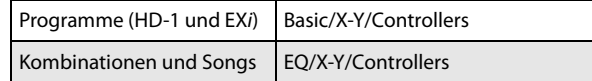

*Beispiel für die Einstellungen innerhalb eines Programms* EX*i* : Seite "Controllers" (PAGE-Taste → Common: Basic/X-Y/Controllers →

Register "Controllers")

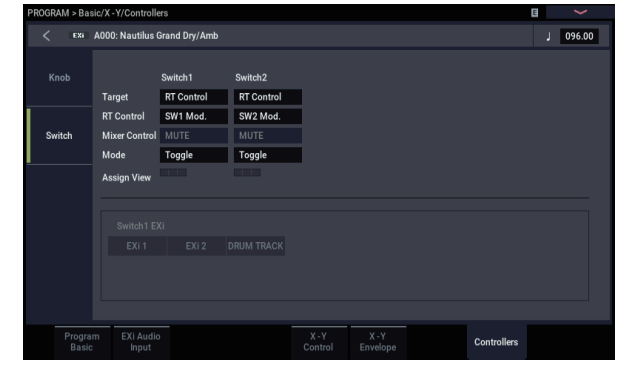

Bei Verwendung von SW1/2 als "AMS" oder "Dmod" lauten die Vorgaben "SW1 Mod.:CC#80" und "SW2 Mod.:CC#81".

Unter "Einstellen der Rückkopplungpegels mit SW1 [\('Dmod'\)" auf Seite 230](#page-235-2) finden Sie ein Beispiel.

*Hinweis:* Um diese Einstellungen beim Ausschalten nicht zu verlieren, müssen Sie sie innerhalb des Programms, der Kombination oder des Songs speichern. Die Einstellungen des SAMPLING-Modus können nicht gespeichert werden.

# <span id="page-35-0"></span>**Verwendung der "Lock"-Funktion**

#### **'Einfrieren' des Joysticks**

- 1. Wählen Sie das Programm "F073: Real Suit E.Piano" **und spielen Sie auf der Tastatur.**
- **2. Bewegen Sie den Joystick zur Rückseite des**  Instruments  $(A+Y^4)$ .

Nun hören Sie einen Vibrato-Effekt.

**3. Halten Sie den Joystick in dieser Stellung und betätigen Sie die SW2- Taste.**

Nun leuchtet die LED dieser Taste und der Modulationseffekt wird gehalten.

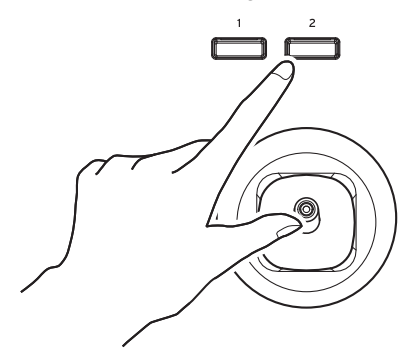

#### **4. Geben Sie den Joystick frei und spielen Sie auf der Tastatur.**

Die Modulation entspricht weiterhin der mit dem Joystick angefahrenen Position, an der die SW2-Taste gedrückt wurde. Eventuelle Joystick-Bewegungen zur Geräterückseite haben erstmal keinen Einfluss auf den Klang.

5. Drücken Sie die SW2-Taste erneut, um die "Lock"-**Funktion zu deaktivieren.**

# **RT-Regler**

Das RT-Bedienelement hat 6 Regler. Diese stehen für mehrere Anwendungen zur Verfügung:

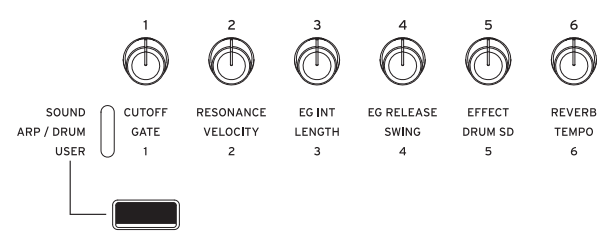

- Schnelle Editierung von Programme
- Steuern des Arpeggiators
- **1. Mit der SELECT-Taste wählen Sie die zu steuernde Funktion aus.**

Wählen Sie "SOUND", um die Parameter des aktuellen Programms zu regeln, darunter CUTOFF, RESONANCE und EG INT.

Wählen Sie "ARP/DRUM", um die Arpeggiator-Einstellungen zu regeln.

Wählen Sie "USER", um die auf der Seite "PROGRAM > Basic/X-Y/Controllers" verfügbaren Funktionen zu konfigurieren.

Man kann beliebig von einer Steuerebene zur anderen wechseln, ohne bereits vorgenommene Änderungen zu verlieren.

#### **2. Steuerfunktionen der RT-Regler.**

# **Tastatur**

#### **Anschlagdynamik**

Mit "Anschlagdynamik" (Velocity) ist die Kraft gemeint, mit der man die Klaviaturtasten beim Spielen drückt. Damit lassen sich mehrere Klangaspekte beeinflussen: Lautstärke, Klangfarbe, Ansprache ("Attack") usw.

#### **Notennummer**

Bestimmte Klangaspekte können je nach der Tonhöhe der gespielten Noten mehr oder weniger stark ins Gewicht fallen. Auch das ist einstellbar, so dass die Grenzfrequenz des Filters z.B. bei höheren Noten zusehends sinkt, während die Hüllkurven immer schneller reagieren oder die Lautstärke immer weiter abnimmt.
## **Pedale und Fußtaster**

## **Dämpferpedal (Sustain)**

Das Dämpferpedal wird auch "Haltepedal" genannt. Es dient zum Halten der gespielten Noten wie dies auch bei einem akustischen Klavier möglich ist.

#### **Fußtaster oder "Half-Damper"-Pedal**

Als Haltepedal kommt ein einfacher Fußtaster (z.B. ein Korg PS-1) oder ein stufenloses "Half-Damper"-Pedal (Korg DS-1H) in Frage.

Der betreffende Fußtaster verhält sich genau wie das Haltepedal bei anderen elektronischen Instrumenten:

Solange Sie ihn betätigen, werden die gespielten Noten gehalten – eine Dosierung ist nicht möglich. Ein stufenloses Dämpferpedal erlaubt hingegen eine weitaus feinere Dosierung, wobei sich die Haltedauer nach der Pedalposition richtet.

Für Klavierklänge ist so etwas optimal. Wenn man das stufenlose Pedal vollständig hinunter drückt, erzielt man denselben Effekt wie bei Betätigen eines (simplen) Fußtasters. Alle darüber liegenden Positionen begrenzen die Haltedauer jedoch immer weiter.

Der NAUTILUS erkennt den an die DAMPER-Buchse angeschlossenen Pedaltyp automatisch. Sollte sich das stufenlose Pedal nicht erwartungsgemäß verhalten, können Sie seine Ansprache mit dem Menübefehl "Calibrate Half-Damper" im GLOBAL-Modus optimieren.

#### **Haltepedal und MIDI**

Der MIDI-Standard verwendet für die Haltefunktion Steuerbefehl CC64. Im COMBINATION- und SEQUENCER-Modus lassen sich solche CC#64-Befehle "filtern", damit sie nur bestimmte Spuren einer Kombination oder eines Songs beeinflussen.

## **Definierbarer Fußtaster**

Ein optionaler Korg PS-1 Fußtaster kann für verschiedene Dinge verwendet werden. Ein paar Anwendungsmöglichkeiten wären:

- Beeinflussen bestimmter Klang- oder Effektparameter.
- Portamento an/aus.
- 'Una Corda' an/aus (praktisch für SGX-2)
- Sequenzielle Programm-Anwahl (auf-/abwärts).
- Start/Stopp oder Punch In/Out des Sequenzers.
- Tap Tempo
- ARP ein/aus oder ARP Latch ein/aus
- Drum ein/aus
- Doppelung der Funktion diverser Bedienelemente der Oberseite, darunter Joystick, RT-Regler, SW 1/2

Seine Funktion kann im GLOBAL-Modus ("Register Controller" auf der Seite "Controllers/Scales– Controllers") definiert werden und gilt für alle Programme, Kombinationen und Songs.

Weitere Informationen hierzu finden Sie unter "Einrichten [des definierbaren Fußtasters und Pedals" auf Seite 175](#page-180-0).

## **Definierbares Pedal**

Sie können ein Schwell-/Volumenpedal wie das Korg XVP-20 EXP/VOL oder Korg EXP-2 anschließen, dessen Funktion ebenfalls frei definierbar ist.

Auch das Schwellpedal kann für ganz unterschiedliche Dinge verwendet werden, darunter:

- Allgemeine Lautstärke
- Pegel oder Stereoposition der Kanäle bzw. Expression.
- Beeinflussung zahlreicher Klangparameter mit "AMS"oder "Dmod"-Quellen (praktisch für expressives CX-3-Spiel).
- Steuern der Effektpegel.
- Doppelung der Funktion diverser Bedienelemente der Oberseite, darunter Joystick, RT-Regler, SW 1/2

Seine Funktion kann global (im Register "Controllers" auf der Seite "GLOBAL > Controllers/Scales– Controller") definiert werden und gilt für alle Programme, Kombinationen und Songs.

Weitere Informationen hierzu finden Sie unter "Einrichten [des definierbaren Fußtasters und Pedals" auf Seite 175](#page-180-0).

## **Schnelle Editierung von Programme**

## <span id="page-37-0"></span>**Schnellbearbeitung mit den RT-Reglern**

Die werksseitig vorbereiteten Programme des NAUTILUS können abgewandelt und zu neuen Programme umfunktioniert werden. Andererseits könnten Sie auch alles selbst programmieren und dafür ein initialisiertes Programm verwenden.

Die wichtigsten Klangaspekte können mit den RT-Reglern eingestellt werden, so dass Sie sich nicht durch die Display-Seiten wühlen müssen. Unter anderem können Sie mit den Reglern CUTOFF und RESONANCE bearbeiten.

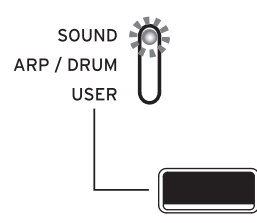

Je nach SELECT-Einstellung übernehmen die RT-Regler unterschiedliche Funktionen. Zum Editieren von Programme wählen Sie SOUND.

## **Editieren von Sounds und Effekten mit den RT-Reglern**

Die RT-Regler sind beinahe schon eine Tradition für Korg-Workstations. Sie ermöglichen Echtzeiteingriffe ins Sound-Geschehen und schnelle Wertkorrekturen.

- **1. Drücken Sie die SELECT-Taste, um SOUND anzuwählen.**
- **2. Regler 1-6 haben Funktionen, die den gebräuchlichen CC-Befehlen entsprechen.**

*Funktionen der RT-Regler*

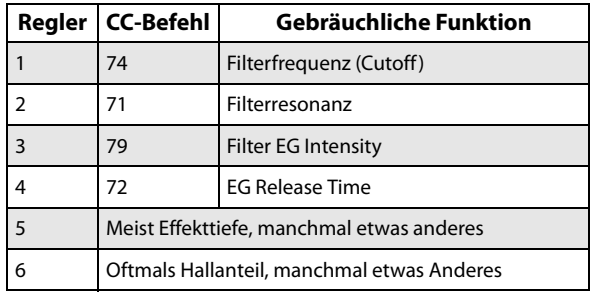

Wenn Sie an einem Regler drehen, sendet er den entsprechenden Steuerbefehl (CC). Bei Empfang eines CC-Wertes via MIDI ändert sich der Reglerwert entsprechend.

In der Regel "versetzen" die Regler die gespeicherten Programm-Einstellungen. Wenn sich ein Regler in der Mitte befindet, wird der gespeicherte Parameterwert verwendet. Um den Wert zu erhöhen, drehen Sie den Regler nach rechts. Drehen Sie ihn nach links, um den Wert zu verringern.

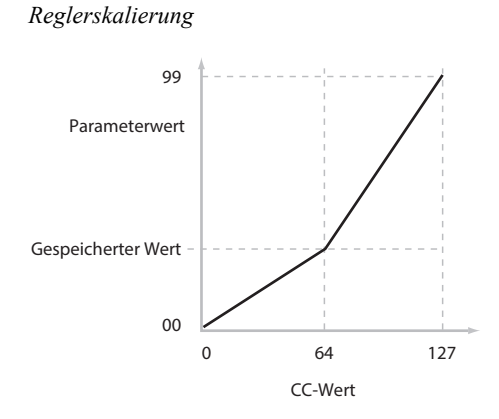

Beispiel:

- **1. Wählen Sie das Program F092: Smooth Operators.** Hierbei handelt es sich um ein E.Piano, dessen Sound man folgendermaßen abwandeln kann.
- **2. Drücken Sie die SELECT-Taste, um SOUND anzuwählen.**
- **3. Spielen Sie ein paar Noten, während Sie Regler 1**  (Filter CutOff-Frequenz) allmählich auf "3 Uhr" **(rechts) stellen.**

Wenn Sie einen dieser Regler drehen, erscheint dessen Wert in einem Pop-Up-Fenster.

Das Piano klingt nun anders und erinnert irgendwie an einen Synthesizer.

- **4. Drehen Sie Regler 2 (Filter Resonance) ebenfalls in**  die ..3 Uhr"-Position.
- **5. Belassen Sie Regler 2 in jener Position und bewegen Sie Regler 1 beim Spielen hin und her.**

Da die Filterresonanz angehoben wurde, entsteht nun der Effekt eines WahWah-Pedals.

Nun war das aber gar nicht der Effekt, den wir erzielen wollten… Stellen Sie die beeinflussten Parameter also wieder zurück. Zum Beispiel auf die Mittelposition 12 Uhr.

### **Die Bearbeitung durch die Regler lässt sich speichern**

Die RT-Regler sind vor allem für Echtzeiteingriffe bei Darbietung oder Aufnahme geeignet. Wenn Ihnen die neue Fassung besser gefällt, können Sie sie jedoch speichern ("Write Program"-Befehl, siehe "Speichern Ihrer [Änderungen" auf Seite 34\)](#page-39-0).

Bedenken Sie, dass viele Echtzeitregler gleich mehrere interne Parameterwerte beeinflussen. Beim Speichern eines Programms werden die Änderungen jener Parameter gesichert – nicht die Positionen der Echtzeitregler. Somit befinden sich die Regler bei Aufrufen der geänderten (und gespeicherten) Programm-Fassung wieder "in der Mitte".

### **Funktionszuordnung für RT-Regler 1–6**

Die Funktionen der Regler lassen sich in jedem Modus für Programme, Kombinationen und Songs einstellen. Dies geschieht auf der Seite "Controller– Knob" des jeweiligen Modus.

*Hinweis:* Sie können die RT-Regler als Alternative Modulationsquelle oder zur dynamischen Effektbearbeitung verwenden und damit Programm- oder Effektparameter beeinflussen.

Hier zeigen wir Ihnen, wie man mit Regler 5 den Parameter "Attack Time"der Filter- und Amp-Hüllkurve beeinflusst:

- **1. Drücken Sie die MODE-Taste, um den PROGRAM-Modus auszuwählen.**
- 2. Wählen Sie mit der PAGE-Taste "Basic/X-Y/ **Controllers" und drücken dort das Register "Controllers".**
- 3. Drücken Sie das Register "Knob"links und stellen Sie **"Target" von "Knob5" auf "RT Control". Stellen Sie "RT Control" auf "Knob Mod.5".**
- **4. Drücken Sie die SELECT-Taste, um USER anzuwählen.**
- 5. Drehen Sie an Regler 5 (USER 5), um den "Attack"-**Parameter der Filter- und Amp-Hüllkurve zu beeinflussen.**

*Hinweis:* Um diese Einstellungen beim Ausschalten nicht zu verlieren, müssen Sie sie innerhalb des Programms, der Kombination oder des Songs speichern.

## **Arbeiten mit 'Tone Adjust'**

Unter "Tone Adjust" auf der Seite "PROGRAM > Home" können Sie die Parameter des Programms bearbeiten. Jedem der 16 virtuellen Schalter und 17 Fadersymbole lässt sich ein "Tone Adjust"-Parameter zuweisen.

Welche Parameter über "Tone Adjust" verarztet werden können, richtet sich nach dem Programm-Typ.

### **Editieren von HD-1-Klängen**

- **1. Wählen Sie das Programm F092: Smooth Operators.**
- 2. Rufen Sie die Seite "PROGRAM > Home-Tone **Adjust" auf.**

Hier können Sie die Parameterzuweisungen und Werte überprüfen und den Klang regeln.

**3. Drücken Sie den Button "Sliders 9-17", um die Zuordnungen der Fader 13, 14 und 16 anzusehen.**

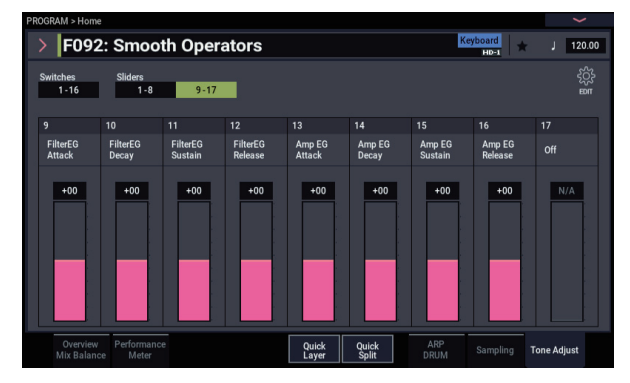

Fader 13 ist ..**Amp EG Attack**" zugeordnet, Fader 14 fungiert als "Amp EG Decay" und Fader 16 kümmert sich um "Amp EG Release".

**4. Stellen Sie diese drei Fader ungefähr auf 4/5.**

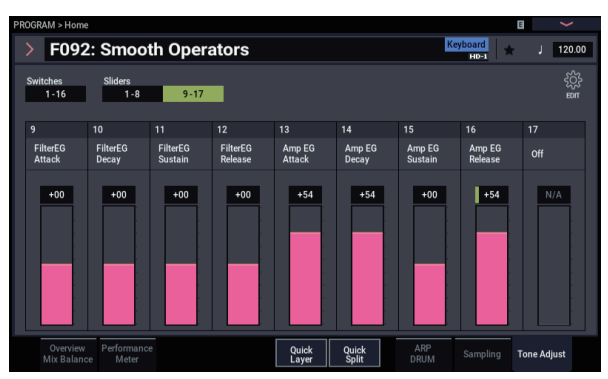

Die angezeigten Werte sollten zwischen "+60" und "+70" betragen. Damit haben Sie die Amp-Hüllkurve dahingehend editiert, dass "Attack", "Decay" und "Release" nun weitaus träger reagieren als zuvor.

#### **5. Spielen Sie ein paar Noten.**

Das E.Piano kommt nun wie ein Flächenklang daher. Versuchen wir nun, den Sound klarer klingen zu lassen.

**6. Drücken Sie den Button "Switches 1-16", um die Zuordnungen der Buttons 9 und 10 anzusehen.**

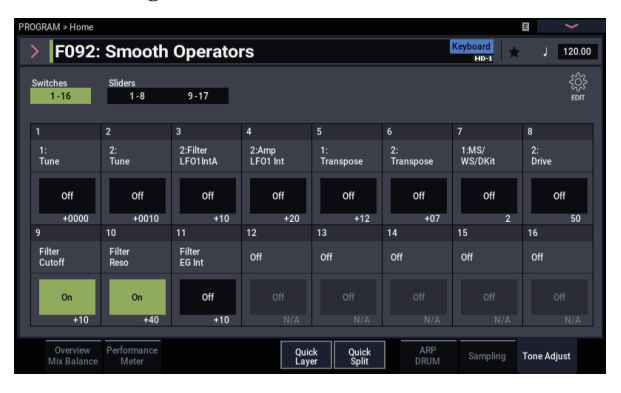

Damit kann man "Filter Cutoff" beziehungsweise "Filter Resonance" anheben. Die Buttons kennen nur den Ein-/Aus-Zustand, wobei sich aber der Wert des "On"-Zustands einstellen lässt (siehe "+10" und "+40" in den Wertfeldern der Buttons).

#### **7. Drücken Sie hintereinander die beiden Buttons.**

Dank der Filter klingt der Sound jetzt viel interessanter. Da er heller ist, ähnelt er wieder dem ursprünglichen E.Piano.

*Hinweis: Bei der Bearbeitung mit "Tone Adjust"* verdauen bestimmte Parameter schnelle Wertänderungen nicht ganz so gut und erzeugen daher ein kurzes Klicken.

### **Arbeiten mit dem Befehl "Compare"**

Bei der Klangbearbeitung kann man mit dem Befehl "Compare" im "Command"-Menü vorübergehend die unbearbeitete ursprüngliche Version aufrufen.

Mit erneutem Ausführen des Befehls "Command" kehren Sie zur Version zurück, die Sie gerade bearbeiten.

Wenn Sie nach Ausführen des Befehls "Compare" den Sound bearbeiten, gehen alle vorherigen Bearbeitungsschritte verloren.

## <span id="page-39-0"></span>**Speichern Ihrer Änderungen**

Wenn ein Sound zu Ihrer Zufriedenheit abgewandelt ist, möchten Sie ihn wahrscheinlich speichern. Das geht so:

1. Wählen Sie den "Write Program"-Menübefehl oben **rechts im Display.**

Es erscheint ein Dialogfenster, in dem Sie das Programm speichern können. Sie können auch einen anderen Zielspeicher wählen, den Programmnamen ändern und es einer anderen Kategorie (z.B. "Keyboard" oder "Guitar") zuordnen.

- **2. Drücken Sie auf den Programmnamen, um das Dialogfenster für die Texteingabe aufzurufen.** Über die angezeigte Tastatur können Sie dem Programm einen aussagekräftigen Namen geben.
- **3. Bestätigen Sie den Namen, indem Sie OK drücken.** Das Texteingabefenster verschwindet und im Display erscheint wieder das "Write"-Dialogfenster.
- **4. Zum Aufruf von Kategorien und Subkategorie**  drücken Sie die Listenpfeile "Category" und "Sub **Category" und wählen Sie die Kategorien und Subkategorien aus der Liste aus.**
- **5. Zur Auswahl von Bank und Speicherplatznummer**  drücken Sie den Listenpfeil "Program", wählen einen **Speicherplatz aus der Liste und rücken den OK-Button.**

Sie können Ihre Programme in den Bänken A–T und a–t speichern, doch wir empfehlen Ihnen hierzu die Bänke P– T und a–t, um ein versehentliches Überschreiben der Preset-Sounds zu vermeiden.

- **Wichtig:** HD-1-Programme können nur in einer HD-1- Bank gespeichert werden und EX*i*-Programme nur in einer EX*i*-Bank. Weitere Hinweise zu den vorgegebenen Banktypen und wie man sie ändert, finden Sie unter ["Inhalt der Programm-Bänke" auf Seite 26](#page-31-0) und "Ändern [des Typs einer Programm-Bank" auf Seite 26.](#page-31-1)
	- **6. Bestätigen Sie die Speicherwahl, indem Sie OK drücken.**
	- **7. Drücken Sie OK noch einmal, um die Einstellungen zu speichern.**
	- **8. Wenn Sie sicher sind, dass Sie den richtigen Speicher gewählt haben, drücken Sie OK erneut.**

Das war's auch schon!

Weitere Informationen finden Sie unter "Speichern von [Programmen und Kombinationen" auf Seite 205](#page-210-0).

#### **Speichern editierter GM-Programme**

GM-Programme lassen sich zwar bearbeiten, müssen aber in einer anderen Bank gespeichert werden, da sie nicht überschrieben werden können.

#### **Speichern auf Speichermedien**

Programme können auf der internen Festplatte oder auf einem USB-Datenträger gespeichert werden. Weitere Informationen finden Sie unter "Sichern auf der Festplatte, [CDs, und USB-Datenträgern" auf Seite 209](#page-214-0).

## <span id="page-40-0"></span>**Quick Layer/Split**

Die Quick Layer/Split-Funktion macht das Erzeugen von Layern und Splits zum Kinderspiel. Ausgehend von einem Programm bzw. einer Kombination kann einerseits ein weiteres Programm als Layer hinzugefügt werden und andererseits die Tastatur unterteilt werden, so dass der aktuelle Sound auf einem Bereich der Tastatur und ein weiterer auf dem anderen wiedergegeben werden kann. Welchen Sound Sie welchem Tastaturbereich zuweisen, ist hierbei egal.

Sämtliche Quick Layer/Split Regler wirken sich nicht auf die ursprünglichen Programme und Kombinationen aus, sondern nur auf das Ergebnis, das Sie nach Vornehmen der Einstellungen als neue Kombination speichern können. So können Sie so lange mit unterschiedlichen Einstellungen experimentieren, bis Sie Ihren perfekten Sound gefunden haben.

Sie können zwar sowohl von einem Programm oder einer Kombination ausgehen, doch immer nur ein Programm als Split oder Layer hinzufügen, wobei die Resultate dieses Vorgangs immer als neue Kombination gespeichert werden. Nach dem Speichern können Sie die neue Kombination beliebig bearbeiten.

## **Quick Layer**

Bei einem "Layer" erklingen beim Spielen einer einzelnen Note zwei oder mehrere Sounds gleichzeitig. Die Quick Layer-Funktion ermöglicht Ihnen, ein Programm oder eine Kombination mit einem weiteren Programm zu überlagern.

So können Sie zum Beispiel ein Piano-Programm mit einem Streicher-Programm überlagern:

**Main:** Piano-Program

**Layer:** Streicher-Program

Quick Layer :

Überlagert zwei Programs oder eine Combination und ein Program.

Beispiel: zwei Programs

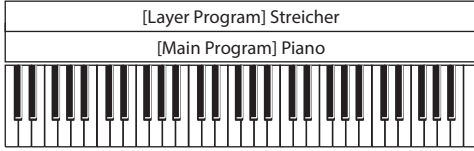

Beispiel: eine Combination und ein Program

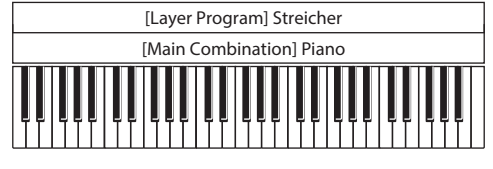

Oder Sie überlagern eine Kombination, die ja bereits ein Layer darstellt, mit Streichern:

**Main:** Piano Kombination (Piano + E.Piano-Layer)

**Layer:** Streicher-Program

## **Quick Split**

Durch Splitten können Sie zwei Bereichen der Tastatur unterschiedliche Sounds zuweisen. Sie können hierbei entweder zwei Programme oder eine Kombination und ein Programm verwenden.

Sie können die Tastatur z. B. folgendermaßen aufteilen:

**Main:** Piano-Programm (rechte Hand)

**Split:** Bass-Programm (linke Hand)

oder so:

**Main:** Piano-Kombination (Piano + E.Piano-Layer) (linke Hand)

**Split:** Lead Synth-Programm (rechte Hand)

Quick Split:

Splittet zwei Programs oder eine Combination und ein Program auf die linke und rechte Seite der Tastatur.

Beispiel: zwei Programs

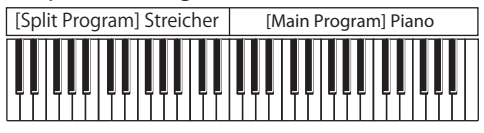

Beispiel: eine Combination und ein Program

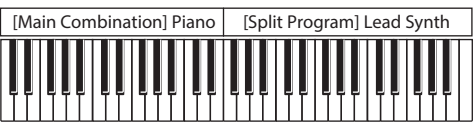

### **Einschränkungen der Quick Layer/Split-Funktion**

*Hinweis:* Womöglich verhindern eine zu hohe Anzahl von Stimmen und Effekten das Kopieren der Einstellungen, so dass sich die Sounds unterschiedlich anhören. Zudem lassen sich nur die Einstellungen von ARP **oder** DRUM kopieren, nicht aber beide zusammen.

## **Quick Layer- und Quick Split-Buttons**

Die Quick Layer/Split-Funktion wird mit den Quick Layerbzw. Quick Split-Buttons auf der Seite "Home" des PROGRAM- oder COMBINATION-Modus aufgerufen. Es erscheint das entsprechende Dialogfenster, in dem Sie die gewünschten Layer- oder Split-Sounds erzeugen können.

*Quick Layer- und Quick Split-Buttons*

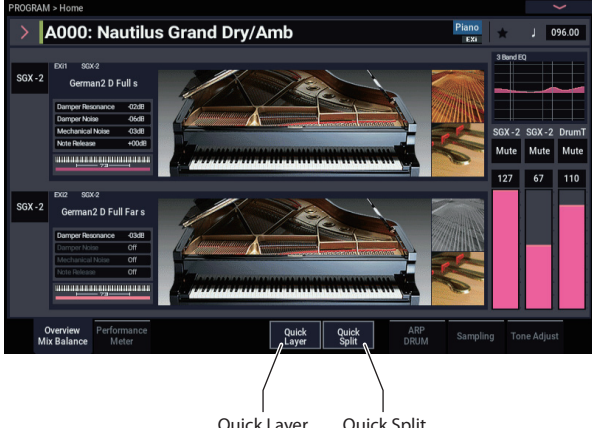

Quick Layer Quick Split

## **Quick Layer Beispiel: Streicher einem Pianosound hinzufügen**

<span id="page-41-0"></span>*Quick Layer Dialog*

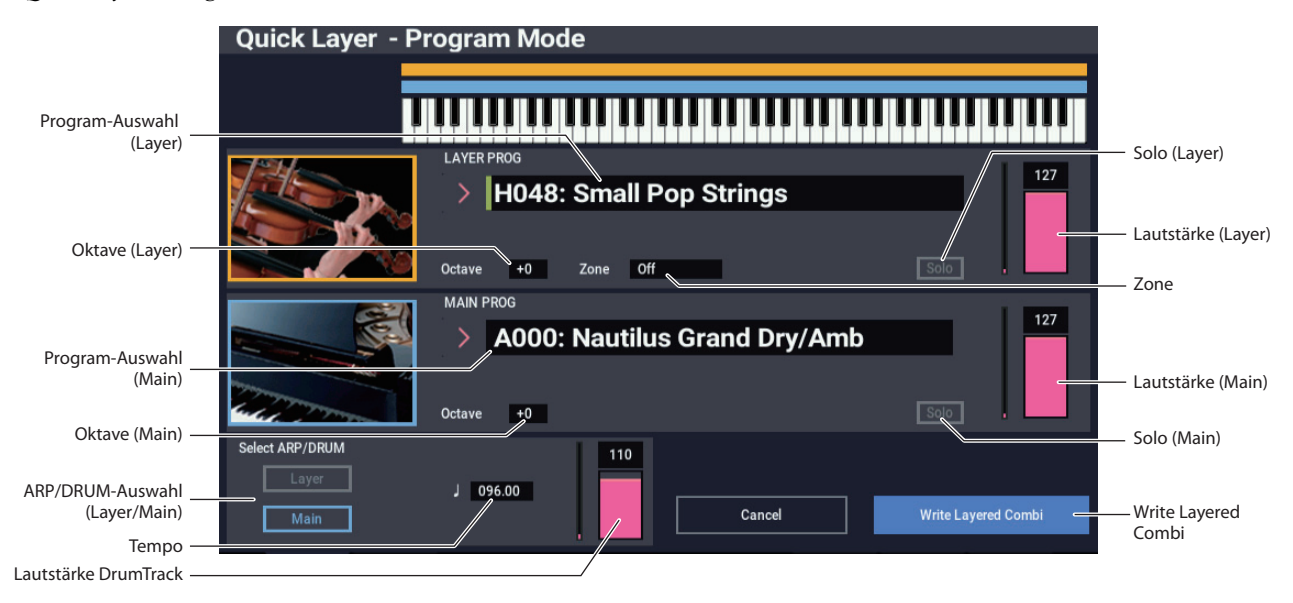

Hier sehen wir ein typisches Beispiel für Quick Layer: die Überlagerung eines Pianosounds mit Streichern. Arbeitsweise:

#### **1. Wählen Sie im PROGRAM-Modus einen Pianosound aus, z. B. A000: Nautilus Grand Dry/Amb.**

Hinweise zur Auswahl eines Programms finden Sie hier: ["Programmwahl" auf Seite 25](#page-30-0).

**2. Drücken Sie den Quick Layer-Button rechts vom**  Register "Perf Meters".

*Quick Layer- und Quick Split-Buttons*

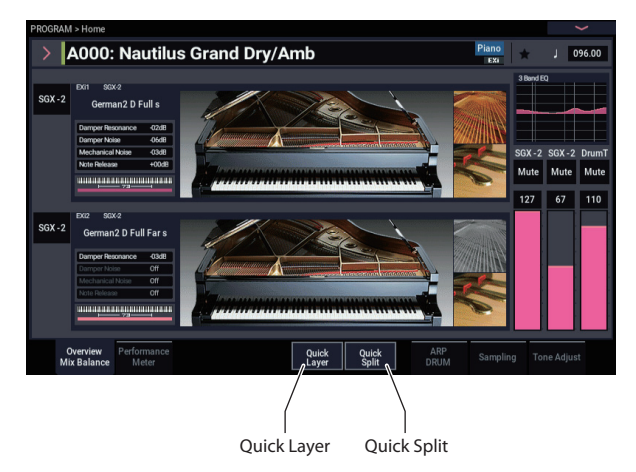

Es öffnet sich das Quick Layer- Dialogfenster (siehe ["Quick Layer Dialog", oben\)](#page-41-0).

Im Dialogfenster können Sie alle Grundeinstellungen des neuen, zum Überlagern gewählten Sounds vornehmen. Zuerst suchen wir ein Streicher-Programm aus.

- **3. Tippen Sie aufs Category Select Listenfeld im Abschnitt LAYER PROG.**
- 4. Wählen Sie die Kategorie "Strings" und dort Program **H048: Small Pop Strings und drücken Sie anschließend OK.**

Nun ist beim Spielen auf der Tastatur ein gelayerter Sound aus Piano und Streichern zu hören. Hierbei

klingen die Streicher ähnlich wie im PROGRAM-Modus, inklusive ihrer Insert-Effekte (IFX), wobei ihnen allerdings die Master- und Total-Effekte (MFX und TFX) des Piano-Programms zugewiesen worden sind.

Sie können Programme auch über Bank und Nummer auswählen oder mit der Find-Funktion. Siehe ["Bank/Nummer-Anwahl" auf Seite 26](#page-31-2), "Anwahl nach [Kategorien" auf Seite 27,](#page-32-0) und "Verwendung der [Suchfunktion" auf Seite 27](#page-32-1).

Sie können mit den Reglern im MAIN PROG-Abschnitt auch ein anderes Main-Programm wählen.

#### **5. Passen Sie Lautstärke und Oktave der beiden Programme an:**

Sie können das Pegelverhältnis von Piano und Streichern anpassen und die Oktav-Transposition eines oder beider Sounds ändern. Zum Beispiel können Sie die Lautstärke der Streicher reduzieren und auf eine Oktave höher als das Piano anheben.

**6. Wählen Sie unter "Select ARP/DRUM" den ARP/DRUM des Main- oder Layer-Programms und stellen Sie die Lautstärke ein.** 

Standardmäßig werden die ARP/DRUM-Einstellungen des Main-Programms kopiert.

*Hinweis:* Ist die ARP-Taste aktiviert, werden die Noten von der ARP-Funktion gesteuert wiedergegeben. Ist die DRUM-Taste aktiviert, werden die Noten von der DRUM-Funktion gesteuert wiedergegeben. Stellen Sie mit dem Lautstärkeregler die Lautstärke des Schlagzeugspur-Programms ein.

Es werden entweder die Einstellungen von ARP oder von DRUM zugewiesen.

Beachten Sie, dass Sie ARP und DRUM nicht simultan verwenden können.

## <span id="page-42-0"></span>**Ergebnis speichern**

**1. Haben Sie Ihren gelayerten Sound fertig bearbeitet, drücken Sie den Write Layered Combi-Button, um ihn zu speichern.**

Es erscheint das "Write Combination" Dialogfenster.

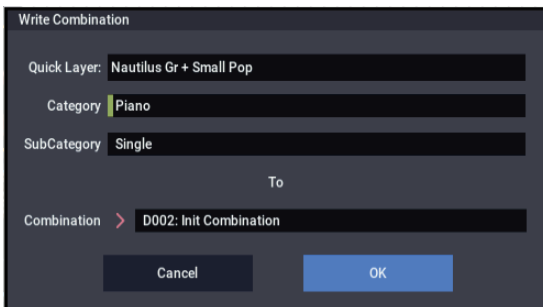

- 2. Tippen Sie auf den Listenpfeil bei "Combination", um **im anschließend erscheinenden Dialogfeld den Speicherort der Kombination zu wählen.**
- **3. Geben Sie einen Namen und eine Kategorie an.**

Das System erstellt ausgehend von den Namen der beiden Originalsounds automatisch einen neuen Namen, den Sie beliebig ändern können.

**4. Drücken Sie den OK-Button, um die Kombination zu speichern.**

Es erscheint eine Bestätigungsaufforderung. Drücken Sie den OK-Button erneut, um den Speichervorgang abzuschließen. Anschließend fährt das Gerät in den COMBINATION-Modus zurück, wobei die neue Kombination aktiviert ist.

Weitere Informationen finden Sie unter "Speichern von [Programmen und Kombinationen" auf Seite 205](#page-210-0).

Mit dem Cancel-Button können Sie den Speichervorgang abbrechen.

## **Quick Split Beispiel: Linkshändige Bassbegleitung dem Piano hinzufügen**

*Quick Split Dialog*

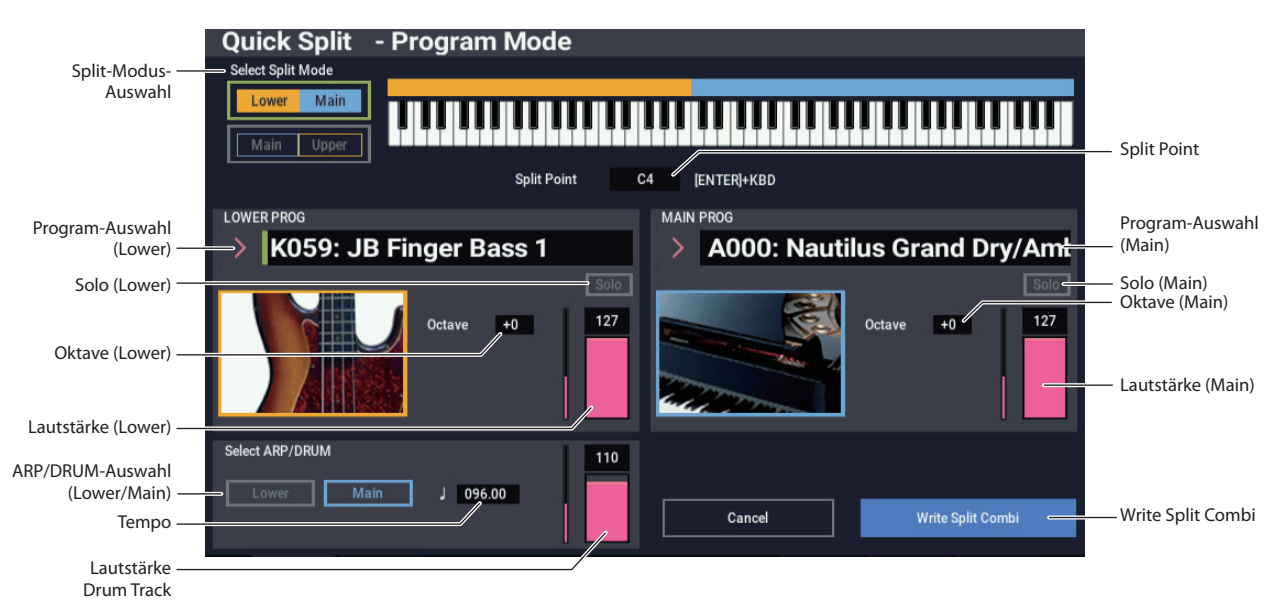

Mit Quick Split erstellen Sie kinderleicht typische Setups wie Piano oder Lead Synth für die rechte und Bass oder E-Piano für die linke Hand. Das erste Beispiel erläutert einen Split in Bass und Piano.

#### **1. Wählen Sie im PROGRAM-Modus einen Pianosound aus, z. B. A000: Nautilus Grand Dry/Amb.**

Hinweise zur Auswahl eines Programms finden Sie hier: ["Programmwahl" auf Seite 25](#page-30-0).

*Hinweis:* Speichern Sie mit "Write Program" das ursprüngliche Main-Programm, bevor Sie es mit der Quick Layer-Funktion bearbeiten.

**2. Drücken Sie den Quick Split-Button rechts vom**  Register "Perf Meters".

Es öffnet sich das Quick Split- Dialogfenster.

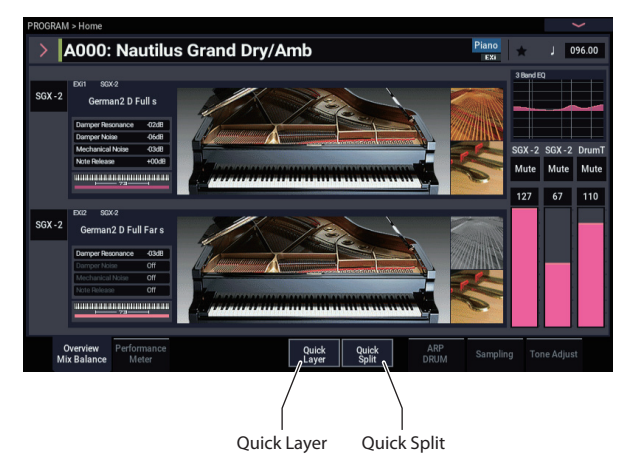

**3. Drücken Sie den Lower | Main-Button im Feld Select Split Mode.**

Nun ist das Split-Programm dem linken (tiefen) Tastaturbereich und das Main-Programm (in diesem Fall das Piano) dem rechten, hohen Bereich zugewiesen.

Sie können das Split-Programm – z.B. einen Lead Sound – auch dem rechten Tastaturbereich zuzuweisen, drücken Sie hierzu den **Main | Upper**-Button. Doch in unserem Beispiel bleiben wir bei **Lower | Main**.

- **4. Tippen Sie aufs Category Select Listenfeld im Abschnitt LOWER PROG.**
- 5. Wählen Sie die Kategorie "Bass" und dort Programm **K059: JB Finger Bass 1 und drücken Sie anschließend OK.**

Sie können Programme auch über Bank und Nummer auswählen oder mit der Find-Funktion. Siehe ["Bank/Nummer-Anwahl" auf Seite 26](#page-31-2), "Anwahl nach [Kategorien" auf Seite 27,](#page-32-0) und "Verwendung der [Suchfunktion" auf Seite 27](#page-32-1).

Nun ist der tiefere Tastaturbereich mit dem Bass-Sound belegt, während der höhere den Piano-Sound beibehält. Hierbei klingt der Bass ähnlich wie im PROGRAM-Modus, inklusive seiner Insert-Effekte (IFX), wobei ihm allerdings die Master- und Total-Effekte (MFX und TFX) des Piano-Programms zugewiesen worden sind.

Sie können mit den Reglern im MAIN PROG-Abschnitt auch ein anderes Main-Programm wählen.

**6. Halten Sie die ENTER-Taste gedrückt und spielen Sie an der Position eine Note, an der Sie die Tastatur splitten wollen.**

Diese Position, der Split-Punkt, bestimmt die tiefste Note des höheren Bereichs. Standardwert ist C4.

Sie können den Split-Punkt bei gedrückt gehaltener ENTER-Taste auch über die Keyboard-Grafik im Display versetzen.

**7. Passen Sie Lautstärke und Oktave des Main- und Split-Programme an:**

8. Wählen Sie unter "Select ARP/DRUM" den **ARP/DRUM des Main- oder Split-Programms und stellen Sie die Lautstärke ein.** 

Hierbei wird anfangs ein Tempo eingestellt, das dem gewählten ARP/ DRUM entspricht und das Sie gegebenenfalls ändern können. Beachten Sie, dass Sie ARP und DRUM nicht simultan verwenden können.

**9. Wenn Sie mit der Bearbeitung fertig sind drücken Sie den Write Split Combi-Button, um den neuen Sound zu speichern.**

Weitere Informationen finden Sie unter "Ergebnis [speichern" auf Seite 37](#page-42-0) und "Speichern von Programmen [und Kombinationen" auf Seite 205](#page-210-0).

## **Ergebnis speichern**

**1. Haben Sie Ihren gesplitteten Sound fertig bearbeitet, drücken Sie den Write Split Combi-Button, um ihn zu speichern.**

Es erscheint das "Write Combination" Dialogfenster. Write Combination

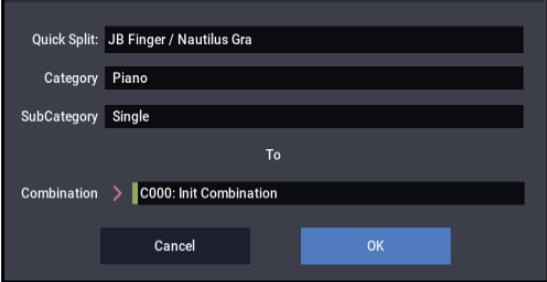

- 2. Tippen Sie auf den Listenpfeil bei "Combination", um **im anschließend erscheinenden Dialogfeld den Speicherort der Kombination zu wählen.**
- **3. Geben Sie einen Namen und eine Kategorie an.**

Das System erstellt ausgehend von den Namen der beiden Originalsounds automatisch einen neuen Namen, den Sie beliebig ändern können.

**4. Drücken Sie den OK-Button, um die Kombination zu speichern.**

Es erscheint eine Bestätigungsaufforderung. Drücken Sie den OK-Button erneut, um den Speichervorgang abzuschließen. Anschließend fährt das Gerät in den COMBINATION-Modus zurück, wobei die neue Kombination aktiviert ist.

Weitere Informationen finden Sie unter "Speichern von [Programmen und Kombinationen" auf Seite 205](#page-210-0).

Mit dem Cancel-Button können Sie den Speichervorgang abbrechen.

## **Detailliertes Editieren von Programmen**

## **Editieren von HD-1-Programme**

## **Programmieren eigener Sounds**

Eigene Programme kann man erstellen, indem man die Werksklänge abwandelt oder einen Programm-Speicher initialisiert und alles selbst programmiert. Solche Programme können Sie in einer beliebigen Bank außer GM (General MIDI-Programme) speichern.

Sie können auch Programme aus eigenen Multisamples erstellen, die im SAMPLING-Modus getätigt oder in "User"-Sample-Bänken vorliegen. Es kann z.B. eine externe Signalquelle gesampelt werden, während die Wiedergabe läuft. Sie können aber auch Ihr Spiel (mit dem gewählten Programm) sampeln.

## **Vorstellung der Editierseiten**

Auf der Seite "PROGRAM > Home" wählen Sie Programme zur Wiedergabe aus und regeln die ARP/DRUM-Einstellungen. Die übrigen Seiten bieten ein weitaus detaillierteres Parameterangebot.

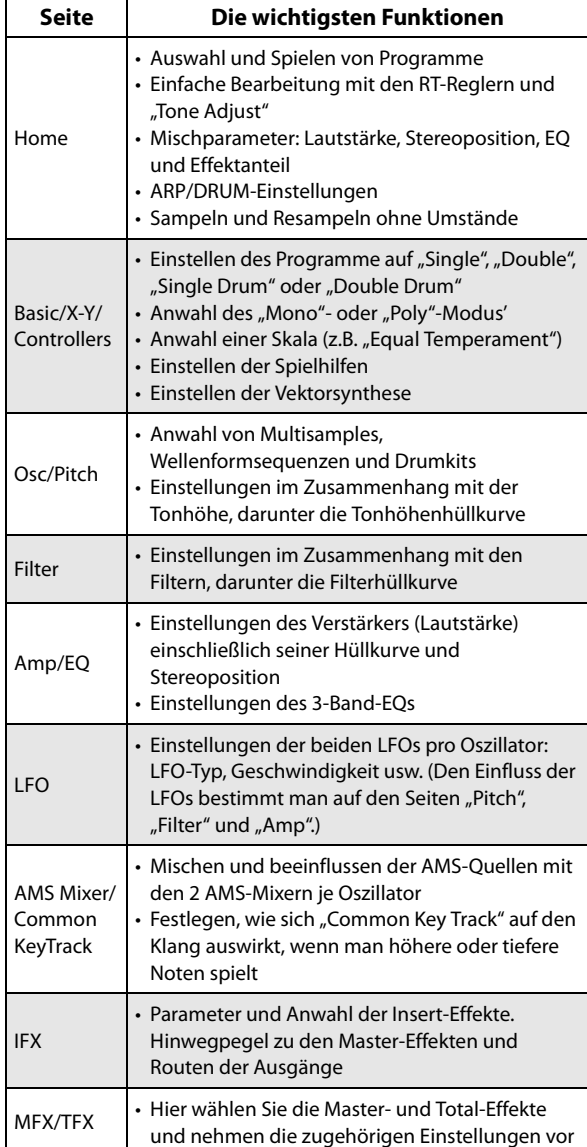

Wie man Display-Seiten aufruft, erfahren Sie unter ["Grundlegende Bedienung" auf Seite 14](#page-19-0).

Man kann auch im PROGRAM-Modus sampeln – und sogar das Programm selbst resampeln. Weitere Informationen finden Sie unter "Sampling im PROGRAM- und [COMBINATION-Modus" auf Seite 145.](#page-150-0)

Selbst die eingehenden Audiosignale können eingespeist und mit den internen Effekten bearbeitet werden. Weitere Informationen finden Sie unter "Verwendung der Effekte für [die Audio-Eingänge" auf Seite 229](#page-234-0).

Die Seiten- und Parameterstruktur der EX*i*-Programme ist etwas anders aufgebaut als jene der HD-1-Programme.

## **HD-1-Basisstruktur**

## **Multisamples und Wellenformsequenzen**

Der HD-1 verwendet Multisamples als Klangrohstoff. Damit sind Klavier-, Bass-, Gitarren- Streicher-, Orgelklänge usw. oder rein digital erzeugte Wellenformen gemeint.

Diese Multisamples kann man entweder direkt oder innerhalb einer Wellenformsequenz verwenden. Wellenformsequenzen spielen mehrere Multisamples nacheinander ab und erzeugen so rhythmische Figuren oder sehr komplexe (weil sich wandelnde) Sounds.

## **Oscillator Mode**

"Single"-HD-1-Programme enthalten einen Oszillator, "Double"-Programme verwenden deren zwei. Mit einem "Oszillator" ist hier ein kompletter Synthesizer gemeint, der per "Velocity Switching" zwei Multisamples ansprechen kann, zwei Filter bietet sowie mehrere LFOs und Hüllkurven an den Start bringt.

Die Modi "Single Drum" und "Double Drum" verhalten sich zwar ähnlich, beziehen sich aber auf Drumkits (die im GLOBAL-Modus programmiert werden) statt auf Multisamples.

"Single"- und "Single Drum"-Programme verwenden einen Oszillator und können daher maximal 140-stimmig polyphon gespielt werden.

"Double"- und "Double Drum"-Programme verwenden zwei Oszillatoren und können daher maximal 70-stimmig polyphon gespielt werden.

## **Ein Wort zur Polyphonie**

Der Begriff "Polyphonie" gibt Aufschluss darüber, wie viele Noten gleichzeitig gespielt werden können. Die verfügbare Anzahl richtet sich aber auch nach dem verwendeten Modus und dem Klangerzeugungsverfahren. Ganz allgemein:

- "Double"-Programme beanspruchen doppelt so viele Stimmen wie "Single"-Programme.
- Wellenformsequenzen beanspruchen doppelt so viele Stimmen wie Multisamples.
- Stereo-Multisamples (bzw. Wellenformsequenzen) beanspruchen doppelt so viele Stimmen wie Mono-Multisamples (bzw. Wellenformsequenzen).
- Bei Aktivieren von "X-Y Envelope" gehen wieder ein paar Stimmen verloren.

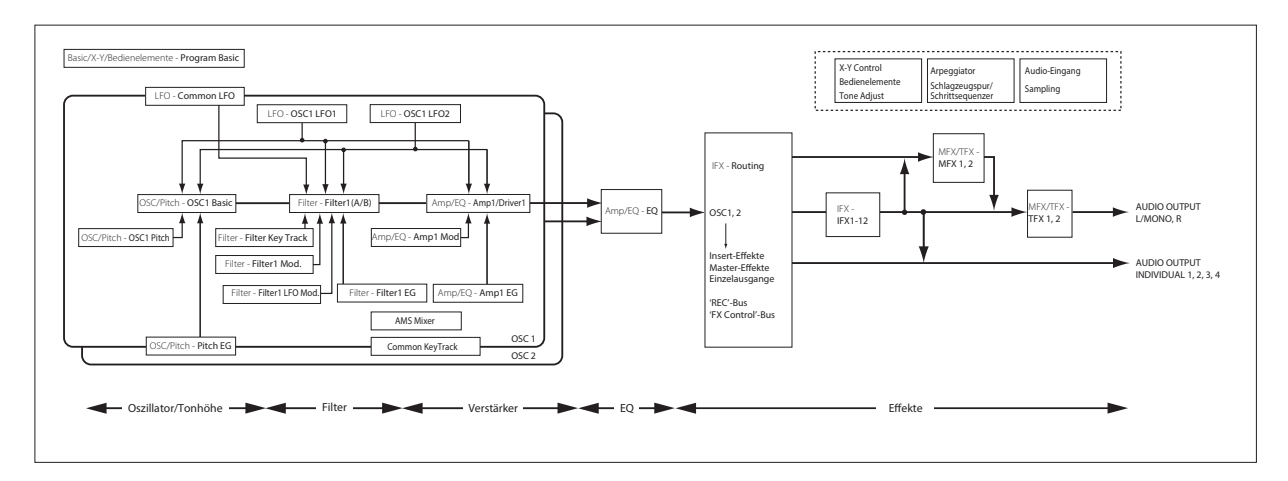

### **Voice Assign-Modus**

Mit "Voice Assign" bestimmen Sie, ob das Programm polyphon ("Poly") oder monophon ("Mono") wiedergegeben wird.

Wählen Sie "Poly", um Akkorde und Melodien spielen zu können. Wenn Sie "Mono" wählen, erklingt selbst beim Spielen von Akkorden nur jeweils eine Note.

Normalerweise wird hier die Einstellung "Poly" gewählt. "Mono" kann aber für bestimmte Sounds (z.B. Synthibässe und Soloklänge) interessant sein. Probieren Sie beide Einstellungen doch einmal aus.

## **Verwendung von Drumkits**

Drumkits können im GLOBAL-Modus programmiert und editiert werden. Für jede Taste/Note kann man bis zu 8 Drumsamples (für "Crossfades") wählen sowie ein Filter, den Verstärker (Amp) und das gewünschte Effekt- und Ausgangs-Routing einstellen.

Weitere Informationen finden Sie unter "Verwendung von [Drumkits" auf Seite 193](#page-198-0).

Wenn Sie "Oscillator Mode" eines Programms auf "Single **Drums**" oder "**Double Drums**" stellen, können Sie aus 152 selbst programmierten (oder jedenfalls "User") und 9 GM2-Drumkits wählen. Weitere Informationen zu den Werks-Sounds finden Sie in der "Voice Name List".

## **Einstellungen von OSC1 und OSC2 kopieren**

OSC1 und OSC2 bieten zahlreiche separat einstellbare Parameter, was die Programmierung oftmals unnötig in die Länge zieht. Genauer gesagt, handelt es sich um folgende Parameter:

- Alle Register der Seite "OSC/Pitch", außer "Pitch EG"
- Alle Register der Seite "Filter"
- Alle Register der "Amp"-Seite mit Ausnahme des EQ
- Alle Register der Seite "LFO", außer "Common LFO"
- Die "AMS Mixer"-Register

Mit dem "Copy Oscillator"-Menübefehl können Sie die Parameter eines Oszillators zu einem anderen kopieren. Bei Bedarf lassen sich sogar die Oszillatoreinstellungen eines anderen Programme übernehmen.

Diese Funktion ist beispielsweise dann praktisch, wenn beide Oszillatoren nahezu die gleichen Einstellungen haben sollen oder wenn die Oszillatoreinstellungen eines anderen Programme bereits ideal sind.

## **Arbeiten mit Multisamples**

Der HD-1 verwendet Multisamples als Klangrohstoff. Diese Multisamples kann man entweder direkt oder innerhalb einer Wellenformsequenz verwenden. Wellenformsequenzen spielen mehrere Multisamples nacheinander ab und erzeugen so rhythmische Figuren oder sehr komplexe (weil sich wandelnde) Sounds.

Im ..Single"- und ..Double"-Modus kann jeder Oszillator bis zu 8 Multisamples oder Wellenformsequenzen ansteuern. Im "Single Drums"- und "Double Drums"-Modus spricht jeder Oszillator ein Drumkit an.

### **Multisamples, Wellenformsequenzen und Drumkits**

Multisamples, Drumkits und Wellenformsequenzen sprechen zwar Samples an, verwenden dafür aber unterschiedliche Verfahren.

- Multisamples verteilen mehrere Samples über die Tastatur. Ein überaus simples (und rein utopisches) Gitarren-Multisample verwendet z.B. nur sechs Samples – eines je Saite.
- Wellenformsequenzen sprechen der Reihe nach mehrere Multisamples an. Die Übergänge zwischen den Multisamples können bei Bedarf fließend sein. Harte Übergänge eignen sich hingegen für rhythmische Figuren.
- Drumkits schließlich sind zum Spielen von Schlagzeugparts gedacht.

### **'Velocity splits', 'Crossfade' und 'Layer'**

Außer im "Single"- und "Double Drum"-Modus bietet jeder Oszillator 8 Anschlagbereiche: "MS1" (höchster Anschlagwert) bis "MS1" (niedrigster Anschlagwert). Damit lassen sich unterschiedliche Multisamples oder Wellenformsequenzen ansteuern, was sich nach den Anschlagwerten richtet.

Jeder Anschlagbereich (MS) bietet Parameter wie "Level", "Start Offset" usw. Mit der "Fade"-Funktion kann man fließende Übergänge zwischen den Anschlagbereichen erzeugen. Bei Bedarf lassen sich jeweils zwei Bereiche gleichzeitig "triggern" (Layer).

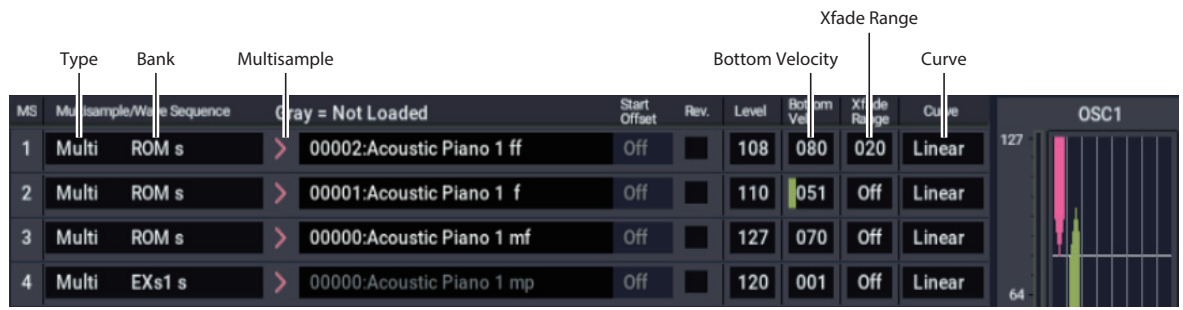

#### **Anwahl von Multisamples**

Hier wollen wir einen relativ simplen "Velocity Crossfade" zwischen zwei Multisamples für OSC1 programmieren.

- 1. Wechseln Sie zum Register "OSC1/Basic" der Seite **"PROGRAM > OSC/Pitch".**
- 2. Stellen Sie "MS1 Type" und "MS2 Type" auf "Multi" **(Multisample).**
- 3. Stellen Sie "Type" von MS3 8 auf "Off".
- 4. Wählen Sie "ROM Stereo" als Multisample-Bank für ..MS1" und ..MS2".

Es gibt 4 Multisample-Banktypen: **ROM**, **Sampling-Modus**, **EXs** und **"User"-Sample-Bänke**. Diese können wahlweise Mono- oder Stereo-Multisamples ansprechen. Nur zur Erinnerung: Stereo-Multisamples beanspruchen doppelt so viele Stimmen wie Mono-Multisamples.

Mit **ROM**-Multisamples sind die werksseitig programmierten Sounds gemeint, die immer zur Verfügung stehen. Diese sind praktischerweise in Kategorien ("Piano", "Guitar", "Bells" usw.) unterteilt.

Die Multisamples des **Sampling-Modus (Smp)**' werden im SAMPLING-Modus angezeigt und können dort auch editiert werden. Sowohl Akai-, SoundFont 2.0-, AIFF- und WAV-Dateien als auch Samples im NAUTILUS-Format (eventuell sogar von anderen Anwendern/Anbietern) können angesprochen werden. Und alle Datentypen, die sich im SAMPLING-Modus verwenden lassen, können auch in Form einer "User"-Sample-Bank geladen werden.

**EXs**-Multisamples vertreten PCM-Erweiterungen für den NAUTILUS. Diese sind durchnummeriert. So wird für die ROM-Erweiterung z.B. "EXs1" und für "Concert Grand Piano" die Angabe "EXs2" verwendet. Es können nur Sounds der momentan geladenen EXs-Bänke gewählt werden.

**"User"-Sample-Bänke** bieten einen vergleichbaren Verwaltungskomfort Ihrer eigenen Daten wie EXs-Daten. Das beginnt bereits mit der Möglichkeit, mehrere Gigabyte an eigenen Samples zu laden und zu verwenden – und zwar mit Hilfe des virtuellen Speichers. Sie werden als Pfade zu einer Datei auf der internen Festplatte angezeigt (Dateiname und Namen aller zugehörigen/übergeordneten Ordner). Dieses Menü zeigt nur "User"-Sample-Bänke an, die momentan geladen sind. Weitere Informationen finden Sie unter ["'User'-Sample-Bänke" auf Seite 151.](#page-156-0)

#### 5. Drücken Sie den Multisample-Listenpfeil von "MS1".

Es erscheint eine in Kategorien unterteilte Liste von Multisamples. Mit den Registern links im Display können Sie bei Bedarf eine andere Kategorie wählen.

- **6. Das benötigte Multisample können Sie wählen, indem Sie einfach seinen Namen drücken.**
- **7. Bestätigen Sie Ihre Wahl mit OK.**

#### 8. Wiederholen Sie diese Schritte für "MS2".

Nach der Multisample-Auswahl für "MS1" und "MS2" können wir uns an die Definition der Anschlagbereiche und Crossfades machen.

9. Stellen Sie "Bottom Vel (Velocity)" von MS2 auf "001" und "Xfade Range" auf "0".

#### 10. Stellen Sie "Bottom Vel (Velocity)" von MS1 auf "80".

MS2 wird jetzt nur bei relativ leichtem Anschlag (Werte bis "79") abgespielt. Mit Anschlagwerten ab "80" steuern Sie dagegen MS1 an.

Dieser "Split" wird rechts im Display grafisch dargestellt.

#### 11. Stellen Sie "Xfade Range" von MS1 auf "20" und "Curve" auf "Linear".

In der Grafik sehen Sie nun, dass die beiden Bereiche einander teilweise überlagern. So wird MS2 zwischen "80" und "100" allmählich ausgeblendet, während MS1 in jenem Bereich entsprechend eingeblendet wird. Der Übergang ist folglich fließend.

#### **12.Bei Bedarf können Sie jetzt die Pegel der beiden Multisamples einstellen.**

### **'Rev.'-Kästchen (Reverse)**

Aktivieren Sie "Rev." (Reverse), wenn das gewählte Multisample rückwärts (ohne Schleife) abgespielt werden soll. Damit kann man ganz unkompliziert Klangeffekte oder "außerirdische" Sounds programmieren. "Reverse" funktioniert nur für Multisamples. Wenn Sie als "Type" dagegen "Wave Sequence"wählen, wird dieses Kästchen grau dargestellt.

*Hinweis:* Für Samples in den EXs- und "User"Sample-Bänken, deren "Load Method" auf "Virtual Memory" gestellt wurde, ist diese Funktion nicht belegt.

## **Verwendung von LFOs und Hüllkurven (EGs)**

## **Verwendung von LFOs**

Pro Oszillator stehen zwei LFOs zur Verfügung: LFO1 und LFO2. Hinzu kommt ein "Common LFO", der beide Oszillatoren (sofern vorhanden) beeinflusst. LFO1 und LFO2 können für jeden "Subsynthi" (Oszillator) separat programmiert werden. Der "Common LFO" gilt dagegen für das gesamte Programm. Dieser LFO eignet sich vor allem für Modulationen, die für beide Oszillatoren gelten sollen.

Die LFOs können diverse Programm-Parameter modulieren, darunter:

- Tonhöhe (Vibratoeffekt)
- Filter (Wah-Effekt)
- Lautstärke (Tremoloeffekt)
- Stereoposition (Auto-Pan)

Die LFOs lassen sich aber auch anderweitig nutzen.

### **Programmieren der LFOs**

Die LFOs des NAUTILUS können erfreulich detailliert programmiert werden. Trotzdem artet das nicht in abstrakte Denkvorgänge aus. Dank einer Display-Grafik sehen Sie, wie die Parameter das Verhalten beeinflussen. Sehen wir uns doch ein paar Dinge an.

- 1. Wechseln Sie zum Register "OSC1 LFO1" der Seite **"PROGRAM > LFO".**
- 2. Wählen Sie den "Waveform"-Parameter.
- **3. Mit den + oder Tasten können Sie eine Wellenform wählen, deren Gestalt im Display angezeigt wird.**

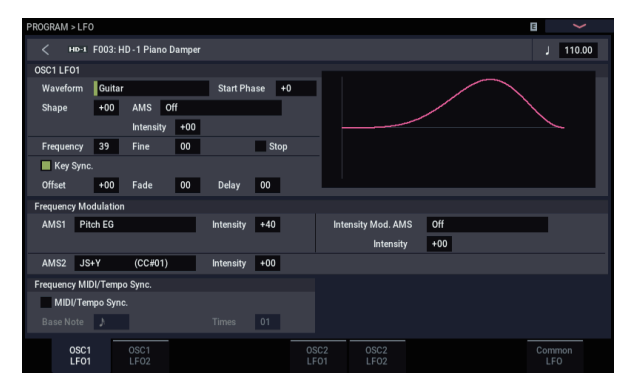

Es gibt mehrere Wellenformen, die sich für unterschiedliche Anwendungen eignen:

- "**Triangle**" und "**Sine**" sind die unbestrittenen LFO-Wellenformklassiker für Vibrato-, Tremolo-, Pan- und Wah-Effekte.
- "**Square**" eignet sich für Filter- und Amp-Effekte bzw. zum Erzeugen einer Sirene (Tonhöhenmodulation).
- "**Guitar**" ist für Gitarrenvibrato gedacht: Hier wird die Tonhöhe nach oben gebeugt.
- "Saw" und "Exponential Saw Down" eignen sich für rhythmische Filter- und Lautstärke-Effekte.
- "Random 1 (S/H)" vertritt den "Sample & Hold"-Effekt, mit dem man besonders gut die Filterresonanz beeinflussen kann.
- **4. Entscheiden Sie sich nach Studieren des Angebots für "Triangle".**

5. Wählen Sie den Parameter "Shape" und ändern Sie **die Einstellungen von-99 auf +99.**

Sie werden feststellen, dass die Wellenform zunehmend runder wird und dass bei Anwahl von "-99" die untere Wellenformpartie hervorgehoben wird. "+99" macht das gleiche mit der oberen Wellenformpartie.

**6. Wählen Sie den Parameter "Start Phase", um sich durch dessen Wertebereich zu bewegen.** Damit wird die Wellenform versetzt. Das ist besonders

für organische Effekte praktisch, für welche die LFOs etwas "auseinander liegen" sollen.

- 7. Stellen Sie mit dem "Frequency"-Parameter die LFO-**Geschwindigkeit ein.**
- 8. Bestimmen Sie mit "Fade" und "Delay", wie sich der **betreffende LFO zu Beginn einer Note verhalten soll.**

Diese Parameter bestimmen das Verhalten/die Funktionsweise des LFOs. Nun müssen Sie den LFO aber noch einem Parameter zuordnen. Das muss auf der Seite "Filter", "Pitch", und/oder "Amp" erledigt werden. LFOs lassen sich auch als AMS-Modulationsquellen nutzen.

### **Frequenzmodulation**

Die LFO-Geschwindigkeit kann bei Bedarf per "AMS" in Echtzeit beeinflusst werden. Sie können die Geschwindigkeit des LFOs z.B. durch Betätigen einer Spielhilfe, über eine Hüllkurve oder über die Tonhöhe ("Keyboard Track") ändern.

### **MIDI/Tempo Sync.**

Ist,,MIDI/Tempo Sync" markiert, wird die Einstellung "Frequency" ignoriert, weil der LFO dann zum Systemtempo oder zur einer externen MIDI Clock synchron läuft.

So lassen sich Vibrato-, Wah-Wah-, Tremolo- oder Auto Pan-Effekte generieren, die zum Tempo von Schlagzeugspur, ARP, Wellenformsequenz oder eines internen bzw. externen MIDI-Sequenzers synchron laufen.

## **EGs (Hüllkurven)**

Eine Hüllkurve erzeugt ein Modulationssignal, das der Reihe nach verschiedene Pegelwerte anfährt. Die Geschwindigkeit dieser "Wanderung" und die jeweiligen Pegelwerte sind programmierbar.

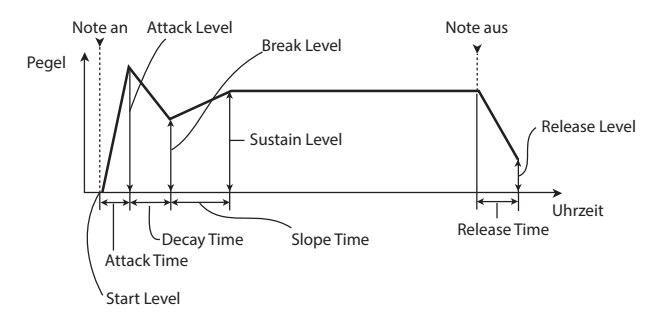

Der HD-1 bietet drei EGs: Pitch (Tonhöhe), Filter und Amp (Lautstärke). Diese erzeugen relative Wertänderungen der relevanten Klangaspekte. Außerdem lassen sich die Hüllkurven zum Beeinflussen anderer Programm-Parameter per "AMS" nutzen.

## **Verwendung der alternativen Modulation (AMS) und 'AMS-Mixer'**

**"AMS" (Alternate Modulation Source)** verweist auf alle definierbaren Modulationsquellen des NAUTILUS, darunter:

- Bedienelemente und Spielhilfen wie Joystick und RT-Regler
- Empfangene MIDI-Steuerbefehle (CC) bzw. Steuerbefehle der X-Y-Hüllkurve.
- Modulatoren wie "Filter"-, "Pitch"- und "Amp"-Hüllkurve (EG), die LFOs und AMS-Mixer

Mit "Intensity" bestimmen Sie den Umfang (d.h. die Intensität oder Geschwindigkeit) der "Alternate Modulation"-Steuerung (AMS).

Die am häufigsten verlangten Modulations-Routings (z.B. Tonhöhenänderung mit dem Joystick) werden separat angeboten (und gelten daher nicht als "AMS").

Bedenken Sie, dass nicht alle Parameter von jeder beliebigen AMS-Quelle beeinflusst werden können.

## **Arbeiten mit den AMS-Mixern**

Die AMS-Mixer kombinieren zwei AMS-Quellen zu einem neuen AMS-Modulator.

Damit lassen sich z.B. zwei AMS-Quellen addieren. Sie können aber auch mit einer AMS-Quelle den Einstellbereich einer anderen abwandeln. Mit so etwas kann man die Gestalt eines LFOs oder Hüllkurve verbiegen, die Ansprache der Spielhilfen ändern usw.

Die Ausgänge der AMS-Mixer erscheinen –wie die LFOs und Hüllkurven– in der Liste der verfügbaren AMS-Quellen.

Daraus schließen Sie messerscharf, dass auch die "Bausteine" eines AMS-Mixers noch als separate Modulatoren zur Verfügung stehen. Beispiel: Wenn LFO 1 als Eingang eines AMS-Mixers fungiert, können Sie mit der "verbogenen" LFO-Version einen Parameter ("AMS Destination") und mit dem normalen Signal einen anderen Parameter beeinflussen.

Die beiden AMS-Mixer lassen sich zudem in Serie schalten, indem man "AMS-Mixer 1" als Eingang für "AMS-Mixer 2" verwendet.

### **Kombinieren zweier AMS-Quellen**

Mit dem "Type"-Parameter bestimmen Sie, wie sich ein AMS-Mixer verhalten soll. So bedeutet "A+B", dass die beiden AMS-Quellen zu einem Modulator verschmolzen werden. Das ist z.B. praktisch, wenn Sie an einer Stelle eine intensivere Modulation benötigen als kraft der bereits definierten AMS-Zuordnungen möglich ist.

Sagen wir, Sie verwenden einen LFO zum Modulieren von "Filter Resonance" und möchten jetzt herausfinden, was passiert, wenn man jenen Parameter mit einer Hüllkurve "skaliert". Für "Resonance" steht nur ein AMS-Eingang zur Verfügung. Daher müssen Sie den LFO und EG über "A+B" (AMS-Mixer) miteinander verkoppeln:

- 1. Ordnen Sie den LFO "AMS A" zu.
- 2. Ordnen Sie den EG "AMS B" zu.
- 3. Wählen Sie "AMS Mixer" als "Filter Resonance **AMS"-Quelle.**

*'A+B'-Beispiel für einen AMS-Mixer*

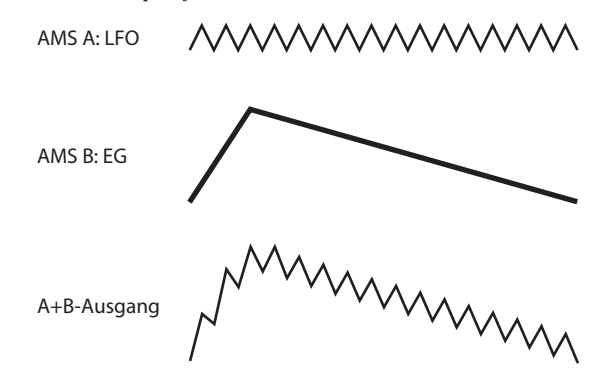

#### **'Skalieren' einer AMS-Quelle mit einer anderen**

Steht "Type" auf der Einstellung "Amt A x B", multipliziert der Mixer das AMS A-Signal mit dem von AMS B. Damit kann die LFO1-Intensität z.B. von "Filter EG" vorgegeben oder der "Pitch EG"-Anteil mit einem Pedal geregelt werden.

*'Amt AxB'-Beispiel für einen AMS-Mixer*

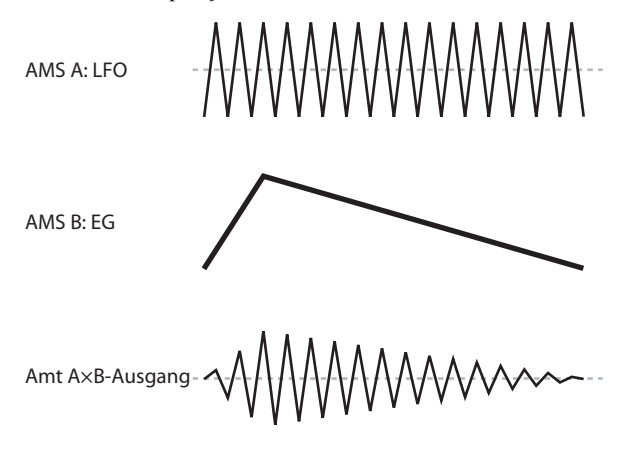

### **Smoothing**

Mit dem "**Smoothing Type** AMS"-Parameter können abrupte Sprünge eines AMS-Eingangssignals ausgebügelt und in fast stufenlose Übergänge umgewandelt werden. Die Attack (Einsatz) und das Decay (Abfallen) können übrigens separat geglättet werden.

Je kleiner der Wert, desto subtiler wird die Glättung, was z.B. den Joystick etwas geschmeidiger erscheinen lässt. Große Werte erzeugen fast einen "Auto-Fade"-Effekt, bei dem schnelle Bewegungen viel gemächlicher ablaufen.

Mit "Smoothing" kann man zudem die "Gestalt" der programmierbaren Modulationsquellen (LFOs und Hüllkurven) abwandeln und so aus einem "Blipp" eine Hüllkurve machen:.

#### *'Smoothing'-Beispiele für einen AMS-Mixer*

Ursprünglicher AMS A: "Smoothing" mit langer Attack und kurzem Release:

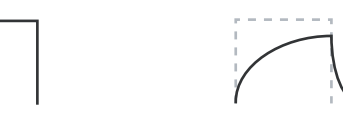

"Smoothing" mit kurzer Attack und kurzem Release:

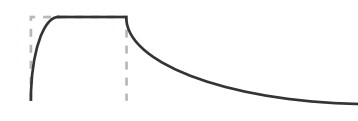

#### **Weitere 'AMS Mixer'-Funktionen**

Es gibt noch weitere Mixer-"**Typen**", darunter "Offset", "Shape" und "Quantize", mit denen man noch ganz andere Spielchen veranstalten kann.

## **Anregungen für den AMS-Einsatz**

Bei der Einstellung der Alternativmodulation sollten Sie sich immer überlegen, welcher Effekt erzeugt werden soll, welcher Modulationstyp zur Realisierung dieses Effekts gewählt und welcher Oszillator-, Filter- oder Verstärkerparameter angesteuert werden muss.

Wählen Sie danach eine Quelle ("AMS") und stellen Sie "Intensity" ein. Wenn Sie nach diesem Verfahren vorgehen, erzielen Sie jederzeit den gewünschten Effekt.

Beispiel: Um einen Gitarrenklang per Joystick mit Rückkopplung zu versehen, könnten Sie den Joystick z.B. der Filterfrequenz und Resonanz zuordnen.

## **'Controller Setup'-Seite**

Auf der Seite "PROGRAM > Basic/X-Y/Controllers-Controllers" können Sie für jedes Programm die Funktion der SW1- und SW2-Tasten sowie der RT-Regler 1–6 definieren.

## **Beeinflussen der Tonhöhe**

Die Parameter, mit denen sich die Tonhöhe beeinflussen lässt, befinden sich auf der Seite "OSC/Pitch" (siehe unten).

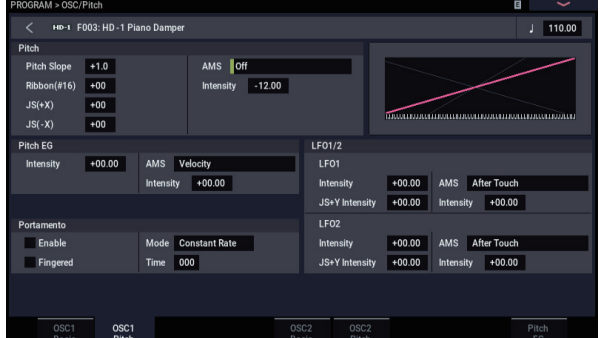

## **Pitch Bend**

Die Parameter "JS  $(+X)$ " und "JS  $(-X)$ " legen das Intervall der Tonhöhenbeugung (in Halbtönen) fest, die auftritt, wenn Sie den Joystick auslenken bzw. via MIDI Pitch Bend-Befehle senden. Bei "+12" kann die Tonhöhe um maximal eine Oktave nach oben gebeugt werden. Wählen Sie "–12", so kann die Tonhöhe um maximal eine Oktave abgesenkt werden.

## **Vibrato**

Vibrato erzeugt man am effektivsten mit einem LFO.

Mit ..**LFO 1/2 Intensity**" bestimmen Sie, wie stark der gewählte LFO die Tonhöhe beeinflusst. Der Wert "+12.00" bedeutet, dass die Tonhöhe um ±1 Oktave angehoben und abgesenkt werden kann.

"**JS+Y Int**" bestimmt die Vibrato-Intensität des LFOs, die beim "Wegdrücken" des Joysticks erzielt wird.

"Intensity" (AMS Intensity) bestimmt die Intensität des LFO-Vibratos bei Betätigen einer AMS (alternativen Modulationsquelle). Steht z.B. LFO1 AMS auf "After

Touch", wird beim Einstellen eines geeigneten Werts für **Intensity** beim Empfang von MIDI-Aftertouch-Nachrichten eine Vibrato erzeugt.

Ein weiteres Beispiel: Falls **SW1** auf der Seite "Set Up Controllers" auf **SW1 Mod**. **(CC#80)** und **LFO1 AMS** auf **SW1Mod**. **(CC#80)** eingestellt sind und ein geeigneter **AMS Intensity**-Wert eingestellt ist, wird beim Aktivieren von **SW1** oder dem Empfang einer MIDI CC#80-Nachricht Vibrato erzeugt.

### **Pitch EG**

Wenn Sie für ..**Intensity**" den Wert ..+12.00" wählen, kann die Hüllkurve der "Pitch EG"-Seite die Tonhöhe um maximal ±1 Oktave ändern.

Wenn Sie die leichten Tonhöhenschwankungen simulieren möchten, die beim Anschlagen einer Saite bzw. beim Anblasen von Blasinstrumenten auftreten, wählen Sie in der Einschwingphase (Attack) des EG einen kleinen Wert.

## **Portamento**

Diese Funktion bewirkt, dass beim Anschlagen einer Taste, ohne die zuvor angeschlagene loszulassen, ein allmählicher Übergang zwischen den beiden Tonhöhen erfolgt.

Mit dem "Time"-Parameter bestimmen Sie die Übergangsgeschwindigkeit. Je größer der Parameterwert, desto länger dauert der Übergang. Wählen Sie hier "000", so erfolgt der Übergang sofort.

Das Portamento kann man auch mit der SW1- oder SW2- Taste ausschalten, wenn man ihr die Funktion "Porta.SW **CC#65**"zuordnet.

## **Verwendung der Filter**

Mit einem Filter können Sie bestimmte Frequenzbereiche eines Klangs anheben oder abschwächen.

Die Klangfarbe richtet sich sehr stark nach den Filtereinstellungen.

Die wichtigsten Parameter (Zuordnung, Typ, Cutoff-Frequenz) befinden sich auf der Seite "Filter".

## **Filter-Routing**

Pro Oszillator stehen zwei Filter zur Verfügung: "A" und "B". Mit "Routing" bestimmen Sie, ob ein Filter oder beide verwendet werden. In letzterem Fall können Sie zudem einstellen, wie sie miteinander verbunden sind.

"Single" bedeutet, dass nur Filter "A" zur Verfügung steht. Es weist 2 Pole und eine Flankensteilheit von 12dB/Oktave (6dB für "Band Pass" und "Band Reject") auf.

Bei "Serial" kommen Filter "A" und "B" zum Einsatz. Der Oszillator ist mit Filter "A" verbunden, dessen Ausgabe dann an Filter "B" angelegt wird.

Bei "Parallel" kommen ebenfalls Filter "A" und "B" zum Einsatz. Der Oszillator ist hier mit beiden Filtern verbunden, deren Ausgabe hinterher summiert wird.

..24dB/4-pole" bedeutet, dass die beiden Filter miteinander kombiniert werden. Dieses kombinierte Filter weist 4 Pole und eine Flankensteilheit von 24dB/Oktave (12dB für "Band Pass" und "Band Reject" auf). Im Vergleich zu "Single" arbeitet dieses Filter weitaus steiler und weist ein "delikateres" Resonanzverhalten auf. Diesen Filtertyp trifft man auf vielen Analog-Synthesizern an.

*Serielles und paralleles Routing*

#### **Serial**

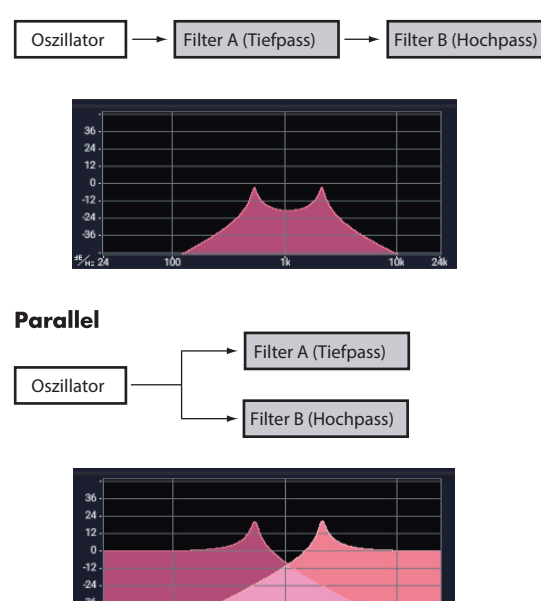

## **Filtertypen**

Mit der Wahl des Filtertyps geben Sie den Frequenzbereich vor, der bearbeitet wird. Bei Anwahl des "Serial"- oder "Parallel"-Routings kann (und muss) der Typ für beide Filter  $(.,A$ " und  $.,B$ ") eingestellt werden.

Die Wahl des Filtertyps hat einen gewaltigen Einfluss auf die Klangfarbe. Der "Filter Routing"-Parameter hat hier übrigens ein gewichtiges Wörtchen mitzureden, weil er bestimmt, wie drastisch (dB) die Filter arbeiten können.

**Low Pass.** Hiermit werden Frequenzen **über** dem "Frequency"-Wert gefiltert. Tiefpass ist die am häufigsten verwendete Filtercharakteristik und macht das bearbeitete Signal dumpfer.

**High Pass.** Hiermit werden Frequenzen **unter** dem "Frequency"-Wert gefiltert. Damit macht man ein Signal "dünner".

**Band Pass.** Hiermit werden die Frequenzen oberhalb und unterhalb des Grenzwertes gefiltert. Nur der Bereich in der Nähe des "Frequency"-Werts bleibt unbehelligt. Die genaue Wirkung dieses Typs richtet sich entscheidend nach der "Frequency"-Einstellung und dem Frequenzgehalt des bearbeiteten Multisamples.

Wählen Sie einen kleinen Resonanzwert, um einen "Telefon"oder "Grammophon"-Sound zu erzielen. Mit höheren Resonanzwerten erzeugen Sie relativ "näselnde" Klangfarben.

**Band Reject.** Dieses Filter, das anderswo auch ..Notch" genannt wird, bearbeitet nur den Bereich um den "Frequency"-Wert. Wenn Sie die Filterfrequenz mit einem LFO modulieren, entsteht ein Phaser-ähnlicher Effekt.

*Filtertypen und 'Frequency'-Werte*

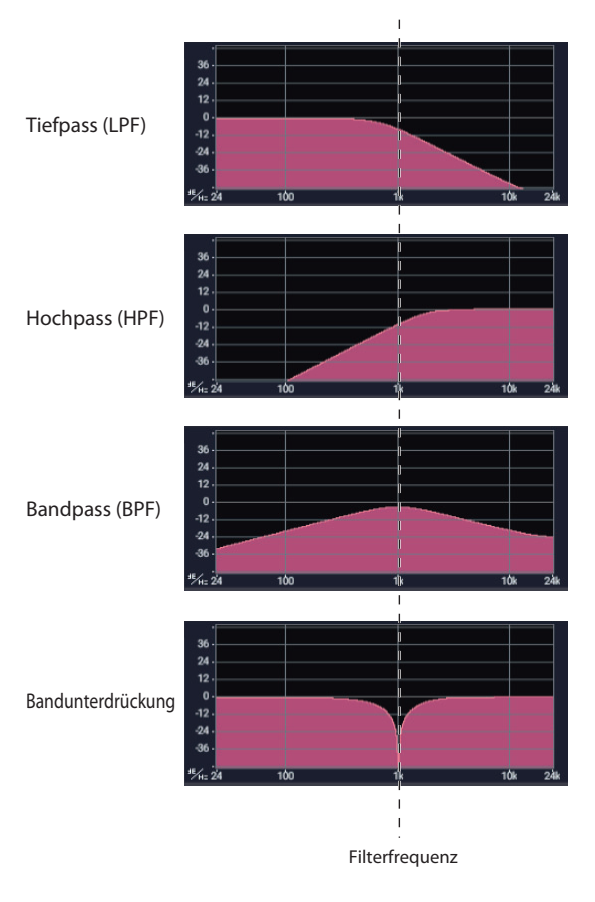

#### **Resonance**

Resonanz betont die Frequenzen im Umfeld der Cutoff-Frequenz, wie im Diagramm unten abgebildet.

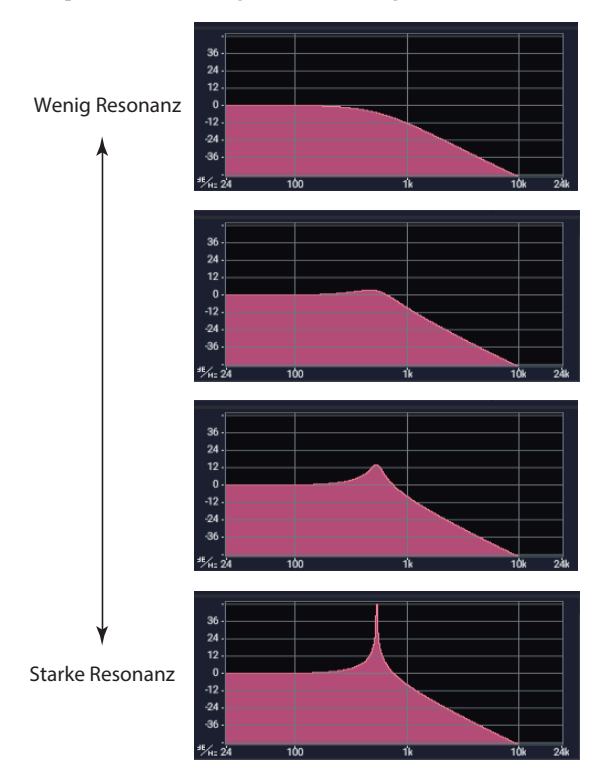

Stellen Sie diesen Parameter auf "0", wenn Sie keine Anhebung des betreffenden Frequenzbereichs benötigen.

Relativ dezente Werte beeinflussen die Klangfarbe des Filters und erzeugen einen "synthetischeren" Charakter. Bei Anwahl eines hohen Resonanzwerts tritt ein Pfeifton auf, den man "Selbstoszillation" nennt.

## **Modulieren der Filter**

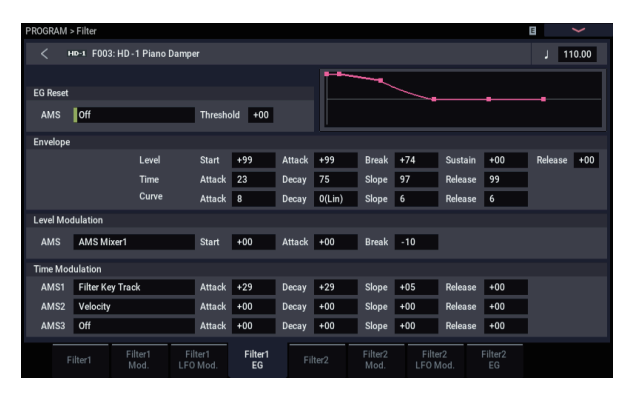

Mit der Filterhüllkurve, den LFOs, dem "Keyboard Tracking" und dahingehend definierten Spielhilfen kann der "Frequency"-Wert beeinflusst werden. Damit lässt sich ein Sound überaus "interessant" gestalten.

### **Filter EG**

Mit der Filterhüllkurve kann man nicht nur das Filter, sondern auch andere Parameter beeinflussen. Der EG wird auf der "Filter EG"-Registerseite programmiert. Welchen Einfluss er genau auf das Filter haben soll, müssen Sie auf der "Filter Mod"-Registerseite einstellen.

Mit , **Intensity to A**" und , **Intensity to B**" legen Sie fest, wie stark die Hüllkurve die Frequenz von Filter "A" und "B" beeinflussen soll – und zwar vor allen anderen Modulatoren.

"Velocity to A" und "Velocity to B" bestimmen, wie stark man die Hüllkurve über den Anschlag beeinflussen kann.

Mit "AMS" ordnen Sie dem "Filter EG" (für Filter "A" und "B") eine AMS-Modulationsquelle zu. Die AMS-Quelle gilt zwar für beide Filter, jedoch kann man die Intensität für beide separat einstellen.

### **LFO-Modulation**

Die Filter können von LFO1, LFO2 und dem Common LFO moduliert werden. Eine Anwendungsmöglichkeit der LFO-Modulation des Filters ist die Erzeugung von "Auto-Wah"-Effekten.

Auf der "Filter LFO Mod"-Registerseite können folgende Parameter (für jeden LFO separat) eingestellt werden:

Mit **"Intensity to A** und **Intensity** to B" bestimmen Sie, wie intensiv ein LFO die Klangfarbe beeinflussen kann.

Mit ..JS-Y Intensity to A" und ..JS-Y Intensity to B" regeln Sie die Tiefe des vom LFO erzeugten Wah-Wah-Effekts beim Ziehen des Joysticks oder beim Empfang von CC#2-Befehlen.

Mit "AMS" ordnen Sie dem LFO (für Filter "A" und "B") eine AMS-Modulationsquelle zu. Die AMS-Quelle gilt zwar für beide Filter, jedoch kann man die Intensität für beide separat einstellen.

Steht z.B. "AMS" auf "After Touch", wird Aftertouch über MIDI empfangen und ein Auto-Wah-Effekt erzeugt.

Ein weiteres Beispiel: Falls SW1 auf der Seite "Set Up Controllers" auf **SW1 Mod**. **(CC#80)** und **AMS** auf **SW1Mod**. **(CC#80)** eingestellt sind und ein geeigneter **AMS Intensity**-Wert eingestellt ist, wird beim Aktivieren von **SW1** ein Auto-Wah-Effekt erzeugt.

### <span id="page-52-0"></span>**Notenskalierung**

Die meisten akustischen Instrumente klingen in höheren Lagen immer brillanter. Das kann man erzielen, indem mit dem "Keyboard Track"-Parameter (Notenskalierung) den "Frequency"-Wert eines Tiefpassfilters bei zunehmender Tonhöhe immer weiter ansteigen lässt. In der Regel benötigt man zumindest eine Idee "Keyboard Track", um eine natürliche Filteransprache zu erzielen.

Die Notenskalierung des NAUTILUS kann jedoch weitaus detaillierter programmiert werden und erlaubt z.B. das Aufteilen der Filteransprache in bis zu vier Tastaturbereiche. Die Möglichkeiten lauten u.a.:

- Dafür sorgen, dass die Filterfrequenz in der Mitte sehr schnell ansteigt und sich in höheren Lagen viel gemächlicher oder überhaupt nicht ändert.
- Die Filterfrequenz im *Bass* zusehends anheben.
- Abrupte Änderungen ab einer bestimmten Taste programmieren, um Split-ähnliche Effekte zu erzielen.

### **'Key Track' funktioniert so… 'Key' und 'Ramp'**

Die Notenskalierung erstreckt sich über vier "Rampen" zwischen fünf Tasten (die als Eck-/Übergangspunkte fungieren). "Bottom" und "Top" vertreten die tiefste und höchste Note des MIDI-Tonumfangs. Die übrigen drei Punkte ("Low Break", "Center" und "High Break") können Sie dagegen selbst wählen.

Mit den vier "Ramp"-Werten bestimmen Sie, wie schnell sich die Einstellung zwischen zwei Punkten jeweils ändern soll. Wenn Sie " Ramp – Low-Center" z.B. auf "0" stellen, ändert sich die Einstellung zwischen "Low Break" und "Center" nicht.

Denken Sie einfach an eine Saloon-Tür, die jedoch in der Mitte aufgehängt ist. Die "Center"-Taste (wo sich das Scharnier befindet) vertritt den "Nullpunkt", wo keine Skalierung stattfindet. Die beiden Türflügel klappen also von hier aus auf und erzeugen so abweichende Änderungen im Bass und im Diskant.

Mit , **Intensity to A**" und , **Intensity to B**" bestimmen Sie, wie stark diese Notenskalierung Filter A und B beeinflusst.

#### **AMS-Modulation**

Außer mit der Hüllkurve, den LFOs und der "Keyboard Track"-Funktion kann man die Filter noch mit zwei AMS-Quellen modulieren.

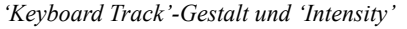

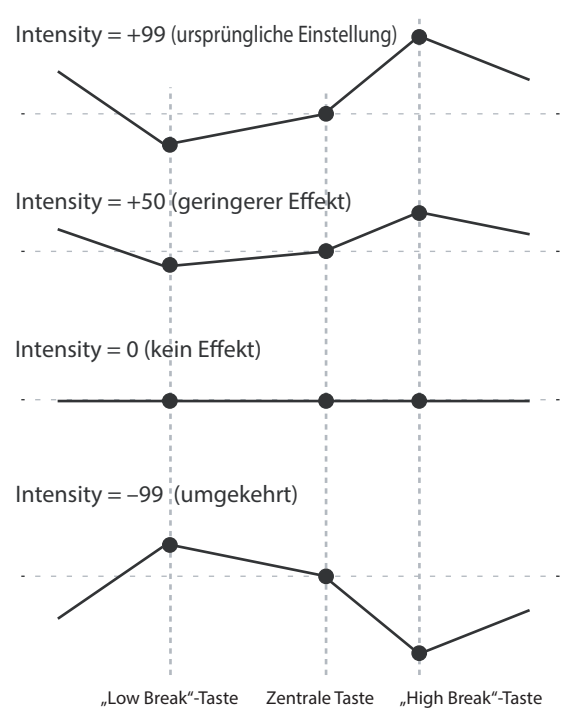

## **Verwendung der "Amp"-Sektion**

Die "Amp"-Sektion deckt die Lautstärke, Stereoposition und "Drive"-Schaltung ab. Die Lautstärke lässt sich mit dem "Amp EG", "LFO 1/2", "Key Track", Anschlagwerten und AMS-Quellen beeinflussen.

Jeder Oszillator verfügt über eine separate "Amp"-Sektion: "Amp1" für OSC1 und "Amp2" für OSC2.

## **Hintergrund: Was bedeutet überhaupt 'Amp'?**

Die meisten Signale weisen einen typischen Lautstärkeverlauf auf.

Die Lautstärkehüllkurve eines Klaviers beispielsweise beginnt mit einem hohen Pegel, der nach und nach sinkt.

Bei einer Orgel hingegen bleibt der Pegel bis zur Tastenfreigabe konstant.

Die Lautstärke von Streich- oder Blasinstrumenten kann im Klangverlauf variiert werden (z.B. durch unterschiedlichen Bogen- oder Blasdruck).

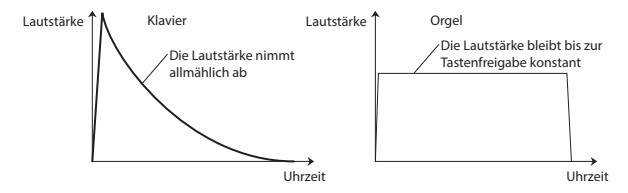

### **Panorama**

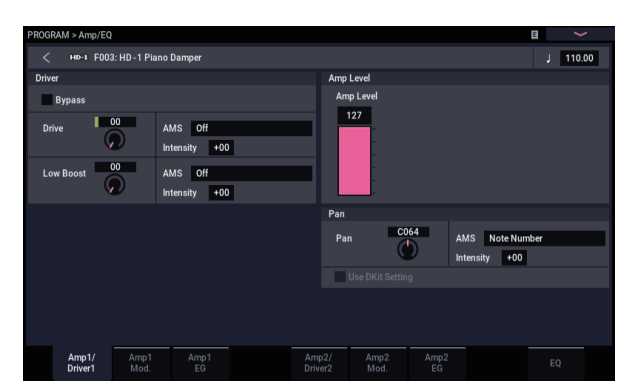

#### **Pan**

Mit dem "Pan"-Parameter kann die Stereoposition des Klangs ganz am Ende der Bearbeitungskette eingestellt werden. Oftmals werden Sie sich wohl für "C064" entscheiden, weil sich das Signal dann in der Mitte des Stereobildes befindet.

Wenn Sie "Oscillator Mode" auf "Double" stellen, können Sie hier einen Stereo-Effekt erzielen, indem Sie "Amp1/Driver 1 **Pan**" auf "L001" und "Amp2/Driver2 **Pan**" auf "R127" stellen. OSC1 befindet sich dann hart links und OSC2 ganz rechts.

"Random" bedeutet, dass jede auf dem NAUTILUS angeschlagene Note eine andere Stereoposition verwendet.

#### **Pan-AMS und 'Intensity'**

Mit "Intensity" bestimmen Sie, wie stark die Stereoposition (Pan) mit einer AMS-Quelle moduliert werden kann.

Haben Sie für "**AMS**" beispielsweise die Einstellung "**Note Number**" gewählt, so ändert sich die Stereoposition abhängig von der Tonhöhe der angeschlagenen Tasten.

Haben Sie "LFO1" oder "LFO2" gewählt, "schwingt" die Stereoposition zwischen beiden Kanälen hin und her ("Auto-Pan"). Andere Einstellungen erlauben die Änderung der Stereoposition der Oszillatoren über einen RT-Regler, eine Hüllkurve oder andere Modulationsquelle.

#### **Pan - Use DKit Setting**

"**Use DKit Setting**" wird nur verwendet, wenn "Oscillator Mode"= **Drums**. Ist dieses Kästchen **markiert**, verwendet das Programm die für die einzelnen Schlagzeugsounds programmierten Pan-Einstellungen des angesprochenen Drumkits. Ist das Kästchen hingegen **nicht markiert**, so gilt die hier eingestellte Stereoposition für alle Schlagzeug-Instrumente. Die vorprogrammierten und GM-Drumkits verwenden samt und sonders die individuelle Stereoverteilung des Kits. In der Regel sollte dieses Kästchen nämlich markiert sein.

## **Amp modulation**

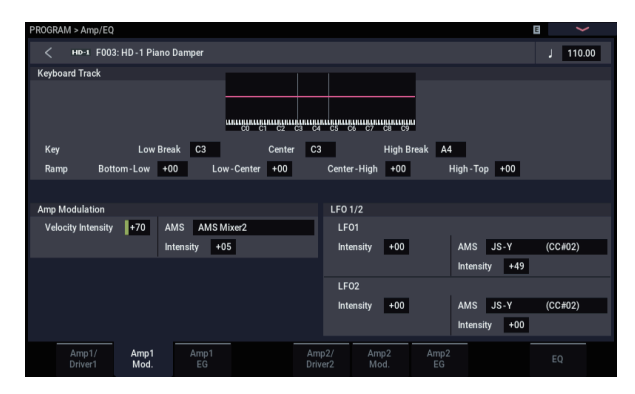

Die Lautstärke kann mit dem "Amp Level"-Parameter eingestellt werden. Man kann sie aber noch ausgiebig modulieren:

### **Keyboard Track**

Hiermit bestimmen Sie, dass sich die Lautstärke z.T. nach der Tonhöhe der gespielten Noten richten soll. Weitere Informationen finden Sie unter "Notenskalierung" auf [Seite 47](#page-52-0).

#### **Amp Modulation**

Der Parameter "Velocity Intensity" bestimmt bei den meisten Programme, ob die Lautstärke bei schwach angeschlagenen Tasten abgesenkt und bei starkem Anschlag angehoben wird. Mit "Amp Modulation" bestimmen Sie, wie stark dieser Effekt ist. Normalerweise werden für "Amp Modulation" positive **(+)** Werte eingestellt. Je größer der Wert, desto größer ist der Lautstärkeunterschied zwischen schwach und stark angeschlagenen Tasten.

#### **LFO1/2**

Hier bestimmen Sie, ob und wie die LFOs zyklische Lautstärkeänderungen erzeugen (Tremolo).

Dabei wird die Lautstärke von dem LFO beeinflusst, dessen "LFO1 Intensity"-, "LFO2 Intensity"-Wert ungleich "0" ist.

Mit "Intensity" (AMS Intensity) bestimmen Sie, wie weit der Tremolo-Effekt des LFOs bei Verwendung einer "AMS" (LFO1 AMS, LFO2 AMS) intensiviert wird.

Wenn Sie als "AMS" z.B. "JS-Y (CC #02)" wählen, können Sie die Tremolo-Intensität mit dem Joystick des NAUTILUS bzw. Steuerbefehl CC02 steuern.

## **Amp EG (Verstärker-Hüllkurvengenerator)**

Mit dem "Amp EG" können Sie einstellen, wie sich die Lautstärke der Noten nach und nach ändert.

Alle Signale haben nämlich eine typischen "Lautstärkeverlauf", der den Klang erkennbar macht.

Umgekehrt kann man die Erkennung eines Signals erschweren, indem man einem Orgelklang z.B. die "Amp EG"-Kurve einer Streicherfläche verpasst.

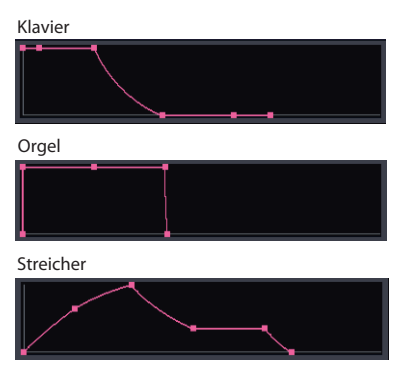

### **Drive**

Mit der "Drive"-Schaltung können Sie das Signal mit einer dezenten Sättigung oder schweren Verzerrung versehen, um es entsprechend knackiger/bratiger daherkommen zu lassen. Im Gegensatz zu einem herkömmlichen Overdrive-Effekt bearbeitet die "Drive"-Schaltung jede Stimme separat, so dass sich der Charakter nicht nach der Anzahl der gespielten Noten richtet.

Die Verzerrung (bzw. den "Crunch") können Sie mit den Parametern "Drive" und "Low Boost" einstellen.

Mit "Drive" bestimmen Sie den "Biss" des Effekts. Kleine Werte erzeugen eine milde Übersteuerung, während höhere Werte die Bratfraktion bedienen.

Oftmals gewinnt der Sound noch etwas hinzu, wenn man außer "Drive" auch "Low Boost" einstellt.

*Hinweis:* Selbst wenn "Drive" auf "0" gestellt wird, beeinflusst diese Schaltung noch die Klangfarbe. Wenn der Sound so sauber wie gekocht sein soll, müssen Sie "Bypass" aktivieren.

"**Low Boost**" ist im Grunde ein Bass-EQ, mit dem man den Grundcharakter des Sounds beeinflussen kann. Welche Frequenzen der EQ beeinflusst, richtet sich jeweils nach der "Drive"-Einstellung.

Je größer der Wert, desto stärker wird der Bass angehoben, was dem "Drive"-Effekt noch zusätzliche Power verleiht.

## **Arbeiten mit EX***i*

Bei EX*i*-Programme können Sie einen oder zwei EX*i*s unterschiedlichen Tastaturzonen zuordnen oder bei Bedarf stapeln. Jeder EX*i* hat seinen eigenen Klangcharakter und folglich auch einen eigenen Parametersatz.

Anwahl eines anderen EX*i*:

#### **1. Wählen Sie ein EX***i***-Programm:**

*Hinweis:* EX*i*-Programme werden in EX*i*-Bänken gespeichert und haben nichts mit HD-1-Programme zu tun. Je nach den gewünschten Einstellungen kann jede Bank (außer INT-G) als EX*i*-Bank genutzt werden.

- **2. Drücken Sie die PAGE-Taste und anschließend den Common-Button im Menü PAGE SELECT.**
- **3. Drücken Sie den Basic/X-Y/Controllers-Button.**
- 4. Drücken Sie das Register "Program Basic".

Es erscheint die Seite "Program Basic".

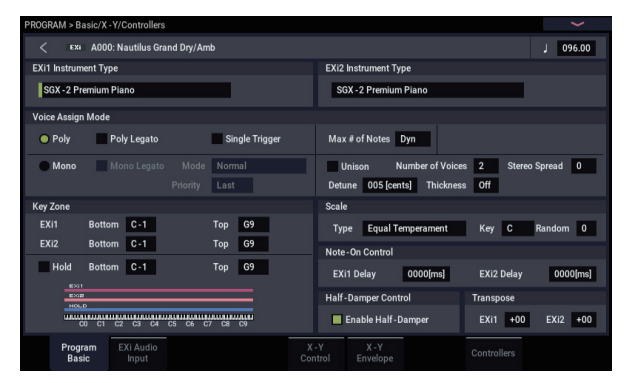

5. Wählen Sie unter "EX*i* 1 Instrument Type" oben links **im Display einen EX***i***.**

Unter "EX*i* 2 Instrument Type" könnten Sie zwar noch einen zweiten EX*i* wählen, aber hier wollen wir uns auf "EX*i* 1" konzentrieren.

**6. Drücken Sie die PAGE-Taste und dann einen EXi 1- Button, z.B. PAGE SELECT SGX-2.**

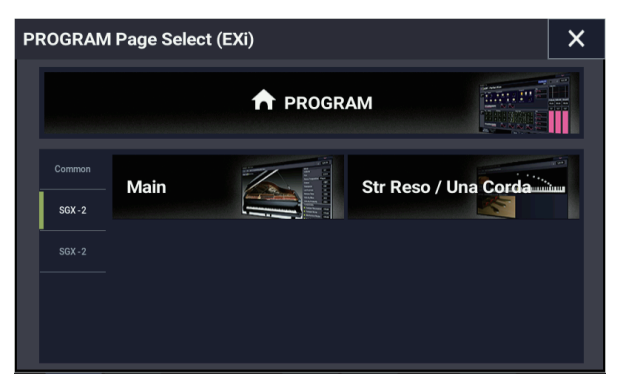

Die Seiten der angewählten EX*i* erscheinen.

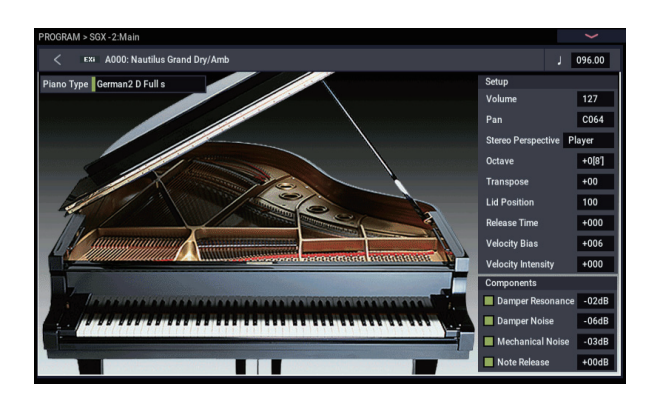

## **SGX-2 Premium Piano**

#### **Eine völlig neue Pianoerfahrung für Workstations**

Solch einen überzeugenden Klavierklang hat keine andere Workstation. Für jede Note wurden 12 Anschlagstufen in Stereo gesampelt. Es werden keine Loops verwendet, so dass alle Noten natürlich ausklingen. Außerdem stehen mehrere Dämpferresonanzstufen zur Verfügung. Bestimmte Sounds bieten sogar eigens vorbereitete Una Corda-Samples.

Der SGX-2 bietet eine Polyphonie von 100 doppelten Stereonoten – d.h. 400 Mono-Stimmen.

#### **String Resonance**

Beim Spielen einer Note auf einem Klavier schwingen auch andere momentan nicht gedämpfte Saiten mit. Die Lautstärke dieser Resonanzen richtet sich nach der harmonischen Verwandtschaft mit der gespielten Note. Bei gedrücktem Dämpferpedal ist dieser Effekt noch weitaus auffälliger. Harmonisch verwandte Saiten schwingen dagegen sogar mit, wenn das Dämpferpedal nicht gedrückt ist. Wenn Sie die Note C2 gedrückt halten und dann kurz das C3 spielen, hören Sie danach eine Art Echo des C3 im immer noch gedrückten C2.

Die Saitenresonanz-Modellierung der SGX-2 kann für jedes Programm separat ein- und ausgeschaltet werden. Um sie zu aktivieren, gehen Sie zur Seite "PROGRAM > SGX-2: String Resonance/Una Corda", markieren dort das Kästchen "String Resonance" und stellen "Depth" wunschgemäß ein.

## **EP-1 MDS E.Piano**

### **Neue Technologie für klassische Sounds**

Der EP-1 enthält 6 perfekte Simulationen der "klassischen" Tine- und Reed-Pianos sowie die passenden "Vintage"-Effekte. Der EP-1 beruht auf Korgs "Multi-Dimensional"-Synthese (MDS), die eine weitaus authentischere Expressivität ermöglicht als bei bloßer Verwendung von Samples. Alle Noten klingen ausgesprochen natürlich aus, und die Klangfarbenunterschiede zwischen pp und ff sind perfekt stufenlos – ein Unterschied zu den Originalen ist nicht feststellbar.

Die RT-Regelung von Geräuschen wie dem Klopfen der Tasten (dank Freigabedynamik/"Release Velocity") rundet das realistische und differenzierte Klangbild ab.

## **CX-3 Tonewheel Organ**

### **Modellierte Orgel mit Zugriegelsteuerung**

Der CX-3 beruht ganz auf Korgs mittlerweile legendärer CX-3 Orgel (bietet aber noch mehr Möglichkeiten). Hier spürt man fast die Tonräder und die Eigenheiten der emulierten Originale. Zugriegel sind da eine Selbstverständlichkeit.

Die perfekte Phasenkohärenz der Tonräder garantiert fette und satte Akkorde wie auf dem Original. Die Tonradtypen können Sie selbst wählen und die Obertöne, das Übersprechen (Leakage), Rauschen sowie das Klicken sind nicht nur vorhanden, sondern auch dosierbar.

Verstärker-Modeling, Vibrato/Chorus und ein "Rotary"-Effekt sind ebenfalls am Start. Im EX-Modus stehen noch mehr Zugriegel und Percussion-Obertöne zur Verfügung, mit denen sich neuartige Orgel-Sounds erzielen lassen.

## **AL-1 Analog Modeling-Synthesizer**

#### **Zeitgenössischer virtuell-analoger Synthi**

Der AL-1 ist unser virtuell-analoger Synthi mit allen heutzutage obligatorischen Möglichkeiten. Dieser Synthesizer ist nicht nur ausgesprochen vielseitig, sondern beruht zudem auf Oszillatoren mit extrem geringem Aliasing-Anteil (eine völlig andere Technologie als der HD-1). Digital bedingte Artefakte, wie sie bei anderen Anbietern auftreten, sind hier undenkbar.

Da man auch Wellenformen "morphen" kann, sind Ihrer Kreativität kaum Grenzen gesetzt. Dank Resonanz-Modeling können Sie sich den Filter-"Sound" sogar aussuchen. Mit dem flexiblen MultiFilter lassen sich auch völlig unkonventionelle Filterverhalten programmieren. Harte Synchronisation, analog angehauchte FM-Synthese, "Low Boost" und Ringmodulation bieten Sound-Tüftlern umfassende Möglichkeiten.

### **MS-20EX**

### **Patch-Synthesizer mit einem unverkennbar brutalen Sound**

Der MS-20EX ist eine deutlich verbesserte Version von Korgs analogem Klassiker MS-20 und beruht auf virtuellen Patch-Verbindungen. Filter können mit Audio-Oszillatoren moduliert werden, Audio-Eingänge lassen sich als Steuersignale verwenden– und alle Regler des Originals können mit den "traditionellen" Quellen sowie zusätzlichen Hüllkurven, LFOs und RT-Reglern (Echtzeitregler) moduliert werden.

Hier werden alle Ihre Synthifantasien bedient. Selbst ohne die flexiblen Patch-Verbindungen wäre der MS-20EX schon eine brachial-brutal-fiese Sensation, deren Grund-Sound nichts mit jenem des AL-1 oder PolysixEX zu tun hat.

## **PolysixEX**

#### **Ein anwenderfreundlicher Synthi mit fettem Klang**

Mit seinem selbstoszillierenden 4-Pol-Filter, dem geschmeidigen Analog-Oszillator und Suboszillator, den vielschichtigen Chorus- und Ensemble-Effekten beweist der PolysixEX, dass man mit bescheidenen Mitteln viel Aufsehen erregen kann.

Er beruht auf dem als "Analog-Klassiker" geltenden Korg Polysix und klingt erneut anders als der AL-1 und MS-20EX. Allerdings fanden wir es an der Zeit, ihm in seinem zweiten Leben Modulationsmöglichkeiten für alle Bedienelemente zu spendieren, damit Sie in neue Dimensionen vorstoßen können.

Dank "Tone Adjust" für nahezu alle Bedienelemente des Ur-Polysix kann man schrauben und editieren, bis der Arzt kommt. Ach, und die Polyphonie haben wir einfach mal auf 180 Stimmen erhöht!

## **STR-1 Plucked String**

### **Physikalische Modelle zwischen Traum und Wirklichkeit**

Der Physik verdanken wir Laserstrahlen, Handys, Autos mit Elektromotoren – und den STR-1. Wie klingen Flageoletts auf einer Metallröhre, die von einem Klavierhammer angeschlagen wird, was passiert, wenn man in eine Gitarrensaite singt…? Diese und noch ganz andere Fragen beantwortet ihnen der STR-1.

Außer völlig neuartigen und experimentellen Klangfarben kann der STR-1 natürlich auch Naturinstrumente wie Gitarre, Bass, Harfe und World/Ethnic-Sounds –sogar Clavinet, Cembalo, Glocken und E.Piano– erzeugen.

Samples und Audiosignale lassen sich zwecks Verbiegung in ein physikalisches Modell einspeisen – darunter selbst die Audiorückkopplung der NAUTILUS-Effekte.

## **MOD-7 Waveshaping VPM-Synthesizer**

### **Patch-panel VPM/Waveshaping/PCM Prozessor**

Der MOD-7 kombiniert die "Variable Phasenmodulation" (VPM) mit Waveshaping, Ringmodulation, der Sample-Wiedergabe und der subtraktiven Synthese. Mit diesem vielseitigen Angebot lassen sich nicht nur "klassische" FM-Keyboards, Glocken und Bässe simulieren – man kann die Sounds der "alten" DX-Synthesizer sogar importieren. Außerdem dann lassen sich rhythmische, quirlige, megafette usw. Klanglandschaften malen.

Dank einer weit reichenden Sample-Verbiegung lassen sich völlig neuartige und überraschende Klanggebilde erstellen. Wählen Sie ein x-beliebiges Sample als FM-Modulator in einem frei konfigurierbaren Bearbeitungsumfeld mit mehreren Filtern, "Waveshaping" und Ringmodulation und staunen Sie, was dabei herauskommt.

## **Verwendung der Vektorsynthese**

Mit der Vektorsynthese können Sie über das X-Y-Pad im Display eine X-Y Hüllkurve zur Regelung von Programmund Effektparametern programmieren.

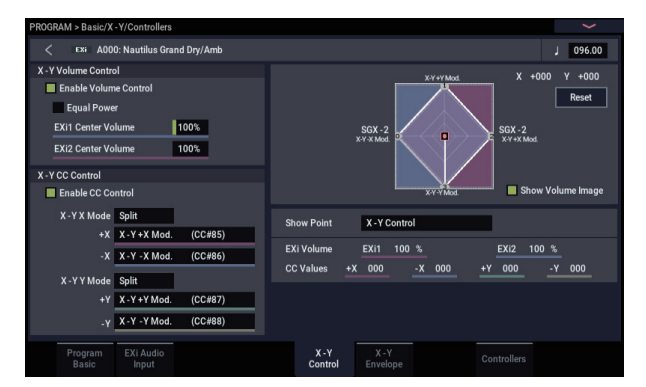

### **Was bedeutet überhaupt 'Vector'?**

Oftmals beschränkt sich die Modulation auf die Verwendung einer einzigen Spielhilfe (z.B. eines Schiebereglers). In einer Extremposition jener Spielhilfe tritt keine Modulation auf – in der anderen ist die Modulation hingegen maximal.

Die Vektorsynthese geht da weitaus vielseitiger vor. Hier kann man sich nämlich entlang einer zweidimensionalen Ebene (links/rechts und auf/ab) bewegen.

Die gewählte Position befindet sich immer an einer Kreuzung zwischen zwei Linien: "X"-Achse (links/rechts) und .. $Y^{\prime\prime}$ -Achse (auf/ab).

Jede- entspricht also nicht einem Wert (wie bei einem Schieberegler), sondern zwei – einem für " $X^*$  und einem für "Y". Sehen wir uns das einmal grafisch an.

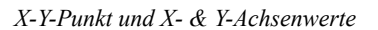

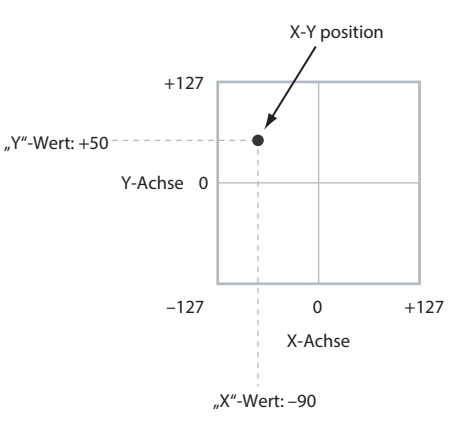

Mit der X-Y-Hüllkurve können Sie dessen Position über die Zeit bewegen, wie unten abgebildet.

*X-Y-Hüllkurve bewegt X-Y-Punkt*

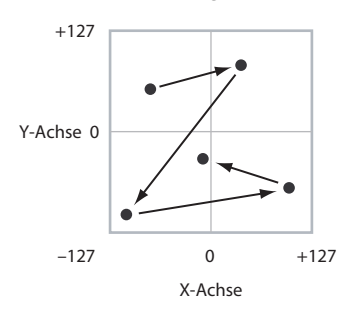

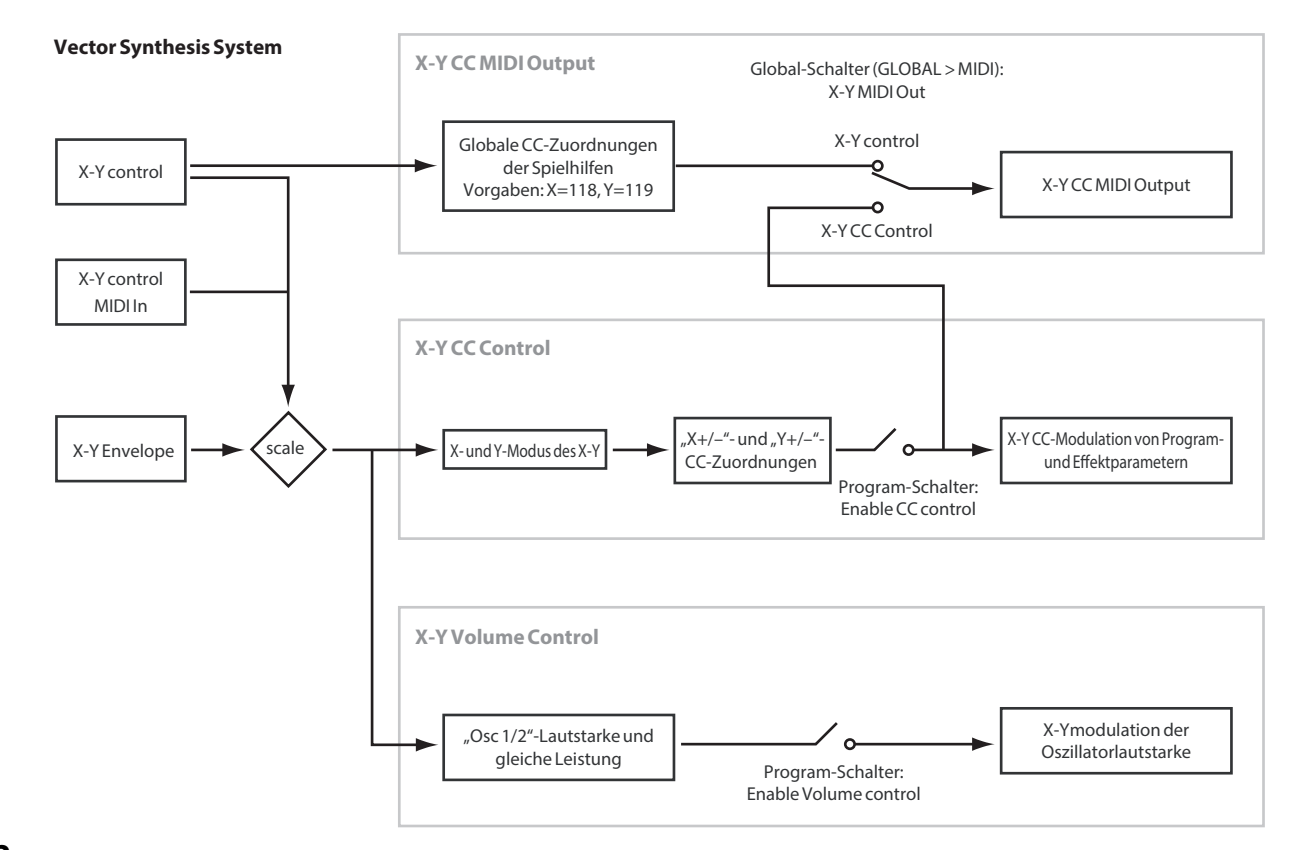

#### **Lautstärkeregelung- und CC-Befehle mit dem X-Y-Pad**

X-Y hat zwei Hauptfunktionen: die Regelung des Lautstärkeverhältnisses der beiden Oszillatoren im PROGRAM-Modus (bzw. von maximal 16 Programmen im COMBINATION-Modus) sowie die Erzeugung von Steuerbefehlen (CC) zur Steuerung von Programm- und Effektparametern.

#### **X-Y-Pad und MIDI**

Das X-Y-Pad interagiert mit MIDI, da es CC-Befehle auslösen kann.

Welche **CC-Befehle von X-Y** ausgelöst werden, *bestimmt die X-Y-Position* In der Regel wird so etwas nur für interne Programm- und Effektparameter verwendet. Bei Bedarf gibt es aber einen Global-Parameter, mit dem Sie dafür sorgen können, dass die erzeugten CC-Werte auch zur MIDI-Außenwelt übertragen werden.

## **Effekte**

Da die Effekte in einem separaten Kapitel behandelt werden, wollen wir uns hier auf das Wichtigste beschränken. Siehe also auch die Seitenverweise.

## **Insert-Effekte**

Bei Bedarf können Sie die Oszillatoren oder das gesamte Programm mit bis zu 12 in Serie geschalteten Insert-Effekten bearbeiten. Hier gibt es so gut wie alles: Verzerrung, Kompressor, Chorus, Hall u.v.a. Die Insert-Effekte können wahlweise auf die Haupt- oder die gewünschten Einzelausgänge geroutet werden.

Weitere Informationen finden Sie unter "Insert-Effekte" auf [Seite 223.](#page-228-0)

## **Master-Effekte**

Es gibt zwei Master-Effekte, die über die Send-Wege "1" und "2" angesprochen werden können. Das eignet sich wahrscheinlich am besten für Hall- und Delay-Effekte, aber was Sie damit machen, überlassen wir Ihnen.

Weitere Informationen finden Sie unter "Master-Effekte" auf [Seite 224.](#page-229-0)

## **Total-Effekte**

Die beiden "Total"-Effekte erlauben die Bearbeitung der an den MAIN L/R-Ausgängen anliegenden Signale. Verwenden Sie sie für den Feinschliff des Sounds anhand eines Kompressors, Limiters und/oder EQs – oder ignorieren Sie diesen Tipp und machen Sie, wie Sie lustig sind.

# **Spielen und Editieren von Kombinationen**

## **Spielen einer Kombination**

#### **Was ist eine Kombination?**

Kombinationen erlauben die Verwendung von maximal 16 Programmen in verschiedenen Split- und Layer-Kombinationen.

Jede Kombination besteht aus bis zu 16 Timbres. Jedes Timbre spricht ein Programm an und bietet Parameter zum Einstellen des Tastatur- und ´Anschlagbereichs, des Mixers, des MIDI-Kanals und der Filter für Spielhilfen usw.

Wie Programme bieten auch Kombinationen bis zu 12 Insert-Effekte, 2 Master- und 2 Total-Effekte, um den Sound der einzelnen Timbres wunschgemäß gestalten zu können. Zudem können Kombinationen bis zu zwei Arpeggiatoren, Schlagzeugspuren oder Schrittsequenzen ansprechen.

## <span id="page-60-0"></span>**Anwahl von Kombinationen**

### **Vorstellung: Kombinations-Bänke**

Ab Werk enthält der NAUTILUS 256 Kombinationen. Eigene Kombinationen kann man erstellen, indem man die Werkseinstellungen abwandelt oder indem man einen Speicher initialisiert und alles selbst programmiert.

Es stehen 1792 Kombinationen zur Verfügung, in denen Sie Ihre erzeugten Sounds oder optionale Sound Libraries speichern können.

Diese Kombinationen sind in 14 Bänke zu je 128 Kombinationen unterteilt. Auf der internen Festplatte sowie auf externen USB 2.0-Datenträgern können Sie fast unbegrenzt viele Kombinationen speichern.

Weitere Hinweise zu den Werks-Kombinationen finden Sie in der "Voice Name List".

*Inhalt der Kombination-Bänke*

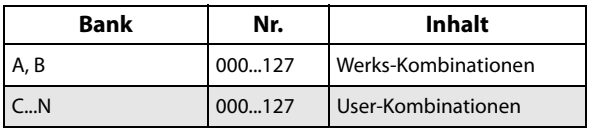

Kombinationen können auf mehrere Arten angewählt werden. Jede hat ihre Vor- und Nachteile:

- Mit den Reglern der VALUE-Bedienelemente können Sie Kombinationen schnell anwählen.
- Anwahl nach Bank und Nummer (im druckempfindlichen Display). Das ist praktisch, wenn Sie noch nicht genau wissen, was für einen Sound Sie brauchen.
- Über die Kombination-Kategorien (im Display), um nur Sounds einer bestimmten Gattung (z.B. "Piano" oder "Drums") zu sehen.
- Mit dem Lupensymbol können Sie die benötigten Kombinationen suchen, indem Sie den betreffenden Namen eingeben
- Außerdem kann die Kombination-Anwahl über einen Fußtaster erfolgen, damit Sie beide Hände zum Spielen frei behalten (praktisch für den Live-Einsatz).
- Kombinationen lassen sich ferner via MIDI wählen. Dafür kann ein MIDI-Sequenzer oder eine andere Steuerquelle verwendet werden.

## **Set Lists**

Außerdem lassen sich Kombinationen (wie auch Programme und Songs) über Set Lists wählen. Weitere Informationen finden Sie unter ["Set Lists" auf Seite 113.](#page-118-0)

## **Anwahl einer Kombination über Bedienelemente und LCD**

- **1. Drücken Sie die MODE-Taste und wählen Sie im Display COMBINATION, um den COMBINATION-Modus aufzurufen.**
- 2. Gehen Sie zur Seite ..COMBINATION > Home-**Mixer".**

In der obersten Zeile des Displays erscheint "PROGRAM > Home und das Register "Overview/Mix Balance" in der untersten Zeile wird angewählt.

Wird eine andere Seite angezeigt, drücken Sie mehrmals die EXIT-Taste.

Auf der Seite "Mixer" werden das gewählte Programm, Status, Stereoposition und Lautstärke der Timbres 1–16 angezeigt.

**3. Wählen Sie den Namen der Kombination.**

Falls er nicht gewählt ist, springen Sie zur Seite "COMBINATION > Home" und tippen dort den Namen der Kombination an, um diesen hervorzuheben.

**4. Wählen Sie mit den VALUE-Bedienelementen die Kombination, die Sie spielen möchten.**

Kombinationen können mit folgenden Bedienelementen aufgerufen werden:

- Drehen Sie das **VALUE**-Rad.
- Drücken Sie die Taste + oder −.

### **Bank/Nummer-Anwahl**

Bei Bedarf kann die benötigte Kombination auch über eine nach Bänken sortierte Liste gewählt werden.

#### 1. Drücken Sie den Listenpfeil "Combination Select".

Drücken Sie den Bank (List)-Button unten im Bildschirm.

Es erscheint das "Bank/Combination Select"-Dialogfenster.

*"Bank/Combination Select"-Menü:*

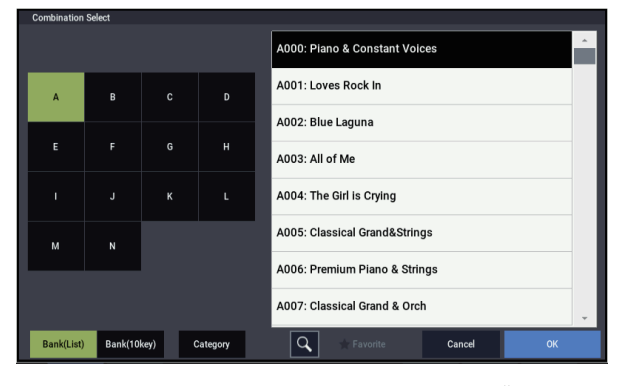

In unserem Beispiel ist Bank "A" gewählt. Die Übersicht rechts enthält die Kombinationen der gewählten Bank.

- **2. Drücken Sie einen der Buttons links, um die gewünschte Bank zu wählen.**
- **3. Drücken Sie auf einen der gelisteten Namen, um eine Kombination auszuwählen.**

Die gewählte Kombination wird invertiert dargestellt und sofort aufgerufen.

Drücken Sie den Button "Bank (10key), um die numerische Tastatur aufzurufen. Darin können Sie eine Nummer zur Anwahl eingeben.

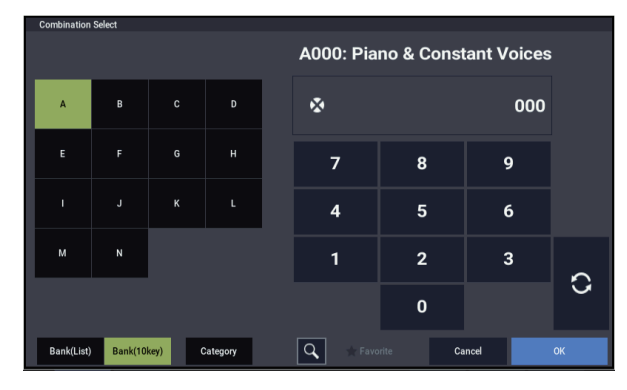

**4. Spielen Sie ein paar Noten, um die Kombination zu beurteilen.**

Die Kombination ist schon auf dieser Seite einsatzbereit. Sie brauchen also nicht unbedingt OK zu drücken.

**5. Haben Sie die benötigte Kombination gefunden, drücken Sie den OK-Button, um die Übersicht wieder zu schließen.**

Wenn Sie stattdessen den Cancel-Button drücken, wird die neue Kombination nicht übernommen, sondern die vor Aufrufen der Liste gewählte Kombination beibehalten.

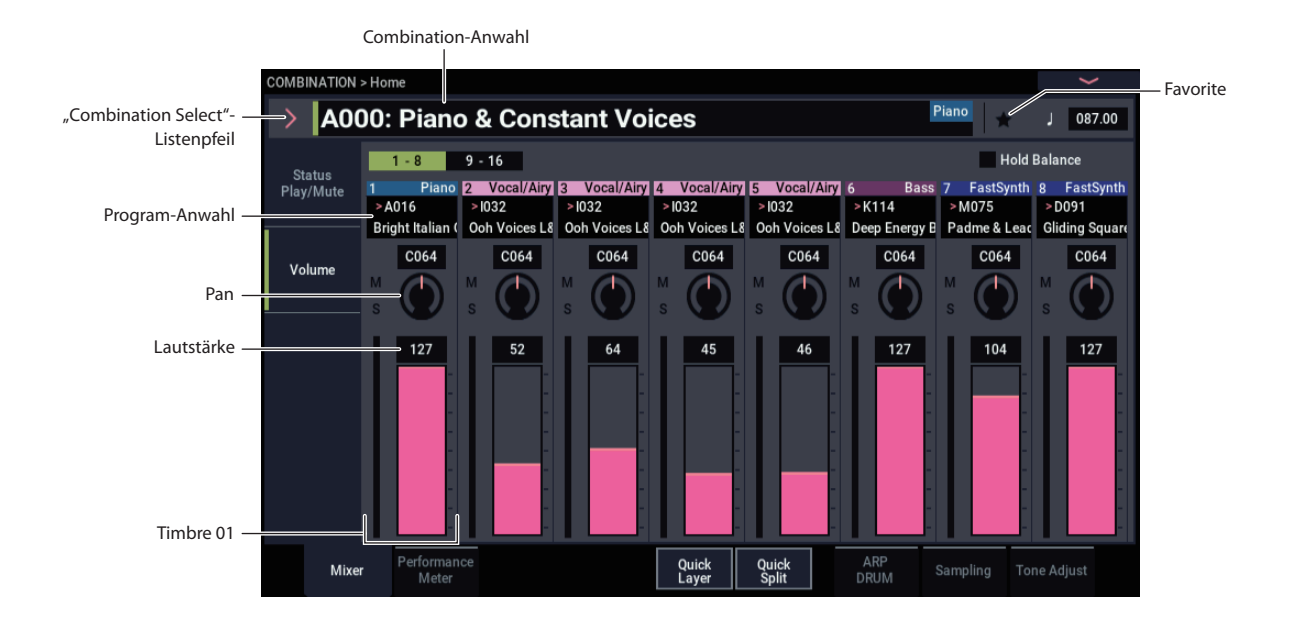

## **Anwahl nach Kategorien**

Kombinationen lassen sich auch über Klangkategorien wie "Keyboard", "Organ", "Bass" und "Drums" wählen. Ab Werk sind die vorbereiteten Kombinationen in 16 Kategorien und mehrere untergeordnete Gruppen ("Subkategorien") unterteilt. Außerdem gibt es 2 Kategorien, die "User 16" und "User 17" heißen. Deren Namen können Sie aber ändern.

### 1. Drücken Sie den Listenpfeil "Combination Select".

Drücken Sie den Category-Button unten im Bildschirm.

Es erscheint das "Category/Combination Select"-Dialogfenster.

#### *Menü* "Category/Combination "Select"

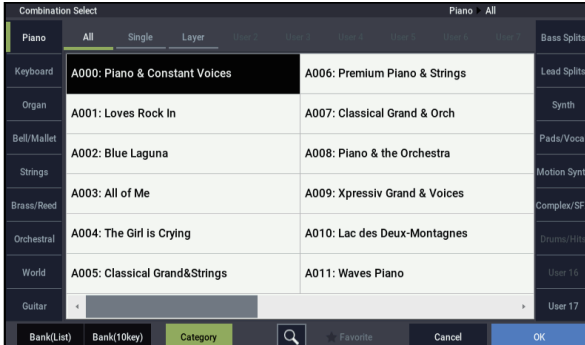

In unserem Beispiel ist die Kategorie "Keyboard" gewählt. Die in dieser Kategorie enthaltenen Kombinationen werden angezeigt.

**2. Drücken Sie ein Register links oder rechts im Display, um eine andere Kategorie zu wählen.**

Der vollständige Name dieser Kategorie wird oben rechts im Display angezeigt.

- **3. Über die Wahl einer Subkategorie oben im Displays können Sie die Sound-Gruppe noch weiter einengen.** Auch der vollständige Name der Subkategorie wird oben rechts im Display angezeigt.
- **4. Drücken Sie einen Kombination-Namen in der Mitte, um jene Kombination zu wählen.**

Der Name dieser Kombination wird invertiert dargestellt.

**5. Spielen Sie auf der Tastatur, um die gewählte Kombination zu hören.**

Solange das Menü angezeigt wird, können Sie ohne Drücken des OK-Buttons zwischen Kombinationen wechseln, um deren Sounds zu vergleichen.

**6. Wählen sie oben im Menü das Kästchen (Favorite), um alle mit der Favoritenfunktion gekennzeichneten Kombinationen anzuzeigen.**

Das Kästchen bleibt deaktiviert, falls in der gewählten Kategorie keine als Favoriten gekennzeichneten Kombinationen vorhanden sind.

**7. Haben Sie die benötigte Kombination gefunden, drücken Sie den OK-Button, um die Übersicht wieder zu schließen.**

Wenn Sie stattdessen den Cancel-Button betätigen, wird die neue Kombination nicht übernommen, sondern die vor Aufrufen des Fensters gewählte Kombination beibehalten.

### **Verwendung der Suchfunktion**

In den Menüs "Bank/Combination Select" und "Category/Combination Select"finden Sie einen mit einer Lupe makierten Button. Drücken Sie diesen Button, um das Dialogfenster "Find" aufzurufen. Mit "Find" können Sie den Namen der gesuchten Kombination eingeben.

## **Verwendung des 'Favorites'-Kästchens**

Die "Bank"- und "Category"-Listen enthalten ein "**Favorite**"-Kästchen, das sich am unteren Display-Rand befindet. Damit können Sie die Liste auf die Kombinationen reduzieren, die Sie zu einem früheren Zeitpunkt als "merkwürdig" markiert haben. Weitere Informationen finden Sie unter ["Verwendung des 'Favorite'-Kästchens" auf Seite 27](#page-32-2).

## **Kombination-Anwahl mit einem Fußtaster**

Mit einem optionalen Fußtaster kann man die Kombinationen der Reihe nach (0, 1, 2, 3 usw.) oder in umgekehrter Reihenfolge (3, 2, 1 usw.) anwählen. So behalten Sie die Hände zum Spielen frei.

Weitere Informationen finden Sie unter "Programm-Anwahl [mit einem Fußtaster" auf Seite 28.](#page-33-0)

## **Kombinations-Anwahl via MIDI**

Speicher lassen sich ferner via MIDI wählen. Dafür kann ein MIDI-Sequenzer oder eine andere Steuerquelle verwendet werden, den/die Sie mit dem NAUTILUS verbinden. Wenn Sie auch Bankwechselbefehle (CC00 & 32) senden, haben Sie Zugriff auf alle 14 Kombination-Bänke.

## **Schnelle Editierung einer Kombination**

## **Andere Programme für eine Kombination wählen**

Bereits durch die Anwahl anderer Programme für die 16 Timbres können Sie den Charakter einer Kombination drastisch ändern.

## **Programm-Zuordnung für die Timbres**

Um den Timbres andere Programme zuzuordnen:

1. Gehen Sie zur Seite "COMBINATION > Home-**Mixer".**

Hier werden Programm-Zuordnung, Lautstärke, Stereoposition, "Play/Mute"- und "Solo"-Status usw. aller 16 Timbres angezeigt.

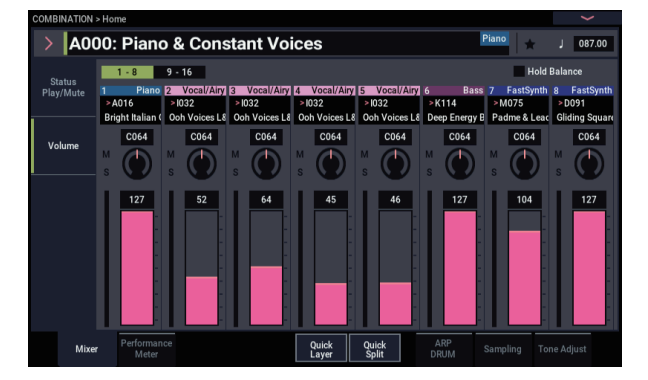

- 2. Drücken Sie "Program Select" von Timbre 1.
- **3. Wählen Sie mit den +, Tasten oder dem VALUE-Rad ein Programm.**

Das neue Programm ist nun Timbre 1 zugeordnet.

- 4. Drücken Sie "Program Select" von Timbre 1 erneut. Damit rufen Sie ein Fenster auf, in dem Sie Programme nach Kategorie oder Bank wählen können – ganz so wie im entsprechenden Fenster des PROGRAM-Modus.
- **5. Wählen Sie ein anderes Programm und drücken Sie OK.**

Das Timbre spricht nun das soeben gewählte Programm an.

## **Ein Timbre hinzufügen**

Sie können entweder beim Erstellen einer neuen Kombination aus der "Init Combi"-Vorlage Timbres hinzufügen oder wenn die Kombination nicht alle 16 Timbres verwendet.

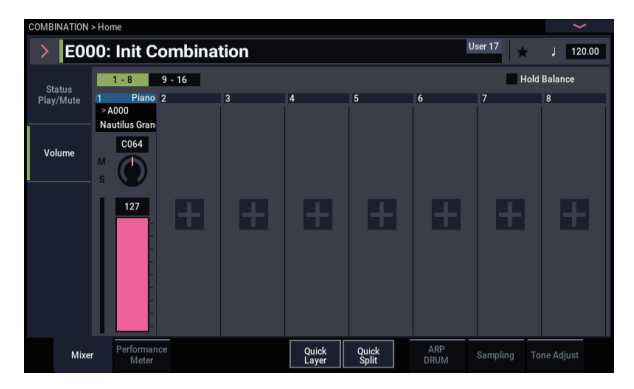

**1. Drücken Sie ein nicht verwendetes Timbre (gekennzeichnet durch einen +-Button)**

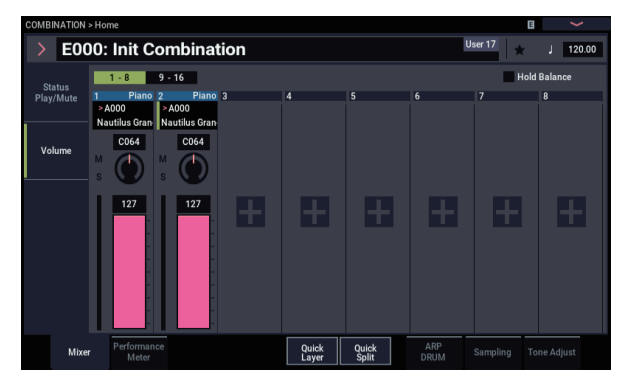

**2. Bearbeiten Sie Programm und Einstellungen des hinzugefügten Timbres.**

Der "Status" der neu hinzugefügten Timbres ändert sich zu "INT" und "MIDI" zu "Gch".

*Hinweis:* Um ein Timbre zu deaktivieren, setzen Sie seinen "Status" mit dem Status Play/Mute-Button auf der Seite "COMBINATION > Home– Mixer" auf "Off".

## **Abmischen**

Sie können Lautstärke, Stereoposition und EQ-Einstellungen jedes Timbres einstellen.

## **Einstellung von Lautstärke und Stereoposition jedes Timbres**

1. Gehen Sie zur Registerkarte "VOLUME" der Seite **"COMBINATION > Home– Mixer".**

Hier werden die Lautstärke, Stereoposition, der "Play/Mute"- und "Solo"-Status sowie die Programm-Zuordnung aller 16 Timbres angezeigt.

**2. Wählen Sie das Volume-Fadersymbol von Timbre 1.**

- **3. Stellen Sie nun mit dem VALUE-Rad oder der Eingabe desselben Werts in der angezeigten numerischen Tastatur die Lautstärke ein.**
- 4. Wählen Sie das "Pan"-Reglersymbol von Timbre 1 **und ändern Sie die Einstellung.**

Die Pan-Einstellung der Timbres baut immer auf die Stereoposition des angesprochenen Programme auf. So bedeutet "C064", dass die Stereoposition der Programm-Oszillatoren übernommen wird. Bei anderen Pan-Werten des Timbres wird das Panoramaverhältnis der Oszillatoren ebenfalls beibehalten, allerdings wird es entsprechend weiter nach links oder rechts verschoben. Der Wert "L001" vertritt die Stereoposition "hart links", während "R127" der "Hart Rechts"-Einstellung entspricht.

## **Quick Layer/Split**

Die Quick Layer/Split-Funktion macht das Erzeugen von Layern und Splits zum Kinderspiel. Ausgehend von einem Programm bzw. einer Kombination kann einerseits ein weiteres Programm als Layer hinzugefügt werden und andererseits die Tastatur unterteilt werden, so dass der aktuelle Sound auf einem Bereich der Tastatur und ein weiterer auf dem anderen wiedergegeben werden kann. Welchen Sound Sie welchem Tastaturbereich zuweisen, ist hierbei egal.

Sämtliche Quick Layer/Split Regler wirken sich nicht auf die ursprünglichen Programme und Kombinationen aus, sondern nur auf das Ergebnis, das Sie nach Vornehmen der Einstellungen als neue Kombination speichern können. So

können Sie so lange mit unterschiedlichen Einstellungen experimentieren, bis Sie Ihren perfekten Sound gefunden haben.

Sie können zwar sowohl von einem Programm oder einer Kombination ausgehen, doch immer nur ein Programm als Split oder Layer hinzufügen, wobei die Resultate dieses Vorgangs immer als neue Kombination gespeichert werden. Nach dem Speichern können Sie die neue Kombination beliebig bearbeiten.

Weitere Hinweise zu Quick Layer/Split finden Sie hier: ["Quick Layer/Split" auf Seite 35](#page-40-0).

## **Quick Layer Beispiel: Streicher einer Piano-Kombination hinzufügen**

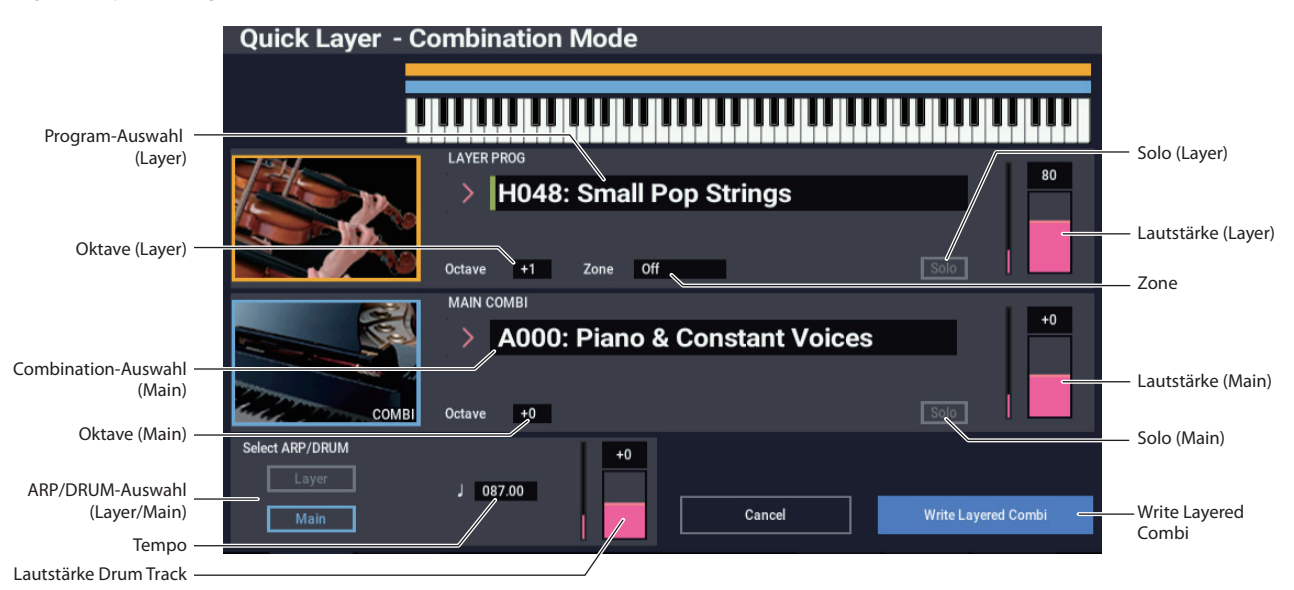

Hier sehen wir ein typisches Beispiel für Quick Layer: die Überlagerung eines Pianosounds mit Streichern. Viele Schritte stimmen mit denen der Quick Layer-Funktion im PROGRAM-Modus überein, doch besitzt der COMBINATION-Modus gewisse Eigenheiten. Beginnen wir mit dem Piano:

**1. Wählen Sie im COMBINATION-Modus einen Pianosound aus, z. B. "A000: Piano & Constant Voices.".**

Hinweise zur Auswahl einer Kombination finden Sie hier: ["Anwahl von Kombinationen" auf Seite 55](#page-60-0).

#### *Quick Layer- und Quick Split-Buttons*

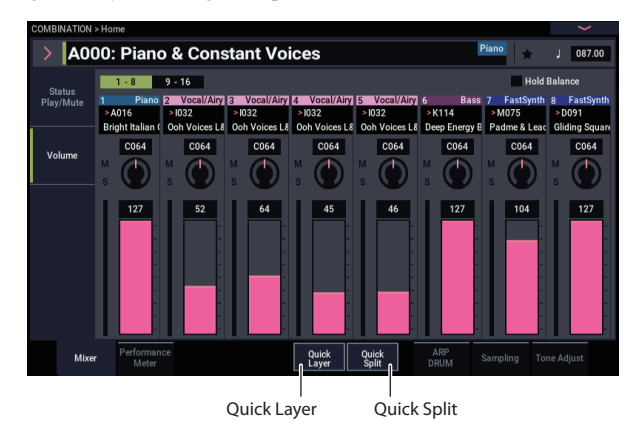

#### **2. Drücken Sie den Quick Layer-Button.**

Es öffnet sich das Quick Layer- Dialogfenster (siehe ["Quick Layer Dialog", oben\)](#page-64-0).

Im Dialogfenster können Sie alle Grundeinstellungen des neuen, zum Überlagern gewählten Sounds vornehmen. Zuerst suchen wir ein Streicher-Programm aus.

<span id="page-64-0"></span>*Quick Layer Dialog*

#### **3. Tippen Sie aufs Program Select Listenfeld im Abschnitt LAYER PROG, um eine Streicher-**Kategorie zu wählen. Wählen Sie Programm "H048: **Small Pop Strings" aus und drücken Sie OK.**

Sie können Programme auch über Bank und Nummer auswählen oder mit der Find-Funktion. Siehe ["Bank/Nummer-Anwahl" auf Seite 26,](#page-31-3) "Anwahl nach [Kategorien" auf Seite 27,](#page-32-3) und "Verwendung der [Suchfunktion" auf Seite 27](#page-32-4).

Nun ist beim Spielen auf der Tastatur ein gelayerter Sound aus Piano und Streichern zu hören. Hierbei klingen die Streicher ähnlich wie im PROGRAM-Modus, inklusive ihrer Insert-Effekte (IFX), wobei ihnen allerdings die Master- und Total-Effekte (MFX und TFX) des Piano-Programms zugewiesen worden sind. Weitere Informationen finden Sie unter "Einschränkungen der [Quick Layer/Split-Funktion" auf Seite 62](#page-67-0).

Sie können mit den Reglern im MAIN COMBI-Abschnitt auch eine andere Main-Kombination wählen.

#### **4. Passen Sie Lautstärke und Oktave der Main-Kombination und des Split-Programme an.**

Sie können das Pegelverhältnis von Piano und Streichern anpassen und die Oktav-Transposition eines oder beider Sounds ändern. Zum Beispiel können Sie die Lautstärke der Streicher reduzieren und auf eine Oktave höher als das Piano anheben.

Die Lautstärke der Main-Kombination beeinflusst die Gesamtlautstärke und hält hierbei die Balance zwischen den einzelnen Timbres. Intern geschieht dies durch Ansteuerung der Timbre Volume-Fader. Damit die ursprüngliche Balance erhalten bleibt, wird der Bereich beim Anheben der Lautstärke automatisch begrenzt. D. h.: Wenn ein beliebiges Timbre seine Maximallautstärke erreicht hat, lässt sich die Gesamtlautstärke nicht weiter erhöhen.

Da es sich hier um eine relative Einstellung handelt, beginnt der Parameter immer beim Standardwert +000 (keine Änderung).

+001...-127 verringert die Lautstärke und +001...+127 erhöht sie.

#### 5. Wählen Sie unter "Select Drum Track" den Drum **Track der Main-Kombination oder des Layer-Programms.**

*Hinweis:* Ist die ARP-Taste eingeschaltet, ist eine Arpeggiator-Wiedergabe möglich. Hierbei werden die Noten gemäß der gewählten ARP/DRUM-Einstellungen wiedergegeben. Ist die DRUM-Taste aktiviert, werden die Noten von der Drum-Funktion gesteuert wiedergegeben.

Hierbei wird anfangs ein Tempo eingestellt, das dem gewählten Drum entspricht und das Sie gegebenenfalls ändern können. Beachten Sie, dass Sie ARP und DRUM nicht simultan verwenden können.

#### **6. Regeln Sie die Lautstärke des Drums.**

Falls der Drum Track nur ein Timbre wiedergibt, wird dessen Lautstärke direkt geregelt. Gibt der Drum Track mehrere Timbres wieder, wird die Gesamtlautstärke unter Beibehaltung der ursprünglichen Balance zwischen den Timbres geändert (analog zur Lautstärke der Main-Kombination, siehe oben).

### **Ergebnis speichern**

**1. Haben Sie Ihren gelayerten Sound fertig bearbeitet,**  drücken Sie "Write Layered Combi", um ihn zu **speichern.**

Es erscheint das "Write Combination" Dialogfenster.

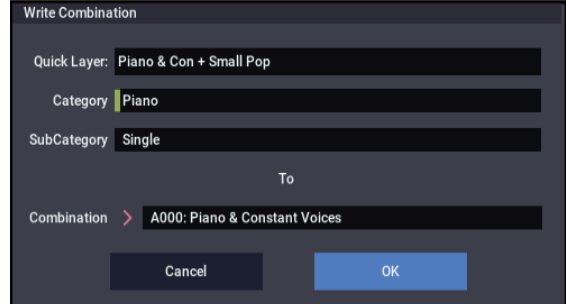

- 2. Tippen Sie auf den Listenpfeil bei "Combination", um **im anschließend erscheinenden Dialogfeld den Speicherort der Kombination zu wählen.**
- **3. Geben Sie einen Namen und eine Kategorie an.**

Das System erstellt ausgehend von den Namen der beiden Originalsounds automatisch einen neuen Namen, den Sie beliebig ändern können.

**4. Drücken Sie den OK-Button, um die Kombination zu speichern.**

Es erscheint eine Bestätigungsaufforderung. Drücken Sie den OK-Button erneut, um den Speichervorgang abzuschließen. Anschließend fährt das Gerät in den COMBINATION-Modus zurück, wobei die neue Kombination aktiviert ist.

Weitere Informationen finden Sie unter "Speichern von [Programmen und Kombinationen" auf Seite 205](#page-210-0).

Mit dem Cancel-Button können Sie den Speichervorgang abbrechen.

## **Quick Split Beispiel: Hinzufügen eines Lead Synth zu einer Kombination**

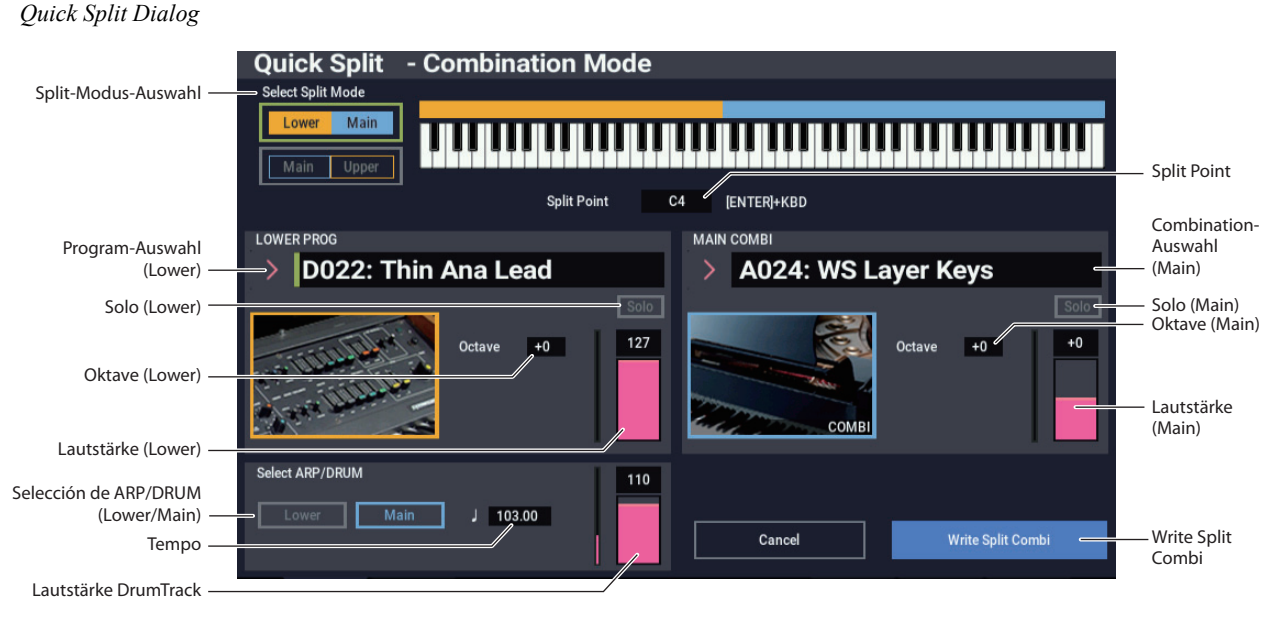

Mit Quick Split erstellen Sie kinderleicht typische Setups wie Piano oder Lead Synth für die rechte und Bass oder E-Piano für die linke Hand. Das erste Beispiel erläutert einen Split in Bass und Lead.

#### **1. Wählen Sie im COMBINATION-Modus einen**  Pianosound aus, z. B. "A024: WS Layer Keys".

Hinweise zur Auswahl einer Kombination finden Sie hier: ["Anwahl von Kombinationen" auf Seite 55](#page-60-0).

**2. Drücken Sie den Quick Split-Button rechts vom**  Register "Perf Meters".

Es öffnet sich das Quick Split-Dialogfenster.

#### **3. Drücken Sie den Main | Upper-Button im Feld "Select Split Mode".**

Nun ist das Split-Programm dem rechten (hohen) Tastaturbereich und die Main-Kombination (in diesem Fall das Piano) dem linken (tiefen) Bereich zugewiesen.

Sie können das Split-Programm – z.B. einen Bass-Sound – auch dem linken (tiefen) Tastaturbereich zuzuweisen, drücken Sie hierzu auf den **Lower | Main**-Button. Doch in unserem Beispiel bleiben wir bei **Main | Upper**.

- **4. Tippen Sie aufs Category Select Listenfeld im Abschnitt UPPER PROG.**
- 5. Wählen Sie die Kategorie "Lead Synth" und dort Programm " D022: Thin Ana Lead" und drücken Sie **OK.**

Sie können Programme auch über Bank und Nummer auswählen oder mit der Find-Funktion. Siehe ["Bank/Nummer-Anwahl" auf Seite 26](#page-31-3), "Anwahl nach [Kategorien" auf Seite 27](#page-32-3), und "Verwendung der [Suchfunktion" auf Seite 27.](#page-32-4)

Nun ist der höhere Tastaturbereich mit dem Lead-Synth-Sound belegt, während der tiefere den Piano-Sound beibehält. Hierbei klingt der Lead ähnlich wie im PROGRAM-Modus, inklusive seiner Insert-Effekte (IFX), wobei ihm allerdings die Master- und Total-Effekte (MFX und TFX) der Piano-Kombination zugewiesen worden sind. Weitere Informationen finden Sie unter ["Einschränkungen der Quick Layer/Split-](#page-67-0)[Funktion" auf Seite 62.](#page-67-0)

Sie können mit den Reglern im MAIN COMBI-Abschnitt auch eine andere Main-Kombination wählen.

**6. Halten Sie die ENTER-Taste gedrückt und spielen Sie an der Position eine Note, an der Sie die Tastatur splitten wollen.**

Diese Position, der Split-Punkt, bestimmt die tiefste Note des höheren Bereichs. Standardwert ist C4.

Sie können den Split-Punkt bei gedrückt gehaltener ENTER-Taste auch über die Keyboard-Grafik im Display versetzen.

- **7. Passen Sie Lautstärke und Oktave der Main-Kombination und des Split-Programme an:**
- **8. Wählen Sie die ARP/DRUM-Einstellungen mit "Select ARP/DRUM".**

Hier wählen Sie die ARP/DRUM-Einstellungen für die Main-Kombination oder das Split-Programm.

*Hinweis:* Ist die ARP-Taste eingeschaltet, ist eine Arpeggiator-Wiedergabe möglich. Hierbei werden die Noten gemäß der gewählten ARP/DRUM-Einstellungen wiedergegeben. Ist die DRUM-Taste aktiviert, werden die Noten von der Drum-Funktion gesteuert wiedergegeben.

Stellen Sie mit dem Lautstärkeregler die Lautstärke des Schlagzeugspur-Programms ein.

*Hinweis:* ARP und DRUM können nicht simultan verwendet werden.

### **Ergebnis speichern**

**1. Haben Sie Ihren gesplitteten Sound fertig bearbeitet, drücken Sie den Write Split Combi-Button, um ihn zu speichern.**

Es erscheint das "Write Combination" Dialogfenster.

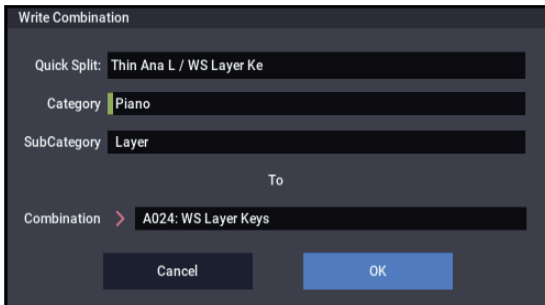

- 2. Tippen Sie auf den Listenpfeil bei "Combination", um **im anschließend erscheinenden Dialogfeld den Speicherort der Kombination zu wählen.**
- **3. Geben Sie einen Namen und eine Kategorie an.**

Das System erstellt ausgehend von den Namen der beiden Originalsounds automatisch einen neuen Namen, den Sie beliebig ändern können.

**4. Drücken Sie den OK-Button, um die Kombination zu speichern.**

Es erscheint eine Bestätigungsaufforderung. Drücken Sie den OK-Button erneut, um den Speichervorgang abzuschließen. Anschließend fährt das Gerät in den COMBINATION-Modus zurück, wobei die neue Kombination aktiviert ist.

Weitere Informationen finden Sie unter "Speichern von [Programmen und Kombinationen" auf Seite 205.](#page-210-0)

Mit dem Cancel-Button können Sie den Speichervorgang abbrechen.

## <span id="page-67-0"></span>**Einschränkungen der Quick Layer/Split-Funktion**

Alle mit der Quick Layer/Split Funktion im PROGRAM-Modus erstellten Kombinationen belegen drei Timbres (Main, Layer/Split und DRUM). So haben Sie stets ausreichend weitere Timbres zur Verfügung.

Verwenden Sie die Quick Layer/Split Funktion allerdings im COMBINATION-Modus, kann es sein, dass die Main-Kombination schon alle Timbres belegt, so dass keins mehr frei ist.

In diesem Fall wird das Layer/Split-Programm automatisch von Teilen des verwendeten Timbres überschrieben. Daher klingt die Main-Kombination ein wenig anders.

Falls die Split-Punkte der Main-Kombination und des Split-Programms sich im "Key Zone Slope" Bereich der Main-Kombination befinden, werden die Parameter "Top Slope" und "Bottom Slope" automatisch auf den jeweils optimalen Wert justiert. In diesem Fall klingt die Main-Kombination womöglich anders.

Auch der Arpeggiator-Parameter "Timbre Zone Bypass" wird wenn möglich automatisch geregelt, so dass auch hier die Main-Kombination womöglich anders klingt.

## **Detaillierte Editierung einer Kombination**

Die werksseitig vorbereiteten Kombinationen des NAUTILUS können abgewandelt und zu neuen Kombinationen umfunktioniert werden.

Sie können aber auch neue Kombinationen ausgehend von Werks-Programmen oder eigenen Programme erstellen. Falls Sie gerade ein Programm im PROGRAM-Modus editieren und in einer Kombination verwenden, erklingt auch im COMBINATION-Modus dessen editierte Fassung.

Wie bei Programmen können die wichtigsten Klangaspekte mit den RT-Reglern eingestellt werden, so dass Sie sich nicht durch die Display-Seiten wühlen müssen. So können Sie mit den RT-Reglern z.B die Freigabezeit ändern, den Frequenzbereich von Klängen oder die Effekttiefe bearbeiten, eine Arpeggiator-Phrase hinzufügen usw. Wie dies im PROGRAM-Modus funktioniert, erfahren Sie unter ["Schnellbearbeitung mit den RT-Reglern" auf Seite 32.](#page-37-0)

## **Ein paar Ansätze für Editierarbeiten**

Beginnen Sie nach Möglichkeit mit der Programm-Zuordnung der Timbres (Register "Mixer" der Startseite ("Home"). (Beachten Sie, dass man *nicht immer* alle 16 Timbres benötigt!)

Stellen Sie danach die Tastatur- oder Anschlagbereiche sowie eventuelle "Layer" (Überlagerungen) und "Crossfades" ein. Hierzu dienen die Register "Keyboard Zones" und "Velocity Zones" der Seite "MIDI Filter/Zones".

Stellen Sie dann die Lautstärke der Timbres ein (Register "Prog Select/Mixer") und ändern Sie eventuell noch weitere Einstellungen.

Schmecken Sie das Ergebnis mit den Insert-, Masterund/oder Total-Effekten ab (Seiten "IFX" bzw. "MFX/TFX") Bei Bedarf können übrigens ganz andere Effekte verwendet werden als die der Programme im PROGRAM-Modus.

Abschließend können Sie die Szene-Parameter ("Seite "Home– ARP DRUM") und Spielhilfen (Seite " EQ/X-Y/ Controllers– Controllers") einstellen.

## **Arbeiten mit "Compare"**

Bei der Klangbearbeitung kann man mit dem Menübefehl "Compare" vorübergehend die unbearbeitete ursprüngliche Version aufrufen.

Bei der Editierung einer Kombination rufen Sie mit dem Menübefehl "Compare" die beim letzten Speichern gültigen Einstellungen wieder auf. Führen Sie den Befehl "Compare" erneut aus, sind Sie wieder bei Ihrer gerade bearbeiteten Fassung.

Seien Sie vorsichtig und bearbeiten Sie nicht die Einstellungen der ursprünglichen, mit dem Befehl "Compare" aufgerufenen Version, sonst können Sie nicht mehr zu Ihrer gerade bearbeiteten Fassung zurückspringen.

## **Überblick**

## **Aufbau der 'Kombination'-Seiten**

Auf der Seite "COMBINATION > Home" finden Sie die wichtigsten Kombinations-Parameter:

- Anwahl und Spielen von Kombinationen
- Anwahl einzelner Programme
- Arpeggiator-Funktion einstellen
- Sampeln und Resampeln ohne Umstände

Auf den Seiten "Home" – "MFX/ TFX" finden Sie noch weitaus detailliertere Parameter, z.B. zum Einstellen von Tastatur- und Anschlagbereich, MIDI-Kanal und Filter, Vektorsynthese sowie Effekten.

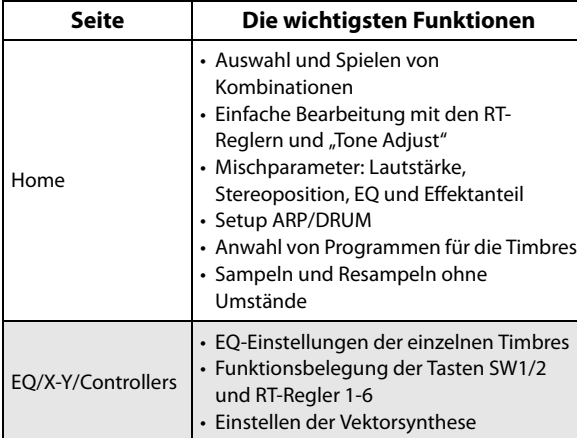

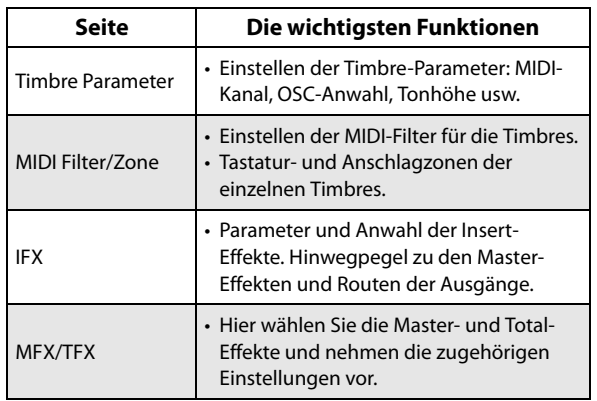

Alles Weitere zum Aufrufen der Modi und Seiten finden Sie unter ["Grundlegende Bedienung" auf Seite 14.](#page-19-0)

Man kann auch im COMBINATION-Modus sampeln – und die gewählte Kombination als Quelle dafür verwenden. Weitere Informationen finden Sie unter "Sampling im [PROGRAM- und COMBINATION-Modus" auf Seite 145](#page-150-0).

Selbst die eingehenden Audiosignale können eingespeist und mit den internen Effekten bearbeitet werden. Weitere Informationen finden Sie unter "Verwendung der Effekte für [die Audio-Eingänge" auf Seite 229](#page-234-0).

#### *Kombination-Struktur und entsprechende Seiten*

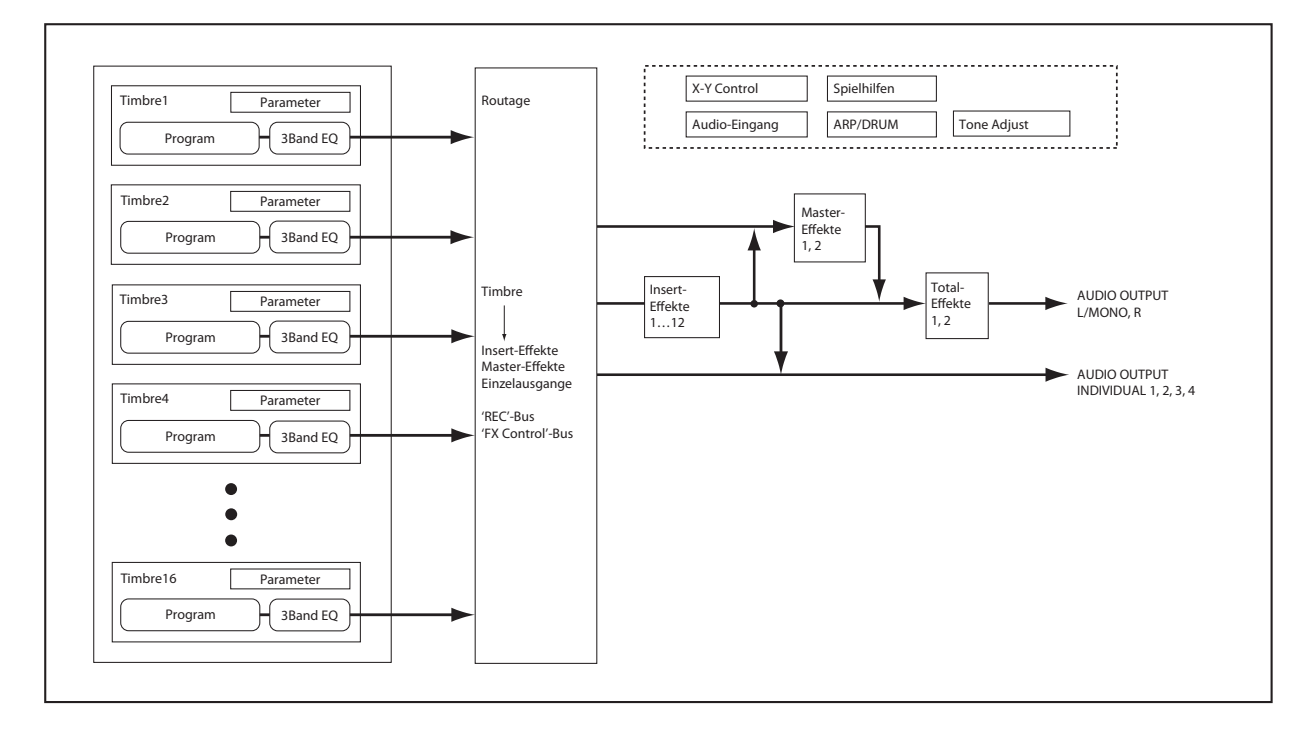

## **"Layer", "Split" und "Velocity Switch"**

Innerhalb einer Kombination können über Noten-Nummer und Anschlagempfindlichkeit unterschiedliche Timbres angesteuert werden.

Die jedem Timbre zugeordneten Programme können in drei Anordnungen erklingen: "Layer", "Splits" und "Velocity **Switch**". Innerhalb einer Kombination können diese Spielchen sogar gleichzeitig verwendet werden.

### **Layer**

"Layer" bedeutet, dass eine gespielte Note zwei oder mehr Programme gleichzeitig ansteuert.

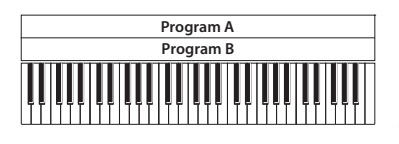

Layer: Es werden zwei oder mehr Programs gleichzeitig angesteuert.

### **Split**

"Split" bedeutet, dass unterschiedliche Tastaturbereiche unterschiedliche Programme ansteuern.

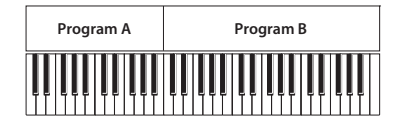

Split: Die Programs können nur in einem bestimmten Bereich angesteuert werden.

## **Velocity Switch**

"Velocity Switch" bezeichnet Einstellungen, bei denen je nach Anschlagwert unterschiedliche Programme angesteuert werden.

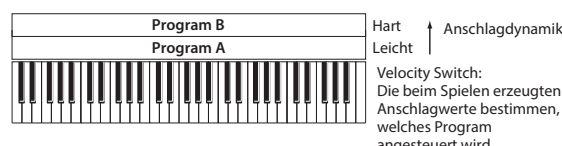

Leicht Velocity Switch: Die beim Spielen erzeugten Anschlagwerte bestimmen, welches Program angesteuert wird.

Im NAUTILUS können Sie jedem der 16 Timbres ein anderes Programm zuordnen und mit Hilfe der oben beschriebenen Methoden komplexe Konfigurationen erstellen.

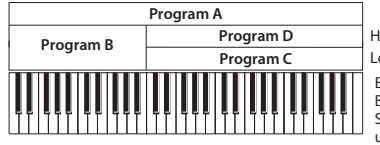

Hart + Anschlagdynamik Leicht Beispiel: B und C/D werden in einer

Split-Anordnung verwendet. Im unteren Tastaturbereich werden A und B als Layer gespielt. Im oberen Bereich werden C und D als "Velocity Switch"-Paar mit A kombiniert.

Ferner können Sie Ausblendcharakteristika für Noten- und Anschlagbereich festlegen. Dann entstehen fließende Übergänge an den Rändern der Bereiche. Somit lassen sich aus Splits Überblendungen zwischen Tastatur- bzw. Anschlagbereichen ("Crossfades") realisieren.

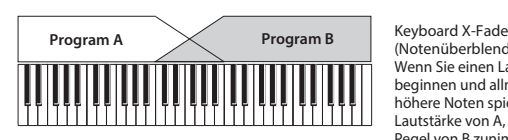

(Notenüberblendung): Wenn Sie einen Lauf im Bass beginnen und allmählich immer höhere Noten spielen, sinkt die Lautstärke von A, während der Pegel von B zunimmt.

## **Programmieren von Splits und Layern**

Programmieren wir doch einfach mal eine Kombination, die sowohl das Split- als auch das Layer-Verfahren verwendet:

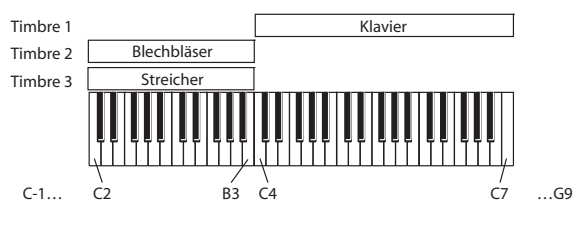

- 1. Gehen Sie zur Seite ..COMBINATION > Home-**Mixer".**
- **2. Ordnen Sie Timbre 1 einen Klavierklang, Timbre 2 einen "Brass"-Klang und Timbre 3 einen Streicherklang zu.**
- 3. Wechseln Sie zum Register "MIDI" der Seite "Timbre **Parameters".**
- **4. Stellen Sie "Status" der Timbres 1 3 auf "INT" und** "MIDI Channel" auf "Gch" (Global-Kanal).
- 5. Wechseln Sie zum "Keyboard Zones"-Register der Seite "MIDI Filter/Zones".
- 6. Stellen Sie "Top Key" von Timbre 1 auf "G9" und "Bottom Key" auf "C4".
- 7. Wählen Sie für Timbre 2 und 3 "Top Key"= B3 und **"Bottom Key"= C–1.**

Diese Werte können Sie auch eingeben, indem Sie **ENTER** gedrückt halten, während Sie die entsprechende Klaviaturtaste drücken.

## **Key Zone Slope**

Statt mit "harten" (d.h. abrupten) Splits zu arbeiten, können Sie mit den "Slope"-Parametern fließende Übergänge programmieren.

Im Beispiel oben könnten Sie "Bottom Key" von Timbre 1 z.B. auf "G3" und "Top Key" von Timbre 2 auf "G4" stellen, um eine partielle Überlagerung zu erzielen.

Wenn Sie ..**Bottom Slope**" von Timbre 1 danach auf ..12" und "Top Slope" von Timbre 2 ebenfalls auf "12" stellen, ändert sich der Klang in jenem Bereich ganz allmählich (fließender Übergang).

## **Arbeiten mit Anschlagumschaltungen**

Sehen wir uns nun an, wie man einen (einfachen) "Velocity Switch" programmiert:

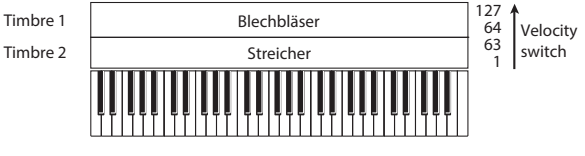

- 1. Gehen Sie zur Seite "COMBINATION > Home-**Mixer".**
- 2. Ordnen Sie Timbre 1 einen "Brass"-Klang und **Timbre 2 einen Streicherklang zu.**
- 3. Wechseln Sie zum Register "MIDI" der Seite "Timbre **Parameters".**
- 4. Stellen Sie "Status" der Timbres 1 und 2 auf "INT" und "MIDI Channel" auf "Gch" (Global-Kanal).
- 5. Gehen Sie zur Seite "MIDI Filter/Zones- Velocity **Zones".**
- 6. Stellen Sie "Top Velocity" von Timbre 1 auf "127" und .,Bottom Velocity" auf "64".
- 7. Wählen Sie für Timbre 2 "Top Velocity"= 63 und **"Bottom Velocity"= 1.**

#### **Velocity Zone Slope**

Wie die "Key Zone Slope"-Parameter der Tastaturbereiche (siehe oben) können diese Parameter zum Erzielen fließender Anschlag-Übergänge verwendet werden.

Im Beispiel oben können Sie die Anschlagbereiche der beiden Timbres z.B. so einstellen, dass eine geringfügige Überlagerung auftritt. Stellen Sie "Top Slope" und "Bottom Slope" anschließend so ein, dass die Umschaltung allmählich (statt abrupt zwischen den Notennummern "63" und "64") erfolgt.

## **MIDI-Parameter**

## **Display-Seite mit den MIDI-Parametern der Timbres**

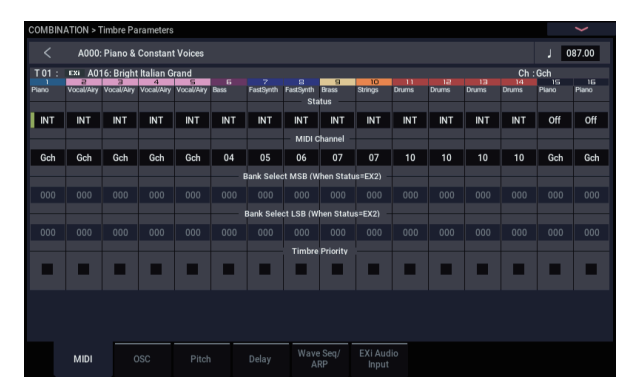

#### **Status**

Dieser Parameter bestimmt, welchen Klangerzeuger das betreffende Timbre anspricht. Um ein internes Programm anzusteuern, müssen Sie "INT" wählen.

Wenn Sie "Status" auf "Off", "EXT" oder "EX2" stellen, steuert das Timbre die interne Klangerzeugung nicht an. Mit "**Off**" wird ein Timbre ganz ausgeschaltet. Die Einstellungen "EXT" und "EX2" bedeuten, dass das Timbre einen externen MIDI-Klangerzeuger ansteuert.

### **Bank Select (when Status= EX2)**

Wenn Sie "Status" auf "EX2" stellen, regelt dieser Parameter, wie die MIDI-Bankwechselbefehle für die Bankanwahl auf externen Instrumenten gehandhabt werden.

### **MIDI Channel**

Timbres, die Sie über die Tastatur des NAUTILUS ansteuern möchten, müssen auf dem Global-Kanal empfangen. Alles, was Sie auf der Tastatur spielen, wird nämlich auf dem Global-Kanal übertragen. Wahrscheinlich wählen Sie in der Regel "Gch". "Gch" ist eine kluge Wahl, weil Sie den Global-Kanal danach beliebig ändern können, ohne befürchten zu müssen, dass Sie den Empfangskanal der Timbres neu einstellen müssen.

## **MIDI Filter-Einstellungen**

Hier können Sie für jeden MIDI-Datentyp festlegen, ob er gesendet und empfangen werden soll oder nicht. **Markierte** Kästchen bezeichnen Datentypen, die gesendet und empfangen werden.

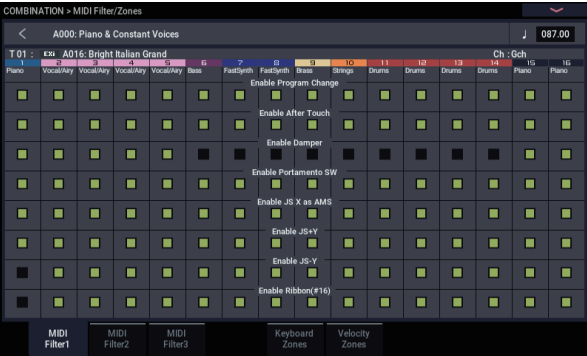

Die MIDI-Filter haben aber keinen Einfluss auf den Status der betreffenden Funktionen. Sie besagen lediglich, ob solche Funktionen MIDI-Befehle senden – oder eben nicht.

Beispiel: Bei aktivierter Portamento-Funktion werden die auf dem NAUTILUS gespielten Noten auch dann mit Portamento versehen, wenn "Portamento SW CC#65" nicht markiert ist.

Anderes Beispiel: Sie haben für Timbre 1 einen Bassklang und für Timbre 2 ein Klavier gewählt und einen Split eingestellt. Wenn nur der Klavierklang (Timbre 2) auf Befehle des Dämpferpedals reagieren soll, müssen Sie folgende Einstellung vornehmen:

- 1. Gehen Sie zur Seite "MIDI Filter/Zones- MIDI Filter **1".**
- 2. Demarkieren Sie das Kästchen "Enable Damper" von **Timbre 1.**
- 3. Markieren Sie das Kästchen "Enable Damper" von **Timbre 2.**
# **Programme für eine Kombination anpassen**

Oftmals klingt eine Kombination noch besser, wenn man hier und da noch ein wenig an den angesprochenen Programmen feilt. Diese Änderungen gelten nur in der betreffenden Kombination – das zu Grunde liegende Programm bleibt unverändert.

# **Timbre-Parameter: OSC**

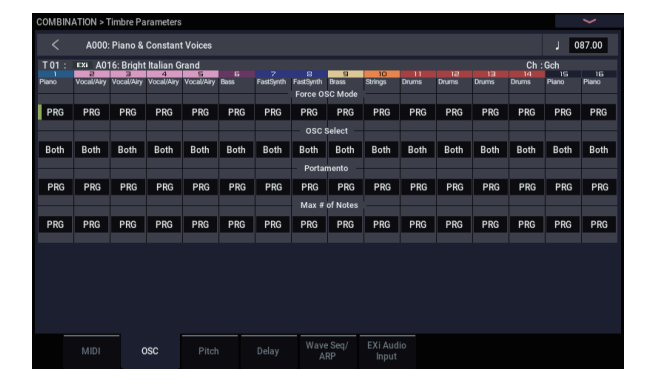

# **Force OSC Mode**

Wählen Sie hier "PRG", wenn das Programm "1 : 1" übernommen werden soll.

Wenn Sie aber möchten, dass ein an sich polyphones Programm monophon verwendet wird, wählen Sie hier "Mono" oder "Legato". Umgekehrt können Sie auch "Poly" wählen, wenn ein monophones Program polyphon verwendet werden soll.

# **OSC Select**

In der Regel wählen Sie hier ..**Both**".

Wenn ein Timbre ein Programm anspricht, das auf "**Oscillator Mod**e"= **Double** oder **Double Drums** gestellt wurde, während nur einer seiner Oszillatoren (OSC1 oder OSC2) benötigt wird, wählen Sie entweder "OSC1" oder "**OSC2**".

## **Portamento**

In der Regel wählen Sie hier "PRG".

Wenn das Programm Portamento verwendet, das Sie im Kombination-Modus nicht brauchen, müssen Sie hier "Off" wählen.

Wenn umgekehrt das Portamento wohl aktiv sein oder eine andere Portamentozeit verwendet werden soll, wählen Sie hier den entsprechenden Wert (**001 – 127**). Der Portamento-Effekt ändert sich dann entsprechend.

# **Timbre-Parameter: Pitch**

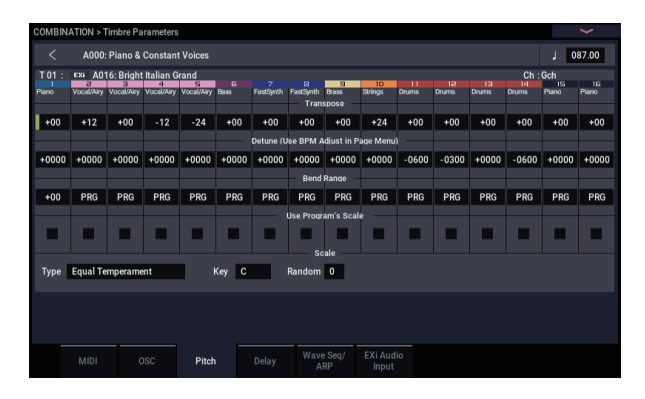

# **Transpose, Detune (BPM Adjust)**

Hier stellen Sie die Grundtonhöhe des Timbres ein.

- Wenn Sie in einer Layer-Combination zwei oder mehr Timbres das gleiche Programm zuordnen, können Sie sie mit "Transpose" bis zu eine Oktave höher oder tiefer transponieren und mit "Detune" leichte Verstimmungen programmieren, um Schwebungen zu erzeugen, die den Sound fetter machen.
- In einer Split-Kombinationen können Sie die Tonhöhe der den beiden Tastaturbereichen zugeordneten Programme "Transpose" (in Halbtonschritten) ändern.
- Um die Tonhöhe eines Drum-Programme zu ändern, verwenden Sie den Parameter "Detune". Wenn Sie hier nämlich einen "Transpose"-Wert einstellen, ändert sich die Zuordnung der Schlagzeugklänge zu den Notennummern.

# **Anpassen des Tempos (BPM) von Multisamples oder Samples des SAMPLING-Modus**

Enthält ein Programm, das einem Timbre zugeordnet ist, selbst erstellte (oder im MEDIA-Modus geladene) Multisamples bzw. Samples, kann man mit dem Menübefehl "Detune BPM Adjust" einen anderen BPM-Wert einstellen. Dann ändert sich aber nicht nur das Tempo, sondern auch die Tonhöhe.

# **Use Program's Scale, Scale**

Hier können Sie dem gewählten Timbre eine andere Stimmung (Skala) zuordnen. Wenn Sie "Use Program's **Scale**" **markieren**, verwendet das Timbre die Programm-Stimmung. Timbres, deren Kästchen **nicht markiert** ist, verwenden hingegen die "Scale"-Tonleiter.

# **Delay**

Hiermit sorgen Sie für eine Verzögerung des gewählten Timbres beim Anschlagen einer Taste. Damit lassen sich interessante Effekte (z.B. anschwellende Sounds) erzielen.

Die Verzögerung kann entweder als Zeit- (ms) oder als Notenwert (im Verhältnis zum eingestellten Tempo) definiert werden.

Wenn Sie "Delay" auf "Key Off" stellen, wird das betreffende Timbre erst gestartet, wenn Sie eine Taste wieder loslassen.

# **Editieren eines Programms innerhalb einer Kombination oder eines Songs**

Wenn Sie mit den "Tone Adjust"-Parametern nicht das gewünschte Ergebnis erzielen, können Sie nach Anwahl einer Kombination oder eines Songs direkt zu den Editierseiten eines Programms springen, während Sie weiterhin alle Timbres bzw. Spuren hören.

Die "Tone Adjust"-Parameter beeinflussen den Sound des angesprochenen Programms innerhalb der Kombination bzw. des Songs – das Programm an sich ändert sich jedoch nicht. Das nachstehend beschriebene Verfahren bezieht sich dagegen auf die Programm-Parameter. Wenn Sie das editierte Programm speichern, werden die Änderungen in allen Kombinationen und Songs verwendet, die dieses Programm ansprechen.

Editieren eines Programms innerhalb einer Kombination oder eines Songs:

- 1. Rufen Sie die Seite "Home– Mixer".
- <span id="page-73-1"></span>**2. Wählen Sie einen beliebigen Parameter des Timbres oder der Spur, welche/s das zu bearbeitende Programm anspricht und wählen Sie den Menübefehl "Edit Program".**

Das System springt dann zur Startseite ("Home") des gewählten Programms.

**3. Nehmen Sie die gewünschten Änderungen vor.**

Wenn Sie die Änderungen behalten möchten, müssen Sie das Programm speichern. Während der Vorbereitungsphase können Sie jedoch beliebig oft zwischen der Kombination bzw. dem Song und dem Programm hin und her wechseln.

Sie werden feststellen, dass bestimmte Programm-Seiten und Reiter grau dargestellt werden. Unter "Parameter, die [für die 'Kontext-Editierung' nicht verfügbar sind", unten](#page-73-0) wird erklärt, warum das so ist.

Rückkehr zum COMBINATION bzw. SEQUENCER-Modus:

### **4. Drücken Sie die MODE-Taste.**

Ansonsten gelten alle üblichen Regeln für die Editierung: Bei Anwahl eines anderen Programme gehen alle noch nicht gespeicherten Änderungen verloren. Speichern Sie daher alles, was Sie behalten möchten:

#### **5. Auf den Editierseiten des Programme können Sie Ihre**  Änderungen mit dem "Write"-Menübefehl speichern.

Bedenken Sie, dass man Programm-Änderungen nur speichern kann, solange eine Editierseite des Programm-Modus' angezeigt wird. Beim Speichern der Kombination bzw. des Songs werden Programm-Änderungen nicht "mitgenommen".

Wenn Sie das editierte Programm in einer anderen Bank/einem anderen Speicher sichern, wird der Verweis des/der in Schritt [2](#page-73-1) gewählten Timbres/Spur automatisch aktualisiert (es wird also weiterhin "das richtige Programm" angesprochen). Wenn auch andere Timbres oder Spuren das Original-Programm ansprechen, werden deren Verweise jedoch NICHT aktualisiert: Schließlich ist es durchaus denkbar, dass sich die Änderungen nur auf einen Part beziehen sollen. Bei Bedarf müssen Sie die Zuordnung daher von Hand ändern.

# <span id="page-73-0"></span>**Parameter, die für die 'Kontext-Editierung' nicht verfügbar sind**

Während der "Kontext-Editierung" eines Programms werden weiterhin Effekte, EQ, und ARP/DRUM-Einstellungen der Kombination bzw. des Songs verwendet. Daher werden die folgenden zugehörigen Seiten, Reiter, Parameter und Funktionen des Programme grau dargestellt und stehen nicht zur Verfügung:

- Home: EQ, oder ARP/DRUM
- Audio Input/Sampling
- Controllers
- Programm EQ (HD-1: EQ oder EXi: EQ)
- EXi Program: Program Basic: EXi1 und 2 Instrument Type
- IFX
- MFX/TFX
- Tempo

# **Anspielen des Programms beim Editieren (Tastatur oder MIDI)**

Während der Kontext-Editierung ändert sich nichts an der Tastatur- bzw. MIDI-Zuordnung der betreffenden Kombination bzw. des betreffenden Songs. Beispiel: Die MIDI-Kanäle, Noten- und Anschlagbereiche, Solo/Mute-Einstellungen usw. werden beibehalten. Dieses Verhalten ist wichtig, weil man die Programm-Änderungen dann viel besser im Kombination- bzw. Song-Kontext beurteilen kann.

Andererseits bedeutet dies auch, dass das Programm z.B. nicht auf die von der Tastatur kommenden Befehle reagiert, wenn man es im COMBINATION- oder SEQUENCER-Modus nicht ansteuern kann (z.B. weil das Timbre/die Spur nicht auf dem Global MIDI-Kanal empfängt). Wenn der Sound sowieso von einer anderen Quelle (NAUTILUS-Sequenzer, ARP-Funktion oder externe MIDI-Steuerquelle/DAW) angesteuert wird, brauchen Sie jene nur zu starten, um etwas zu hören. Um das Programm trotzdem zeitweilig mit der Tastatur anzusteuern, können Sie eine der folgenden Lösungen wählen:

- Aktivieren der "MIDI Thru"-Funktion in Ihrer DAW-Software
- Im SEQUENCER-Modus: Definieren Sie die betreffende Spur als "Keyboard"-Spur
- Im COMBINATION-Modus: Ordnen Sie dem Timbre bzw. der Spur einen anderen MIDI-Kanal zu bzw. ändern Sie seinen bzw. ihren Noten- und/oder Anschlagbereich.

Selbstverständlich können Sie das betreffende Programm auch außerhalb des Kombination- oder Song-Kontexts editieren, indem Sie in den PROGRAM-Modus wechseln!

# **Effekte**

Da die Effekte in einem separaten Kapitel behandelt werden, wollen wir uns hier auf das Wichtigste beschränken.

# **Insert-Effekte**

Bei Bedarf können Sie die Oszillatoren oder das gesamte Programm mit bis zu 12 in Serie geschalteten Insert-Effekten bearbeiten. Hier gibt es so gut wie alles: Verzerrung, Kompressor, Chorus, Hall u.v.a. Die Insert-Effekte können wahlweise auf die Haupt- oder die gewünschten Einzelausgänge geroutet werden.

Weitere Informationen finden Sie unter "Insert-Effekte" auf [Seite 223.](#page-228-0)

# **Master-Effekte**

Es gibt zwei Master-Effekte, die über die Send-Wege "1" und "2" angesprochen werden können. Das eignet sich wahrscheinlich am besten für Hall- und Delay-Effekte, aber was Sie damit machen, überlassen wir Ihnen.

Weitere Informationen finden Sie unter "Master-Effekte" auf [Seite 224.](#page-229-0)

# **Total-Effekte**

Die beiden "Total"-Effekte erlauben die Bearbeitung der an den MAIN L/R-Ausgängen anliegenden Signale. Verwenden Sie sie für den Feinschliff des Sounds anhand eines Kompressors, Limiters und/oder EQs – oder ignorieren Sie diesen Tipp und machen Sie, wie Sie lustig sind.

# **Speichern Ihrer Änderungen**

Wenn ein Sound zu Ihrer Zufriedenheit abgewandelt ist, möchten Sie ihn wahrscheinlich speichern. Das geht so:

1. Wählen Sie den "Write Combination"-Menübefehl **oben rechts im Display.**

Es erscheint ein Dialogfenster, in dem Sie die Kombination speichern können. Sie können auch einen anderen Zielspeicher wählen und den Kombination-Namen ändern.

**2. Drücken Sie auf den Namen der Kombination, um das Dialogfenster für die Texteingabe aufzurufen.** Über die angezeigte Tastatur können Sie der

Kombination einen aussagekräftigen Namen geben.

Bestätigen Sie den Namen, indem Sie OK drücken.

Das Texteingabefenster verschwindet und im Display erscheint wieder das "Save"-Dialogfenster.

- **3. Zum Aufruf von Kategorien und Subkategorie**  drücken Sie die Listenpfeile "Category" und "Sub **Category" und wählen Sie die Kategorien und Subkategorien aus der Liste aus.**
- 4. Drücken Sie das Listenfeld unter "To" (ganz unten im **Dialogfenster), um den Zielspeicher wählen zu können.**

Geben Sie an, wo die Kombination gespeichert werden soll.

Hierfür können die Speicher der Bänke A-N verwendet werden. Um keinen Werks-Sound zu überschreiben, wählen Sie hier am besten einen Speicher in einer der leeren User-Bänke.

Bestätigen Sie die Speicherwahl, indem Sie OK drücken.

- **5. Drücken Sie OK noch einmal, um die Einstellungen zu speichern.**
- **6. Wenn Sie sicher sind, dass Sie den richtigen Speicher gewählt haben, drücken Sie OK erneut.**

Das war's auch schon!

Weitere Informationen finden Sie unter "Speichern von [Programmen und Kombinationen" auf Seite 205.](#page-210-0)

# **Speichern auf Speichermedien**

Kombinationen können auf der internen Festplatte oder auf einem USB-Datenträger gespeichert werden. Weitere Informationen finden Sie unter "Sichern auf der Festplatte, [CDs, und USB-Datenträgern" auf Seite 209.](#page-214-0)

# **Vorstellung des Sequenzers**

# **Über den Sequenzer des NAUTILUS**

Der Sequenzer des NAUTILUS fasst bis zu 200 Songs und 400.000 MIDI- bzw. 300.000 Audio-Ereignisse. Er fährt übrigens 2-gleisig, mit 16 MIDI- und 16 Audiospuren (macht insgesamt 32 Spuren).

Es können auch MIDI-Daten externer Steuerquellen aufgezeichnet werden, obwohl Sie in den meisten Fällen wohl die Tastatur und die Spielhilfen des NAUTILUS verwenden werden.

Der 24-Bit/48kHz-Audiorecorder bietet 16 Spuren, von denen jeweils 4 gleichzeitig bespielt werden können. Auf die Audiospuren kann man nicht nur Signale externer Quellen (Gitarre, Gesang usw.), sondern auch die Ausgabe der NAUTILUS-Klangerzeugung aufnehmen. Ferner lassen sich Automationsdaten (Lautstärke, Stereoposition usw.) aufzeichnen.

Dank seiner vielfältigen Funktionen wie "In-track Sampling", "Time Stretch/Slice", dem Arpeggiator und seiner studiotauglichen Effekte und Bedienelemente eignet sich der NAUTILUS sowohl zur Musikproduktion als auch für Live-Auftritte.

# **Alle Änderungen Ihrer Sequenzen müssen auf einem Datenträger gesichert werden**

Wenn Sie das Instrument ausschalten, werden die Einstellungen des SEQUENCER-Modus sowie aufgezeichnete Songs und andere Daten automatisch gespeichert. Beim nächsten Einschalten werden die gespeicherten Daten automatisch geladen und ihre SEQUENCER-Modus Einstellungen wiederhergestellt.

# **Aufbau des SEQUENCER-Modus**

# **Songs**

Ein Song umfasst die MIDI-Spuren 1-16, eine Master-Spur, die Audiospuren 1-16, Song-Parameter wie Song-Namen, Vektor-, Arpeggiator-, Drum- und Effektdaten sowie RPPR-Einstellungen und 100 User-Pattern.

Theoretisch kann der NAUTILUS jederzeit 200 Songs enthalten. Die Anzahl der auf der internen Festplatte und USB-Datenträgern speicherbaren Songs ist dagegen unbegrenzt.

Die MIDI-  $(1 – 16)$  und Audiospuren  $(1 – 16)$  enthalten "Setup"-Einstellungen, die sich jeweils am Beginn befinden und natürlich Musikdaten. Die Master-Spur kümmert sich um das Tempo und Taktartwechsel.

# **Aufnehmen und Editieren von Songs**

Die Song-Daten werden auf "Spuren" aufgenommen. MIDI-Daten lassen sich mit zwei Verfahren einspielen: In Echtzeit oder schrittweise (Step). Für die Echtzeitaufnahme stehen 6 Modi zur Verfügung.

Audiospuren können entweder in Echtzeit aufgenommen oder mit WAVE-Dateien "gefüllt" werden.

MIDI-Spuren können mit den "Event Edit"- und "Track Edit"-Funktionen (z.B. "Create Control Data" zum Einfügen von Pitch Bend-, Aftertouch- und CC-Befehlen) editiert werden.

Auch Audiospuren lassen sich noch ausgiebig bearbeiten: Man kann Bereiche einfügen, löschen und so genannte "Regionen" bearbeiten.

Mit letzterem ist z.B. gemeint, dass man eine angelegte WAVE-Datei durch Verschieben der Start- und End-Adresse kürzt.

# **Pattern**

Es gibt zwei Pattern-Typen: Preset- und User-Pattern.

- **Preset-Pattern:** Diese Pattern sind für Schlagzeugbegleitungen gedacht, befinden sich im internen Speicher und lassen sich in jedem beliebigen Song verwenden.
- **User-Pattern:** Für jeden Song lassen sich maximal 100 User-Pattern erstellen. Wenn Sie ein solches Pattern in einem anderen Song benötigen, können Sie es mit den Utility-Menübefehlen "Copy Pattern" und "Copy From **Song**" zu einem anderen Pattern kopieren. Die Pattern können wahlweise einen oder mehrere Takte lang sein.

Pattern enthalten nur jeweils eine Spur. Wenn Sie also ganze Sätze benötigen, müssen Sie den betreffenden Spuren separate Pattern zuordnen.

Solche Pattern kann man von einer MIDI-Spur aus auslösen ("Put to MIDI Track"-Befehl) oder zu dieser kopieren ("**Copy to MIDI Track**").

Auch die RPPR-Funktion erlaubt die Arbeit mit Pattern. Siehe auch "Verwendung von 'RPPR' (Realtime Pattern [Play/Record\)" auf Seite 106.](#page-111-0)

## **Sequenzer- und 'Drum Track'-Pattern**

Die ab Werk vorhandenen Pattern eignen sich für die Verwendung mit der "Drum Track"-Funktion.

User-Pattern können ebenfalls mit der Schlagzeugspur verwendet werden, sofern man sie in User "Drum Track"-Pattern (Drumgrooves) wandelt (Menübefehl "Convert to **Drum Track Pattern**" auf der Seite: Pattern/RPPR").

Ein gewandeltes User-Pattern wird intern gespeichert und beim Ausschalten des Instruments nicht gelöscht.

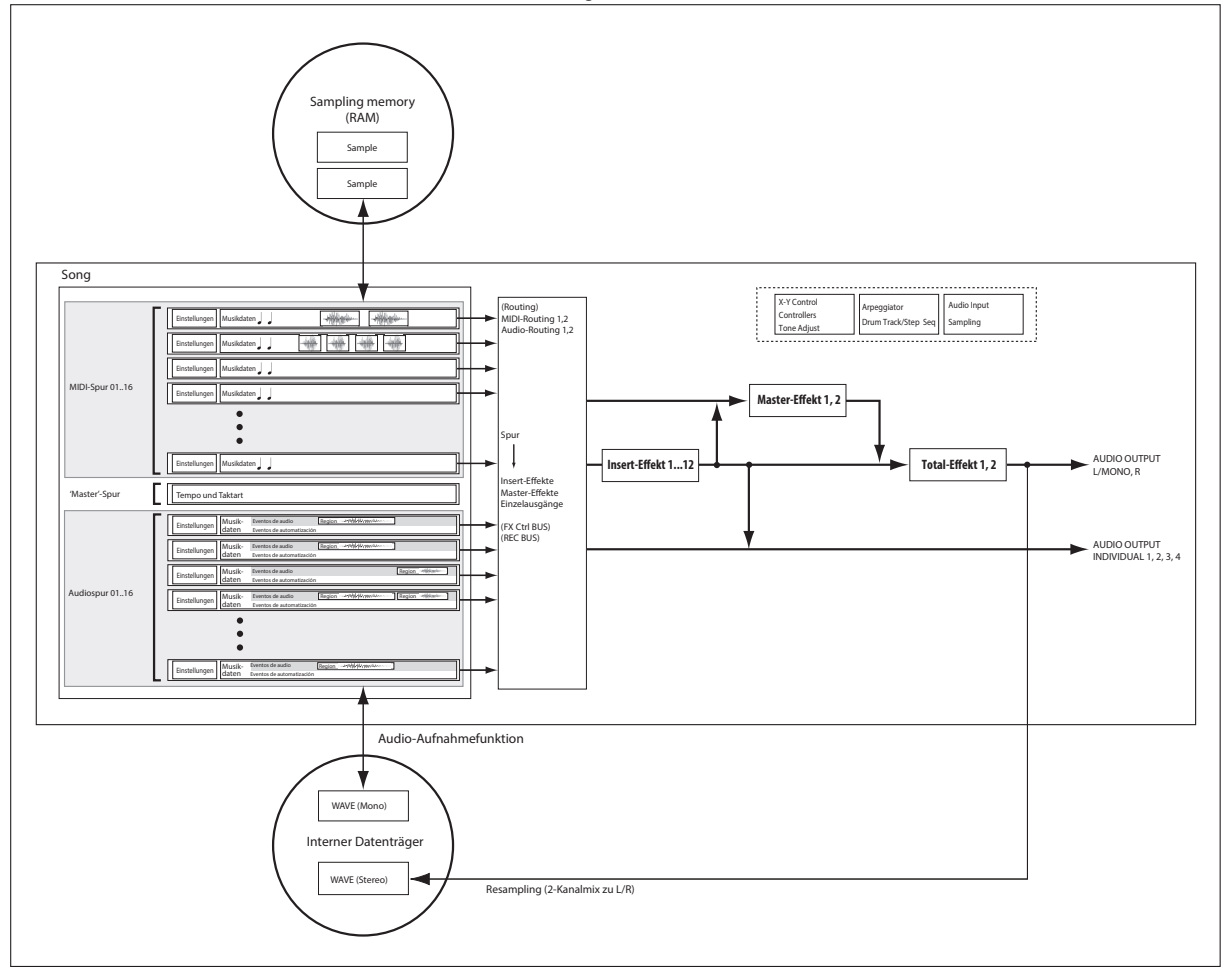

Sehen wir uns den SEQUENCER-Modus einmal schematisch an, damit Sie begreifen, wie er tickt.

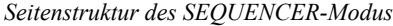

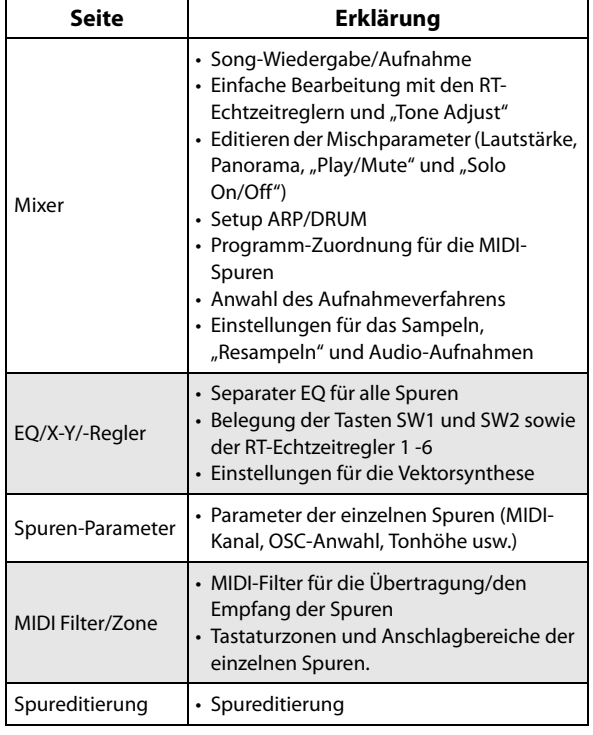

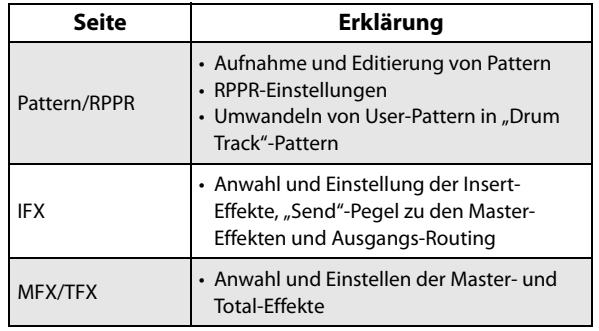

Alles Weitere zum Aufrufen der Modi und Seiten finden Sie unter ["Grundlegende Bedienung" auf Seite 14.](#page-19-0)

Sie können auch im SEQUENCER-Modus sampeln, einschließlich des Resamples des Songs an sich. Weitere Infos finden Sie unter "Sampling im PROGRAM- und [COMBINATION-Modus" auf Seite 145.](#page-150-0)

Selbst die eingehenden Audiosignale können eingespeist und mit den internen Effekten bearbeitet werden. Weitere Infos finden Sie unter "Verwendung der Effekte für die [Audio-Eingänge" auf Seite 229](#page-234-0).

## **Set Lists**

Außerdem lassen sich Songs (wie auch Programme und Kombinationen) über Set Lists wählen. Weitere Infos finden Sie unter ["Set Lists" auf Seite 113](#page-118-0).

# **Abspielen von Songs**

# **Wiedergabe**

Der Sequenzer kann nur verwendet werden, wenn man zuvor einen Song von einem Datenträger lädt, die Song-Daten als SysEx-Datenblock zum NAUTILUS überträgt oder einen neuen Song aufnimmt.

Einfachheitshalber wollen wir hier die Demodaten verwenden.

**1. Hinweise zum Laden und Wiedergeben der Demo-Songs finden Sie unter "Demosongs wiedergeben" auf Seite 11 des BS.**

Jetzt wollen wir mit ein paar Bedienelementen experimentieren.

**2. Drücken Sie den SEQUENCER START/STOP-Button.**

Wenn Sie ihn ein Mal drücken, beginnt die Wiedergabe. Betätigen Sie ihn erneut, um die Wiedergabe anzuhalten. Wenn Sie ihn dann noch einmal drücken, wird die Wiedergabe ab der erreichten Stelle fortgesetzt.

**3. Drücken Sie den LOCATE-Button, um zum Song-Beginn zurückzukehren.**

Laut Vorgabe befindet sich die "Locate"-Position immer am Song-Beginn. Sie können aber auch eine andere Stelle wählen: Siehe ["LOCATE-Einstellungen" auf Seite 74.](#page-79-0)

**4. Drücken Sie den SEQUENCER REW- oder FF-Button, um zurück- oder vorzuspulen.**  Dei SEQUENCER REW und FF-Buttons funktionieren sowohl bei laufender wie auch bei angehaltener Wiedergabe. Während einer Aufnahme bzw. nach Anhalten der Song-Wiedergabe stehen sie nicht zur Verfügung.

Die Spulgeschwindigkeit kann mit dem Menübefehl "FF/REW Speed" bei Bedarf geändert werden.

**5. Stellen Sie das Tempo durch rhythmisches Drücken der TAP-Taste ein.**

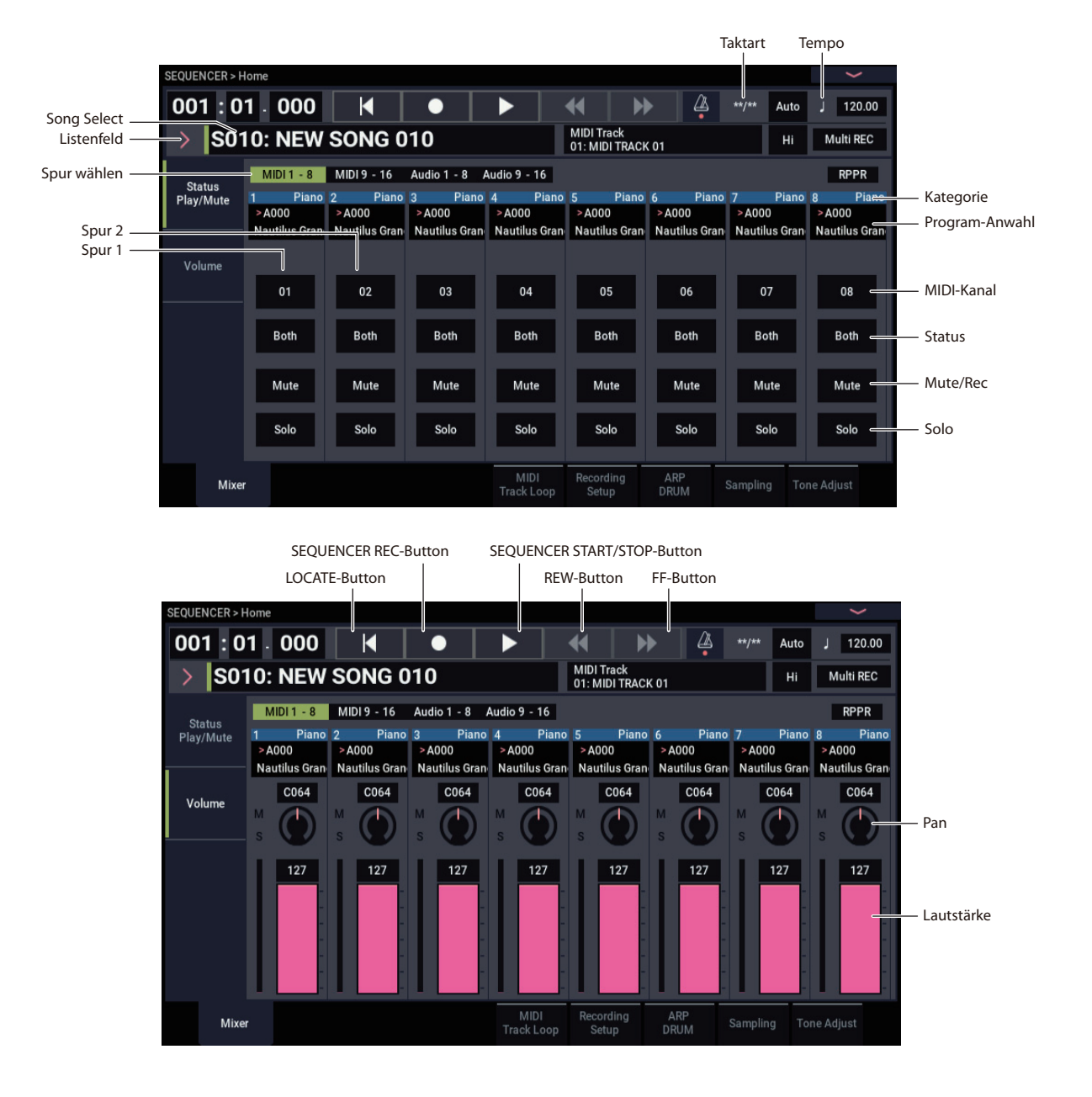

# **Funktionen der QUICK ACCESS-Taste**

Halten Sie die EXIT-Taste gedrückt und drücken Sie die QUICK ACCESS-Taste, um den Sequenzer zu starten, zu stoppen, in den REC-Modus zu versetzen und so weiter.

EXIT-Taste + Taste A: entspricht SEQUENCER STOP-Button

EXIT-Taste + Taste B: entspricht SEQUENCER REC-Button

EXIT-Taste + Taste C: entspricht SEQUENCER LOCATE - Button

EXIT-Taste + Taste D: entspricht SEQUENCER REW-Button

EXIT-Taste + Taste E: entspricht SEQUENCER FF-Button EXIT-Taste + Taste F: entspricht SEQUENCER PAUSE-Button

# **'Mute' und 'Solo'**

Mit Mute kann jede der MIDI-Spuren (1-16), der Audiospuren (1-16) oder jeder der Audioeingänge (Analog 1, 2, USB 1, 2,) stummgeschaltet werden. Mit Solo sorgen Sie dafür, dass nur die betreffende Spur bzw. der gewählte Eingang noch hörbar ist. Diese Funktionen können auf mehrere Arten verwendet werden. Sie erlauben z.B. das Ausblenden aller Parts bis auf die Rhythmussektion während der Aufnahme neuer Spuren. Sehen wir uns Mute und Solo einmal in der Praxis an.

- 1. Wählen Sie mit "Song Select" den Song, den Sie **abspielen möchten.**
- **2. Drücken Sie den SEQUENCER START/STOP-Button.**
- **3. Drücken Sie den Mute/Rec Button von Spur 1.**

Der Mute/Rec-Button wird hervorgehoben und die Wiedergabe von Spur 1 ist nicht mehr zu hören. Bei Bedarf können Sie noch weitere Spuren stummschalten und später wieder aktivieren.

Zum Abbrechen der Stummschaltung drücken Sie den Mute/Rec-Button erneut.

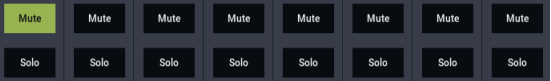

#### **4. Drücken Sie den Solo-Button von Spur 1.**

Der Solo-Button von Spur 1 wird hervorgehoben und Sie hören nur noch diese Spur. Diese Spur ist demnach "solo geschaltet".

Die Stummschaltung und Solo können nicht gleichzeitig verwendet werden. Wenn Sie beide aktivieren, hat "Solo" Vorrang.

Drücken Sie den Solo-Button von Spur 2. Sie hören nun die Wiedergabe der Spuren 1 und 2.

*Hinweis: Die "Solo"-Funktion beeinflusst alle Spuren,* einschließlich MIDI 1-16, Audio 1-16 sowie sämtliche Audio-Eingänge (analog und USB). Wenn Sie also (wie in diesem Beispiel) die MIDI-Spuren 1 und 2 solo schalten, werden die MIDI-Spuren 3 – 16, Audiospuren 1 – 16 und die Audio-Eingänge stummgeschaltet.

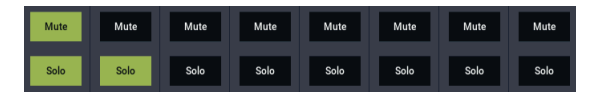

### **5. Um "Solo" wieder auszuschalten, drücken Sie den Solo-Button erneut. Drücken Sie die Solo-Buttons der beiden MIDI-Spuren 1 und 2.**

Die Anzeige ändert sich und die Wiedergabe von Spur 1 wird stummgeschaltet.

### **Exclusive Solo**

Normalerweise wird die "Solo"-Funktion mit dem "Exclusive Solo Off"-Status verwendet, was also bedeutet, dass mehrere Spuren gleichzeitig solo geschaltet werden können (wie im Beispiel oben). Wenn Sie "Exclusive Solo On" aktivieren, kann sich nur jeweils eine Spur im Solo-Modus befinden, was oftmals praktischer ist.

Mit dem "Exclusive Solo"-Menübefehl können Sie die bevorzugte "Solo"-Variante wählen.

**Exclusive Solo off:** Es können mehrere Spuren gleichzeitig solo geschaltet werden. Mit jedem Druck des jeweiligen Solo-Buttons ändern Sie den Status der zugehörigen Spur.

**Exclusive Solo on:** Bei Drücken eines Solo-Buttons wird nur die entsprechende Spur solo geschaltet.

Die "SOLO"-Einstellung wird beim Speichern des Songs **B** nicht berücksichtigt.

# <span id="page-79-0"></span>**LOCATE-Einstellungen**

Mit dem LOCATE-Button können Sie eine zuvor registrierte Position aufrufen. Anfangs handelt es sich hierbei um "001:01.000".

Mit dem Menübefehl "Set Location" können Sie auch eine beliebige andere Position puffern.

Bei Anwahl eines anderen Songs wird "LOCATE" automatisch auf "001:01.000" gestellt.

# **Schleifenwiedergabe**

Während der Aufnahme und Wiedergabe kann man die gewünschten Spuren in einer Schleife abspielen lassen.

Markieren Sie auf der Seite "Home- MIDI Track Loop" "Track Play Loop" für alle MIDI-Spuren, die Sie loopen möchten. Wählen Sie dann mit "Loop Start Measure" und "Loop End Measure" Beginn und Ende des Teils, der als Schleife wiederholt werden soll.

Wenn Sie "Play Intro" markieren, werden die Takte vor der Schleife "zum Eingrooven" abgespielt.

Starten Sie die Wiedergabe nach Anwahl der unten abgebildeten Einstellungen ab Takt 1, so werden die gewählten Takte folgendermaßen abgespielt. Hier haben wir "**Play Intro**" zwar für Spur 1, nicht aber für Spur 2 aktiviert.

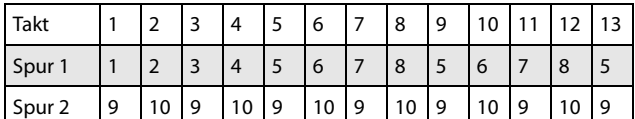

Wenn "Play Intro" von Spur 1 nicht markiert ist, werden die gewählten Takte folgendermaßen abgespielt.

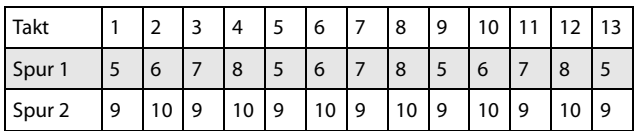

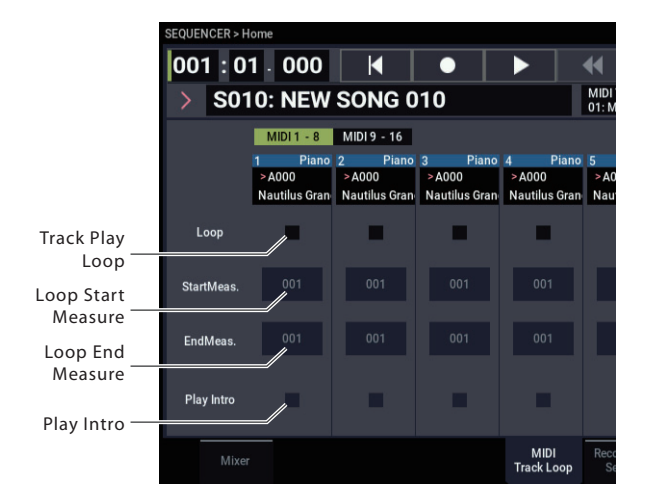

# **MIDI-Aufnahmen**

- Es können bis zu 400.000 Ereignisse (d.h. Noten) aufgezeichnet werden. Diese werden aber über maximal 200 Songs zu je maximal 999 Takten verteilt.
- Die feinste Auflösung beträgt 1/480 einer Viertelnote.
- Es stehen 16 Spuren für die Musik und 1 Master-Spur für Tempo- und Taktartänderungen zur Verfügung.
- Die Daten der ARP-Funktion und der Schlagzeugspur können ebenfalls aufgezeichnet werden.

# <span id="page-81-0"></span>**Vorbereitungen für die Aufnahme**

Bevor Sie mit der Aufnahme beginnen, müssen Sie im GLOBAL-Modus den Speicherschutz ("Memory Protect") aufheben. Weitere Infos finden Sie unter ["Speicherschutz \('Memory Protect'\)" auf Seite 208.](#page-213-0)

# **Anwahl eines Songs**

Das nachfolgende Beispiel funktioniert nur, wenn man zuerst einen neuen Song anlegt.

- **1. Drücken Sie die MODE-Taste, um den SEQUENCER-Modus auszuwählen.**
- **2. Gehen Sie zur Seite Home- Mixer usw.**
- **3. Drücken Sie den Song Select-Listenpfeil.** Jetzt erscheint eine "Song"-Liste.
- **4. Wählen Sie einen noch freien Song-Speicher und drücken Sie OK.**

## **Tipp: Set Song Length**

Laut Vorgabe haben neu angelegte Songs eine Länge von 64 Takten. Wenn Sie mehr als 64 Takte aufnehmen möchten, müssen Sie zur Seite "Track Edit" springen und den Menübefehl "Set Song Length" wählen.

# **Spurparameter**

Da wir einen neuen Song aufnehmen möchten, wollen wir uns zunächst anschauen, wie man den Spuren Programme zuordnet, ihren Pegel usw. einstellt.

Hinweise zu den Audiospuren finden Sie unter ["Audio-](#page-96-0)[Aufnahmen" auf Seite 91.](#page-96-0)

**1. Ordnen Sie jeder MIDI-Spur ein Programm zu.**

Verwenden Sie "Program Select" ("Home– Mixer"-Seite), um jeder MIDI-Spur ein Programm zuzuordnen. Sie können auch diverse Einstellungen aus Programmen oder Kombinationen (z.B. von Effekten, Arpeggiator, "Tone Adjust" usw.) kopieren.

Wählen Sie die änderungsbedürftige Spur mit "Track Select". Das hat den Vorteil, dass Sie das momentan gewählte Programm anspielen und beurteilen können.

**2. Stellen Sie die Lautstärke und Stereoposition jeder MIDI-Spur ein.**

Mit "Pan" wird die Stereoposition der Spur eingestellt, "Volume" dient zum Einstellen der Lautstärke.

**3. Weisen Sie jeder MIDI-Spur einen Klangerzeuger zu. Mixer**: Mit dem Track Status-Button auf der Seite "Mixer:Status Play/MuteSet" wählen Sie, ob die jeweilige Spur Sounds des NAUTILUS oder eines externene Geräts wiedergibt.

- Auch die Verwendung der RPPR-Funktion (Realtime Pattern Play/Recording) kann aufgezeichnet werden.
- Es stehen 718 Werks-Pattern mit überaus brauchbaren Schlagzeugbegleitungen zur Verfügung. Bei Bedarf können Sie noch 100 eigene Pattern programmieren. Die Pattern lassen sich innerhalb eines Songs (als "Grooves") sowie mit der RPPR-Funktion nutzen.

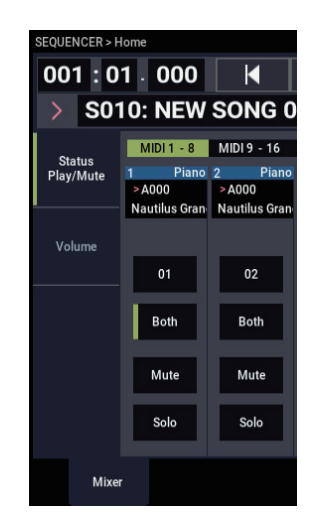

Wenn Sie den NAUTILUS als 16-stimmigen Klangerzeuger nutzen möchten, wählen Sie "INT" oder "Both" wählen.

**Status** INT: Die MIDI-Spur steuert die interne Klangerzeugung des NAUTILUS an. Beim Spielen auf der Tastatur und bei Verwendung der Spielhilfen des NAUTILUS wird die mit "Track Select" gewählte Spur angesteuert. Es werden aber keine MIDI-Daten zur Außenwelt gesendet.

**Status** EXT, EX2, Both: Während der Wiedergabe steuern die auf der betreffenden Spur aufgezeichneten MIDI-Daten über die MIDI OUT-Buchse einen externen Klangerzeuger an. Beim Spielen auf der Tastatur und bei Verwendung der Spielhilfen des NAUTILUS sendet die mit "Track Select" gewählte Spur MIDI-Daten. (Hierzu muss am externen Gerät derselbe **MIDI Kanal**l eingestellt werden wie bei den mit "EXT", "EX2" oder "Both" markierten Spuren des NAUTILUS).

Wenn Sie "Status" auf "Both" stellen, steuert die betreffende Spur sowohl den internen, als auch einen externen Klangerzeuger an.

### **4. Ordnen Sie jeder Spur einen MIDI-Kanal zu.**

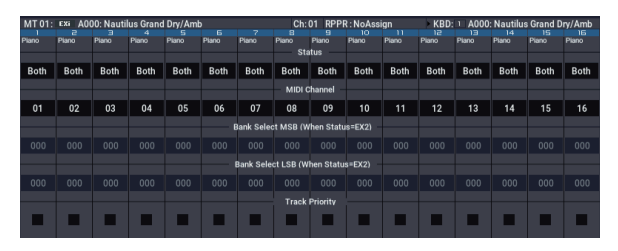

Unter Status der Seite "Track Parameters- MIDI". Mit "MIDI Channel" können Sie den Spuren MIDI-Kanäle zuordnen.

In der Regel sollten Sie mit "MIDI Channel" unterschiedliche MIDI-Kanäle für die Spuren 1 – 16 wählen. Spuren, die denselben MIDI-Kanal verwenden, werden nämlich immer simultan angesteuert.

#### **5. Stellen Sie die Effekte ein.**

Auf den Seiten IFX und MFX/TFX können Sie Einstellungen für jeden Effekt vornehmen. Weitere Infos finden Sie unter "Verwendung der Effekte

[in Kombinationen und Songs" auf Seite 225](#page-230-0).

#### **6. Stellen Sie Tempo und Taktart ein.**

Sie können das Tempo durch rhythmisches Drücken der TAP-Taste einstellen. Sie können aber auch auf der Seite "Home– Mixer" (oder einer vergleichbaren Seite) "∫(Tempo)" wählen und das Tempo mit den VALUE-Bedienelementen einstellen. Stellen Sie "Tempo Mode" auf ..Manual".

Nun muss die Taktart eingestellt werden. Hier wollen wir Ihnen zeigen, wie man die Taktart über das "Meter"-Feld einstellt. Die Taktart muss vor Starten der ersten Aufnahme eingestellt werden.

a) Drücken Sie den SEQUENCER REC-Button und stellen Sie "Meter" auf "\*\*/\*\*".

b) Drücken Sie \*\*/\*\* (wird invertiert dargestellt) und stellen Sie mit den VALUE-Bedienelementen die Taktart ein.

c) Drücken Sie den SEQUENCER START/STOP-Button, um die Aufnahme zu starten. Nach dem Einzähler (bei Erreichen der Position "001:01:000") drücken Sie den SEQUENCER START/STOP-Button erneut, um die Aufnahme anzuhalten. Damit hätten Sie die Taktart auf die Master-Spur aufgezeichnet.

Wenn Sie den SEQUENCER START/STOP-Button bereits während des Einzählers erneut drücken, wird die Taktart nicht aufgezeichnet.

#### 7. Stellen Sie den gewünschten "REC Resolution"-Wert **ein.**

Mit diesem Parameter können Sie dafür sorgen, dass eventuelle Timing-Ungenauigkeiten bereits während der Aufnahme korrigiert ("quantisiert") werden. Dieser Parameter steht auch für die Aufzeichnung von Automationsdaten zur Verfügung.

Er gilt aber nur während der Aufnahme und hat keinen Einfluss auf bereits aufgezeichnete Parts.

Sagen wir, Sie nehmen Achtelnoten auf, deren Timing nicht ganz richtig ist (Abbildung 1). Wenn Sie "REC Resolution" auf " " » stellen, wird das Timing automatisch wie in Teil 2 der Abbildung gezeigt korrigiert. Stellen Sie "REC Resolution" dagegen auf "Hi", so ändert sich nichts an Ihrem Timing.

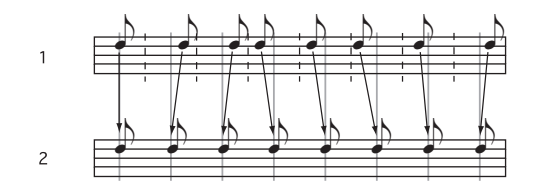

#### **8. Stellen Sie eventuell noch andere Dinge ein.**

Stellen Sie die Arpeggiator-Parameter (ARP), die MIDI-Filter (MIDI Filter/Zone) usw. ein.

Die Rahmenbedingungen müssten jetzt in Ordnung sein. Fahren Sie fort mit ["Aufnahmeverfahren" auf Seite 95.](#page-100-0)

#### **Speichern der Song-Einstellungen**

Alle bisher vorgenommenen Änderungen können als Song-Vorlage ("Template") gespeichert werden. Zumal wenn Sie wiederholt mit den gleichen Einstellungen beginnen möchten, sparen Sie mit diesem System viel Zeit. Weitere Infos finden Sie unter ["Song-Vorlagen", unten](#page-83-0).

# <span id="page-83-0"></span>**Song-Vorlagen**

Die 18 als Presets vorliegenden Song-Vorlagen des NAUTILUS (P00–P17) erleichtern Ihnen die Erstellung erster eigener Songs und bieten zum jeweiligen Musikstil passende Sounds und Effekte. Zusätzlich zu den Presets können Sie eigene Song-Vorlagen mit häufig verwendeten Einstellungen und Sounds erstellen.

Beim Laden einer Song-Vorlage können Sie zudem ein oder mehrere Schlagzeugrhythmen in die Spuren kopieren

*Hinweis:* Jede Song-Vorlage enthält Daten zu Programmen, Spurparameter wie Lautstärke und Stereoposition sowie Effekt-, ARP-, Schlagzeugspur- und Tempo-Einstellungen. Song-Vorlagen enthalten keine MIDI-Noten-Daten, Pattern oder Audiodaten.

Song-Vorlagen enthalten so gut wie alle Song-Einstellungen bis auf die MIDI- und Audiodaten selbst. Hierzu gehören: Programmwahl, Spurparameter, Effekt- und Scene-Einstellungen sowie Name und Tempo des Songs.

Die werksseitig vorbereiteten Vorlagen enthalten sinnvolle Einstellungen für unterschiedliche Musikrichtungen. Sie können sich aber auch eigene Vorlagen vorbereiteten, die Ihrer Arbeitsweise wahrscheinlich besser gerecht werden.

Bedenken Sie jedoch, dass Song-Vorlagen weder MIDI-Daten für die Spuren und Pattern, noch Audiodaten enthalten und dass folgende, die Musikwiedergabe beeinflussende Einstellungen ebenso wenig berücksichtigt werden:  $^{\prime\prime}$ , Metronome",  $^{\prime\prime}$ , PLAY/MUTE" und  $^{\prime}$ , Track Play

**Loop**" (inklusive Anfangs- und Endtakt).

Beim Laden einer Song-Vorlage können Sie bei Bedarf auch gleich Pattern für die "Drum Track"-Funktion laden.

**1. Drücken Sie den Menüpfeil auf der Seite "SEQUENCER > Home– Mixer:" und wählen Sie den Befehl "Load Template Song".** 

Es erscheint ein Dialogfenster.

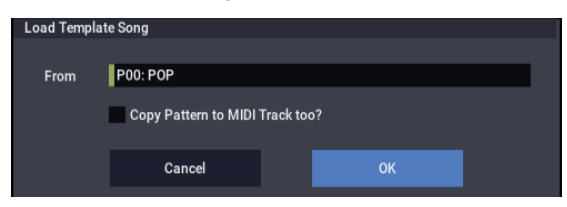

- 2. Wählen Sie im "From"-Feld den Namen der Vorlage, **die Sie laden möchten.**
- <span id="page-83-1"></span>3. Markieren Sie das Kästchen "Copy Pattern to MIDI **Track too?".**

Wenn Sie das Kästchen markieren, erscheint nach Ausführen des "**Load Template Song**"-Befehls ein Dialogfenster, mit dem ein Pattern kopiert werden kann. Wenn das Kästchen nicht markiert ist, wird lediglich die Song-Vorlage geladen.

**4. Drücken Sie den OK-Button, um die Song-Vorlage zu laden oder den Cancel-Button, wenn Sie keine Änderungen vornehmen möchten.**

Wenn Sie OK drücken, werden die Einstellungen der Song-Vorlage zum aktuellen Song kopiert.

Wenn Sie "Copy Pattern to MIDI Track too?" markiert haben (siehe Schritt [3](#page-83-1)), erscheint jetzt das "Copy Pattern **To MIDI Track**"-Dialogfenster.

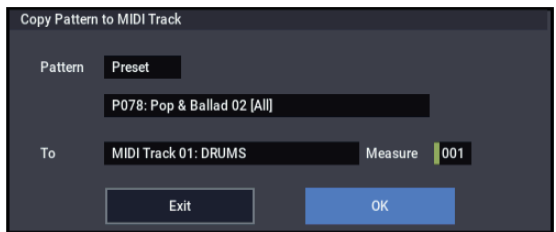

Der Inhalt dieses Fensters entspricht jenem des "Copy To **MIDI Track**"-Menübefehls.

- 5. Wählen Sie mit "Pattern" das Pattern, das Sie **kopieren möchten.**
- 6. Wählen Sie mit "To MIDI Track" die Spur, die das **Schlagzeug-Pattern abspielen soll.**
- 7. Geben Sie im "Measure"-Feld an, in welchem Takt **das Pattern beginnen soll.**

*Hinweis:* Bei allen 18 Song-Vorlagen ist Spur 1 immer ein "Drum"-Program zugewiesen. (Ab und zu verwenden aber auch noch weitere Spuren ein "Drum"-Programm.)

Hinter dem Namen der 1271 Werks-Pattern wird erwähnt, für welche Musikrichtung der betreffende Schlagzeugpart gedacht ist und welches "Drum"-Programm sich hierfür eignet. (In der "VNL" finden Sie eine Übersicht der "Drum"-Programme.)

Dank der Schlagzeugspur (die ein Werks-Pattern anspricht) verfügen Sie sofort über einen rhythmischen Rückhalt.

**8. Drücken Sie den OK-Button, um ein Schlagzeug-Pattern zu laden.**

Beim Laden des Pattern erhöht sich der "Measure"-Wert automatisch. Bei Bedarf können Sie nun noch weitere Pattern kopieren. Mit diesem Verfahren können Sie die Song-Struktur festlegen, indem Sie für die Strophen, Refrains und den Mittelteil z.B. unterschiedliche Pattern verwenden.

Wenn alle benötigten Pattern vorhanden sind, brauchen Sie nur noch den **Exit**-Button zu drücken.

#### **Speichern eigener Song-Vorlagen**

Sie können auch eigene Song-Vorlagen anlegen und speichern:

- **1. Passen Sie einen Song Ihren Vorstellungen an, indem Sie Programme, Effekte, Arpeggiator-Einstellungen, Song-Namen usw. bearbeiten.**
- **2. Drücken Sie den Menüpfeil auf der Seite "SEQUENCER > Home– Mixer:" und wählen Sie den**  Befehl "Save Template Song".
- 3. Wählen Sie im "To"-Feld einen der 16 User-Speicher **für Songvorlagen (U00 – 15).**
- **4. Drücken Sie OK, um die Song-Vorlage zu speichern.**

# **Echtzeitaufzeichnung von MIDI-Daten**

Wenn alle Vorbereitungen getroffen sind (siehe ["Vorbereitungen für die Aufnahme"\)](#page-81-0), können Sie sich an die Aufnahme machen.

Neue Songs können mit der Tastatur und den Spielhilfen des NAUTILUS (Joystick, Tasten usw.) in Echtzeit aufgezeichnet werden. Allerdings gibt es noch ein zweites Verfahren, bei dem man die Noten usw. Schritt für Schritt eingibt.

In der Regel werden Sie wohl nur jeweils eine Spur bespielen. Das Gegenstück hierzu sind "Mehrspuraufnahmen", d.h. das Bespielen mehrerer Spuren gleichzeitig. Das kann praktisch sein, wenn Sie außer einem "von Hand gespielten Part" auch gleich die RPPR-, ARPund "Drum Track"-Ereignisse aufzeichnen möchten.

# <span id="page-84-0"></span>**Einstellungen für die Aufnahme**

Auf der Seite "Home– Recording Setup" wählen Sie die gewünschte Echtzeitaufnahmemethode aus.

### **Overwrite**

Mit dieser Methode werden zuvor auf der Spur vorhandene Musikdaten durch die neu aufgezeichneten Daten ersetzt. Wenn Sie diese Methode bei einer bereits bespielten Spur verwenden, wird die vorige Version gelöscht.

Dies ist der normale Echtzeit-Aufnahmebetrieb. In diesem Modus aufgezeichnete Daten können später mit anderen Verfahren oder durch Event-Bearbeitung abgewandelt bzw. ergänzt werden.

1. Wählen Sie mit "Track Select" die Spur, auf die Sie **aufnehmen möchten.**

2. Stellen Sie "Recording Setup" auf "Overwrite".

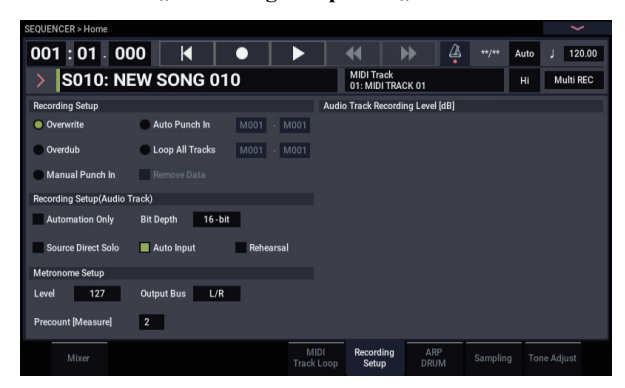

- 3. Geben Sie mit "Location" an, wo die Aufnahme **beginnen soll.**
- **4. Drücken Sie den SEQUENCER REC- und danach den SEQUENCER START/STOP-Button.**

Wenn Sie nichts an den "Metronome Setup"-Einstellungen geändert haben, werden nun zwei Takte eingezählt. Danach beginnt die Aufnahme. Spielen Sie auf der Tastatur und verwenden Sie die Spielhilfen, um den Part aufzunehmen.

**5. Drücken Sie am Ende den SEQUENCER START/STOP-Button.**

Die Aufnahme hält an und der Sequenzer kehrt zurück zur Stelle, an der Sie die Aufnahme gestartet haben.

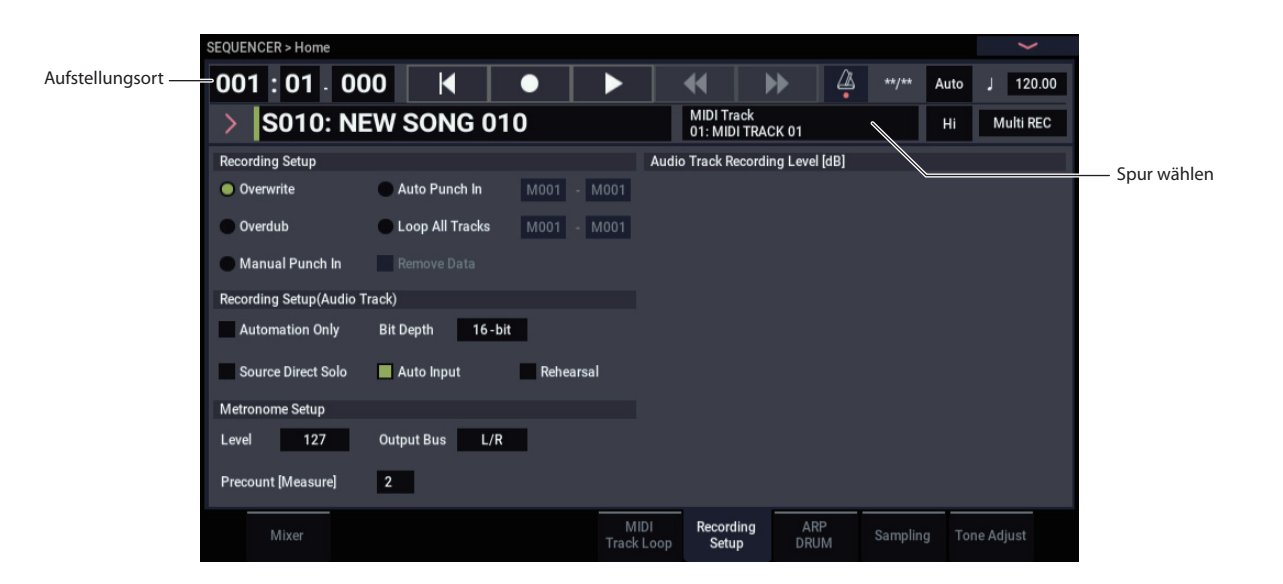

### <span id="page-85-0"></span>**Overdub**

Bei dieser Methode werden aufgezeichnete Daten zu den vorhandenen hinzugefügt.

Eventuell nachträglich aufgenommene Daten werden also zu den zuvor aufgezeichneten hinzugefügt.

Dieses Verfahren eignet sich besonders zum Hinzufügen von Steuerdaten, für die Ergänzung des Schlagzeugparts und die Aufnahme von Tempoänderungen auf die Master-Spur. Die vorhandenen Daten werden nicht gelöscht.

- 1. Wählen Sie mit "Track Select" die Spur, auf die Sie **aufnehmen möchten.**
- 2. Stellen Sie "Recording Setup" auf "Overdub".

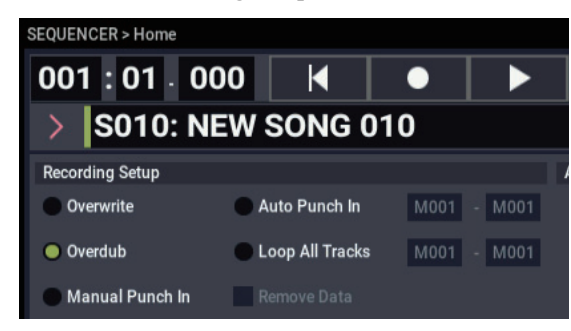

**3. Für die weiteren Einstellungen, siehe die Schritte 3 – 5**  unter "Overwrite".

### **Manual Punch-In**

Während der Wiedergabe eines Songs können Sie an der gewünschten Stelle den SEQUENCER REC-Button oder einen angeschlossenen Fußtaster betätigen, um die Aufnahme dort zu starten bzw. zu beenden. Bei diesem Verfahren werden die ursprünglich in jenem Bereich vorhandenen Daten überschrieben.

- 1. Wählen Sie mit "Track Select" die Spur, auf die Sie **aufnehmen möchten.**
- 2. Stellen Sie "Recording Setup" auf "Manual Punch **In".**

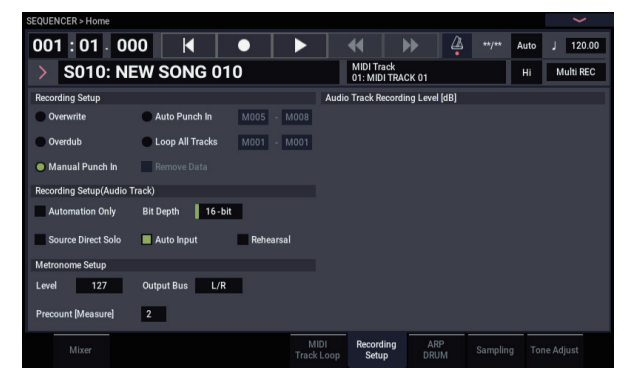

- 3. Wählen Sie mit "Location" eine Position, die sich **etwas vor der Stelle befindet, ab der Sie aufnehmen möchten.**
- **4. Drücken Sie den SEQUENCER START/STOP-Button.**

Die Wiedergabe beginnt.

**5. Drücken Sie an der Stelle, wo die Aufnahme beginnen soll, den SEQUENCER START/STOP-Button.**

Die Aufnahme wird aktiviert. Spielen Sie auf der Tastatur und verwenden Sie die Spielhilfen (z.B. den Joystick).

#### **6. Drücken Sie am Ende der Aufnahme den SEQUENCER START/STOP-Button.**

Die Aufnahme wird deaktiviert (die Wiedergabe läuft aber noch weiter).

*Hinweis:* Statt den SEQUENCER REC-Button (siehe Schritte 5 und 6) zu drücken, können Sie auch einen an die ASSIGNABLE SWITCH-Buchse angeschlossenen Fußtaster verwenden.

Stellen Sie "Foot Switch Assign" (Seite "GLOBAL > Controllers/Scales") auf "Song Punch In/Out". Weitere Infos finden Sie unter "Einrichten des definierbaren [Fußtasters und Pedals" auf Seite 175.](#page-180-0)

**7. Drücken Sie den SEQUENCER START/STOP-Button.**

Die Wiedergabe hält an und Sie kehren zurück zur Stelle, an der die Aufnahme gestartet wurde (siehe Schritt 3).

### **Auto Punch-In**

Hier müssen Sie zunächst den Bereich angeben, der neu aufgenommen werden soll. Die Aufnahme beginnt automatisch ab der gewählten Position. Bei diesem Verfahren werden die ursprünglich in jenem Bereich vorhandenen Daten überschrieben.

- 1. Wählen Sie mit "Track Select" die Spur, auf die Sie **aufnehmen möchten.**
- 2. Stellen Sie "Recording Setup" auf "Auto Punch In".

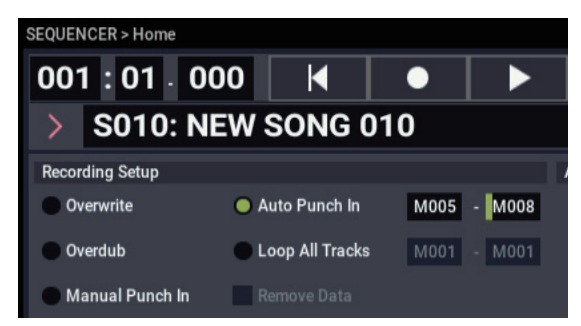

3. Legen Sie mit "M (Auto Punch In Start Measure)" -**"M (Auto Punch In End Measure)" den Bereich fest, der aufgenommen werden soll.**

Beispiel: wenn Sie "M005"–"M008" wählen, beginnt die Aufnahme in Takt 5 und endet in Takt 8.

- 4. Wählen Sie mit "Location" eine Position, die sich **etwas vor der Stelle befindet, ab der Sie aufnehmen möchten.**
- **5. Drücken Sie den SEQUENCER REC- und danach den SEQUENCER START/STOP-Button.**

### Die Wiedergabe beginnt.

Bei Erreichen der in Schritt 3 eingegebenen Position wird die Aufnahme aktiviert. Spielen Sie auf der Tastatur und verwenden Sie die Spielhilfen (z.B. den Joystick). Bei erreichen der in Schritt 3 eingegebenen Endposition wird die Aufnahme deaktiviert. (Die Wiedergabe läuft aber noch weiter.)

**6. Drücken Sie den SEQUENCER START/STOP-Button.**

Die Wiedergabe hält an und der Sequenzer kehrt zurück zur Position von Schritt 4.

# <span id="page-86-0"></span>**Loop All Tracks**

Mit diesem Verfahren können Sie in mehreren Durchgängen aufnehmen.

Der angegebene Bereich wird wiederholt aufgenommen. Das eignet sich besonders zum Aufnehmen von Schlagzeugparts usw.

- 1. Wählen Sie mit "Track Select" die Spur, auf die Sie **aufnehmen möchten.**
- 2. Stellen Sie "Recording Setup" auf "Loop All Tracks".

Wenn Sie "Multi REC" markiert haben, steht "Loop All Tracks" nicht zur Verfügung.

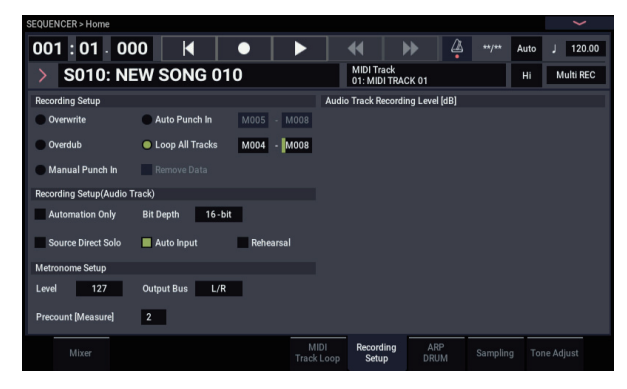

**3. Legen Sie mit "M (Loop Start Measure)" – "M (Loop End Measure)" den Bereich fest, der aufgenommen werden soll.**

Wenn Sie z.B. "M004"–"M008" einstellen, werden die Takte 4 bis 8 fortwährend wiederholt (geschleift). Alles, was Sie bei diesen Durchgängen spielen, wird aufgezeichnet.

- 4. Wählen Sie mit "Location" eine Position, die sich **etwas vor der Stelle befindet, ab der Sie aufnehmen möchten.**
- **5. Drücken Sie den SEQUENCER REC- und danach den SEQUENCER START/STOP-Button.**

Die Wiedergabe beginnt. Bei Erreichen der in Schritt 3 eingegebenen Position wird die Aufnahme aktiviert. Spielen Sie auf der Tastatur und verwenden Sie die Spielhilfen (z.B. den Joystick).

Bei Erreichen des zweiten Taktes (siehe Schritt 3), springt der Sequenzer automatisch zum ersten (Start) Takt und setzt die Aufnahme fort.

Alle Daten, die Sie während der verschiedenen Durchgänge erzeugen, werden aufgezeichnet.

**6. Bei Bedarf können Sie sogar während der Loop-Aufnahme bestimmte Daten löschen.**

Halten Sie den SEQUENCER REC-Button während der Loop-Aufnahme gedrückt, um alle Noten der gewählten Spur im entsprechenden Zeitraum zu löschen.

Markieren Sie "Remove Data", wenn nur ein bestimmter Datentyp gelöscht werden darf. Wenn Sie während der Loop-Aufnahme die Taste der unerwünschten Note drücken, werden alle Ereignisse jener Notennummer in dem Bereich gelöscht, wo Sie die Taste gedrückt halten.

Analog hierzu werden Bender-Daten gelöscht, solange sie den Joystick in die Horizontale (X-Achse) bewegen.

Wenn Sie alle überschüssigen Daten gelöscht haben, müssen Sie "Remove Data" wieder demarkieren.

### **7. Drücken Sie den SEQUENCER START/STOP-Button.**

Die Wiedergabe wird angehalten und der Sequenzer kehrt zurück zur in Schritt 4 gewählten Position.

Wenn Sie "Loop All Tracks" aktiviert haben, wird auch die Wiedergabe geschleift.

### **Multi (Mehrspuraufnahme)**

Bei der Mehrspuraufnahme können Sie gleichzeitig auf mehrere Spuren aufzeichnen, die jedoch separate MIDI-Kanäle verwenden.

1. Markieren Sie "Multi REC" oben rechts im Display.

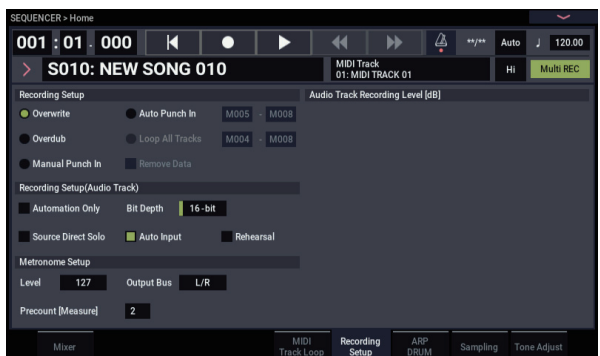

2. Nehmen Sie die benötigten "Recording Setup"-**Einstellungen vor.**

Es stehen folgende Möglichkeiten zur Verfügung: "Overwrite", "Overdub", "Manual Punch In" und "Auto Punch In".

- **3. Geben Sie im Zählwerk den Takt ein, wo die Aufnahme beginnen soll.**
- 4. Stellen Sie "Mute/REC" aller Spuren, die Sie bespielen möchten, auf "Rec".
- **5. Drücken Sie den SEQUENCER REC- und danach den SEQUENCER START/STOP-Button.**

Wenn Sie noch nichts an den "Metronome Setup"-Einstellungen geändert haben, wird nun zwei Takte eingezählt. Danach beginnt die Aufnahme. Spielen Sie auf der Tastatur und verwenden Sie die Spielhilfen, die ARP- und/oder die RPPR-Funktion.

**6. Drücken Sie den SEQUENCER START/STOP-Button.**

Die Wiedergabe hält an und der Sequenzer kehrt zurück zur Position von Schritt 4.

### **Beispiel einer Echtzeitaufnahme**

In diesem Beispiel ordnen wir Spur 01 ein "Drum"-Programm zu und spielen damit einen eintaktigen Groove ein.

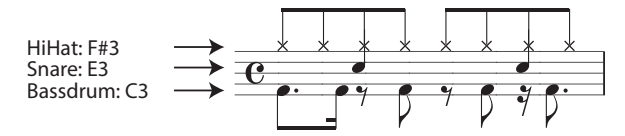

- **1. Legen Sie einen neuen Song an und ordnen Sie Spur 01 ein "Drum"-Programm zu. Wählen Sie Spur 01 für "Track Select" und spielen Sie ein paar Noten, um zu überprüfen, ob die Schlagzeugklänge angesprochen werden.**
- 2. Gehen Sie zur Seite "Home– Recording Setup". **Stellen Sie "Loop All Tracks" (unter "Recording** Setup") auf "M001"–"M001".

Siehe auch ["Loop All Tracks" auf Seite 81](#page-86-0).

Diese Einstellung bedeutet, dass Takt 1 während der Aufnahme fortwährend wiederholt wird. Eventuell nachträglich aufgenommene Daten werden zu den zuvor aufgezeichneten hinzugefügt.

- 3. Stellen Sie "REC Resolution" auf "  $\mathcal{S}$ ".
- **4. Drücken Sie den SEQUENCER REC- und danach den SEQUENCER START/STOP-Button.** Das Metronom zählt zwei Takte ein. Danach beginnt die Aufnahme.
- **5. Nehmen Sie mit der Taste C3 die Bassdrum auf (siehe die Abbildung oben).**
- **6. Spielen Sie danach mit der Taste E3 die Snare und mit F#3 die HiHat ein.**
- **7. Drücken Sie den SEQUENCER START/STOP-Button, um die Aufnahme anzuhalten.**
- **8. Hören Sie sich Ihren Schlagzeug-Groove jetzt an.**

Drücken Sie den SEQUENCER START/STOP-Button. Drücken Sie nach dem Anhören den SEQUENCER START/STOP-Button erneut, um die Wiedergabe anzuhalten.

**9. Wenn Ihnen das Ergebnis nicht gefällt, können Sie**  mit dem Befehl "Compare" die vorige Version **wiederherstellen und einen neuen Versuch starten (siehe Schritt 4 und folgende).**

*Hinweis: Stellen Sie nach der Aufnahme "Recording* Setup" (Seite: "Home– Recording Setup") wieder auf "**Overwrite**".

Rufen Sie zudem Seite "Home- MIDI Track Loop" auf und markieren Sie "Track Play Loop" für MIDI-Spur 01. Stellen Sie dann "Loop Start Measure" und "Loop End Measure" auf "001". Das bedeutet, dass MIDI-Spur 01 während der Wiedergabe wiederholt wird.

# **Schrittweise MIDI-Aufzeichnung (Step)**

Mit "Step" (Schrittaufnahme) ist das Verfahren gemeint, bei dem man die Dauer und die Anschlagwerte der Noten in aller Ruhe festlegen kann. Der Rhythmus, in dem die Tasten gedrückt werden, ist hier unerheblich.

Mit dem Rest- und Tie-Button im Dialogfenster können Sie Pausen und Bindebögen "eingeben". Das Step-Verfahren eignet sich für ein überaus exaktes ("mechanisches") Timing von Phrasen bzw. für die Eingabe von Sachen, die man unmöglich in Echtzeit spielen kann.

# **Beispiel einer Step-Aufnahme**

In diesem Beispiel ordnen wir Spur 02 einen Bassklang zu und spielen damit einen zweitaktigen Lauf ein.

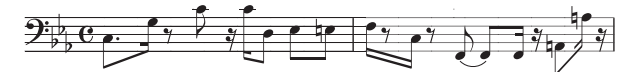

- **1. Ordnen Sie Spur 02 einen Bassklang zu. Wählen Sie**  Spur 02 für "Track Select" und spielen Sie ein paar Noten, um zu überprüfen, ob der Bass "schön **kommt".**
- 2. Springen Sie zur Seite "Track Edit-Track Edit".
- 3. Stellen Sie "From Measure" auf "001".

Das bedeutet, dass die Step-Eingabe ab Takt 1 beginnt.

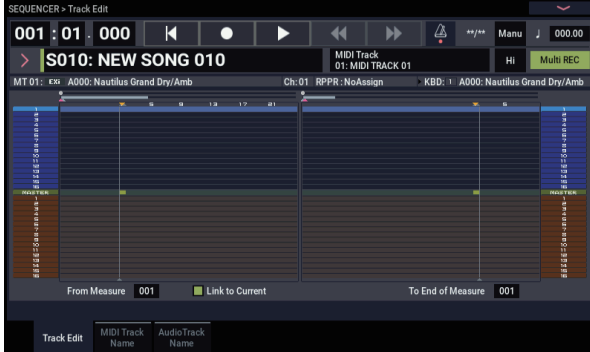

**4. Drücken Sie den Menüpfeil und wählen Sie den**  Befehl "MIDI Step Recording".

Es erscheint ein Dialogfenster.

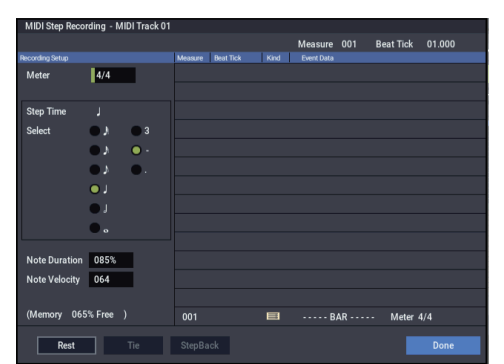

5. Stellen Sie "Step Time" mit "Select" auf den **kürzesten Notenwert, den Sie eingeben möchten.**

Geben Sie die erste C3-Note als " $\psi$ " (punktierte Achtel) ein.

Drücken Sie zur Auswahl von " " » das linke Optionsfeld. Der Einstellbereich der Notenwerte reicht von " "" (ganze Note) bis  $\sqrt{\ }$  " (1/32-Note).

Punktierte Noten kann man mit dem [.]-Feld erzeugen.

Mit "3" wählen Sie eine triolische Unterteilung. Wenn sich die Länge der gewählten Note nicht ändern soll, müssen Sie "-" wählen.

"Note Duration" verweist auf die tatsächliche Länge der Noten. Diese braucht nicht unbedingt mit der Schrittgröße übereinzustimmen. Dieser Parameter erlaubt die Erzeugung von Staccato- oder gebundenen Noten. Hier brauchen Sie diesen Wert nicht zu ändern.

"Note Velocity" verweist auf die Anschlagdynamik. Je größer dieser Wert, desto lauter wird die betreffende Note. Wählen Sie hier "Key".

Wenn Sie statt eines Wertes "Key" wählen, werden die Anschlagwerte der gedrückten Tasten übernommen.

**6. Drücken Sie die Taste der ersten Note (C3) und geben Sie sie wieder frei.**

Unten rechts im Display erscheinen nun die numerischen Werte der eingegebenen Daten. "Measure 001 Beat Tick 01.000" oben rechts ändert sich zu "Measure 001 Beat Tick 01.360". Wenn Sie jetzt erneut eine Taste drücken, wird die betreffende Note an jener Position eingegeben.

**7. Siehe die Schritte 5 und 6 zum Eingeben der übrigen**  Noten. (Das erste C3 ist damit "im Kasten".)

Außer mit dem Verfahren der Schritte 5 und 6 kann man auch folgendermaßen vorgehen.

- Drücken Sie den Rest-Button, um eine Pause einzugeben. Der Sequenzer springt nun einfach einen "Step Time"-Schritt vor, ohne eine Note einzugeben.
- Um unterschiedliche Notenwerte einzugeben, müssen Sie den "Step Time"-Wert jeweils ändern, bevor Sie die betreffenden Noten auf der Tastatur spielen. Wenn Sie die Dauer einer Note (mittels Bogen) ändern möchten, müssen Sie den Tie-Button drücken. Dann wird die zuvor eingegebene Note um den aktuellen "Step Time"-Wert verlängert.
- Um eine eingegebene Note oder Pause wieder zu löschen, drücken Sie den Step Back-Button. Die zuvor eingegebene Note wird gelöscht.
- Um Akkorde einzugeben, müssen Sie die betreffenden Tasten zeitgleich drücken oder zumindest die erste Taste so lange halten, bis Sie alle anderen Tasten betätigt haben. So lassen sich auch überaus komplexe Akkorde eingeben.

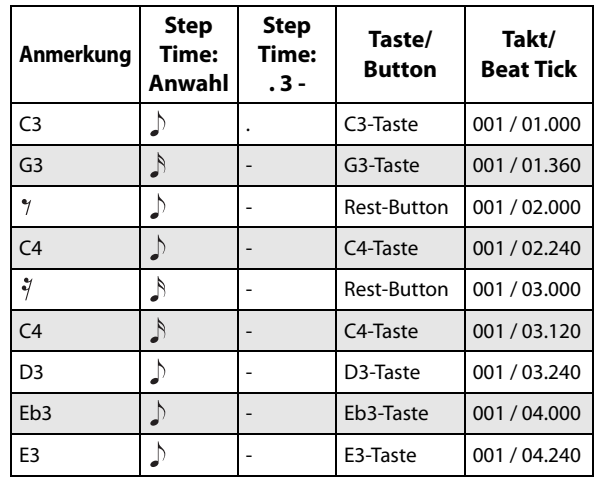

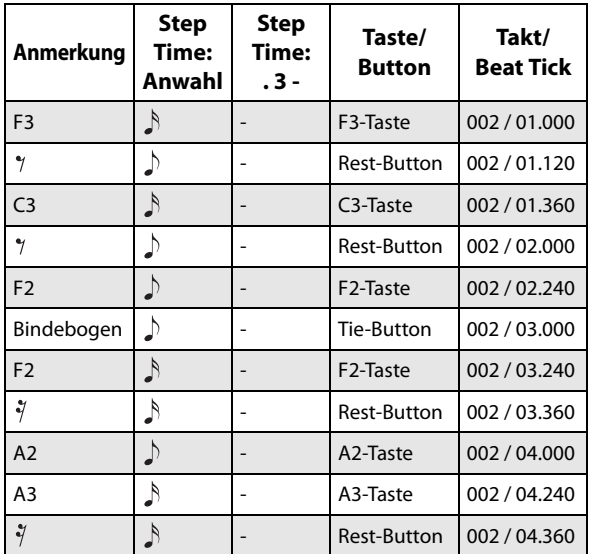

### **8. Wenn Sie alle Noten eingegeben haben, drücken Sie den Done-Button.**

Drücken Sie zur Wiedergabe den SEQUENCER START/STOP-Button.

Wechseln Sie zur Seite "Home- MIDI Track Loop" und markieren Sie "Track Play Loop" für MIDI-Spur 02. Stellen Sie dann "Loop Start Measure" auf "001" und "Loop End Measure" auf "002". MIDI-Spur 02 wiederholt nun in einer Tour die Takte 1 – 2.

**9. Wenn Ihnen das Ergebnis nicht gefällt, können Sie**  mit dem Menübefehl "Compare" die vorige Version **wiederherstellen und einen neuen Versuch starten (siehe Schritt 4 und folgende).**

Bedenken Sie, dass bei Verwendung des Step-Verfahrens alle Daten der gewählten Spur, die sich hinter dem Beginn der neu eingegebenen Passage befinden, gelöscht werden. Wenn Sie also irgendwo in der Mitte der Spur anfangen zu "steppen", geht der Rest jener Spur flöten.

Wenn Sie einen bereits eingespielten Part mit weiteren Noten anreichern möchten, sollten Sie dafür eine noch freie Spur wählen und die Daten nach der Eingabe mit dem Menübefehl "Move Measure" oder "Copy **Measure**" zur richtigen Spur kopieren.

Zum Editieren oder Hinzufügen von Noten können Sie auch die "MIDI Event Edit"-Funktion verwenden.

# **Aufnahme unter Verwendung des aktuellen Programme/ der aktuellen Kombination**

Die Einstellungen einer Kombination oder eines Programms können kurz und schmerzlos zu einem Song kopiert werden.

# **Einstellungen im SEQUENCER-Modus ("Copy From Combination" und "Copy From Program")**

Mit den Menübefehlen "Copy From Combi" und "Copy From Program" des SEQUENCER-Modus können Sie einen auf einer Kombination bzw. einem Programm basierenden Song vorbereiten. In diesem Beispiel wollen wir zeigen, wie man eine Kombination "importiert".

*Hinweis: Stellen Sie den globalen MIDI-Kanal ("MIDI* Channel" der Seite "GLOBAL > MIDI-MIDI") auf "01".

- **1. Wählen Sie einen leeren Song.**
- 2. Wählen Sie den Menübefehl "Copy From Combi".

Es erscheint ein Dialogfenster.

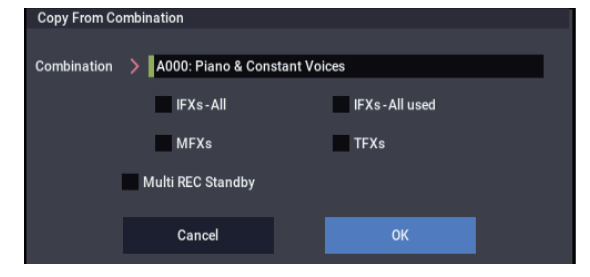

Wählen Sie das Programm bzw. die Kombination, dessen/deren Einstellungen kopiert werden sollen.

Da wir hier auch die Effekteinstellungen der

Kombination kopieren möchten, müssen Sie "IFXs-All", "**MFXs**" und "TFXs" markieren.

Markieren Sie "Multi REC Standby". Der "Status" aller MIDI-Spuren, für welche die Aufnahme der Timbres eine Rolle spielen, wird automatisch auf "REC" gestellt.

Drücken Sie den OK-Button, um den Befehl auszuführen.

Bedenken Sie, dass die "Play/Rec/Mute"-Einstellung der Spuren bei Ausführen dieses Befehls geändert wird. Das "**Multi REC**"-Kästchen wird angekreuzt.

## **3. Starten Sie die Aufnahme.**

Drücken Sie den LOCATE-Button, um zur Position "001:01.000" zu springen.

Drücken Sie den SEQUENCER REC- und danach den SEQUENCER START/STOP-Button.

*Hinweis:* Wenn Sie bereits während des Einzählers eine Taste drücken, setzen ARP und Schlagzeugspur am Anfang des Songs ein und werden ebenfalls aufgenommen.

- **4. Nehmen Sie Ihr Spiel auf.**
- **5. Drücken Sie am Ende Ihrer Darbietung den SEQUENCER START/STOP-Button.**

Wenn Sie sich während der Aufnahme verspielt haben oder das Ganze noch einmal einspielen möchten, können Sie mithilfe der Compare-Funktion beliebig oft neu aufnehmen.

# **Aufnehmen mehrerer Spuren eines externen Sequenzers**

**1. Verbinden Sie die MIDI IN-Buchse des NAUTILUS mit der MIDI OUT-Buchse des Sequenzers.**

Wenn das noch nicht geschehen ist, müssen Sie beide Geräte zuerst ausschalten und anschließend die Verbindung herstellen.

2. Stellen Sie "MIDI Clock" (Seite "GLOBAL > MIDI-MIDI") auf "External MIDI". Das bedeutet, dass der **NAUTILUS zum MIDI-Takt des externen Sequenzers synchron läuft.**

Achten Sie darauf, dass **Receive Ext. Realtime Commands** markiert ist.

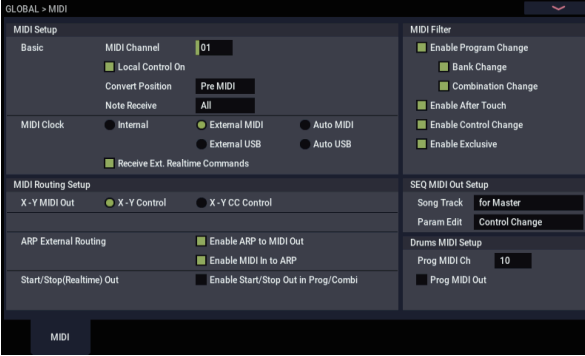

**3. Legen Sie i SEQUENCER-Modus einen neuen Song**  an und markieren Sie "Multi REC" (Seite **"SEQUENCER > Home– Recording Setup"). Stellen**  Sie "Recording Setup" auf "Overwrite".

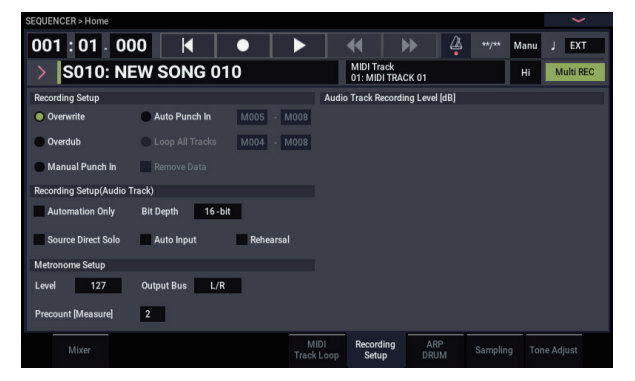

**4. Drücken Sie den Mute/Rec-Button der Seite "SEQUENCER > Home– Mixer", um für die zur Aufnahme vorgesehenen Spur "REC" auszuwählen.**

Für nicht zur Aufnahme vorgesehene Spuren, schalten Sie Mute On oder Off (Play-Modus).

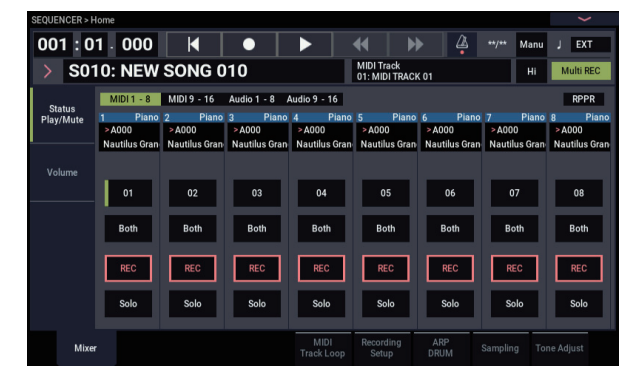

5. Ordnen Sie mit "MIDI Channel" (Seite **SEQUENCER > Track Parameters– MIDI") jeder Spur einen MIDI-Kanal zu.**

Sorgen Sie dafür, dass das externe MIDI-Gerät auf den Kanälen sendet, die Sie den NAUTILUS-Spuren zugeordnet haben. Jede NAUTILUS-Spur nimmt die Daten des ihr zugeordneten MIDI-Kanals auf.

Stellen Sie "Status" auf "INT" oder "Both".

- **6. Drücken Sie den LOCATE-Button, um zur Position "001:01.000" zu springen.**
- **7. Drücken Sie den SEQUENCER REC-Button, um die Aufnahmebereitschaft zu aktivieren.**

#### **8. Starten Sie den MIDI-Sequenzer.**

Der Sequenzer des NAUTILUS empfängt den MIDI-Startbefehl des externen Sequenzers und startet die Aufnahme.

**9. Halten Sie den MIDI-Sequenzer am Ende des Songs an.**

Der Sequenzer des NAUTILUS hält bei Empfang des entsprechenden Stopp-Befehls ebenfalls an. Sie können die Aufnahme auch anhalten, indem Sie den SEQUENCER START/STOP-Button des NAUTILUS drücken.

Hören Sie sich die neue Sequenz an:

- 10.Stellen Sie "MIDI Clock" (Seite "GLOBAL > MIDI") auf "Internal".
- 11. Stellen Sie "Tempo Mode" auf "Auto".

### **12.Drücken Sie zur Wiedergabe den SEQUENCER START/STOP-Button.**

*Hinweis:* Wenn bei der Wiedergabe nicht die richtigen Sounds verwendet werden, können Sie das Problem beheben, indem Sie den Menübefehl "MIDI Event Edit" (Track Edit) aufrufen und die Program Change-Daten ändern.

# **Aufzeichnen von SysEx-Befehlen**

Es können auch SysEx-Befehle eines externen MIDI-Gerätes sowie intern erzeugte "Parameter Change"-Befehle aufgezeichnet werden (in Echtzeit).

Während der Wiedergabe sorgen solche SysEx-Befehle dann dafür, dass die Echtzeitänderungen reproduziert werden – die Befehle können sogar zu externen Klangerzeugern übertragen werden.

*Hinweis: Mit dem Menübefehl "Put Effect Setting to Track"* können Sie an den gewünschten Stellen einen SysEx-Befehl einfügen, der die Einstellungen eines Insert-, Master- oder Total-Effekts ändert, was somit einem "Szenenwechsel" gleichkommt.

GM-, XG- und GS-Befehle können zwar ebenfalls aufgezeichnet werden, allerdings führt die Klangerzeugung des NAUTILUS sie nicht aus.

# **Aufzeichnen interner "Parameter Change"-Befehle**

SysEx-Befehle lassen sich für die Automation der NAUTILUS-Effekte und Programm-Parameter nutzen.

Das wollen wir an einem Beispiel ausprobieren: Nehmen Sie eine kurze Phrase auf Spur 1 auf, aktivieren Sie dafür einen Insert-Effekt und starten Sie die Aufnahme auf eine andere Spur. Während der Aufnahme sollten Sie die Effektparameter editieren.

*Hinweis:* SysEx-Befehle können nur aufgezeichnet werden, wenn man "Enable Exclusive" (Seite "GLOBAL > MIDI-MIDI") markiert.

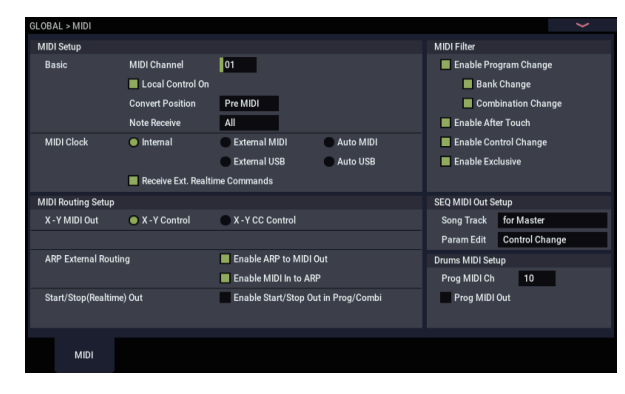

- **1. Ordnen Sie Spur 1 das gewünschte Programm zu und schleifen Sie IFX1 ein. Nehmen Sie eine Phrase von ±16 Takten auf.**
- Ordnen Sie mit "Program Select" (Seite "Home-Mixer") der MIDI-Spur 1 das gewünschte Programm zu.
- Routen Sie auf der Seite "IFX MIDI Routing1" mit, Bus **Select (IFX/Indiv. Out Assign**" die MIDI-Spur 01 auf "IFX1". Ordnen Sie dann auf Seite "IFX- Insert FX" IFX1 einen Effekt zu.
- Wählen Sie mit "Track Select" Spur 01. Drücken Sie den SEQUENCER REC- und den START/STOP-Button und nehmen Sie eine Phrase von etwa 16 Takten auf.
- 2. Wählen Sie mit "Track Select" Spur 09 und zeichnen **Sie die Parameteränderungen auf.**

*Hinweis:* Für dieses Beispiel wählen Sie eine leere Spur aus. Wenn die Daten auf eine bereits bespielte MIDI-Spur aufgezeichnet werden sollen, stellen Sie "Recor-

ding Setup" (Seite "Home– Recording Setup") auf ["Overdub," wie beschrieben auf Seite 80](#page-85-0).

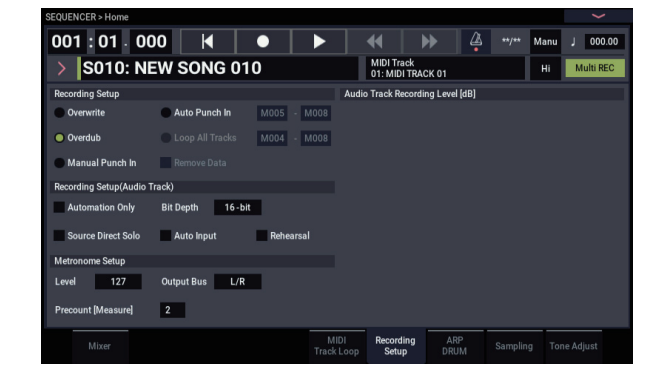

- Wählen Sie mit "Track Select" Spur 09. Drücken Sie den SEQUENCER REC- und START/STOP-Button, um die Aufnahme zu starten.
- Ändern Sie bei laufender Aufnahme die Parameterwerte, deren Echtzeitänderungen Sie aufzeichnen möchten.

Ordnen Sie IFX1 auf der Seite "IFX- Insert FX" einen anderen Effekt zu und bearbeiten Sie dessen Einstellungen bzw. wechseln Sie zur Seite "Home– Tone Adjust" und bearbeiten Sie den Klang in Echtzeit mit den "Tone Adjust"-Bedienelementen.

#### **3. Halten Sie die Aufnahme wieder an.**

Aufstellungsort Ereignisübersicht

*Hinweis:* SysEx-Befehle werden immer auf die mit "Track Select" gewählte Spur aufgezeichnet. In diesem Beispiel handelt es sich bekanntlich um Spur 9.

Hinweis: In der "MIDI Event Edit"-Übersicht können Sie verfolgen, wo sich die SysEx-Befehle befinden. SysEx-Befehle sind am "EXCL"-Eintrag erkenntlich.

Um sich diese Ereignisse anschauen zu können, wechseln Sie zur Seite, Track Edit- Track Edit" und rufen dort den Menübefehl "MIDI Event Edit" auf. Markieren Sie "Exclusive" im "Set Event Filters"-Dialogfenster und drücken Sie den OK-Button.

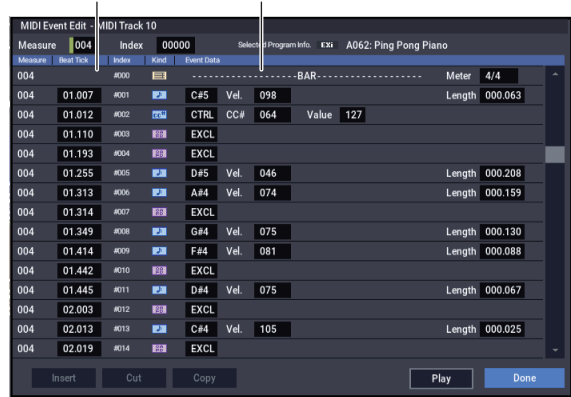

- SysEx-Befehle kann man nicht zu anderen Befehlen umfunktionieren. Umgekehrt kann man aus anderen Befehlstypen keine SysEx-Daten machen.
	- **4. Wenn Sie während der Wiedergabe die Seite aufrufen, auf der sich der in Echtzeit geregelte**  Parameter befindet (z.B. "Insert Effect") können Sie **die Wertänderung auch optisch verfolgen.**

## **SysEx-Befehle, die in Echtzeit aufgezeichnet werden können**

Folgende SysEx-Befehle können in Echtzeit aufgezeichnet werden:

- SysEx-Befehle, die von einem externen MIDI-Gerät empfangen werden
- Parameterännderungen im SEQUENCER-Modus.
- Der Universal SysEx-Befehl "Master Volume", sofern er von einem Pedal oder Regler erzeugt wird

# **Aufzeichnen von Pattern**

# **Aufnehmen und Editieren von Pattern**

Pattern lassen sich mit zwei Verfahren einspielen: In Echtzeit oder schrittweise. Während der Echtzeit-Aufnahme ist die Schleifenfunktion ("Loop") jederzeit aktiv.

Mit den "Event Edit"-Funktionen können vorhandene Daten abgewandelt und neue Daten eingefügt werden. Bei Bedarf können Sie bestimmte Passagen einer MIDI-Spur zu einem Pattern umfunktionieren. Der betreffende Menübefehl heißt "**Get From MIDI Track**". Umgekehrt lassen sich die Daten eines Pattern mit "Put to MIDI Track" oder "Copy to **MIDI Track**" in einer MIDI-Spur verwenden (entweder als Verweis oder als Datenkopie).

Außerdem können die Pattern für die Schlagzeugspur genutzt werden, indem man den Menübefehl "**Convert to Drum Track Pattern**" der Seite: Pattern/RPPR" ausführt.

## **Echtzeitaufzeichnung von Pattern**

Sehen wir uns nun an, wie man im Echtzeitverfahren Pattern aufnimmt. User-Pattern können (wie Preset-Pattern) über die RPPR-Funktion aufgerufen und in einen Song kopiert oder darin als Verweis platziert werden. Umgekehrt lassen sich auch Spurdaten zu einem Pattern kopieren.

Wenn Sie ein Pattern in Echtzeit aufnehmen, wird es innerhalb der zuvor eingegebenen Taktanzahl in einer Endlosschleife wiedergegeben, so dass Sie nach und nach alle notwendigen Daten aufzeichnen können.

- **1. Legen Sie einen neuen Song an (siehe ["Vorbereitungen für die Aufnahme" auf Seite 76](#page-81-0)) und ordnen Sie der Spur das Programm zu, das von dem Pattern angesprochen werden soll.**
- 2. Wechseln Sie zur Seite "Pattern/RPPR– Pattern **Edit" (siehe Abbildung unten).**

Pattern Select

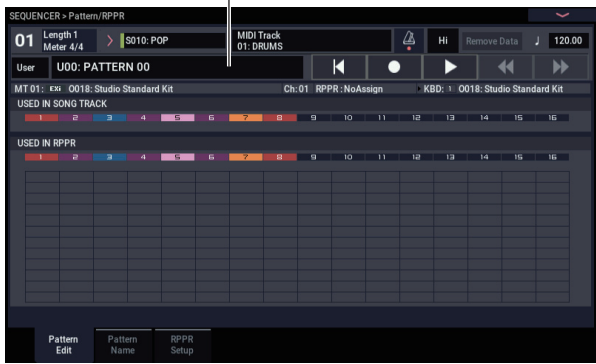

3. Wählen Sie mit "Track Select" die Spur, die Sie für **die Pattern-Aufzeichnung verwenden möchten.**

Das Pattern verwendet das Programm sowie die übrigen Einstellungen der gewählten Spur.

4. Stellen Sie "Pattern (Pattern Bank)" auf "User" und .,Pattern Select" auf "U00".

Alle Songs enthalten User-Pattern (Speicher U00 – U99).

5. Wählen Sie den Menübefehl "Pattern Parameter". Es erscheint ein Dialogfenster.

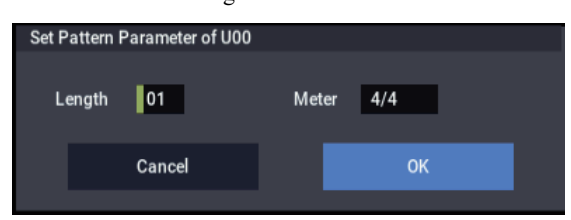

- 6. Wählen Sie unter "Length" die Länge des Pattern in Takten (hier "04" Takte) und mit "Meter" die **Taktart (hier 4/4). Drücken Sie den OK-Button.**
- 7. Stellen Sie gegebenenfalls den Parameter "REC **Resolution" ein, um die Daten in Echtzeit zu quantisieren.**
- **8. Starten Sie die Echtzeitaufnahme.**

Das Aufnahmeverfahren entspricht exakt dem von "Loop All Tracks". (Siehe ["Loop All Tracks" auf Seite 81.](#page-86-0)) Drücken Sie den SEQUENCER REC- und danach den SEQUENCER START/STOP-Button.

Nach dem Einzähler beginnt die Aufnahme. Spielen Sie auf der Tastatur und bedienen Sie den Joystick sowie die anderen Spielhilfen.

Wenn das Ende des Pattern erreicht ist, wird wieder zur Startposition gesprungen und die Aufnahme wird fortgesetzt. So können Sie alle notwendigen Musikdaten nach und nach eingeben.

**9. Während der Aufnahme eines Patterns können Sie den SEQUENCER REC-Button betätigen oder das**  Kästchen "Remove Data" markieren, um **unerwünschte Daten zu löschen.**

Siehe Schritt 6 unter ["Loop All Tracks" auf Seite 81](#page-86-0).

**10.Drücken Sie den SEQUENCER START/STOP-Button, um die Aufnahme anzuhalten.**

Wenn Sie sich verspielen oder nicht ganz zufrieden sind, drücken Sie den SEQUENCER START/STOP-Button, um die Aufnahme anzuhalten und führen Sie dann den Befehl "Compare" im Seitenmenü aus.

# **Steuerbefehle (CC) und Pattern**

Wenn ein Pattern auch Steuerbefehle (CC) enthalten soll, müssen Sie dafür sorgen, dass diese am Ende des Pattern wieder auf ihre ursprünglichen Werte zurückgesetzt werden, um "Hänger" während des Einsatzes solcher Pattern in einem Song oder mit der RPPR-Funktion zu vermeiden. Allerdings werden folgende Befehle am Ende eines Pattern sowie bei Anhalten der RPPR-Funktion automatisch zurückgestellt:

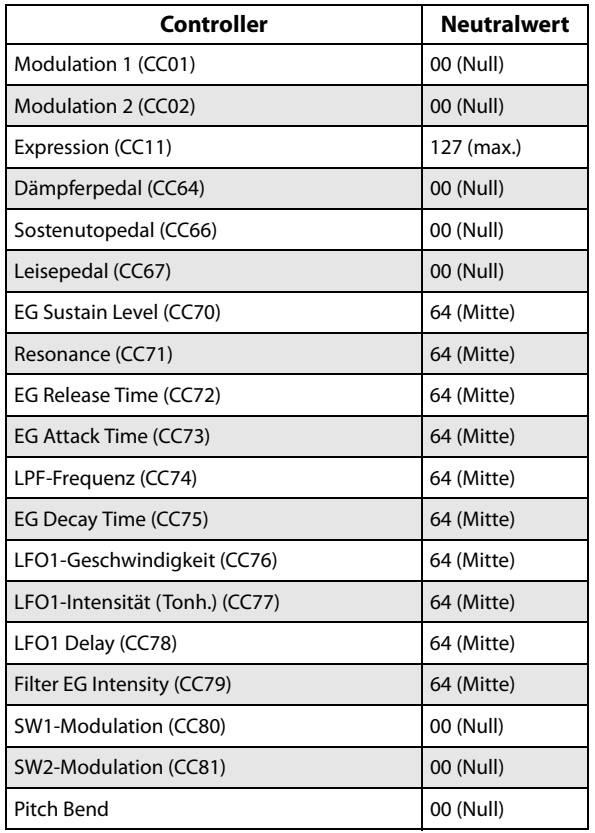

# **Verwendung der ARP-Funktion für die Pattern-Aufnahme**

Wenn die ARP-Funktion der mit "Track Select" gewählten Spur zugeordnet ist, können Sie die ARP-Wiedergabe innerhalb des Pattern aufzeichnen.

# **Andere Aufnahmeverfahren**

# **Mehrspuraufnahmen mit ARP und der Schlagzeugspur**

Die Wiedergabe der ARP-Funktion und/oder der Schlagzeugspur kann ebenfalls aufgezeichnet werden. Siehe auch "Arpeggiator Einstellungen im SEQUENCER-Modus" [auf Seite 166.](#page-171-0)

# **Mehrspuraufnahmen mit RPPR**

Die von der RPPR-Funktion erzeugten Daten können auf mehrere Spuren aufgezeichnet werden. Siehe auch "Verwendung von 'RPPR' (Realtime Pattern Play/Record)" [auf Seite 106.](#page-111-0)

# <span id="page-96-0"></span>**Audio-Aufnahmen**

# **Kurzvorstellung der Audio-Aufnahmen**

- Es gibt 16 Audiospuren für die PCM-Aufnahme im linearen 16- oder 24-Bit-Format. Die maximale Aufnahmedauer beträgt 80 Minuten.
- Außerdem können Automationsdaten (Pegel, Pan, EQ und Send 1/2) auf die Spuren aufgezeichnet werden.
- Es können bis zu 16 Spuren simultan abgespielt werden, während man auf 4 Spuren gleichzeitig aufnehmen kann.
- Mit der "Stereo Pair"-Funktion lassen sich je zwei Spuren zu einem Stereopaar zusammenfassen, das jeweils simultan bespielt, editiert usw. wird.
- Als Aufnahmequelle stehen folgende interne Busse zur Verfügung: Audio-Eingänge 1-2, USB 1-2, "REC"-Bus 1-4, MAIN L/R-Ausgänge sowie die Einzelausgänge 1-4 (ja, wirklich: Sie können direkt an den Ausgängen im digitalen Bereich aufnehmen). Das Signal-Routing ist erfreulich flexibel. Selbstverständlich lassen sich die Signale auch gleich mit (Insert-)Effekt aufnehmen.
- Während der Aufnahme werden ein "Audio-Ereignis" und eine "Region" angelegt, die der gewählten Spur zugeordnet werden. Die "Region"-Daten enthalten einen Verweis auf eine WAVE-Datei (Audio), die sich auf der Festplatte befindet. Es stehen mehrere Editierfunktionen zur Verfügung, z.B. das Verschieben der Audio-Ereignisse, das Ändern/Ersetzen von Regionsdaten und/oder der WAVE-Datei usw.
- Ein- und Aussteigen kann man entweder von Hand oder automatisch.
- Mit der "Rehearsal"-Funktion können Sie das Ein-/Aussteigen vor der tatsächlichen Aufnahme erstmal trocken üben.
- Mit dem Mixer können Sie Stereoposition, Lautstärke usw. der Audiospuren einstellen und diese Bedienschritte sogar als Automationsdaten aufzeichnen, damit die entsprechenden Änderungen bei der Wiedergabe reproduziert werden.
- Zum Bespielen der Audiospuren müssen Sie "MIDI **Clock**" auf "Internal" stellen.

# **'Audio-Ereignisse' und 'Regionen'**

Während der Aufnahme auf eine Audiospur werden die Audiodaten als WAVE-Datei auf dem internen Datenträger gesichert. Dabei wird dann eine "Region" angelegt, die angibt, von wo bis wo die Audiodaten der WAVE-Datei abgespielt werden. Außerdem wird ein "Audio-Ereignis" angelegt, das beschreibt, ab welcher Song-Stelle die Audiodaten wiedergegeben werden.

Bei Erreichen eines Audio-Ereignisses während der Song-Wiedergabe wird ein Start-Befehl zur angesprochenen WAVE-Datei gesendet, die dann vom Anfang bis zum Ende der angelegten Region abgespielt wird. Ein Audiopart kann demnach nur ausgelöst ("getriggert") werden, wenn es ein Audio-Ereignis gibt, das auf eine WAVE-Datei verweist, für welche zudem eine Region definiert wurde.

Bedenken Sie, dass Audio-Ereignisse und Regionen bei der Bearbeitung gelöscht werden können und beim Ausschalten verloren gehen, falls Sie sie zuvor nicht gespeichert haben. "Herrenlose" WAVE-Dateien belegen überflüssige Speicherkapazität. Daher empfehlen wir den Befehl "Delete Unused WAV Files", um diese Kapazität anderweitig zu nutzen.

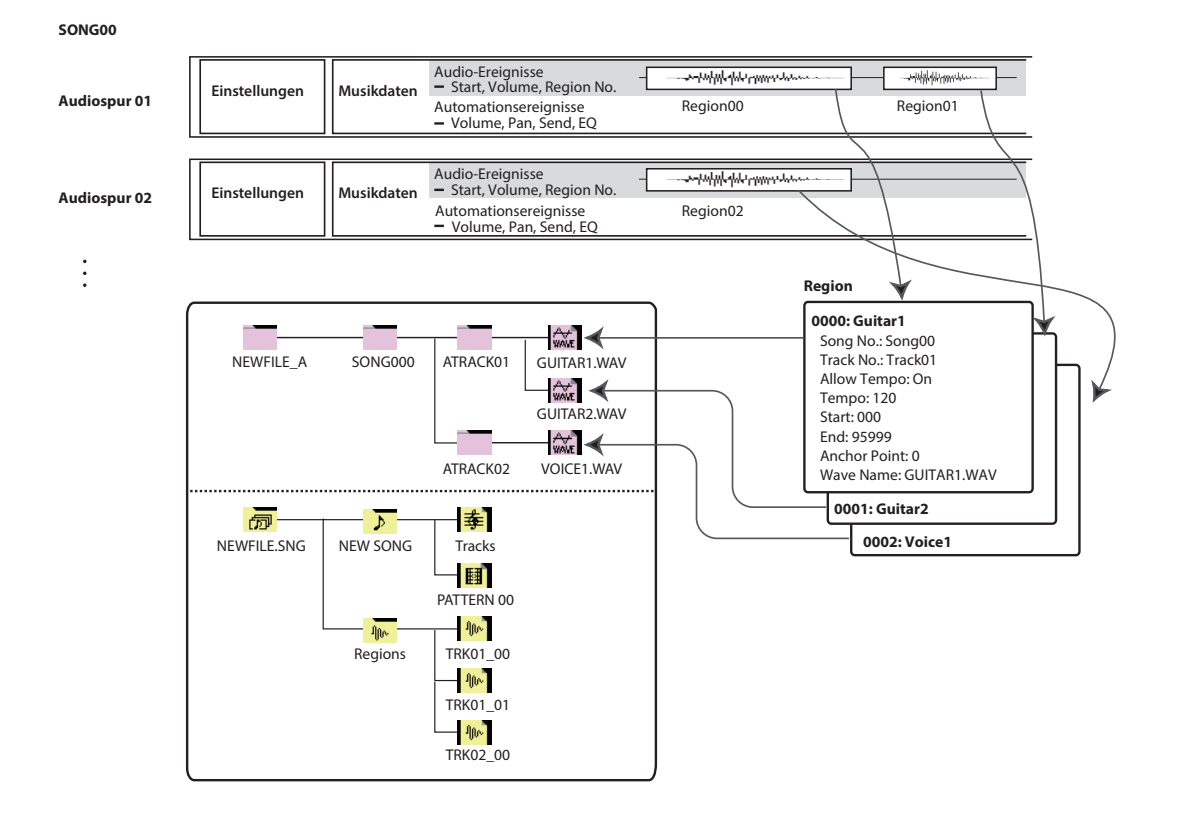

# **Wie werden Audiodaten auf der Festplatte gespeichert?**

Songs, die Sie auf der Festplatte sichern, bekommen die Kennung "SNG". Solche .SNG-Dateien enthalten alle Daten des SEQUENCER-Modus, nicht jedoch die Audiodaten, auf die sie verweisen.

Die Audiodateien werden beim Speichern einer ".SNG"-Datei in einem separaten Ordner untergebracht, der sich im selben Ordner wie die verknüpfte ".SNG"-Datei befindet. (Jener Ordner wird ferner automatisch angelegt, wenn Sie eine "SNG"-Datei laden, für die es noch keinen Audio-Ordner gibt.) Der Name dieses Ordners beruht auf dem Namen der "SNG"-Datei mit den Zusatz "A" (für "Audio").

Beispiel: Für eine "SNG"-Datei namens "WAMOZART.SNG" wird ein Ordner mit dem Namen "WAMOZART A" angelegt.

Das Hauptverzeichnis enthält mehrere untergeordnete Ordner für die einzelnen Songs ("SONG000", "SONG001" usw.). Diese enthalten wiederum Ordner für die einzelnen Audiospuren ("ATRACK01", "ATRACK02" usw.). Die Spurordner enthalten alle angefertigten "Takes" im WAVE-Format.

## **Verschieben/Benennen Sie immer alle Audiodateien und die '.SNG'-Datei im Pulk**

Wenn Sie den Namen einer ".SNG"-Datei ändern bzw. diese woanders ablegen, müssen Sie das auch mit dem verknüpften Audio-Ordner tun. Der Hauptordner der Audiodaten muss sich auf derselben Ebene befinden wie die "SNG"-Datei, die darauf verweist – und die Namen müssen (überein)stimmen (siehe oben).

# **Puffer für die Audiodaten ('Temp')**

Solange man einen Song nicht als ... SNG"-Datei speichert, werden alle bis dahin aufgezeichneten Daten in einer Pufferzone der Festplatte verwahrt. Deren Ordnerstruktur ist die gleiche wie im "definitiven" Bereich, nur heißt der Hauptordner "TEMP".

Wenn Sie einen Song jedoch als ".SNG"-Datei speichern, werden die gepufferten Ordner und ihr Inhalt automatisch zum (eventuell) neuen "A"-Ordner kopiert. Der Vorteil dieses Systems ist, dass Sie bei einem Stromausfall nicht gleich Harakiri zu begehen brauchen, weil man die Daten der Pufferzone beim nächsten Systemstart wiederherstellen kann.

# **Widerherstellen gepufferter Audiodaten**

Wenn es von der vorigen "Session" noch gepufferte Audiodaten gibt, wird beim nächsten Hochfahren des NAUTILUS folgende Meldung angezeigt:

/TEMP folder detected.

This folder may contain unsaved WAVE files.

Do you want to restore the /TEMP folder, or delete it from the disk?

[Restore] [Delete]

Wenn Sie die WAVE-Dateien nicht mehr brauchen, sollten Sie sie löschen, weil sie sonst Speicherkapazizät vergeuden. Drücken Sie den Delete-Button, um sie zu löschen.

Um sie in einem neuen Song verwenden zu können, müssen Sie dagegen den Restore-Button drücken.

Allerdings gilt das nur für die Audiodaten: Nicht gespeicherte Sequenzdaten sind definitiv weg.

# **Anwahl des Audio-Eingangs und der Aufnahmequelle**

Über das Register Audio Input der Seite Home-Sample können Sie die Audioquelle einer Aufnahme wählen und während der Aufnahme die Play/Mute-, Sole, Pan- und Volume-Regler bedienen.

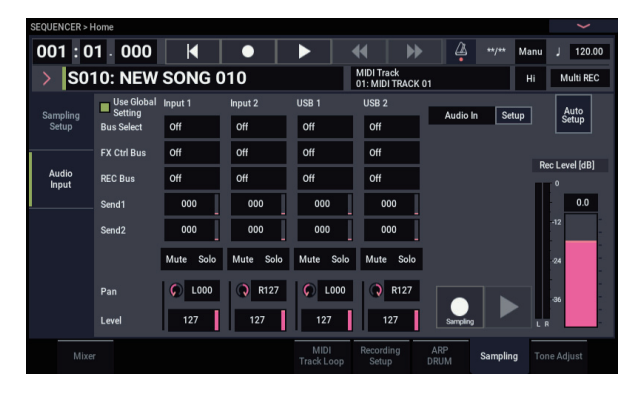

# **Use Global Setting**

Bei Bedarf können Sie für jeden Song separat einstellen, welche Audioeingänge Sie verwenden möchten. Alternativ können Sie die globalen Einstellungen der Seite "GLOBAL > Basic Setup– Audio" verwenden.

Bleibt dies unmarkiert, werden die Audioeingangseinstellungen (Eingang 1, 2 und USB 1, 2) gemäß der Seite " SEQUENCER > Home– Sampling:Audio Input" aktiviert.

# **Audio-Eingangs-Einstellungen**

Wie der PROGRAM- und COMBINATION-Modus bietet auch der SEQUENCER-Modus einen Mixer für die Audioeingänge, einschließlich analoge und USB-Eingänge. Bei Bedarf können Sie diese Mischung aufnehmen und während der Aufnahme bereits mit Effekten bearbeiten. Das erlaubt das Kombinieren mehrerer Eingangssignale, deren Mischung auf den gewünschten REC-Bus geroutet wird oder "einfach" die Effektbearbeitung eines Signals, das in der bearbeiteten Fassung aufgenommen wird.

Selbstverständlich können Sie die Mixereinstellungen auch ignorieren und die eingehenden Audiosignale direkt aufnehmen.

"Input 1 & 2" verweisen auf die analogen Eingänge INPUT 1 & 2. Schalten Sie den Audio In-Button ein, um die beiden Eingänge INPUT1/2 zu aktivieren.

Drücken Sie den Setup-Button von Audio In, um das Dialogfenster Analog Input Setup anzuzeigen. Stellen Sie je nach angeschlossenem Gerät "Input Select" auf "Mic" oder "Line" und regeln Sie den Pegel mit "Analog Input Gain". Siehe auch ["Analoge Audio-Eingänge" auf Seite 5](#page-10-0).

"USB 1 & 2" vertreten den linken und rechten Kanal des USB-Audioeingangs. Siehe auch ["USB" auf Seite 5.](#page-10-1)

## **Bus Select**

Hier wählen Sie, an welchen Bus ein empfangenes Signal angelegt wird.

**Off:** Die externen Audiosignale werden an keinen Bus gesendet. Allerdings kann man sie direkt aufnehmen, indem man mit "REC Source" (Audio Track Seite "Home-Mixer"-Seite) einen externen Eingang (Audio Input 1/2, USB 1/2) wählt.

**L/R:** Das externe Audiosignal wird an den L/R-Bus angelegt. Wählen Sie diese Einstellung, wenn Sie außer einer externen Signalquelle auch die Wiedergabe des NAUTILUS selbst aufnehmen möchten. Stellen Sie "REC Source" auf "L/R".

**IFX1 – 12:** Das externe Audiosignal wird an den IFX1 – 12- Bus angelegt. Wählen Sie diese Einstellung, wenn Sie das eingehende Signal bereits während der Aufnahme mit einem Insert-Effekt bearbeiten möchten. Stellen Sie "REC Source" dann genau wie "Bus Select" am Ausgang des betreffenden IFX ein.

**1 – 4:** Das externe Audiosignal wird in Mono zum gewählten Einzelausgang übertragen.

**1/2 & 3/4:** Das externe Audiosignal wird in Mono zu ..**Pan**" und von dort in Stereo zum Einzelausgang 1/2 bzw. 3/4 gesendet. Stellen Sie "REC Source" auf den entsprechenden ..INDIV."-Wert.

 $\boldsymbol{Z}$ 

Bedenken Sie, dass eine Änderung der "Bus Select"-Einstellung von "Off" zu "L/R" oder "IFX" dazu führen kann, dass die Lautstärke der am AUDIO OUT L/MONO und R sowie am Kopfhörer ausgegebenen Signale drastisch ansteigt. Seien Sie also vorsichtig.

# **FX Ctrl Bus**

Hiermit werden externe Audiosignale an den "FX Control"-Bus angelegt. (Dieser ist stereo: FX Ctrl1, 2.)

### **REC-Bus**

Hiermit routen Sie die Signale der Audio-Eingänge auf die REC-Busse (4x mono: 1, 2, 3, 4).

Die REC-Busse vertreten die "Signalstränge", die für die Simultanaufnahme bzw. zum Sampeln auf Audiospuren zur Verfügung stehen.

Die Aufnahme erfolgt jedoch nur, wenn man einen REC-Bus als "Source Bus" definiert. Die REC-Busse sind z.B. praktisch, wenn man nur das Eingangssignal aufnehmen, aber gleichzeitig auch Signale über den L/R-Bus ausgeben möchten (um z.B. die Begleitung für das einzuspielende Solo zu hören, ohne sie aufzunehmen). Es können durchaus mehrere Eingänge auf einen REC-Bus geroutet werden. Auch Kombinationen solcher Signale mit der Ausgabe der IFX-Blöcke lassen sich auf einen REC-Bus routen.

**Off:** Das Signal wird an keinen REC-Bus angelegt. In der Regel wählen Sie wohl "Off".

**1, 2, 3, 4:** Das externe Audiosignal wird an den gewählten REC-Bus angelegt. Die "Pan"-Einstellung wird ignoriert, weil das Signal in Mono verarbeitet wird.

**1/2, 3/4:** Das externe Audiosignal wird in Stereo an die betreffenden REC-Busse angelegt. Dabei bestimmen Sie mit der "Pan"-Einstellung den Signalanteil jener Quelle in Bus 1 und 2 bzw. Bus 3 und 4.

## **Send1, Send2**

Hiermit bestimmen Sie den Hinwegpegel des externen Audiosignals zu den Master-Effekten.

"**Send1**" sendet das Signal zum Master-Effekt 1.

"**Send2**" sendet das Signal zum Master-Effekt 2.

Falls "Bus Select " auf "IFX1-12" steht, muss der Sendepegel zu den Master-Effekten mit "Send1" und "Send2" hinter IFX1–12 eingestellt werden.

## **Mute On/Off**

Schaltet das am Eingang anliegende externe Audiosignal stumm.

### **Solo On/Off**

Schaltet das am Eingang anliegende externe Audiosignal auf solo.

Sie hören dann nur die Kanäle, deren "Solo"-Status aktiv ist. Alle anderen Kanäle werden stummgeschaltet. Die "Solo"-Einstellung beeinflusst sowohl die MIDI- als auch die Audiospuren.

### **Pan**

Hiermit können Sie die Stereoposition des externen Audiosignals einstellen. Bei Verwendung einer Stereo-Signalquelle werden Sie den "Pan"-Parameter der Eingänge wohl auf "L000" und "R127" stellen.

#### **Level**

Hiermit bestimmen Sie den Pegel des externen Audiosignals. Die Vorgabe lautet "127".

*Hinweis:* Die über die Audioeingänge1 & 2 empfangenen analogen Signale werden von einem A/D-Wandler digitalisiert. Das Meter links neben dem "Level"-Fadersymbol zeigt den Pegel unmittelbar hinter der Wandlung, aber *vor* dem "Level"-Fadersymbol an. Mit "Level" stellt man die Lautstärke *hinter* dem Meter ein.

Wenn das Signal auch bei einem kleinen "Level"-Wert noch verzerrt, siehe "Tipps zum Verhindern von Übersteuerung [bei Verwendung der Analog-Eingänge" auf Seite 97.](#page-102-0)

### **Verhindern von Rauschen und Brummen**

Wenn Sie Kabel an die Eingangsbuchsen (analog oder USB) anschließen, wird das dabei eventuell auftretende Rauschen zum Mixer des NAUTILUS übertragen. Auch Brummen sowie andere Störgeräusche sind denkbar.

Solche Störeinstreuungen können folgendermaßen vermieden werden:

Stellen Sie ..Level" auf ..0".

—oder—

• Schalten Sie alle Bus-Zuweisungen aus (Off), einschließlich **Bus Select (IFX/Indiv. Out Assign)**, **REC Bus**, und **FX Control Bus**

Solange keine Stecker an die analogen Eingangsbuchsen angeschlossen sind, wird ihr Pegel automatisch auf "0" gestellt, so dass kein Rauschen auftreten kann.

# **Audio Track Mixer**

Man kann das als Quelle für die Aufnahme dienende Signal nicht nur wählen, sondern auch seinen "Play/Mute"- und SOLO-Status, seine Stereoposition und Wiedergabelautstärke einstellen.

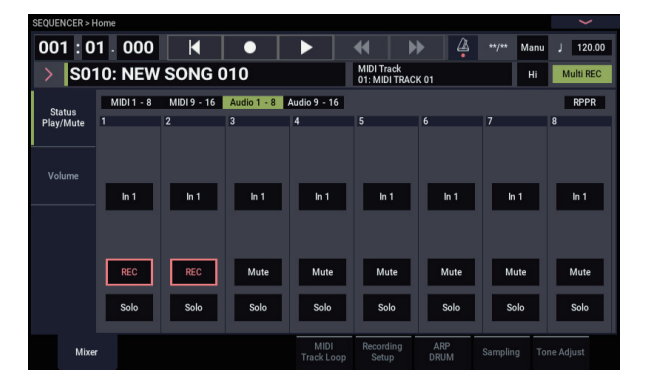

### **REC Source**

Wählen Sie hier die Quelle, deren Signal Sie aufnehmen möchten. Das Signal des hier gewählten Busses wird aufgenommen.

Wenn Sie das "Track Select"-Feld auf "Audio Track" stellen, können Sie das "REC Source"-Signal jener Spur überwachen.

Die dann verfügbaren Optionen richten sich danach, ob "Stereo Pair" aktiviert wurde oder nicht.

**"Audio Input 1, 2, 1/2, oder USB 1, 2, 1/2 ":** Hierbei wird das an den Analog- oder USB-Eingängen anliegende Signal direkt aufgenommen. Das Eingangssignal wird weder an den "L/R"-Bus, noch an "REC"- bzw. "Individual"-Busse angelegt. Die "Audio Input"-Einstellungen (darunter "Bus **(IFX/Indiv)**", "Pan", "Level", "Solo" und "Play/Mute") haben keinen Einfluss auf das Aufnahmesignal. Siehe die Grafik von "REC Source= Audio Input 1, 2, 1/2".

Wenn Sie "Stereo Pair" aktivieren und "Audio Input 1/2" wählen, ist Audio-Eingang 1 mit der ungeradzahligen und Audio-Eingang 2 mit der geradzahligen Spur verbunden. Die Audio-Eingänge USB 1/2 funktionieren nach demselben Verfahren.

**L, R, L/R:** Das hinter TFX1 und 2 abgegriffene L/R-Bussignal wird aufgenommen. Hiermit können Sie ein externes Signal aufnehmen, das an den "L/R"-Bus ausgegeben bzw. von der NAUTILUS-Klangerzeugung hervorgebracht (und über den "L/R"-Bus ausgegeben) wird.

Wenn "Stereo Pair" aktiv ist, wird das "L"-Signal zu ungeradzahligen und das "R"-Signal zu geradzahligen Spuren übertragen.

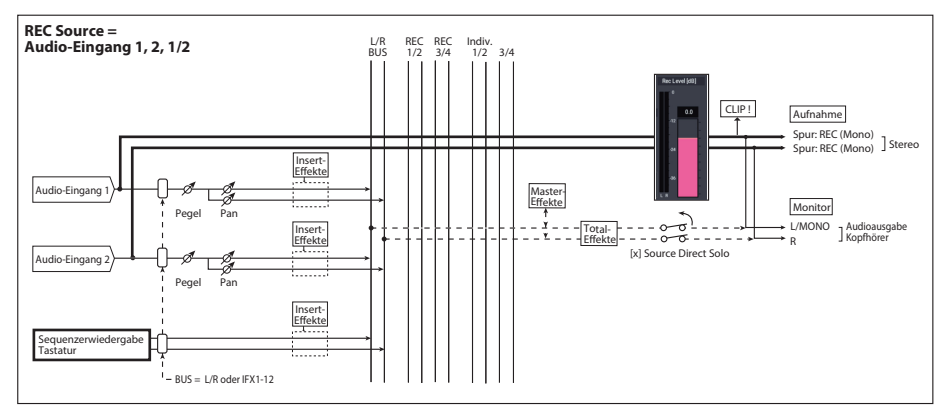

**REC 1, 2, 1/2, REC 3, 4, 3/4:** Die am "REC 1/2"- oder "REC 3/4"-Bus anliegenden Signale werden aufgenommen. Wählen Sie diese Einstellung, wenn nur das momentan angelegte externe Audiosignal aufgenommen werden soll, während Sie selbst auf der Tastatur spielen oder den Sequenzer verwenden, deren/dessen Signale an den "L/R"-Bus ausgegeben werden. Es können durchaus mehrere Eingänge auf einen "REC"-Bus geroutet werden. Sogar Kombinationen solcher Signale mit der Ausgabe der Insert-Effekte lassen sich auf einen REC-Bus routen.

Wenn "Stereo Pair" aktiv ist, wird das "REC 1 (3)"-Signal zu ungeradzahligen und das "REC 2 (4)"-Signal zu geradzahligen Spuren übertragen.

**Indiv.1 – 4, Indiv.1/2 & 3/4:** Erlaubt die Aufnahme der Signale, die über die Einzelausgänge ausgegeben werden. Diese Verbindung wird intern geschaltet. Wie die Verwendung der "REC"-Busse eignet sich auch diese Einstellung für die Überwachung der "L/R"-Signale, während gleichzeitig ein anderes Audiosignal aufgenommen wird.

Wenn "Stereo Pair" aktiv ist, während Sie "Indiv.1/2" gewählt haben, wird das Signal von "Indiv. 1" zu ungeradzahligen und das "Indiv. 2"-Signal zu geradzahligen Spuren übertragen.

### **Mute/Rec**

Hiermit können Sie eine Audiospur stumm- bzw. mehrere Aufnahmespuren scharf schalten. Während der Wiedergabe bzw. Aufnahme einer einzelnen Spur (normale Vorgehensweise) können nur die restlichen Spuren (Wiedergabespuren) auf "Mute On" oder "Off" (Play-Modus) gestellt werden. Bei Mehrspuraufnahmen können die Spuren auf "Mute On" oder "Off" (Play-Modus) oder "Rec" gestellt werden. Die Einstellung wechselt mit jedem Druck auf den Mute/Rec-Button.

### **Solo On/Off**

Hiermit schalten Sie die "Solo"-Funktion ein und aus.

# **Pan**

Bestimmt die Stereoposition der Audiospur.

### **Volume**

Hiermit regeln Sie die Lautstärke der Audiospuren 1 – 16.

# <span id="page-100-0"></span>**Aufnahmeverfahren**

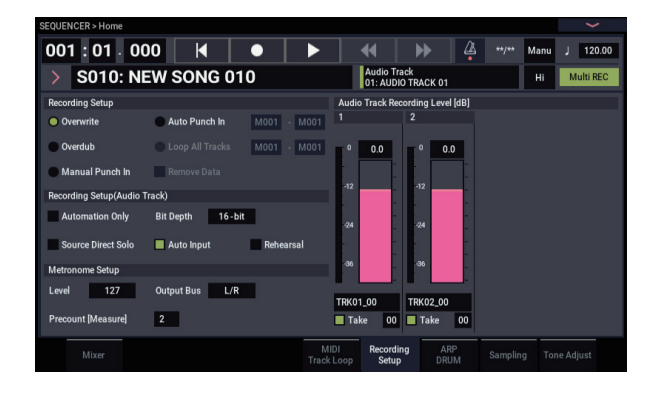

## <span id="page-100-1"></span>**Recording Setup**

Mit diesen Parametern bestimmen Sie, wie die Audiospuren bespielt werden.

Eine Erklärung der Aufnahmeverfahren finden Sie im Abschnitt über die MIDI-Spuren. ("Einstellungen für die [Aufnahme" auf Seite 79\)](#page-84-0)

Im Vergleich zu den MIDI-Spuren gibt es hier jedoch folgende Unterschiede.

### **Overwrite**

Wählen Sie dieses Verfahren für die erste Aufnahme.

Drücken Sie den SEQUENCER REC- und SEQUENCER START/STOP-Button, um die Aufnahme zu starten. Drücken Sie den SEQUENCER START/STOP-Button erneut, um die Aufnahme anzuhalten.

**Audioereignisse:** Es wird nur der Bereich überschrieben, in dem Sie eine neue Passage aufnehmen.

**Audio-Automationsereignisse:** Alle Daten ab der Stelle, wo Sie die Aufnahme starten, werden gelöscht.

### **Overdub**

Wählen Sie dieses Verfahren, wenn Sie einer vorhandenen Spur Automationsdaten hinzufügen möchten.

Drücken Sie den SEQUENCER REC- und SEQUENCER START/STOP-Button, um die Aufnahme zu starten. Drücken Sie den SEQUENCER START/STOP-Button erneut, um die Aufnahme anzuhalten.

**Audioereignisse:** Wie bei Overwrite wird nur der Bereich überschrieben, in dem Sie eine neue Passage aufnehmen.

**Audio-Automationsereignisse:** Bereits vorher aufgenommene Daten bleiben erhalten und die neu aufgenommenen Daten werden hinzugefügt.

#### **Manual Punch In**

Wählen Sie dieses Verfahren, um per SEQUENCER WRITE-Button oder Fußtaster ein- und aussteigen zu können.

### **Auto Punch In**

Wählen Sie dieses Verfahren, um automatisch ein- und aussteigen zu können.

Manual Punch In" und "Auto Punch In" verhalten sich folgendermaßen.

**Audio- und Automationsereignisse:** Es wird nur der Bereich überschrieben, in dem Sie eine neue Passage aufnehmen.

#### **Loop All Tracks**

Wählen Sie dieses Verfahren, wenn Sie die Automationsdaten in mehreren Durchgängen (in einer Schleife) aufzeichnen möchten. Es werden nur Automationsdaten aufgezeichnet. Mit "Remove Data" können überflüssige Automationsereignisse gelöscht werden.

Audiodaten können nicht aufgenommen werden. Wenn Sie "Track Select" auf "Audio Track" stellen und "Automation Only" deaktivieren, kann die Aufnahme folglich nicht gestartet werden.

# **Recording Setup (Audio Track)**

### **Bit-Tiefe:**

Die Daten können mit einer Auflösung von 16 oder 24 Bit aufgenommen werden. Mit 24 Bit erzielen Sie zwar eine bessere Qualität, allerdings wird dazu mehr Speicherplatz benötigt.

## **Automation Only**

Während der Aufnahme sollte dieser Parameter in der Regel nicht markiert sein. Es werden sowohl Audiodaten als auch Automationsereignisse aufgezeichnet.

Wenn dieses Kästchen markiert ist, werden nur Audiodaten aufgezeichnet. Wählen Sie diese Einstellung, wenn Sie sich erst nach der eigentlichen Aufnahme um die Automation kümmern möchten.

### **Auto Input**

Dieser Parameter bestimmt, welches Abhörsignal jeweils verfügbar ist. Bei aufnahmebereiten Spuren wechselt der Recorder im richtigen Moment zwischen dem Spur- und Aufnahmesignal hin und her.

Das bedeutet, dass vor dem Einsteigen der zuvor aufgenommene Part hörbar ist. Der Vorteil dieses Systems ist, dass man die Abhörquelle nach der Aufnahme nicht zu ändern braucht.

Diese Einstellung bezieht sich nur auf aufnahmebereite Spuren. Solange "Multi REC" nicht aktiv ist, ist hiermit die REC-Spur (siehe "Track Select") gemeint. Wenn "Multi **REC**" wohl aktiv ist, bezieht sich der Parameter auf alle Spuren, deren Play/Rec/Mute-Button auf "Rec" gestellt wurde.

In der Regel sollte "Auto Input" markiert sein. Dann verhält sich das Abhörsignal der aufnahmebereiten Spuren folgendermaßen:

- Bei angehaltener Wiedergabe hören Sie das Eingangssignal.
- Während der Wiedergabe (ohne Aufnahme) hören Sie das Spursignal.
- Während der Aufnahme hören Sie das Eingangssignal.

Bei Audiospuren, die nicht aufnahmebereit sind, wird immer das Spursignal ausgegeben.

### **Abhören der Audiospuren (Eingang: REC Source, Spur: Spursignal)**

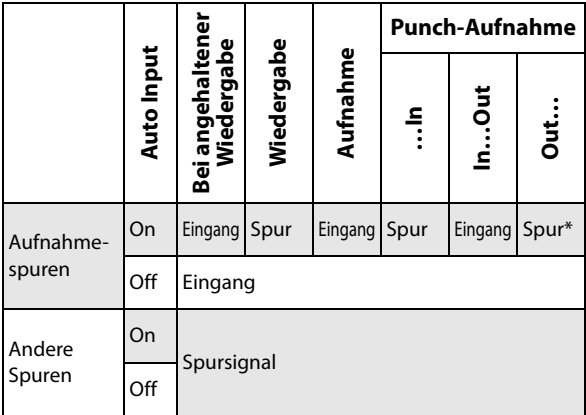

### **Source Direct Solo**

Wenn dieses Kästchen nicht markiert ist, werden das "L/R"-Signal (hinter dem TFX) und die mit "REC Source" gewählten Bussignale an die Buchsen L/R und den Kopfhöreranschluss ausgegeben. Maßgeblich dafür sind die Einstellungen von " Audio Input – Bus Select " und "Bus **Sel**." (am Ausgang des IFX). Dies ist die normale Einstellung.

Normalerweise brauchen Sie dieses Kästchen nur zu markieren, wenn Sie nur das Signal hören möchten, das gerade aufgenommen wird. Nur das mit "REC Source" gewählte Signal wird an die L/R-Ausgänge und die Kopfhörerbuchse ausgegeben. Wenn Sie "Multi REC" aktiviert haben, hören Sie nur die "REC Source"-Busse, deren "Play/Rec/Mute"-Parameter auf "REC" gestellt wurde.

*Hinweis:* Ist als "REC Source" "L/R" gewählt, wird diese Einstellung ignoriert und das mit dem TFX bearbeitete L/R-Signal an den L/R-Ausgängen und der Kopfhörerbuchse ausgegeben.

### **Rehearsal**

Markieren Sie diese Einstellung, wenn Sie einen "Take" vor der Aufnahme erstmal trocken proben möchten. (Hier wird also noch nichts aufgenommen.)

# **Audio Track Recording Level**

Wählen Sie hier den Eingangspegel für die mit "**Track Select**" gewählte Audiospur (Aufnahme auf eine Spur) bzw. den Eingangspegel der Audiospuren, deren "Play/Rec/Mute"-Parameter auf "REC" gestellt wurde (maximal 4 Spuren).

# **Recording Level 1, 2, 3, 4 Pegelanzeige (Meter) 1, 2, 3, 4**

Hier kann der Aufnahmepegel der "REC Source"-Signale eingestellt werden.

Der obere Meter-/Fader-Teil zeigt die Nummer der Audiospur an.

Bei der Aufnahme auf nur eine Spur gelten sowohl "**Recording Level 1**" als auch "**Level Meter 1**".

Bei einer Mehrspuraufnahme nutzen Sie die Spuren, deren "Play/Rec/Mute"-Parameter auf "REC" gestellt wurde.

Während der Aufnahme auf eine Einzelspur zeigt das Meter den Aufnahmepegel nur an, wenn Sie für "Track Select" die "Audio Track"-Einstellung wählen. Während einer Mehrspuraufnahme zeigt das Meter den Aufnahmepegel an, wenn Sie die Aufnahmebereitschaft aktivieren, indem Sie den SEQUENCER REC-Button drücken.

*Hinweis:* Die bis jetzt eingestellten Parameter entsprechen dem Menübefehl zur automatischen Einrichtung: "Auto **HDR/Sampling Setup**" mit der Einstellung ("HDR (Audio Track Recording)". Dabei werden "Audio Input", "REC **Source**", "Track Select" und "Overwrite" automatisch eingestellt.

### **Pegeleinstellungen**

Im Sinne eines optimalen Ergebnisses sollten Sie die Pegel folgendermaßen einstellen.

1. Ist "Multi REC" ausgeschaltet, wählen Sie mit "Track **Select" eine Audiospur. oder**

Ist "Multi REC" eingeschaltet, schalten Sie die **gewünschten Spuren scharf und drücken Sie den SEQUENCER REC-Button.**

Die Meter zeigen nun den/die Aufnahmepegel an.

- 2. Beginnen Sie immer mit dem Wert "0.0dB".
- **3. Stellen Sie den Pegel der Eingangssignale jedoch so**  ein, dass die "CLIP!"- und/oder "ADC **OVERLOAD!"-Meldungen niemals angezeigt werden.**

Bei Verwendung der Audio-Eingänge 1 und/oder 2 regeln Sie den Pegel im Dialogfenster "Analog Input Setup" (SHIFT- und AUDIO IN-Tasten).

Bei Verwendung der USB-Eingänge regeln Sie den Ausgangspegel der externen Klangquelle.

Wenn Sie die eingehenden Signale mit den internen Effekten bearbeiten, müssen Sie eventuell auch den Ein- und Ausgangspegel der Effekte ändern.

Wenn Sie interne Sounds verwenden, kann der Pegel mit den Ein-/Ausgangspegelparametern der Effekte usw. geändert werden.

**4. Wenn der Pegel immer noch zu niedrig ist, dürfen Sie den "Recording Level"-Wert im Display (Fadersymbol) erhöhen.**

Stellen Sie den Pegel so hoch wie möglich ein. Allerdings darf die "CLIP!"- oder "ADC OVERLOAD!"-Meldung nicht angezeigt werden.

## <span id="page-102-0"></span>**Tipps zum Verhindern von Übersteuerung bei Verwendung der Analog-Eingänge**

Wenn das über die Analog-Eingänge empfangene Signal verzerrt, obwohl die "CLIP!"-Meldung nicht angezeigt wird, liegt das Übersteuerungsproblem wahrscheinlich beim Vorverstärker oder an den Einstellungen der internen Effekte.

Wenn über den **"Recording Level"-**Metern die Meldung "ADC OVERLOAD!" angezeigt wird, liegt die Verzerrung an der Übersteuerung der Eingänge. Verringern Sie in diesem Fall den Ausgangspegel der externen Signalquelle oder regeln Sie ihn im Dialogfenster "Analog Input Setup" (SHIFT- und AUDIO IN-Tasten), bis diese Meldung nicht mehr erscheint.

Wenn es zu Verzerrung kommt, obwohl "ADC OVERLOAD!" nicht angezeigt wird, liegt das vermutlich an den Einstellungen der internen Effekte. Das kann man beheben, indem man entweder den "Level"-Wert verringert oder die Effekteinstellungen (z.B. "Input Trim" des betreffenden Blocks) ändert.

# **Aufnahmebeispiele für Audiospuren**

### <span id="page-102-1"></span>**Aufnahme einer externen Signalquelle auf Spur 1**

Hier wird gezeigt, wie man eine an die AUDIO INPUT 1- Buchse angeschlossene Gitarre auf Spur 1 aufnimmt.

Die maximale Länge einer Audiospur wird u.a. von der Master-Spur vorgegeben. Andererseits kann man nie länger als 80 Minuten aufnehmen.

#### **Anschließen der Gitarre**

**1. Verbinden Sie die Gitarre mit der AUDIO INPUT 1- Buchse auf der Rückseite.**

Wählen Sie im Dialogfenster "Analog Input Setup" (SHIFT- und AUDIO IN-Tasten) die Position ein und stellen Sie den Gain des Analog-Eingangs auf den Mittelwert.

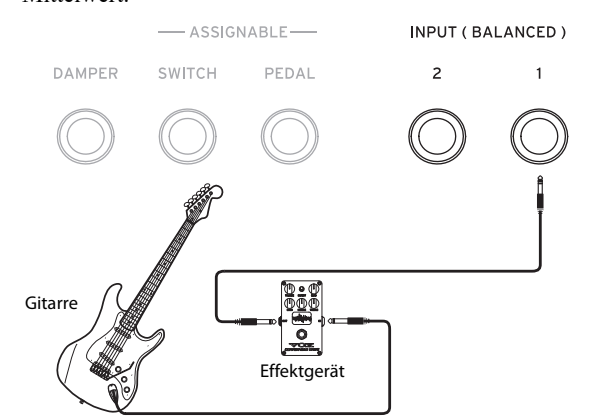

Eine Gitarre mit passiver Elektronik (ohne internen Vorverstärker) gibt ein Signal mit einer ungeeigneten Impedanz aus und kann nicht direkt gesampelt werden. Solche Gitarren müssen über den Umweg eines Effektpedals oder Vorverstärkers an den NAUTILUS angeschlossen werden.

### **Vorbereitungen**

2. Stellen Sie unter "Audio Input" (Seite "Home-Audio **Input Sampling") folgende P<rameter ein.**

**Use Global setting**: Off

**Audio In**: On  $=$  INPUT 1 $=$ **Bus Select**: Off **Pan**: L000 **Level**: 127

**REC Bus**: Off

*Hinweis: Das Meter links neben dem "Level"-Fadersym*bol zeigt den Pegel unmittelbar hinter dem A/D-Wandler, aber vor dem "Level"-Regler an. Änderungen der "Level"-Einstellungen haben keinen Einfluss auf die Meteranzeige.

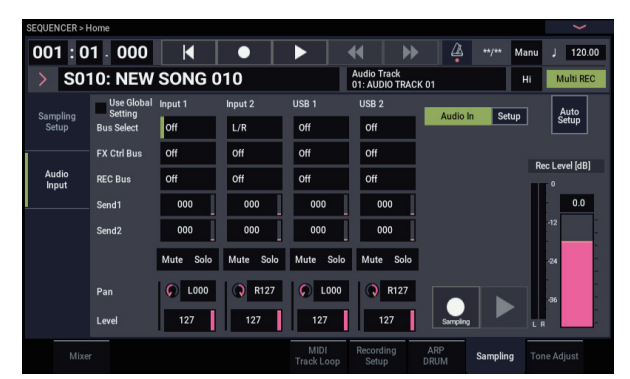

Wählen Sie mit "REC Source" (Seite "Home- Mixer Audio Track") Audio-Eingang 1 aus (In 1), damit das Signal von Audio-Eingang 1 direkt auf Audiospur 1 aufgenommen wird.

Audiospur 1 **REC Source**: Audio-Eingang 1 (In 1) Audio Track1 **Mute/REC**: REC

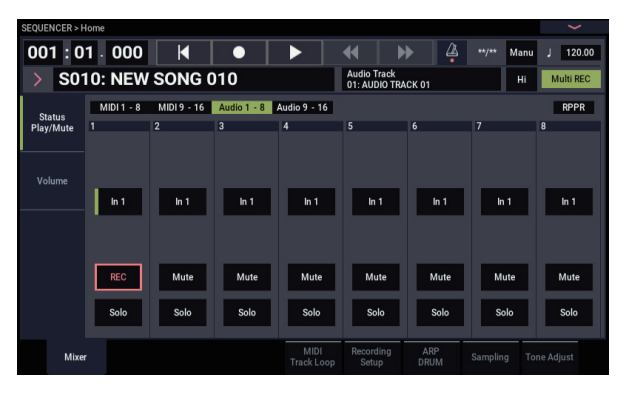

Springen Sie zur Seite "IFX- Audio Routing1". Stellen Sie die Ausgabe von Audiospur 1 folgendermaßen ein.

**Bus Select (IFX/Indiv. Out Assign)**: L/R **Send1 (MFX1)** and **Send2 (MFX2)**: 000

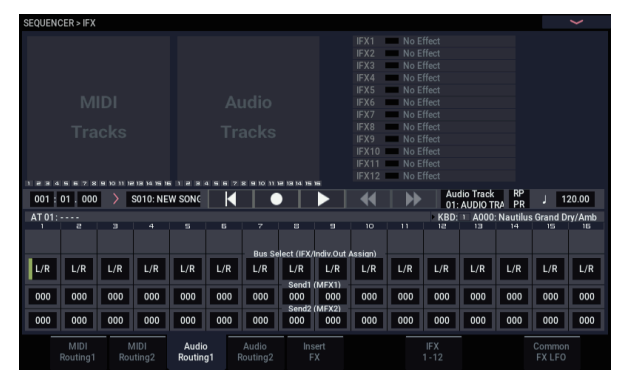

3. Wechseln Sie zur Seite "Home- Recording Setup" und stellen Sie "Track Select" auf "Audio Track 01".

Aufstellungsort Spur wählen001 : 01 : 000  $\overline{\mathbf{K}}$ г  $\overline{44}$ **S010: NEW SONG 010** Audio Track<br>01: AUDIO TRACK 01 Auto Dunch In M001 - M00  $0.0$ 16.hit  $\overline{\phantom{0}127}$ Output Rue | /R  $\overline{2}$ 

Jetzt erscheint AUDIO TRK 01 ("Level Meter 1", **, Recording Level 1", "Name 1", "Take", "Take No.").** Geben Sie im "Name 1"-Feld den Namen der anzulegenden Region und WAVE-Datei ein. Wenn Sie mehrere Versionen aufnehmen möchten, müssen Sie "Take" markieren.

4. Wählen Sie mit "Recording Setup" und "Recording **Setup (Audio Track)" das Aufnahmeverfahren. Overwrite**: wählen

**Automation Only**: nicht markiert

**Source Direct Solo**: nicht markiert

**Auto Input**: markiert

**Rehearsal**: nicht markiert

*Hinweis:* Wenn Sie ab dem Song-Beginn bzw. ab dem von **Location** vorgegebenen Takt aufnehmen möchten, sollten Sie "Overwrite" wählen.

*Hinweis:* Wenn "Take" nicht markiert ist, kann der Dateiname bis zu 24 Zeichen enthalten. Ist diese Funktion wohl markiert, so können 22 Zeichen eingegeben werden.

*Hinweis:* Wenn während der Aufnahme das Metronom mitlaufen soll, stellen Sie es mit "Metronome Setup" ein.

### **Einstellen des Aufnahmepegels**

**5. Spielen Sie ein paar Noten auf der Gitarre, und zwar mit dem Pegel, den Sie auch während der Aufnahme verwenden möchten.**

Erscheint die Warnmeldung "ADC OVERLOAD!" (Eingang des A/D-Wandlers überlastet), regeln Sie den Gain des Analog-Eingangs im Dialogfenster "Analog Input Setup" (SHIFT- und AUDIO IN-Tasten).

Stellen Sie den Pegel so hoch wie möglich ein. Allerdings darf "ADC OVERLOAD !" niemals angezeigt werden.

**6. Das Meter zeigt den Pegel an, mit dem die Gitarre aufgenommen wird.**

Wenn "CLIP !" angezeigt wird, müssen Sie mit den VALUE-Bedienelementen die Einstellung des "Recording Level"-Fadersymbols verringern (also einen etwas kleineren Wert als "+0.0" wählen).

Drücken Sie den SEQUENCER START/STOP-Button, um die Wiedergabe zu starten und kontrollieren Sie erneut die Pegel. Wenn Sie vorübergehend nur die Gitarre hören möchten, müssen Sie "Source Direct Solo" markieren.

### **Aufnahme**

7. Wählen Sie mit "Location" (Seite "Home- Recording **Setup") die Position, an der die Aufnahme beginnen soll.**

Hier wollen wir ganz am Anfang beginnen  $(0.001:01.000)$ <sup>\*</sup>.

**8. Drücken Sie den SEQUENCER REC-Button.**

Der NAUTILUS ist nun aufnahmebereit. Wenn Sie das Metronom aktiviert haben, beginnt es jetzt zu ticken.

**9. Drücken Sie den SEQUENCER START/STOP-Button.**

Die Aufnahme beginnt ab der eingegebenen Position.

Wenn Sie die Einzählfunktion ("Precount [Measure]") aktiviert haben, beginnt die Aufnahme nach diesem Einzähler. Wenn bestimmte MIDI-Spuren bereits Daten enthalten, werden diese abgespielt.

**10.Drücken Sie den SEQUENCER START/STOP-Button erneut, um die Aufnahme anzuhalten.**

### <span id="page-104-0"></span>**Anhören des Ergebnisses**

11. Gehen Sie zur Seite "Home- Mixer audio 1–8".

Stellen Sie im "Audio Track 1"-Bereich die Stereoposition, Lautstärke usw. von Audiospur 1 ein.

**Mute/REC**: Off

**Solo On/Off**: Off

**Pan**: C064

**Volume**: 100

**12.Drücken Sie den SEQUENCER START/STOP-Button, um die Song-Wiedergabe zu starten.**

*Hinweis:* Wie bei der Aufnahme von MIDI-Spuren stehen Ihnen auch bei Audioaufnahmen Funktionen wie "Compare" usw. zur Verfügung.

*Hinweis:* Um eine Audiospur mit einem Insert-Effekt zu bearbeiten, stellen Sie "Bus Select (IFX/Indiv. Out Assign)" auf "IFX1"-"IFX12".

Wählen Sie dann "L/R"als "**Bus Select**"-Einstellung hinter dem verwendeten Insert-Effekt (Seite "IFX- Insert  $FX^{\mathfrak{c}}$ .

*Hinweis:* Um eine Audiospur mit Master-Effekten zu bearbeiten, stellen Sie mit "Send1 (MFX1)" und "Send2 **(MFX2)**" die Sendepegel zum Master-Effekt ein Wenn Sie sowohl einen Insert- als auch einen Master-Effekt benötigen, müssen Sie "Send1" und/oder "Send2" des gewählten Insert-Effekts einstellen.

### **Aufnahme einer externen Signalquelle auf Spur 2 und Abspielen von Spur 1**

Hier wird gezeigt, wie man einen weiteren Gitarrenpart auf Spur 2 aufnimmt und sich dabei von Spur 1 "begleiten" lässt. (Siehe "[Aufnahme einer externen Signalquelle auf Spur 1](#page-102-1)".)

- **1. Stellen Sie REC Source" für Audio Input 2 (Seite "Home Mixer Audio 1–8") auf Audio Input 1 (In 1)".** Audio Track 2 **REC Source**: Audio Input 1 (In 1) Audio Track 2 **Mute/REC**: REC
- 2. Stellen Sie "Track Select" auf "Audio Track 02".
- **3. Fahren Sie fort mit den Schritten 8 und folgende oben zum Aufnehmen des Parts.**

# **Verwendung eines Insert-Effekts während der Aufnahme**

In diesem Beispiel wollen wir das über Audio-Eingang 1 empfangene Gitarrensignal mit einem Insert-Effekt anreichern und in dieser Form auf Audiospur 1 aufnehmen.

## **Anschließen der Gitarre**

### **1. Schließen Sie Ihre Gitarre an.**

(Siehe "Aufnahme einer externen Signalquelle auf Spur 1" [auf Seite 97.](#page-102-1))

### **Vorbereitungen**

2. Wechseln Sie zur Seite "Home– Sampling" und stellen Sie die "Audio Input"-Parameter wie unten gezeigt **ein, um das an AUDIO INPUT 1 anliegende Signal mit IFX1 zu bearbeiten.**

**Use Global Setting**: Off

**Bus Select**: IFX1

**Input 1 Level**: 127 **Input 1 Pan**: L000

#### **Input 1 REC Bus**: Off

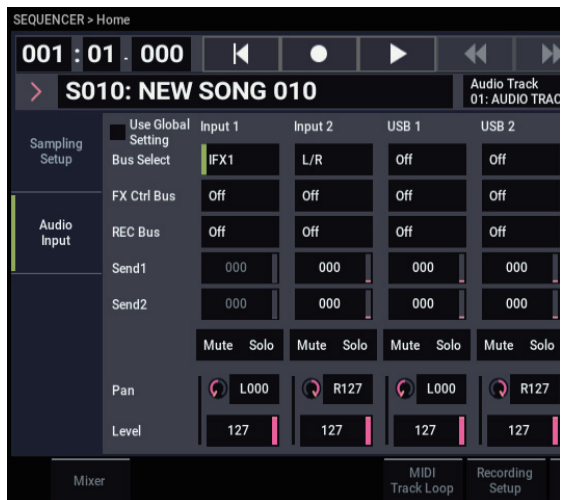

**3. Springen Sie zur Seite "IFX– Insert FX" und ordnen Sie REC-Bus 1 einen Effekt zu.**

**IFX1 On/Off**: On **IFX1**: Der gewünschte Effekt

**Bus Sel.**: Off

**REC Bus**: 1

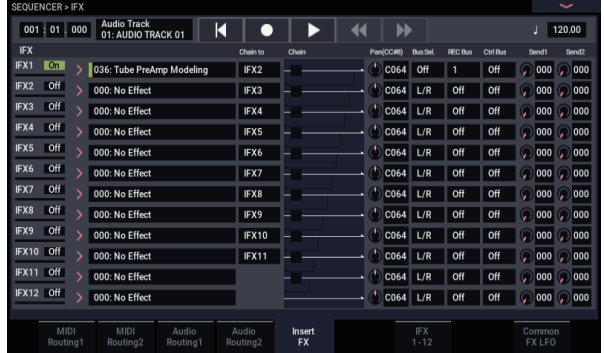

4. Wechseln Sie zur Seite "Home– Mixer: Status Play/Mute Audio 1–8 und stellen Sie "REC Source" **auf "REC1", damit das Signal dieses REC-Busses auf Audiospur 1 aufgenommmen wird.** Audio Track 1 **REC Source**: REC1

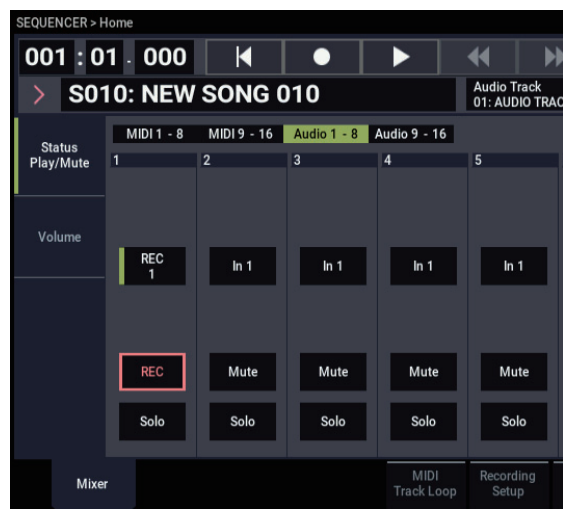

5. Wechseln Sie zur Seite "Home-Recording Setup" und stellen Sie "Track Select" auf "Audio Track 01".

Fahren Sie fort mit Schritt 3 unter "Aufnahme einer externen Signalquelle auf Spur 1". Dort finden Sie auch wichtige Details.

# **Ein-/Aussteigen mit einer externen Signalquelle**

In diesem Beispiel wollen wir den unter "Aufnahme einer [externen Signalquelle auf Spur 1](#page-102-1)" aufgenommenen Part im Punch-In-Verfahren noch ein wenig ergänzen.

Ändern Sie die Einstellungen unten nicht, sondern übernehmen Sie sie genau so.

- "Audio Input" (Seite: "Home-Sampling")
- "Recording Setup(Audio Track)" (Seite "Home-Recording Setup)
- "REC Source" (Seite "Home-Mixer")

### **Vorbereitungen**

- 1. Wechseln Sie zur Seite: "Home-Recording Setup" und stellen Sie "Track Select" auf "Audio Track 01".
- 2. Geben Sie mit "Recording Setup" an, wie die **Aufnahme ausgelöst werden soll.**

Wählen Sie hier "Punch-In".

**Auto Punch In**: An

**M\*\*\*–M\*\*\***: Legen Sie fest, in welchem Bereich die Spur korrigiert werden soll.

AUDIO TRK 01 **Name**, **Take**, **Take No.**: Geben Sie den Namen der Region und anzulegenden WAVE-Datei ein.

*Hinweis:* Wenn Sie "Recording Setup" auf "Auto Punch In" stellen und mit "M\*\*\*--M\*\*\*" einen Taktbereich wählen, läuft erst die Wiedergabe, und die Aufnahme beschränkt sich auf den angegebenen Bereich.

Wenn Sie "Recording Setup" auf "Manual Punch In" stellen, starten und beenden Sie die Aufnahme mit dem SEQUENCER REC-Button oder einem Fußtaster. Drücken Sie in diesem Fall den SEQUENCER START/STOP-Button, um die Song-Wiedergabe zu starten. Drücken Sie an der Stelle, wo die Aufnahme beginnen soll, den SEQUENCER REC-Button oder Fußtaster. Drücken Sie an der Stelle, wo die Aufnahme enden soll, noch einmal den REC-Button oder Fußtaster.

### **Probe**

Bei Bedarf können Sie das Ein- und Aussteigen erstmal proben, ohne etwas aufzunehmen. Alles verhält sich dann wie bei einer "echten" Aufnahme – es werden allerdings keine Audio-Ereignisse, keine Region und keine WAVE-Datei angelegt.

- 3. Markieren Sie das Kästchen "Rehearsal" unter **"Recording Setup (Audio Track)".**
- 4. Wählen Sie mit "Location" die Stelle, an der die **Aufnahme beginnen soll. Diese Position sollte sich ein**  paar Takte vor dem "M\*\*\*<sup>-</sup>–M\*\*\*"-Bereich befinden.
- **5. Drücken Sie den SEQUENCER REC-Button.**

Damit aktivieren Sie die Aufnahmebereitschaft.

Nach Drücken des SEQUENCER REC-Buttons können Sie die mit "Track Select" ausgewählte Spur nicht mehr ändern.

#### **6. Drücken Sie den SEQUENCER START/STOP-Button.**

Die Wiedergabe beginnt jetzt ab dem mit "Location" gewählten Takt. Bei Erreichen des eingestellten Ausschnitts  $(M^{***}M^{***})$  wird die Aufnahme aktiviert. Hinter diesem Bereich wird dann erneut die Wiedergabe aktiviert.

*Hinweis:* Wenn Sie in "Recording Setup (Audio Track)" "Auto Input" deaktivieren, hören Sie die ganze Zeit das "REC Source"-Signal.

- **7. Drücken Sie den SEQUENCER START/STOP-Button, um die Aufnahme anzuhalten.**
- 8. Demarkieren Sie die "Rehearsal"-Option ("Recording **Setup (Audio Track)").**

### **Aufnahme**

- 9. Wählen Sie mit "Location" die Stelle, an der die **Aufnahme beginnen soll. Diese Position sollte sich ein**  paar Takte vor dem "M\*\*\*-M\*\*\*"-Bereich befinden.
- **10.Drücken Sie den SEQUENCER REC-Button.**

Damit aktivieren Sie die Aufnahmebereitschaft.

Nach Drücken des SEQUENCER REC-Buttons können Sie die mit "Track Select" ausgewählte Spur nicht mehr ändern.

### **11.Drücken Sie den SEQUENCER START/STOP-Button.**

Die Wiedergabe beginnt jetzt ab dem mit "Location" gewählten Takt. Bei Erreichen des eingestellten Ausschnitts ("M\*\*\*--M\*\*\*") wird die Aufnahme aktiviert. Hinter diesem Bereich wird dann erneut die Wiedergabe aktiviert.

*Hinweis:* Wenn Sie in "Recording Setup (Audio Track)" "Auto Input" deaktivieren, hören Sie die ganze Zeit das "REC Source"-Signal.

### **12.Drücken Sie den SEQUENCER START/STOP-Button, um die Aufnahme anzuhalten.**

### **Anhören des Ergebnisses**

### **13.Drücken Sie den SEQUENCER START/STOP-Button, um die Song-Wiedergabe zu starten.**

Ordnen Sie die Audiospur dem gewünschten Ausgang zu. Siehe ["Anhören des Ergebnisses" auf Seite 99.](#page-104-0)

**14.Drücken Sie den SEQUENCER START/STOP-Button, um die Wiedergabe zu beenden.**

### **Beurteilen der neuen Version**

• Wählen Sie zur Wiedergabe den Menübefehl "Compare".

Die Spur wird nun im Originalzustand wiedergegeben.

• Führen Sie zur Wiedergabe den Menübefehl "Compare" erneut aus.

Jetzt hören Sie wieder die neue Version.

# **Andere Aufnahmeverfahren für Audiospuren**

# **Spurzusammenlegung ('Bounce')**

Unter "Spurzusammenlegung" (neudeutsch: "Bouncing") versteht man den Vorgang, bei dem mehrere Spuren gemischt und erneut in Mono oder Stereo aufgenommen werden.

In diesem Beispiel wollen wir Ihnen zeigen, wie man Spur 1 und 2 miteinander kombiniert und in dieser Form auf Spur 3 aufnimmt.

Das setzt natürlich voraus, dass Spur 1 und 2 bereits Daten enthalten. Für Aufnahmen auf Spur 2, nehmen Sie die unter ["Recording Setup" auf Seite 95](#page-100-1) beschriebenen Einstellungen vor. Allerdings muss für "Audio Track 2" "REC Source" (Seite "Home– Mixer") auf "REC1" gestellt werden. Wechseln Sie danach zur Seite "Home- Recording Setup" und stellen Sie "Track Select" auf "Audio Track 02".

### **Vorbereitungen**

1. Wechseln Sie zur Seite "Home-Mixer" und stellen Sie **Spur 1 und 2 folgendermaßen ein:**

**Mute/REC**: Off

**Solo On/Off**: On

**Pan**: L000

**Volume**: 127

*Hinweis: Aktivieren Sie "Solo" von AUDIO 1 und* AUDIO 2 , damit Wiedergabe und Aufnahme nur auf diesen beiden Audiospuren erfolgen.

2. Wechseln Sie zur Seite "IFX– Audio Routing 1" und **stellen Sie Spur 1 und 2 folgendermaßen ein: Bus Select (IFX/Indiv. Out Assign)**: L/R

**Send 1 (MFX1)** and **Send 2 (MFX2)**: 000

*Hinweis:* Um die Spuren mit Insert-Effekten zu bearbeiten, wählen Sie mit **Bus Sel. (IFX/Indiv. Out Assign)** einen der Effekte von "IFX1" – "IFX12" aus. Wählen Sie dann "L/R"als "Bus Select"-Einstellung hinter dem verwendeten Insert-Effekt (Seite "IFX- Insert FX").

*Hinweis:* Um die Spur mit Master-Effekten zu bearbeiten, regeln Sie die Sendepegel zu den Master-Effekten mit "Send 1 (MFX1)" und "Send 2 (MFX2)". Stellen Sie hierfür den "Send1"- oder "Send2"-Parameter am Ausgang des verwendeten Insert-Effekts wunschgemäß ein.

### **3. Drücken Sie den SEQUENCER START/STOP-Button, um die Wiedergabe zu starten und stellen Sie die gewünschte Balance für Spur 1 und 2 ein.**

Der Ausgangspegel wird auf der Seite "Home- Mixer" über den Parameter "Volume" für Spur 1 und 2 eingestellt.

Sobald alles wunschgemäß eingestellt ist, können Sie die Wiedergabe anhalten.

- 4. Wechseln Sie zur Seite "Home-Recording Setup" und stellen Sie "Track Select" auf "Audio Track 03".
- 5. Wählen Sie mit "Recording Setup" und "Recording **Setup (Audio Track)" das Aufnahmeverfahren.**

– Recording Setup –

**Overwrite**: An

– Recording Setup (Audio Track) –

- **Automation Only**: nicht markiert
- **Source Direct Solo**: nicht markiert
- **Auto Input**: markiert

**Rehearsal**: nicht markiert

 $=$  Audio TRK 03  $=$ 

**Name**, **Take**, **Take No.**: Geben Sie den Namen der anzulegenden Region und WAVE-Datei ein.

*Hinweis:* Die bis jetzt eingestellten Parameterwerte sind mit denen zum Ausführen von "Bounce Audio Track" im Seitenmenü-Befehl "Auto HDR/Sampling Setup" identisch.

**Mode**: Mono

**From**: Audio Track 01: markiert

**Audio Track 02**: markiert

**To**: Audio Track 03

**6. Stellen Sie "REC Source" auf der Aeite"Home–**  Mixer" so ein, dass "L" auf Audiospur 3 **aufgenommen wird.**

Audiospur 3 **REC Source**: L

Während der Zusammenlegung von Audiospuren müssen Sie das Metronom ausschalten (Metronome Setup  $,$ Sound"= Off).

### **Aufnahme**

- 7. Wählen Sie mit "Location" den Song-Beginn (001: **01.000).**
- **8. Drücken Sie den SEQUENCER REC-Button.** Nun ist alles bereit für die Aufnahme.
- **9. Drücken Sie den SEQUENCER START/STOP-Button.**

Die Wiedergabe und Spurzusammenlegung beginnen nun gleichzeitig.

Am Ende der längsten Audiospur wird die Aufnahme deaktiviert. Die Song-Wiedergabe wird ebenfalls angehalten.

### **Anhören des Ergebnisses**

10. Wechseln Sie zur Seite "Home-Mixer" und schalten **Sie Spur 1 und 2 stumm.**

**Mute/REC**: On

**Solo On/Off**: Off

**11.Drücken Sie den SEQUENCER START/STOP-Button, um die Song-Wiedergabe zu starten.**

Ordnen Sie Audiospur 3 dem gewünschten Ausgang zu. Siehe ["Anhören des Ergebnisses" auf Seite 99.](#page-104-0)

### **12.Drücken Sie den SEQUENCER START/STOP-Button, um die Wiedergabe zu beenden.**

Wie Sie eine WAVE-Datei von einem Song mit Audiospuren anlegen, erfahreen Sie unter "Resampeln [eines Songs, um daraus eine WAVE-Datei zu machen"](#page-154-0)  [auf Seite 149](#page-154-0).

# **Einbauen einer WAVE-Datei in eine Audiospur**

Vorhandene WAVE-Dateien können einer beliebigen Region einer Audiospur zugeordnet und somit innerhalb eines (anderen) Songs verwendet werden.

**Wichtig:** Es können nur WAVE-Dateien der internen Festplatte direkt importiert werden. Material einer CD oder eines externen USB-Datenträgers muss man erst zur internen Festplatte kopieren, bevor es in einen Song importiert werden kann.

*Hinweis:* Es können nur WAVE-Dateien mit einer Sampling-Frequenz von 44,1 kHz oder 48 kHz und einer Länge von maximal 80 Minuten importiert werden.

- 1. Springen Sie zur Seite "Track Edit".
- 2. Wählen Sie mit "Track Select" die Audiospur, der die **WAVE-Datei zugeordnet werden soll.**
- 3. Wählen Sie den "Audio Event Edit"-Menübefehl, um **das Dialogfenster zu öffnen.**

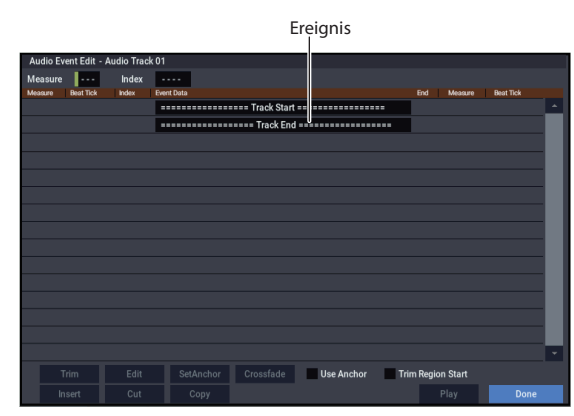

**4. Wählen Sie die Ereignisposition, wo eine Region eingefügt werden soll und drücken Sie den Insert-Button unten links. Es erscheint ein Dialogfenster.**

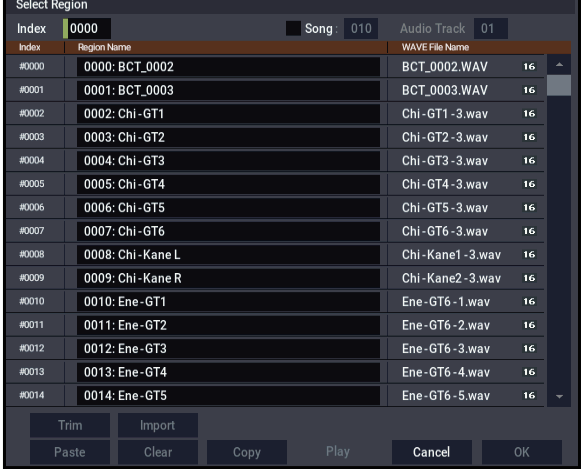

**5. Wählen Sie die Region, für die Sie eine WAVE-Datei importieren möchten und drücken Sie den Import-Button. Es erscheint ein Dialogfenster.**

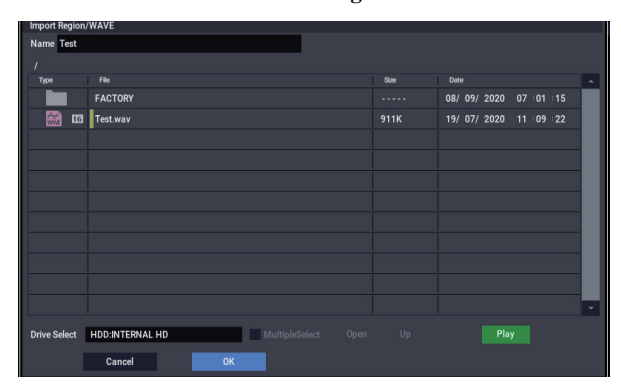

6. Gehen Sie mit "Drive Select", "Open" und "Up" zum **gewünschten Ordner, wählen Sie die benötigte WAVE-Datei und drücken Sie den OK-Button, um die Datei der Region zuzuordnen.**

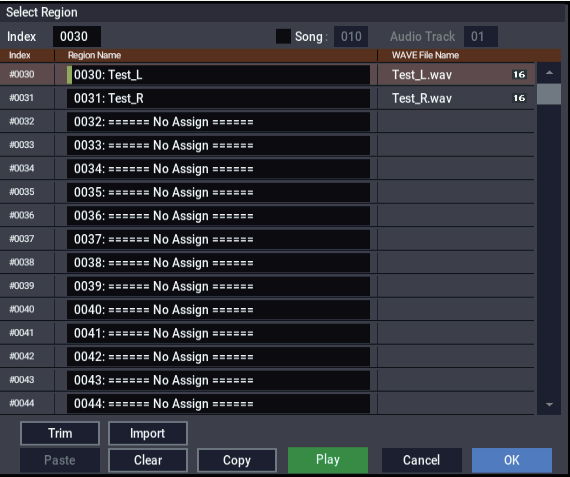

Nach Anwahl einer WAVE-Datei können Sie den Play-Button drücken, um zu ermitteln, ob Sie die richtige Datei gewählt haben.

Im "Name"-Feld ganz oben können Sie der Region einen Namen geben. Am besten editieren Sie "Name" erst, nachdem Sie sich für eine Datei entschieden haben.

*Hinweis:* OK- und Play-Button sind nur aktiv, wenn Sie eine WAVE-Datei mit einer Sampling-Frequenz von 44,1 kHz oder 48 kHz gewählt haben. In allen anderen Fällen wird der Button grau dargestellt.

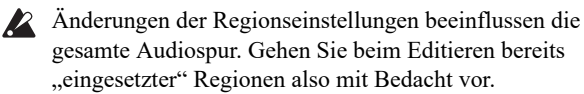
**7. Drücken Sie den OK-Button, um die gewählte Region in die Audiospur einzufügen.**

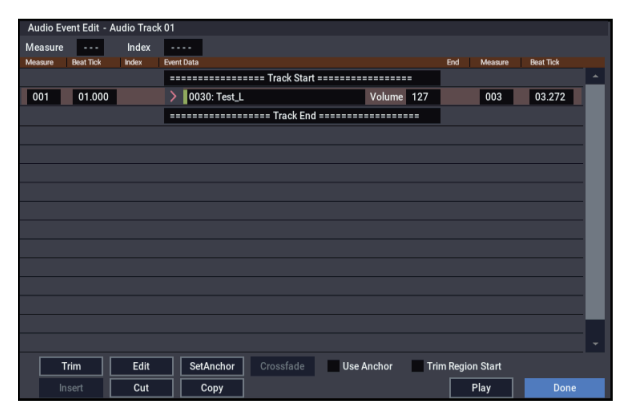

- **8. Wählen Sie das Ereignis, das editiert werden soll und**  ändern Sie bei Bedarf seine Position ("Measure"- und **"Beat Tick"-Spalte).**
- Jeder Position kann nur jeweils ein Ereignis zugeordnet werden.
	- **9. Drücken Sie den Done-Button.**
	- **10.Drücken Sie den SEQUENCER START/STOP-Button und überprüfen Sie, ob die WAVE-Datei abgespielt wird.**

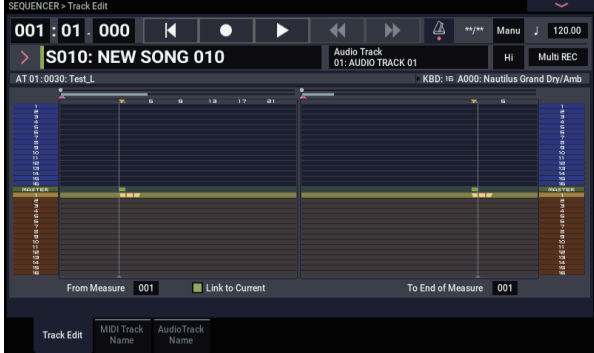

Beim Ausführen des Seitenmenü-Befehls "Compare" wird die Audiospur vor der eben vorgenommenen Bearbeitung reaktiviert.

Dieses Beispiel haben wir bewusst sehr einfach gehalten. Sie können hier nämlich auch die Wiedergabeposition der WAVE-Datei einstellen, die Position anhand eines "Ankers" definieren und eine Überblendung ("Crossfade") zwischen zwei Audiodateien einstellen.

## **Song-Editierung**

Songs, MIDI- und Audiospuren kann man auf unterschiedliche Arten bearbeiten.

### **Songs**

**Initialize Song:** Mit diesem Befehl initialisieren Sie den momentan gewählten Song und laden wieder die Werksvorgaben der Parameter.

**Copy From Song:** Mit diesem Befehl können Sie Parameter und Musikdaten eines anderen Songs zum aktuell gewählten Song kopieren.

**FF/REW Speed:** Hiermit können Sie die Spulgeschwindigkeit bei Verwendung des FF- und REW-Buttons einstellen.

**GM Initialize:** Dient zum Senden eines "GM System On"-Befehls im SEQUENCER-Modus, mit dem alle MIDI-Spuren den GM-Vorgaben entsprechend initialisiert werden.

**Bounce All Tracks To Disk:** Mit diesem Befehl werden alle Spuren eines Songs als Stereo-WAVE-Datei aufgenommen.

**Set Song Length:** Hiermit können Sie die Länge des gewählten Songs ändern. Dabei ändert sich die Länge der Master-Spur (und folglich auch die Anzahl der abgespielten Takte).

### **Auto HDR/Sampling Setup**

Dieser Befehl hilft Ihnen beim Einstellen aller für HD-Aufnahme, Spurzusammenlegung, und Sampling/Resampling notwendigen Parameter. ("In-Track Sampling", Brennen von Audio-CDs usw.)

**Initialize:** Alle Audio- und Sampling-Parameter werden auf die Werksvorgaben zurückgestellt.

**HDR (Audio Track Recording):** Vornehmen der für die Aufnahme externer Signalquellen (Gitarre, Gesang usw.) notwendigen Einstellungen.

**Bounce Audio Track:** Automatische Einstellung aller Parameter für die Zusammenlegung von Audiospuren ("Bouncing").

**2ch Mix:** Diese Einstellung dient zum Resampling des fertigen Songs als Zweikanal-Stereo-WAVE-Datei.

**Resample SEQ Play:** Einstellungen für das Resampeln.

**In-Track Sampling:** Einstellungen für das Sampeln einer externen Signalquelle mit "In-Track Sampling".

### **MIDI-Spuren**

### **Spureditierung**

**MIDI Step Recording:** Hiermit können Sie die Dauer und Anschlagwerte in numerischer Form ändern sowie MIDI-Daten einfügen und die Tonhöhe über die Tastatur eingeben. Mit dem Rest- und Tie-Button können Sie Pausen und Bindebögen "eingeben".

**MIDI Event Edit:** Hier können Sie einzelne MIDI-Ereignisse editieren.

**Bounce Track:** Mit diesem Befehl können Sie Musikdaten zweier Spuren miteinander kombinieren. Alle Musikdaten der "Quelle" werden gelöscht.

**Create Control Data:** Mit diesem Befehl können Sie im gewählten Spurbereich Daten (Steuerbefehle, Aftertouch, Pitch Bend oder Tempoänderungen der Master-Spur) anlegen.

**Erase Control Data:** Mit diesem Befehl können Sie im gewählten Bereich Steuerbefehle, Aftertouch-, Pitch Bendund Tempodaten löschen.

**Quantize:** Mit diesem Befehl kann das Timing der gewählten MIDI-Daten (Notenbefehle, Steuerbefehle, Aftertouch, Pitch Bend, Programmwechsel usw.) korrigiert werden.

**Shift/Erase Note:** Mit diesem Befehl verschieben oder löschen Sie bestimmte MIDI-Notennummern innerhalb des gewählten Taktbereichs.

**Modify Velocity:** Hiermit können Sie die Anschlagwerte der Noten im gewählten Gebiet anhand einer Kurve ändern.

### **Editieren von Pattern**

**Step Recording (Loop Type):** Hier können Sie im Schrittverfahren (Step) Pattern aufnehmen.

**Event Edit:** Hiermit können Sie einzelne Ereignisse eines Pattern ändern.

**Pattern Parameter:** Mit diesem Befehl können die Länge (Taktanzahl) und Taktart des gewählten Pattern eingestellt werden.

**Erase Pattern:** Mit diesem Befehl können die Daten des gewählten Pattern gelöscht werden.

**Copy Pattern:** Mit diesem Befehl können die Einstellungen und Musikdaten eines Pattern zu einem anderen kopiert werden.

**Bounce Pattern:** Mit diesem Befehl können Sie Musikdaten zweier Pattern miteinander kombinieren.

**Get From MIDI Track:** Hiermit können Sie einen MIDI-Spurauszug zu einem Pattern umfunktionieren.

**Put To MIDI Track:** Mit diesem Befehl können Sie in einer MIDI-Spur einen Verweis auf ein Pattern anlegen.

**Copy To MIDI Track:** Mit diesem Befehl können die Musikdaten eines bestimmten Pattern zu einer Spur kopiert werden.

**Convert to Drum Track Pattern:** Wandelt User-Pattern in Pattern um, die von der "Drum Track"-Funktion in jedem beliebigen Modus abgespielt werden können.

**Load Drum Track Pattern:** Lädt die Daten des gewählten "Drum Track"-Pattern in ein User-Pattern.

**Erase Drum Track Pattern:** Hiermit löschen Sie das gewählte "Drum Track"-Pattern.

#### **Funktionen für MIDI- und Audiospuren**

**Erase Track:** Mit diesem Befehl können Sie den gewählten Spurbereich löschen. Die Master-Spur kann nie allein gelöscht werden.

**Copy Track:** Mit diesem Befehl können die aufgezeichneten Daten einer Spur zu einer anderen kopiert werden.

**Erase Measure:** Mit diesem Befehl können Sie den gewählten Datentyp im gewünschten Spurbereich löschen. Der "Erase Measure"-Befehl erlaubt auch die Anwahl des unerwünschten Datentyps. Im Gegensatz zu "Delete Measure" hat "Erase Measure" keinen Einfluss auf die Position der nachfolgenden Takte (die also nicht vorgezogen werden).

**Delete Measure:** Mit diesem Befehl können überflüssige Takte gelöscht werden. Bei Ausführen von "Delete Measure" rücken die hinter dem entfernten Ausschnitt befindlichen Daten entsprechend weiter vor (zum Song-Beginn).

**Insert Measure:** Mit diesem Befehl können fehlende Takte eingefügt werden. Bei Ausführen von "Insert Measure" werden Musikdaten hinter dem eingefügten Ausschnitt entsprechend weiter zum Spurende verschoben.

**Repeat Measure:** Mit diesem Befehl kann eine bestimmte Passage mehrmals eingefügt werden. Bei Ausführen des "Repeat Measure"-Befehls werden die Daten hinter der "To End of Measure"-Position eingefügt. Die Daten hinter dem neuen Ausschnitt rücken entsprechend weiter zum Song-Ende.

**Copy Measure:** Mit diesem Befehl können die gewählten Takte ("From") zum Beginn des mit "To" gewählten Taktes kopiert werden. Der "Copy Measure"-Befehl überschreibt die Daten im Zielbereich.

**Move Measure:** Mit diesem Befehl können Sie die gewählten Takte zu einer anderen Stelle verschieben. Bei Ausführen des "Move Measure"-Befehls schließen die Daten hinter dem verschobenen Ausschnitt die "Lücke". Die Daten hinter der Stelle, wo der Ausschnitt eingefügt wird, rücken entsprechend weiter nach hinten. Es bleibt also kein ..Loch" – und es geht auch nichts verloren.

### **Audiospuren**

**Audio Event Edit:** Mit diesem Befehl können Audio-Ereignisse editiert und die Region, die sie enthält gekürzt ("Trim") werden.

**Audio Automation Edit:** Hiermit können Sie die Automationsereignisse einzeln löschen.

**Region Edit:** Hier können Sie die Regionen einer Audiospur editieren. Neben "Import" und "Paste" (Einfügen) steht ein "Trim"-Dialogfenster zur Verfügung, in dem Sie einstellen können, von wo bis wo eine WAVE-Datei abgespielt werden soll.

**Volume Ramp:** Mit diesem Befehl kann der Pegel der Daten im gewählten Bereich geändert werden. Je nach der gewählten Einstellung, steigt (Fade In) oder fällt (Fade Out) der Pegel in jenem Bereich.

**Copy Song's Tempo to Region:** Mit diesem Befehl können Sie das Tempo der Audiodaten im gewählten Bereich ändern, um eine perfekte Entsprechung mit dem Song-Tempo zu erzielen.

Die Verwendung der Befehle "Adjust Region to Song's Tempo (Time Stretch)" und "Adjust Song's Tempo to Region" setzt nämlich voraus, dass das Tempo der Audiodaten mit jenem der MIDI-Spuren identisch ist.

**Adjust Song's Tempo to Region:** Mit diesem Befehl können Sie weitere Tempoereignisse auf der Master-Spur anlegen, was z.B. notwendig ist, wenn das Tempo der eingespielten Audiopassagen hier und da etwas schwankt.

Das ist z.B. praktisch, wenn Sie erst Audiodaten aufgenommen haben und nun möchten, dass die MIDI-Spuren dazu synchron laufen.

**Adjust Region to Song's Tempo (Time Stretch):** Wenn die Audiodaten (d.h. eine Region) nicht (mehr) zum MIDI-Takt synchron laufen, obwohl das eigentlich die Absicht war, können Sie mit "Time Stretch (Sustaining)" eine passende WAVE-Kopie nebst Region anlegen. Die dabei angelegten Regionen enthalten dann natürlich auch passende Audiodaten.

Wenn Sie zu später Stunde das Tempo eines Song ändern möchten (müssen), sollten Sie der Master-Spur zuerst den neuen Tempowert zuordnen und erst danach diesen Befehl ausführen. Dann werden die Audiodaten nämlich (als Kopien) entsprechend gedehnt bzw. komprimiert.

## **Verwendung von 'RPPR' (Realtime Pattern Play/Record)**

Nachfolgend wird gezeigt, wie "RPPR"-Einstellungen vorgenommen werden und wie man diese Funktion während der Aufnahme und Wiedergabe verwendet.

## **Anlegen von RPPR-Daten**

- **1. Legen Sie einen neuen Song an und ordnen Sie MIDI-**Spur 1 ein "Drum"-Programm zu.
- 2. Rufen Sie die Seite "SEQUENCER > Pattern/RPPR-**RPRR Setup" auf. Auf dieser Seite wird die RPPR-Funktion automatisch aktiviert.**
- **3. Wählen Sie die Taste, der Sie ein Pattern zuordnen möchten.**

Wählen Sie "C#2". Halten Sie den ENTER-Button gedrückt, während Sie die gewünschte Klaviaturtaste betätigen. Sie können die Note aber auch mit der Bildlaufleiste rechts suchen.

*Hinweis:* Die Taste C2 und alle darunter liegenden Tasten dienen zum Anhalten der Pattern-Wiedergabe und können nicht belegt werden.

- 4. Markieren Sie das "Assign"-Kästchen von "C#2".
- 5. Stellen Sie "Bank" auf "Preset" und "Pattern Name" auf ..P001".

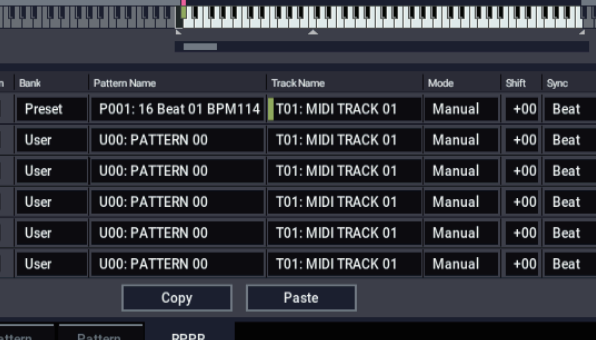

6. Stellen Sie "Track Name" auf "T01".

Das Pattern wird mit dem Programm und den Einstellungen der hier gewählten Spur wiedergegeben.

- 7. Wählen Sie "C#2" und drücken Sie den Copy-Button.
- **8. Ordnen Sie nun auch den anderen Tasten Pattern zu.**

Wählen Sie den "D2"-Parameter und drücken Sie den Paste-Button.

Die in Schritt 5 und 6 vorgenommenen Einstellungen ("Assign", "Bank", "Pattern Name", "Track Name", "Mode", "Shift" und "Sync") werden automatisch kopiert.

#### 

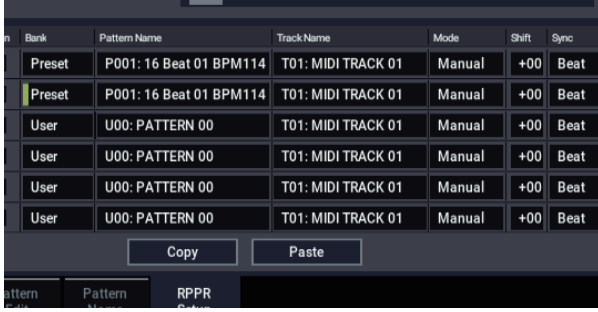

9. Ändern Sie nur "Pattern Name". Wählen Sie "Pattern Name" und drücken Sie die + Taste, um "P002" zu **wählen.**

#### 10. Wählen Sie Parameter "D#2"-und drücken Sie den **Paste-Button.**

Die in Schritt 5 und 6 vorgenommenen Einstellungen ("Assign", "Bank", "Pattern Name", "Track Name", "Mode", "Shift" und "Sync") werden automatisch kopiert.

Stellen Sie "Pattern" auf "P003" (siehe Schritt 9).

*Hinweis:* Beim Erstellen neuer RPPR-Einstellungen ("Bank", "Pattern Name", "Track Name" usw.) können Sie mit dem Copy- und Paste-Button also viel Zeit sparen.

#### **11.Ordnen Sie anhand der oben erwähnten Vorgehensweise noch weitere Pattern zu (P004 und folgende).**

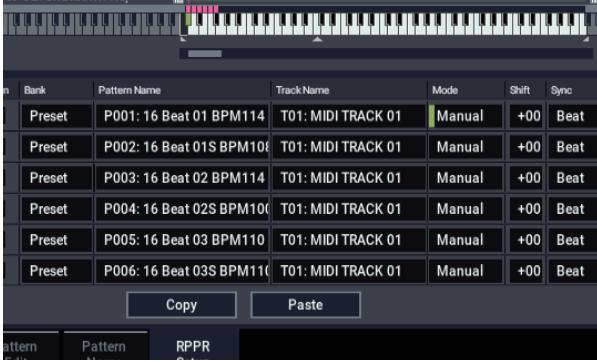

#### **12.Drücken Sie die Taste C#2. Jetzt wird das zugeordnete Pattern abgespielt.**

Geben Sie die Taste C#2 wieder frei und drücken Sie stattdessen D2. Jetzt hören Sie das jener Taste zugeordnete Pattern. Die Wiedergabe wird jedoch auch von den Parametern "Sync" und "Mode" beeinflusst.

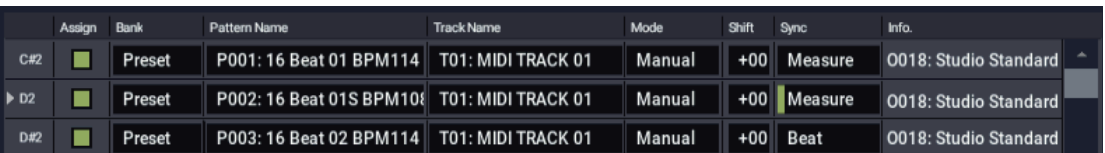

Stellen Sie "KEY" auf "C#2" und "Sync" auf "Measure". Nehmen Sie diese Einstellung auch für die Taste D2 vor (siehe die Abbildung oben).

Drücken Sie abwechselnd diese beiden Tasten. Die Pattern verhalten sich jetzt etwas anders.

Bei Anwahl von "Measure" werden die Pattern immer in Takteinheiten abgearbeitet. Folglich wird das nachfolgend ausgelöste Pattern erst am Beginn des folgenden Taktes gestartet.

Wenn Sie den "Mode"-Parameter auf "Once" stellen, wird das betreffende Pattern ein Mal komplett abgespielt. Wie lange Sie die zugeordnete Taste gedrückt halten, ist unerheblich.

**13.Um die Pattern-Wiedergabe anzuhalten, müssen Sie die Taste(n) des/der ausgelösten Pattern entweder noch einmal drücken oder die Taste C2 (oder eine tiefere Taste) betätigen.**

## **RPPR-Wiedergabe**

Verwenden wir nun die von Ihnen erstellte RPPR zum Spiel in der Seite "SEQUENCER > Home– Mixer"

- 1. Rufen Sie die Seite "SEQUENCER > Home-Mixer" **auf (siehe Abbildung unten).**
- 2. Markieren Sie das "RPPR"-Kästchen.

Dadurch schalten Sie die RPPR-Funktion ein. Dieser Status wird für jeden Song separat gespeichert.

- **3. Spielen Sie jetzt auf der Tastatur.**
- Die Pattern werden den RPPR-Einstellungen entsprechend wiedergegeben. Pattern, deren "Sync"-Parameter die Einstellung "Beat" oder "Measure" verwendet, laufen zum Wiedergabetempo des ersten Pattern synchron.
- Pattern, deren "Sync"-Parameter die Einstellung "Beat", "Measure" oder "SEQ" hat, laufen dagegen zum Wiedergabetempo des Songs synchron. Allerdings darf der Tastendruck nie später als eine 1/32-Note hinter dem gewünschten Einsatzpunkt erfolgen, weil der Beginn sonst so lange zu schnell abgespielt wird (Stichwort: Aufholjagd), bis das Pattern die "richtige" Stelle erreicht hat.

Wenn Sie die RPPR-Funktion via MIDI auslösen möchten, müssen Sie den MIDI-Kanal der unter "Track Select" gewählten Spur verwenden.

**4. Um die RPPR-Funktion wieder auszuschalten,**  müssen Sie das "RPPR"-Kästchen demarkieren.

### **RPPR-Verwendung während der Song-Wiedergabe**

RPPR-Pattern können synchron zu einem Song gestartet werden und laufen.

Pattern, deren "Sync"-Parameter auf "SEQ" gestellt wird, laufen zum Wiedergabetempo des Songs synchron. Starten Sie die Song-Wiedergabe und drücken Sie die definierten Tasten. Die RPPR-Wiedergabe läuft nun synchron zum Song-Tempo.

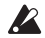

Wenn Sie während der Song-Wiedergabe den SEQUENCER REW- oder FF-Button drücken, geht die Pattern-Synchronisation mit dem Song verloren.

*Hinweis:* Falls die Wiedergabe von RPPR-Pattern genau mit dem Song anfangen soll, empfehlen wir, am Anfang des Songs einen Leertakt einzufügen (der keinerlei Musikdaten enthält).

*Hinweis:* Ist die Song-Wiedergabe angehalten, synchronisiert sich das Pattern zum Tempo der ARP-Funktion.

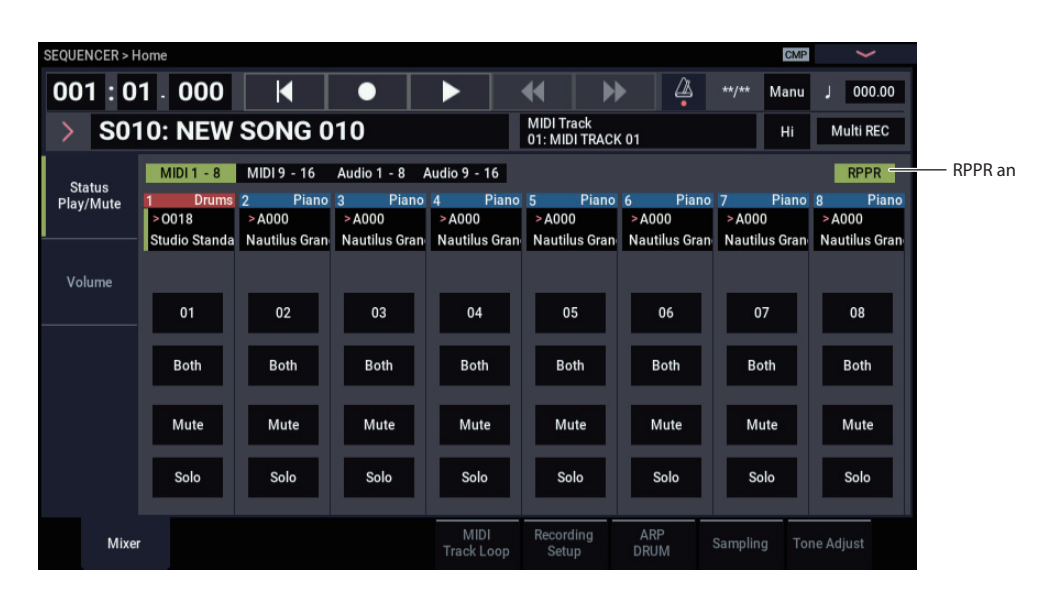

## **Echtzeitaufnahme des RPPR-Spiels**

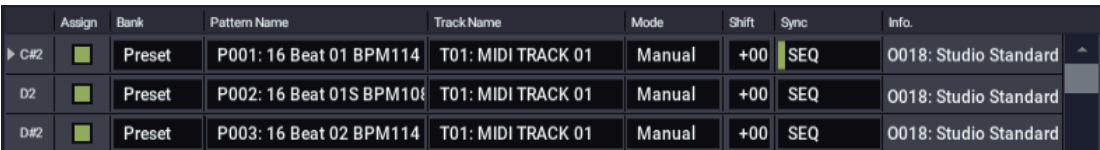

Die Verwendung der RPPR-Funktion kann man in Echtzeit aufzeichnen.

Wenn Sie nur eine Spur verwenden (z.B. "MIDI Track 01"), müssen Sie für "Track Select" jene Spur einstellen und "Multi Rec" demarkieren.

Sie können aber auch bei Verwendung der RPPR-Funktion auf mehrere Spuren gleichzeitig aufnehmen, wenn Sie mit "Track Select" eine andere Spur wählen und die Daten dafür ebenfalls aufzeichnen.

Wählen Sie das Mehrspurverfahren, um mehrere Spuren, darunter die RPPR-Funktion, aufzunehmen.

*Hinweis:* Das Pattern wird in Form von Musikdaten auf die Spur aufgezeichnet, die von der RPPR-Funktion angesprochen wird.

Sehen wir uns einmal an, wie man die RPPR-Verwendung und einen auf der Tastatur gespielten Part gleichzeitig aufnimmt. Wechseln Sie nun zur Seite "Home- Mixer" und ordnen Sie MIDI-Spur 1 ein Schlagzeug- und MIDI-Spur 2 ein Bass-Programm zu.

#### **1. Belegen Sie mehrere Tasten ab dem C#2 mit Preset-Pattern.**

Markieren Sie "Assign" von C#2 und stellen Sie "Bank" auf "Preset". Wählen Sie mit "Pattern Name" das gewünschte Pattern. Wählen Sie MIDI-Spur 1 (T01) für "Track Name" (d.h. das Schlagzeug-Programm).

### 2. Stellen Sie "Sync" für alle RPPR-Pattern auf "SEQ" **(siehe Abbildung oben).**

Die Einstellung "SEQ" bedeutet, dass die RPPR-Wiedergabe jederzeit synchron zum Sequenzer-Tempo läuft.

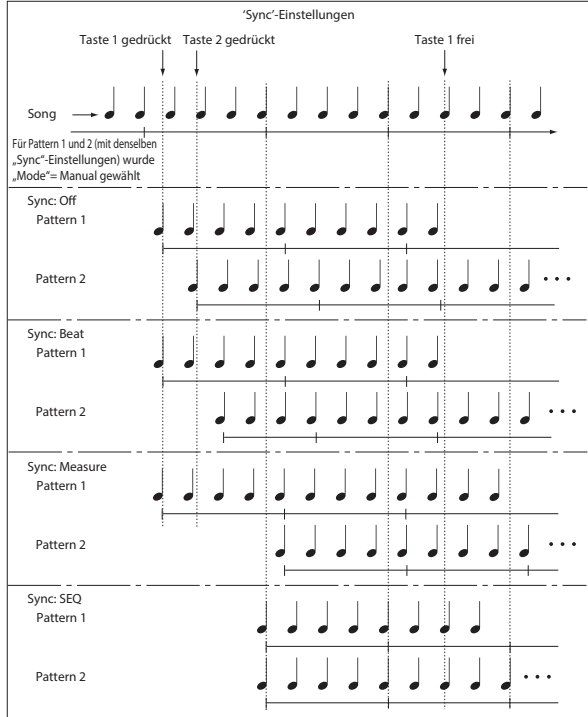

- **3. Rufen Sie die Seite "SEQUENCER > Home– Mixer" auf.**
- 4. Markieren Sie "RPPR" und wählen Sie mit "Track **Select" MIDI-Spur 02.**

Wenn die RPPR-Funktion aktiv ist, beginnt die Pattern-Wiedergabe selbst, wenn Sie für "Track Select" die "falsche" Spur gewählt haben.

Tasten, denen kein Pattern zugeordnet wurde, fungieren nach wie vor als "Musiktasten". Damit steuern Sie dann das Programm an, das der hier gewählten MIDI-Spur zugeordnet ist.

**5. Da wir die Wiedergabe der RPPR-Funktion sowie die Daten der über die Tastatur angesteuerten Spur**  aufnehmen möchten, müssen wir "Multi REC" **markieren.**

*Hinweis:* Wenn "Recording Setup" auf "Loop All Tracks" steht, kann "Multi REC" nicht gewählt werden. Stellen Sie "Recording Setup" auf "Overwrite".

- **6. Drücken Sie den SEQUENCER REC-Button, um die Aufnahmebereitschaft zu aktivieren.**
- 7. Stellen Sie "Play/Rec/Mute" der MIDI-Spuren, auf die Sie aufnehmen möchten (d.h. 1, 2), auf "REC".

Für Spuren, die nicht bespielt werden dürfen, müssen Sie "Play" oder "Mute" wählen.

- **8. Drücken Sie den SEQUENCER LOCATE-Button, um**  zur Position "001:01.000" zu springen.
- **9. Drücken Sie den SEQUENCER START/STOP-Button und danach eine Klaviaturtaste, der ein RPPR-Pattern zugeordnet ist.**

Wenn Sie bereits während des Einzählers eine "RPPR-Note" spielen, beginnt die Pattern-Wiedergabe zeitgleich mit dem Song und wird also aufgenommen.

Nehmen Sie die RPPR-Wiedergabe und Ihr Live-Spiel auf.

Die Noten der ausgelösten RPPR-Pattern werden eventuell zeitlich etwas versetzt. Das können Sie aber korrigieren, indem Sie "REC Resolution" auf einen anderen Wert als "Hi" stellen.

#### **10.Drücken Sie am Ende Ihrer Darbietung den SEQUENCER START/STOP-Button.**

Die Aufnahme wird angehalten und der Sequenzer kehrt zurück zu der Stelle, wo sie gestartet wurde.

Haben Sie sich verspielt oder möchten alles noch einmal einspielen, können Sie mit der "Compare" Funktion die Aufnahme beliebig oft wiederholen.

**11.Um danach auf andere Spuren aufnehmen zu können,**  müssen Sie "Multi REC" (siehe Schritt 5) oder **"RPPR" (siehe Schritt 4) wieder demarkieren.**

## **Sampeln im SEQUENCER-Modus**

Auch im SEQUENCER-Modus kann weiterhin gesampelt werden, was sehr praktisch sein kann. Unten werden die wichtigsten Anwendungsbereiche erwähnt. Siehe auch ["Sampeln im SEQUENCER-Modus" auf Seite 148.](#page-153-0)

- Im SEQUENCER-Modus können auch Multisamples abgespielt werden, wenn man sie einem Programm zuordnet.
- Mit der "Time Slice"-Funktion des SAMPLING-Modus lassen sich rhythmische Samples in ihre Einzelteile zerlegen, um z. B. Grooves immer im richtigen Timing zu triggern. Im SEQUENCER-Modus können so Grooves in unterschiedlichen Tempi wiedergegeben werden, ohne dass sich die Tonhöhe des rhythmischen Samples ändert. Sie können sogar die Notennummern der "Auslöser" und/oder ihr Timing ändern, um aus den Loop-Einzelteilen einen völlig neuen Groove zu basteln.
- Die "In-Track Sampling"-Funktion erzeugt beim Sampeln automatisch die notwendigen Notenbefehle, so dass alle Samples während der Wiedergabe im richtigen Moment getriggert werden.

## <span id="page-114-0"></span>**Speichern des Songs**

Sehen wir uns jetzt an wie man einen (fast) fertigen Song auf dem internen Datenträger sichert.

Entscheiden Sie sich so oft es geht für das "Save All"-Verfahren, damit bei der späteren Wiedergabe keine Daten fehlen. Dann werden nämlich außer den Song-Daten auch die angesprochenen Sounds und Samples gespeichert und sind bereits an ihrem Namen erkennbar:

- Programme, Kombinationen, Drumkits, Global-Parameter, Wellen-Sequenzen, Arpeggio-Pattern, unter "Drum Track" selbst erstellte Drumgrooves und Set Lists.
- Songs und ihre Audiodaten
- SAMPLING-Modus Multisamples und Samples

*Hinweis:* WAVE-Dateien der Audiospuren werden in einen anderen Ordner kopiert. Siehe auch ["Wie werden Audioda](#page-97-0)[ten auf der Festplatte gespeichert?" auf Seite 92.](#page-97-0)

Beim Ausschalten werden die Einstellungen des SEQUENCER-Modus sowie aufgezeichnete Songs und User-Pattern gelöscht. Die User Drum-Pattern bleiben jedoch erhalten.

Zum Speichern Ihrer Daten verfahren Sie folgendermaßen:

- **1. Bereiten Sie einen Datenträger mit einer ausreichenden Kapazität vor. ("Medienvorbereitung")**
- **2. Drücken Sie die MODE-Taste, um den MEDIA-Modus aufzurufen.**
- 3. Drücken Sie die Seite "MEDIA–Save".
- 4. Stellen Sie "Drive Select" auf "HDD:INTERNAL **HD".**
- **5. Wenn der Datenträger mehrere Ordner enthält, müssen Sie jetzt den Ordner wählen, wo die Daten untergebracht werden sollen.**

Drücken Sie den Open-Button, um zu einer niedrigeren Hierarchiestufe zu wechseln. Mit dem Up-Button können Sie zur übergeordneten Stufe zurückkehren.

Um einen neuen Ordner anzulegen, müssen Sie zuerst zu der Ebene gehen, auf der er sich befinden soll und anschließend den Utility-Menübefehl "Create Directory" verwenden.

**6. Drücken Sie den Menüpfeil, um das Seitenmenü zu**  öffnen und wählen Sie "Save All".

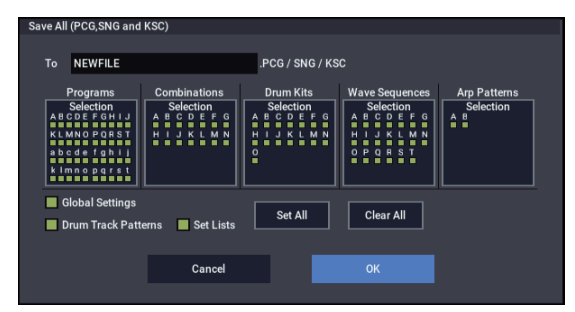

- **7. Drücken das Texteingabefeld und geben Sie einen Dateinamen ein.**
- **8. Starten Sie den Speichervorgang mit dem OK-Button.**
- **9. Nach dem Sichern der Daten wird der Name der neu angelegten Datei auf der "Save"-Seite angezeigt.**

Weitere Infos hierzu finden Sie unter "Sichern auf einem [Datenträger" auf Seite 210.](#page-215-0)

## **Weitere Anmerkungen zum SEQUENCER-Modus**

## **Sequenzformate des NAUTILUS**

Der Sequenzer des NAUTILUS unterstützt sowohl das NAUTILUS- als auch das Standard MIDI File-Format.

Bei Bedarf können Sie Dateien vom einen Format in das andere konvertieren, indem Sie die geladenen Daten einfach im jeweils anderen Format sichern.

### **NAUTILUS-Format**

Das NAUTILUS-Sequenzformat enthält alle Daten, die der NAUTILUS für eine "1 : 1"-Wiedergabe benötigt.

### **SMF-Songs (Standard MIDI Files)**

Sie können auch Standard MIDI Files ("SMF") laden und speichern, um die Kompatibilität mit anderen Sequenzern zu gewährleisten. SMF-Dateien enthalten aber nicht alle NAUTILUS-spezifischen Daten.

### **Verwendung von GM-, XG-, und GS-SysEx-Daten**

Der NAUTILUS kann SysEx-, XG- und GS-Daten aufzeichnen.

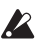

Eventuell aufgenommene GM-, XG-, oder GS-SysEx-Daten beeinflussen den NAUTILUS während der Wiedergabe aber nicht.

## Die "Compare"-Funktion

Wenn Sie eine Echtzeit- oder Step-Aufnahme ausgeführt oder eine Spur editiert haben, können Sie mit dieser Funktion die alte Version mit der neuen vergleichen.

Rufen Sie die Wiedergabedaten durch Anwahl und Ausführen des Seitenmenü-Befehls "Compare" auf.

### <span id="page-116-0"></span>**Wann steht 'Compare' zur Verfügung?**

Generell gilt, dass der Originalzustand der Event-Daten von MIDI- und Audiospuren bzw. Pattern nicht wiederhergestellt werden kann.

Die "Compare"-Funktion ist nur während der Song-Editierung verfügbar (d.h. wenn Sie einen Menübefehl ausführen).

- Aufnahme auf eine MIDI-Spur
- Aufnahme auf eine Audiospur
- Spureditierung

Alle Befehle bis auf die Menübefehle "Memory Status", "FF/REW Speed" und "Set Location" (Seite "Track Edit-Track Edit").

- Aufnahme von Pattern
- Pattern-Editierung

Alle Befehle bis auf die Menübefehle "Memory Status" "Exclusive Solo", "Drum Track Pattern", "Erase Drum Track Pattern" und "FF/REW Speed" (Seite "Pattern/RPPR– Pattern Edit").

• Song-Editierung

Seite "Home" usw., Menübefehle "Initialize Song" und "Copy From Song,,

### **'Compare' nach dem Sampeln**

Die Optionen "Convert to Program"- und "Convert to Seq **Event**" im Dialogfenster "**Select Sample No.**" bestimmen die Funktion von "Compare" beim Sampeln im SEQUENCER-Modus. Wenn beide aktiv sind, bezieht sich "Compare" auf Sequenzereignisse und stellt den ursprünglichen Zustand der Multisamples und Samples wieder her. Nicht benötigte Samples werden entsorgt. Wenn keine der beiden Optionen aktiv ist, hat "Compare" keinen Einfluss auf den Sampling-Vorgang.

Das Programm, das bei diesem Vorgang angelegt wird, kann jedoch nicht zurückgestellt werden und fristet fortan also ein unausgefülltes Dasein.

WAVE-Dateien werden beim Vergleichen nicht gelöscht. Nicht mehr benötigte WAVE-Dateien löschen Sie mit dem Menübefehl "Delete Unused WAV Files".

### **Bedienschritte, für welche die 'Compare'- Funktion nicht verfügbar ist**

- Editieren der Song-Parameter
- Alle Menübefehle, die unter "Wann steht 'Compare' zur [Verfügung?", oben](#page-116-0) nicht erwähnt werden.

## **Speicherschutz**

Bevor Sie eine Spur oder ein Pattern aufzeichnen bzw. Musikdaten editieren können, müssen Sie im GLOBAL-Modus die "Memory Protect"-Funktion deaktivieren. Weitere Infos finden Sie unter "Speicherschutz ('Memory [Protect'\)" auf Seite 208.](#page-213-0)

## **Apropos MIDI**

### **Spurstatus**

Sie können für jede Spur einstellen, ob sie die NAUTILUS-Klangerzeugung oder einen externen Klangerzeuger ansprechen soll.

Wenn der "Status" einer Spur (Seite "Home– Mixer" auf "INT" oder "Both" steht, steuert Ihr Spiel auf der Tastatur und mit den Spielhilfen des NAUTILUS dessen interne Klangerzeugung an.

Wenn "Status" dagegen auf "EXT", "EX2" oder "Both" steht., steuert Ihr Spiel auf der Tastatur und mit den Spielhilfen des NAUTILUS einen externen Klangerzeuger an. (Hierzu muss der MIDI-Kanal des externen Klangerzeugers dem auf "EXT", "EX2" oder

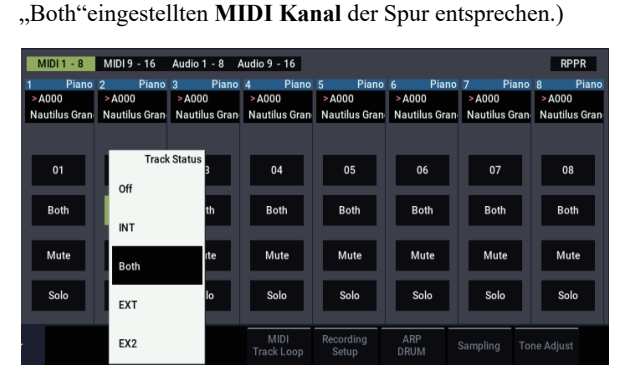

Wenn Sie den SEQUENCER-Modus als 16-fach multitimbralen Klangerzeuger verwenden möchten, wählen Sie als Status "INT" oder "Both".

### **Synchronisieren des Sequenzers zu einem externen MIDI-Gerät**

Aufnahme- und Wiedergabetempo des Sequenzers des NAUTILUS können zu einem externen MIDI-Gerät wie einem Sequenzer oder Drumcomputer synchronisiert werden.

# **Set Lists**

## **Vorstellung der Set Lists**

Set Lists erlauben das Spielen und Ordnen der NAUTILUS-Sounds und -Funktionen anhand eines musikalischeren Systems. Ihr Typ (Programm, Kombination oder Songs) und die Bank, in der sie sich befinden, spielen in diesem Modus keine Rolle.

Dank großer Buttons im Display kann man sich im Eifer des Gefechts kaum täuschen. Und wenn man dem Fußtaster die "Program Up"- oder "Program Down"-Funktion zuordnet, lassen sich die Speicher sogar freihändig wählen. Mit Kopier-, Einfügen- und weitere Funktionen können die Speicher bequem anders geordnet werden.

Das ..Smooth Sound Transitions"-System (SST) sorgt auf dieser Ebene dafür, dass Noten und Effekte jederzeit natürlich ausklingen. SST ist zwar in allen NAUTILUS-Modi belegt, aber bei Set Lists kann man sehr detailliert bestimmen, wie die Übergänge stattfinden sollen. So kann man z.B. die Ausklingdauer aller Sounds separat einstellen, damit ein Sound (zum Beispiel) relativ schnell verstummt, während andere bis zu 20 Sekunden benötigen, bevor sie völlig "weg" sind.

Dank der Möglichkeit, lange Anmerkungen (bis zu 512 Zeichen) hinzuzufügen, können Sie eventuell den Liedtext oder wichtige Kommentare für den betreffenden Titel speichern.

Die Set Lists sind zwar vor allem für den Live-Einsatz gedacht, allerdings eignen sie sich auch allgemein zum Organisieren der Sounds. Beispiel: Sie könnten sich eine Set List mit Ihren Lieblings-Sounds vorbereiten, ganz gleich, ob diese auf Programme oder Kombinationen beruhen.

### **Set Lists und Speicher**

Eine Set List enthält 128 Speicher ("Slots"), denen man wahlweise je ein Programm, eine Kombination oder einen Song zuordnen kann. Das Display kann jeweils 4, 8, oder 16 Speicher anzeigen, die als große Buttons dargestellt werden. Der interne Speicher fasst bis zu 128 Set Lists. Anschaulicher wird das Konzept eventuell, wenn man sich eine Set List wie eine Speicherbank vorstellt.

## **Anwahl und Spielen von Klängen**

*'Set List Play'-Seite*

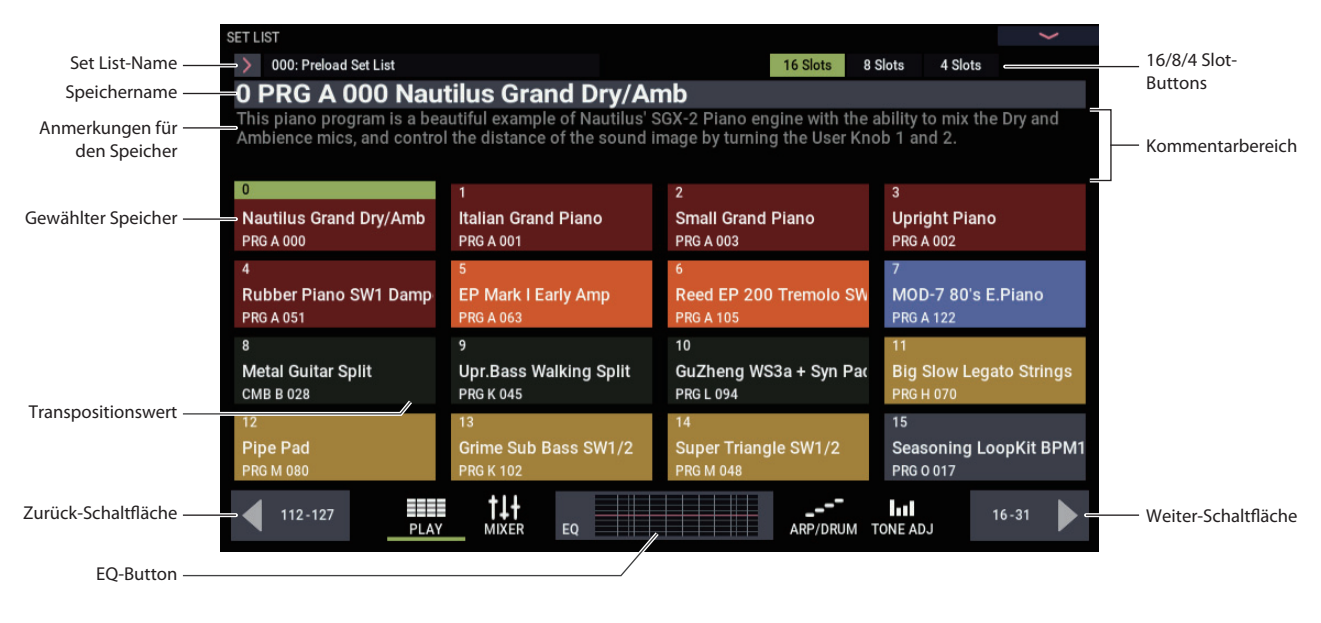

## **Anwahl einer Set List**

Der große Name auf der "Set List"-Seite verweist auf den momentan gewählten Speicher – so wissen Sie jederzeit, welcher Sound gerade gewählt ist. Der Name der Set List wird in Schrift oben links im Display angezeigt.

### **Verwendung der Bedienoberfläche**

Statt auf dem berührungsempfindlichen Display lassen sich Set Lists auch mit den Tasten auf der Oberseite anwählen. Arbeitsweise:

- **1. Drücken Sie die MODE-Taste, um den SET LIST-Modus auszuwählen.**
- 2. Drücken Sie das "Play"-Register, um zur Seite "SET **LIST> Play" zu springen.**

Die "Play"-Seite zeigt jetzt Speicher-Buttons, den Kommentar für den momentan gewählten Speicher und die zugehörigen EQ-Einstellungen an.

- **3. Drücken Sie den Set List-Name, um ihn zu wählen.** Der Set List-Name wird hervorgehoben.
- **4. Wählen Sie mit den VALUE-Bedienelementen eine andere Set List.**

Hierfür können Sie folgendermaßen vorgehen:

- Drehen Sie das **VALUE**-Rad.
- Drücken Sie die Taste + oder –.

Nach Anwahl einer Set List können Sie einen ihrer Speicher wählen. Weitere Informationen finden Sie unter "Anwahl eines Speichers"

### **Anwahl über das berührungsempfindliche Display**

Set Lists lassen sich außerdem über eine Liste im Display wählen.

**1. Drücken Sie den Set List-Listenpfeil links neben dem Set List-Namen.**

Es erscheint das "Set List Select"-Menü.

**2. Drücken Sie einen Namen der Liste, um die zugehörige Set List zu laden.**

Die gewählte Set List wird invertiert dargestellt und der Tastatur wird sofort der erste Speicher dieser Set List zugeordnet.

- **3. Spielen Sie ein paar Noten auf der Tastatur, um den Klang des ersten Speichers zu beurteilen.**
- **4. Wenn dies die richtige Set List ist, drücken Sie den OK-Button, um die Übersicht wieder zu schließen.** Alternativ hierzu können Sie den Cancel-Button drücken,

um zur vorherigen Set List zurückzukehren.

## **Anwahl eines Speichers**

### **Speicher-Buttons 16/8/4**

Mit diesen Buttons oben im Display können Sie wählen, wie viele Slot-Speicher gleichzeitig angezeigt werden sollen. Je wenige Speicher angezeigt werden, desto mehr Platz bleibt für Kommentare. Wenn Sie dagegen viele Speicher nacheinander aufrufen müssen, ist es vielleicht klüger, mehr Slot-Speicher anzuzeigen. Diese Anzeige kann jederzeit geändert werden und die Wahl wird gemeinsam mit den übrigen Set List-Einstellungen gespeichert.

### **Anwahl innerhalb der aktuellen Speichergruppe**

Um einen der im Display angezeigten Speicher zu wählen:

**1. Drücken Sie den gewünschten Button.**

Der Button wird hervorgehoben und die Angabe im großen Feld (Speichernummer und -name) wird aktualisiert.

Wenn der neu gewählte Speicher einen Kommentar enthält, erscheint dieser über den großen Buttons. Die Kommentare werden jeweils über den betreffenden Speichern angezeigt. Bei Bedarf kann aber auch die gesamte Display-Fläche für die Anzeige genutzt werden. Siehe "Verwendung der 'Comment Pad'-Funktion" auf [Seite 116.](#page-121-0)

### **Aufrufen einer anderen Speichergruppe**

Um einen momentan nicht im Display angezeigten Speicher zu wählen:

**1. Gehen Sie mit dem Vor- oder Zurück-Button unten im Display zur benötigten 16er-Gruppe.**

Die Beschriftung der Vor/Zurück-Buttons richtet sich nach der momentan angezeigten Speicheranzahl. Beispiel: Wenn momentan 16 Speicher der Gruppe 0-15 angezeigt werden, heißen die Zurück/Vor-Buttons "112- $127$ " und " $16-31$ ".

Wenn Sie weiter vor- und zurückgehen, ändert sich an der Speicherwahl erstmal nichts – Sie müssen zuerst einen der Speicher-Buttons drücken.

**2. Wenn die richtige Speichergruppe angezeigt wird, können Sie den Button des gewünschten Speichers drücken.**

Der Button wird hervorgehoben und die Angabe im großen Feld (Speichernummer und -name) wird aktualisiert.

### **Anwahl mit den VALUE-Bedienelementen**

Sie können Set Lists und Speicher auch mit dem VALUE-Rad und den Tasten +/– anwählen.

### **Rückkehr zur aktuell verwendeten Speichergruppe**

Wenn Sie nach der Speicheranwahl eine andere Speichergruppe aufgerufen haben und dann wieder zur Seite des aktiven Speichers zurückkehren möchten, müssen Sie folgendermaßen vorgehen:

**• Drücken Sie den Speichernamen oben in der**  Anzeige (z.B. <sub>n</sub>0 PRG A 000 Nautilus Grand **Dry/Amb").**

Das Display zeigt wieder die Speichergruppe des momentan gewählten Speichers an.

### **Sequentielle Speicheranwahl**

Die Speicher können auch mit +/− oder einem Fußtaster aufgerufen werden, dem man die "Program Up"- oder "Program Down"-Funktion zuordnet.

### **Anwahl mit den Tasten +/–**

**1. Drücken Sie einen der Speicher-Buttons.**

Nach Anwahl eines Speichers können Sie mit den Tasten + und− durch die Liste der Sounds springen.

Ist der letzte Speicher der aktuellen Seite aufgerufen, geraten Sie mit einem Druck auf + zum ersten Speicher der nächsten Gruppe.

### **'Program Up/Down'-Fußtasterfunktion**

Wenn der Fußtaster die "Program Up"-Funktion (oder "Program Down") hat, kann man damit den jeweils nächsten (oder vorangehenden) Speicher wählen. Hierfür braucht man nicht zuerst einen Button im Display zu drücken.

Die "Program Up"- oder "Program Down"-Funktion kann man dem Fußtaster auf der "Controllers"-Seite unter GLOBAL > Controllers/Scales zuordnen.

### **Set List-Übergänge**

Mit+/- sowie "Program Up/Down" kann man auch zwischen Set Lists wechseln. Beispiel:

- **1. Wählen Sie zunächst Speicher 127 der Set List Nr. 5.**
- **2. Drücken Sie die Taste + oder den Fußtaster mit "Program Up"-Funktion.**

Damit wählen Sie Speicher 0 von Set List Nr. 6.

Wenn Sie einen Speicher der Set List editiert haben, erscheint die Aufforderung, Ihre Änderungen zu speichern. Wenn Sie das nicht tun, gehen Ihre Änderungen beim Aufrufen einer anderen Set List verloren. Siehe auch ["Speichern der Set List-Änderungen: Rückfrage-](#page-121-1)[Dialogfenster" auf Seite 116.](#page-121-1)

### **Speicher- und Set List-Anwahl via MIDI**

### **MIDI IN**

Mit Programmwechselbefehlen, die auf dem Global-Kanal gesendet werden, können Speicher gewählt werden. Set Lists lassen sich über Bankwechselbefehle wählen.

Wird ein Speicher via MIDI aufgerufen, so springt das Display zur Seite, auf der sich der aufgerufene Speicher befindet.

### **MIDI Out**

Wenn Sie auf dem Instrument einen Speicher wählen, sendet es sowohl die Programmnummer des Speichers als auch die Banknummer der Set List.

Bei Anwahl können Kombinationen und Songs Program Change- und Bank Select-Nachrichten auf anderen Kanälen senden, so wie dies in den Modi COMBINATION und SEQUENCE geschieht.

#### **Bank Map**

Der Parameter GLOBAL > Basic Setup-Basic **Bank Map** (KORG, GM(2))" hat keinen Einfluss auf die Übertragung von Set List Program Change- oder Bank Select-Nachrichten.

### <span id="page-121-1"></span>**Speichern der Set List-Änderungen: Rückfrage-Dialogfenster**

Wenn Sie eine Set List editiert haben und danach eine andere Set List aufrufen (entweder direkt oder indem Sie nach Anwahl des letzten Speichers weiter vorgehen), erscheint eine Rückfrage. In diesem Dialogfenster können Sie entscheiden, ob die Änderungen der aktuellen Set List gespeichert werden sollen oder nicht.

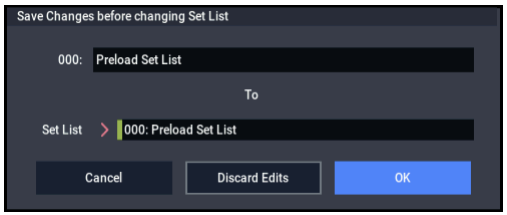

### **Speichern Ihrer Änderungen**

Zum Speichern Ihrer Änderungen:

- **1. Drücken Sie gegebenenfalls den oben angezeigten der Set List-Namen, um Sie umzubenennen.**
- 2. Wählen Sie mit "To Set List" den Zielspeicher.
- **3. Drücken Sie den OK-Button, um die Änderungen zu speichern.**

Die Set List wird gespeichert und das Instrument ruft die anfangs gewählte Set List auf.

### **Änderungen verwerfen**

Wenn Sie Ihre Änderungen vor dem Wechsel zur neuen Set List nicht speichern möchten:

**1. Drücken Sie den Discard Edits-Button.**

### **Abbrechen des Set List-Wechsels**

Wenn Sie Ihre Änderungen prüfen und daher nicht zur neuen Set List wechseln möchten:

**1. Drücken Sie den Cancel-Button.**

## <span id="page-121-0"></span>**Verwendung der 'Comment Pad'-Funktion**

"Comment Pad" erlaubt die Verwendung des gesamten Displays für Kommentare, was z.B. praktisch ist für Liedtexte und andere wichtige Angaben (zumal, wenn man eine größere Schrift verwendet).

Aufrufen des Notizblocks:

#### **1. Drücken Sie den Kommentarbereich und ziehen Sie den Finger abwärts.**

Beim Berühren des Kommentarbereichs weist Sie ein nach unten zeigender Pfeil auf diese Möglichkeit hin.

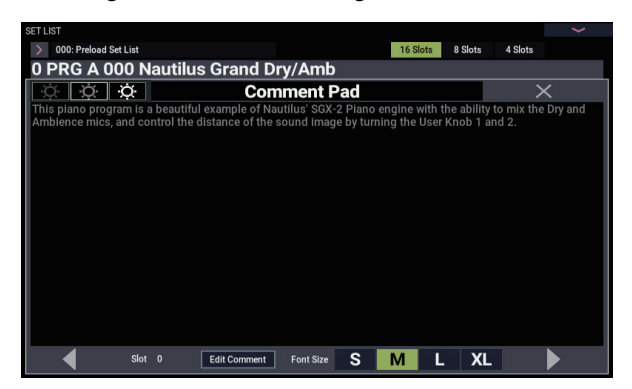

Schließen des Notizblocks:

**1. Drücken Sie oben rechts im Display den großen X-Button oder die EXIT-Taste.**

Einstellen der Texthelligkeit

**1. Verwenden Sie die drei Helligkeitssymbole oben links im Fenster.**

Ändern der Schriftgröße:

**1. Drücken Sie den-, S-, M-, L-, XL-Button unten im Display.** 

Diese Einstellung ist mit dem "Font"-Parameter des betreffenden Speichers verknüpft.

### **Grafischer EQ**

Drücken Sie den EQ-Button untem im Disply, um das Dialogfenster des grafischen EQs anzuzeigen, dessen Einstellungen sich nur auf die Set Lsit auswirken.

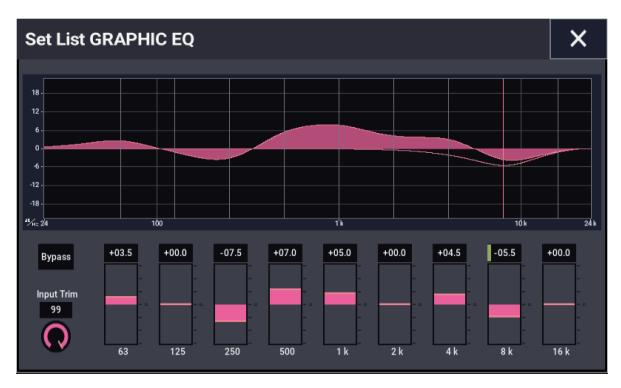

Es handelt sich um einen grafischen 9-Band-EQ auf, der sich im Signalweg hinter TFX2 befindet, und mit dem Sie den Stereo-Ausgangssignalen (analoge L/R-Ausgänge und USB) den letzten Schliff geben.

Zweck dieses EQ ist vornehmlich das Kompensieren und Vermeiden von Akustikproblemen im Club oder Konzertsaal.

Alle Bänder sind als Glockenfilter ausgeführt – auch das "High"- und "Low"-Band.

Pro Set List gibt es nur jeweils einen EQ, der sich folglich auf alle zugehörigen Speicher bezieht.

## **Editieren von Set Lists**

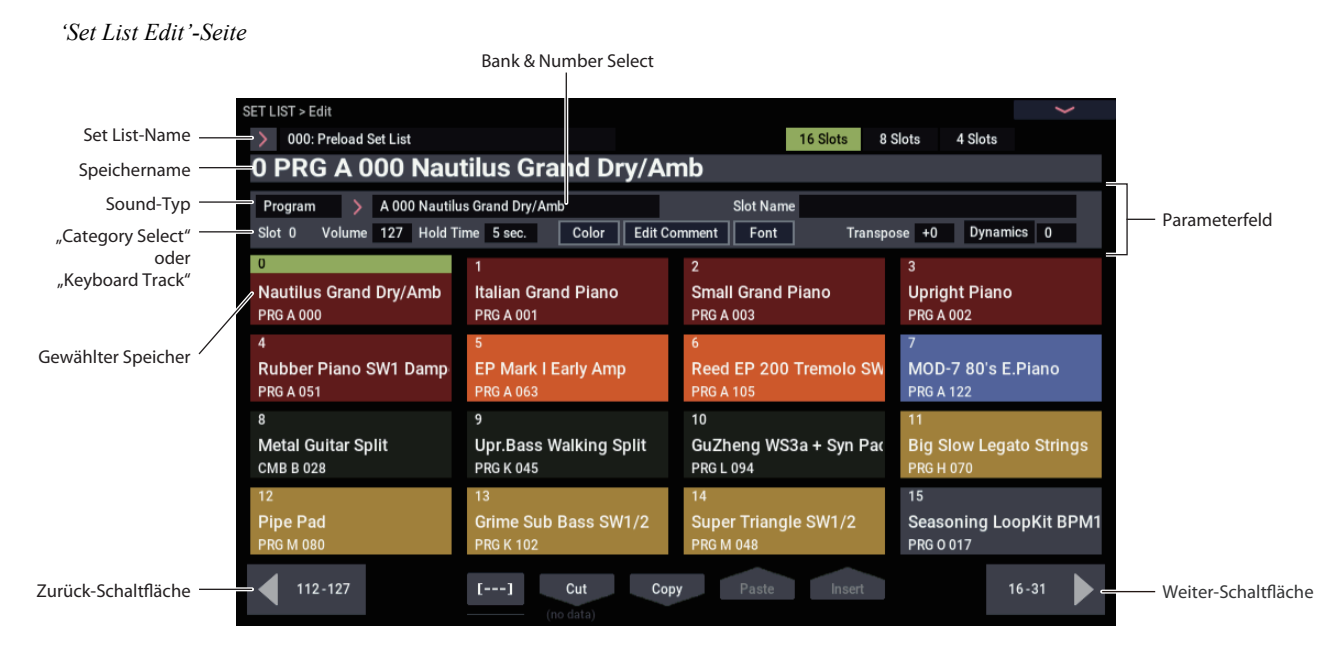

## **Übersicht**

Für jeden Speicher kann man:

- Ein Programm, eine Kombination oder einen Song wählen
- Einen Speichernamen eingeben
- Einen Kommentar eingeben (z.B. den Liedtext oder wichtige Notizen), der bei Anwahl des Speichers angezeigt wird.

## **Anwahl und Ordnen von Klängen**

### **Belegung eines Speichers**

- **1. Springen Sie zur Seite SET LIST > Edit.**
- **2. Wählen Sie den Speicher, den Sie editieren möchten.** Über den Speicher-Buttons werden mehrere Parameter angezeigt, mit denen der gewählte Speicher editiert werden kann.
- **3. Wählen Sie oben links im Parameterfeld den**  gewünschten Typ: "Program", "Combination" oder **"Song".**

Jedem Speicher kann ein Programm, eine Kombination oder ein Song zugeordnet werden. Die Wahl des Typs beeinflusst auch den "Bank & Number"- und "Category"- oder "Track"-Eintrag.

"Category" wird nur für Programme und Kombinationen angezeigt. Für Songs erscheint hier "Keyboard Track".

4. Wählen Sie mit dem "Bank & Number"- oder **"Category"-Listenpfeil ein Programm, eine Kombination oder einen Song.**

Siehe auch ["Programmwahl" auf Seite 25](#page-30-0), "Anwahl nach [Kategorien" auf Seite 27](#page-32-0).

- Individuelle Speicherdarstellung (Farbe und Schriftgröße)
- Einstellen der Lautstärke, Haltedauer und Keyboard-Spur (für Songs).

Mit den Buttons Cut, Copy, Paste und Insert kann man die Speicher verwalten (verschieben, löschen usw.).

Bei Bedarf können Sie mehreren Set List-Speichern denselben Sound zuordnen. Das erlaubt es Ihnen z.B., für alle Balladen denselben Klavierklang zu verwenden. Wenn Sie den Klang mehreren Speichern zuordnen, können Sie jeweils unterschiedliche Kommentare eingeben.

### **Wahl der MIDI-Spur (bei Songs)**

Wenn ein Speicher einen Song aufruft, können Sie angeben, welche der 16 MIDI-Spuren über die Tastatur angesteuert werden soll. Auch hier gilt, dass man einen Song mehreren Speichern zuordnen kann. Jeder Speicher könnte bei Bedarf eine andere Spur ansteuern. Das funktioniert sogar so gut, dass man während der Song-Wiedergabe einen anderen "Song-Speicher" aufrufen kann, um die Spur zu wechseln – aber die Wiedergabe läuft einfach weiter.

Das gilt allerdings nur für Songs. Wenn Sie ein Programm oder eine Kombination gewählt haben, wird dieser Spurwahlparameter nicht angezeigt.

### **Hinzufügen von Set List-Einträgen aus anderen Modi**

Im oberen Seitenmenü der Modi PROGRAM. COMBINATION und SEQUENCER finden Sie folgenden Befehl: **Add To Set List**. Hiermit können Sie Sounds beurteilen und bei Bedarf sofort einer Set List zuordnen. Arbeitsweise:

- 1. Wählen Sie "Add To Set List", um das Dialogfenster **zu öffnen.**
- 2. Wählen Sie mit "Set List" und "Insert Slot" die **gewünschte Set List und den Speicher.**

Laut Vorgabe werden die aktuelle Set List und der dort aktive Speicher gewählt. Wenn Sie einen anderen Zielspeicher wählen, wird der **Revert To Current**-Button aktiviert: Drücken Sie ihn, um die vorigen Einstellungen des Set List-Speichers wiederherzustellen.

**3. Geben Sie mit dem Textfeld den gewünschten Speichernamen ein.**

Laut Vorgabe bekommt der Speicher den Namen des Programme, der Kombination oder des Songs.

**4. Drücken Sie OK, um das Programm/die Kombination/den Song in die Set List aufzunehmen bzw. Cancel, wenn Sie es sich anders überlegt haben.**

Wenn Sie OK drücken, wird das aktuelle Programm/die Kombination/der Song dem gewählten Set List-Speicher zugeordnet. Die dabei vorgenommene "Umverteilung" folgt derselben Logik wie bei Verwendung des "Insert"-Befehls auf der Seite "Set List Edit".

Wenn Sie einen Song zu einem Set List-Speicher kopieren, wird die aktuell gewählte Spur dem "Keyboard Track"-Parameter zugeordnet.

### **Verwalten der Speicher**

Mit den Buttons Cut, Copy, Paste und Insert kann man die Reihenfolge der Set List-Speicher ändern. Bei Bedarf können Sie mit [---] (Mehrfachanwahl) gleich mehrere Speicher gleichzeitig anwählen.

### **Anwahl mehrerer Speicher mit dem [---]-Button**

Mit [---] können mehrere Speicher angewählt werden:

- **1. Wählen Sie den ersten oder letzten Speicher der gewünschten Gruppe.**
- **2. Drücken Sie den [---]-Button.**

Der soeben gewählte Speicher hat jetzt eine andere Farbe.

**3. Wählen Sie den letzten benötigten Speicher am anderen Ende der Gruppe.**

Verwenden Sie nach Auswahl des gewünschten Bereichs den für die Änderung notwendigen Button: Cut/Copy/Paste/Insert. Der gewählte Bereich kann außerdem im "Color"- und "Font"-Dialogfenster bearbeitet werden.

### **Kopieren eines Speichers**

Um einen Speicher woanders hin zu kopieren (weil Sie den betreffenden Sound mehrmals verwenden möchten):

- **1. Wählen Sie die Speicher, die Sie kopieren möchten.**
- **2. Drücken Sie den Copy-Button.**
- **3. Wählen Sie den Zielspeicher.**
- **4. Drücken Sie den Paste-Button.**

Der gewählte Speicher bekommt dieselben Einstellungen wie der Quellspeicher.

### **Einfügen eines Speichers in der Mitte der Set List**

Sie können einen kopierten Speicherbereich auch zwischen zwei anderen Set List-Speichern einfügen, ohne die Zielspeicher zu überschreiben. Das geht so:

- **1. Wählen Sie den Speicher, den Sie kopieren möchten.**
- **2. Drücken Sie den Copy-Button.**
- **3. Wählen Sie den Speicher, wo die Kopie eingefügt werden soll.**

Die Kopie wird vor dem soeben gewählten Speicher eingefügt und alle nachfolgenden Set List-Speicher rücken entsprechend weiter nach hinten.

**4. Drücken Sie den Insert-Button.**

### **Entfernen mehrerer Speicher aus der Set List**

Nicht benötigte Set List-Speicher kann man entfernen (d.h. eventuell komplett löschen). Arbeitsweise:

- **1. Wählen Sie die Speicher, die Sie entfernen möchten.**
- **2. Drücken Sie den Cut-Button.**

Die gewählten Speicher werden entfernt und die nachfolgenden Speicher rücken entsprechend weiter vor.

*Hinweis:* Wenn Sie möchten, können Sie die mit Cut entfernten Speicher zu anderen Speichern kopieren oder an einer anderen Stelle einfügen (vgl. die "Copy"-Funktion weiter oben).

## **Detaillierte Editierung von Set Lists**

### **Benennen eines Speicher**

Ein Speicher braucht nicht unbedingt denselben Namen zu haben wie das Programm, die Kombination oder der Song. Wenn Sie sich z.B. eine Set List für ein Konzert vorbereiten, können Sie auch Song-Namen oder andere Angaben wie "Montana Intro" verwenden. Arbeitsweise:

- **1. Drücken Sie den Speichernamen, um das Texteingabefenster zu öffnen.**
- **2. Geben Sie den gewünschten Namen ein und bestätigen Sie mit OK.**

Die Speichernamen können bis zu 24 Zeichen enthalten.

### **Speicherlautstärke**

Bei Bedarf können Sie auch die Lautstärke des angesprochenen Sounds ändern. Damit können Sie die Sounds für Ihre Soloparts z.B. weitaus lauter stellen als für die Begleitungen. Arbeitsweise:

#### 1. Stellen Sie den "Volume"-Parameter ein:

Der "Master Volume"-Wert des Programme, der Kombination oder des Songs wird jedoch ebenfalls berücksichtigt.

In der Grafik unten wird gezeigt, wie sich der "Volume"-Parameter eines Set List-Speichers zu den übrigen Lautstärkeparametern verhält.

#### *Set List-Speicherlautstärke*

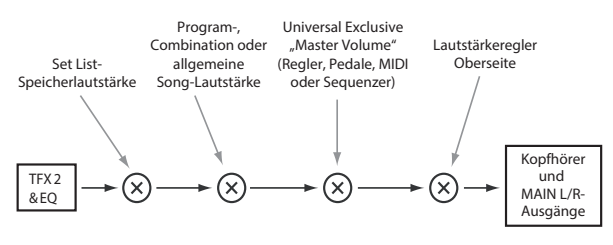

### **Transponieren einzelner Speicher**

Die Set List-Speicher können individuell transponiert werden. Wenn ein Sänger z.B. Schwierigkeiten mit den hohen Noten hat, können Sie den Song z.B. problemlos einen Ton tiefer spielen. Arbeitsweise:

#### 1. Stellen Sie den "Transpose"-Parameter ein:

Ist für "Transpose" ein beliebiger Wert außer "+0" eingestellt, wird dieser Wert im Speicher angezeigt. Ist zum Beispiel für "Transpose" "-12" eingestellt, wird der Speicher wie unten abgebildet angezeigt.

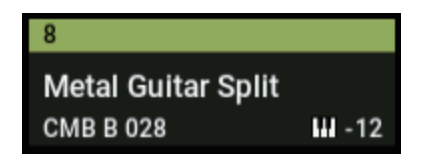

#### **Drumkits werden nicht transponiert**

Die "Slot Transpose"-Funktion ist so konzipiert, dass nichtmelodische Schlagzeugklänge nicht transponiert werden (es sei denn, man spielt sie direkt über die Tastatur an).

Wenn ein Speicher auf ein Programm verweist, wird dessen "Drum Track"-Programm nicht transponiert.

Gleiches gilt für Kombinationen und Songs im Speicher: Die von der Schlagzeugspur gespielten Rhythmen werden nicht transponiert. Allerdings werden die betreffenden Timbres bzw. Spuren nur dann nicht transponiert, wenn folgende Bedingungen erfüllt sind:

- Wenn als MIDI-Kanal des Timbres nicht der globale Kanal (COMBI) ausgewählt ist.
- Wenn für die Spur und die **Track Select**-Spur unterschiedliche MIDI-Kanäle ausgewählt sind.
- Die Programm-Kategorie muss "Drums" lauten, aber die "Pitched"-Subkategorie (z.B. für Pauken) darf nicht gewählt sein.

### **Eingeben eines Kommentars**

Für jeden Speicher kann ein Kommentar von maximal 512 Zeichen eingegeben werden Editieren des Kommentars:

**1. Drücken Sie den Edit Comment-Button, um das Texteingabefeld aufzurufen.** 

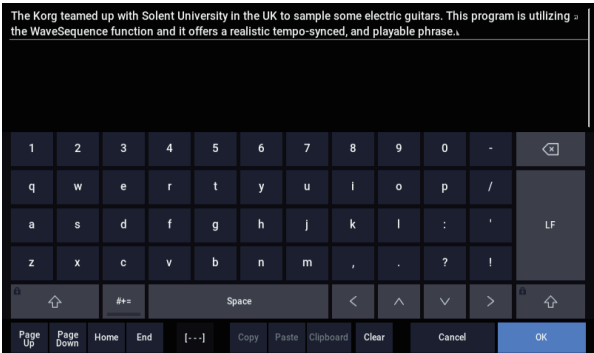

Das Kommentar-Dialogfenster bietet im Vergleich zu anderen Texteingabefeldern mehrere Zusatzfunktionen:

- Der Text wird in der für den Speicher gewählten Schrift angezeigt.
- Mit Ziehbewegungen kann man Text anwählen.
- Mit dem LF-Button fügt man Rückläufe ein.
- Es stehen mehrere Zwischenablagen zum Ausschneiden/Kopieren zur Verfügung (siehe weiter unten).

Wenn Sie eine USB QWERTY-Tastatur angeschlossen haben, können Sie damit den Text eingeben. Siehe auch ["Ändern von Namen und Texteingabe" auf Seite 206.](#page-211-0)

**2. Geben Sie den gewünschten Kommentar ein und bestätigen Sie mit OK.**

Auf der "Set List Play"-Seite wird dieser Kommentar komplett angezeigt (auch wenn er mehrere Zeilen enthält).

### **Mehrere Zwischenablagen für Kommentare**

Drücken Sie nach dem Kopieren oder Ausschneiden von Text im Kommentar-Editor den Clipboard-Button, um den Inhalt der verfügbaren Zwischenablagen zu sehen. Jeder Zwischenablage ist ein Button mit einer Abkürzung des dort befindlichen Texts zugeordnet. Es können bis zu 10 Zwischenablagen simultan genutzt werden. Wenn Sie danach noch einen elften Text kopieren, wird der älteste Text der Zwischenablage gelöscht.

Drücken Sie den Button des Textes, den Sie zum Kommentarfeld kopieren möchten. (Der Paste-Button fügt immer den Text der zuletzt angelegten Zwischenablage ein.) Um eine Zwischenablage zu löschen, müssen Sie sein "Remove"-Kästchen markieren und den Remove-Button drücken.

### **Einstellen der Speicherfarbe**

Jedem Speicher kann eine von 16 Farben zugeordnet werden, um die Speicher live besser auseinanderhalten zu können. Bei Bedarf kann man auch gleich mehreren Speichern eine andere Farbe zuordnen. Arbeitsweise:

- **1. Drücken Sie den Color-Button, um das Dialogfenster für die Farbwahl aufzurufen.**
- **2. Ordnen Sie dem Speicher die gewünschte Farbe zu.** Bei Bedarf können auch mehrere Speicher für die Farbzuordnung gewählt werden.
- **3. Drücken Sie schließlich den OK-Button.**

### **Speichern Ihrer Änderungen**

Alle Änderungen einer Set List müssen gespeichert werden, wenn Sie sie später noch brauchen. Arbeitsweise:

1. Wählen Sie den "Write Set List"-Menübefehl oben **rechts im Display.**

Es erscheint ein Dialogfenster, in dem Sie die Set List speichern können. Sie können auch einen anderen Zielspeicher wählen und den Set List-Namen ändern.

**2. Drücken Sie den Set List-Namen, um das Texteingabefenster zu öffnen.**

Über die angezeigte Tastatur können Sie der Set List einen aussagekräftigen Namen geben.

- **3. Bestätigen Sie den Namen, indem Sie OK drücken.** Das Texteingabefenster verschwindet und im Display erscheint wieder das "Write"-Dialogfenster.
- 4. Drücken Sie das Listenfeld neben "Set List" unter **"To" (ganz unten im Dialogfenster), um den Zielspeicher wählen zu können.**
- **5. Geben Sie an, wo die Set List gespeichert werden soll.**
- **6. Bestätigen Sie die Speicherwahl, indem Sie OK drücken.**
- **7. Drücken Sie OK noch einmal, um die Einstellungen zu speichern.**
- **8. Wenn Sie sicher sind, dass Sie den richtigen Speicher gewählt haben, drücken Sie OK erneut.**

Das war's auch schon!

### **Editieren des Programme, der Kombination oder des Songs**

Beim Soundcheck oder einer Probe fallen Ihnen vielleicht Dinge an den Sounds der Set List-Speicher auf, die Sie ändern möchten.

Das kann man folgendermaßen bewerkstelligen:

- Springen Sie zu den Editierseiten des gewählten Programme, der Kombination oder des Songs.
- Nehmen Sie die benötigten Einstellungen vor.
- Speichern Sie diese Änderungen
- Springen Sie wieder zur "Set List"-Seite.

Arbeitsweise:

- **1. Wählen Sie den gewünschten Set List-Speicher.** Auf einer beliebigen "Set List"-Seite:
- 2a.Wählen Sie den Menübefehl "Edit...".

Der tatsächliche Name des Befehls lautet ..Edit Program", "Edit Combination" oder "Edit Song" (das richtet sich nach dem gewählten Speicher. oder:

**2b.Halten Sie die ENTER-Taste gedrückt, während Sie den Button des gewählten Speichers betätigen.**

Das Instrument wechselt dementsprechend in den Modus PROGRAM, COMBINATION oder SEQUENZER und zeigt dessen Startseite ("Home") an.

Daher wird der Sound auch weiterhin von den Set List-Einstellungen (EQ und Lautstärke) beeinflusst.

**3. Nehmen Sie die gewünschten Änderungen vor.**

#### **4. Speichern Sie Ihre Änderungen.**

Siehe auch ["Speichern Ihrer Änderungen" auf Seite 34](#page-39-0) (für Programme), "Speichern Ihrer Änderungen" auf [Seite 70](#page-75-0) (für Kombinationen) oder "Speichern des [Songs" auf Seite 109](#page-114-0).

**5. Drücken Sie die MODE-Taste, um zur Set List zurückzukehren.**

Die SET LIST-Einstellungen haben sich unterdessen nicht geändert – und der zuvor gewählte Set List-Speicher wird beibehalten.

## **Smooth Sound Transitions (SST)**

## **Übersicht**

"Smooth Sound Transitions" (SST) helfen Ihnen zu vermeiden, dass Sounds bei Anwahl eines anderen Programms, einer Kombination oder eines Songs brachial abgeschnitten werden. Sie klingen vielmehr natürlich aus. Wenn Sie vor dem Sound-Wechsel bestimmte Tasten gedrückt halten bzw. das Haltepedal betätigen, werden die betreffenden Noten nach dem Sound-Wechsel weiterhin gehalten.

Die SST-Technologie gilt für alle Modi – also nicht nur für Set Lists. Die Noten und Effekte klingen beim Wechsel von einer Kombination zur nächsten (COMBINATION-Modus) bzw. von einem Programm (PROGRAM-Modus) zu einer Kombination (COMBINATION-Modus) folglich natürlich weiter bzw. aus.

Die SST-Funktion kann mit zwei Parametern eingestellt werden: "Global - **Hold Time**" und "**Hold Time**" (für jeden Set List-Speicher separat). Die Funktion wirkt im Hintergrund – und ist ungemein aktiv. Weiter unten wird das ausführlicher erläutert. Die wichtigsten Aspekte sind jedoch:

- SST funktioniert immer zwischen zwei Sounds: Dem neu gewählten und dem davor verwendeten. Wenn Sie bereits während dieser "überleitenden Ausklingphase" wieder einen anderen Sound wählen, wird der "älteste" augenblicklich ausgeschaltet.
- Die SST-Technologie funktioniert nur, wenn der neue und der alte Sound Effekte verwenden, welche die Prozessorkapazität nicht überfordern. Bei den Werks-Sounds dürfte das in der Regel kein Problem sein. Wenn die Effekte des neuen Sounds zu hungrig sind, findet die Überleitung nicht statt – der alte Sound wird sang- und klanglos ausgeschaltet (also auch seine Noten).
- Mit den "**Hold Time"**-Parametern kann eingestellt werden, wie schnell der alte Sound ausklingen soll, nachdem wirklich alle Noten ausgeschaltet wurden.
- Der Arpeggiator und die Schlagzeugspur werden bei Anwahl eines neuen Sounds zwar ausgeschaltet, aber ihre Noten klingen bei Bedarf natürlich aus.

## **Arbeiten mit 'Smooth Sound Transitions'**

### **Arbeiten mit 'Hold Time'**

Der NAUTILUS bietet zwei "Hold Time"-Parameter. Hiermit bestimmen Sie, wie schnell der alte Sound ausklingen soll, nachdem wirklich alle Noten ausgeschaltet wurden.

Einer dieser beiden Parameter befindet sich auf der Seite "Global Basic" und wirkt sich auf alles außerhalb der Set List aus, einschließlich der Modi PROGRAM,

COMBINATION und SEQUENCER. Der andere auf der "Set List P0: Edit"-Seite kann für jeden Speicher ("Slot") separat eingestellt werden. Dieser Parameter funktioniert folgendermaßen:

#### **1. Springen Sie zur Seite SET LIST > Edit.**

**2. Wählen Sie Set List Nr. 127.**

Diese Liste enthält nur initialisierte Speicher, die Sie für eigene Gigs verwenden könnten.

**3. Wählen Sie Speicher 1 und ordnen Sie ihm das**  Programm "D048: Scary Splites Lead" zu.

Es verwendet einen langen Delay-Effekt, mit dem wir das Funktionsprinzip von "**Hold Time**" schön veranschaulichen können.

- 4. Stellen Sie den "Hold Time"-Parameter von Speicher 1 auf ..10 sec.".
- **5. Drücken Sie jetzt den Copy-Button.**
- **6. Wählen Sie Speicher 3.**

Speicher 2 enthält einen Klavierklang, den wir später noch brauchen.

**7. Drücken Sie den Paste-Button.**

Speicher 3 enthält jetzt eine Kopie von Speicher 1 und also die gleiche "Program"-Einstellung.

- 8. Stellen Sie den "Hold Time"-Parameter von Speicher  $3$  auf  $.0$ <sup>".</sup>
- **9. Spielen Sie eine kurze Phrase rechts auf der Tastatur und hören Sie sich an, was passiert.**

Das Delay klingt hier sehr allmählich aus. Diese Länge wird von "**Hold Time**" aber nur beeinflusst, wenn Sie einen anderen Speicher wählen.

**10.Spielen Sie Ihre Phrase noch einmal und wählen Sie gleich danach Speicher 2.**

Diesmal klingen die Noten ganz schnell aus. Da Sie einen anderen Sound aufgerufen haben, wird der "Hold Time" diesmal wohl aktiv. Die Übergangsgeschwindigkeit richtet sich nach der "Hold Time"-Einstellung des vorigen Speichers (hier also Speicher 3).

Und obwohl "**Hold Time**" dort auf "0" gestellt wurde, klingen die Noten irgendwie natürlich aus. Erst nach Verstreichen der "Hold Time"-Dauer klingen die Noten nämlich den Sound-Einstellungen entsprechend aus. ("Hold" funktioniert also ähnlich wie bei einem Kompressor.)

**11.Wählen Sie Speicher 1.**

Hierfür hatten wir "**Hold Time**" auf "10 sec." gestellt.

**12.Spielen Sie Ihre Phrase noch einmal und wählen Sie gleich danach Speicher 2.**

Hier bleiben die Wiederholungen noch eine ganze Weile präsent.

**13.Spielen Sie ein paar kurze Noten (mit dem Klavierklang von Speicher 2) und hören Sie, was passiert.**

Außer den Klaviernoten hören Sie immer noch die Delay-Wiederholungen von Speicher 1.

Warum kann dies sinnvoll sein? Eine Haltedauer von 5 Sekunden (Vorgabe) eignet sich zwar für die meisten Situationen, allerdings kann es zumal live interessant sein, das Riff bzw. den Akkord des letzten Songs noch eine Weile weiterlaufen zu lassen, während man schon den nächsten einleitet. In anderen Fällen sind dagegen schnellere Übergänge günstiger. Mit dem "**Hold Time"**-Parameter verfügen Sie über diese sinnvolle künstlerische Freiheit.

### **'Hold Time' beginnt erst nach der Deaktivierung der Noten**

Die "Hold Time"-Uhr beginnt erst zu ticken, wenn Sie alle Noten des vorigen Sounds freigeben. Setzen wir unser obiges Beispiel einfach fort:

- **1. Wählen Sie Speicher 3.**
- **2. Spielen Sie rechts auf der Tastatur eine Note und halten Sie die betreffende Taste gedrückt.**
- **3. Halten Sie die Taste weiterhin gedrückt, während Sie Speicher 2 wählen.**

Diese Note wird unverändert ausgegeben.

**4. Geben Sie die Taste nach einer Weile frei.**

Jetzt beginnt die "**Hold Time**" – gleich danach klingt das Signal schnell aus.

### **Global Hold Time**

Der "Global **Hold Time**"-Parameter befindet sich auf der "Global Basic"-Seite. Wie bereits erwähnt, wirkt er sich auf alles außerhalb der Set List aus, einschließlich der Modi PROGRAM, COMBINATION und SEQUENCER. Sein Vorgabewert (5 sec.) dürfte in den meisten Fällen zwar ideal sein, aber Sie können auch einen anderen Wert einstellen.

### **Deaktivieren gehaltener Noten**

Es gibt Sounds, die erst anhalten, wenn man sie ausschaltet. Aber wie macht man das, wenn das Instrument ein natürliches Ausklingverhalten favorisiert? Arbeitsweise:

- **1. Wählen Sie einen anderen Sound (Programm, Kombination, Song oder Set List-Speicher).**
- **2. Wählen Sie noch einen anderen Klang.**

Beispiel für eine Set List: Wählen Sie zuerst Speicher 1, dann Speicher 2 und schließlich wieder Speicher 1.

#### **3. Wählen Sie anschließend erneut Speicher 1.**

Bei Verwendung von Sounds außerhalb denen in der Set Liste wählen Sie mit der MODE-Taste den COMBINATION-Modus aus (die Kombination wird dann angewählt) während (zum Beispiel) Programm A000 angewählt ist. Wählen Sie anschließend mit der MODE-

Taste den PROGRAM-Modus aus (das vorherige Programm wird wieder aufgerufen). Beim zweiten Wechsel werden die noch ausklingenden Noten des ersten Set List-Speichers deaktiviert.

### **Andere Dinge**

#### **Spielhilfen**

Die meisten Spielhilfen (Joystick Y, Echtzeitregler usw.) beeinflussen jeweils nur den neuen Sound.

Sustain, Sostenuto, Joystick X (Pitch Bend) und die Notendauer beeinflussen sowohl den alten als auch den neuen Sound. Da es sich um MIDI-Parameter handelt, können Sie sie aber mit den MIDI-Filtern der Kombination oder des Songs bearbeiten.

### **Effekte**

Intern enthält der NAUTILUS zwei separate Effektgruppen – ungefähr wie zwei 19"-Racks. Der aktuelle Sound spricht die eine Gruppe an, während der andere vom vorigen Sound angesprochen wird. Daher können die einen Effekte ausklingen, während die anderen u.U. etwas ganz anderes tun.

Es gibt aber "nur" zwei solcher Racks. Bei Anwahl eines neuen Sounds wird das "ältere" Rack ausgeschaltet und dem neuen zugeordnet.

Wenn beide Effektgruppen sehr komplexe Effekte erzeugen, kann es vorkommen, dass die Prozessorkapazität dafür nicht mehr ausreicht. In einem solchen Fall wird das ältere Rack sofort deaktiviert.

*Hinweis:* Übrigens werden nicht nur die alten Effekte, sondern auch alle Noten des betreffenden Sounds stummgeschaltet.

#### **Einschränkungen**

Bei Anwahl eines neuen Sounds hält das ARP- und/oder "Drum Track"-Pattern sofort an. Sämtliche von der Schlagzeugspur ("Drum Track") oder Arpeggiator wiedergegebenen Noten (darunter auch die in der "Thru In"und "Thru Out"-Zone des ARP erzeugten Noten) werden freigegeben und klingen dann normal aus.

Auch der Arpeggiator des PolysixEX wird bei einem Sound-Wechsel deaktiviert.

Beim Editieren eines EXi-Programme werden die Noten ausgeschaltet, wenn man ein anderes EXi-Modell wählt. Das ist aber nur beim Editieren der Fall – wenn Sie einfach ein anderes Programm aufrufen, klingen die alten Noten wohl natürlich aus.

Bei Ressourcen-Engpässen kann es vorkommen, dass die alten Noten nicht komplett ausklingen. Beispiel:

- Die Polyphonie reicht nicht aus.
- Reicht die Rechenleistung nicht zum gleichzeitigen Betrieb des alten und neuen Effekt-Racks aus, werden das alte Effekt-Rack sowie alle alten Stimmen stummgeschaltet.

# **Sampling (Open Sampling System)**

## **Vorstellung der Sampling-Funktionen**

## **Sampeln mit dem NAUTILUS**

### **Übersicht**

Der NAUTILUS kann über die analogen Eingänge bzw. den USB-Eingang externe Audio-Signale mono oder stereo in einer Auflösung von 48 kHz und16-Bit sampeln (24 Bit beim Sampeln auf Datenträger). Die Samples können im RAM-Speicher gepuffert oder direkt auf der internen Festplatte gesichert werden.

Außerdem können Sie Ihr Spiel im Programm-, Combi- oder Sequencer-Modus mit Effekten und ARP-Funktion sampeln – und zwar auf der digitalen Ebene.

Die an den Eingängen anliegenden Signale lassen sich mit den Effekten (IFX, MFX und TFX) oder den EXi-Synthesefunktionen des MS-20EX und MOD-7 bearbeiten.

Bei Bedarf können sich alle oben erwähnten Möglichkeiten sogar miteinander kombiniert werden. So können Sie z.B. live ein Gitarren-Riff sampeln, mit den Effekten des NAUTILUS bearbeiten, gleichzeitig abspielen und gegebenenfalls eine Schlagzeugspur oder Schrittsequenzer-Phrase aufnehmen.

Ihr eigenen Samples können in Drumkits und Multisamples verwendet werden, die sich auf die gleiche Art verwenden lassen, wie die Multisamples im ROM-Speicher, d.h. in HD-1-Programme und Wellenformsequenzen.

### **'.KSC'-Dateien und 'User'-Sample-Bänke**

"KSC" ist die Abkürzung für "Korg Sample Collection". "KSC"-Dateien enthalten Samples und Multisamples, die sich in "User"-Sample-Bänke laden lassen. "User"-Sample-Bänke verhalten sich genau wie EXs-Daten und können daher wahlweise in den RAM- oder virtuellen Speicher geladen werden. Sie bieten aber noch weitere Vorteile. Weitere Informationen finden Sie unter "Anlegen und [Sichern von '.KSC'-Dateien" auf Seite 180.](#page-185-0)

### **Sampling und RAM-Speicher**

Der NAUTILUS enthält ab Werk 3GB an RAM-Speicherkapazität. Das Betriebssystem und die ROM-Samples beanspruchen ungefähr 1GB an RAM-Kapazität. Die verbleibende Kapazität wird unter EXs-Samples, "User"-Sample-Bänken und SAMPLING-Modus aufgeteilt.

Der Umfang der geladenen EXs- und "User"-Samples beschneidet somit die im SAMPLING-Modus verbleibende Kapazität. Je mehr Platz EXs- und "User"-Samples beanspruchen, desto weniger Platz steht für den SAMPLING-Modus zur Verfügung.

Die Verwendung des virtuellen Speichers für EXs- und "User"-Sample-Bänke erlaubt in der Regel zwar das Laden von mehr Samples gleichzeitig, beansprucht aber dennoch eine beträchtliche RAM-Kapazität.

Die genaue Sample-Dauer richtet sich folgendermaßen nach der freien RAM-Kapazität:

### *Freier RAM-Speicher und ungefähre Sample-Dauer*

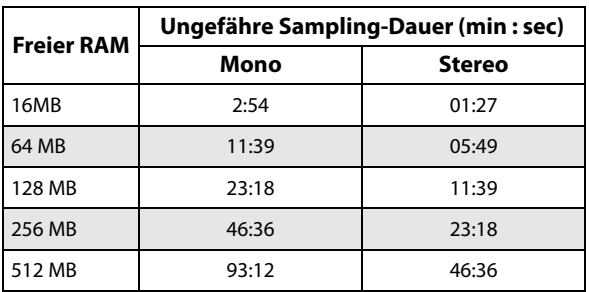

### **Sampeln auf Datenträger**

Samples können direkt auf einen Datenträger (einschließlich der Festplatte und USB-Datenträger als WAVE-Datei speichern. können bis zu 80 Minuten (Mono: ±440MB, Stereo: ±879MB) aufgezeichnet werden.

Solange sie in den verfügbaren RAM-Speicher passen, können solche WAVE-Dateien geladen und in Drumkits, HD-1-Programme und Wellenformsequenzen verwendet werden. (Nach dem laden von WAVE-Dateien im SAMPLING-Modus müssen Sie sie erneut speichern, weil sie nicht direkt von Programmen usw. angesprochen werden können.)

WAVE-Dateien kann man auch Audiospuren des Sequenzers zuordnen Weitere Informationen finden Sie unter ["Audio-](#page-96-0)[Aufnahmen" auf Seite 91](#page-96-0).

### **Sampeln im 24-Bit-Format auf Datenträger**

Beim Sampeln auf Datenträger haben Sie die Wahl zwischen einer Auflösung von 16 oder 24 Bit. Die Audiospuren im SEQUENCER-Modus unterstützen sowohl 16- als auch 24- Bit WAVE-Dateien. Wenn Sie 24-Bit WAVE-Dateien in den RAM-Speicher laden, werden sie in das 16-Bit-Format gewandelt.

### **Sampeln im SAMPLING-Modus**

Im SAMPLING-Modus können Sie analoge Audiosignale eines Mikrofons oder einer Line-Quelle bzw. digitale Audiodaten (USB) sampeln. Wenn Sie möchten, können die Signale beim Sampeln mit den Effekten des NAUTILUS bearbeitet werden.

Samples können mit Effekten bearbeitet und in dieser Form erneut aufgezeichnet werden ("Resampling"). Hierfür können Sie entweder den "Auto"- (automatische Hinzufügung des gewählten Effekts) oder "Manual"-Modus (Sie müssen das mit Effekt versehene Sample selbst auslösen) wählen.

### **PROGRAM-, COMBINATION-, SEQUENCER-Modus**

Im PROGRAM-, COMBINATION- und SEQUENCER-Modus können Sie Ihr Spiel mitsamt der Effektbearbeitung, den ARP-Phrasen und sogar der Sequenzer-Wiedergabe sampeln.

Noch viel feiner ist aber, dass man externe Audiosignale und sein eigenes Spiel auf dem NAUTILUS simultan sampeln oder die Wiedergabe des NAUTILUS als Anhaltspunkt verwenden kann, während man externe Signalquellen sampelt.

### **'In-Track Sampling' im SEQUENCER-Modus**

Im SEQUENCER-Modus erzeugt eine Funktion beim Sampeln automatisch die notwendigen Notendaten für die Auslösung der Phrasen, so dass alle Samples während der Wiedergabe zeitrichtig getriggert werden. Solche Samples können dann mit den Synthesefunktionen des HD-1 bearbeitet werden, was weitaus kreativer ist als die bloße HD-Aufnahme. Das nennen wir "In-Track Sampling".

### **Sampling-Frequenz und Bit-Auflösung**

Wie nachfolgend gezeigt, wird beim Sampeln in zeitlich festgelegten Intervallen der Pegel des Analogsignals ausgelesen und digital im Speicher abgelegt.

Diese Intervalle nennt man die "Sampling-Frequenz". Eine Sampling-Frequenz von 48 kHz bedeutet, dass ein Analogsignal 48.000 mal pro Sekunde abgetastet wird. Somit liegen die Abtastintervalle 1/48.000 Sekunde, also etwa 0,02083 mS (Millisekunden), auseinander.

Je höher die Sampling-Frequenz, desto genauer wird das eingehende Analog-Signal im Speicher abgebildet.

Jeder Pegel wird "gemessen" und in digitale Daten gewandelt. Die Genauigkeit dieser Wandlung wird von der "Wortbreite" (Auflösung) bestimmt. Bei diesem Prozess wird also ein Analog-Signal mit unendlich feiner Auflösung in ein Digital-Signal mit einer relativ begrenzten Auflösung umgewandelt. Bei einer Wortbreite von 16 Bit wird jeder Pegel in 65.536 (2-hoch-16) Schritten dargestellt.

Je größer die Wortbreite, desto genauer wird das eingehende Analog-Signal im Speicher abgebildet.

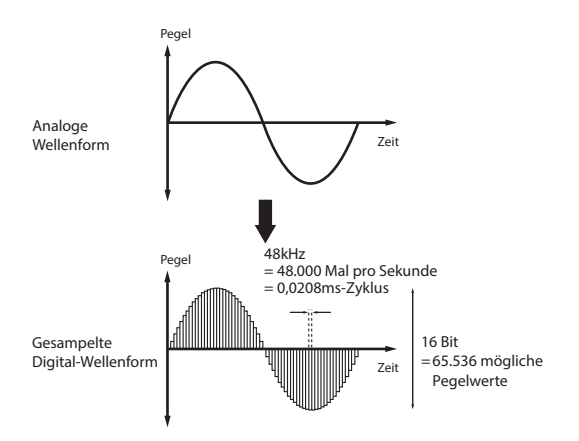

### **Samples und Multisamples**

### **Samples**

Daten, die aufgezeichnet oder in den internen Speicher geladen werden, bezeichnet man als "Samples". Samples bestehen zum einen aus Audiodaten (Wellenform) und zum anderen aus Parametern, die bestimmen, wie sie wiedergegeben werden (z.B. Start- und End-Adresse oder Loop-Startpunkt). Samples können Multisamples und Drumkits zugeordnet werden.

Der SAMPLING-Modus unterstützt bis zu 16.000 Samples gleichzeitig. Zusätzlich können dann noch Samples von EXs- und/oder "User"-Bänken verwendet werden.

Der NAUTILUS kann ein und dieselbe Wellenform in mehreren Samples verwenden. So lassen sich mehrere Samples erstellen, die zwar auf die gleiche Wellenform zugreifen, aber unterschiedliche Wiedergabeparameter aufweisen. Nehmen wir einmal an, Sie haben eine Stimme aufgezeichnet, die "Eins-Zwei-Drei" sagt. Diese Wellenform lässt sich in beispielsweise drei Samples aufteilen: Das erste Sample (A) gibt "Eins-Zwei-Drei" wieder, das zweite (B) "Eins-Zwei" und das dritte (C) "Zwei-Drei".

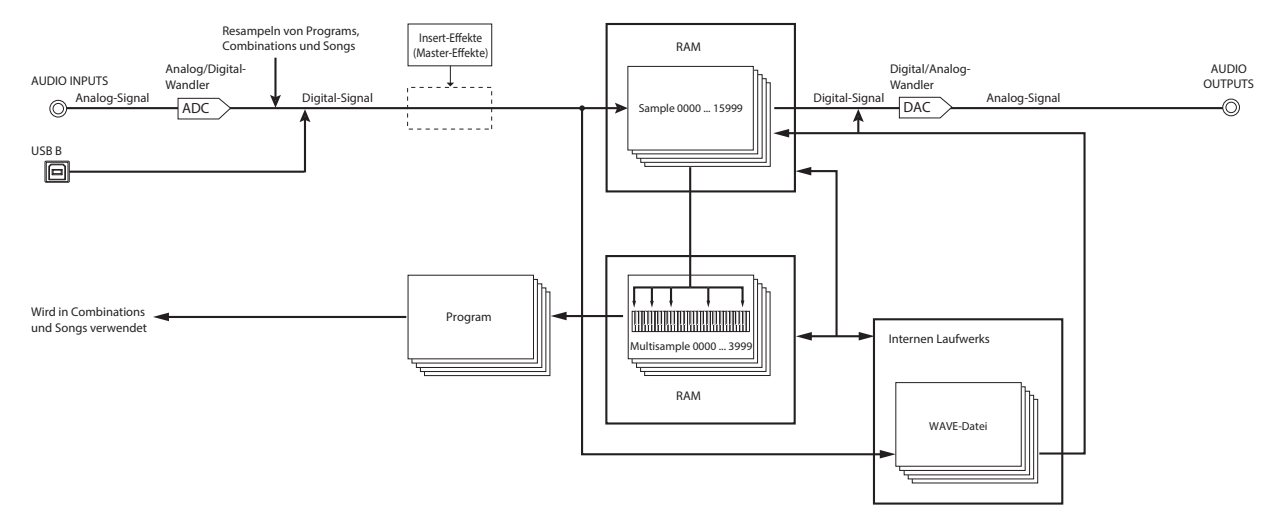

#### *Vorstellung des 'Open Sampling'-Systems*

### **Multisamples**

Multisamples verteilen mehrere Samples über die Tastatur. Ein überaus simples (und rein utopisches) Gitarren-Multisample verwendet z.B. nur sechs Samples – eines je Saite.

Jedes Sample wird einem "Index" zugeordnet, der den Bereich, in dem das Sample gespielt wird, die Original-Tonhöhe, die Stimmung, den Pegel usw. beschreibt.

Multisamples können bis zu 128 Indizes enthalten.

### **Verwendung von Multisamples**

Wenn Sie ein Instrument mit großem Tonumfang (z.B. ein Klavier) sampeln, würde die Verwendung eines einzigen Samples über den gesamten Bereich unnatürlich klingen. Aus diesem Grund sollten Sie mehrere Samples jenes Instruments mit unterschiedlichen Tonhöhen aufzeichnen und dann über den Tonumfang verteilen.

Die Instrumentenklänge im internen Speicher des NAUTILUS wurden auf diese Weise erstellt. Sie könnten beispielsweise ein Sample pro Oktave erstellen und diese Samples dann je einem Index (Tastaturbereich) zuordnen.

Sie können Multisamples aber auch zum Verteilen mehrerer musikalischer Phrasen oder Drum-Loops über die Tastatur verwenden und diese dann beliebig ansteuern/auslösen. Jeder Taste kann eine andere Phrase zugeordnet werden. Alternativ können Sie die Phrasen aber auch in Oktavschritten der Tastatur zuordnen, um jedes Sample in unterschiedlichen Tonlagen spielen zu können.

Der SAMPLING-Modus unterstützt bis zu 4.000 Multisamples gleichzeitig. Zusätzlich können dann noch Multisamples von EXs- und/oder "User"-Bänken verwendet werden.

Multisamples können direkt von Programme und Wellenformsequenzen angesprochen werden. In Verbindung mit der ARP-Funktion sorgt dies für interessante Sounds (z.B. indem die ARP-Funktion Soundeffekte oder Sprach-Samples automatisch wiedergibt).

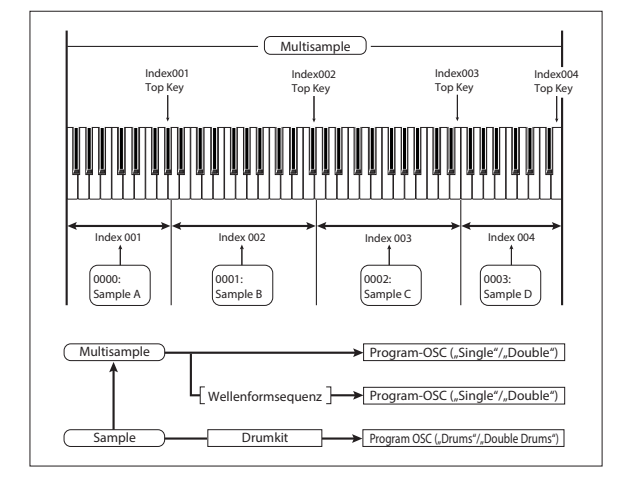

## **Vorbereitungen zum Sampeln**

## **Audio-Einstellungen**

### **Audio-Eingabe**

### **Die 'Audio Input'-Seite**

Diese Seite ist im PROGRAM-, COMBINATION-, SEQUENCER- und SAMPLING-Modus verfügbar und erlaubt das Einstellen von Lautstärke, Stereoposition, Effektanteil und der Buszuordnung für die Audio-Eingänge (analoge Eingänge 1 & 2 und USB 1 & 2). Außerhalb des SAMPLING-Modus ist dies die wichtigste Seite mit Sample-Parametern.

Seiten mit einem "Audio Input"-Bereich bieten:

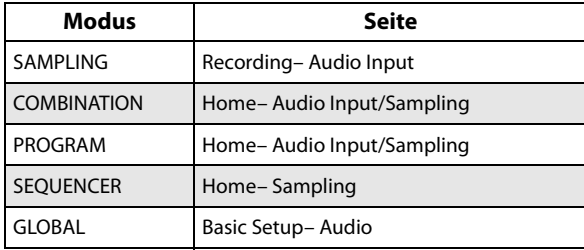

### **Globale Einstellungen für die Audio-Eingabe**

Für jedes Programm, jede Kombination und jeden Song kann man einstellen, ob es/sie/er die allgemeinen Einstellungen oder die des Mixers verwenden soll. Im SAMPLING-Modus hingegen müssen die Parameter der Audio-Eingänge separat eingestellt werden.

Bei Programme, Kombinationen und Songs stellt man mit "Use Global Setting" ein, ob sie die allgemeinen oder ihre eigenen Einstellungen verwenden sollen.

Wenn "Use Global Setting" aktiv ist, verwendet das Programm, die Kombination oder der Song die Global-Einstellungen. Das ist die Vorgabe, die den Vorteil hat, dass Sie jederzeit wissen, was wie empfangen wird. Änderungen, die Sie auf der "Audio Input"-Seite vornehmen, werden im Global-Modus übernommen und gelten automatisch auch für alle anderen Programme, Kombinationen und Songs, welche die Global-Einstellungen verwenden.

Andererseits kann es manchmal praktisch sein, wenn ein Programm, eine Kombination oder ein Song abweichende Eingangseinstellungen verwendet. So können Sie ein Programm vorbereiten, um den Mikrofoneingang mit einem Vocoder zu belegen.

Schalten Sie "Use Global Setting" jenes Programme, jener Kombination bzw. jenes Songs dann **aus**, damit es/sie/er die eigenen Einstellungen verwendet.

### **Beim Sampeln kann der Mixer umgangen werden**

Beim Sampeln können Sie mit dem "Source Bus"-Parameter die Audioquelle wählen, die Sie festhalten möchten. Bei bestimmten "**Source Bus**"-Einstellungen ist der Mixer überflüssig.

Wenn Sie beim Sampeln dagegen die Effekte des NAUTILUS verwenden möchten, benötigen Sie den "Audio Input"-Mixer sehr wohl, um das Eingangssignal an die Effekte anlegen zu können.

Wenn Sie das Eingangssignal jedoch "trocken" sampeln möchten, können Sie den betreffenden "Source Bus" als Eingang definieren und loslegen – der Mixer bleibt dann außen vor.

### **'Audio Input'-Mixer**

### **Input 1 & 2, USB 1 & 2**

**Input 1 & 2:** Dies sind die Analog-Eingänge, an welche Mikrofon- und Line-Signale angelegt werden können. Schalten Sie den Audio In-Button ein, um die beiden Eingänge INPUT1/2 zu aktivieren.

Drücken Sie den Setup-Button von Audio In, um das Dialogfenster Analog Input Setup anzuzeigen. Stellen Sie je nach angeschlossenem Gerät "Input Select" auf "Mic" oder "Line" und regeln Sie den Pegel mit "Analog Input Gain". Weitere Informationen finden Sie unter ["Analoge Audio-](#page-10-0)[Eingänge" auf Seite 5.](#page-10-0)

**USB 1 & 2:** Dies sind die USB-Audioeingänge zum Sampeln eines vom Computer kommenden Signals.

### **Bus Select**

Hiermit bestimmen Sie, an welchen Bus das externe Audiosignal angelegt wird. Dieses Audiosignal kann entweder direkt an die Ausgänge oder an die Insert-Effekte angelegt werden.

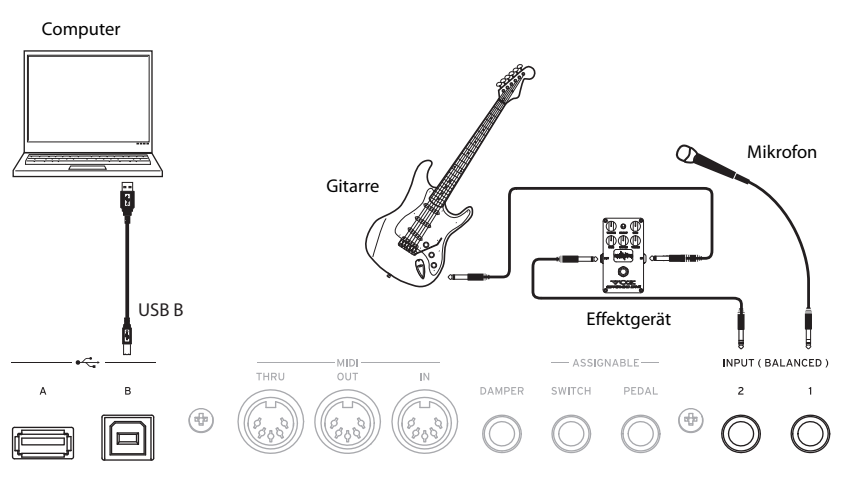

L/R: Das externe Audiosignal wird an den "L/R"-Bus angelegt. Wählen Sie diese Einstellung, wenn Sie außer externen Signalen auch die Wiedergabe des NAUTILUS (seinen "L/R"-Bus) sampeln möchten. Stellen Sie "Source **Bus**" auf "L/R".

**IFX1 – 12:** Das externe Audiosignal wird an den "IFX1" – "12"-Bus angelegt. Wählen Sie eine dieser Einstellungen, wenn Sie das eingehende Signal bereits während der Aufnahme mit einem Insert-Effekt bearbeiten möchten. Wählen Sie für den "Source Bus"-Parameter dann dieselbe Einstellung wie für "Bus Select" am Ausgang des betreffenden Prozessors.

**1 – 4:** Das externe Audiosignal wird in Mono zu an die Einzelausgänge 1 – 4 übertragen. Die "Pan"-Einstellung wird ignoriert.

**1/2, 3/4:** Das externe Audiosignal wird in Stereo an den gewählten Bus angelegt. Mit "Pan" kann die Stereoposition eingestellt werden. Wählen Sie für "Source Bus" den entsprechenden "Indiv."-Eingang.

**Off:** Das externe Audiosignal wird an keinen einzigen Bus gesendet. Allerdings kann man es im SAMPLING-Modus direkt aufnehmen, indem man zur Seite "Recording Input" wechselt und mit "Source Bus" den gewünschten Eingang (Audio Input 1–2, USB 1–-2) wählt.

Wenn Sie "Bus Select (IFX/Indiv.)" von "Off" zu "L/R" oder "IFX" ändern, kann es sein, dass die an AUDIO OUT L/MONO und R anliegenden (und im Kopfhörer hörbaren) Ausgangssignale plötzlich grässlich laut sind.

### **FX Ctrl Bus**

Mit den "FX Control"-Bussen kann man Steuersignale für die Effekte (so genannte "Sidechains") definieren. Das erlaubt die Beeinflussung eines Effekts mit einem Audiosignal (dem "Quereinsteiger"), während der Effekt ein ganz anderes Audiosignal bearbeitet. So etwas braucht man für Vocoder-, Kompressor-, Limiter-, Gate-Effekte usw.

Der NAUTILUS bietet zwei "echte" Stereo-"FX Control"-Busse.

#### **REC-Bus**

Hiermit routen Sie die Signale der Audio-Eingänge auf die "REC"-Busse (4x mono: 1, 2, 3, 4).

Die "REC"-Busse vertreten die Signalwege, die für die Simultanaufnahme bzw. zum Sampeln auf Audiospuren im SEQUENCER-Modus zur Verfügung stehen.

Um solch einen Signalweg zu sampeln, müssen Sie mit "Source Bus" den entsprechenden "REC"-Bus zu wählen.

Im SAMPLING-Modus können mehrere Eingänge auf einen "REC"-Bus geroutet werden. Oder sie kombinieren unbearbeitete und durch Insert-Effekte bearbeitete Signale und sampeln das Resultat auf einem REC"-Bus.

In den übrigen Modi (PROGRAM usw.) erlauben die "REC"-Busse nur das Sampeln eines Audiosignals, das eine am "L/R"-Bus ausgegebenen ARP-Wiedergabe begleitet.

Off: Das externe Audiosignal wird an keinen "REC"-Bus angelegt. Das ist die Vorgabe.

**1, 2, 3, 4:** Das externe Audiosignal wird in Mono an den gewählten "REC"-Bus angelegt. Die "Pan"-Einstellung wird ignoriert.

**1/2, 3/4:** Das externe Audiosignal wird in Stereo an den gewählten "REC"-Bus angelegt. Mit der "Pan"-Einstellung bestimmen Sie den Signalanteil im "1"- und "2"-Bus bzw.  $,3$ "- und  $,4$ "-Bus.

### **Send1, Send2**

Hiermit bestimmen Sie den Hinwegpegel des externen Audiosignals zu den Master-Effekten.

..Send1" sendet das Signal zum Master-Effekt 1.

"Send2" sendet das Signal zum Master-Effekt 2.

Wenn Sie "Bus Select" auf "IFX1" – "12" stellen, wird der Sendepegel zu den Master-Effekten mit "Send1" bzw. "Send2" hinter "IFX1" – "12" eingestellt.

### **Mute On/Off**

Schaltet das am Eingang anliegende externe Audiosignal stumm.

### **Solo On/Off**

Hier wird der Solo-Status der externen Audio-Signalquellen angezeigt.

Sie hören nur die Signale, deren Solo-Status aktiv ist. Alle anderen Kanäle werden stummgeschaltet. Die "Solo"-Funktion beeinflusst auch den Status der internen Oszillatoren.

### **Pan**

Hiermit können Sie die Stereoposition des externen Audiosignals einstellen. Bei Verwendung einer Stereo-Signalquelle werden Sie den "Pan"-Parameter der Eingänge wohl auf "L000" und "R127" stellen.

### **Level**

Hiermit regeln Sie den Eingangspegel des externen Audiosignals. In der Regel werden Sie sich wahrscheinlich für "127" entscheiden.

*Hinweis: Das Meter links neben dem "Level"-Fadersymbol* zeigt den Pegel unmittelbar hinter dem A/D-Wandler, aber vor dem "Level"-Regler an. Änderungen der "Level"-Einstellungen haben keinen Einfluss auf die Meteranzeige.

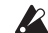

Die über die Analog-Eingänge empfangenen Analog-Signale werden von einem A/D-Wandler auf die Digital-Ebene gehievt. Mit diesem Parameter bestimmen Sie den Pegel des gerade erst digitalisierten Signals. Wenn das Signal auch bei einem weitaus geringeren Wert noch verzerrt, liegt das Problem wahrscheinlich vor dem A/D-Wandler. Ändern Sie dann den Eingangspegel im Dialog "Analog Input Setup" (SHIFT- und AUDIO IN-Tasten) oder den Ausgangspegel der externen Audioquelle.

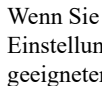

Wenn Sie für "Bus Select (IFX/Indiv.)" eine andere Einstellung als "Off" wählen, müssen Sie einen geeigneten "Level"-Wert einstellen, damit der NAUTILUS das Signal überhaupt "hört". Rauschen, das an den Eingängen anliegt (selbst wenn Sie gar keine Quelle angeschlossen haben), gibt der NAUTILUS ebenfalls pflichtschuldigst aus.

Solange Sie keinen Eingang verwenden, deaktivieren Sie dessen "**Bus Select** " oder regeln Sie dessen "**Level**" auf "0". Zudem sollten Sie "REC Bus" und "FX Control **Bus**" ausschalten, wenn Sie sie nicht verwenden.

Dieses System gilt auch für den "REC Source"-Parameter. Wenn Sie mit "REC Source" einen Eingang wählen, wird dessen Signal direkt an die Ausgänge angelegt. Das ist sogar der Fall, wenn Sie "Bus Select" auf "Off" bzw. "Level" auf "0" gestellt haben.

Aus demselben Grund sollten Sie bei Nicht-Verwendung der analogen Eingänge im Dialiog "Input Setup" (SHIFTund AUDIO IN-Tasten) "Input Select" auf "Line" stellen und "Analog Input Gain" komplett herunterregeln.

### <span id="page-133-0"></span>**Einstellen des Aufnahmepegels**

Mit den Parametern "Recording Level L" und "R" kann der Signalpegel für den Sampling-Vorgang eingestellt werden. Stellen Sie den Pegel so hoch wie möglich ein. Allerdings darf die "CLIP !"-Marke nie erreicht werden.

Drücken Sie den SAMPLING REC-Button, um die Aufnahmebereitschaft zu aktivieren. Die Meter zeigen jetzt den Aufnahmepegel des mit "Source Bus" gewählten Busses an. Der Signalpegel kann mit dem Fader-Symbol eingestellt werden. Beginnen Sie immer bei "0.00" und stellen Sie den Pegel so ein, dass er sich knapp unter "0dB" befindet.

Die Vorgabe lautet "0.0dB".

### **Wahl des Aufnahmeverfahrens (Sampling Setup)**

#### **Source Bus**

Die "Source Bus"-Parameter bestimmen, welche Signale jeweils gesampelt werden.

L/R: Der "L/R"-Bus am Ausgang von TFX1 und 2 fungiert als Signalquelle. Alle Audiosignale des "L/R"-Busses (darunter auch die Signalausgabe des NAUTILUS, wenn er über die Tastatur gespielt oder via MIDI IN angesteuert wird) werden gesampelt. In der Regel werden Sie sich wohl für "L/R" entscheiden. (Siehe die Abbildung unten.)

REC1/2, REC3/4: Die am "REC1/2"- oder "REC3/4"-Bus anliegenden Signale werden gesampelt. Verwenden Sie die "REC"-Busse, wenn Sie auf der Tastatur spielen und hierbei nur das an den Eingängen anliegende Signal sampeln möchten. Es können durchaus mehrere Eingänge auf einen "REC"-Bus geroutet werden. Sogar Kombinationen solcher Signale mit der Ausgabe der Insert-Effekte lassen sich auf einen "REC"-Bus routen.

Wenn Sie "REC1/2" wählen, ist der "REC 1"-Bus mit dem "L"-Kanal und der "REC 2"-Bus mit dem "R"-Kanal

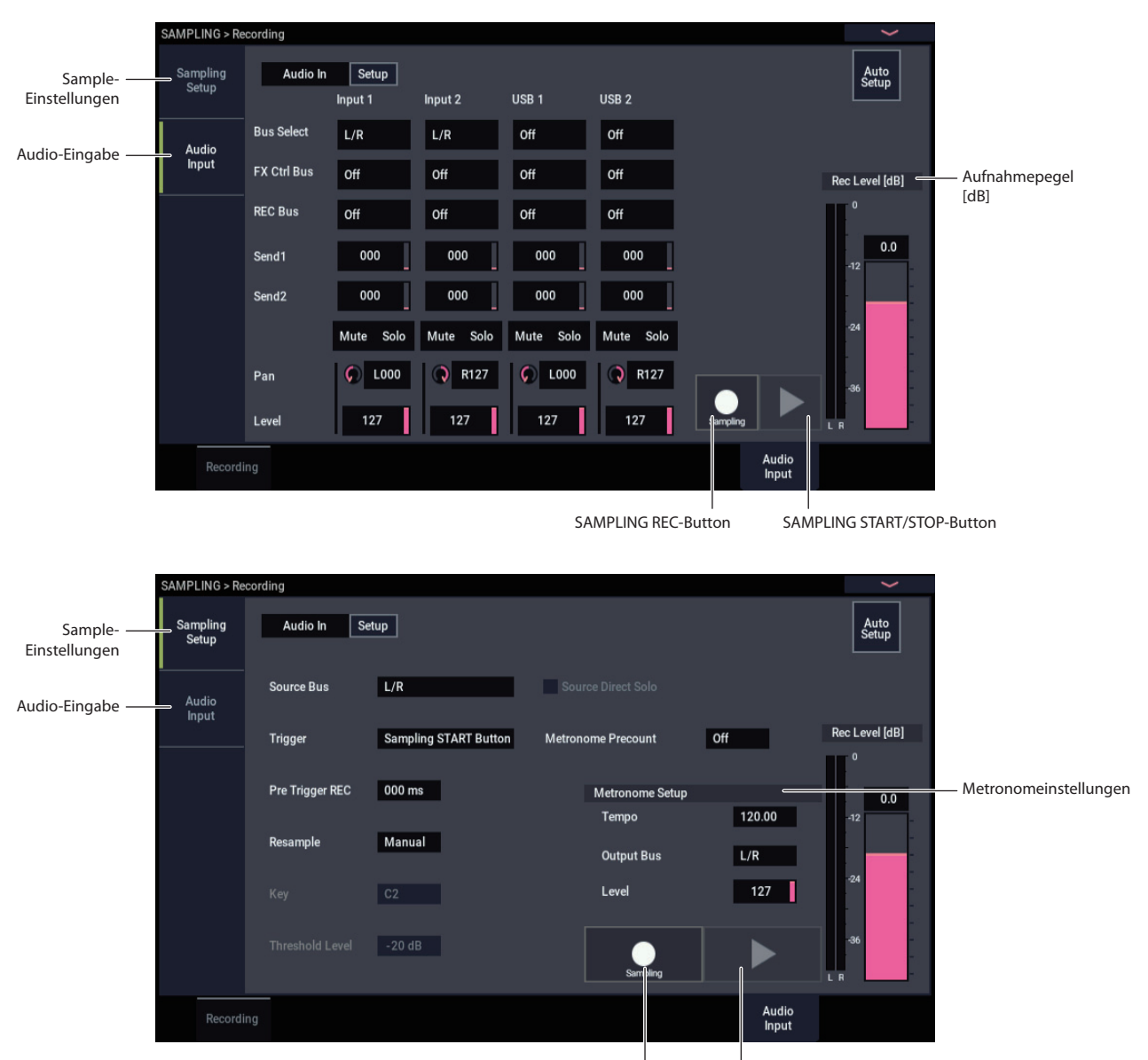

verbunden. Wenn Sie "REC3/4" wählen, ist der "REC 3"-Bus mit dem "L"-Kanal und der "REC 4"-Bus mit dem "R"-Kanal verbunden.

**Audio Input 1/2, USB 1/2:** Wählen Sie diese Einstellung bedeutet, um das Signal von Analog- oder USB-Eingang direkt zu sampeln. Das Signal wird also nicht in den "L/R"-, die "REC"- oder "Individual"-Busse eingespeist. Die Eingänge werden direkt verbunden und werden nicht von den ..Audio Input"-Einstellungen für "Bus Select", "Pan" und "Level" beeinflusst.

Wenn Sie "Audio Input 1/2" wählen, speist Audio-Eingang 1 den linken Kanal und Audio-Eingang 2 den rechten.

"Indiv.1/2" und "3/4": Das Signal des "Indiv.1/2"- oder "Indiv.3/4"-Busses wird gesampelt. Wählen Sie eine dieser Optionen, um nur die Audio-Eingabe zu sampeln, während Sie sich die L/R-Ausgabe anhören (ähnlich wie bei Anwahl eines "REC"-Busses).

Wenn Sie "Indiv.1/2" wählen, ist der "Indiv. 1"-Bus mit dem "L"-Kanal und der "Indiv. 2"-Bus mit dem "R"-Kanal verbunden. Dieses Spielchen gilt –mit der gleichen Kanalverteilung– auch für "Indiv.3/4".

#### **Source Direct Solo**

Wenn dieses Kästchen nicht markiert ist, werden das "L/R"-(hinter dem TFX) und die mit "Source Bus" gewählten Bussignale an die Buchsen L/R und den Kopfhöreranschluss ausgegeben. Maßgeblich dafür sind die Einstellungen von "Audio Input - Bus Select (IFX/Indiv.)" und "Bus Sel." (am Ausgang des IFX).

Wählen Sie diese Einstellung nicht, wenn Sie sowohl den "Source Bus" als auch das "L/R"-Signal hören möchten. Markieren Sie das Kästchen, wenn Sie nur das Signal hören möchten, das gerade aufgenommen wird. Nur das mit "**Source Bus**" gewählte Signal wird an die L/R-Ausgänge und die Kopfhörerbuchse ausgegeben.

*Hinweis: Steht "Source Bus" auf "L/R", wird diese Einstel*lung ignoriert, und das L/R-Signal (hinter dem TFX) liegt an den L/R-Ausgängen und der Kopfhörerbuchse an.

#### **Trigger**

Wählen Sie hier, wie der Sampling-Vorgang gestartet werden soll.

Die verfügbaren Auslöser ("Trigger") richten sich nach dem Modus:

Im PROGRAM- und COMBINATION-Modus können Sie entweder den Sampling START-Button oder "Note On" wählen.

Im SAMPLING-Modus stehen die obigen Möglichkeiten sowie "Threshold" zur Verfügung.

Im SEQUENCER-Modus stehen die obigen Möglichkeiten sowie der Sequencer START-Button zur Verfügung.

Vielleicht helfen Ihnen die weiter unten erwähnten Beispiele bei der Wahl des geeigneten Auslösungsverfahrens.

**Sampling START-Button:** Mit dem SAMPLING REC-Button aktivieren Sie die Aufnahmebereitschaft. Den Sampling-Vorgang starten Sie mit dem SAMPLING START/STOP-Button.

**Note On:** Drücken Sie den SAMPLING REC- und SAMPLING START/STOP-Button, um die Sampling-Bereitschaft zu aktivieren. Um den Sampling-Vorgang zu starten, müssen Sie eine Klaviaturtaste drücken.

**Threshold:** In diesem Fall beginnt der Sampling-Vorgang erst, wenn der Pegel des Eingangssignals über dem "Level"-Schwellenwert liegt.

**Sequencer START SW:** Drücken Sie den SAMPLING REC- und SAMPLING START/STOP-Button, um die Sampling-Bereitschaft zu aktivieren. Starten Sie dann den Sampling Vorgang mit dem den SEQUENCER START/STOP-Button. Wählen Sie dieses Verfahren, um die Song-Wiedergabe sampeln zu können.

Drücken Sie den SAMPLING START/STOP-Button erneut, um den Sampling-Vorgang anzuhalten. Nach Verstreichen der mit "Sample Time" gewählten Dauer wird der Vorgang automatisch beendet.

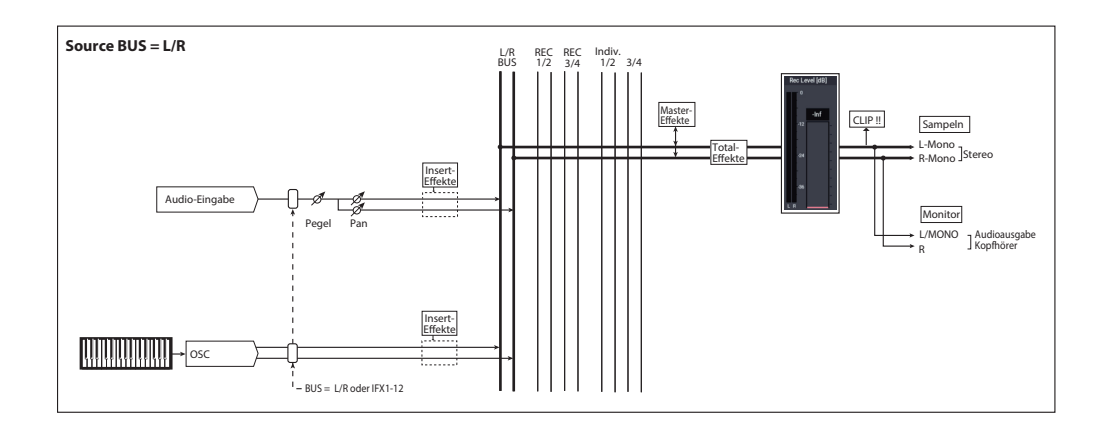

### **Einstellungen für das anzulegende Sample vornehmen (REC Sample Setup/Sampling Setup)**

Nun müssen wir noch entscheiden, wo das Sample gepuffert/gespeichert wird, ob es in Mono/Stereo vorliegen soll und wie lange die Musik spielen darf.

Im SAMPLING-Modus wird dies im Feld "REC Sample Setup" eingestellt. Im COMBINATION-, PROGRAM- und SEQUENCER-Modus werden diese Einstellungen mit "Sampling Setup" vorgenommen. Jene Einstellungen gelten nur jeweils für den betreffenden Modus.

### Die Seite "Recording Setup" der einzelnen Modi

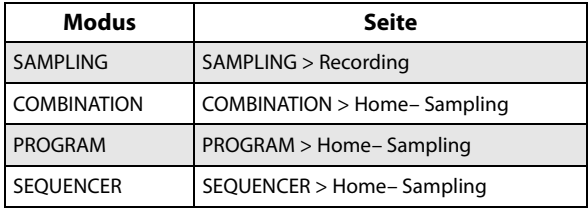

### *SAMPLING-Modus*

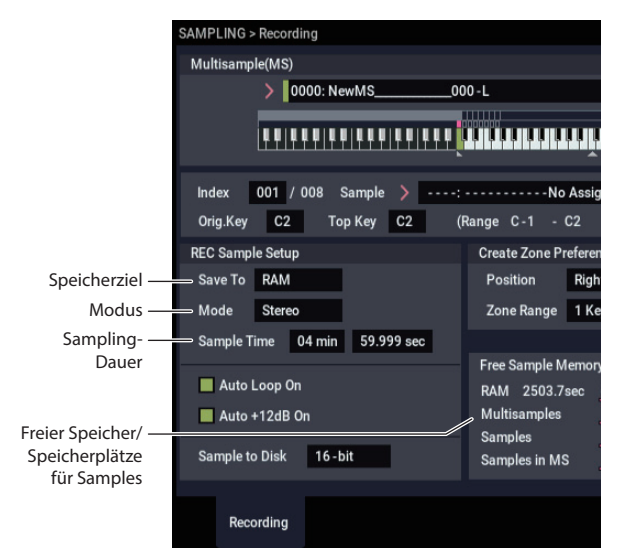

#### *PROGRAM-Modus*

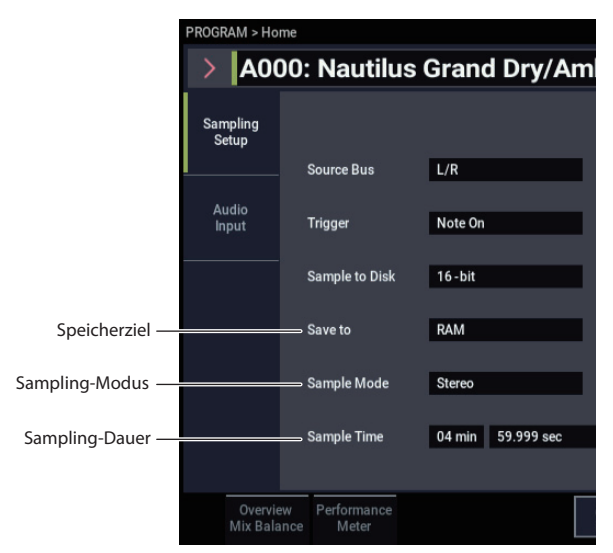

### **Save to**

Wählen Sie den Datenträger, wo die beim Sampeln anfallenden Daten gesichert werden sollen.

**RAM:** Das Sample befindet sich hinterher im RAM-Speicher. Im RAM-Speicher befindliche Samples können direkt im SAMPLING-Modus wiedergegeben werden.

**DISK:** Der Sound wird als WAVE-Datei auf einem Datenträger gesichert. Zieldatenträger, Ordner und Dateiname können mit dem Menübefehl "Select **Directory/File for Sample to Disk**" gewählt werden.

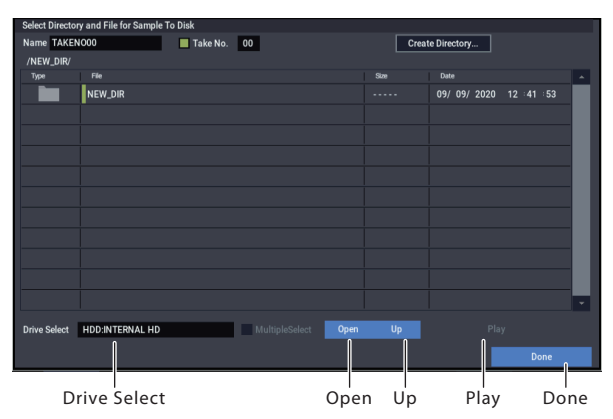

Wählen Sie mit "**Drive Select**" den Zieldatenträger: Die interne Festplatte oder einen USB-Datenträger. Wählen Sie anschließend mit dem **Open**- oder **Up**-Button die Hierarchie-Ebene und geben Sie für "Name" am oberen Fensterrand den Namen der Sample-Datei ein. Bestätigen Sie Ihre Einstellungen mit dem **Done**-Button.

In diesem Dialogfenster können Sie die gewählte WAVE-Datei mit dem**Play**-Button oder dem **SAMPLING START/STOP**-Button anhören. Zum Anhalten der Wiedergabe drücken Sie erneut den **SAMPLING START/STOP**-Button oder den Stop-Button.

### **Modus**

Hier bestimmen Sie, wie viele Kanäle gesampelt werden sollen (stereo oder mono).

Diese Wahl betrifft den "L"- und/oder "R"-Kanal der mit "Source Bus" gewählten Quelle.

L-Mono: Sampeln des "L"-Kanals der mit "Source Bus" gewählten Quelle (mono).

R-Mono: Sampeln des "R"-Kanals der mit "Source Bus" gewählten Quelle (mono).

Stereo: Sampeln des "L"- und "R"-Kanals der mit "Source **Bus**" gewählten Quelle. Dabei werden ein Stereo-Multisample und Stereo-Samples angelegt.

### **Sample Time**

Wählen Sie hier die maximale Dauer des Samples. Dieser Wert kann in 0,001-Schritten eingestellt werden. Wenn Sie nunein Sample aufzeichnen (SAMPLING REC→ START→ STOP), wird die Änderung der Dauer automatisch angezeigt.

Steht "Save to" auf "Disk", richtet sich die maximale Dauer nach der verbleibenden Speicherkapazität des mit "Select **Directory/File for Sample to Disk**" gewählten Datenträgers. Die maximale Sampling-Dauer beträgt jedoch 80 Minuten.

Beim Sampeln auf einen Datenträger richtet sich die Sampling-Dauer auch nach der Bitauflösung. 24-Bit-Daten beanspruchen 50% mehr Platz als 16-Bit-Daten.

### **'Auto +12dB On'**

Gemeinhin sollte **"Recording Level**" auf 0 (dB) stehen. Weitere Informationen finden Sie unter "Einstellen des [Aufnahmepegels" auf Seite 128](#page-133-0).

Im Sinne einer ausreichenden Aussteuerungsreserve spielt der NAUTILUS seine Samples in der Regel 12dB leiser als ursprünglich eingestellt ab (solange "+12dB" aus ist). Das ist z.B. wichtig für Signale, die polyphon gespielt werden (z.B. Samples von akustischen Instrumenten).

Bei Schlagzeug-Loops und anderen Phrasen dagegen ist die Beibehaltung des ursprünglichen Pegels eventuell günstiger. Aktivieren Sie in diesem Fall den Parameter "+12dB" der Seite "SAMPLING > Loop Edit".

Wenn Sie mit aktiver "Auto +12dB On"-Einstellung sampeln, wird "+12dB" automatisch aktiviert. Das ist wichtig, wenn es zwischen der Aufnahme und der anschließenden Wiedergabe nicht zu Pegelsprüngen kommen darf.

### **Sample to Disk (Bit Depth)**

Wenn Sie "Save To" auf "DISK" gestellt haben, können Sie außer 16 Bit auch die 24-Bit-Auflösung wählen.

Für "Save To"= RAM ist jedoch nur die 16-Bit-Auflösung belegt.

### **Optimieren des RAM-Speichers**

Mit dieser "Optimierung" ist gemeint, dass noch freie Speicherbereiche zusammengelegt werden, um vollumfänglich genutzt werden zu können. Das führt oft zu einer mehr oder weniger eindrucksvollen Erhöhung der RAM-Restkapazität. Diese Optimierung kann von Hand oder automatisch gestartet werden.

Die automatische Optimierung wird über den Parameter "Auto Optimize RAM"- (Seite GLOBAL > Basic Setup") gestartet. Wenn Sie diesen Parameter aktivieren, wird der RAM-Speicher nach jedem Sampling-Vorgang "geputzt".

So ist sichergestellt, dass jederzeit die maximal mögliche RAM-Kapazität zur Verfügung steht. Allerdings dauert dieser Vorgang eine Weile, so dass man sich das Sample nicht unmittelbar nach der Aufnahme anhören kann. Wird hierbei ein Song im SEQUENCER-Modus abgespielt, hält die Wiedergabe an.

Genau aus diesem Grund aktivieren Sie "**Auto Optimize RAM**" am besten nicht, wenn Sie beim Sampeln einen Song abspielen oder gleich mehrere Samples in Folge aufzeichnen möchten. Wenn Sie fertig sind bzw. wenn der RAM-Speicher auszugehen droht, wählen Sie einfach den "**Optimize RAM**"-Menübefehl, um eine Optimierung vorzunehmen.

Die verbleibende Speicherkapazität im SAMPLING-Modus überprüfen Sie unter "Free Sample Memory/Locations" auf der Seite "Recording".

### **Verwenden des Metronoms**

Beim Sampeln seines Spiels mit einem Programm oder einer Performance ist es oftmals praktisch, wenn man sich an einem Metronomsignal orientieren kann, um auch wirklich etwas Sample-Reifes zu produzieren.

Das Metronom kann mit "Metronome Setup" der Seite "Home– Sampling: – Audio Input" im PROGRAM- oder COMBINATION-Modus konfiguriert werden. Am besten ordnen Sie es mit "Bus (OUTPUT) Select" einem Einzelausgang ("Indiv.  $1 -$  "-4") zu, den Sie dann mit einem Mischpult o. ä. verbinden.

### **Automatische Einstellung des gewünschten Sampling-Verfahrens (Auto Sampling Setup)**

Mit der "Auto Sampling Setup"-Funktion können Sie die Sampling-Parameter in jedem Modus automatisch einstellen. Im PROGRAM-Modus können hiermit alle Einstellungen zum Resampeln Ihrer Darbietung oder zum Sampeln einer externen Audioquelle vorgenommen werden, während Sie gleichzeitig dazu spielen. Diese Vorgaben gehen jedoch von "typischen" Situationen aus und müssen eventuell hier und da leicht abgewandelt werden. (Siehe ["Sample-](#page-139-0)[Einstellungen" auf Seite 134.](#page-139-0))

## **Sampeln und Editieren im SAMPLING-Modus**

Im SAMPLING-Modus können Sie Samples aufzeichnen und diese bzw. zuvor geladene Daten bearbeiten (einschließlich WAVE- und AIFF-Dateien). Samples lassen sich den Indizes eines Multisamples zuordnen, was eine zonenabhängige Ansteuerung unterschiedlicher Samples ermöglicht.

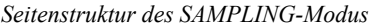

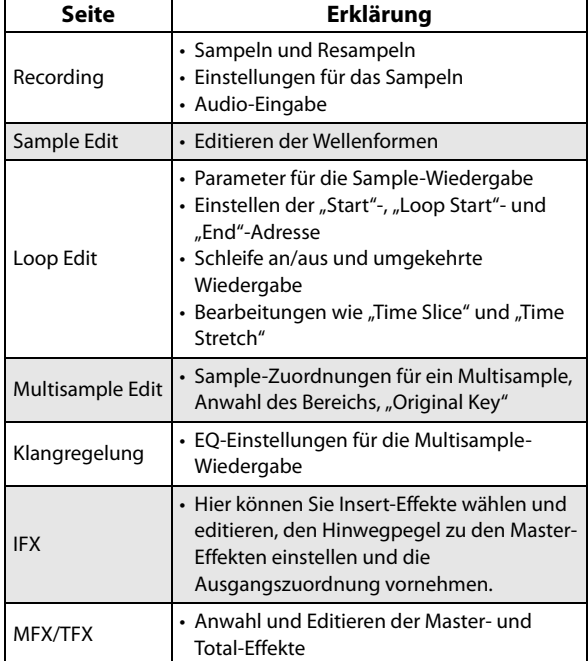

Alles Weitere zum Aufrufen der Modi und Seiten finden Sie unter ["Grundlegende Bedienung" auf Seite 14](#page-19-0).

Alles Parameter der Aufnahme werden unter "Recording" eingestellt und gelten dann auch für die anderen Seiten.

Auf allen Seiten kann man das gewählte Sample oder Multisample abspielen, indem man die zugeordneten Tasten drückt. So können Sie sofort beurteilen, ob Ihre Änderungen in die richtige Richtung gehen.

## **Erstellen von Indizes für Multisamples und Sample-Aufzeichnung**

Nachfolgend wird erläutert, wie Sie Indizes für ein Multisample erstellen und dann jedem Index ein Sample zuordnen.

- **1. Wählen Sie mit der MODE-Taste SAMPLING nun befinden Sie sich im SAMPLING-Modus.**
- 2. Wechseln Sie zur Seite "Recording-Recording".
- 3. Wählen Sie "Multisample Select" und legen Sie ein **neues Multisample an.**

Um ein neues Multisample anzulegen, müssen Sie den **Multisample Select**-Listenpfeil drücken. Drücken Sie dann eine Multisample-Nr. in der Liste ohne Benennungen.

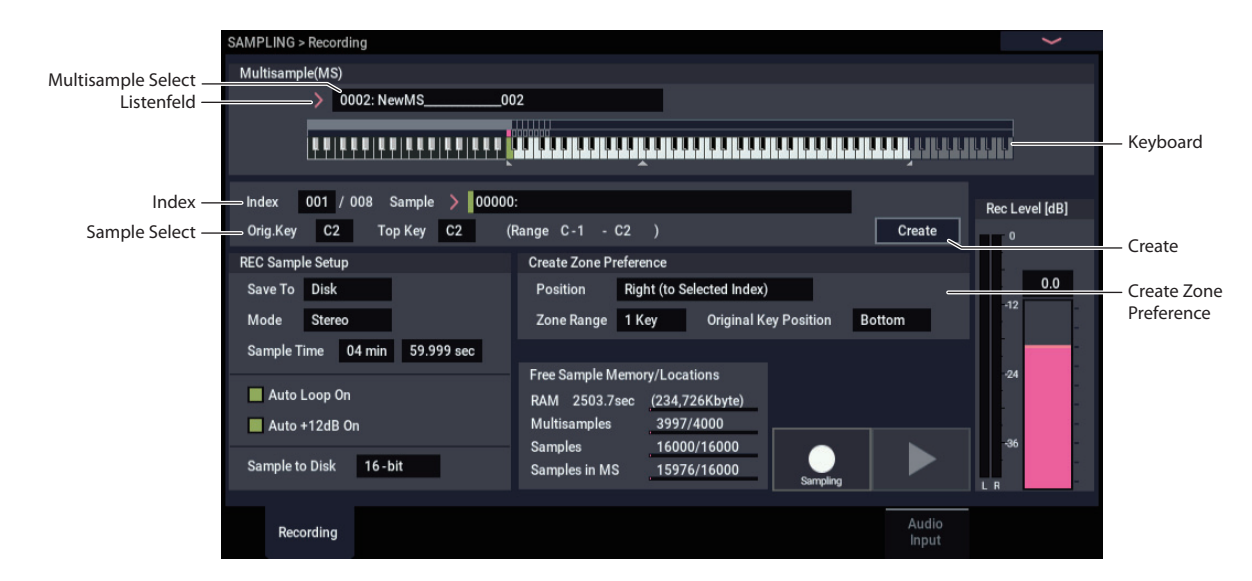

#### Es erscheint ein Dialogfenster.

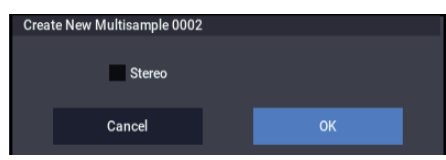

Um ein Stereo-Multisample anzulegen, markieren Sie das Kästchen "**Stereo** und drücken den OK-Button.

Für ein Mono-Multisample darf das Kästchen "Stereo" nicht markiert sein - drücken Sie dann den OK-Button.

#### **4. Drücken Sie den Create-Button, um einen Index anzulegen.**

Beim Einschalten wird "Index" automatisch auf "001/008" gestellt. Das bedeutet, dass es acht Indizes gibt und dass der erste Index momentan gewählt ist (siehe die Abbildung unten).

### 

Drücken Sie den Create-Button wiederholt. Bei jedem Drücken wird ein neuer Index angelegt. Die Klaviaturgrafik zeigt den Notenbereich sowie die Note der Original-Tonhöhe an. Der hervorgehobene Bereich bezieht sich jeweils auf den gewählten Index.

#### 0002: NewMS  $002$

### 

*Hinweis:* Der mit dem Create-Button angelegte Index verwendet die "Create Zone Preference"-Einstellungen der Seite: "Recording– Recording". (Diese Einstellung kann man auch auf der Seite: "Multisample Edit – Create Zone Preference" vornehmen.)

Nach dem Einschalten werden folgende Einstellungen verwendet: "**Position**"= Right (to selected index), **,Zone** Range<sup>"=</sup> 1 Keys und "Original Key Position"= Bottom. Das bedeutet, dass neue Indizes wie unten gezeigt angelegt werden. Dieser Ansatz ist praktisch, wenn Sie gleich mehrere Ausschnitte einer Phrase oder Loop sampeln möchten.

#### $0002 \cdot$  NewMS

### 

Wenn Sie "Zone Range" auf "12 Keys" stellen, wird für jede Oktave ein neuer Index angelegt.

# <u>istici terministici in production de la production de la production de la production de la production de la p</u>

#### 5. Wählen Sie "Index".

Um einen "**Index**" zu wählen, können Sie auch die ENTER-Taste gedrückt halten, während Sie eine Klaviaturtaste oder ein Pad drücken. Wählen Sie hier  $.001$ ".

#### 6. Ordnen Sie dem "Index" ein Sample zu.

Wenn Sie zuvor bereits gesampelt haben, was also bedeutet, dass der RAM-Speicher schon mehrere Samples enthält, können Sie mit "Sample Select" den benötigten Sample-Speicher wählen.

Um ein neues Samples anzulegen, können Sie sofort weiter machen.

Das Sample wird automatisch dem in Schritt 4 gewählten Index zugeordnet.

Wenn Sie jetzt eine Taste im Bereich des gewählten Index' drücken, wird das Sample abgespielt.

**7. Wiederholen Sie die Schritte 5 und 6, um auch den übrigen Indizes Samples zuzuordnen.**

Bei Bedarf können Sie Anzahl und Reihenfolge der Indizes im Multisample, die Zonen der einzelnen Indizes und die Original-Tonhöhe später noch editieren. (Siehe [S.143.](#page-148-0))

#### **Anlegen mehrerer Samples**

In den oben als Beispiel erwähnten Bedienschritten haben wir mehrere Indizes angelegt (wiederholtes Drücken des Create-Buttons) und jedem "Index" dann ein Sample zugeordnet.

Alternativ hierzu können Sie jedoch einen Index anlegen, dafür ein Sample erstellen und dann die folgenden beiden Schritte wiederholen.

- **1. Drücken Sie den Create-Button, um einen Index anzulegen.**
- **2. Nehmen Sie ein Sample auf.**

Jenes Sample wird automatisch dem unter Schritt 1 angelegten Index zugeordnet.

**3. Wiederholen Sie die Schritte 1 und 2.**

So können sehr schnell komplette Multisamples erstellt werden.

## **Konkrete Sample-Beispiele**

### <span id="page-139-1"></span>**Sampeln Ihres Gesangs als 'One-Shot'- Aufnahme**

In diesem Beispiel wollen wir mit einem an Audio-Eingang 1 angeschlossenen Mikrofon Ihre Stimme sampeln.

### **Anschließen eines Mikrofons**

**1. Verbinden Sie ein Mikrofon mit der AUDIO INPUT 1-Buchse auf der Rückseite.**

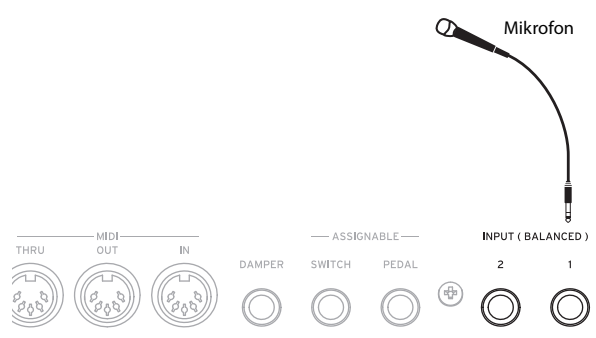

2. Wählen Sie im Dialog "Analog Input Setup" (SHIFTund AUDIO IN-Tasten) die Position "MIC" und regeln Sie "Analog Input Gain" auf einen Mittelwert.

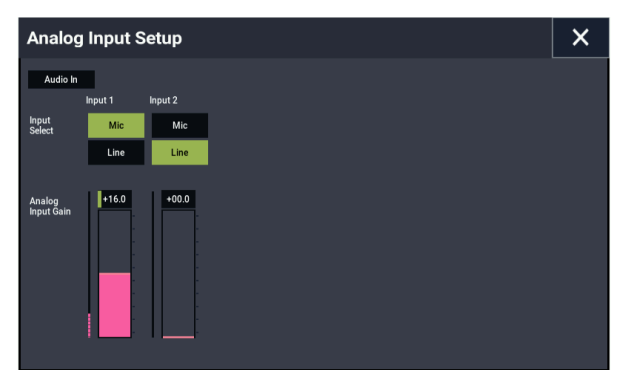

#### <span id="page-139-0"></span>**Sample-Einstellungen**

1. Gehen Sie zur Seite "SAMPLING > Recording-**Audio Input".**

Drücken Sie die MODE-Taste, um den SAMPLING-Modus aufzurufen. Achten Sie darauf, dass auch wirklich die Seite "Recording" des SAMPLING-Modus angezeigt wird.

Ist dies nicht der Fall, drücken Sie die EXIT-Taste und dann das Register "Audio Input".

#### 2. Wählen Sie den "Auto Sampling Setup"-Menübefehl.

Es erscheint ein Dialogfenster. "Auto Sampling Setup" stellt die meisten Parameter automatisch für den gewählten Sampling-Vorgang ein. Diese Einstellungen bilden jedenfalls einen brauchbaren Ausgangspunkt.

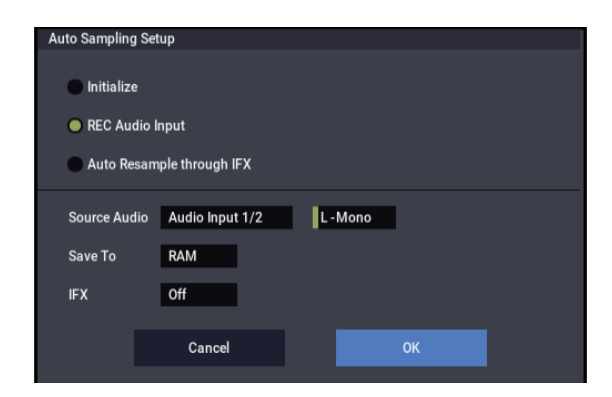

#### 3. Wählen Sie "REC Audio Input".

Hiermit wählen Sie geeignete Einstellungen zum Sampeln einer externen Signalquelle.

- 4. Stellen Sie "Source Audio" auf "Audio Input 1/2". Damit geben Sie an, dass Sie die Audio-Eingänge 1 und 2 angeschlossenen Signalquellen (Instrument usw.) sampeln möchten.
- 5. Wählen Sie "L-Mono" rechts neben "Source Audio". Das bedeutet, dass der "L"-Kanal (das an INPUT 1 anliegende Signal) in Mono gesampelt wird.
- 6. Wählen Sie im "Save to"-Feld "RAM".

Die Daten werden im Sample-Speicher (RAM) gepuffert.

**7. Schalten Sie "IFX" aus.** 

Hiermit geben Sie an, dass beim Sampeln kein Insert-Effekt verwendet wird.

**8. Drücken Sie den OK-Button, um den Befehl auszuführen.** 

Jetzt liegen alle notwendigen Einstellungen vor.

*Hinweis:* Überprüfen Sie die Einstellungen kurz.

Seite "Recording– Audio Input"

### **Audio In**: On

– INPUT1 – "Bus Select" L/R **Pan**: L000 **Level**: 127

Regelt Eingangspegel, Stereoposition und Routing zum L/R-Bus für INPUT 1-Buchse.

– Sampling Setup –

**Source Bus**: L/R Die zum "L/R"-Bus gesendeten Signale werden gesampelt.

**Trigger**: Sampling START-Button Button Der Sampling-Vorgang beginnt, sobald Sie den SAMPLING START/STOP-Button drücken.

#### **Recording Level**: +0.0

Dies ist die Standardeinstellung zum Sampeln externer Signale.

Seite "Recording– Recording"

– REC Sample Setup – **Save to**: RAM Speichert das Sample im RAM.

**Sampling Mode**: L-Mono Sampelt das über den internen L-Kanal eingehende Signal in Mono.

9. Stellen Sie nun probehalber auf Seite "Recording-**Audio Input" die Methode zum Starten des Sampling-**Vorgangs auf "Trigger". Hierbei beginnt der **Sampling-Vorgang, sobald das Eingangssignal einen bestimmten Pegel erreicht.**

#### **Trigger**: Threshold

Hierbei beginnt der Sampling-Vorgang, sobald das Eingangssignal einen bestimmten Pegel erreicht.

### **Threshold Level**: –30 dB

Der Sampling-Vorgang beginnt automatisch sobald das Audiosignal bei Aufnahmebereitschaft einen Pegel von - 30 DB überschreitet.

#### **Pre Trigger REC**: 005ms

Der Sampling-Vorgang beginnt kurz vor dem zu sampelnden Signal (5 ms), damit der Anfang des Signals nicht beschnitten wird.

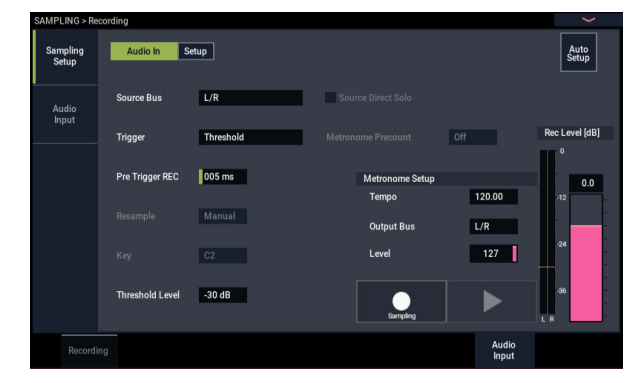

### <span id="page-140-0"></span>**Einstellen des Aufnahmepegels**

### **10.Singen Sie mit dem Pegel, den Sie auch während der Aufnahme verwenden möchten.**

Erscheint die Warnmeldung "ADC OVERLOAD!" (Eingang des A/D-Wandlers überlastet), regeln Sie den Gain des Analog-Eingangs im Dialogfenster "Analog Input Setup" (SHIFT- und AUDIO IN-Tasten).

Stellen Sie den Pegel so hoch wie möglich ein. Allerdings darf "ADC OVERLOAD !" niemals angezeigt werden.

#### **11.Drücken Sie den SAMPLING REC-Button.**

Sprechen Sie in das Mikrofon. Das Meter zeigt den Pegel an, mit dem das Signal aufgenommen wird.

Wenn "CLIP!" angezeigt wird, müssen Sie mit dem VALUE-Regler die Einstellung des "Recording Level"-Fadersymbols verringern (also einen etwas kleineren Wert als "0.0" wählen).

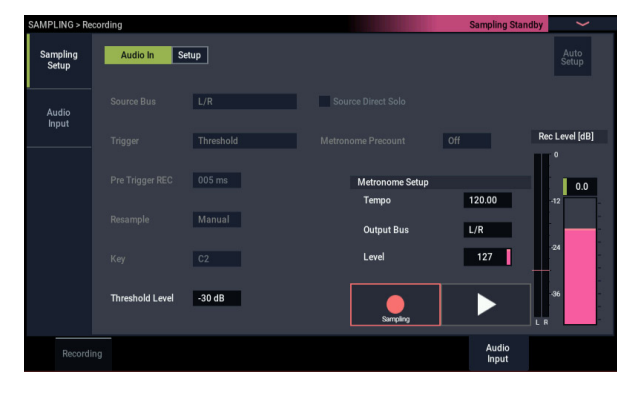

**12.Sobald alles wunschgemäß eingestellt ist, können Sie den SAMPLING REC-Button drücken.**

### **Aufnahme**

### **13.Drücken Sie den SAMPLING REC-Button.**

**14.Drücken Sie den SAMPLING START/STOP-Button.** Der NAUTILUS ist nun aufnahmebereit.

**15.Sprechen Sie den zu sampelnden Text in das Mikrofon.** (Beispiel: "Das")

Die Aufnahme beginnt automatisch, sobald der Pegel über dem "Level"-Wert (-30dB) liegt.

**16.Nach dem Sprechen drücken Sie den SAMPLING START/STOP-Button.**

Damit wäre das Sample "im Kasten". Das neue Sample ist bereits "Sample (Sample Select)" zugeordnet.

#### **Anhören des Ergebnisses**

**17.Laut Vorgabe wird das soeben erstellte Sample Index "001" zugeordnet. Drücken Sie die "OrigKey"-** Klaviaturtaste (C2) von "Index 001", um das Sample **abzuspielen.**

Das Sample wird so lange in einer Schleife abgespielt, bis Sie die Taste wieder freigeben. Diese Schleifenfunktion brauchen wir aber nicht.

#### **Ausschalten der 'Loop'-Funktion**

### 18.Drücken Sie das Register "Loop Edit" um zur Seite **"Loop Edit" zu springen.**

Demarkieren Sie "Loop". Das Sample wird jetzt selbst dann nur ein Mal abgespielt, wenn Sie die C2-Taste ganz lang gedrückt halten.

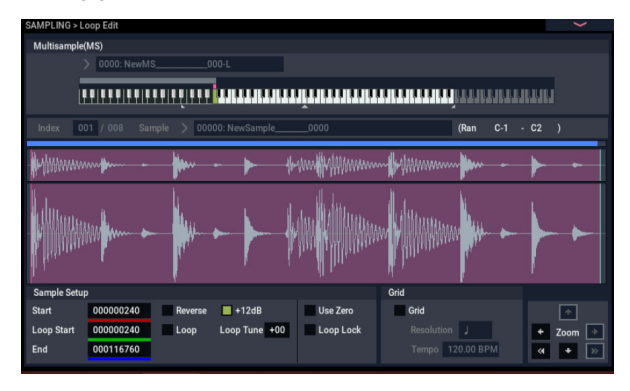

Gleich im Anschluss wollen wir dafür sorgen, dass auch die weiteren Samples nicht geschleift werden.

**19.Drücken Sie zuerst das untere und danach das obere**  Register "Recording", um zur Seite "Recording-**Recording" zu wechseln.**

#### 20.Demarkieren Sie "Auto Loop On".

Solange "Auto Loop On" markiert ist, wird das "Loop"-Kästchen für alle neuen Samples, die Sie aufnehmen, angekreuzt.

#### **Weiter im Sample-Text**

- 21.Springen Sie zur Seite "Recording, Recording", wählen Sie "Index" und drücken Sie die + Taste, um **"002" zu wählen.**
- **22.Drücken Sie den SAMPLING REC- und danach den SAMPLING START/STOP-Button.**

Sprechen Sie den zu sampelnden Text in das Mikrofon. (Beispiel: "Sampeln")

Nach dem Sprechen drücken Sie den SAMPLING START/STOP-Button.

**23.Wiederholen Sie die Schritte 14 und 15, um weitere Samples aufzunehmen.**

(Beispiel: "mit", "dem", "NAUTILUS", "ist", "kinderleicht".)

### **Anhören des Ergebnisses**

#### **24.Drücken Sie die Tasten der Reihe nach.**

Spielen Sie der Reihe nach alle Noten ab dem C2. Jetzt hören Sie nach alle erstellten Samples.

(Beispiel: Wenn Sie die Tasten C2 – F#2 schnell drücken, hören Sie "Das Sampeln mit dem NAUTILUS ist kinderleicht".)

Das angelegte Multisample kann in einem Programm oder in einer Kombination verwendet werden. (Siehe "Umwandeln eines Multisamples in ein Program" auf [Seite 144](#page-149-0).)

### **Sampeln eines externen Audiosignals mit Insert-Effekten**

In diesem Beispiel wollen wir das Signal des an Audio-Eingang 1 angeschlossenen Mikrofons mit einem Effekt bearbeiten und in Stereo sampeln.

### **Anschließen eines Mikrofons und regeln des Eingangspegels**

**1. Verbinden Sie das Mikrofon mit der Audio Input 1- Buchse auf der Rückseite. (Siehe ["Sampeln Ihres](#page-139-1)  [Gesangs als 'One-Shot'-Aufnahme" auf Seite 134](#page-139-1).)**

### **Sample-Einstellungen**

**2. Wählen Sie auf der Seite SAMPLING > Recording–**  Audio Input" den Menübefehl "Auto Sampling **Setup" aus.**

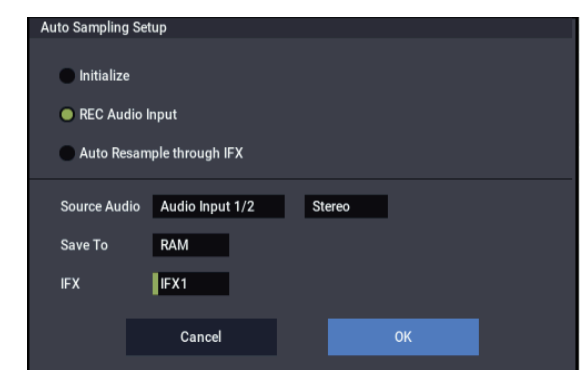

#### 3. Wählen Sie "REC Audio Input".

Hiermit wird das externe Signal fürs Sampeln konfiguriert.

- 4. Stellen Sie "Source Audio" auf "Audio Input 1/2". **Sampeln Sie ein Instrument oder eine andere Klangquelle, deren analoge Audioausgänge an die AUDIO INPUT 1/2-Buchsen des NAUTILUS angeschlossen sind.**
- 5. Stellen Sie "L-Mono/R-Mono/Stereo" auf "Stereo". **Die an den INPUT 1/2-Buchsen anliegenden Signale werden an die internen L/R-Kanäle gesendet und in Stereo gesampelt.**
- 6. Stellen Sie "Save to" auf "RAM". Die gesampelten **Daten werden im RAM gespeichert.**
- 7. Stellen Sie "IFX" auf "IFX1". Beim Sampeln wird **Insert-Effekt 1 verwendet.**

#### **8. Drücken Sie den OK-Button, um den Befehl auszuführen.**

Nun sind alle Einstellungen fürs Sampeln vorgenommen.

*Hinweis:* Überprüfen Sie gegebenenfalls die vorgenommenen Einstellungen.

Seite "Recording– Audio Input"

**Audio In**: On

 $=$  INPUT1 $=$ 

"Bus Select" IFX1

Regelt Eingangspegel, Stereoposition und Routing von INPUT 1-Buchse auf den IFX1 Bus. Seite "Recording – Recording

– REC Sample Setup" –

**Mode**: Stereo

Sampelt das über die internen L/R-Kanäle eingehende Signal in Stereo.

Die übrigen Einstellungen entsprechen denen von "Sampeln Ihres Gesangs als 'One-Shot'-Aufnahme" auf [Seite 134](#page-139-1).

### **9. Ändern wir nun die Einstellungen ein wenig.**

Stellen Sie den Parameter "Pan" von "Input 1" auf Seite "Recording– Audio Input "auf "C064.

Nun liegt das Eingangssignal in der Mitte des Stereofelds. Setzen Sie nun "Trigger" auf "Threshold", "Pegel" auf "-30 dB" und "Pre-Trigger" auf 005ms".

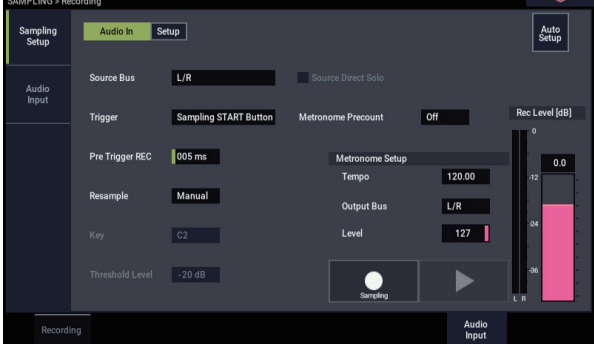

### 10.Gehen Sie zur Seite "IFX- Insert FX".

Drücken Sie das IFX- und danach das Insert FX-Register.

11. Wählen Sie erst "IFX1", dann aus der Kategorie "Reverb/ER" auf Seite "IFX Select" "101: Reverb **Hall" und drücken Sie den OK-Button.**

Drücken Sie **IFX1 On/Off**, um diesen Parameter zu aktivieren.

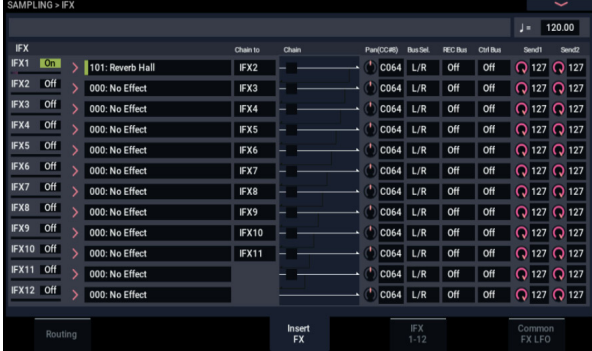

### **12.Sprechen Sie in das Mikrofon und überprüfen Sie, ob Ihre Stimme verhallt wird.**

Die Effektparameter können bei Bedarf auf der "IFX1"-Seite ("IFX1"-Register) editiert werden.

#### 13. Stellen Sie "Bus Sel." am Ausgang von IFX1 auf "L/R".

**14.Drücken Sie die EXIT-Taste und das Register**  "Recording", um zur Seite "Recording– Recording" **zu wechseln.**

#### 15. Wählen Sie "Index".

Drücken Sie den Create-Button, um einen neuen Index anzulegen.

#### **Einstellen des Aufnahmepegels**

**16.Unter ["Einstellen des Aufnahmepegels" auf Seite 135](#page-140-0)  finden Sie Hinweise zum Vornehmen der Einstellungen.**

#### **Aufnahme**

Drücken Sie den SAMPLING REC- und SAMPLING START/STOP-Button, um die Aufnahmebereitschaft zu aktivieren.

Sagen Sie das Wort, das gesampelt werden soll.

Die Aufnahme beginnt automatisch, sobald der Pegel über dem "Level"-Wert (-30dB) liegt.

Drücken Sie den SAMPLING START/STOP-Button, um den Sampling-Vorgang anzuhalten.

#### **Anhören des Ergebnisses**

### **17.Spielen Sie auf der Tastatur.**

Drücken Sie die "OrigKey"-Taste, um die Original-Tonhöhe des Samples zu wählen.

### **Hinzufügen eines Insert-Effekts und Sampeln des Ergebnisses (Resample)**

Bei Bedarf können die Signale auch mit Effekten bearbeitet und in dieser Form gesampelt werden. Das nennt man "Resampling". Während des Resampling-Vorgangs kann der NAUTILUS das gewählte Quell-Sample automatisch abspielen.

### **"Resample" Auto**

1. Weisen Sie auf der Seite "Recording-Recording" die zu resampelnden Samples "Sample Select" zu.

Beim ersten Einschalten des NAUTILUS ist das Sample "Orig. Key" (C2) zugewiesen.

- 2. Wählen Sie den Menübefehl "Auto Sampling Setup". Es erscheint ein Dialogfenster.
- 3. Wählen Sie "Auto Resample through IFX" und einen Effekt, der "IFX" nutzt.

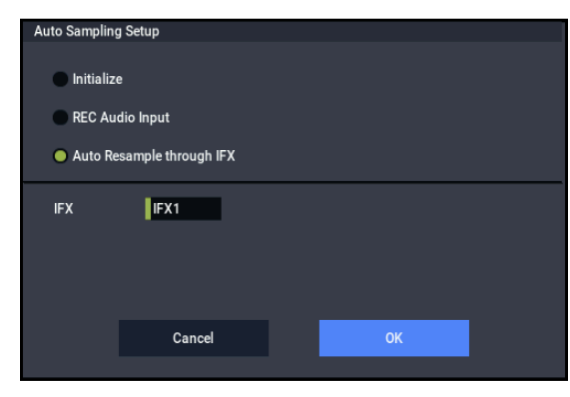

**4. Drücken Sie den OK-Button, um den Befehl auszuführen.**

Nun sind alle Einstellungen fürs Sampeln vorgenommen.

**5.** *S***tellen Sie die in "Key" zu resampelnden Samples auf**  Seite "Recording– Audio Input" ein.

Normalerweise ist auf der Seite "Recording" "Orig. Key" eingestellt.

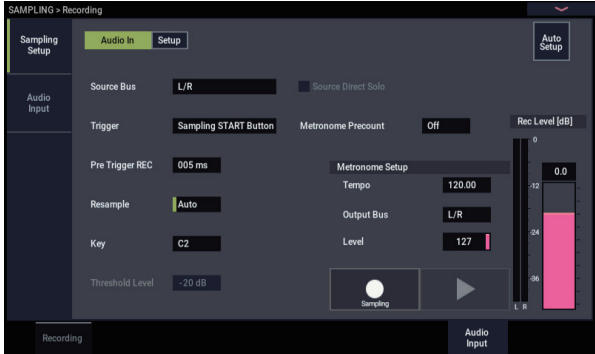

- 6. Achten Sie darauf, dass auf der Seite "Recording-Recording" das Kästchen "Auto +12dB On" markiert **ist.**
- 7. Wählen Sie für "IFX1" auf der Seite "IFX- Insert **FX"** "101: Reverb Hall" und stellen Sie "IFX On/off" **auf ON.**

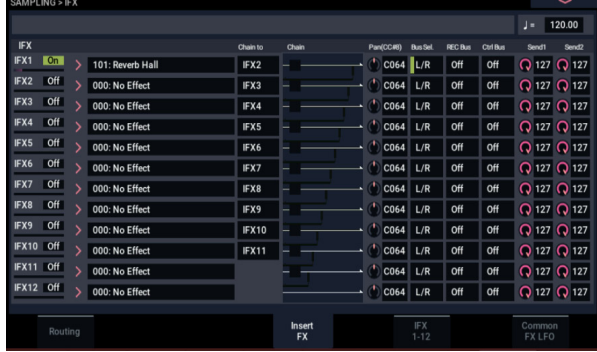

Drücken Sie die in Parameter "Key" eingestellte Klaviaturtaste (C2), um zu überprüfen, dass der Klang mit Hall bearbeitet wird.

Achten Sie zudem drauf, dass der "Bus Sel.", der im Signalweg hinter IFX1 liegt, auf "L/R" steht.

**8. Drücken Sie den SAMPLING REC- und danach den SAMPLING START/STOP-Button.**

Das der Taste C2 zugeordnete Sample wird wiedergegeben und neu gesampelt. Das Resampling endet mit der Wiedergabe des Samples Danach wird das in "Sample Select" neu gesampelte Sample automatisch zugewiesen.

*Hinweis:* Damit das Resultat beim Anhören nicht erneut mit einem Insert-Effekt bearbeitet wird, wird nach dem Resampling mit Insert-Effekt "Bus Select" auf der SSeite "IFX- Routing" automatisch auf "L/R" gestellt Wollen Sie einen weiteren Insert-Effekt anwenden, ändern Sie die Einstellung auf "IFX1".

### Parametereinstellungen, die "Auto Resample **through IFX" verwenden**

• Recording– Audio Input

– INPUT1 –

**Bus Select**: Off

Schaltet die Eingänge der INPUT 1, 2- und USB 1/2- Buchsen aus.

– Sampling Setup – **Source Bus**: L/R Die zum "L/R"-Bus gesendeten Signale werden gesampelt.

**Trigger** Sampling START -Button. Mit dem SAMPLING REC-Button aktivieren Sie die Aufnahmebereitschaft. Den Resampling-Vorgang starten Sie mit dem SAMPLING START/STOP-Button.

**Resample**: Auto Einem Index zugewiesene Samples werden automatisch neu gesampelt.

**Recording Level**: 0.0 Dies ist die Standardeinstellung zum Resampling.

"Recording–Recording"

**Save to**: RAM Speichert das Sample im RAM.

**Sampling Mode**: Stereo Sampelt das über die internen L/R-Kanäle eingehende Signal in Stereo.

"Recording– Preference"

**Auto +12dB On**: On

Zum Sampeln wird automatisch die Einstellung "+12dB" aktiviert.

## **Editieren von Schleifen**

Bei Bedarf können Sie die Stelle, ab der ein Sample geschleift wird, korrigieren. Auf der Seite "Loop Edit" bieten sich folgende Möglichkeiten.

- Sie können die Positionen "**Start**", "**End**" und "**Loop Start**" einstellen, während Sie sich die Wellenform anschauen. Mit Funktionen wie "Zoom In/Out", "Use Zero" und "Grid" editiert es sich wahrscheinlich komfortabler.
- Die Wiedergabeschleife kann ein-/ausgeschaltet werden, die Schleife lässt sich stimmen, das Sample kann lauter ("+12dB") und bei Bedarf sogar rückwärts ("Reverse") abgespielt werden.
- Die "Time Slice"-Funktion analysiert das gewählte Sample auf Attack-Impulse (Einsätze) und unterteilt es in entsprechend viele Einzel-Samples. Das eignet sich besonders zum "Zerschnippeln" von Schlagzeug-Grooves. Dabei werden automatisch Notenbefehle angelegt, mit denen die Sample-Einzelteile gestartet werden. Im SEQUENCER-Modus können so Grooves in unterschiedlichen Tempi wiedergegeben werden, ohne dass sich die Tonhöhe der Einzelnoten ändert Umgekehrt kann die Tonhöhe der Einzelklänge geändert werden, ohne das Tempo zu beeinflussen. (Diese Funktion ist auch für Stereo-Samples verfügbar.)
- "Time Stretch" erlaubt das Ändern der Dauer eines Samples ohne Beeinflussung der Tonhöhe. Die "Time Stretch"-Funktion kann auf zwei Arten "wirken": Im "Sustaining"- (geeignet für lang gehaltene Signale wie Gesang, Streicher usw.) oder "Slice"-Modus (für Loops und perkussive Signale wie Schlagzeug). (Diese Funktion ist auch für Stereo-Samples verfügbar.)
- Bei Signalen mit klarer Tonhöhe (Streicher, Holzbläser usw.) klingt die Schleife ("Loop") oftmals unnatürlich bzw. holprig. Mit der "Crossfade Loop"-Funktion können Sie eventuelle Ungereimtheiten ausbügeln.

• "IFX– Routing"

**Bus Select**: IFX1

```
Achtung beim Ändern der "Bus"-Einstellungen von
```
"Off" auf "L/R" oder "IFX 1-12", da womöglich die Laustärke an den AUDIO OUT L/MONO und R-Buchsen sowie am Kopfhörerausgang stark angehoben wird.

### **"Resample" Manual**

Neben dem automatischen Resampling ("Resample" Auto, siehe oben) können Sie auch Sounds sampeln, die Sie auf der Tastatur des NAUTILUS spielen ("Resample" Manual).

Weisen Sie das zu resampelnde Sample in "Sample Select" zu und stellen Sie "Resample" auf "Manual". Stellen Sie "Trigger" auf "Note On" und "Sample Mode" bei Bedarf auf "Stereo". Stellen Sie zudem "Source Bus" , "IFX- Routing" "Bus Select" und Effekte ein. Drücken Sie erst den SAMPLING REC- und den SAMPLING START/STOP-Button – der Resampling-Vorgang startet, sobald Sie die Taste des Samples drücken, das Sie resampeln wollen. Drücken Sie zum Beenden des Resampling-Vorgangs den SAMPLING START/STOP-Button.

### **'Loop'-Einstellungen**

**1. Wählen Sie das Sample, dessen Loop-Einstellungen Sie editieren möchten.**

Wählen Sie das benötigte Sample mit "Sample Select" oder "Index" (Seite: "Loop Edit" bzw.: Recording– Recording").

- Wenn Sie das Sample mit "Sample Select" wählen, ändert sich auch die Index-Zuordnung.
- 2. Verwenden Sie das Kästchen "Loop" der Seite "Loop **Edit", um die Loopwiedergabe des Samples ein oder auszuschalten.**

Wenn das Kästchen angekreuzt ist, wird das Sample geschleift.

Die Schleife bewegt sich zwischen den in Schritt 3 eingestellten Punkten.

Loop On: Start→End→Loop Start→End→ ("Loop Start→End" wird wiederholt)

Loop Off: Start→End

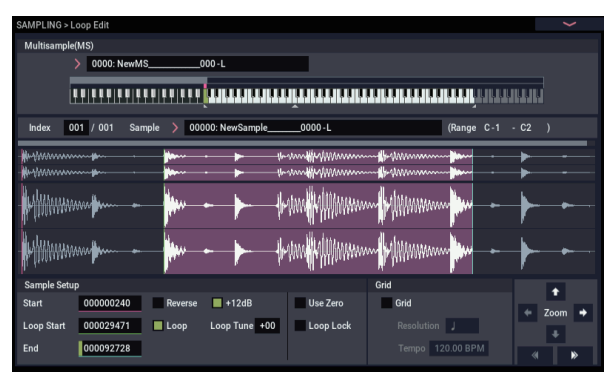

Dieses Sample können Sie abspielen, indem Sie eine Taste im Bereich des zugeordneten Index' drücken (der hervorgehobene Bereich von "Keyboard & Pad").
Wenn Sie ein Sample mit der "Sample Mode"-Einstellung "Stereo" gesampelt haben, werden beide Wellenformen angezeigt: Die obere vertritt den "L"-Kanal, die untere den "R"-Kanal.

3. Geben Sie hier die gewünschte "Start"- und "End"-**Adresse an. "Loop Start" verweist auf die Position, ab der die Wellenform geschleift wird.**

Wählen Sie "Loop Start" (hervorgehoben) und stellen Sie mit dem [VALUE]-Rad oder den VALUE-Bedienelementen die gewünschte Adresse ein. Die dazugehörige senkrechte Linie wird verschoben. Stellen Sie jetzt auch "Start" und "End" ein. "Start" in unserem Beispiel muss sich unmittelbar vor dem Beginn der Wellenform befinden. "Loop Start" sollte vor der zweiten Wellenform liegen. "End" können Sie frei einstellen.

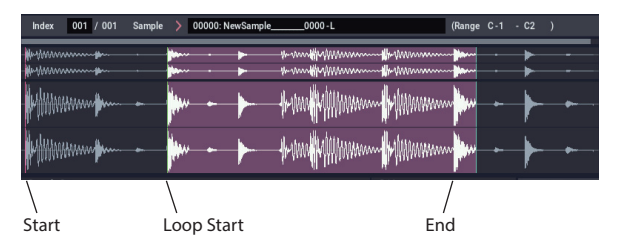

### **ZOOM**

**4. Mit dem ZOOM-Button können Sie heran- oder**  wegzoomen. Wenn z.B. "Start" gewählt ist, bezieht **sich die Zoom-Einstellung auf die Start-Adresse.**

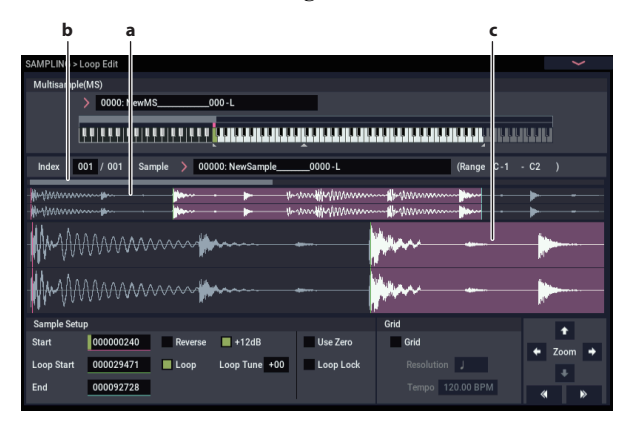

Gebiet "a" der Abbildung vertritt das gesamte Sample. Gebiet "b" zeigt an, wo sich der im "c"-Fenster gezeigte Ausschnitt befindet. Je weiter Sie heranzoomen, desto genauer wird ein immer kleinerer Ausschnitt angezeigt. Dieses System hilft Ihnen dann bestimmt bei der Orientierung. Stellen Sie mit den Zoom-Buttons die Darstellungsgröße im "c"-Bereich ein.

#### **Use Zero**

Wenn das Kästchen "Use Zero" markiert ist, lassen sich nur Adressen wählen, die sich an einem Nulldurchgang befinden (d.h.Stellen, an denen der Pegel gleich Null ist). So können Sie schneller Stellen wählen, an denen keine Pegelsprünge (Knackser) auftreten.

### **Truncate**

**5. Verwenden Sie bei Bedarf den Menübefehl "Truncate", um überflüssige Daten vor der "Start"**bzw. "Loop Start"- und hinter der "End"-Adresse zu **entsorgen.**

Drücken Sie das Front & End-Optionsfeld.

In diesem Beispiel ändern wir nichts an den Parametern "Save to No." und "Overwrite". Drücken Sie also den OK-Button, um den Befehl auszuführen.

Bei Ausführen dieses Befehls wird der zurechtgestutzte Sample-Rest automatisch einem Index zugeordnet.

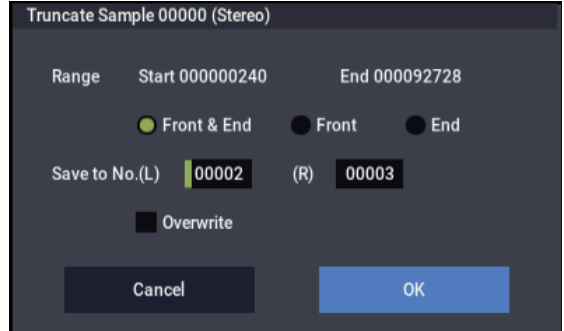

In bestimmten Dialogfenstern, die bei Aufrufen eines Menübefehls angezeigt werden, können Sie mit "Save to **No.** die Nummer eingeben, unter der das Sample gespeichert wird. Hier wird automatisch eine freie Speichernummer angezeigt. Ändern Sie diesen Eintrag also nur, wenn Sie genau wissen, weshalb das Sample woanders gespeichert werden soll.

Wenn Sie "Overwrite" im Dialogfeld markieren, werden die zuvor vorhandenen Daten von den bearbeiteten Daten überschrieben. Demarkieren Sie dieses Kästchen, wenn die Daten, welche die Grundlage der Bearbeitung bildeten, nicht überschrieben werden dürfen. Samples, die Sie nach der Bearbeitung nicht mehr benötigen, können Sie mit dem Menübefehl "Delete Sample" löschen.

### **Schleifeneinstellung anhand eines Rasters**

Die Wellenform-Anzeige bietet eine Raster-Funktion ("Grid") zur Bestimmung von Auflösung und Tempo (BPM). Hiermit erzielen Sie oftmals schneller professionelle Loops.

Das Raster wird auch auf der Seite "Sample Edit" angezeigt und kann für Synchronisationszwecke genutzt werden.

1. Markieren Sie "Grid".

In der Wellenformdarstellung erscheint jetzt ein Raster.

Wählen Sie mit "Resolution" den gewünschten BPM-Wert (Tempo).

Das Raster beruht auf der gewählten Wiedergabetonhöhe der Basisnote (grüne Taste im "Keyboard"-Bereich). Diese können Sie wählen, indem Sie die ENTER-Taste gedrückt halten, während Sie eine Note auf der Tastatur spielen.

Drücken Sie die Basisnote, um das Sample abzuspielen und betätigen Sie die TEMPO-Taste in Viertelnotenintervallen. Damit aktivieren Sie "Tap Tempo" und legen das Tempo fest.

2. Stellen Sie die "End"-Adresse so ein, dass sie sich **exakt auf einer Rasterlinie befindet.**

So sorgen Sie dafür, dass die Schleifenlänge dem BPM-Wert entspricht.

Wenn "Loop" aktiv ist, beginnt das Raster bei "Loop Start". Wenn "Loop" nicht aktiv ist, beginnt das Raster bei "Start".

3. Demarkieren Sie "Grid", wenn Sie das Raster nicht **mehr brauchen.**

## **Arbeiten mit 'Time Slice'**

Die "Time Slice"-Funktion analysiert das gewählte Sample auf Attack-Impulse (Einsätze) und unterteilt es in entsprechend viele Einzel-Samples. Diese Einzel-Samples werden einem Multisample zugeordnet. Außerdem wird sofort ein gebrauchsfertiges Programm angelegt. Die Wiedergabedaten für den Einsatz solcher Samples mit der Pattern-Funktion (SEQUENCER-Modus) werden automatisch angelegt. Außerdem werden die Pattern-Parameter eingestellt.

Zerlegte Samples lassen sich im SEQUENCER-Modus folgendermaßen verwenden:

- Man kann Grooves mit unterschiedlichen Tempi auf ein Tempo bringen, ohne deren Tonhöhe zu verändern.
- Das Tempo kann jederzeit geändert werden, ohne die Tonhöhe zu beeinflussen.

Als Beispiel wollen wir hier zeigen, wie man im SAMPLING-Modus einen Groove "zerlegt" und diesen im SEQUENCER-Modus als flexiblen Groove verwendet.

Hierfür benötigen Sie ein Sample mit einem Schlagzeug-Groove. Dieses können Sie entweder mit dem NAUTILUS erstellen oder im MEDIA-Modus laden. Am besten beginnen Sie mit einer Phrase im 4/4-Takt, die zudem eine relativ überschaubare Rhythmusfigur enthält. Dieses "Pattern" müssen Sie als Mono-Sample aufzeichnen.

#### 1. Geben Sie mit "Sample Select" an, welches Sample **zerlegt werden soll.**

Starten Sie die Wiedergabe des Samples und kontrollieren Sie, ob es schön "rund" läuft. Wenn das nicht der Fall ist, müssen Sie "Start" und "End" eventuell verschieben und den Menübefehl "Truncate" verwenden. Siehe "'Loop'-Einstellungen" [auf Seite 138](#page-143-0).

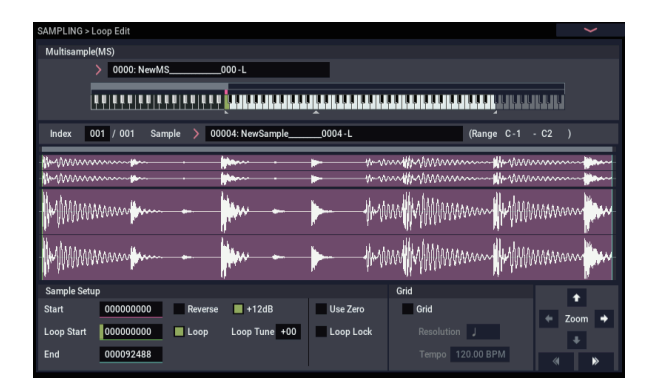

2. Gehen Sie zur Seite "Loop Edit". Wählen Sie den **Menübefehl "Time Slice".** 

Es erscheint das "Set Sample Tempo"-Dialogfenster.

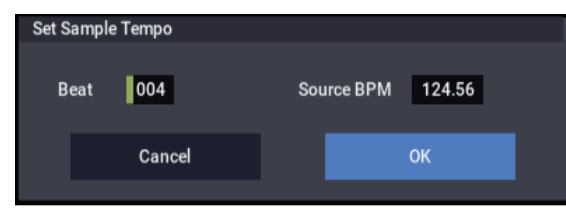

**3. Geben Sie die Anzahl der Viertelnoten-Schläge sowie das Tempo des Samples ein.**

Wenn Sie den BPM-Wert bereits kennen, müssen Sie ihn für "Source BPM" eingeben.

Kennen Sie ihn nicht, so geben Sie nur "Beat" (Anzahl der Taktschläge) ein. Der BPM-Wert wird dann automatisch berechnet.

**4. Drücken Sie den OK-Button.**

Das Sample wird nun automatisch zerlegt. Außerdem erscheint ein Dialogfenster.

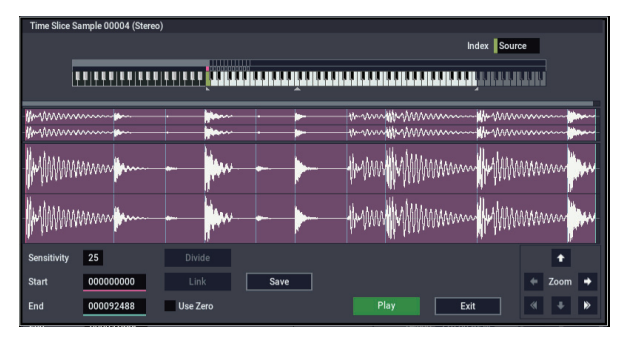

Das vollständige Sample (Source) ist der Taste C2 zugeordnet. Die Einzel-Samples werden dem D2 und den nachfolgenden Noten zugeordnet.

Hören Sie sich die Sample-Schnipsel an, während Sie "Sensitivity" so einstellen, dass jede Note des Grooves einem separaten Schritt zugeordnet wird. In bestimmten Fällen erzielt man mit "Sensitivity" nicht die gewünschte Unterteilung, was z.B. daran liegt, dass der Einsatz des nächsten Signals bereits in der Ausklingphase des vorangehenden erfolgt. Dann müssen Sie das Sample von Hand editieren.

Um das Sample zu bearbeiten, halten Sie die ENTER-Taste gedrückt, während Sie den "Index" wählen, zu dem es gehört. (Jener Teil der Wellenform-Anzeige wird hervorgehoben.) Stellen Sie "Start" und "End" ein und verwenden Sie "Divide", um eine Trennung zu erzielen bzw. "Link", um zwei Sektionen wieder miteinander zu verbinden.

**5. Drücken Sie den Save-Button.**

Es erscheint das "Save Samples & MS"-Dialogfenster. Hier können Sie die "Time Slice"-Samples sowie das automatisch erstellte Multisample speichern.

Stellen Sie unter "Save With" folgendes ein: das Programm, das diese Samples und das Multisample verwenden soll und die Daten (Spur oder Pattern) für die "Neuerzeugung" des rhythmischen Samples im SEQUENCER-Modus.

• Um die Daten in einer Spur anzulegen:

Aktivieren (d.h. markieren) Sie "Program" und "**Seq.Event**".

Programm: Wie gewünscht (P000) Track: On

Song: 010, Track: 01, Meter: 4/4 Start Measure: 001, Time: 008

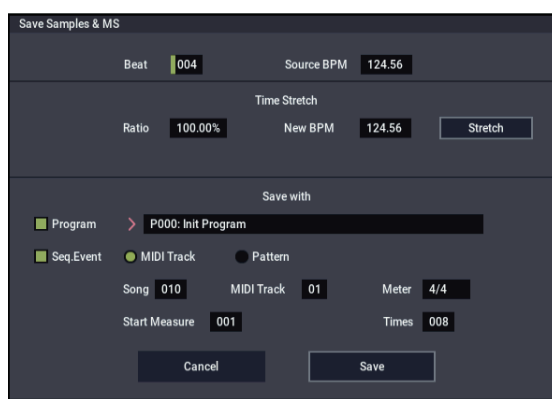

Drücken Sie den Save-Button, um die Daten zu speichern.

Danach erscheint wieder das Dialogfenster von Schritt 4.

• Um die Daten zu einem Pattern umzufunktionieren:

Wenn Sie die Sample-Stücke als Pattern verwenden möchten, drücken Sie den Save-Button erneut, damit wieder das "Save Samples & MS"-Dialogfenster erscheint.

Aktivieren (d.h. markieren) Sie "Program" und "**Seq.Event**".

Programm: Wie gewünscht (z.B. G001) Pattern: On

Song: 011, Pattern: U00, Meter: 4/4 RPPR: On (checked), Key: C#2, Track: 01

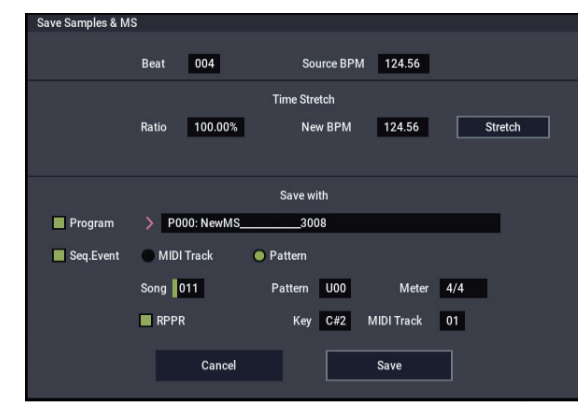

Drücken Sie den Save-Button, um die Daten zu speichern.

Danach erscheint wieder das Dialogfenster von Schritt 4.

- **6. Drücken Sie den Exit-Button.**
- **7. Rufen Sie mit der MODE-Taste den SEQUENCER-**Modus auf und wählen Sie "S000" für "Song Select".

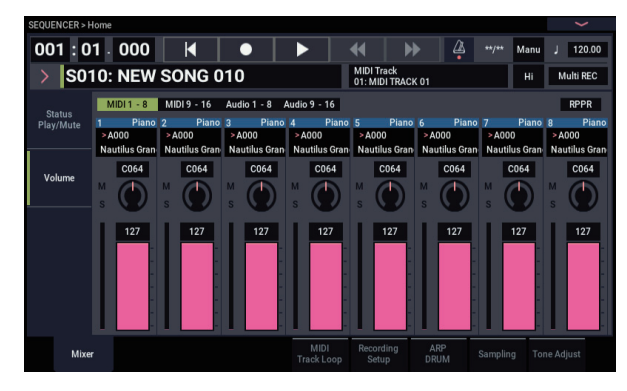

Die unter 5 eingestellten Werte werden jetzt automatisch übernommen/ausgeführt:

- Seite "Home" Song: 010, Meter: 4/4, Tempo: 112
- Seite "Home-Mixer" Track01 Programm: wie gewünscht (z.B. P000)
- Seite "Track Edit, Track Edit " Track01: track data: 8 measures (D2–)

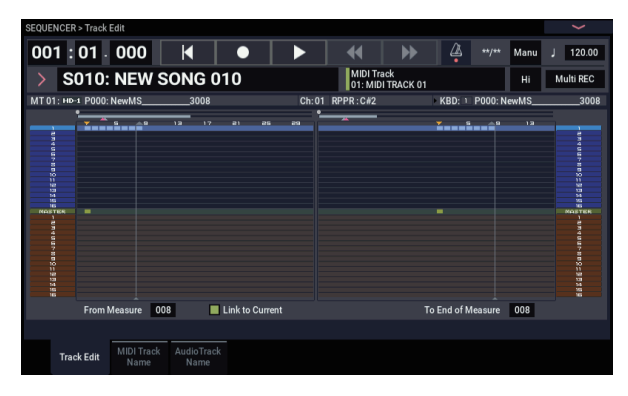

Drücken Sie den SEQUENCER START/STOP-Button, um die Wiedergabe zu starten.

Stellen Sie "J" (Tempo) doch einmal auf "100". Die Tonhöhe des zerlegten Samples ändert sich nicht – das Tempo aber wohl.

Wenn die Teil-Samples nicht wie erwartet klingen bzw. wenn bei großen Tempoänderungen plötzlich Rauschen zwischen den gespielten Noten auftritt, haben Sie unter Schritt 4 wahrscheinlich nicht die optimalen "Slice"-Einstellungen gewählt. Die Unterteilung der einzelnen Schlagzeugsignale (Impulse) hat einen großen Einfluss auf die Zerlegung eines Grooves – und also auch auf die Wiedergabe der Teil-Samples bei unterschiedlichen Tempi. Versuchen Sie es in Schritt 4 dann mit anderen Einstellungen, weil das zu einem überzeugenderen Ergebnis führen kann.

In bestimmten Fällen klingt das Ergebnis unnatürlich. Beispiel: bei einem bedeutend geringeren Tempo treten plötzlich Leerräume zwischen den Samples auf. Das kann man dadurch beheben, dass man "Stretch – New BPM" oder "Ratio" in Schritt 5 auf den gewünschten Tempowert stellt und mit "Time Stretch" die benötigte Sample-Länge wählt.

8. Stellen Sie "Song Select" auf "001".

Die unter 5 eingestellten Werte werden jetzt automatisch übernommen/ausgeführt:

- Seite "Home" Song: 001, Meter: 4/4, Tempo: 112, RPPR:
- Seite "Home-Mixer" Track01 Programm: wie gewünscht (z.B. G001)
- Seite "Pattern/RPPR, RPPR Setup

Key: C#2, Assign: On, Pattern: User, U00, Track: Track01 Pattern data: 1 measure (D2–)

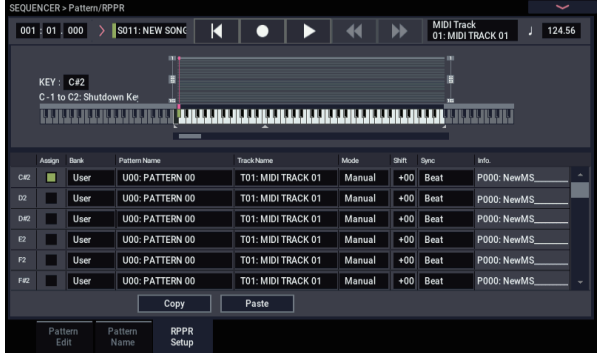

## **Editieren der Wellenformen**

Auf der Seite "Sample Edit"-Seite bieten sich folgende Möglichkeiten zum Bearbeiten der Wellenformen.

- Sie können die "Edit Range **Start**"- und "**End**"- Position anhand der angezeigten Wellenform einstellen. Mit Funktionen wie "Zoom In/Out", "Use Zero" und "Grid" können Sie die Wellenform effizienter editieren.
- Zum Editieren der Wellenformen stehen Befehle wie "Cut", "Copy", "Mix", "Insert", "Normalize", Volume Ramp" und "Reverse" zur Verfügung.
- Mit der "Rate Convert"-Funktion kann die Sampling-Frequenz auf 2/3 – 1/6 verringert werden, was herrlich "lohfai" klingt.
- Mit der "Link"-Funktion ("Link: With crossfade") können Sie zwei Samples zu einem kombinieren. Dank einer Überblendung ("Crossfade") wird bei Bedarf sogar ein natürlicher Übergang erzeugt.
- **1. Wählen Sie das änderungsbedürftige Sample.** Wählen Sie das Sample mit "Sample Select" oder "Index" (Seite " Sample Edit" oder "Recording, Recording").
- Wenn Sie das Sample mit "Sample Select" wählen, ändert sich auch die Index-Zuordnung.
- 2. Wechseln Sie zur Seite "Sample Edit".

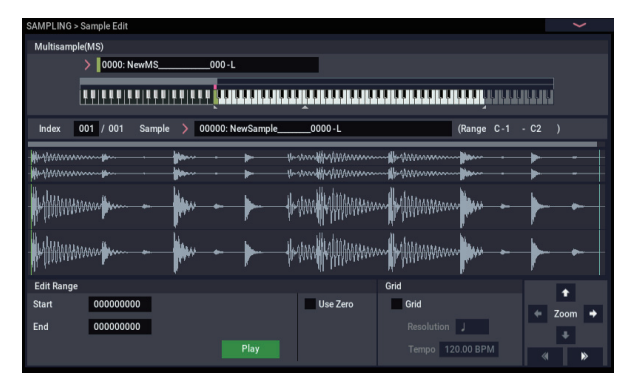

Jetzt wird die Wellenform des gewählten Samples angezeigt.

Für ein mit der "SAMPLING Mode"-Einstellung "Stereo" gesampeltes Sample werden zwei Wellenformen angezeigt: "L"-Kanal oben und "R"-Kanal unten.

Drücken Sie auf der: Home– Mixer-Seite die Taste C#2. Die RPPR-Funktion spielt jetzt Pattern U00 ab.

Wechseln Sie zur Seite "Pattern/RPPR, Pattern Edit" und drücken Sie den SEQUENCER START/STOP-Button, um die Wiedergabe von Pattern U00 zu starten.

Wenn Sie die Seite: "Pattern/RPPR, RPPR Setup" aufrufen und die Taste C#2 drücken, spielt die RPPR-Funktion Pattern U00 ab.

Wie bei Schritt 7 können Sie auch hier das Tempo ändern, ohne die Tonhöhe zu beeinflussen.

3. Geben Sie mit "Edit Range Start" und "End" den **Bereich an, innerhalb dessen das Sample editiert werden soll.**

Der gewählte Bereich wird invertiert dargestellt.

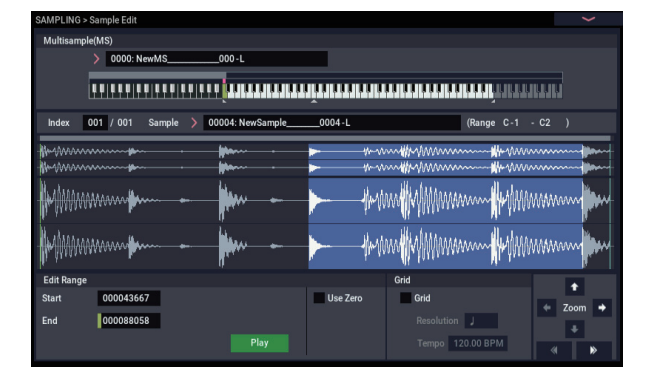

Um sich die gewählte Passage anzuhören, drücken Sie den Play-Button im Display. Die Wiedergabe orientiert sich an der Tonhöhe der Basisnote (grüne Taste im Display). Die Basisnote können Sie wählen, indem Sie die ENTER-Taste gedrückt halten, während Sie eine Klaviaturtaste drücken.

Spielen Sie auf der Tastatur eine Note im Bereich des dem Sample zugeordneten Index' ("Keyboard & Pad"-Zone). Das Sample wird dann den Loop-Einstellungen entsprechend abgespielt.

Die Verwendung der ZOOM-Funktionen und des Kästchens "Use Zero" ist mit der Arbeitsweise auf der Seite "Loop Edit" identisch.

**4. Wählen Sie im Seitenmenü den benötigten Befehl. Stellen Sie alle Parameter wunschgemäß ein und betätigen Sie mit dem OK-Button.**

## **Editieren von Multisamples**

Bei Multisamples kann man u.a. Indizes anlegen, löschen, kopieren oder einfügen und den Pegel sowie die Tonhöhe der von den Indizes angesprochenen Samples ändern.

Multisamples werden auf der Seite "Multisample" bearbeitet.

Einige grundlegende Einstellungen lassen sich auch auf der Seite "Recording– Recording" vornehmen.

### **Editieren der Indizes**

Um die Anzahl oder Reihenfolge der Indizes zu ändern, verwenden Sie die Insert-, Cut-, Copy und Create-Buttons.

#### 1. Wechseln Sie zur Seite "Multisample Edit".

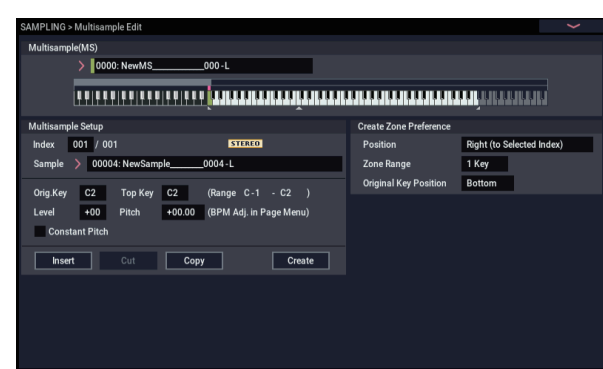

- 2. Wählen Sie mit "Multisample (MS)" das **Multisample, das editiert werden soll.**
- 3. Wählen Sie "Index".

Hierfür können Sie auch den VALUE-Regler oder die ENTER-Taste gedrückt halten, während Sie eine Klaviaturtaste betätigen.

**4. Wählen Sie mit den Buttons den benötigten Befehl und editieren Sie das Multisample, indem Sie die Anzahl und Reihenfolge der Indizes ändern.**

Um den gewählten Index zu löschen, drücken Sie den Cut-Button.

Der Insert-Button ist nur belegt, wenn zuvor die Cutoder Copy-Buttons verwendet wurden. Nur dann wird der kopierte bzw. ausgeschnittene Index eingefügt.

Der Create-Button hat die gleiche Funktion wie "Create" der Seite "Recording–: Recording" (siehe "Erstellen von [Indizes für Multisamples und Sample-Aufzeichnung" auf](#page-137-0)  [Seite 132\)](#page-137-0).

### **Ändern der Index-Einstellungen**

- **1. Nehmen Sie die Einstellungen der Schritte 1 3 unter "Editieren der Indizes" vor.**
- **2. Stellen Sie die Parameter des gewählten Index' ein.**
- Wählen Sie mit "Sample" ein Sample für diesen Index. Auch hier kann man also Samples wählen.
- Stellen Sie mit "Orig. Key" (Original Key) die Original-Tonhöhe des Samples ein.
- Mit "Top Key" können Sie die Obergrenze des Index' ändern. Gleichzeitig ändert sich auch die Untergrenze des nachfolgenden Index'. "Range" zeigt den mit "Top **Key**" festgelegten Bereich an.
- Mit "Level" stellen Sie den Wiedergabepegel des Samples ein. Hiermit können Sie dafür sorgen, dass alle Samples ungefähr die gleiche Lautstärke haben.
- Wenn Sie "Constant Pitch" markieren, hören Sie beim Drücken einer beliebigen Taste immer die Original-Tonhöhe.
- Mit "Pitch" können Sie die Tonhöhe des Samples jedes Index' ändern. Mit dem Menübefehl "Pitch BPM **Adjust**", können Sie das Loop-Intervall dem Tempo anpassen.

### **Klangregelung und Spielhilfen**

Auf der Seite: EQ/Controller" finden Sie einen 3-Band-EQ mit regelbaren Mitten.

## **Speichern, Umwandlung in Programme und 'Compare'**

### **Speichern von Samples und Multisamples**

Samples und Multisamples, die Sie im SAMPLING-Modus erstellen, **müssen im MEDIA-Modus gesichert werden**, sonst gehen sie beim Ausschalten verloren. Das System ist also nicht das gleiche wie bei Programme und Kombinationen, die im nicht flüchtigen internen Bereich gespeichert werden. Weitere Informationen finden Sie unter "Bestimmte Datentypen können nur auf einem [Datenträger gesichert werden" auf Seite 209.](#page-214-0)

Zum Sichern der Multisamples und Samples müssen Sie den Menübefehl "Save Sample Data" der "Disk-Save"-Seite verwenden.

Wenn Sie Ihre aktuellen Daten (Programme, Wellenformsequenzen und/oder Drumkits, die Samples ansprechen) archivieren möchten, sollten Sie dafür den

"Save All"-Befehl verwenden, weil nur dann garantiert werden kann, dass die betreffenden Sounds nach dem erneuten Laden exakt so klingen wie vor der Archivierung.

Weitere Informationen finden Sie unter "Sichern auf der [Festplatte, CDs, und USB-Datenträgern" auf Seite 209](#page-214-1).

#### **'.KSC'-Dateien und 'User'-Sample-Bänke**

"KSC" ist die Abkürzung für "Korg Sample Collection". .KSC-Dateien enthalten Samples und Multisamples, die sich in "User"-Sample-Bänke laden lassen.

"User"-Sample-Bänke verhalten sich genau wie EXs-Daten und können daher wahlweise in den RAM- oder virtuellen Speicher geladen werden. Sie bieten aber noch weitere Vorteile. Weitere Informationen finden Sie unter "Anlegen [und Sichern von '.KSC'-Dateien" auf Seite 180](#page-185-0).

### **Umwandeln eines Multisamples in ein Program**

Wählen Sie den Menübefehl "**Convert MS To Program**" (Seite " Recording – EQ"). Damit wird das Multisample in seinem gegenwärtigen Zustand in ein Programm umgewandelt. Im PROGRAM-Modus können Sie dann Filter, Verstärker und Effekte einstellen und den Sample als Programm spielen. Ein solches Programm lässt sich auch in einer Kombination oder einem Song verwenden.

Um ein im SAMPLING-Modus erstelltes Multisample in ein Programm umzuwandeln, wechseln Sie zur Seite "PROGRAM > OSC Pitch" und wählen dort "RAM Mono" oder "RAM Stereo" als "Bank" für "OSC1 Multisample/Wave Sequence" oder "OSC2 Multisample/Wave Sequence – **Bank**" wählen (wenn "Type"= Multisample). Dann richtet sich der Sound des im Programm verwendeten Multisamples vornehmlich nach den Programm-Parametern.

- 1. Wählen Sie mit "Multisample Select (MS)" das **Multisample, das zu einem Programm verwurstet werden soll.**
- 2. Wählen Sie "Convert MS To Program", um das **Dialogfenster zu öffnen.**

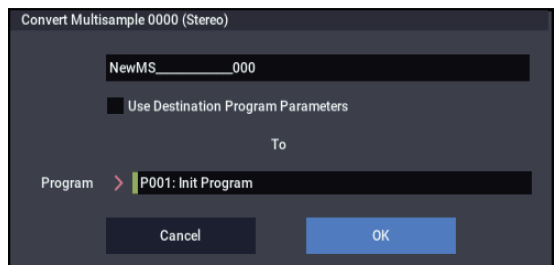

- **3. Drücken Sie das Texteingabefeld und geben Sie dem Programm einen Namen (maximal 24 Zeichen). Anfangs wird immer der Name des Multisamples vorgeschlagen.**
- 4. Schalten Sie "Use Destination Program Parameters" **wahlweise ein oder aus.**

Wenn "Use Destination Program Parameters" nicht **markiert ist:**

Das Multisample des als Ziel gewählten Programms wird durch das hier gewählte Multisample ersetzt. Alle anderen Parameter werden jedoch initialisiert, damit der Sound wie im SAMPLING-Modus klingt.

Das aus der Wandlung hervorgehende Programm verwendet den "**Oscillator Mode**" (Programm 1–1a) "Single".

#### **"Use Destination Program Parameters" markiert:**

Das Multisample des als Ziel gewählten Programme wird durch das hier gewählte Multisample ersetzt. Alle anderen Programm-Parameter bleiben jedoch, wie sie sind. Wählen Sie diese Einstellung, wenn Ihnen eigentlich nur die Wellenform eines Programms missfällt.

Bedenken Sie, dass bei Verwendung von "Use **Destination Program Parameters**" folgendes notwendig ist:

Im Ziel-Programm muss "Oscillator Mode" auf "Single" gestellt werden. Wenn das nicht der Fall ist, erscheint die Fehlermeldung "Oscillator Mode conflicts". Ändern Sie dann die "Oscillator Mode"-Einstellung des Ziel-Programme.

5. Wählen Sie mit "To – Program" die Adresse des Ziel-**Programme.**

Wir empfehlen Ihnen, die Bänke P–T und a–t als Programm-Bänke im SAMPLING-Modus zu verwenden.

- **6. Drücken Sie den OK-Button, um den Befehl auszuführen.**
- **7. Rufen Sie mit der MODE-Taste, den PROGRAM-Modus auf, wählen Sie das gewandelte Programm und probieren Sie es aus.**

### **Compare**

Im SAMPLING-Modus gibt es keine "Compare"-Funktion, mit der Sie die unbearbeiteten Version wieder aufrufen können.

Wenn Sie also auch die nicht editierte Fassung eines Samples oder Multisamples später noch brauchen, müssen Sie es mit "Copy Sample" oder "Copy MS" kopieren und dann die Kopie editieren.

Bestimmte Menübefehle der Seiten "Sample Edit" und "Loop Edit" können Sie auch ausführen, ohne "Overwrite" zu markieren. Dann wird das Original-Material nicht überschrieben.

## **Sampling im PROGRAM- und COMBINATION-Modus**

## **Übersicht**

Auch im PROGRAM-, COMBINATION- und SEQUENCER-Modus können externe Klangquellen oder interne Sounds gesampelt werden.

Und das Schöne: Beim Sampeln Ihres eigenen Spiels stehen alle Funktionen des NAUTILUS (darunter Filter, Effekte, "Drum Track" und ARP) Gewehr bei Fuß. Sie können sogar eine mehrstimmige Sequenz sampeln, die vom internen oder einem MIDI-Sequenzer wiedergegeben wird.

Bei Bedarf können Sie externe Audio-Signale mit den von Ihnen auf dem NAUTILUS erzeugten Signalen kombinieren und das Ergebnis sampeln, aber auch den Sequenzer oder die ARP-Funktion des NAUTILUS aufspielen lassen, während Sie nur die externen Audio-Signale sampeln.

## **Resampeln einer Arpeggiator-Phrase im PROGRAM-Modus**

Die Arpeggiator-Wiedergabe mit dem Sound eines Programms oder einer Kombination sowie Ihr eigenes Spiel können ebenfalls resampelt werden.

Im folgenden Beispiel wollen wir Ihnen zeigen, wie man eine ARP-Phrase im PROGRAM-Modus sampelt. Im COMBINATION- und SEQUENCER-Modus funktioniert dies ähnlich.

- **1. Rufen Sie mit der MODE-Taste den PROGRAM-Modus auf und wählen Sie das Programm, das resampelt werden soll.**
- **2. Aktivieren Sie die ARP-Funktion (ARP-Taste leuchtet) und spielen Sie zur Überprüfung ein paar Noten.**
- 3. Drücken Sie das Register "PROGRAM > Home-Sampling", um das Register "Audio Input" **auszuwählen.**
- 4. Ist das Kästchen "Use Global Setting" markiert, führen Sie den Menübefehl "Auto Sampling Setup" **aus, um die Eingangseinstellungen des GLOBAL-Modus zu bearbeiten. Ist das Kästchen nicht markiert, werden die Eingangseinstellungen für jedes Programm einzeln bearbeitet. Die Einstellungen lassen sich hier leicht überprüfen, also demarkieren Sie das Kästchen.**

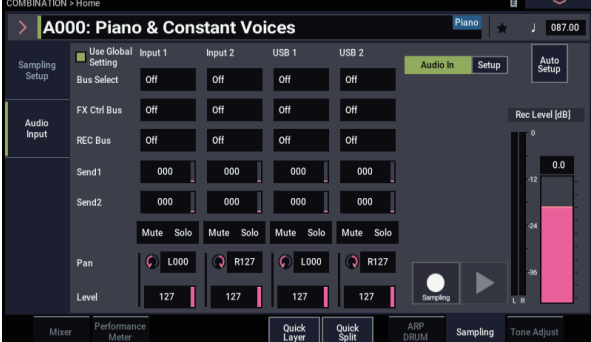

5. Wählen Sie den Menübefehl "Auto Sampling Setup", **um das Dialogfenster anzuzeigen.**

Die diversen Sampling-Parameter werden automatisch konfiguriert. Sie können dies als Hilfe beim Resampeln von Programmen, Kombinationen oder Song-Wiedergaben oder beim Sampeln externer Signale verwenden Hiermit werden die Einstellungen auch zurückgesetzt.

**6. Nehmen Sie folgende Einstellungen vor:**

#### **Resample Program Play**: On

Hiermit wird die zu resampelnde Programmwiedergabe konfiguriert.

**Save to**: RAM Speichert das Resample im RAM.

### **Convert to Program**: On **Program**: Optional

Nach dem Resampling werden die Daten automatisch konvertiert und unter der in "Program" eingestellten Programmnummer gespeichert

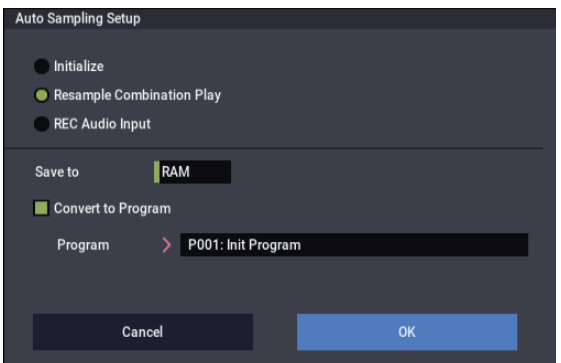

### **7. Drücken Sie den OK-Button, um den Befehl auszuführen.**

Nun sind alle Einstellungen fürs Resampling vorgenommen.

*Hinweis:* Überprüfen Sie gegebenenfalls die vorgenommenen Einstellungen.

#### – Input –

**Each bus**: Off

Damit ist der externe Eingang ausgeschaltet.

### – RECORDING LEVEL –

**Recording Level**: 0.0 Dies ist die Standardeinstellung zum Resampling.

– Sampling Setup –

**Source Bus**: L/R Die zum "L/R"-Bus gesendeten Signale werden gesampelt.

**Trigger**: Note On Der Sampling-Vorgang startet, sobald Sie auf der Tastatur spielen.

**Save to**: RAM Speichert das Sample im RAM.

### **Mode**: Stereo

Sampelt das über die internen L/R-Kanäle eingehende Signal in Stereo.

#### **8. Stellen Sie den Aufnahmepegel ein.**

Drücken Sie den SAMPLING REC-Button und regeln Sie den Pegel mit dem "Recording Level"-Fadersymbol.

Schalten Sie den Arpeggiator ein und spielen Sie auf der Tastatur. Regeln Sie den Aufnahmepegel so ein, dass er gerade nicht die "CLIP!"-Anzeige auslöst

Danach können Sie den SAMPLING REC-Button drücken.

Drücken Sie die ARP-Taste, um die Arpeggiator-Funktion auszuschalten.

### **9. Sampeln Sie das Signal.**

Drücken Sie die ARP-Taste, um die Funktion zu aktivieren.

Drücken Sie den SAMPLING REC-Button.

Drücken Sie den SAMPLING REC-Button, um die Aufnahmebereitschaft zu aktivieren.

Spielen Sie auf der Tastatur.

Die Aufzeichnung beginnt, sobald die erste Taste gedrückt wird.

In dieser Zeit werden alle von Ihnen gespielten Noten und alle Vorgänge der Bedienhilfen aufgezeichnet.

Drücken Sie zum Beenden der Aufzeichnung den SAMPLING START/STOP-Button.

### **10.Überprüfen Sie Ihr Resampling.**

Wählen Sie Programm-Bank und - Nummer aus, unter der das konvertierte Sample gespeichert wird.

Drücken Sie die Taste C2, um das Resample anzuhören.

## **Mischen eines Scene-Drumgrooves mit einem Gitarrensignal und Sampeln des Ergebnisses**

Nun wollen wir noch etwas ausgefallener arbeiten und einen von der ARP-Funktion gespielten Schlagzeug-Groove sowie eine externe Signalquelle sampeln.

Genauer gesagt, wollen wir eine E-Gitarre an einen Audio-Eingang anschließen, den NAUTILUS einen Groove spielen lassen und das Resultat sampeln.

Im COMBINATION- und SEQUENCER-Modus funktioniert dies ähnlich.

- **1. Rufen Sie mit der MODE-Taste den PROGRAM-Modus auf und wählen Sie das Drum-Programm, das resampelt werden soll.**
- **2. Aktivieren Sie die DRUM-Funktion (DRUM-Taste leuchtet) und prüfen Sie, ob die Schlagzeugbegleitung läuft.**

Aktivieren Sie LATCH. Drücken Sie die LATCH-Taste, damit sie leuchtet.

Stellen Sie das Tempo "J" ein.

- **3. Drücken Sie die DRUM-Taste, um die Schlagzeugspur (oder den Schrittsequenzer) auszuschalten.**
- **4. Verbinden Sie die Gitarre mit der Audio Input 1- Buchse auf der Rückseite.**

Wählen Sie über den Dialog "Analog Input Setup" (SHIFT- und AUDIO IN-Tasten) die Position LINE und stellen Sie den Gain des Analog-Eingangs auf den Mittelwert.

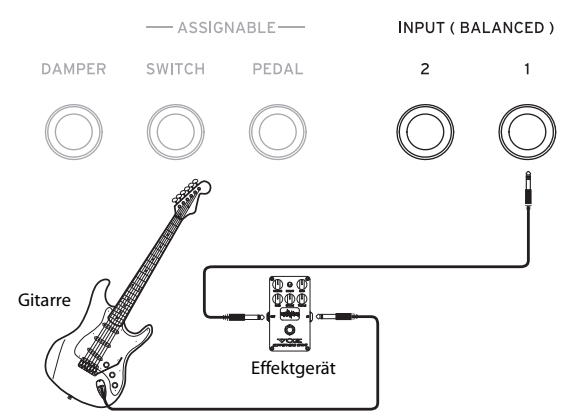

- Eine Gitarre mit passiver Elektronik (ohne internen Vorverstärker) gibt ein Signal mit einer ungeeigneten Impedanz aus und kann nicht direkt gesampelt werden. Solche Gitarren müssen über den Umweg eines Effektpedals oder Vorverstärkers angeschlossen werden.
- 5. Drücken Sie das Register "Sampling", um zur Seite **"Home– Sampling:– Audio Input" zu springen.**
- **6. Ist das Kästchen "Use Global Setting" markiert,**  führen Sie den Menübefehl "Auto Sampling Setup" **aus, um die Eingangseinstellungen des GLOBAL-Modus zu bearbeiten. Ist das Kästchen nicht markiert, werden die Eingangseinstellungen für jedes Programm einzeln bearbeitet. Die Einstellungen lassen sich hier leicht überprüfen, also demarkieren Sie das Kästchen.**
- 7. Wählen Sie den Menübefehl "Auto Sampling Setup", **um das Dialogfenster anzuzeigen.**
- **8. Nehmen Sie folgende Einstellungen vor:**

### **REC Audio Input**: On

Konfiguriert die exteernen Audio-Einstellungen zum Sampeln während die Programm-Darbietung abgehört wird.

### **Source Audio**: Audio Input 1/2

Sampelt ein Instrument oder eine andere Klangquelle, deren analoge Audioausgänge an die AUDIO INPUT 1/2-Buchsen des NAUTILUS angeschlossen sind.

### **L-Mono/R-Mono/Stereo**: L-Mono

Für analoge Signalen wird hier L-Mono zum Sampeln von Input1 eingestellt.

**Save to**: RAM Speichert das Resample im RAM.

**Convert to Program**: On

#### **Program**: Optional

Nach dem Resampling werden die Daten automatisch konvertiert und unter der in "Program" eingestellten Programmnummer gespeichert

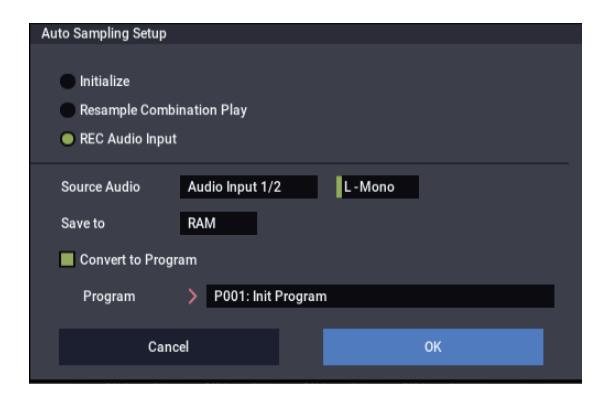

#### **9. Drücken Sie den OK-Button, um den Befehl auszuführen.**

Nun sind alle Einstellungen fürs Sampeln vorgenommen.

*Hinweis:* Überprüfen Sie gegebenenfalls die vorgenommenen Einstellungen.

### **Audio In**: On

 $-$  Input 1, 2  $-$ 

### **REC Bus**: 1/2

Sendet das Eingangssignal von AUDIO INPUT 1 an AUX Bus 1/2.

– RECORDING LEVEL –

**Recording Level**: 0.0 Dies ist die Standardeinstellung zum Resampling. – Sampling Setup –

## **Source Bus**: REC 1/2

Die zum REC Bus: 1/2 gesendeten Signale werden gesampelt. Die Ausgabe der internen Klangerzeugung, die zum "L/R"-Bus gesendet wird, wird nicht gesampelt.

#### **Trigger**: Sampling START-Button

Nachdem Sie mit dem SAMPLING REC-Button den NAUTILUS aufnahmebereit geschaltet haben, beginnt der Sampling-Vorgang mit einem Druck auf den SAMPLING START/STOP-Button.

**Save to**: RAM Speichert das Sample im RAM.

**Mode**: L-Mono Sampelt das über den internen L-Kanal eingehende Signal in Mono.

#### **10.Ändern wir nun einige Einstellungen.**

#### **Metronome Precount**: 4

Nachdem Sie mit dem SAMPLING REC-Button den NAUTILUS aufnahmebereit geschaltet haben, lösen Sie mit dem SAMPLING START/STOP-Button einen

Einzähler von vier Taktschlägen aus – danach beginnt die Aufnahme. (Während der Aufnahme tickt das Metronom aber nicht.)

Sie können auch die Stereoposition des Eingangs mit "Pan" regeln.

#### **11.Drücken Sie den SAMPLING REC-Button.**

#### **12.Spielen Sie Ihre Gitarre mit dem Pegel, den Sie zur Aufnahme verwenden möchten.**

Falls "ADC OVERLOAD!" erscheint, regeln Sie den Pegel von "Analog Input Gain" im Dialogfenster "Analog Input Setup" (drücken Sie die SHIFT- + AUDIO IN-Tasten).

Für einen optimalen Sound regeln Sie den Pegel so, dass "ADC OVERLOAD!" gerade nicht mehr erscheint (größter Pegel vor Überlast).

Spielen Sie auf der Gitarre und behalten Sie die Meter im Auge, um den Signalpegel der Gitarre zu überwachen.

Erscheint die Anzeige "CLIP!", regeln Sie mit den VALUE-Bedienelementen den Pegel des "Recording Level"-Fadersymbols rechts im Display von 0.0 auf einen geeigneten Pegel herunter.

- **13.Danach können Sie den SAMPLING REC-Button drücken.**
- **14.Drücken Sie die DRUM-Taste, um die Funktion zu aktivieren.**
- **15.Drücken Sie den SAMPLING REC-Button, um die Aufnahmebereitschaft zu aktivieren.**

Das Metronom beginnt den Einzähler.

- **16.Spielen Sie die Tasten synchron zum Metronom, damit die Schlagzeugspur (oder der Schrittsequenzer) richtig einsetzt.**
- **17.Drücken Sie den SAMPLING START/STOP-Button, um die Aufnahme synchron zur Schlagzeugspur (oder zum Schrittsequenzer) zu starten.**

Der Sampling-Vorgang beginnt nach einem Einzähler von vier Taktschlägen. Beginnen Sie nun zu spielen.

- **18.Am Ende der Aufnahme drücken Sie den SAMPLING START/STOP-Button.**
- **19.Drücken Sie die DRUM-Taste, um die Funktion zu deaktivieren.**

#### **20.Überprüfen Sie Ihr Sample.**

Wählen Sie Programm-Bank und - Nummer aus, unter der das konvertierte Sample gespeichert wird. Drücken Sie die Taste C2, um das Sample anzuhören.

## **Sampeln eines Gitarrenparts mit Scene-Schlagzeugbegleitung**

Sehen wir uns nun an, wie man allein das externe Audiosignal sampelt, während hierzu eine von der Schlagzeugspur (oder vom Schrittsequenzer) erzeugte Begleitung läuft.

Hierfür müssen Sie die Einstellungen von Schritt 9 unter "Mischen eines Scene-Drumgrooves mit einem Gitarrensignal und Sampeln des Ergebnisses" folgendermaßen ändern:

**Audio In**: On  $-$  INPUT1 $-$ **Bus Select**: L/R **REC Bus**: Off

– Sampling Setup –

**Source Bus**: L/R

Die Signale des "L/R"-Busses werden gesampelt.

**Mode**: optional

Zum Regel des Pegels im bereits erwähnten Schritt 11, aktivieren Sie die Funktion mit der DRUM-Taste, spielen einige Tasten und Schlagzeugparts sowie Ihre Gitarre, um die endgültigen Lautstärkeverhältnisse zu überprüfen.

## **Sampeln im SEQUENCER-Modus**

Im SEQUENCER-Modus können Sie wie im PROGRAMund COMBINATION-Modus sampeln – allerdings bietet sich hier die zusätzliche exklusive Option "In-Track Sampling".

Mit "In-Track Sampling" können Sie eine Audioquelle sampeln, die später mit den übrigen Song-Parts abgespielt wird. Beim Sampeln werden automatisch die notwendigen MIDI-Notendaten für die Auslösung der Phrasen angelegt, so dass alle Samples während der Wiedergabe zeitrichtig getriggert werden. Das können Sie z.B. zum Aufnehmen eines Gesangs- oder Gitarrenparts verwenden.

## <span id="page-153-0"></span>**In-Track Sampling**

Als Beispiel zeigen wir, wie das Signal einer am Audio-Eingang 1 angeschlossenen Gitarre gesampelt und in einen Song integriert wird.

**1. Wählen Sie im SEQUENCER-Modus den Song, den Sie mit einem Gitarrenpart versehen möchten.**

Diesen Song können Sie entweder neu erstellen oder im MEDIA-Modus von einem Datenträger laden.

**2. Verbinden Sie die Gitarre mit der Audio Input 1- Buchse auf der Rückseite.**

Wählen Sie über den Dialog "Analog Input Setup" (SHIFT- und AUDIO IN-Tasten) die Position LINE und stellen Sie den Gain des Analog-Eingangs auf den Mittelwert.

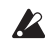

Eine Gitarre mit passiver Elektronik (ohne internen Vorverstärker) gibt ein Signal mit einer ungeeigneten Impedanz aus und kann nicht direkt gesampelt werden. Solche Gitarren müssen über den Umweg eines Effektpedals oder Vorverstärkers angeschlossen werden.

- 3. Rufen Sie die Seite "SEQUENCER > Home-**Sampling" auf.**
- 4. Da wir die "Audio Input"-Einstellungen ändern wollen, müssen Sie "Use Global Setting" deaktivieren.
- 5. Wählen Sie den "Auto HDR/Sampling Setup"-**Menübefehl.**

Es erscheint ein Dialogfenster.

**6. Wählen Sie "In-Track Sampling".** 

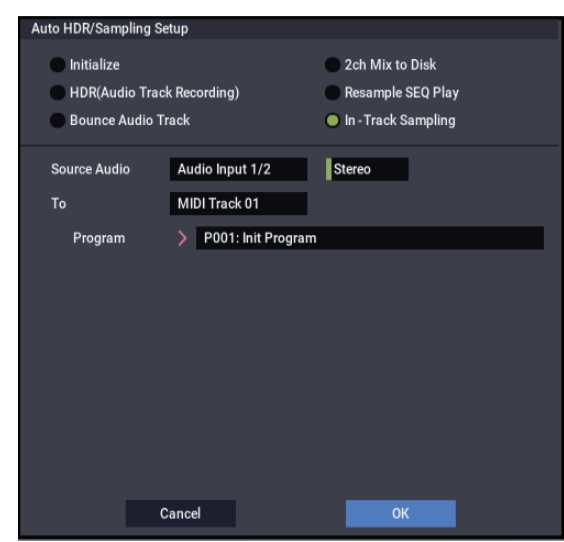

#### 7. Nehmen Sie folgende "In-Track Sampling"-**Einstellungen vor:**

**Source Audio**: Audio Input 1/2 Die Signale von Audio Input 1 und 2 werden gesampelt.

#### **L-Mono/R-Mono/Stereo**: L-Mono

Die Signale werden in Mono gesampelt.

**To**: wie gewünscht

Die Spur, die zum "In-Track Sampling" verwendet werden soll. Auf dieser Spur werden Note-An-Befehle angelegt, welche die Sample-Wiedergabe auslösen.

#### **Program**: wie gewünscht

Programm-Nummer für das konvertierte Sample. Dieses wird in ein Programm gewandelt, welches seinerseits der gewählten Spur zugeordnet wird.

#### **8. Drücken Sie den OK-Button, um den Befehl auszuführen.**

Jetzt ist alles bereit für den großen "In-Track Sampling"-Moment.

Schauen wir uns die Einstellungen noch einmal an.

– Audio Input –

**Audio In**: On

INPUT1

**Bus Select**: Off

**Pan**: L000

**Level**: 127

### **REC Bus**: 1/2

Das Signal von Audio Input 1 wird an den "REC"-Bus gesendet.

– RECORDING LEVEL–

#### **Recording Level**: 0.0

Dies ist die Vorgabe für Sampling-Vorgänge.

– Sampling Setup –

**Source Bus**: REC 1/2

Die Signale des "REC 1/2"-Busses werden gesampelt.

**Trigger**: Sampling START-Button

Drücken Sie den SAMPLING REC-Button, um die Aufnahmebereitschaft zu aktivieren. Drücken Sie nun den SAMPLING START/STOP-Button, um den Sampling-Vorgang zu starten.

#### **Save to**: RAM

Das Sample befindet sich hinterher im RAM-Speicher.

#### **Mode**: L-Mono

Das Signal des internen linken Kanals wird in Mono gesampelt.

**9. Für dieses Beispiel könnten Sie folgende Einstellungen wählen.**

#### Pan: C064

"Trigger": Threshold, "Threshold Level": wie gewünscht "Sample Time": wie gewünscht

**10.Spielen Sie auf der Gitarre und verwenden Sie die Lautstärke, die auch bei der Aufnahme gebraucht werden soll.**

Wenn im Display jetzt "ADC OVERLOAD !" erscheint (Eingang des A/D-Wandlers überlastet), regeln Sie den Gain des Analog-Eingangs im Dialogfenster "Analog Input Setup" (SHIFT- und AUDIO IN-Tasten).

Stellen Sie den Pegel so hoch wie möglich ein. Allerdings darf "ADC OVERLOAD !" niemals angezeigt werden.

#### **11.Drücken Sie den SAMPLING REC-Button.**

Spielen Sie wieder auf der Gitarre und behalten Sie die Meter im Auge.

Wenn dort die Meldung "CLIP!" erscheint, müssen Sie den "Recording Level"-Fader (unten rechts im Display) mit den VALUE-Bedienelementen auf einen kleineren Wert stellen (unterhalb  $, +0.0$ ").

**12.Sobald alles eingestellt ist, können Sie den SAMPLING REC-Button drücken.**

#### **13.Drücken Sie den SAMPLING REC- und SAMPLING START/STOP-Button, um die Aufnahmebereitschaft zu aktivieren.**

Drücken Sie den LOCATE-Button, um zum Beginn des Songs zurückzukehren und starten Sie die Wiedergabe mit dem SEQUENCER START/STOP-Button.

Fangen Sie im richtigen Moment an, auf der Gitarre zu spielen.

Der Sampling-Vorgang beginnt, sobald der Gitarrenpegel über dem "Threshold Level"-Wert liegt.

**14.Drücken Sie an der Stelle, wo der Sampling-Vorgang enden soll, den SEQUENCER START/STOP-Button.**

Der Sample-Vorgang und die Wiedergabe halten an.

Nach Verstreichen der "Sample Time" wird der Vorgang automatisch beendet.

**15.Springen Sie zurück zum Song-Beginn LOCATE-Button und drücken Sie den SEQUENCER START/STOP-Button. Jetzt wird außer der Sequenz auch das angelegte Sample abgespielt.**

Hinweise zur Verwendung der "Compare"-Funktion mit ["In-Track](#page-153-0) Sampling" finden Sie unter "In-Track [Sampling" auf Seite 148](#page-153-0).

## **Resampeln eines Songs, um daraus eine WAVE-Datei zu machen**

Fertige Songs können als Stereo-WAVE-Dateien gesichert und auf einem Laufwerk gespeichert werden.

**1. Wählen Sie im SEQUENCER-Modus den Song, den Sie als WAVE-Datei aufnehmen möchten.**

Diesen Song können Sie entweder neu erstellen oder im MEDIA-Modus von einem Datenträger laden.

- Sie können maximal 80 Minuten lang sampeln (Mono oder Stereo, d.h. ±440MB bzw. ±879MB).
	- 2. Rufen Sie die Seite "SEQUENCER > Home-**Sampling" auf.**
	- 3. Da wir die "Audio Input"-Einstellungen ändern wollen, müssen Sie "Use Global Setting" deaktivieren.
	- 4. Wählen Sie den "Auto HDR/Sampling Setup"-**Menübefehl.**

Es erscheint ein Dialogfenster.

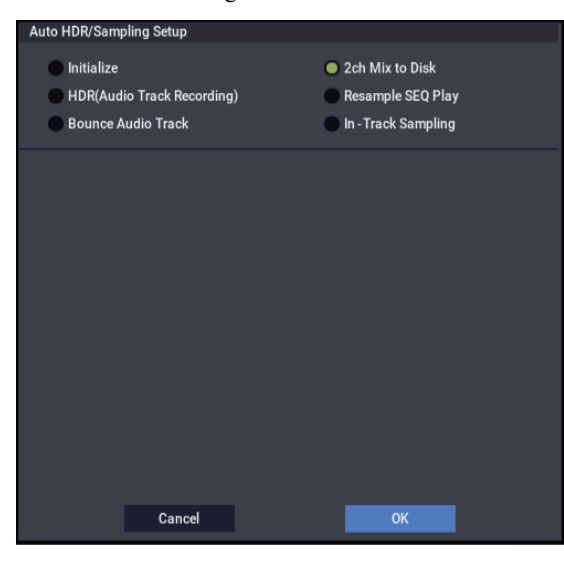

- 5. Wählen Sie "2ch Mix to Disk".
- **6. Drücken Sie den OK-Button, um den Befehl auszuführen.**

Jetzt ist alles bereit für den großen "In-Track Sampling"-Moment.

– Audio Input –

INPUT 1 & 2, USB 1 & 2

**Bus Select**: Off

**REC Bus**: Off

Deaktivieren Sie die Busse aller sechs Audio-Eingänge.

– RECORDING LEVEL–

**Recording Level**: 0.0

Das ist die Vorgabe für Resampling-Vorgänge.

– Sampling Setup –

**Source Bus**: L/R

Die Signale des "L/R"-Busses werden gesampelt.

**Trigger**: Sequencer START-Button

Drücken Sie den SAMPLING REC- und START/STOP-Button, um die Aufnahmebereitschaft zu aktivieren. Drücken Sie nun den SEQUENCER START/STOP-Button, um die Aufnahme zu starten.

**Save to**: DISK

Die Datei wird jetzt an dem mit "Select Directory" angegebenen Ort gespeichert.

#### **Mode**: Stereo

Die Signale der internen "L/R"-Kanäle werden in Stereo gesampelt.

#### 7. Wählen Sie den Menübefehl "Select Directory" und **geben Sie an, wo die anzulegende WAVE-Datei gesichert werden soll.**

Wählen Sie mit "Drive Select" und den Open- und Up-Buttons Datenträger und Ordner zum Speichern der WAVE-Datei aus.

Drücken Sie das Texteingabefeld, um folgendes Dialogfenster aufzurufen.

"Take No." muss markiert sein. Die Nummer rechts neben "Take No." wird auch am Ende des Namens verwendet.

Diese Nummer wird bei jedem neu erstellten Sample erhöht, womit sichergestellt wäre, dass kein einziges Sample aus Versehen überschrieben wird.

Bestätigen Sie die Einstellungen mit dem Done-Button – das Dialogfenster verschwindet wieder.

#### 8. Stellen Sie "Sample Time" auf die gewünschte **Sample-Länge.**

Vorsichtshalber sollten Sie einen etwas größeren Wert als die tatsächlich benötigte Länge eingeben.

#### 9. Wählen Sie mit "Sample to Disk" die gewünschte **Wortbreite.**

Sie können in einer Auflösung von 16 oder 24 Bit sampeln.

#### **10.Stellen Sie den Aufnahmepegel ein.**

Drücken Sie den SAMPLING REC-Button.

*Hinweis:* Nach Drücken des SAMPLING REC-Buttons dauert es u.U. fast eine Minute, bis der NAUTILUS die Aufnahmebereitschaft aktiviert (warten Sie, bis der SAMPLING REC-Button zu blinken aufhört und leuchtet). Der Grund: Es muss erstmal genügend Platz auf der Festplatte freigeschaufelt werden.

Starten Sie die Song-Wiedergabe mit dem SEQUENCER START/STOP-Button und behalten Sie die Meter im Auge. Eventuell muss der Aufnahmepegel nachgebessert werden. Die Vorgabe lautet "0.0dB". Wenn die Meter fast nichts anzeigen, müssen Sie den Pegel mit den VALUE-Bedienelementen so weit anheben, bis die "CLIP !"-Anzeige gerade nicht erscheint.

Sobald alles eingestellt ist, können Sie den SAMPLING REC-Button drücken.

Drücken Sie den SEQUENCER START/STOP-Button, um die Song-Wiedergabe anzuhalten. Drücken Sie dann den LOCATE-Button.

#### **11.Starten Sie den Sampling-Vorgang.**

Drücken Sie den SAMPLING REC- und SAMPLING START/STOP-Button, um die Aufnahmebereitschaft zu aktivieren.

Drücken Sie den SEQUENCER START/STOP-Button, um die Song-Wiedergabe zu starten. Der Sampling-Vorgang wird ebenfalls ausgelöst.

Drücken Sie am Ende des Songs den SAMPLING START/STOP-Button, um den Sampling-Vorgang anzuhalten.

Wählen Sie den Menübefehl "Select Directory", um nachzuschauen, ob die WAVE-Datei angelegt wurde. Wählen Sie die Datei und drücken Sie den SAMPLING START/STOP-Button, um sich das Sample anzuhören.

## **'User'-Sample-Bänke**

## **Übersicht**

"User"-Sample-Bänke bieten einen vergleichbaren Verwaltungskomfort Ihrer eigenen Daten wie EXs-Daten. Das beginnt bereits mit der Möglichkeit, mehrere Gigabyte an eigenen Samples zu laden und zu verwenden – und zwar mit Hilfe des virtuellen Speichers. Die Festplatten- und Speicherverwaltung ist denkbar einfach: Man kann Dateien unterschiedlicher Bänke miteinander kombinieren, ohne neue Bänke mit unübersichtlichen Duplikaten anzulegen.

Der Sound-Austausch mit Freunden und Kollegen wird ebenfalls erleichtert, weil die Verweise von Programmen auf "User"-Sample-Bänke selbst erhalten bleiben, wenn man solche Programme auf anderen Instrumenten lädt.

### SAMPLING-Modus und "User"-Sample-Bänke

Der SAMPLING-Modus und die "User"-Sample-Bänke stellen zwei unterschiedliche Ansätze für die Arbeit mit selbst erstellten Samples dar.

Im SAMPLING-Modus können Sie eigene Samples und Multisamples aufzeichnen und bearbeiten. In diesem Modus haben Sie jedoch keinen Zugriff auf den virtuellen Speicher. Wenn man Samples dagegen in Form einer "User"-Sample-Bank lädt, verhalten sie sich ungefähr wie EXs-Daten: Man kann sie dann in den virtuellen Speicher laden – aber dort nicht editieren.

- Den SAMPLE-Modus benötigen Sie zum Vornehmen neuer und Bearbeiten vorhandener Samples sowie zum Import von Akai- und SoundFont 2.0-Dateien.
- Sobald solche Samples einsatzbereit sind, sollten Sie sie jedoch in Form einer "User"-Sample-Bank laden, um sie im virtuellen Speicher unterbringen zu können.
- Wenn Sie später doch noch etwas ändern möchten, laden Sie die Daten einfach erneut im SAMPLING-Modus und bearbeiten Sie die Samples und/oder Multisamples.

Programme, Wellenformsequenzen und Drumkits merken sich die Namen der zugeordneten Multisamples und Samples, so dass es keine Rolle spielt, ob diese Daten im SAMPLING-Modus oder einer "User"-Sample-Bank verfügbar sind. (Weitere Informationen finden Sie unter ["ID-](#page-161-0)[Nummern der 'User'-Sample-Bänke" auf Seite 156](#page-161-0).)

### **.KSC-Dateien**

"KSC" ist die Abkürzung für "Korg Sample Collection". .KSC-Dateien enthalten Verweise auf Multisamples, Samples und Drumsamples des SAMPLING-Modus, von EXs-Dateien und/oder "User"-Sample-Bänke. Beim Laden einer "KSC"-Datei werden alle verknüpften Dateien ebenfalls geladen.

Wenn eine .KSC-Datei einen Verweis auf Daten im Sampling-Modus enthält, können andere .KSC-Dateien diese .KSC ansprechen, die dann die Funktion einer "User"-Sample-Bank übernimmt.

Weitere Informationen finden Sie unter "Anlegen und [Sichern von '.KSC'-Dateien" auf Seite 180.](#page-185-0)

### **Leeren des RAM-Speichers**

Daten für die "User"-Sample-Bänke müssen im SAMPLING-Modus vorbereitet werden. Wenn Sie mit einer großen Sample-Datenmenge arbeiten müssen, sollten Sie den RAM-Speicher zunächst leeren, um alle momentan nicht benötigten Sample-Daten zu entfernen.

**Wichtig:** Mit dem hier beschrieben Verfahren löschen Sie alle Daten des SAMPLING-Modus sowie alle EXs- und "User"-Sample-Daten. Wenn Sie bestimmte Samples und/oder Multisamples des SAMPLING-Modus noch nicht gesichert haben, müssen Sie das jetzt zuerst tun!

Zum Leeren des RAM-Speichers für die Arbeit im SAMPLING-Modus:

- 1. Gehen Sie zur Seite "GLOBAL > Basic Setup– KSC **Auto-Load".**
- 2. Demarkieren Sie alle gewählten "KSC"-Dateien.

3. Drücken Sie den Button "Do Auto-Load Now". Es erscheint ein Rückfrage-Dialogfenster.

**4. Bestätigen Sie mit dem OK-Button.**

Jetzt werden alle Sample-Daten (bis auf jene der ROM-Bänke) entfernt.

## <span id="page-157-0"></span>**Sichern von 'User'-Sample-Bänken**

Beim Sichern einer .KSC-Datei, die Daten des Sampling-Modus enthält, wird eine "User"-Sample-Bank angelegt. Arbeitsweise:

- **1. Tragen Sie im SAMPLING-Modus alle gewünschten Samples zusammen (u.a., indem Sie bei Bedarf Akaioder SoundFont 2.0-Daten laden).**
- 2. Wechseln Sie zur Seite "Save" des MEDIA-Modus.
- **3. Wählen Sie das interne Laufwerk (wenn Ihr Instrument zwei Festplatten enthält, können Sie eine von beiden wählen).**

Sie könnten die Daten auch auf einem USB-Datenträger sichern, allerdings stehen sie dann nicht als "User"-Sample-Bänke zur Verfügung – das funktioniert nur mit Daten eines internen Laufwerks.

- 4. Wählen Sie den Menübefehl "Save Sampling Data".
- 5. Stellen Sie den "Include"-Parameter auf "Sampling **Mode Data".**

Das bedeutet, dass nur die Daten des SAMPLING-Modus gesichert werden – die .KSC-Datei enthält jedoch *keine* Verweise auf EXs-Daten bzw. andere "User"-Sample-Bänke.

.<br>Save Multisample and Sample Dat

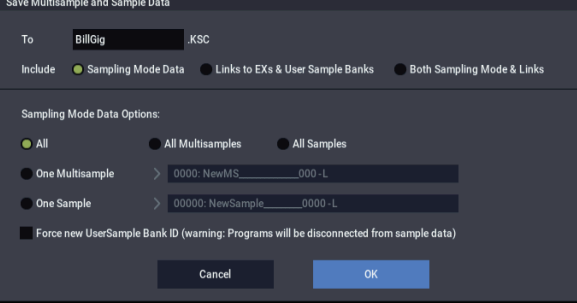

- 6. Stellen Sie "Sampling Mode Data Options" auf "All".
- 7. Markieren Sie "Force new User Sample Bank ID" **nicht (aus).**
- 8. Geben Sie der "KSC"-Datei einen aussagekräftigen **Namen.**
- **9. Drücken Sie den OK-Button, um die Datei zu sichern.**

Das war's auch schon! Sie haben gerade eine neue "User"-Sample-Bank auf der Festplatte angelegt. Diese kann jetzt folgendermaßen verwendet werden:

### **Beim Sichern werden 2 '.KSC'-Dateien angelegt**

Wenn Sie eine .KSC-Datei speichern, die Daten des Sampling-Modus enthält, werden eigentlich 2 .KSC-Dateien erzeugt:

- Eine .KSC-Datei verwendet den von Ihnen gewählten Namen und enthält alle relevanten Samples und Multisamples des SAMPLING-Modus.
- Die zweite "KSC"-Datei enthält zwar Verweise auf die Sampling-Daten der ersten, allerdings wird ihr "Load Method for EXs and User Sample Banks"-Parameter automatisch auf "Virtual Memory" gestellt. Diese "KSC"-Datei verwendet den von Ihnen eingegebenen Namen mit dem Zusatz "UserBank". Beispiel: Für eine "KSC"-Datei namens "BillGig.KSC" wird eine zweite mit dem Namen "BillGig UserBank.KSC" angelegt. Letztere müssen Sie laden, wenn die betreffenden

Samples in einer "User"-Sample-Bank untergebracht werden sollen.

Beide Dateien können auch Verweise auf EXs-Daten und/oder andere "User"-Sample-Bänke enthalten, sofern Sie den "Include"-Parameter des "Save"-Dialogfensters dahingehend eingestellt haben.

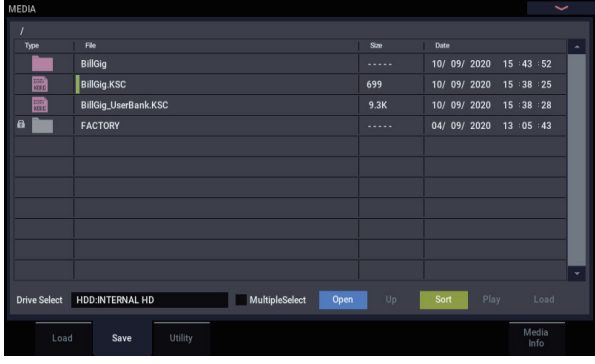

### **Sichern von 'User'-Sample-Bänken: Beispiele**

#### **Überarbeiten einer vorhandenen Sample-Bank**

Nehmen wir einmal an, eine "User"-Sample-Bank enthält mehrere Samples, die sie hier und da abwandeln oder ergänzen möchten. Laden Sie diese Daten dann im SAMPLING-Modus und nehmen Sie alle notwendigen Änderungen vor (z.B. optimierte Schleifenpunkte, andere Multisample-Zuordnungen, eventuell sogar mehr Samples).

Beim Speichern dieser Daten müssen Sie darauf achten, dass "Force new User Sample Bank ID" nicht markiert ist (aus). Das bedeutet nämlich, dass die "User"-Sample-Bank ihre Identität behält, so dass Programme und "KSC"-Dateien, die auf sie verweisen, sie auch weiterhin finden. Weitere Informationen finden Sie unter ["ID-Nummern der 'User'-](#page-161-0) [Sample-Bänke" auf Seite 156.](#page-161-0)

### **Verwendung einer 'User'-Sample-Bank als neue Einheit**

Wenn Sie eine existierende Sample-Bank als Ausgangspunkt für ein neues Projekt verwenden möchten, können Sie diese im SAMPLING-Modus laden und entsprechend abwandeln. Höchstwahrscheinlich möchten Sie die als Vorlage verwendete "User"-Sample-Bank danach aber nicht überschreiben, weil sie ja noch anderweitig benötigt wird. Um eine neue Bank anzulegen, müssen Sie ihr vor dem Speichern einen anderen Namen geben und die "Force new **User Sample Bank ID**"-Option aktivieren. Nur so ist nämlich sichergestellt, dass die ursprüngliche "User"-Sample-Bank und alle Programme bzw. ".KSC"-Dateien, die darauf verweisen, auch weiterhin erwartungsgemäß funktionieren.

Wenn bestimmte Programme, Wellenformsequenzen usw. hinterher die neue Sample-Bank ansprechen sollen, können Sie das bequem mit dem Menübefehl "**Remap MS/Sample**  Banks" einstellen (siehe die Seite "Global Sample Management" sowie alle Seiten, auf denen man die Sample- /Multisample-Bank wählen kann).

Herkömmliche Anwender (im Gegensatz zu Sound-Programmierern, die ihre Daten kommerziell vertreiben), die nur ein paar Multisamples oder Drumsamples hinzufügen/entfernen oder eine "Best Of"-.KSC-Datei anlegen möchten, brauchen diese Funktion nicht – lesen Sie sich lieber erstmal "Anlegen kombinierter oder reduzierter ['.KSC'-Dateien", unten.](#page-158-0)

### <span id="page-158-0"></span>**Anlegen kombinierter oder reduzierter '.KSC'- Dateien**

Das wohl Genialste an den "User"-Sample-Bänken ist der Umstand, dass in der Regel bereits Verweise auf diese Bänke ausreichen. Sagen wir z.B., Sie haben drei "User"-Sample-Bänke angelegt: "CoverBand\_UserBank.KSC", "SoloProject\_UserBank.KSC" und

"Experimental UserBank.KSC". Anhand dieser Daten können Sie weitere ".KSC"-Dateien erstellen, die folgende Zwecke erfüllen:

- Eine Zusammenfassung der drei "KSC"-Dateien zu einer einzigen, die man mit einem Befehl laden kann.
- Anlegen kompakterer Versionen von "CoverBand.KSC", die nur die tatsächlich innerhalb eines Songs verwendeten Samples ansprechen.
- Anlegen einer "Best Of"-.KSC-Datei, welche die besten Samples der drei "KSC"-Dateien enthält.

Hierfür benötigt man nur unwesentlich mehr Speicherkapazität auf der Festplatte und kann sogar auf Bearbeitungen im SAMPLING-Modus verzichten.

Kombinieren der drei '.KSC'-Dateien:

- **1. Sichern Sie alle Daten, die Sie im SAMPLING-Modus angelegt/editiert haben. (Im nächsten Schritt löschen wir nämlich den gesamten Sampling-Arbeitsspeicher.)**
- 2. Laden Sie "CoverBand UserBank.KSC" mit aktiver **"Clear All"-Option.**

Hiermit löschen Sie alle noch im RAM-Speicher verbliebenen Sample-Daten und sorgen demnach dafür, das die "KSC"-Datei, die Sie gleich sichern werden, nur die gewünschten Daten enthält.

- 3. Laden Sie "SoloProject\_UserBank.KSC" und **"Experimental\_UserBank.KSC" mit aktiver "Append"-Option.**
- 4. Sichern Sie die Daten als ".KSC"-Datei unter einem neuen Namen (z.B. "Best\_of.KSC"). Hierbei muss **"Include" auf "Links to EXs and User Sample Banks" gestellt sein.**

Die neue ...KSC"-Datei verweist also auf alle Sample-Daten der drei separaten ".KSC"-Dateien.

Anlegen einer kompakteren CoverBand.KSC-Version:

- **1. Sichern Sie alle Daten, die Sie im SAMPLING-Modus angelegt/editiert haben. (Im nächsten Schritt löschen wir nämlich den gesamten Sampling-Arbeitsspeicher.)**
- 2. Laden Sie "CoverBand\_UserBank.KSC" mit aktiver **"Clear All"-Option.**
- 3. Stellen Sie "Bank" der Seite "Global Sample Management" auf "CoverBand.KSC" und löschen Sie **alle überflüssigen Multisamples oder Drumsamples.**
- 4. Sichern Sie die Daten als ".KSC"-Datei mit einem neuen Namen (z.B. "CoverBand\_kompakt.KSC"). Hierbei muss "Include" auf "Links to EXs and User **Sample Banks" gestellt sein.**

Anlegen einer "Best Of-".KSC-Datei mit den besten Samples Ihrer drei .KSC-Dateien:

- **1. Sichern Sie alle Daten, die Sie im SAMPLING-Modus angelegt/editiert haben. (Im nächsten Schritt löschen wir nämlich den gesamten Sampling-Arbeitsspeicher.)**
- **2. Wechseln Sie in den MEDIA-Modus und durchsuchen**  Sie die Datei "CoverBand\_UserBank.KSC".
- **3. Wählen Sie die benötigten Multisamples (mit "Multiple Select" können Sie mehrere gleichzeitig wählen).**
- 4. Laden Sie die Multisamples mit aktiver "Clear All"-**Option.**
- **5. Laden Sie weitere Multisamples oder Drumsamples anderer "UserBank.KSC"-Dateien, diesmal jedoch**  mit der "Append"-Einstellung.
- 6. Sichern Sie die Daten als ".KSC"-Datei mit einem neuen Namen (z.B. "BestOfEverything.KSC"). Hierbei muss "Include" auf "Links to EXs and User **Sample Banks" gestellt sein.**

Eine ausführlichere Beschreibung dieses Verfahrens finden Sie unter "Anlegen einer neuen '.KSC'-Datei durch das [Laden einzelner Multisamples" auf Seite 181](#page-186-0).

## **Laden von 'User'-Sample-Bänken**

Auf der Festplatte gesicherte "User"-Sample-Bänke verhalten sich ähnlich wie EXs-Daten. Zum Laden einer 'User'-Sample-Bank:

- **1. Gehen Sie zum Ordner, in dem Sie die .KSC-Datei**  gesichert haben. Siehe ["Sichern von 'User'-Sample-](#page-157-0)**[Bänken", oben.](#page-157-0)**
- 2. Wählen Sie die Datei "[Name] UserBank.KSC".
- **3. Drücken Sie den Load-Button.**

Es erscheint das "Load KSC"-Dialogfenster.

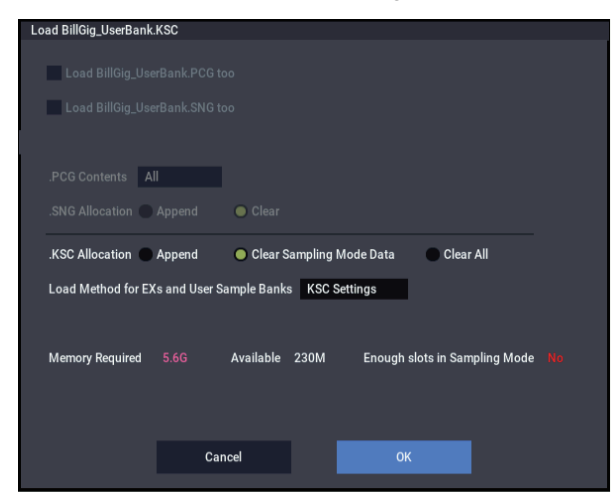

4. Wenn Sie die benötigte ".KSC"-Datei gerade erst gesichert haben, müssen Sie ".KSC Allocation" auf **"Clear Sampling Mode Data" stellen.**

Dann werden nämlich alle Daten des SAMPLING-Modus entfernt. Die Daten der "User"-Sample-Bänke können wahlweise im SAMPLING-Modus (zur Bearbeitung) oder als "User"-Sample-Bank (Wiedergabe aus dem virtuellen Speicher) geladen werden. Es kann aber nur jeweils eines dieser Verfahren gewählt werden.

5. Belassen Sie den "Load Method for EXs and User **Sample Banks"-Parameter vorerst auf ".KSC Setting".** 

Die automatisch angelegte "[Name]\_UserBank.KSC"-Datei wird dann dem virtuellen Speicher zugeordnet.

6. Drücken Sie den OK-Button, um die "User"-Sample-**Bank zu laden.**

Das war's auch schon! Programme,

Wellenformsequenzen und/oder Drumkits, die eigentlich die Daten im SAMPLING-Modus ansprechen müssten, holen sich diese Daten jetzt aus der "User"-Sample-Bank.

### **Automatisches Laden von Daten beim Einschalten**

Mit den "KSC Auto-Load"-Parametern sorgen Sie dafür, dass beim Einschalten automatisch die gewünschten Samples geladen werden. Siehe "Automatisches Laden von [Sample-Daten" auf Seite 179](#page-184-0).

## **Editieren von 'User'-Sample-Bänken**

Bei Bedarf können Sie die Daten einer "User"-Bank jederzeit im SAMPLING-Modus laden, die Samples sowie die Multisamples bearbeiten und/oder neue hinzufügen. Arbeitsweise:

- 1. Wenn die Daten bereits als "User"-Sample-Bank geladen wurden, müssen Sie sie mit dem "Unload all in bank"-Befehl auf der Seite "Global Sample **Management" entfernen, bevor Sie fortfahren.**
- **2. Gehen Sie zum Ordner, in dem Sie die .KSC-Datei**  gesichert haben. Siehe ["Sichern von 'User'-Sample-](#page-157-0)**[Bänken", oben](#page-157-0).**
- **3. Wählen Sie die "[Name].KSC"-Datei –***ohne* **den "UserBank"-Zusatz.**
- **4. Drücken Sie den Load-Button.**
- Es erscheint das "Load KSC"-Dialogfenster.
- 5. Stellen Sie "KSC Allocation" auf "Clear Sampling **Mode Data".**

Das ist wichtig, um die ID-Nummer der "User"-Sample-Bank zu wahren. Weitere Informationen finden Sie unter "ID-Nummern der ["ID-Nummern der 'User'-Sample-](#page-161-0)[Bänke", unten](#page-161-0).

- **6. Drücken Sie den OK-Button, um die Daten zu laden.**
- **7. Nehmen Sie die notwendigen Änderungen vor, aber ändern Sie nichts an der Nummerierung vorhandener Multisamples (bzw. Samples, wenn Sie sie in Drumkits verwendet haben). Neue Multisamples oder Samples müssen unbedingt am Ende der Liste hinzugefügt werden.**

Programme, Wellenformsequenzen und Drumkits wählen die Multisamples und Samples anhand deren Nummer in der Bank an. Um hinterher keine Probleme zu bekommen, dürfen Sie niemals etwas an der Nummerierung ändern.

#### 8. Sichern Sie die ".KSC"-Datei.

Siehe auch ["Sichern von 'User'-Sample-Bänken", oben](#page-157-0).

## **ID-Nummern der 'User'-Sample-Bänke und Einschränkungen**

### <span id="page-161-0"></span>**ID-Nummern der 'User'-Sample-Bänke**

Der NAUTILUS verwaltet "User"-Sample-Bänke anhand einer speziellen ID-Nummer innerhalb jeder ".KSC"-Datei. Das hat den Vorteil, dass Sie die Namen der "User"-Sample-Bänke ändern und die Bänke woanders sichern können (z.B. auf einem anderen NAUTILUS).

Die ID-Nummer wird beim Aufzeichnen neuer Samples im SAMPLING-Modus angelegt und bleibt so lange erhalten, wie Sie die Daten über die zugehörigen ".KSC"-Dateien laden und sichern – ganz gleich, wo und unter welchem Namen Sie diese Dateien sichern. Diese Nummer bleibt gleich – egal ob Sie die zugehörigen Daten als "User"-Sample-Bank oder im SAMPLING-Modus laden.

Wenn Sie die betreffenden Samples und/oder Multisamples jedoch einzeln sichern und laden, geht die ID-Nummer verloren.

Falls die interne Festplatte mehrere Dateien mit derselben ID-Nummer enthält, wird die Datei mit dem jüngsten Änderungsdatum geöffnet. "KSC"-Dateien auf einem USB-Datenträger werden dabei jedoch ignoriert.

Um zu erfahren, wo sich die zugehörige "KSC"-Datei befindet, brauchen Sie sich nur die Bankadresse eines Programms, Drumkits oder einer Wellenformsequenz anzuschauen.

### **Wann ändert sich die ID-Nummer einer 'User'- Sample-Bank?**

Im SAMPLING-Modus ändert sich die ID-Nummer unter folgenden Umständen:

- Beim Hochfahren des Systems
- Wenn Sie zum Laden einer .KSC-Datei, die keine Daten für den Sampling-Modus enthält, die Option "Clear Sampling Mode Data" verwenden.
- Bei Verwendung des "Unload all in bank"-Befehls für die Daten des Sampling-Modus' auf der "Global Sample Management"-Seite
- Bei Verwendung des Befehls "Do Auto-load Now" auf der Seite "GLOBAL > Basic Setup- Auto Load" (es sei denn, die automatisch geladenen Dateien enthalten Daten für den Sampling-Modus; siehe unten)
- Wenn beim Sichern die Option "**Force new User**  Sample Bank ID" markiert ist (siehe "Force new User [Sample Bank ID", unten\)](#page-161-1)

Im SAMPLING-Modus ändert sich die ID-Nummer einer existierenden .KSC-Datei unter folgenden Umständen:

- Wenn Sie eine .KSC-Datei mit Daten für den Sampling-Modus laden, während die Option "Clear Sampling Mode Data" oder "Clear All" markiert ist bzw. wenn Sie den SAMPLING-Modus seit dem Einschalten noch nicht verwendet haben
- Wie oben, aber beim Laden des gesamten Ordners für den Sampling-Modus während Sie eine .KSC-Datei durchsuchen

Im SAMPLING-Modus bleibt die ID-Nummer unter folgenden Umständen unverändert:

- Wenn Sie den SAMPLING-Modus seit dem Einschalten bereits verwendet haben und beim Laden einer .KSC-Datei den Parameter "Allocation" auf "Append" stellen
- Beim Laden einzelner Samples und/oder Multisamples

### <span id="page-161-1"></span>**Force new User Sample Bank ID**

Diese Option gibt es nur im "Save Sampling Data"-Dialogfenster (also nicht im "Save All"-Fenster). Prinzipiell sollten Sie sie jedoch nur in Ausnahmefällen benutzen.

"Force new User Sample Bank ID" eignet sich z.B. für relativ intensiv editierte "User"-Sample-Bänke, die danach als neue Bank gesichert werden sollen. Danach müssen Sie mit dem Menübefehl "Remap MS/Sample Banks" dafür sorgen, dass die betreffenden Programme, Wellenformsequenzen und/oder Drumkits auf die neue statt auf die alte Bank verweisen.

### **Einschränkungen: Tone Adjust'**

### **Tone Adjust 'MS Bank'**

Aus dem gleichen Grund steht die User Sample Bank nicht zum Bearbeiten der MS-Bank (Metaparameter) der Tone Adjust-Funktion zur Verfügung. Die Auswahl beschränkt sich auf ROM, Sampling Mode Daten und EXs. Solange "MS Bank" nicht verwendet wird, steht "Tone Adjust MS/WS/DKit Select" aber weiterhin für die Anwahl anderer Multi- bzw. Drumsamples der aktuellen Bank zur Verfügung, darunter auch EXs-Speicher jenseits von 125 und "User"-Sample-Bänke.

## **Arpeggiator-Funktionen und Szenen-Einstellungen**

### **Arpeggiator-Funktion**

Die Arpeggiator-Funktion generiert automatisch Arpeggios (gebrochene Akkorde, deren einzelne Noten in unterschiedlichen Mustern wiedergegeben werden). Die meisten Arpeggiatoren erzeugen ein Arpeggio, wenn Sie einen Akkord auf der Tastatur spielen.

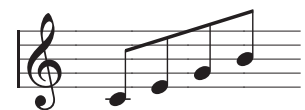

Der auf der Tastatur gespielte Akkord wird als Arpeggio (gebrochener Akkord) wiedergegeben.

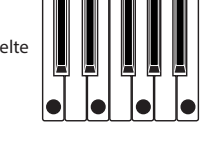

Der Arpeggiator des NAUTILUS funktioniert auch polyphonisch und erzeugt so neben diversen gebrochenen Akkorden auch Phrasen ausgehend von Tonhöhe und Timing der von Ihnen auf der Tastatur gespielten Noten. Dies ermöglicht es Ihnen, den Arpeggiator auch zur Wiedergabe von Drum- oder Bassgrooves sowie Gitarrenoder Keyboard-Riffs zu verwenden. Beim Sound-Design erweist sich der Arpeggiator als effektives Tool zum Erzeugen wabernder oder flächiger Synthie-Sounds sowie weiterer Soundeffekte.

Die Dual Arpeggiator Funktion des NAUTILUS ermöglich die simultane Nutzung zweier Arpeggio-Pattern im COMBINATION- und SEQUENCER-Modus. Dies gibt Ihnen weitreichende Vorteile: So können Sie ein Arpeggio-Pattern einem Drum-Programm und das zweite einem Bass-Programm zuweisen oder mit einem Tastatur-Split oder über die Anschlagempfindlichkeit zwischen zwei Arpeggio-Pattern wechseln.

### **Arpeggio Pattern**

Der NAUTILUS hat fünf Preset-Arpeggio-Pattern als Standard: UP, DOWN, ALT1, ALT2 und RANDOM. Sie können zudem eigene User-Pattern erstellen und bis zu 2.176 davon speichern. Ab Werk sind diverse unterschiedliche Arpeggio-Pattern in den User-Speicherplätzen gespeichert. Sie können auch eigene User-Arpeggio-Pattern erstellen. (Siehe ["Editieren von Arpeggio-](#page-202-0)[Pattern" auf Seite 197.](#page-202-0))

### **Verwendung der Schlagzeugspur: Übersicht**

### **Was ist ..Drum Track"?**

Die "Drum Track"-Funktion ist ein Drumcomputer, der die hochkarätigen Schlagzeugklänge des NAUTILUS ansteuert.

Sie kann als rhythmischer Rückhalt für das Ausprobieren neuer Programme und Kombinationen, aber auch zum Vorbereiten der Rhythmusbegleitung für einen Song verwendet werden.

Die "Drum Track"-Funktion wird mit Hunderten von Pattern geliefert, die nahezu jede Musikrichtung abdecken. Allerdings können Sie auch eigene Pattern programmieren (siehe weiter unten).

*Inhalt der Kombination-Bänke*

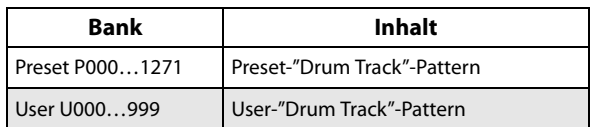

Diese können Sie als Pattern U000 bis U999 speichern. Im SEQUENCER-Modus erstellte Pattern können zu Drumgrooves ("Drum Track"-Pattern) umgewandelt werden.

Es gibt mehrere Optionen, um diese Drumgrooves zu starten: Sofortstart bei Drücken der DRUM-Taste oder erst nach dem ersten Anschlagen der Tastatur. Wenn Sie sich für den Start über die Tastatur entscheiden, können Sie die Steuerung auf bestimmte Noten oder einen festgelegten Anschlagbereich beschränken.

Im PROGRAM-Modus verfügt die "Drum Track"-Funktion über einen eigenen Mixerkanal (mit einem EQ) und separaten Effektwegen. Im COMBINATION- und SEQUENCER-Modus steuert die "Drum Track"-Funktion Timbres oder Spuren an, die wie üblich bearbeitet werden können (Programmwahl, EQ, Effektrouting usw.).

### **Schrittsequenzer: Übersicht**

Mit der **Schrittsequenzer**-Funktion können Sie über ein Gitter Noten eingeben und so kinderleicht Loop-Muster (Schrittsequenzen) erstellen und abwandeln. Beides erfolgt ganz intuitiv durch das Ein- und Ausschalten von Schritten – selbst während der Wiedergabe der Schrittsequenz.

Eine Schrittsequenz besteht aus bis zu 64 Schritten, die Sie auch betonen oder mit einem Swing-Feeling versehen können. Eine Schrittsequenz kann bis zu 12 Klänge nutzen, z.B. Bassdrum und Snare. Sie können die Anzahl der Schritte einer Schrittsequenz bearbeiten und hierfür die jeweiligen Instrumentensounds (Inst) angeben.

Jedes Programm kann bis zu vier Schrittsequenzen beinhalten. Diese Schrittsequenzen lassen sich für jedes Szene auswählen. Zudem können Sie während des Spielens zwischen ihnen umschalten.

Sie können die Schritte mit den Sounds der aktuell gewählten Drumset-Variation belegen, aber auch zwischen unterschiedlichen Drumsets umschalten.

### **Szenen-Einstellungen: Übersicht**

Die Einstellungen für Arpeggiator und Schlagzeugspur oder Schrittsequenzer können für jedes Programm oder jede Kombination als vier Szenen gespeichert werden.

Szenen, die abgespielt werden können, sind bereits für viele der voreingestellten Programme und Kombinationen festgelegt. Sie können zwischen Szenen umschalten und so die Einstellungen des Arpeggiators oder eines Drumgrooves umgehend ändern.

Eine Szene kann sowohl einen Arpeggiator als auch eine Schlagzeugspur oder Schrittsequenzer beinhalten, allerdings nicht gleichzeitig eine Schlagzeugspur und eine Schrittsequenzer.

### **Mögliche Einstellungen der Szenen**

- Arpeggiator-Einstellungen
- Auswahl zwischen Schlagzeugspur oder Schrittsequenzer
- **Drumgrooves ("Drum Track"-Pattern)**

## **Auswahl einer Szene, Wiedergabe mit Arpeggiator und Schlagzeugspur oder Schrittsequenzer**

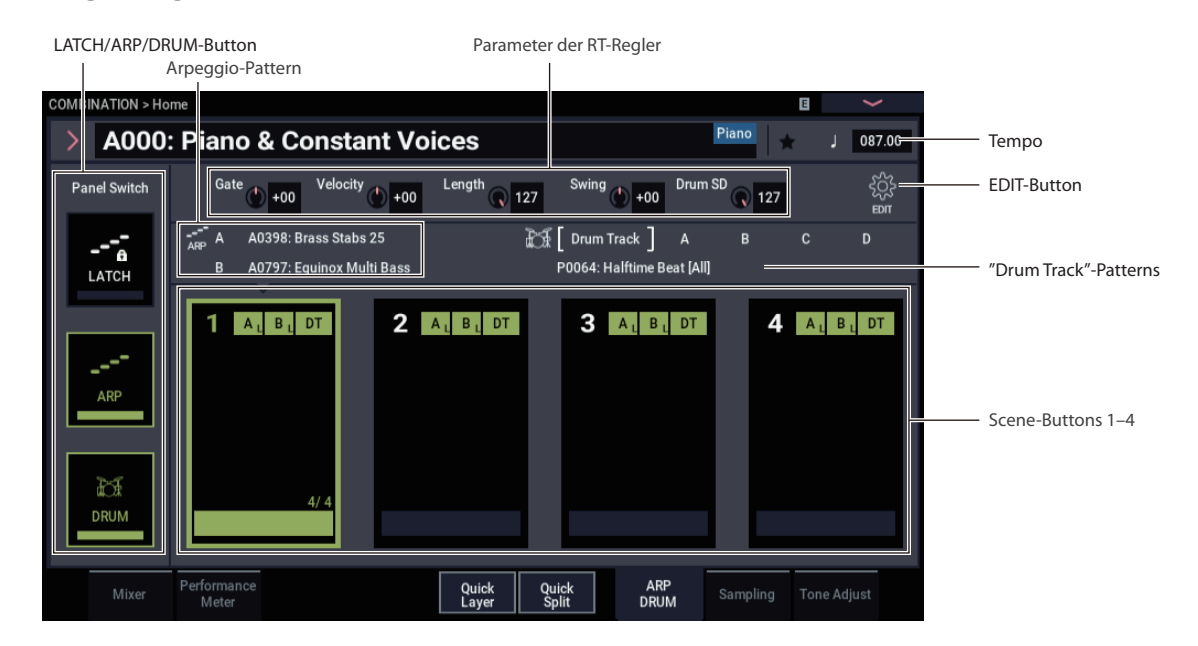

### **Auswahl der Szene**

- **1. Rufen Sie im PROGRAM-, COMBINATION- oder**  SEQUENCER-Modus das Register "ARP/DRUM" auf (Seite "Home").
- **2. Wählen Sie den Scene-Button im Display.**

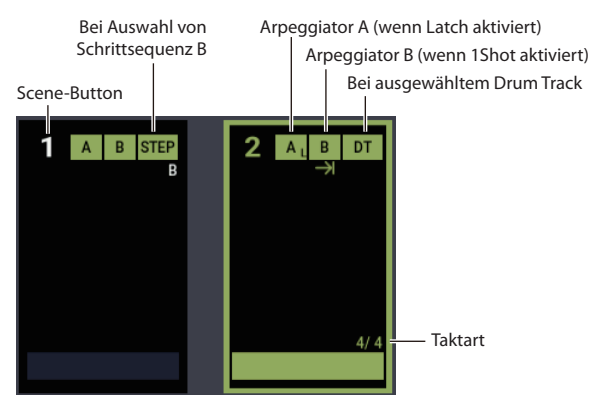

- **3. Schalten Sie die Arpeggiator-Funktion ein. Der Arpeggiator, den Sie in der von Ihnen ausgewählten Szene eingestellt haben, wird abgespielt, wenn Sie mit dem Spielen der Tasten beginnen.**
- **4. Drücken Sie den DRUM-Button, um die Wiedergabe der Schlagzeugspur oder des Schrittsequenzers zu starten oder in Bereitschaft zu schalten.**

### **Arpeggiator Ein/Aus**

• Mit jedem Druck auf den ARP-Button schalten Sie den Arpeggiator ein bzw. aus.

Bei eingeschaltetem Arpeggiator (LED leuchtet), startet das gewählte Arpeggio, sobald Sie auf der Tastatur spielen.

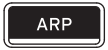

Unter ["Steuerung des Arpeggiators mit den RT-Reglern 1-5"](#page-164-0) und ["Vornehmen der Arpeggiator-Einstellungen"](#page-165-0) (nächste Seite) erfahren Sie, wie die Arpeggio-Wiedergabe sich ändert.

*Hinweis:* Der Ein-/Aus-Status wird mit den übrigen Programm-Parametern gespeichert.

- Je nach Einstellungen beginnt die Arpeggio-Wiedergabe nicht mit einem Druck auf die ARP-Taste, sondern erst sobald Sie auf der Tastatur spielen.
- Die ARP-Taste, TAP-Taste und RT-Regler (wenn "SELECT" auf "ARP/DRUM" steht) wirken sich auf beide Arpeggiatoren A und B aus. Der Status wird mit den übrigen Kombinationsparametern gespeichert.

### **Ein-/Ausschalten der 'Drum Track'- Funktion**

- **1. Drücken Sie dieMODE- Taste, um in den PROGRAM-Modus zu wechseln und wählen Sie ein**  Programm. (Siehe ["Programmwahl" auf Seite 25](#page-30-0).)
- **2. Drücken Sie die DRUM-Taste.**

Die LED dieser Taste leuchtet oder blinkt je nach der Einstellung "Trigger Mode" des Programms.

Wenn die LED leuchtet: "Trigger Mode" wurde auf "Start Immediately" gestellt. Der Drumgroove ("Drum Track"-Pattern) startet entsprechend der Einstellung "Sync" (siehe "Start und Stop von "Drum Track" [steuern" auf Seite 162\)](#page-167-0). Wenn Sie sie ausschalten, hält die Wiedergabe an.

Wenn die LED blinkt: "Trigger Mode" wurde auf "Wait KBD Trig" gestellt. Das "Drum Track"-Pattern startet, sobald Sie auf der Tastatur spielen bzw. wenn via MIDI ein Notenbefehl empfangen wird.

### *Schrittsequenzen ein-/ausschalten*

Falls in den Einstellungen der angewählten Scene eine Schrittsequenz statt einer Schlagzeugspur gewählt ist, startet die Wiedergabe der Schrittsequenz, wenn die DRUM-Taste eingeschaltet wird.

### **Einstellen des Tempos des Arpeggiators**

- Weisen Sie mit der SELECT-Taste den RT-Reglern die Steuerfunktionen "ARP/DRUM" zu. Stellen Sie das Tempo mit dem RT-Regler 6 ein.
- Oder drücken Sie die TAP-Taste, um das Tempo einzustellen.

Die Anzeige " $=$ " oben rechts im Display verändert sich. Das Tempo kann im Bereich von 40,00 bis 300,00

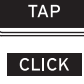

BPM eingestellt werden. Die LED der TAP-Taste blinkt in Viertelnoten-Intervallen  $\left( \right)$ ).

Sie können das Temp auch einstellen, indem Sie im Display " $\models$ " wählen, das Tempo mit der numerischen Tastatur eingeben und dann die ENTER-Taste drücken. Auch mit den VALUE-Bedienelementen lässt sich das Tempo einstellen. Die LED blinkt synchron zum vorgegebenen Tempo.

*Hinweis:* Die Tempo-Einstellung gehört zu den speicherbaren Programm-Parametern.

*Hinweis:* Die Wiedergabegeschwindigkeit des Arpeggios wird vom Parameter "Resolution" bestimmt (Seite "PROGRAM > Home– ARP/DRUM: Scene Setup").

Wenn der Parameter "MIDI Clock" der Seite "GLOBAL > MIDI- MIDI Basic" auf "External MIDI", "External USB"oder "Auto" steht, erscheint beim Empfang von MIDI Clock-Signalen,, J" EXT" im Display, und der NAUTILUS läuft zum externen MIDI-Gerät synchron. Das Tempo kann dann nicht mehr am NAUTILUS selbst eingestellt werden.

### <span id="page-164-0"></span>**Steuerung des Arpeggiators mit den RT-Reglern 1-5**

• Drücken Sie die SELECT-Taste zur Auswahl von Arpeggiator, Schlagzeugspur/Schrittsequenzer und drehen Sie dann die Regler 1-5, um den Arpeggiator zu steuern.

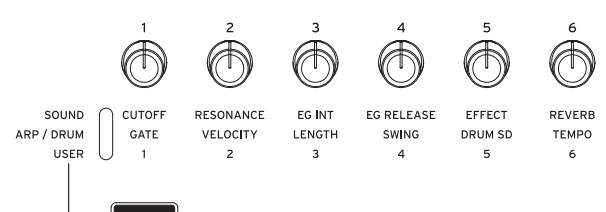

*Hinweis:* Der Status der Regler gehört zu den speicherbaren Programm-Parametern.

### **Dauer der Arpeggio-Noten ändern: GATE**

• Mit dem RT-Regler 1 ändern Sie die Dauer der Arpeggio-Noten.

Drehen Sie den Regler nach links, erklingen die Noten kürzer, drehen Sie ihn nach rechts, erklingen sie länger. In der Mittelstellung (12 Uhr) entspricht die Notenlänge dem Wert des Programm-Parameters "Gate" (Seite  $PROGRAM > Home- ARP/DRUM$ : Scene Setup  $P$ .

*Hinweis:* Wir raten auch dazu, mit der SELECT-Taste "SOUND" zu wählen und mit Regler 4 die Freigabezeit (RELEASE) einzustellen.

### **Dynamik der Arpeggio-Noten ändern: VELOCITY**

• Mit dem RT-Regler 2 ändern Sie die Dynamik der Arpeggio-Noten.

Drehen Sie den Regler nach links, erklingen die Noten leiser, drehen Sie den Regler nach rechts, erklingen sie lauter. In der Mittelstellung (12 Uhr) gilt der Wert des Programm-Parameters "Velocity" (Seite "PROGRAM > Home– ARP/DRUM: Scene Setup ,,).

*Hinweis:* Wir raten auch dazu, mit der SELECT-Taste "SOUND" zu wählen und mit den Reglern 1 (CUTOFF), 2 (RESONANCE) und 3 (EG-INT) einzustellen.

### **Ändern der Anzahl der Schritte eines Arpeggio-Pattern: LENGTH**

• Mit Regler 3 (LENGTH) ändern Sie die Anzahl der Schritte in einem Arpeggio-Pattern oder einer Schrittsequenz.

Drehen Sie den Regler nach rechts, um das Pattern zu verkürzen ("Length"). In der Mittelstellung (12 Uhr) entspricht die Pattern-Länge dem Wert des Programm-Parameters "Length" (Seite "PROGRAM > Home-ARP/DRUM: Scene Setup ,,).

Falls Sie mit "Pat (Pattern Select)" eins der Preset-Arpeggio-Pattern P0-P4 ausgwählt haben, bleiben die Regler ohne Funktion.

#### **Das Arpeggio-Pattern mit einem Shuffle-Feeling versehen: SWING**

• Mit Regler 4 (SWING) vesetzen Sie das Timing der geradzahligen Taktschläge von Arpeggio- und "Drum Track"-Pattern oder des Schrittsequenzers nach vorne oder hinten.

Drehen Sie den Regler nach links, erfolgen die geradzahligen Taktschläge im Timing früher. In der Mittelstellung (12 Uhr) entspricht das Timing dem Wert des Programm-Parameters "Swing" (Seite "PROGRAM  $>$  Home– ARP/DRUM: Scene Setup ...).

### **Ändern der Snare-Sounds: Drum SD**

• Mit dem RT-Regler 5 (Drum SD) können Sie das Pattern einer Schlagzeugspur steuern oder den Snare-Sound einer Schrittsequenz ändern.

Drehen Sie den Regler ganz nach rechts, erklingt der im Pattern eingestellte Sound, drehen Sie ihn ganz nach links, wird der Snare-Sound gedämpft.

## **Einstellung der Szenen**

Ein Programm (oder eine Kombination) kann Pattern oder Wiedergabeparameter des Arpeggiators und der Schlagzeugspur bzw. des Schrittsequenzers in Form unterschiedlicher Szenen enthalten.

Bis zu vier Szenen können in einem Programm gespeichert werden. Szenen ermöglichen Ihnen, während des Spielens Änderungen vorzunehmen, z. B. ein Arpeggio-Pattern zu variieren oder unterschiedliche Drumgrooves zu nutzen.

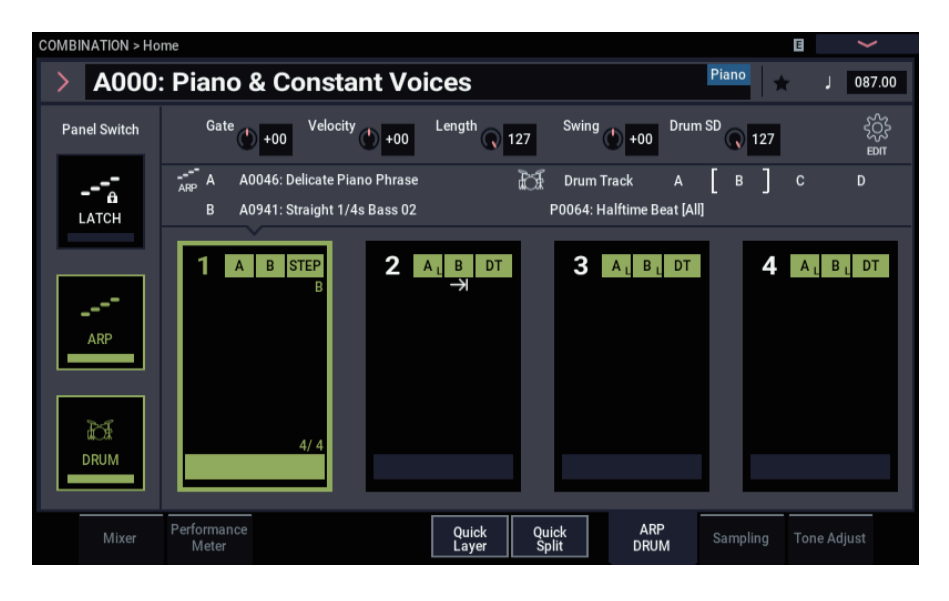

### **Grundlegende Einstellungen einer Szene**

- 1. Rufen Sie die Seite "COMBINATION (oder **PROGRAM) > Home– ARP DRUM" auf.**
- **2. Stellen Sie das Tempo mit ", "** " (Tempo) ein Das Tempo gilt für beide Arpeggiatoren A und B in

Kombinationen und Sequenzer.

**3. Drücken Sie den EDIT-Button.**

Die Seite "ARP DRUM edit" erscheint.

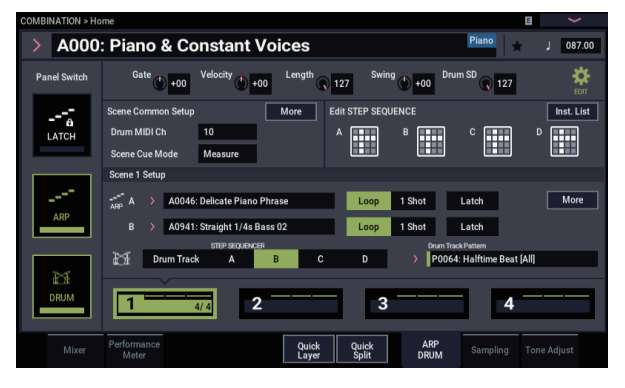

Hier können Sie für die Schlagzeugspur jeder Szene ein anderes Drum-Programm oder Arpeggio-Pattern auswählen.

Bei Auswahl einer Szene werden die "Scene Setup"-Parameter aktualisiert, bevor Sie die entsprechende Szene nutzen können.

- **4. Drücken Sie den More-Button im Dialogfenster**  "Scene Setup" der Seite "Scene Common Setup" um **die Parameter zu konfigurieren. Mehr hierzu erfahren Sie in den Abschnitten zu den Einstellungen von Arpeggiator, "Drum Track" und Schrittsequenzer.**
- **5. Zum Bestätigen der Einstellungen und Schließen des Dialogfensters drücken Sie den EDIT-Button erneut.**

### <span id="page-165-0"></span>**Vornehmen der Arpeggiator-Einstellungen**

Hiermit konfigurieren Sie Arpeggio-Pattern sowie die Arbeitsweise des Arpeggiators.

• Wählen Sie eine Szene aus und drücken Sie den EDIT-Button. Nur wird die Seite mit der Einstellungen ("Settings") der gewählten Szene angezeigt.

### **Auswahl eines Arpeggio-Pattern**

Hier haben Sie die Wahl unter den vier Preset-Arpeggio-Pattern P0-P4 und den User-Arpeggio-Pattern A0000- A2047, B000-B127. Ab Werk sind unter A0000-A2047 diverse unterschiedliche User-Arpeggio-Pattern gespeichert.

• Wählen Sie "**Pattern** und dann mit dem VALUE-Rad, den +/–Tasten und der Übersicht ein Arpeggio-Pattern aus.

*Hinweis:* Unter "Editieren von Arpeggio-Pattern" auf [Seite 197](#page-202-0) erfahren Sie, wie Sie ein User-Arpeggio-Pattern erstellen.

### **Weiterlaufen der Arpeggiator-Wiedergabe nachdem Sie Ihre Finger von der Tastatur genommen haben**

Mit der LATCH-Taste auf der Oberseite können Sie die Arpeggiator-Wiedergabe weiterlaufen lassen, nachdem Sie Ihre Finger von der Tastatur genommen haben. Hier stellen Sie ein, ob diese LATCH-Taste für den jeweiligen Arpeggiator aktiviert oder deaktiviert ist.

### **Wiederholung eines Arpeggio-Pattern**

Hier wählen Sie, ob ein Arpeggio-Pattern wiederholt oder nur einmal wiedergegeben wird.

• Bei aktiviertem Loop-Button wird das Arpeggio-Pattern ständig wiederholt. Bei aktiviertem 1-Shot Button wird das Arpeggio-Pattern nur einmal wiedergegeben.

#### **Auswahl des Oktavbereichs eines Arpeggios**

Mit "Octave" geben Sie den Oktavbereich des Arpeggios an.

• Drücken Sie eine "Octave" zur Auswahl.

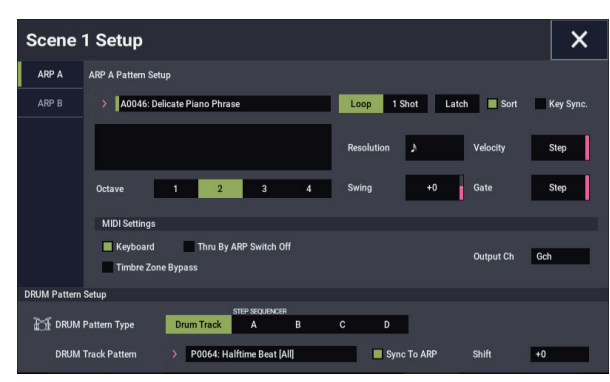

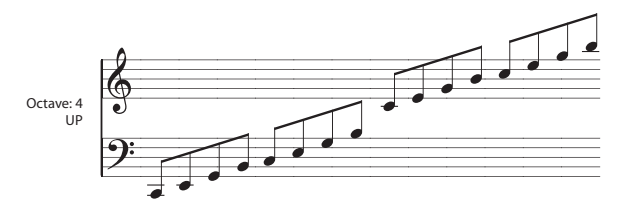

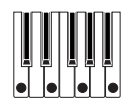

### **Arpeggio-Wiedergabe in der Reihenfolge der Tonhöhen der Einzelnoten des von Ihnen gespielten Akkords**

Sie können wählen, ob die Noten eines Arpeggios in der Reihenfolge der Tonhöhen der Einzelnoten des gespielten Akkords wiedergegeben werden (ungeachtet der Reihenfolge, in der Sie sie tatsächlich gespielt haben) oder in der Reihenfolge, in der Sie die Noten gespielt haben.

• Drücken Sie hierzu das Kästchen "Sort" im Display.

**Markiert**: Das Arpeggio gibt die Noten gemäß ihrer Tonhöhen hintereinander wieder, ungeachtet der Reihenfolge, in der Sie die Noten gespielt haben.

**Nicht markiert**: Das Arpeggio gibt die Noten in der Reihenfolge wieder, in der Sie die Noten gespielt haben.

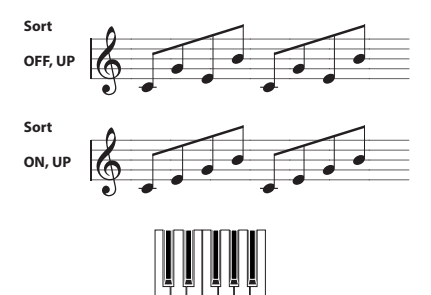

#### **Synchronisation des Arpeggiators mit Ihrem Timing**

Sie können angeben, ob die Arpeggio-Wiedergabe beginnt, sobald Sie auf der Tastatur spielen oder ob sie synchron zum MIDI Clock-Tempo verläuft.

• Drücken Sie hierzu das Kästchen "Key Sync.".

**Markiert**: Das Arpeggio-Pattern startet, sobald Sie eine Klaviaturtaste drücken. Diese Einstellung eignet sich, wenn das Arpeggio am Beginn eines Taktes starten soll, so wie Sie ihn tatsächlich auch spielen.

**Nicht markiert**: Der Arpeggiator synchronisiert sich mit dem Timing der MIDI Clock.

#### **Den Notenwert der Arpeggio-Noten ändern**

Dieser Button regelt die Auflösung des Arpeggios. Die Geschwindigkeit eines Arpeggio-Pattern hängt vom Tempo und der Auflösung ab.

Rufen Sie mit dem More-Button in "Scene 1-4 Setup" das Dialogfenster "Scene Setup" auf. Wählen Sie "Resolution" und stellen Sie die Werte der Arpeggio-Noten mit dem VALUE-Rad, den −/+ Tasten und <sub>→</sub> im Listenfeld ein.

#### **Dauer der Arpeggio-Noten ändern**

Der Parameter "Gate" bestimmt die Dauer der Arpeggio-Noten. Bei einer Einstellung von 000-100(%) entspricht die Dauer immer der eingestellten Gate-Zeit. Falls Sie als **Pattern** A0000–A2048, B000–B127 gewählt haben, gilt der für den jeweiligen Schritt eingestellte Gate-Wert.

#### **Dynamik des Arpeggio-Pattern und weitere Einstellungen**

Der Parameter "Velocity" bestimmt die Dynamik der Arpeggio-Noten. Bei Werten von 001-127 gilt der entsprechende Wert der Anschlagempfindlichkeit. Bei "Key" richtet sich die Dynamik nach der Stärke Ihrer Anschläge auf der Tastatur. Falls Sie als Pattern A0000– A2048, B000–B127 gewählt haben, sind Schritte aktivert– dann gilt der für den jeweiligen Schritt eingestellte Wert

Mit "Swing" wird das Timing der geradzahligen Arpeggio-Noten hinter der ersten Note verschoben.

### **Gleichzeitige Wiedergabe von Arpeggio-Noten und Spiel auf der Tastatur**

- Drücken Sie hierzu das Kästchen "Keyboard".
	- **Markiert:** Es erklingen sowohl die von Ihnen auf der Tastatur gespielten Noten als auch die des Arpeggiators.

**Nicht markiert:** Es erklingen allein die Noten des Arpeggiators.

### **Einstellen des Arbeitsbereichs des Arpeggiators**

Rufen Sie mit dem More-Button in Common Settings (Seite ARP DRUM edit) das Dialogfenster "Scene Common Setup" auf, in dem Sie einstellen können, welche Noten (auf der Tastatur) den Arpeggiator ansteuern sowie die Anschlagempfindlichkeit ändern können.

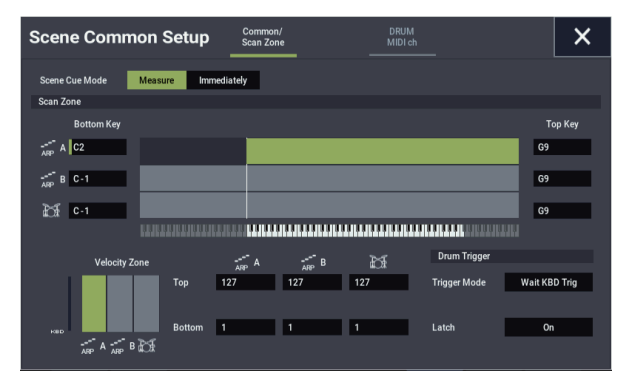

### **Schlagzeugspur einer Szene zuweisen**

### <span id="page-167-1"></span>**Anwahl eines "Drum Track"-Pattern**

1. Drücken Sie den EDIT-Button der Seite "ARP **DRUM".**

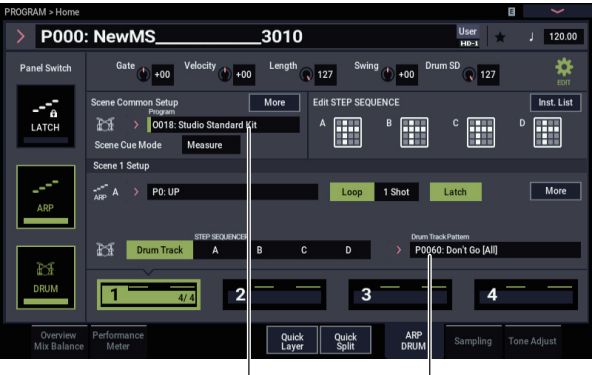

'Drum Track'-Program Pattern-Bank/Nr

Hier wollen wir den Drumgroove ("Drum Track"-Pattern) von Szene 1 ändern.

- 2. Wählen Sie "Scene 1 Setup".
- **3. Wählen Sie eine Schlagzeugspur**

Falls ein Schrittsequenzer gewählt ist, drücken Sie den Drum Track-Button.

**4. Wählen Sie ein"Drum Track" Pattern.**

Drücken Sie den Listenpfeil "Drum Track Pattern" und wählen Sie im Dialogfenster "Category/Drum Pattern Select" einen Drumgroove aus.

### *Auswahl eines Drum-Programms*

- 1. Drücken Sie den Setting Button der Seite "ARP **DRUM".**
- 2. Wählen Sie unter "Program" auf Seite "Scene **Common Setup" ein Drum-Programm aus.**

Verwenden Sie hierzu die VALUE-Bedienelemente oder rufen Sie mit dem Listenpfeil im Display das Dialogfenster "Drum Program Select" auf und wählen das Programm dort.

**3. Um die Lautstärke der Schlagzeugspur zu ändern,**  rufen Sie mit dem More-Button in "Scene Common Setup" das Dialogfenster "Drum Program" auf und **nehmen dort die Einstellung vor.**

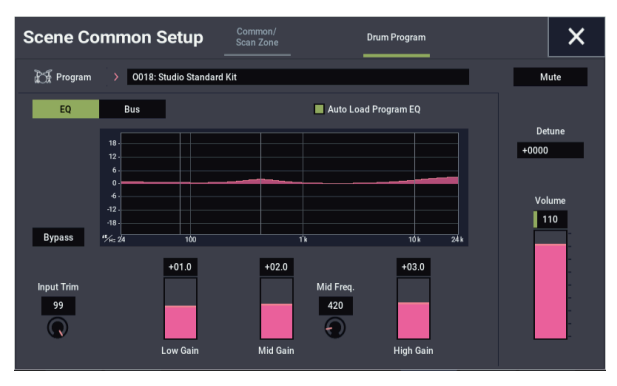

Stellen Sie mit dem "Volume"-Fader rechts die Lautstärke der Schlagzeugspur ein. Mit "Detune" können Sie die Tonhöhe des gesamten Programms ändern.

#### **Shift**

Die Pattern von GM-Drum-Programmen klingen – aufgrund von Unterschieden im Mapping – womöglich anders als erwartet. Ist dies der Fall, setzen Sie den Wert des Parameters "Shift" auf "-12" und versuchen Sie es nochmal.

Mit dem Parameter ..Shift"lässt sich das ..Drum Track"-Pattern in Halbtonschritten transponieren, wobei dann allerdings andere Sound des Drumkits angesteuert werden. Das kann zu einem überraschenden Ergebnis führen – das den Nagel aber vielleicht gerade deshalb auf den Kopf trifft!

### <span id="page-167-0"></span>**Start und Stop von "Drum Track" steuern**

Die "Drum Track"-Funktion - mit anderen Worten: der Drumgroove – kann mit verschiedenen Verfahren gestartet und angehalten werden.

- 1. Drücken Sie den EDIT Button der Seite "ARP **DRUM".**
- 2. Rufen Sie mit dem More-Button der Seite "Scene **Common Setup" das Dialogfenster "Scene Common Setup" auf.**
- 3. Stellen Sie mit "Mode" im Feld "Drum Trigger" ein, **wie der Drumgroove startet und stoppt.**

**Start Immediately:** Wenn Sie das Drum per DRUM-Taste aktivieren (LED leuchtet), startet der Drumgroove entsprechend der Einstellung "Sync". Er stoppt, wenn Sie die DRUM-Taste erneut drücken.

**Wait KBD Trig:** Mit einem Druck auf die DRUM-Taste (LED blinkt), wird die Wiedergabebereitschaft des Drumgrooves aktiviert. Wenn Sie eine Note auf der Tastatur spielen (oder bei Empfang eines MIDI Note-on), startet der Drumgroove entsprechend der Einstellung "**Sync**".

4. Wenn Sie "Trigger" auf "Wait KBD Trig" gestellt haben, können Sie auch "Latch" einstellen.

Mit "Latch" bestimmen Sie, ob das "Drum Track"-Pattern auch nach Freigabe aller Tasten noch weiterspielen soll.

**Off:** Ist die DRUM-Taste aktiviert (LED blinkt), startet der Drumgroove, sobald Sie in die Tasten hauen. Hören Sie auf zu spielen, stoppt auch der Drumgroove.

**On:** Ist die DRUM-Taste aktiviert (LED blinkt), startet der Drumgroove, sobald Sie in die Tasten hauen (noteon). Lassen Sie die Tasten los (Note-off), läuft der Drumgroove jedoch weiter und stoppt erst, wenn Sie die DRUM-Taste deaktivieren (LED erlischt).

**Use LATCH Button:** Die Einstellungen der LATCH-Taste auf der Oberseite gelten auch für die Latch-Einstellungen der Drums.

5. Wenn Sie "Trigger Mode" auf "Wait KBD Trig" gestellt haben, können Sie auch "Keyboard Zone" und "Velocity Zone" einstellen.

Hiermit wählen Sie den Noten- oder Anschlagbereich, innerhalb dessen die Wiedergabe eines Drumgrooves über die Tastatur (bzw. bei Empfang eines Note-on) ausgelöst werden kann.

- 6. Schließen Sie das Dialogfenster "Scene Common **Setup".**
- 7. Rufen Sie mit dem More-Button in "Scene Setup" das **Dialogfenster "Scene Setup" auf.**
- 8. Wählen Sie eine "Sync"-Einstellung.

**Off:** Der Drumgroove wird nicht zur ARP-Wiedergabe synchronisiert, sondern startet sofort.

**On:** Der Takt des Drumgrooves folgt dem Takt der ARP-Wiedergabe.

### **Speichern des An/Aus-Status'**

Wenn Sie "Trigger Mode" auf "Wait KBD Trig" gestellt haben, wird der Status der DRUM-Taste gemeinsam mit den übrigen Programm-Parametern gespeichert.

Wenn Sie "Trigger Mode" auf "Start Immediately" gestellt haben, wird die Taste ungeachtet ihrer tatsächlichen Position beim Speichern deaktiviert (Status= aus).

### **Einstellung des Schrittsequenzers**

### *Ein Pattern eingeben*

Mithilfe der Szenen-Einstellungen können Sie bis zu vier Schrittsequenzen eingeben und speichern.

- 1. Drücken Sie den EDIT Button der Seite "ARP **DRUM".**
- 2. Drücken Sie eine der vier in "Edit Step Seq." **abgebildeten Schrittsequenzen. Das Dialogfenster zur Bearbeitung der Schrittsequenz wird angezeigt.**

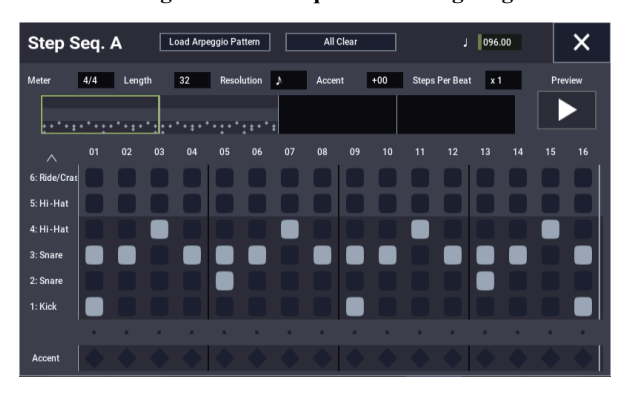

- **3. Geben Sie ein Pattern ein.**
- **4. Drücken Sie ein Feld im Gitter, um die Schritte für jeden Klang einzugeben.**
- **5. Um einen Schritt zu betonen, geben Sie ihn in die**  unterste Reihe ("Accent") ein.

### **"Drum Track" MIDI in und out**

..Drum Track"-Funktion und Schrittsequenzer sind auch MIDI-fähig. Hier bieten sich folgende Möglichkeiten:

- Triggern des "Drum Track"-Pattern (Drumgroove) via MIDI IN
- Ansteuern des "Drum Track"-Programms via MIDI IN
- Ausgabe der Noten des Drumgrooves über MIDI OUT

#### **Starten/Stoppen des Drumgrooves via MIDI**

Wird der Drumgroove beim Drücken einer Klaviaturtaste getriggert, reagiert er auch auf Notenbefehle des globalen MIDI-Kanals.

### Ansteuern des "Drum Track"-Programms via **MIDI**

Das der "Drum Track"-Funktion zugeordnete Programm kann via MIDI angesteuert werden (bei Bedarf auf einem anderen Kanal als das der Tastatur zugeordnete Programm). Im PROGRAM-Modus verwendet die "Drum Track"-Funktion den mit "Prog MIDI Ch" gewählten MIDI-Kanal (Seite "Global MIDI"). Die Vorgabe lautet "10".

(Im COMBINATION- und SEQUENCER-Modus funktioniert dies etwas anders. Siehe [""Drum Track"-](#page-170-0) [Einstellungen im COMBINATION-Modus", unten](#page-170-0).)

Die "Drum Track"-Funktion sendet/empfängt keine MIDI-Programmwechsel.

### **Ausgabe der "Drum Track"-Noten via MIDI**

Ab Werk werden die Noten der "Drum Track"-Pattern nicht via MIDI übertragen. Sie können aber dafür sorgen, dass das wohl der Fall ist, um diese Noten z.B. mit einem externen Instrument zu doppeln bzw. mit einem externen Sequenzer aufzuzeichnen. Arbeitsweise:

- 1. Gehen Sie zur Seite "GLOBAL– MIDI– MIDI".
- 2. Aktivieren Sie "Prog MIDI Out" unter "Drum MIDI **Setup".**
- 3. Stellen Sie den gewünschten "Prog MIDI Ch."-Wert **ein.**

Das "Drum Track"-Pattern sendet jetzt auf dem gewählten MIDI-Kanal.

## **Arpeggiator Einstellungen im COMBINATION- und SEQUENCER-Modus**

Der doppelte Arpeggiator des NAUTILUS ermöglicht Ihnen, im COMBINATION- und SEQUENCER-Modus zwei Arpeggio-Pattern gleichzeitig zu nutzen. Die Einstellungen in den beiden Modi erfolgen ähnlich.

Unser Beispiel zeigt Ihnen das Vorgehen im COMBINATION-Modus.

Der doppelte Arpeggiator bietet Ihnen folgende Möglichkeiten.

- Auswahl eines Arpeggio-Pattern und unabhängige Einstellung der Parameter für **A** und **B**.
- Festlegen von Tastatur- oder Anschlagempfindlichkeitsbereichen (Seite "Scan Zone"), um die Noten normal oder als Arpeggios wiederzugeben oder zwischen den Arpeggiatoren **A** und **B** umzuschalten.
- Zuweisung unterschiedlicher Klänge für die Arpeggiatoren A und B durch ändern der MIDI-Kanal-Einstellungen.

### **Arpeggiator Einstellungen im COMBINATION-Modus**

1. Wählen Sie COMBINATION > Startseite ("Home").

Wählen Sie Programme für die gewünschten Timbres aus. In unserem Beispiel wählen Sie für die Timbres 1-4 jeweils ein beliebiges Programm aus.

2. Rufen Sie die Seite "COMBINATION > Timbre **Parameters– MIDI" auf.**

Setzen Sie den **Status** der gewählten Timbres auf **INT** und stellen Sie **MIDI Channel** auf **Gch** - oder auf den globalen MIDI-Kanal ("MIDI Channel" der Seite "GLOBAL > MIDI- MIDI Setup-Basic).

In unserem Beispiel stellen wir den **Status** der Timbres 1- 4 auf **INT** und den **Status** der Timbres 5-8 auf **Off**. Stellen Sie "MIDI Channel" der Timbres 1-4 auf Gch.

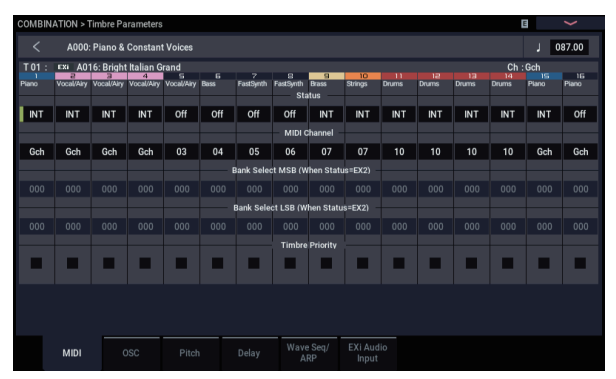

3. Rufen Sie die Seite "COMBINATION > Play– ARP **DRUM" auf.**

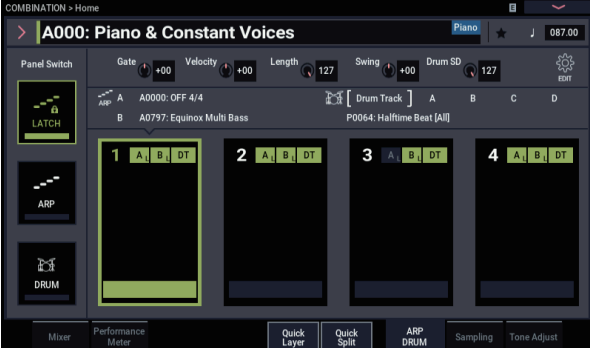

**4. Stellen Sie das Tempo mit ", " " (Tempo) ein.** 

Dies ist genauso wie bei einem Programm, bloß dass hier beide Arpeggiatoren **A** und **B** im selben Tempo laufen.

**5. Wählen Sie eine Szene aus und drücken Sie die EDIT-Taste.**

Nur wird die Seite mit der Einstellungen ("Settings") der gewählten Szene angezeigt.

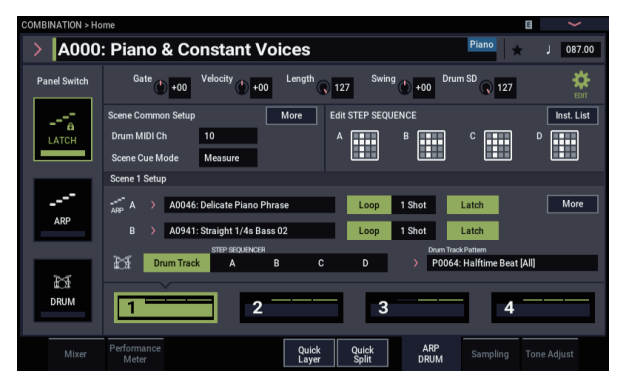

**6. Stellen Sie die Parameter der Arpeggiatoren A und B ein.**

Die Parameter für A und B sind dieselben wie die eines Programms (siehe [Seite 160\)](#page-165-0).

- **7. Stellen Sie die Arpeggio-Pattern von A oder B auf "OFF", falls sie sie nicht hören möchten.**
- 8. Drücken Sie den More-Button in "Scene Setup". **Konfigurieren Sie den MIDI-Kanal des Timbres ("Output Channel"), das vom jeweiligen Arpeggiator wiedergegeben wird.**
- 9. Rufen Sie mit dem More-Button in "Common Setup" das Dialogfenster "Scene Common Setup" auf und **wählen Sie den Arbeitsbereich der Arpeggiatoren A und B.**

Die Parameter für A und B sind dieselben wie die eines Programms

Sie können über Tastatur- oder

Anschlagempfindlichkeitsbereiche einen oder beide Arpeggiatoren A und B ansteuern oder zwischen ihnen umschalten. Auf den Seiten "COMBINATION > MIDI Filter/Zone– Keyboard Zone" und "Velocity Zone" können Sie Tastatur- oder

Anschlagempfindlichkeitsbereiche untereinander kombinieren und so noch mehr Variationen erzeugen. Der Parameter "Status" des Timbres, dessen MIDI-Kanal dem "Output Ch" entspricht, bestimmt, ob das Pattern via MIDI an ein externes Gerät gesendet wird.

### *Den Arpeggiator mit MIDI-Signalen triggern*

Sie können den Arpeggiator über das Spielen bestimmter Noten auf der Tastatur des NAUTILUS triggern, aber auch mit über den globalen MIDI-Kanal empfangenen MIDI-Signalen.

### <span id="page-170-2"></span>**Die "Drum Track"-Funktion im COMBINATION-Modus**

### *Anwahl eines "Drum Track"-Pattern (Drumgroove) und Sounds*

Im PROGRAM-Modus kann die Schlagzeugspur über einen separaten Mischpultkanal gesteuert werden, desweiteren können Sie einen Drumgroove einem Programm fest zuordnen. Im COMBINATION- und SEQUENCER-Modus sendet die "Drum Track"-Funktion hingegen MIDI-Befehle zur Wiedergabe eines oder mehrerer der 16 Timbres/Spuren.

Einstellen der "Drum Track"-Funktion im COMBINATION-Modus:

#### 1. Gehen Sie zur Seite "COMBINATION > Home".

2. Wählen Sie das Timbre, das von der "Drum

Track"-Funktion angesteuert werden soll. Sie könnten auch gleich mehrere Timbres wählen, aber in aller Regel reicht eines bereits aus. Hier wollen wir uns für Timbre 10 entscheiden.

**3. Öffnen Sie die "Category"-Liste des Timbres und**  wählen Sie ein "Drums"-Programm.

"O0188: Studio Standard Kit" wäre eine gute Wahl.

- 4. Gehen Sie zur Seite "Timbre Parameters MIDI".
- <span id="page-170-1"></span>**5. Ordnen Sie Timbre 10 MIDI-Kanal 10 zu.**

*Hinweis:* Wenn ein anderes Timbre ebenfalls diesen Kanal verwendet, spielt es den Schlagzeugroove auch ab.

Sie können hier einen beliebigen MIDI-Kanal wählen. Den Global-Kanal empfehlen wir aber nicht. Sonst reagiert die "Drum Track"-Funktion nämlich auch auf die Noten, die Sie auf der Tastatur spielen, was in der Regel nur Chaos verursacht.

**6. Drücken Sie den EDIT Button der Seite "ARP/DRUM".**

Stellen Sie im Feld "Drum MIDI Ch" den Kanal auf "10" (d. h. auf die in Schritt [5](#page-170-1) fürs Timbre gewählte Nummer).

- 7. Wählen Sie einen Drumgroove ("Drum Pattern")
- **8. Drücken Sie die DRUM Taste, um zu überprüfen, ob dieser ordnungsgemäß wiedergegeben wird.**

Die Auslösung richtet sich nach der "Trigger"-Einstellung. Wenn "Trigger Mode" auf "Start Immediately" steht, startet der Drumgroove, sobald Sie die DRUM-Taste drücken. Weitere Informationen hierzu finden Sie unter "Synchronisation des Drumgrooves [\("Drum Track"-Funktion\)" auf Seite 167](#page-172-0).

### <span id="page-170-0"></span>*"Drum Track"-Einstellungen im COMBINATION-Modus*

Im Gegensatz zum PROGRAM-Modus bietet der COMBINATION-Modus keine separate Spur" für die "Drum Track"-Funktion. Stattdessen muss eines der 16 Timbres der "Drum Track"-Funktion zugeordnet werden.

Wählen Sie ein Drum-Programm für das gewünschte Timbre. Ordnen Sie der "Drum Track"-Funktion mit "**Output**" den MIDI-Kanal des betreffenden Timbres zu.

### *MIDI-Ein- und -Ausgabe*

Im COMBINATION-Modus weicht das MIDI-Verhalten der "Drum Track"-Funktion stark vom Verhalten im PROGRAM-Modus ab. Folgende Möglichkeiten sind aber immer noch vorhanden:

- Triggern des "Drum Track"-Pattern (Drumgroove) via MIDI IN
- Ansteuern des "Drum Track"-Programms via MIDI IN
- Ausgabe der Noten des Drumgrooves über MIDI OUT

#### **Starten/Stoppen des Drumgrooves via MIDI**

Wird der Drumgroove beim Drücken einer Klaviaturtaste getriggert, reagiert er auch auf Notenbefehle des globalen MIDI-Kanals.

#### Ansteuern des "Drum Track"-Programms via **MIDI**

Das "Drum"-Programm muss hier bekanntlich einem Timbre zugeordnet werden. Folglich brauchen Sie die MIDI-Daten nur auf dem MIDI-Kanal jenes Timbres zu senden, um das "Drum"-Programm anzusteuern.

#### Ausgabe der "Drum Track"-Noten via MIDI

Die "Drum Track"-Funktion sendet auf dem mit "Drum Pattern – **Output**" gewählten Kanal (kann für jede Kombination separat eingestellt werden).

Wählen Sie dafür die Kanalnummer, die Sie auch dem gewünschten Timbre zugeordnet haben.

Wenn der "Status" des Timbres auf "EXT" oder "EX2" steht, werden die Noten des Drumgrooves über MIDI OUT ausgegeben.

### **Arpeggiator Einstellungen im SEQUENCER-Modus**

Im SEQUENCER-Modus verhält sich die "Drum Track"-Funktion ähnlich wie im COMBINATION-Modus.

Allerdings erfolgt das Triggern eines Arpeggio-Pattern oder Drumgrooves nicht über den globalen MIDI-Kanal – hier triggert ein Song einen Drumgroove über den in "Scene Common Setup" unter "Drum Trigger" eingegebenen MIDI-Kanal "Input Ch". In der Regel wählen Sie hier "Tch". Dies bedeutet, dass jeweils der MIDI-Kanal der mit "Track **Select**" gewählten Spur verwendet wird.

Alles Weitere hierzu finden Sie unter "Anwahl eines "Drum [Track"-Pattern" auf Seite 162](#page-167-1).

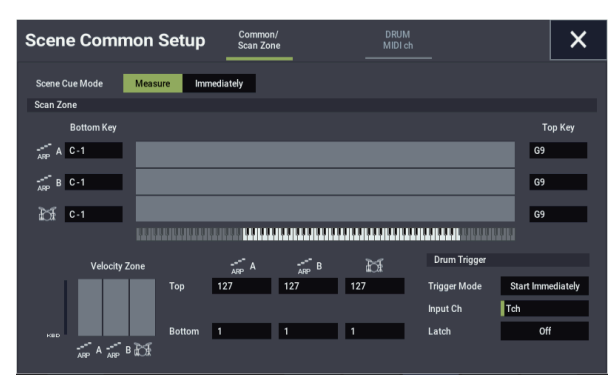

Im SEQUENCER-Modus kann die "Drum Track"-Funktion während der Echtzeitaufnahme einer Spur oder eines Pattern verwendet werden.

Die Notenbefehle der "Drum Track"-Pattern sind nämlich ganz normale (und folglich aufnehmbare) MIDI-Ereignisse.

Die "Drum Track"-Funktion kann nicht mit Notenbefehlen einer Sequenzerspur gestartet werden.

### **"Drum Track" MIDI in und out**

Im SEQUENCER-Modus sendet und empfängt die "Drum Track"-Funktion auf folgenden MIDI-Kanälen.

Receive: Die "Drum Track"-Funktion empfängt auf dem in "Input Ch" unter "Drum Trigger" (Seite "ARP/DRUM– Scene Common Setup") für den jeweiligen Song angegebenen MIDI-Kanal. In der Regel wählen Sie hier "Tch" und steuern die Pattern-Wiedergabe über die Tastatur des NAUTILUS.

Transmit: Die "Drum Track"-Funktion sendet auf dem in "Drum MIDI Ch" (Seite "ARP/DRUM– Scene Common Setup") für den jeweiligen Song angegebenen MIDI-Kanal. Wählen Sie hier den MIDI-Kanal der MIDI-Spur, der Sie das Drums-Programm zugeordnet haben.

Wenn der "Status" der Spur "Both", "EXT" oder "EX2" lautet, werden die Notenbefehle usw. des "Drum Track"-Pattern gesendet.

## **Synchronisation des Arpeggiators**

### **'Key Sync.'-Parameter**

Mit dem Kästchen "Key Sync." bestimmen Sie das Timing der Arpeggiator-Noten.

Ist dieses Kästchen markiert, startet der Arpeggiator mit dem ersten Note-on, nachdem Sie zuvor Ihre Hände ganz von der Tastatur genommen haben.

Ist es nicht markiert, läuft der Arpeggiator synchron zur internen/externen MIDI Clock.

Im folgenden erläutern wir die Synchronisation bei nicht markiertem "Key Sync."-Kästchen (Synchronisation mit Song-Start und MIDI-Echtzeitstartnachrichten deaktiviert)

### **Synchronisation der Arpeggiatoren A und B**

Im COMBINATION- und SEQUENCER-Modus können beide Arpeggiatoren gleichzeitig laufen. Falls in diesem Fall ein Arpeggiator bereits läuft und Sie dann den zweiten starten, ("Key Sync" nicht markiert), läuft dieser synchron zum Tempo  $($ ",  $\int$ ") des ersten Arpeggiators.

Ist "**Key Sync.**" hingegen markiert, laufen die Arpeggiatoren A und B unabhängig voneinander in ihrem jeweiligen Tempo.

### **Synchronisation mit der Schlagzeugspur**

Um den Arpeggiator mit der laufenden Wiedergabe eines Drumgrooves ("Drum Track"-Pattern) zu synchronisieren, darf "**Key Sync.**" nicht markiert sein. Nur dann läuft der Arpeggiator synchron zum Takt des wiedergegebenen Drumgrooves.

*Hinweis:* Wollen Sie hingegen den Drumgroove mit der laufenden Arpeggiator-Wiedergabe synchronisieren, aktivieren Sie den Parameter "Sync" (Trigger-Parameter der Seite "Drum Track" in jedem Modus).

### **Synchronisation von Arpeggiator und Sequenzer im SEQUENCER-Modus**

### **Bei gestoppter Song-Wiedergabe**

- Der Arpeggiator läuft synchron zum von der internen MIDI Clock vorgegebenen Tempo ("J")
- Bei der Wiedergabe eines RPPR-Patterns im SEQUENCER-Modus läuft der Arpeggiator synchron zum Takt dieses Patterns.

Wollen Sie hingegen die Wiedergabe des RPPR-Patterns mit der laufenden Arpeggiator-Wiedergabe synchronisieren, stellen Sie "Sync" auf "SEQ" (Seite "SEQUENCER > Pattern/RPPR– RPPR Setup").

Nun läuft die Pattern-Wiedergabe synchron zum Tempo  $($ " $)$ ") des Arpeggiators.

### **Bei Wiedergabe oder Aufnahme eines Songs**

• Der Arpeggiator läuft synchron zu Takt und Tempo des Songs.

### **Synchronisation mit Song Start**

• Ist der Arpeggiator eingeschaltet (ARP-Taste aktiviert) und läuft, wird das Arpeggio-Pattern bei Empfang einer Song Start-Nachricht auf den Anfang zurückgesetzt. (Dies geschieht unabhängig vom Parameter "Key Sync.").

• Im SEQUENCER-Modus gilt: Ist "Key Sync." nicht markiert und die ARP-Taste aktiviert, können Sie den Arpeggiator scharf schalten, indem Sie während des Einzählers vor Beginn der Aufnahme eine Taste drücken – das Arpeggiator-Pattern startet dann mit Beginn der Aufnahme und wird mit aufgezeichnet.

### **Synchronisation mit externer Sequenzer-Wiedergabe**

Ist für ", " " (Tempo) "EXT" eingestellt (d.h. ist im PROGRAM-, COMBINATION-, oder SEQUENCER-Modus unter "GLOBAL > MIDI **MIDI Clock**" "External MIDI" oder "External USB" ausgewählt, läuft der Arpeggiator synchron zu den eingehenden MIDI Clock- und Start-Nachrichten eines angeschlossenen MIDI-Geräts.

*Hinweis:* Auf dieselbe Weise erfolgt die Synchronisation, wenn "**MIDI timing Clock**" auf "Auto" steht und MIDI Clock-Nachrichten eines angeschlossenen MIDI-Geräts empfangen werden.

### **Synchronisation zu externer MIDI Clock**

Der Arpeggiator läuft synchron zum von der externen MIDI Clock vorgegebenen Tempo ("J")

### **Synchronisation zum MIDI-Echtzeit-Start-Nachrichten**

Ist der Arpeggiator eingeschaltet und läuft, wird sein Arpeggiator-Pattern beim Empfang einer MIDI-Echtzeit-Start-Nachricht an den Anfang zurückgesetzt. (Dies geschieht unabhängig vom Parameter "Key Sync.").

### <span id="page-172-0"></span>**Synchronisation des Drumgrooves ("Drum Track"-Funktion)**

### **Der Parameter "Trigger Sync"**

Das Triggerverhalten eines Drumgrooves richtet sich nach dessen Parameter "Drum Trigger".

**An (markiert):** Nach dem Triggern startet der Drumgroove mit dem Beginn des nächsten, vom Grundtempo vorgegebenen Taktes.

Aus (nicht markiert): Ist "Trigger Mode" auf "Start Immediately" gestellt, beginnt die Wiedergabe, sobald Sie den DRUM-Button drücken. Wenn Sie "Wait KBD Trig" wählen, erfolgt die Auslösung, sobald Sie eine Taste drücken.

#### **Synchronisation der "Drum Track"-Funktion mit ARP, Sequenzer und RPPR-Funktion**

Soll die Wiedergabe eines Drumgrooves synchron zur aktuellen ARP-Funktion, der laufenden Song- und/oder RPPR-Wiedergabe laufen, aktivieren Sie "Trigger Sync To **ARP**".

Trigger Sync To ARP Aus: Ist,, Trigger Mode" auf "Start Immediately" gestellt, beginnt die Wiedergabe des Drumgrooves ("Drum Track"-Pattern), sobald Sie den DRUM-Button drücken. Wenn Sie "Wait KBD Trig" wählen, erfolgt die Auslösung, sobald Sie eine

Klaviaturtaste drücken. Es erfolgt also keine Synchronisation zum Song, RPPR-Pattern bzw. der ARP-Funktion.

Trigger Sync To ARP **An:** Die Auslösung erfolgt synchron zum laufenden Song, Pattern oder zur RPPR-Funktion (in Taktschritten). Die Auslösung erfolgt synchron zur laufenden ARP-Phrase in Taktschlagschritten (bei gestoppter Song- oder Pattern-Wiedergabe im SEQUENCER-Modus).

*Hinweis:* Soll ein RPPR-Pattern zur laufenden Wiedergabe eines Drumgrooves synchronisiert werden, stellen Sie den Parameter "Sync" auf "Beat" oder "Measure".

### <span id="page-173-0"></span>*Synchronisation mit Songs*

- Bei Drücken des SEQUENCER START/STOP-Buttons werden Sequenzer und Schlagzeugspur gleichzeitig gestoppt.
- Soll die Schlagzeugspur simultan mit der Aufnahme starten, drücken Sie während des Einzählers den DRUM-Button. (wenn "Trigger Mode" = "Start Immediately") oder spielen Sie auf der Tastatur (wenn "Trigger Mode" = "Wait KBD Trig"). Dadurch wird die "Drum Track"-Funktion noch nicht gestartet – Sie bereiten sie nur für die ersten Song-Takte vor.

### *'MIDI Slave'-Betrieb*

Verbinden Sie die MIDI IN-Buchse des NAUTILUS mit dem MIDI OUT-Anschluss des externen Geräts (bzw. den USB B-Port des NAUTILUS mit Ihrem Computer). Stellen Sie den NAUTILUS wie unter "MIDI-Synchronisation" auf [Seite 174](#page-179-0) beschrieben ein.

### **Synchronisation zu MIDI-Echtzeitbefehlen**

Im SEQUENCER-Modus empfängt der NAUTILUS auch "Song Start"-, "Continue"- und "Stop"-Nachrichten und kann damit die Wiedergabe und Aufnahme starten/stoppen (wie bei Verwendung des SEQUENCER START/STOP-Buttons). Auch der Arpeggiator verhält sich dann wie bei Bedienung der ARP-Taste. (Siehe "Synchronisation mit [Songs", oben](#page-173-0).)

### *'MIDI Master'-Betrieb*

Verbinden Sie die MIDI IN-Buchse des NAUTILUS mit dem MIDI OUT-Anschluss des externen Geräts (bzw. den USB B-Port des NAUTILUS mit Ihrem Computer).

Stellen Sie "Global **MIDI Clock**" auf "Internal". Sofern es das kann, klinkt sich das externe MIDI-Gerät in den MIDI-Takt ein und wertet auch Start/Stop-Befehle usw. aus.

*Hinweis:* Sie können auch die Einstellung "MIDI Clock= Auto MIDI" oder "Auto USB" wählen. Allerdings dürfen dann keine MIDI Clock-Nachrichten empfangen werden. Alles Weitere hierzu finden Sie unter ["MIDI-](#page-179-0)[Synchronisation" auf Seite 174](#page-179-0).

### **MIDI Clock-Synchronisation**

Sofern es das kann, klinkt sich das externe MIDI-Gerät in den MIDI-Takt des NAUTILUS ein.

### **Synchronisation des Schrittsequenzers**

Die Schrittsequenzer-Wiedergabe erfolgt synchron zur internen/externen MIDI Clock.

#### *Synchronisation mit dem Arpeggiator*

Die Schrittsequenzer-Wiedergabe erfolgt synchron zum Timing der laufenden Arpeggiator-Wiedergabe.

*Hinweis:* Um die Arpeggiator-Wiedergabe mit der laufenden Schrittsequenzer-Wiedergabe zu synchronisieren, deaktivieren Sie "Key Sync".

### *Synchronisation von Schrittsequenzer und Sequenzer im SEQUENCER-Modus*

#### **Bei Wiedergabe oder Aufnahme eines Songs**

• Der Schrittsequenzer läuft synchron zum Song in Einheiten von einem Taktschlag.

#### **Synchronisation mit Song Start**

• Ist der Schrittsequenzer eingeschaltet und läuft, wird sein Pattern beim Empfang einer Song Start-Nachricht an den Anfang zurückgesetzt.

### *Synchronisation zur Wiedergabe eines externen Sequenzers*

Ist für ", " " (Tempo) "EXT" eingestellt (t im PROGRAM-, COMBINATION-, oder SEQUENCER-Modus), läuft der Schrittsequenzer synchron zu den eingehenden MIDI Clockund Start-Nachrichten eines über MIDI-Kabel angeschlossenen MIDI-Sequencers o.ä.

*Hinweis:* Auf dieselbe Weise erfolgt die Synchronisation, wenn "MIDI Clock" auf "Auto" steht und MIDI Clock-Nachrichten eines angeschlossenen MIDI-Geräts empfangen werden.

#### **Synchronisation zu externer MIDI Clock**

Der Schrittsequenzer läuft synchron zum von der externen MIDI Clock vorgegebenen Tempo ("J")

#### **Synchronisation zu MIDI-Echtzeit-Start-Nachrichten**

Ist der Schrittsequenzer eingeschaltet und läuft, wird sein Pattern beim Empfang einer Start-Nachricht an den Anfang zurückgesetzt.

## Anlegen eines Drumgrooves ("Drum Track"-Pattern)

User-Pattern können auf der Seite "SEQUENCER > Pattern/RPPR– Pattern Edit" zu Drumgrooves umgewandelt werden. Nur gewandelte Pattern stehen für den Einsatz mit der "Drum Track"-Funktion zur Verfügung. Gewandelte "Drum Track"-Pattern werden beim Ausschalten des Instruments nicht gelöscht. Sie können demnach gemeinsam mit den Programme und Kombinationen verwaltet werden.

### **Vorbereiten eines User-Pattern**

User-Pattern müssen für die Wandlung zu "Drum Track"-Pattern vorbereitet werden.

User-Pattern können in Echtzeit (Seite "Sequencer Pattern/RPPR– Pattern Edit") oder im Step-Verfahren aufgezeichnet werden.

Pattern können aber auch über den Import einer Spurpassage erstellt werden. Somit können Sie eigene Schlagzeugparts bzw. Daten eines SMF, das Sie im MEDIA-Modus geladen haben) als Drumgrooves verwenden. Führen Sie hierzu den Menübefehl "Get From Track" aus (Seite "SEQUENCER > Pattern/RPPR– Pattern Edit").

### **Umwandeln von Sequenzer-Pattern in Drumgrooves ("Drum Track"-Pattern)**

- **1. Drücken Sie die MODE-Taste, um in den SEQUENCER-Modus zu wechseln.**
- 2. Gehen Sie zur Seite "SEQUENCER > Pattern/RPPR– **Pattern Edit".**
- 3. Wählen Sie das Pattern, das in ein "Drum Track"-**Pattern gewandelt werden soll.**

Stellen Sie "Pattern" auf "User" und wählen Sie mit "**Pattern Select**" den gewünschten Speicher.

4. Wählen Sie den Menübefehl "Convert to Drum Trk **Pattern", um das Dialogfenster zu öffnen.**

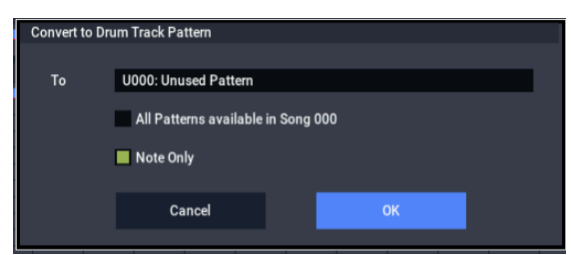

- **5. Wählen Sie mit "Drum Track Pattern Select" das "Drum Track"-Pattern, zu dem die Daten kopiert werden sollen. Eventuell dort bereits vorhandene Daten werden überschrieben.**
- 6. Wenn Sie "All Patterns available in Song \*\*\*" **aktivieren, werden alle im Song existierenden Pattern**  mit Notendaten ab dem in Schritt "4" gewählten **Pattern gewandelt.**
- 7. Wenn Sie den Befehl mit "Note Only" ausführen, **werden nur Notenbefehle gewandelt.**
- **8. Drücken Sie den OK-Button, um den Befehl auszuführen. Drücken Sie den Cancel- oder EXIT-Button, um den Vorgang abzubrechen.**

9. Stellen Sie "Drum Track – Pattern Bank" auf "User" und wählen Sie mit "Pattern No." das soeben erstellte Pattern (siehe auch "Die "Drum Track"-Funktion im **[COMBINATION-Modus" auf Seite 165\)](#page-170-2). Starten Sie**  die Wiedergabe des "Drum Track"-Pattern.

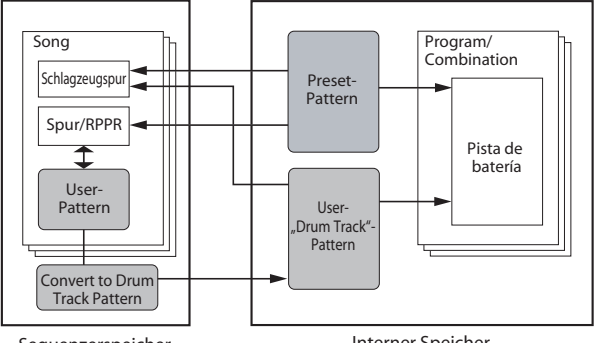

Sequenzerspeicher (auf der Festplatte)

Interner Speicher (im RAM)

# **Global-Einstellungen, Wellenformsequenzen, Drumkits**

## **Aufbau des GLOBAL-Modus**

Der GLOBAL-Modus bietet Einstellungen, die den gesamten NAUTILUS betreffen, z.B. für die Gesamtstimmung, Transposition, das Ein-/Ausschalten der Effekte, globaler MIDI-Kanal und Systemuhr (Taktgeber).

Außerdem können Sie hier Drumkits, Wellenformsequenzen und Skalen programmieren, das Dämpferpedal einstellen, die Funktion des Fußtasters und Schwellpedals definieren sowie die Kategorienamen für Programme und Kombinationen ändern.

*Seitenstruktur des GLOBAL-Modus*

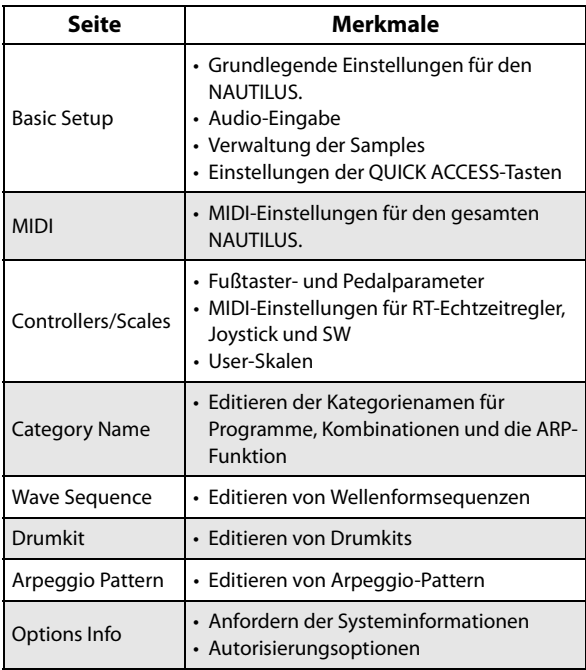

*Hinweis:* Alles Weitere zum Aufrufen der Modi und Seiten finden Sie unter ["Grundlegende Bedienung" auf Seite 14.](#page-19-0)

### **Wenn Sie die Änderungen behalten möchten, müssen Sie sie im Write-Modus speichern**

Im GLOBAL-Modus bearbeitete Parameter gehen nach dem Ausschalten verloren, können aber gespeichert werden. Im GLOBAL-Modus werden vier Datentypen verarbeitet: Wellenformsequenzen ("GLOBAL > Wave Sequence"), User-Drumkits ("GLOBAL > Drum Kit"), Arpeggio Pattern ("GLOBAL > Arpeggio Pattern")sowie alle allgemeingültigen Einstellungen (Global Basic– Kategorie). Diese Datentypen werden separat gespeichert und können im MEDIA-Modus auch auf dem internen oder einem externen Datenträger gespeichert werden.

Siehe auch "Speichern von Global-Einstellungen" auf [Seite 208,](#page-213-0) ["Sichern auf der Festplatte, CDs, und USB-](#page-214-1)[Datenträgern" auf Seite 209.](#page-214-1)

*Hinweis:* Folgende Einstellungen werden mit "Write" nicht gespeichert. "Memory Protect", "System Clock" und "Effect Global SW".

*Hinweis:* Folgende Einstellungen werden automatisch gespeichert: "KSC Auto-Load", "Auto Power-off", "Network"- und "Fan Control".

**COMPARE** steht im GLOBAL-Modus nur zur Bearbeitung von Wellenformsequenzen und Drumkits zur Verfügung.

## **Vorstellung des Global-Modus'**

## **Basic Setup**

### **Stimmung und Transposition**

#### **Gesamtstimmung**

Wenn Sie die Stimmung des Instruments an jene eines anderen Instruments oder einer Aufnahme angleichen möchten:

- **1. Drücken Sie die MODE-Taste, um den GLOBAL-Modus aufzurufen.**
- 2. Rufen Sie mit der PAGE-Taste die Seite "Basic" auf und wechseln dort über das das Register "Basic" zur Seite "Basic Setup.
- 3. Stellen Sie für "Master Tune" die gewünschte **Tonhöhe ein.**

"**Master Tune**" kann um ±50 Cent abgesenkt bzw. angehoben werden (100 Cent= 1 Halbton). Wenn Sie "Master Tune" auf "0" stellen, lautet die Stimmung des Kammertons " $A^4$ = 440Hz.

### <span id="page-177-0"></span>**Transposition der Tastatur**

Die Tonhöhe der Tastatur kann auch in Halbtonschritten geändert werden, was z.B. praktisch ist, wenn die Band einen Song plötzlich in F statt in E spielen möchte. Arbeitsweise:

- 1. Gehen Sie zur Seite "GLOBAL > Basic Setup".
- 2. Stellen Sie "Key Transpose" wunschgemäß ein.

Die Tonhöhe kann um maximal ±1 Oktave transponiert werden.

- **3. Wenn Sie MIDI oder den Sequenzer verwenden, rufen Sie mit der PAGE-Taste, die Seitengruppe MIDI auf.**
- 4. Stellen Sie "Convert Position" so ein, dass bei Bedarf **auch MIDI-Daten erwartungsgemäß transponiert werden.**

"PreMIDI" ist die normale Einstellung. Hierbei betrifft die Transposition (sowie Anschlag- und Aftertouch-Kurve) sowohl die auf der Tastatur des NAUTILUS erzeugten MIDI-Befehle als auch dessen interne Sounds. Da auch der interne Sequenzer MIDI-Daten verwendet, ist diese Einstellung auch dafür wichtig.

"PostMIDI" bedeutet, dass Transposition , Anschlag- und Aftertouch-Kurven auf eingehende MIDI-Befehle angewendet werden, um den NAUTILUS mit einem externen MIDI-Controller anzusteuern.

Solange Sie mit der Tastatur des NAUTILUS nur die interne Klangerzeugung ansteuern, ist die Wahl der Einstellung unerheblich.

### **Anschlagkurven: Optimieren der Tastaturansprache**

Mit der Anschlagkurve sorgen Sie dafür, dass der NAUTILUS optimal auf Ihr Tastaturspiel anspricht. Die Werkeinstellungen eignen sich zwar für die meisten Musiker, aber vielleicht sind Sie eine andere Ansprache gewohnt, die Sie dann hier wählen können.

Die Anschlagkurven werden folgendermaßen eingestellt:

- **1. Wenn Sie auch MIDI-Befehle oder den Sequenzer verwenden, müssen Sie das MIDI-Register drücken,**  um zur "MIDI"-Hauptseite zu gehen.
- 2. Stellen Sie "Convert Position" so ein, dass bei Bedarf **auch MIDI-Daten erwartungsgemäß transponiert werden.**

Siehe auch ["Transposition der Tastatur", oben](#page-177-0) im Zusammenhang mit "Convert Position".

- 3. Gehen Sie zur Seite "GLOBAL > Basic Setup".
- 4. Wählen Sie die für Sie optimale "Velocity Curve"-**Einstellung.**

Anschlagkurve "4" ist die Werksvorgabe, die sich für die meisten Musiker eignet.

Anschlagkurve "9" ist zum Spielen von Klavierparts auf der gewichteten RH3-Tastatur des 73er- oder 88er-Modells gedacht.

#### *Anschlagkurven*

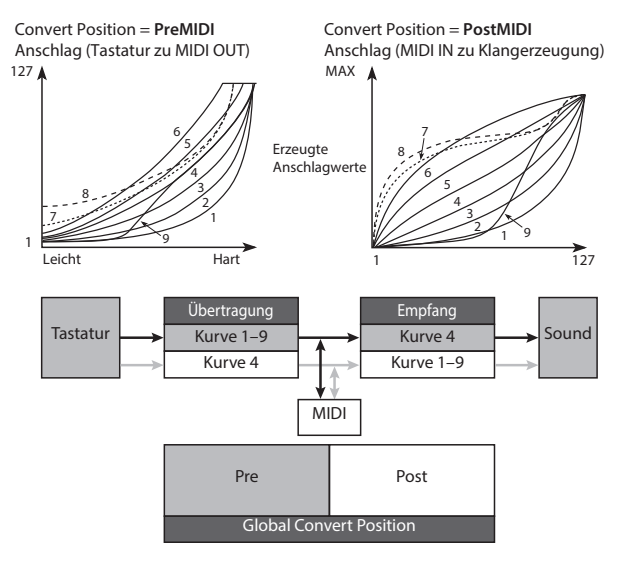

### **Umgehen der Effekte**

Die Insert-, Master- und Total-Effekte können auch im Pulk umgangen werden. Diese Einstellung gilt dann für alle NAUTILUS-Bereiche und Modi. Das ist aber eigentlich nur notwendig, wenn Sie die Effekte des NAUTILUS nicht verwenden dürfen, weil der Produzent den Chorus oder Hall des Studios (mit seinen eigenen Programmen) schöner findet.

Um die einzelnen Effektblöcke zu deaktivieren, müssen Sie die Kästchen "Effect Global SW - IFX 1-12 Off", "MFX1&2 Off" und "TFX1&2 Off" markieren.

### **Globale Deaktivierung von Arpeggiator und Schlagzeugspur/Schrittsequenzer**

Wenn ..**All ARP Off**<sup>\*</sup> markiert ist, kann die ARP-Funktion nicht verwendet werden. Selbst bei aktivierter ARP-Taste reagiert der Arpeggiator nicht.

Analog hierzu wird bei der Markierung von "Drum Track **Off**" die Schlagzeugfunktion deaktiviert. Selbst bei aktivierter DRUM-Taste wird kein Schlagzeug wiedergegeben.

### **Wechselwirkung zwischen Transponierung und Skala**

Der "Osc/Timbre/Track Transpose"-Parameter bestimmt, ob und wie die Transposition der Programm-Oszillatoren, Kombination-Timbres und Song-Spuren von "Scale" und "Key" beeinflusst wird. Diese beiden Option sind für ganz spezifische Fälle gedacht.

Wenn Sie Skalen mit ungleichen Intervallen verwenden und Parallel-Intervalle (z.B. Quintensoli) spielen möchten, können Sie "Works Within Scale (for harmonies)" wählen.

Wenn Sie dagegen eine Skala mit ungleichen Intervallen verwenden und ganze Songs transponieren möchten (um es dem/der Sänger/in recht zu machen), sollten Sie "Transposes Scale" wählen.

### **Aufrufen des zuletzt gewählten Modus und der letzten Seite beim Einschalten**

Welche Seite nach Einschalten des NAUTILUS aufgerufen wird, richtet sich nach der "Power On Mode"-Einstellung.

Steht "Power On Mode" auf "Reset" (Standardeinstellung), ruft der NAUTILUS beim Einschalten die Seite "SET LIST > Play" auf.

Wenn Sie "Power On Mode" auf "Memorize" stellen, merkt sich der NAUTILUS den Modus und die dort zuletzt verwendete Seite, und ruft sie beim erneuten Einschalten wieder auf.

### **Speicherschutz**

Mit den "**Memory Protect**"-Kästchen können Sie die betreffenden Speicherbereiche sperren, so dass man dafür keinerlei Änderungen mehr vornehmen kann.

### **Einstellen der LCD-Helligkeit**

Mit dem Menübefehl "LCD Setup"der Seite "GLOBAL > Basic Setup"-Seite können Sie die Display Helligkeit einstellen. Arbeitsweise:

- **1. Drücken Sie die MODE-Taste, um den GLOBAL-Modus aufzurufen.**
- **2. Drücken Sie die PAGE-Taste, um die Seitenauswahl ("Page Select") aufzurufen.**

Die Seite "Basic Setup" erscheint.

3. Wählen Sie im Menü oben rechts den "LCD Setup"-**Befehl.**

Es erscheint das "LCD Setup"-Dialogfenster.

- **4. Stellen Sie die gewünschte Helligkeit ein.**
- **5. Drücken Sie den OK-Button, um die Einstellung zu übernehmen bzw. den Cancel-Button, um die vorige Einstellung wiederherzustellen.**

### **Ein-/Ausschalten des Pop-Up-Fensters**

Die entsprechende Einstellung nehmen Sie vor unter "Enable Controllers Popup" auf der Seite GLOBAL > Basic Setup.

- **1. Drücken Sie die MODE-Taste, um den GLOBAL-Modus aufzurufen.**
- **2. Drücken Sie die PAGE-Taste und zeigen Sie die Seite Basic Setup aus der Seitenauswahl an.**
- **3. Um das Pop-Up-Fenster auszuschalten, schalten Sie "Enable Controllers Popup" aus.**

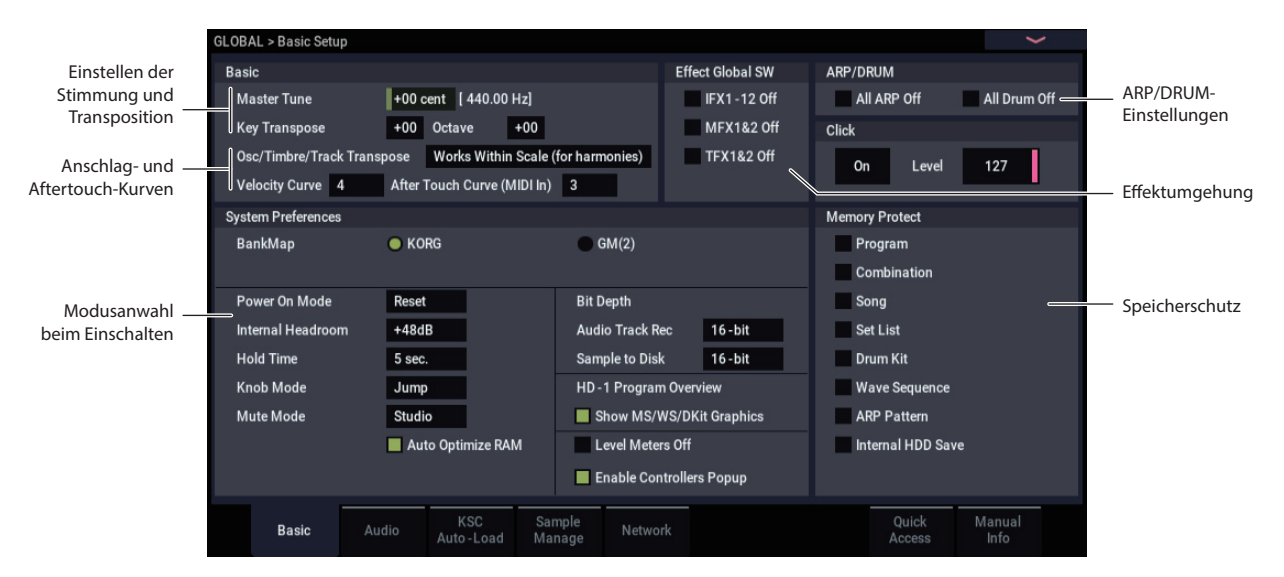

## **Globale Audio-Einstellungen**

### **Vorgaben für die Audio-Eingabe**

Auf der "Global Audio Input"-Seite befinden sich die Vorgaben für die Audio-Eingänge: Pegel, Stereoposition, Effekthinwege usw. Außerdem können Sie die L/R-Hauptausgänge dort auf die gewünschten Einzelausgänge routen, was z.B. für den Live-Einsatz oder im Studio wichtig sein kann.

Für jedes Programm, jede Kombination und jeden Song kann man einstellen, ob es/sie/er diese allgemeinen oder seine eigenen Mixereinstellungen verwenden soll. Das bestimmen Sie mit dem Parameter ..**Use Global Setting**" auf der Seite "Sampling– Audio Input" im PROGRAM-, COMBINATION- oder SONG-Modus.

Die Vorgabe für "Use Global Setting" lautet "On" (markiert). Das bedeutet, dass alle Programme, Kombinationen und Songs dieselben Einstellungen für die Audio-Eingänge verwenden.

Auf einer "Audio Input"-Seite vorgenommene Änderungen wirken sich auf den GLOBAL-Modus aus und umgekehrt.

Andererseits kann es manchmal praktisch sein, wenn ein Programm, eine Kombination oder ein Song abweichende Eingangseinstellungen verwendet. So können Sie ein Programm vorbereiten, um den Mikrofoneingang mit einem Vocoder zu belegen.

Stellen Sie "Use Global Setting" jenes Programme, jener Kombination bzw. jenes Songs dann auf "Off" (demarkiert) – damit es/sie/er die eigenen Einstellungen verwendet.

Die Global-Einstellungen gelten in folgenden Fällen:

- Solange diese Seite ("GLOBAL > Basic Setup– Audio Input") angezeigt wird.
- Im PROGRAM, COMBINATION- und SEQUENCER-Modus, wenn "**Use Global Setting**" auf der Seite "Sampling– Audio Input" auf "On" (markiert) gestellt wurde. Diese Einstellungen können für jedes Programm, jede Kombination und jeden Song separat vorgenommen werden.
- Auf allen anderen Seiten des GLOBAL-Modus, wenn Sie nach Anwahl eines Programms, einer Kombination oder eines Songs mit "Use Global Setting"= On (markiert) in den GLOBAL-Modus wechseln.
- Im MEDIA-Modus, wenn Sie nach Anwahl eines Programms, einer Kombination oder eines Songs mi "**Use Global Setting**"= **On** (markiert)-Einstellung in den MEDIA-Modus wechseln.

### **Konfiguration des Audioeingangs**

### **Seite "GLOBAL > Basic Setup– Audio: Analog Setup"**

Stellen Sie je nach angeschlossenem Gerät "Input Select" auf "Mic" oder "Line" und regeln Sie den Pegel mit "Analog Input Gain".

Die Einstellung ist die gleiche wie beim Aufrufen des Dialogfensters "Analog Input Setup" durch Drücken der AUDIO IN-Taste bei gedrückter SHIFT-Taste.

## **MIDI-Parameter**

### **Globaler MIDI-Kanal (Gch)**

Der globale MIDI-Kanal ist der wohl wichtigste Parameter des NAUTILUS. Er gibt z.B. den MIDI-Hauptkanal des PROGRAM- und COMBINATION-Modus vor Einstellen des globalen MIDI-Kanals

- 1. Gehen Sie zur Seite "GLOBAL > MIDI".
- 2. Wählen Sie im "MIDI Setup"-Bereich den **gewünschten MIDI-Kanal.**

### <span id="page-179-0"></span>**MIDI-Synchronisation**

Der NAUTILUS kann entweder sein eigenes internes Tempo verwenden oder zu einem via MIDI oder USB empfangen Takt synchron laufen.

Die pflegeleichtesten Einstellungen lauten hier "Auto MIDI" und "Auto USB". Sie stellen nämlich Kombinationen von "Internal" und "External MIDI/USB" dar, die Sie also nicht abwechselnd anzuwählen brauchen:

- Wenn ein externer Takt empfangen wird, wertet der NAUTILUS ihn aus.
- Solange kein externer Takt empfangen wird, verwendet der NAUTILUS dagegen sein internes Tempo.

### **Synchronisation mit einem via USB angeschlossenen Computer**

Wenn Sie den NAUTILUS mit einem via USB angeschlossenen Computer synchronisieren möchten:

- 1. Gehen Sie zur Seite "GLOBAL > MIDI-MIDI".
- 2. Stellen Sie "MIDI Clock"- im "MIDI Setup"-Feld auf **"Auto USB".**
- 3. Speichern Sie die "MIDI Clock"-Einstellung mit dem **"Write Global Setting"-Befehl.**

Weitere Informationen finden Sie unter "Speichern von [Global-Einstellungen" auf Seite 208.](#page-213-0)

### **Synchronisation mit einem via MIDI angeschlossenen Computer**

Wenn Sie den NAUTILUS mit einem via MIDI angeschlossenen Computer synchronisieren möchten:

- 1. Gehen Sie zur Seite "GLOBAL > MIDI-MIDI".
- 2. Stellen Sie "MIDI Clock"- im "MIDI Setup"-Feld auf **"Auto MIDI".**
- 3. Speichern Sie die "MIDI Clock"-Einstellung mit dem **"Write Global Setting"-Befehl.**

Weitere Informationen finden Sie unter "Speichern von [Global-Einstellungen" auf Seite 208.](#page-213-0)
# **Einstellungen für die Pedale und Spielhilfen**

Auf der Seite "GLOBAL > Controllers/Scales– Controllers" stellen Sie die Funktionsweise von Fußtastern und Pedalen ein.

# **Einrichten des definierbaren Fußtasters und Pedals**

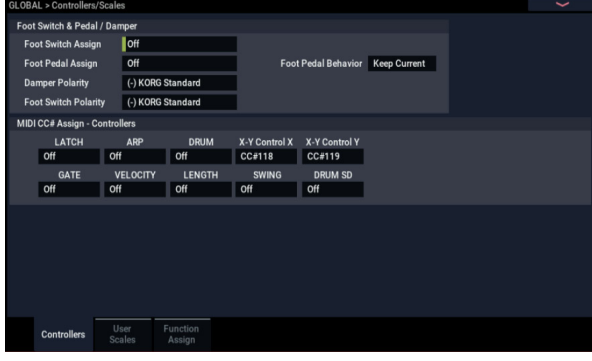

### **Definierbarer Fußtaster**

Mit "Foot Switch Assign" können Sie einem optionalen Fußtaster (z.B. einem Korg PS-1), den Sie an die ASSIGNABLE SWITCH-Buchse anschließen, die gewünschte Funktion zuordnen.

Es stehen folgende Funktionen zur Verfügung:

- AMS-Modulationsquelle für die Klangbeeinflussung
- Dmod-Modulationsquelle für die Klangbeeinflussung
- Portamento an/aus
- **Sostenuto**
- Leisepedal
- Sequentielle Speicheranwahl (Programme, Kombinationen und Set List-Speicher)
- Starten/Anhalten des Sequenzers
- Ein-/Aussteigen mit dem Sequenzer
- Tap Tempo
- Arpeggiator ein/aus Latch, ein/aus
- Drum ein/aus
- Wahl des Höchst- und Mindestwerts für Bedienelemente einschließlich Joystick und Regler.

### **Definierbares Schwellpedal**

Ferner können Sie die Funktion eines optionalen Schwellpedals (XVP-20 VOL/EXP oder EXP-2) definieren, das mit dem ASSIGNABLE PEDAL-Anschluss auf der Rückseite verbunden ist.

#### Hierfür dient der "Foot Pedal Assign"-Parameter.

Es stehen folgende Funktionen zur Verfügung:

- Allgemeine Lautstärke
- Alternativmodulation (AMS)
- Dynamische Effektmodulation (Dmod)
- Portamentogeschwindigkeit
- Lautstärke
- Panorama
- Panorama (hinter einem Insert-Effekt)
- Hinwegpegel zu den Master-Effekten
- Doppelt die Funktion eines anderen Bedienelements, z.B. des Joysticks.

*Hinweis:* Diese Funktion können Sie als Modulationsquelle für die alternative oder dynamische Effektmodulation verwenden und so Programm- oder Effektparameter steuern. Dann müssen Sie "Foot Switch Assign" auf "Foot SW (CC#82)" und "Foot Pedal Assign" auf "Foot Pedal (CC#04)" stellen.

### **Programm- und Kombination-Anwahl per Fußtaster**

**1. Drücken Sie den Foot Switch Assign-Listenpfeil und**  wählen Sie "Program Up" oder "Program Down".

"Program Up" bedeutet, dass bei Betätigen des Fußtasters der nächsthöhere Speicher aufgerufen wird.

"Program Down" bedeutet dagegen, dass bei Betätigen des Fußtasters der jeweils vorangehende Speicher aufgerufen wird.

2. Stellen Sie mit "Foot Switch Polarity" die Polarität **des verwendeten Fußtasters ein.**

Wenn Sie einen Fußtaster vom Typ Korg PS-1 angeschlossen haben, wählen Sie "(-) Korg Standard". Wenn die Polarität falsch eingestellt ist, funktioniert das Pedal in der Regel "umgekehrt".

**3. Wählen Sie entweder mit der MODE-Taste den PROGRAM-Modus oder COMBINATION-Modus**  aus, um zur jeweiligen Startseite ("Home) zu **gelangen.**

Jedes Mal, wenn Sie den Fußtaster betätigen, wird das Programm bzw. die Kombination umgeschaltet.

# **Konfiguration der QUICK ACCESS-Tasten**

Sie können die QUICK ACCESS-Tasten mit diversen Funktionen belegen - rufen Sie hierzu die Seite "GLOBAL > Basic Setup– Quick Access auf.

# **Eine Vorlage (Template) auswählen**

Wählen Sie einen beliebigen Vorlagentyp aus.

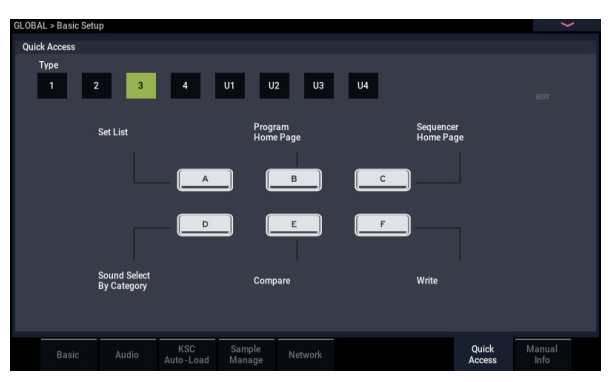

### **Type1**

A-Taste: Set List

B-Taste: Wahl einer Kombination (Kategorie)

C-Taste: Wahl eines Programms (Kategorie)

D-Taste: Ruft die Seite "ARP DRUM" des aktuellen Modus auf

E-Taste: Ruft die Seite "Tone Adjust" des aktuellen Modus auf

F-Taste: Ruft die Seite "Controllers" des aktuellen Modus auf

### **Type2**

A-Taste: COMBINATION > Startseite ("Home") A-Taste: PROGRAM > Startseite ("Home") C-Taste: SEQUENCER > Startseite ("Home") D-Taste: SET LIST E-Taste: Ruft die Seite "Controllers" des aktuellen Modus auf

F-Taste: Ruft die Seite "Sound Select (Category)" des aktuellen Modus auf

### **Type3**

A-Taste: SET LIST A-Taste: PROGRAM > Startseite ("Home") C-Taste: SEQUENCER > Startseite ("Home") D-Taste: Ruft die Seite "Sound Select (Category)" des aktuellen Modus auf E-Taste "Compare"-Befehl F-Taste: "Write" (Speichern auf Festplatte)

### **Type4**

A-Taste: Ruft die Startseite ("Home") des aktuellen Modus auf

B-Taste: Ruft die Seite "ARP DRUM" das aktuellen Modus auf

C-Taste: Ruft die Seite "Sampling" des aktuellen Modus auf D-Taste: Ruft die Seite "Tone Adjust" des aktuellen Modus auf

E-Taste: Ruft die Seite "IFX" des aktuellen Modus auf F-Taste: Ruft die Seite "MFX" des aktuellen Modus auf

### **Type U1–U4**

Mit diesen Buttons können Sie den QUICK ACCESS-Tasten Funktionen eigener Wahl zuweisen.

Wählen Sie hierzu einen der Type U1-U4-Buttons aus und drücken Sie die EDIT-Taste.

# **Dialogfenster** "Settings"

**1. Die Buttons A-F im Display werden Pink umrandet. Drücken Sie einen Button, um der entsprechenden QUICK ACCESS-Taste eine Funktion zuzuweisen.**

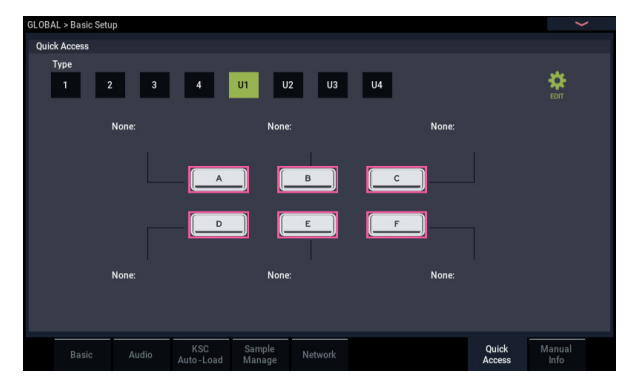

**2. Wählen Sie dann die Funktion aus, die Sie der ausgewählten Taste zuweisen wollen.**

**None**: Der Taste wird keine Funktion zugewiesen. Page Jump: Der QUICK ACCESS-Taste wird "Page Jump" zugewiesen.

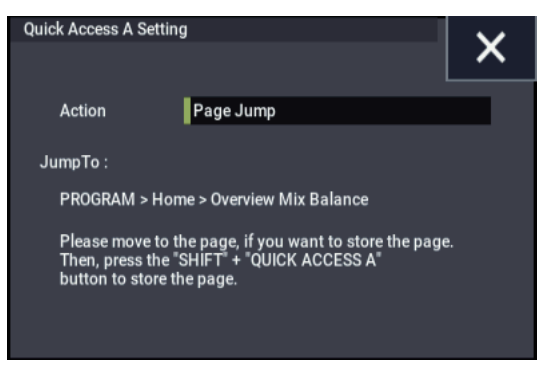

**Current Mode Page**: Die QUICK ACCESS-Taste ruft im Display eine Seite "Common" im Modus auf.

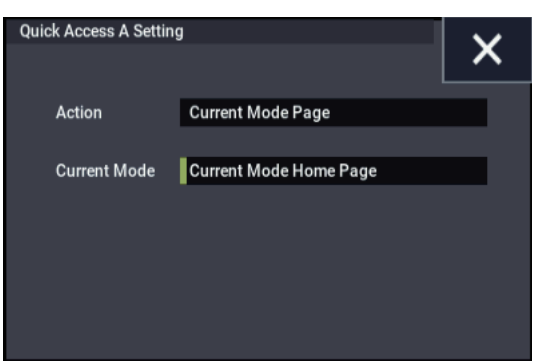

**Sound Browse**: Die QUICK ACCESS-Taste ruft das Dialogfenster zur Soundauswahl ("sound select") auf.

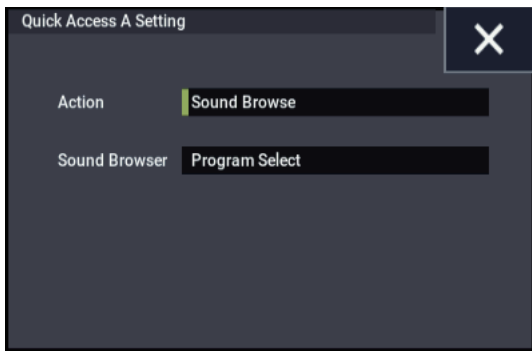

**Function**: Weist der QUICK ACCESS-Taste Funktionen des Seitenmenüs wie "sequencer transport" "Compare" usw. zu.

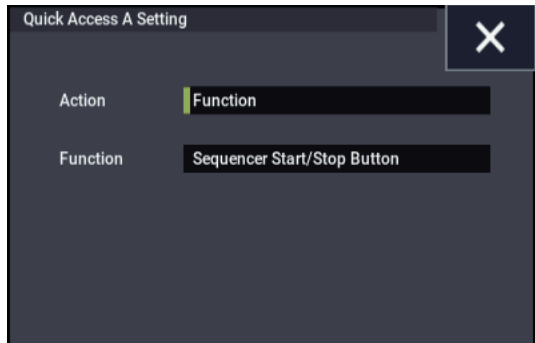

**3. Konfigurieren Sie die Einstellungen jeder gewählten Funktion.**

# **Programmieren eigener Skalen**

# **Programmieren einer Skala für ein Programm.**

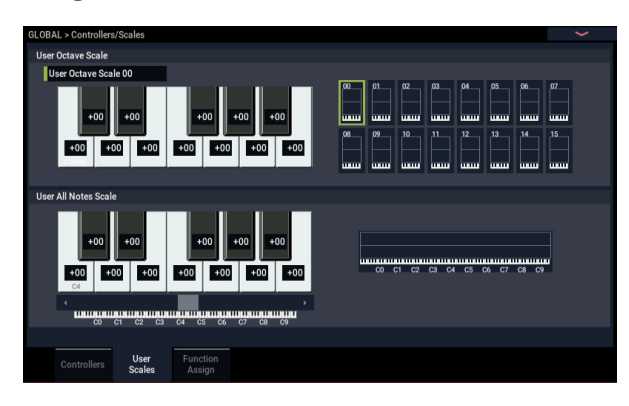

Auf der "User Scale"-Seite können Sie Ihre eigenen Skalen (Stimmungen) erstellen. Es gibt 16 User-Skalen mit Oktavwiederholungen ("User Octave Scale") und eine Skala ("User All Note Scale"), für die Sie die Stimmung aller 128 Noten einzeln einstellen können.

Durch Ändern der Tonhöhe aller gewünschten Noten im Bereich ±99 Cent können Sie sie um maximal einen Halbton tiefer oder höher stimmen.

So lassen sich auch orientalische Skalen usw. erzielen. Die hier erstellten User-Skalen können Sie einem Programm, den Timbres einer Kombination oder den Spuren eines Songs zuordnen.

Die Skalen können auf folgenden Seiten gewählt werden.

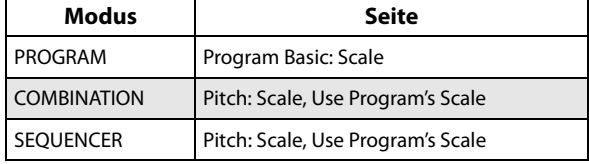

Hier wird gezeigt, wie man den Timbres im SEQUENCER-Modus die gewünschte Skala zuordnet.

**1. Programmieren Sie eine Oktav- oder Komplettskala.**

Wählen Sie eine Taste und ändern Sie mit den VALUE-Bedienelementen die Tonhöhe jener Note. Der Einstellbereich (±99) entspricht etwa einem Halbton unter bzw. über der normalen Tonhöhe.

*Hinweis:* Die gewünschte Note kann man auch wählen, indem man die ENTER-Taste gedrückt hält, während man die betreffende Klaviaturtaste drückt.

*Hinweis:* Bei Bedarf können Sie auch einfach eine vorprogrammierte Skala kopieren und bearbeiten. Wählen Sie den Menübefehl "Copy Scale".

- **2. Drücken Sie die MODE-Taste, um den SEQUENCER-Modus auszuwählen.**
- **3. Rufen Sie mit der PAGE-Taste die Seite "Track Parameter" auf und wechseln dort über das das Register "Pitch" zur Seite SEQUENCER > Track Parameters– Pitch".**
- **4. Wenn eine Spur die Skala des angesprochenen**  Programme übernehmen soll, müssen Sie "Use **Program's Scale" markieren.**

Spuren, bei denen jenes Kästchen nicht markiert ist, verwenden die unter "Type (Song's Scale)" aufgeführte Skala.

5. Wählen Sie mit "Type (Song's Scale)" die Skala für **den gesamten Song.**

# **Erstellen von Kategorienamen für Programme und Kombinationen**

### **Programm-, Kombinationskategorie**

Auf den Seiten "GLOBAL > Category Name" können Sie den Programm- und Kombinationskategorien sowie Subkategorien andere Namen geben.

Das Editieren der Kategorienamen ist erfreulich einfach:

**1. Drücken Sie den gewünschten Kategorienamen in der Liste.**

Es erscheint ein Dialogfenster für die Texteingabe.

**2. Geben Sie den gewünschten Namen ein und drücken Sie OK.**

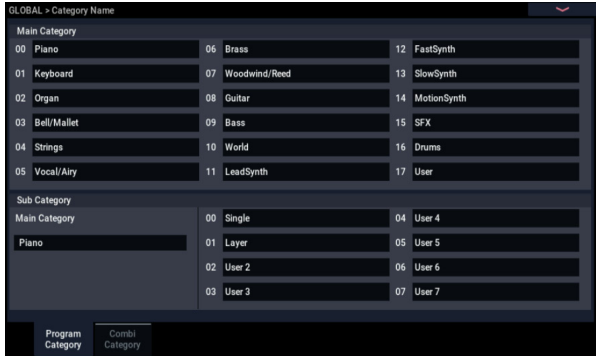

# <span id="page-184-2"></span>**Automatisches Laden von Sample-Daten**

# **Wahl der zu ladenden Samples in der 'KSC Auto-Load'-Liste**

## **Was ist eine 'KSC'-Datei?**

"KSC" ist die Abkürzung für "Korg Sample Collection". .KSC-Dateien enthalten Verweise auf Multisamples, Samples und Drumsamples des SAMPLING-Modus, von EXs-Dateien und/oder "User"-Sample-Bänken. Beim Laden einer "KSC"-Datei werden alle verknüpften Dateien ebenfalls geladen.

.KSC-Dateien können im MEDIA-Modus oder beim Einschalten des NAUTILUS automatisch geladen werden. Auf der " Global KSC Auto-Load"-Seite können Sie sich eine Liste der am häufigsten benötigten KSC-Dateien anlegen und angeben, welche dieser Dateien automatisch geladen werden sollen. Außerdem können Sie eventuell zusätzlich benötigte "KSC"-Dateien direkt auf dieser Seite laden, ohne das Instrument erst aus- und dann wieder einzuschalten.

Die hier angelegte Liste bleibt auch erhalten, wenn man keine einzige Datei für den automatischen Ladenvorgang aktiviert. Dieses System erlaubt demnach das "Vorbereiten" der notwendigen "KSC"-Daten für Ihre Studioprojekte, während eine zweite "KSC"-Datei Verweise auf die live benötigten Samples usw. enthält. Der praktische Nutzen dieser Liste leuchtet Ihnen wahrscheinlich sofort ein: Das Laden dieser Dateien geht schneller, als der beschwerlichere Gang zum MEDIA-Modus.

Hinweis: Die "KSC Auto-Load"-Einstellungen werden automatisch gespeichert. Sie werden aber nicht in der globalen "PCG"-Datei gesichert.

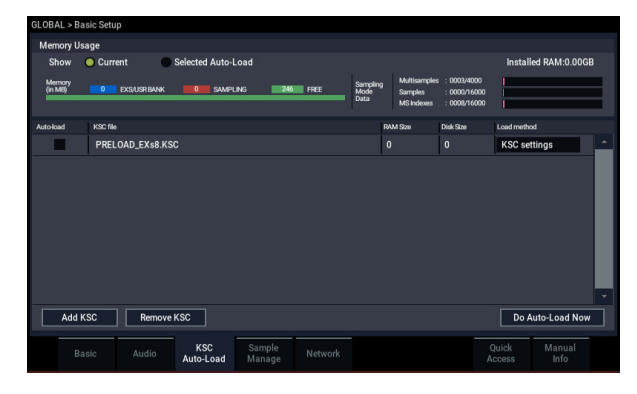

# **Hinzufügen einer 'KSC'-Datei in der Liste**

Um eine weitere "KSC"-Datei in die Liste aufzunehmen:

- 1. Gehen Sie zur Seite "GLOBAL > Basic Setup– KSC **Auto-Load".**
- **2. Drücken Sie den Add KSCButton.**

Es erscheint das "Add KSC File"-Dialogfenster, wo Sie (auf einem Datenträger befindliche) .KSC-Dateien wählen können.

3. Wählen Sie eine oder mehrere "KSC"-Dateien.

Bei Bedarf können Sie gleich mehrere Dateien wählen.

**4. Drücken Sie Add.**

Die gewählten "KSC"-Dateien erscheinen in der Liste.

*Hinweis:* .KSC-Dateien, die Sie im MEDIA-Modus laden, werden ebenfalls –vorübergehend– in diese Liste aufgenommen. Wenn Sie das "Auto-Load"-Kästchen einer solchen KSC-Datei markieren, wird diese Zugehörigkeit definitiv (wie bei Verwendung von "Add **KSC**"). Tun Sie das nicht, so werden die provisorischen Verweise auf solche "KSC"-Dateien beim nächsten Hochfahren wieder gelöscht.

## **Entfernen einer "KSC"-Datei aus der Liste**

"KSC"-Dateiverweise, die Sie nicht mehr alle Tage benötigen, können wieder gelöscht werden. Wie gesagt, werden hier nur die Verweise gelöscht – die Dateien an sich bleiben selbstverständlich erhalten. Arbeitsweise:

- 1. Wählen Sie die "KSC"-Datei, die Sie entfernen **möchten.**
- **2. Drücken Sie den Remove KSC-Button.**

Es erscheint ein Rückfrage-Dialogfenster.

**3. Drücken Sie OK.**

Die "KSC"-Datei wird aus der Liste entfernt.

# <span id="page-184-0"></span>**Wahl der automatisch zu ladenden 'KSC'- Dateien**

Um anzugeben, ob eine "KSC"-Datei geladen werden soll:

1. Markieren Sie das "Auto-Load"-Kästchen neben dem **"KSC"-Dateinamen in der Liste (demarkieren Sie es wieder, wenn die Datei nicht automatisch geladen werden soll).**

Das war's auch schon! Beim nächsten Einschalten werden all hier markierten "KSC"-Dateien automatisch geladen. Bei Bedarf können Sie auf dieser Seite gewählten Dateien jetzt bereits von Hand laden.

## <span id="page-184-1"></span>**Sofortiges Laden der gewählten Dateien**

Die "Auto-Load"-Einstellungen werden beim nächsten Einschalten des Instruments verwendet. Wenn Ihnen das zu umständlich erscheint, können Sie jene "KSC"-Dateien jetzt bereits laden.

**Wichtig:** Mit dem hier beschriebenen Vorgang werden alle momentan im RAM- und EXs-Bereich befindlichen Daten gelöscht. Wenn Sie bestimmte Samples und/oder Multisamples des RAM-Speichers noch nicht gesichert haben, müssen Sie das jetzt zuerst tun!

#### **1. Drücken Sie den Do Auto-load Now-Button.**

Es erscheint ein Rückfrage-Dialogfenster.

**2. Drücken Sie OK.**

Die für die aufgelisteten "KSC"-Dateien vorgenommenen Änderungen werden jetzt ausgeführt und die notwendigen Sample-Daten werden geladen bzw. gelöscht. Das Laden dieser Daten kann eine Weile dauern.

Wenn die RAM-Kapazität, die Anzahl der Multisamples, Samples und/oder Indizes zum Laden der markierten Dateien nicht ausreicht, wird der **Do auto-load Now**-Button grau dargestellt.

## <span id="page-185-0"></span>**Laden der Daten in den RAM- oder virtuellen Speicher**

Mit "Load Method" können Sie angeben, in welchen Bereich die Samples einer "KSC"-Datei geladen werden sollen: Laden der Daten in den RAM- oder virtuellen Speicher.

Bedenken Sie, dass besonders umfangreiche Daten eventuell nicht in den RAM-Speicher passen. Dann werden sie im "Streaming"-Verfahren aus dem virtuellen Speicher abgespielt – und dann spielt die hiesige Einstellung keine Rolle mehr.

Diese Einstellungen gelten allerdings nur für EXs- und "User"-Sample-Bankdaten. Im SAMPLING-Modus werden Daten im RAM geladen.

**RAM:** Die Samples werden in den RAM-Speicher geladen. Die dort befindlichen Samples können auch rückwärts abgespielt werden.

**Virtual Memory:** Die Samples werden in den virtuellen Speicher geladen. Das hat den Vorteil, dass Sie auch mit sehr großen Samples arbeiten können. Auch hierfür wird jedoch noch RAM-Kapazität beansprucht.

KSC Settings: ".KSC"-Dateien enthalten auch eine Einstellung, mit der man für jedes Multisample und Drumsample bestimmen kann, in welchen Speicherbereich es geladen werden soll. Um diese Wahl zu übernehmen, müssen Sie "Load Method" hier auf "KSC Settings" stellen.

## **Anzeige der Speicherbelegung**

Hier wird angezeigt, wie viel Speicherkapazität momentan von den verschiedenen Sample-Typen beansprucht wird. Auch die Anzahl der belegten Sampling-Blöcke für Multisamples, Samples und Multisample-Indizes (d.h. Tastaturbereiche der Multisamples) werden hier angezeigt.

### **Show Current, Show Selected Auto-Load**

Hiermit wählen Sie, ob die Grafik die aktuelle Speicherbelegung anzeigen oder schon einmal darstellen soll, wie die Speicherbelegung nach Laden der gewählten Datei aussehen wird.

Mehrere "KSC"-Dateien können durchaus auf die gleichen Sample-Daten verweisen. Beispiel: Zwei "KSC"-Dateien mit unterschiedlichen Klavierklängen können durchaus die gleichen Fügel-Samples als Rohstoff verwenden. Das System "sieht" so etwas und berechnet die Speicherbelegung solcher Samples daher nur ein Mal.

"EXS/USR BANK" informiert Sie über den Gesamtumfang von EXs- und "User"-Sample-Daten.

"SAMPLING" zeigt den Gesamtumfang der Daten für den SAMPLING-Modus an.

"**Free**" verweist auf die noch freie Speicherkapazität.

Nachstehend werden die Nummern der Multisamples, Samples und Multisample-Indizes angezeigt, die aktuell im SAMPLING-Modus genutzt werden. Zusätzlich können dann noch Samples von EXs- und/oder "User"-Bänken verwendet werden.

"**Multisamples**" zeigt an, wie viele Multisamples sich im Speicher des SAMPLING-Modus befinden (maximal 4.000).

"Samples" zeigt an, wie viele Samples sich im Speicher des SAMPLING-Modus befinden (maximal 16.000).

"MS Indexes" zeigt an, wie viele Indizes die Multisamples im Speicher des SAMPLING-Modus belegen (maximal 16.000).

#### **Bei Überschreiten der Speicherkapazität**

Wenn die Sample-Daten mehr Speicherkapazität erfordern als momentan vorhanden ist, zeigt die Grafik mehrere Warnungen an:

- Das "Free"-Feld wird rot dargestellt und die fehlende Kapazität wird als negativer Wert angezeigt.
- Rechts neben dem "Free"-Feld wird die Meldung "OVER" angezeigt.

### **Zu hohe Anzahl Multisamples, Samples oder Multisample-Indizes für den Speicher des SAMPLING-Modus**

Wie bereits erwähnt, können im SAMPLING-Modus maximal 4.000 Multisamples, 16.000 Samples und 16.000 Multisample-Indizes verwendet werden. Wenn dieses Limit beim Laden einer "Auto-Load"-Datei überschritten würde, zeigt die Grafik zwei Warnungen an:

- Die Zahl des betreffenden Datentyps (z.B. Anzahl der Samples) wird rot dargestellt.
- Die Balkengrafik dieses Datentyps wird rot (statt blau) dargestellt und ist komplett gefüllt.

# **Anlegen und Sichern von '.KSC'-Dateien**

## **Anlegen einer reduzierten 'PRELOAD.KSC'-Datei**

Bisweilen möchten Sie vielleicht nicht alle werksseitig vorbereiteten Samples laden, um über mehr Kapazität für optionale Samples von Korg, EXs- oder eigene Samples zu verfügen. Das geht ganz einfach: Sie können wahlweise alle EXs-Samples oder ganz bestimmte Multi- bzw. Drumsamples entfernen.

Übrigens wird nur der RAM-Speicher geleert – die Dateien auf der Festplatte bleiben selbstverständlich erhalten.

### **Entfernen einer ganzen Datenbank**

Um alle Daten einer ganzen Bank zu entfernen:

1. Gehen Sie zur Seite "GLOBAL > Basic Setup- Sample **Management".**

Auf dieser Seite können Sie die momentan geladenen Sample-Daten verwalten.

- 2. Wählen Sie den Menübefehl "Unload all in bank". Es erscheint das "Unload all data from selected bank"-Dialogfenster.
- **3. Wählen Sie die gewünschte Bank (z.B. EXs).**
- **4. Bestätigen Sie mit dem OK-Button oder drücken Sie den Cancel-Button, wenn Sie keine Änderung vornehmen möchten.**
- **5. Fahren Sie fort mit den Bedienhinweisen unter ["Sichern einer 'KSC'-Datei", unten](#page-186-0).**

#### **Entfernen einzelner Dateien**

Wenn Sie nur bestimmte Multisamples, Drumsamples oder Samples entfernen möchten:

- 1. Gehen Sie zur Seite "GLOBAL > Basic Setup- Sample **Management".**
- **2. Wählen Sie oberhalb der Sample-Datenliste die**  benötigte "Bank"- und "Type"-Angabe.

Für EXs- und "User"-Sample-Bänke kann "Type" auf "Multisample" oder "Drumsample" gestellt werden. Für den SAMPLING-Modus kann "Type" auf "Multisample" oder "Sample" gestellt werden.

**3. Wählen Sie in der Liste die gewünschten Einträge (Multisamples oder Samples).**

Wenn Sie mehrere Einträge wählen möchten, müssen Sie das "**Multiple Select**"-Kästchen markieren.

**4. Drücken Sie den Unload-Button.**

Es erscheint ein Rückfrage-Dialogfenster.

**5. Bestätigen Sie mit dem OK-Button oder drücken Sie den Cancel-Button, wenn Sie keine Änderung vornehmen möchten.**

Die Daten ein und desselben Samples können durchaus von mehreren Multi- und/oder Drumsamples angesprochen werden. Wenn ein Sample nur von dem Multi- oder Drumsample angesprochen wird, das Sie entfernen möchten, wird es ebenfalls entfernt. Wenn es aber noch woanders verwendet wird, bleibt es vorerst erhalten.

# **Anlegen einer neuen '.KSC'-Datei durch das Laden einzelner Multisamples**

Sie könnten Multisamples unterschiedlicher "KSC"-Dateien laden und dann gemeinsam in einer Datei sichern.

**Wichtig**: Bei Ausführen dieses Beispiels werden alle Samples oder Multisamples im Speicher des SAMPLING-Modus gelöscht! Sichern Sie sie bei Bedarf also vorher.

- 1. Gehen Sie zur Seite "MEDIA > Load".
- **2. Wählen Sie eine .KSC-Datei auf dem Datenträger.**
- **3. Drücken Sie den Open-Button.**

Jetzt wird der Inhalt dieser ".KSC"-Datei angezeigt. Eine "KSC"-Datei an sich ist nur eine Liste. Allerdings werden ihre Verweise hier so dargestellt, als ob sie Dateien und Ordner enthalten würde. Ganz oben in einer "KSC"-Datei werden ein oder zwei Ordner angezeigt: Einer mit den Daten für den Sampling-Modus und einer mit den Daten, die von "User"-Sample-Bänken oder einem EXs angesprochen werden. Wenn eine ".KSC"-Datei einen dieser Datentypen nicht enthält, fehlt auch der entsprechende Ordner.

**4. Wählen Sie einen der beiden Ordner und drücken Sie Open, um seinen Inhalt zu sehen.**

'User'-Daten befinden sich in zwei Ordnern: Einem für Multisamples und einem für Samples. In der Regel sind beide Ordnertypen vorhanden.

EXs- und 'User'-Daten befinden sich in zwei Ordnern: Einem für Multi- und einem für Drumsamples.

- **5. Wählen Sie einen Multisample-Ordner und drücken Sie Open, um seinen Inhalt zu sehen.**
- **6. Drücken Sie das Multiple Select-Kästchen am unteren Display-Rand, um es zu markieren.**
- **7. Wählen Sie mehrere Multisamples, indem Sie ihren Namen drücken.**
- **8. Drücken Sie den Load-Button.**
- **9. Die Meldung "Are You Sure" fragt Sie, ob Sie wirklich mehrere Dateien gleichzeitig laden möchten. Drücken Sie OK.**

Es erscheint das "Load"-Dialogfenster.

10.Stellen Sie ..Sample & MS Allocation" auf ..Clear **All".**

Unsere neue "KSC"-Datei soll auch alle angesprochenen Samples enthalten. Daher wollen wir den Speicher jetzt erstmal komplett leer machen.

11. Wenn Sie EXs- oder "User"-Sample-Daten laden möchten, können Sie "Load Method" entsprechend **einstellen.**

Siehe "Laden der Daten in den RAM- oder virtuellen [Speicher" auf Seite 180](#page-185-0).

**12.Drücken Sie OK, um die Multisamples zu laden.**

Hier werden jetzt nur die gewählten Multisamples geladen.

13.Demarkieren Sie das "Multiple Select"-Kästchen.

Um die für die gewählte ".KSC"-Datei gewählte Struktur verlassen zu können, müssen Sie dieses Kästchen deaktivieren.

- **14.Drücken Sie den Up-Button so oft, bis wieder das Stammverzeichnis des Datenträgers angezeigt wird.**
- **15.Fahren Sie fort mit den Bedienhinweisen unter ["Sichern einer 'KSC'-Datei", unten.](#page-186-0)**

### <span id="page-186-0"></span>**Sichern einer 'KSC'-Datei**

- 1. Wechseln Sie zur Seite "Save" des MEDIA-Modus.
- 2. Wählen Sie den Menübefehl "Save Sampling Data". Es erscheint ein Dialogfenster. Hier werden zahlreiche Optionen angezeigt: Man kann nämlich die Daten des Sampling-Modus', Verweise auf "User"- oder EXs-Sample-Bänke oder beide Typen sichern. Es gibt mehrere Optionen, mit denen man bestimmen kann, welche Multisample- und Sample-Dateien genau gesichert werden sollen. Hier wollen wir alles sichern.
- 3. Stellen Sie "Include" auf "Both Sampling Mode & **Links".**
- 4. Stellen Sie "Set User Save Data Options" auf "All".
- **5. Geben Sie der ".KSC"-Datei einen aussagekräftigen Namen.**
- **6. Drücken Sie den OK-Button, um die Datei zu sichern.** Das war's auch schon! Sie haben sich soeben Ihre erste "KSC"-Datei angelegt. Diese Datei können Sie später von Hand laden und/oder für den automatischen Ladevorgang aktivieren.

Wenn diese ".KSC"-Datei Teil einer "PRELOAD.KSC"-Datei ist, die später nicht automatisch geladen werden soll, müssen Sie die Ladeautomatik für letztere deaktivieren. Siehe "Wahl der automatisch zu ladenden 'KSC'-Dateien" [auf Seite 179](#page-184-0).

Wenn Sie die vorhin automatisch geladenen Samples erneut laden möchten, befolgen Sie die Hinweise unter "Sofortiges [Laden der gewählten Dateien" auf Seite 179.](#page-184-1)

# **Computeranbindung per USB–Ethernet und FTP**

# **Übersicht**

Über einen USB-Ethernet-Adapter können Sie schnell und einfach Dateien von und auf Ihren Computer übertragen, dank der im NAUTILUS integrierten FTP-Server-Funktionalität. Damit lassen sich einfach Backups von Sampledaten erstellen und laden, Programme und andere Daten umstrukturieren, Dateien und Verzeichnisse umbenennen usw,

Der NAUTILUS ist kompatibel zu vielen handelsüblichen USB-Ethernet-Adaptern anderer Hersteller.

Eine Liste kompativer Produkte finden Sie auf der Korg-Website.

### **Was ist 'FTP'?**

"FTP" ist die Abkürzung für "File Transfer Protocol", d.h. ein genormtes Protokoll für den Zugriff auf Netzwerkdaten. Das FTP-Protokoll erlaubt auch den Datenaustausch zwischen der/den NAUTILUS-Festplatten und einem zeitgenössischen Computersystem.

Der NAUTILUS verhält sich in diesem Zusammenhang als FTP-"Server" – Ihr Computer fungiert dagegen als "Client". Für den Datentransfer wird ein "FTP Client"-Programm benötigt, das in der Regel kostenlos ist und eventuell sogar interne FTP-Funktionen unterstützt. Wenn Sie noch kein FTP Client-Programm besitzen, brauchen Sie im Internet nur nach "kostenloser ftp client" zu suchen und ein Programm für Ihr System (d.h. Windows oder Mac) zu wählen.

# **FTP-Verbindung mit dem NAUTILUS**

Auf dem NAUTILUS:

- **1. Schließen Sie einen kompatiblen USB–Ethernet-Adapter an.**
- **2. Verbinden Sie den Adapter über ein Ethernet-Kabel mit Ihrem Netzwerk.**

Wenn Sie ein WLAN-System besitzen, benötigen Sie einen Funk/Ethernet-Übergang.

3. Gehen Sie zur Seite "GLOBAL > Basic Setup-**Network".**

Auf dieser Seite können die USB–Ethernet-Verbindung und der FTP-Server eingerichtet werden.

<span id="page-187-1"></span>**4. Geben Sie einen beliebigen Benutzernamen und ein Passwort ein.**

Der Benutzername muss mindestens ein Zeichen enthalten, darf aber nicht länger sein als 32 Zeichen (Buchstaben, Ziffern und Bindestrich). Es braucht nicht unbedingt ein Passwort eingegeben zu werden. Wenn Sie trotzdem eins wählen, darf es nicht mehr als 32 Zeichen umfassen.

- **5. Die übrigen Parameter ändern Sie am besten nicht.**
- <span id="page-187-0"></span>6. Notieren Sie sich die IP-Adresse im "TCP/IP"-**Bereich.**

Diese lautet wahrscheinlich "10.0.1.2" oder "192.168.1.2".

Im Prinzip müssten Sie jetzt mit Ihrem Computer eine Verbindung zum NAUTILUS aufbauen können. Auf Ihrem Computer:

- **7. Installieren Sie bei Bedarf einen FTP-Client auf Ihrem Computer.**
- **8. Stellen Sie im FTP-Client die in Schritt [6](#page-187-0) oben notierte IP-Adresse ein. Geben Sie anschließend den zutreffenden Benutzernamen und das Passwort ein (siehe Schritt [4](#page-187-1) oben).**

Bei Fragen zur Einrichtung der FTP-Software lesen Sie sich bitte die zugehörige Dokumentation durch.

Sobald die Verbindung steht, sehen Sie die interne(n) Festplatte(n) des NAUTILUS. Dank des FTP-Clients können Sie jetzt Daten zwischen dem NAUTILUS und/oder Computer austauschen.

## **Beheben eventueller Netzwerkprobleme**

Der "Status"-Parameter informiert Sie über den aktuellen Verbindungsstatus des NAUTILUS. Der Normalzustand wird schwarz angezeigt, eventuelle Fehler dagegen rot.

Falls bei "Status" eine Warnung angezeigt wird, können Sie folgende Dinge versuchen:

- 1. Öffnen Sie mit dem Configure-Button das "Configure **TCP/IP"-Dialogfenster.**
- **2. Drücken Sie den OK-Button, um das Dialogfenster zu schließen.**

Der NAUTILUS versucht jetzt erneut, eine Verbindung mit dem Netzwerk aufzubauen. Behalten Sie währenddessen den "Status"-Parameter im Auge.

**3. Überprüfen Sie, ob alle Ethernet-Kabel ordnungsgemäß angeschlossen sind.**

Sofern möglich, sollten Sie bei anhaltenden Problemen andere Ethernet-Kabel verwenden.

Eine ausführliche Beschreibung aller denkbaren Problemfälle würde den Rahmen dieser Anleitung sprengen. Ein paar allgemeine Tipps wollen wir Ihnen dennoch geben:

- **4. Verwenden Sie nach Möglichkeit das DHCP-Protokoll (statt die Adressen selbst festzulegen).**
- **5. Starten Sie den DHCP-Server neu (normalerweise befindet sich dieser im Netzwerk-Router).**

# **Arbeiten mit Wellenformsequenzen**

# **Vorstellung der Wellenformsequenzen**

## **Was sind denn 'Wellenformsequenzen'?**

Wellenformsequenzen sprechen der Reihe nach mehrere Multisamples an. Dank dieses Umstandes lassen sich besonders ausgefallene Klanglandschaften und Rhythmen erzeugen.

Wellenformsequenzen ähneln den Drumkits, weil man sie im GLOBAL-Modus programmieren und editieren kann, aber von einem Programm aus ansprechen muss. Bei HD-1- Programme kann man eine Wellenformsequenz anstelle eines Multisamples verwenden und braucht nicht einmal auf "Velocity Switch"-, "Layer"- und "Crossfade"-Schweinereien zu verzichten. Wenn's sein muss, können sogar beide Oszillatoren eine separate Wellenformsequenz ansprechen.

Genau wie Drumkits verwenden auch Wellenformsequenzen, die man im GLOBAL-Modus ansteuert, die Einstellungen des zuletzt gewählten Programms bzw. der zuletzt aufgerufenen Kombination.

Wellenformsequenzen sind vornehmlich für "Effekte" der gehobenen Preisklasse gedacht. Die drei wichtigsten Einsatzbereiche sind: Rhythmische Wellenformmuster, Crossfades zwischen Wellenformen und Anschlagumschaltung mehrerer Wellenformen.

# **Rhythmische Wellenformsequenzen**

Rhythmische Wellenformsequenzen verwenden harte/abrupte Übergänge, die genau einen Rhythmus erzeugen. Da man mit Swing-Mustern, Pausen und Bindebögen arbeiten kann, lassen sich Rhythmen erzielen, die bei Bedarf sogar mit der ARP-Funktion und dem Systemtempo synchron laufen.

# **Wellenformüberblendungen ('Crossfades')**

Bei Verwendung längerer Passagen und entsprechend gemächlichen Übergängen entstehen Klanggebilde, die sich fortwährend wandeln. Parameter wie "Start Step", "Position" und "Duration" können moduliert werden, was einen organischeren Eindruck erzeugt – und für jede Note etwas anders ablaufen kann.

# **'Velocity Switches' in Wellenformsequenzen**

Wenn Sie "Duration" auf "GATE" stellen und den "Start Step" dann per Anschlag modulieren, entsteht ein Sound mit bis zu 64 verschiedenen Geschmacksrichtungen. Das erlaubt z.B. die Dosierung des Einsatzes (Attack), bei dem je nach Anschlagwert eine andere Wellenform angesteuert wird.

## **Wellenformsequenzbänke**

Wellenformsequenzen kommen in den Bänken A, B–T (siehe unten). Die können Sie zwar überschreiben, aber das könnte dann auch peinliche Auswirkungen auf die werksseitig programmierten HD-1-Programme und die Kombinationen, die sie ansprechen, haben.

Alle anderen Bänke enthalten ab Werk keine Daten. Dort können Sie Ihre eigenen Sounds sowie Wellenformen von Korg oder Drittanbietern speichern. Jede Bank enthält 32 Wellenformsequenzen.

*Inhalt der Wellenformsequenzbänke*

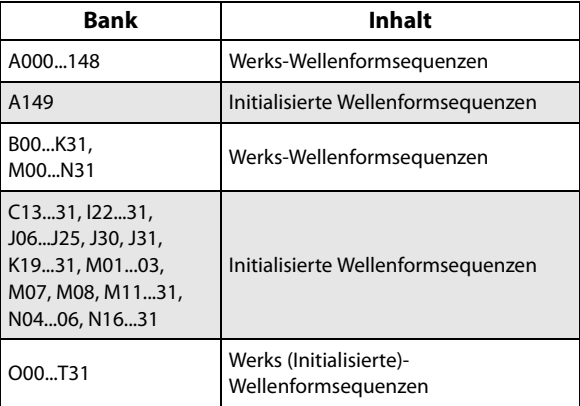

# **Programmierungsgrundlagen**

Die Parameter der Wellenformsequenzen sind über zwei Seiten verteilt.

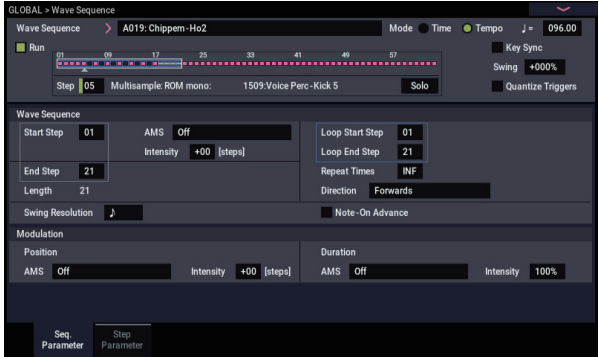

Die "**Seq Parameters**"-Seite enthält die Parameter der gesamten Wellenformsequenz ("Start Step", End Step", Loop, "Modulation" usw.).

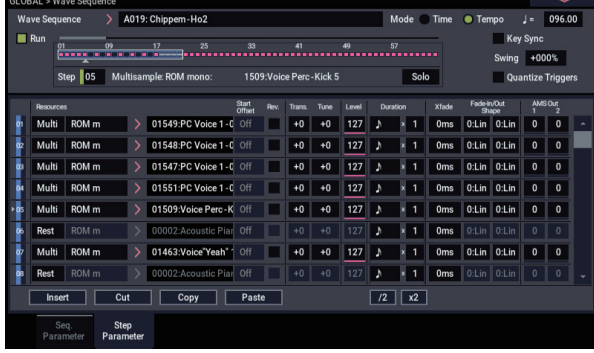

*Grafik einer Wellenformsequenz*

Die "Step Parameters"-Seite konzentriert sich dagegen auf jeweils einen der 64 möglichen Schritte.

Programme, Kombinationen und Songs bieten ebenfalls mehrere Parameter für Wellenformsequenzen, mit denen sich z.B. ein Tempoabgleich mit der ARP-Funktion erzielen lässt.

Die Sequenzgrafik der "Seq Parameters"- und "Step **Parameters**"-Seite informiert Sie über die wichtigsten Aspekte:

- Der aktuelle Schritt ist an einem Weißen Pfeil erkenntlich.
- Rote Kästchen vertreten Multisample-Schritte.
- Graue Kästchen sind "Bindebogen"-Schritte ("Tie").
- Schwarze Kästchen vertreten Pausen ("Rest").
- Die Länge einer Wellenformsequenz (d.h. der Bereich zwischen "Start Step" und "End Step") ist an einem Kasten erkenntlich.
- Die Schleife wird blau dargestellt.
- Unten rechts in jenem Fenster befindet sich ein **Solo**-Button. Wenn er aktiv ist, wird nur der momentan gewählte Schritt (inklusive Fade-In und Fade-Out) abgespielt.
- Auf der "**Step Parameters**"-Seite verweist die Bildlaufleiste auf die Position der 8 Schritte, die momentan in der Übersicht angezeigt werden.

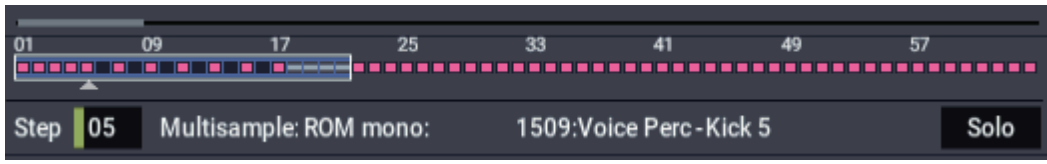

### **Was enthalten die Schritte?**

Wellenformsequenzen können 64 "Steps" enthalten (die aber nicht alle verwendet zu werden brauchen, siehe "Länge der [Wellenformsequenz" auf Seite](#page-190-0) 185). Jeder Schritt umfasst:

- Einen "Type"-Parameter. Damit bestimmen Sie, ob der Schritt ein Multisample ansteuert, als Verlängerung (Bindebogen) des vorangehenden Schritts fungiert oder eine Pause darstellt.
- Ein Multisample, das den Sound jenes Schrittes bestimmt.
- Einen "Multisample Reverse"- und "Start Offset"-Parameter, welche die Wiedergabe des Multisamples beeinflussen.
- Die Parameter "Level" (Lautstärke) und "Trans.Tune" (Transposition, Verstimmung).
- Einen "Duration"-Parameter, mit dem man die Dauer bestimmt. Die Dauer kann in Millisekunden oder Taktschlägen eingestellt werden.
- Einen "Xfade"-Parameter, mit dem man bestimmt, wie schnell der *nachfolgende* Schritt eingeblendet wird.
- Zwei "Shape"-Parameter (Fade-In/Out) für die Beeinflussung des Übergangs von diesem zum nächsten Schritt.
- Zwei "AMS Out"-Werte, mit denen andere Programm-Parameter beeinflusst werden können.

## <span id="page-190-0"></span>**Länge der Wellenformsequenz**

Eine Wellenformsequenz kann 1 – 64 Schritte enthalten. Außerdem braucht sie nicht bei Schritt "1" zu beginnen. Zum Festlegen der Welleformsequenzlänge:

- 1. Gehen Sie zur Seite "GLOBAL > Wave Sequence-**Parameters".**
- 2. Stellen Sie den gewünschten "Start Step"-Wert ein. Der "Start Step" kann in Echtzeit moduliert werden. Siehe ["'Start Step'-Modulation" auf Seite 191.](#page-196-0) Das hat aber keinen Einfluss auf den "End Step".
- 3. Stellen Sie den gewünschten "End Step"-Wert ein.
	- Der "Length"-Parameter zeigt die Anzahl der Schritte an. Diesen Wert kann man nicht ändern.

### **Programmieren einer Schleife ('Loop')**

Wellenformsequenzen können geschleift werden, wobei dann alle oder bestimmte Schritte mehrmals abgespielt werden – wie ein Schlagzeug-Groove oder die Wiedergabeschleife eines Sequenzers.

Den Beginn ("Start") und das Ende ("End") kann man frei einstellen. Außerdem können Sie dafür sorgen, dass die Schleife unendlich oft oder nur ein paar Mal wiederholt werden soll. Schließlich können Sie noch einstellen, ob die Schleife vor- oder rückwärts oder abwechselnd hin und her abgespielt werden soll.

Zum Programmieren einer Schleife:

- 1. Gehen Sie zur Seite "GLOBAL > Wave Sequence-**Parameters".**
- 2. Stellen Sie den Schritt "Loop Start" und die Schritte **"Loop End" wunschgemäß ein.**
- 3. Stellen Sie den "Loop Direction"-Parameter ein.

"Forwards" bedeutet, dass der Teil zwischen "Start Step" und "Loop End" und danach jeweils ab "Loop Start" abgespielt wird.

"Backwards/Forwards" bedeutet, dass die Wiedergabe von "Start Step" bis "Loop End", dann rückwärts von "Loop End" bis "Loop Start", danach wieder bis "Loop End" usw. abgespielt wird.

"Backwards" bedeutet, dass die Wiedergabe von "Start Step" bis "Loop End", dann rückwärts von "Loop End" bis "Loop Start", danach wieder bis "Loop End" usw. abgespielt wird.

#### 4. Stellen Sie den "Loop Repeats"-Parameter ein.

Eine Schleife kann zwischen 1 und 127 Mal wiederholt werden. Wenn sie so lange wiederholt werden soll, wie Sie die betreffende Taste gedrückt halten, müssen Sie jedoch "INF" wählen. "Off" schließlich bedeutet, dass die Schleife nicht verwendet wird.

# **Einstellen der einzelnen Schritte**

Bestimmte Aspekte der Multisample-Wiedergabe (Lautstärke, Tonhöhe, Wiedergaberichtung, Beginn) lassen sich ebenfalls einstellen.

Mit "AMS Outputs" können andere Programm-Parameter (Filterfrequenz, Panorama usw.) beeinflusst werden.

Zum Editieren eines Schrittes:

#### 1. Gehen Sie zur Seite "GLOBAL > Wave Sequence-**Step Parameters".**

Hier werden jeweils acht Schritte angezeigt. Mit der Bildlaufleiste rechts können Sie die Übersicht verschieben.

- **2. Wenn ein Schritt etwas spielen soll, müssen Sie**  "Type" auf "Multi" (Multisample) stellen.
- 3. Wählen Sie in der "Bank"- und "Multisample"-Liste **ein Multisample.**

Stereo- und Mono-Multisamples befinden sich in unterschiedlichen Bänken. Die Wellenformschritte können wahlweise mono oder stereo sein. Wenn Sie auch nur für einen Schritt ein Stereo-Multisample wählen, wird die gesamte Wellenformsequenz stereo und beansprucht daher doppelt so viele Polyphoniestimmen.

**4. Stellen Sie den "Level"-Parameter (Lautstärke) wunschgemäß ein.**

Das kann notwendig sein, wenn ein Multisample viel lauter ist als jene der übrigen Schritte bzw. wenn Sie hier und da Akzente setzen möchten.

#### 5. Stellen Sie "Transpose" und "Tune" wunschgemäß **ein.**

"Transpose" erlaubt das Transponieren des Multisamples in Halbtonschritten. Das können Sie z.B. nutzen, um mit der Wellenformsequenz Melodien zu spielen bzw. interessante Variationen der Schlagzeugklänge zu erzielen.

Mit "Tune" kann die (Fein)Stimmung in Cent (1/100 eines Halbtons) geändert werden. Leichte Tonhöhenschwankungen können überaus interessante Ergebnisse bewirken.

**6. Mit "Reverse" und "Start Offset" können Sie bestimmen, wie das Multisample abgespielt wird.**

"Reverse" bedeutet, dass das Multisample rückwärts (aber ohne Schleife) abgespielt wird. (Wenn die vom Multisample angesprochenen Samples ihrerseits bereits auf "Reverse" gestellt wurden, werden sie immer rückwärts abgespielt.)

Mit "Start Offset" können Sie einen der 8 vorprogrammierten Startpunkte (bei ROM- und EXs-Multisamples) bzw. den "Start"- oder "Loop Start"-Punkt von RAM-Multisamples wählen (im SAMPLING-Modus und für,,User"-Sample-Bänke)

## **Schrittgesteuerte Pogram-Modulation**

Für jeden Schritt können zwei "AMS Output"-Werte eingegeben werden. Die verhalten sich ungefähr wie winzige Step-Sequenzer, mit dem sich zwei AMS-Ziele eines Programms beeinflussen lassen. Da bedeutet, dass man mit der Wellenformsequenz auch "automatische" Modulationen der Programm-Parameter erzielen kann.

# **Arbeiten mit Insert/Cut/Copy/Paste**

Mit den Buttons **Insert**, **Cut**, **Copy** und **Paste** können Sie die Einstellungen eines Schrittes zu einem anderen kopieren oder den Schritt zu einer anderen Stelle innerhalb der Wellenformsequenz verschieben.

Um einen Sequenzschritt zu kopieren:

**1. Wählen Sie den Schritt, der kopiert werden soll.**

Das können Sie durch bloßes Berühren eines seiner Parameter oder durch Anwahl der "Step"-Zeile unter der Sequenzgrafik tun. Vor dem gewählten Schritt erscheint ein roter Pfeil. In der Grafik befindet sich ein vergleichbarer Pfeil unter dem gewählten Schritt.

**2. Drücken Sie den Copy-Button.**

Jetzt können Sie den Schritt woanders einfügen.

**3. Wählen Sie den Schritt, der sich nach der Kopie hinter dem eingefügten Schritt befinden soll.**

#### **4. Drücken Sie den Insert-Button.**

Der kopierte Schritt wird an der gewählten Stelle eingefügt. Der eben gewählte und alle nachfolgenden Schritte rücken nun eine Position weiter nach hinten, um Platz zu machen.

Um einen Sequenzschritt zu entfernen:

- **1. Wählen Sie den Schritt, der entfernt werden soll.**
- **2. Drücken Sie den Cut-Button.**

Der gewählte Schritt verschwindet und alle nachfolgenden Schritt rücken eine Position zurück und schließen so die "Lücke".

Um z.B. die Filterfrequenz zu beeinflussen:

- **1. Wählen Sie das Programm, in dem die Wellenformsequenz zum Einsatz kommen soll.**
- **2. Rufen Sie die Seite "PROGRAM > Filter– Filter1 Mod." auf.**

Diese Seite enthält die Filtermodulationsparameter von  $OSC1$ .

3. Definieren eine AMS-Quelle unter "Filter A Modulation" als "Wave Seq AMS Out1".

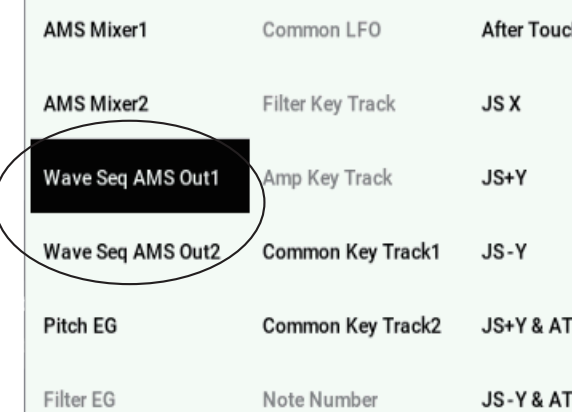

- 4. Stellen Sie den gewünschten "Intensity"-Wert ein. Somit beeinflusst AMS 1 nun die Filterfrequenz. Jetzt brauchen Sie nur noch anzugeben, wie stark die Wellenformsequenz auf jenen Parameter einwirken soll:
- 5. Gehen Sie zur Seite "GLOBAL > Wave Seq-Step **Parameters".**
- 6. Stellen Sie den "AMS Out1"-Parameter für jeden **Sequenzschritt wunschgemäß ein.**
- 7. Wechseln Sie zum Register "OSC1/Basic" der Seite **"PROGRAM > OSC/Pitch".**
- 8. Wählen Sie für "MS1" die Wellenformsequenz, die **Sie in Schritt 6 editiert haben.**

Jetzt wird die Filterfrequenz von den Sequenzschritten hin und her geschoben.

Nun fragen Sie sich wahrscheinlich schon, was denn passiert, wenn ein Programm mehrere

Wellenformsequenzen anspricht, die alle unterschiedliche AMS-Werte senden. Die richtige Antwort lautet: Jede

*'Duration', 'Crossfade' und 'Xfade In'/'Xfade Out' der Sequenzschritte*

Wellenformsequenz beinhaltet eine eigene Stimmenstruktur, so dass auch unterschiedliche AMS-Werte leicht verdaulich sind.

#### **Modulieren einzelner Schritte mit dem AMS-Mixer**

Die "AMS Outputs"-Parameter der Wellenformsequenzen können mit dem AMS-Mixer kombiniert werden. So ließe sich SW1 z.B. zum Stummschalten bestimmter Schritte verwenden. Im Folgenden gehen wir davon aus, dass Sie OSC1 bereits eine Wellenform zugeordnet haben. Nun denn…

- 1. Wechseln Sie zur Seite "GLOBAL > Wave Seq– Step Parameters" und stellen Sie "AMS Out1" von Schritt 1 auf , 127".
- 2. Stellen Sie "AMS Out1" der übrigen Schritte auf "0".
- 3. Wechseln Sie zum Register "OSC1 AMS Mix"der Seite "PROGRAM > AMS Mix/C.KeyTrk".
- 4. Gehen Sie zu "AMS Mixer 1" und stellen Sie "Type" auf "Amt A x B".
- 5. Wählen Sie für "AMS A" die Einstellung "Wave Seq **AMS Out 1".**
- 6. Stellen Sie "AMS A Amount" auf "00".
- 7. Wählen Sie für "AMS B" die Einstellung "SW 1 Mod **(CC80)".**
- 8. Stellen Sie "AMS B Amount" auf "+99".
- 9. Wechseln Sie zum Register "Amp 1 Mod" der Seite **"PROGRAM > Amp/EQ".**
- 10. Wählen Sie als AMS-Ouelle unter "Amp Modulation" die Einstellung "AMS Mixer 1".
- 11. Stellen Sie "Intensity" (unter "AMS") auf "-99".

SW1 kann nun zum Stumm- und Zuschalten von Schritt 1 verwendet werden. Diese Technik kann natürlich auch für andere Modulationsspielchen verwendet werden.

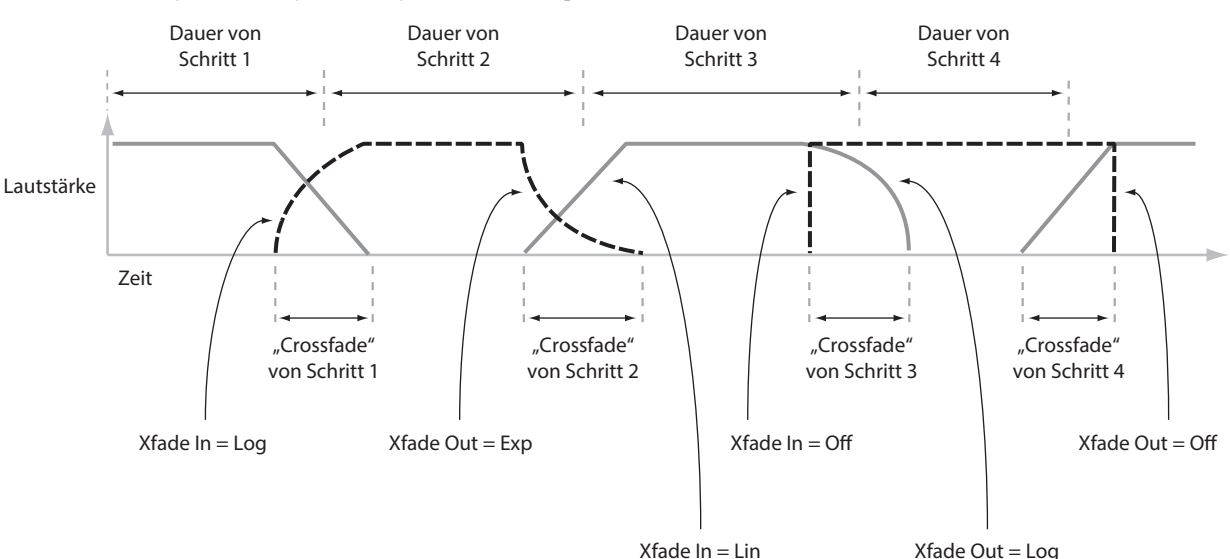

# **Verwendung rhythmischer Wellenformsequenzen**

## **Programmieren rhythmischer Wellenformsequenzen**

Um eine rhythmische Wellenformsequenz zu programmieren:

1. Gehen Sie zur "Seq Parameters"-Seite und stellen Sie "Mode" auf "Tempo".

Nun läuft die Wellenformsequenz zum Systemtempo, das Sie mit dem TEMPO-Regler oder per MIDI Clock eingestellt haben, synchron.

2. Stellen Sie "Run" auf "On".

Das ist die Vorgabe. Sie bedeutet, dass die Wellenformsequenz automatisch von einem Schritt zum nächsten geht.

- **3. Wählen Sie die benötigten Multisamples und stellen**  Sie "Start Step", "End Step" sowie "Loop Start/End" **wunschgemäß ein.**
- 4. Stellen Sie "Loop Repeats" auf "INF". Das bedeutet, dass die Sequenz so lange aufspielt, wie Sie eine Taste gedrückt halten.
- **5. Wechseln Sie zur "Step Parameters"-Seite und stellen** Sie mit "Base Note" und "Multiply ("x")" die Dauer **der einzelnen Schritte ein.**

Beispiel: Um eine punktierte Achtel zu erzeugen, müssen Sie "Base Note" auf "1/16" stellen und für "Multiply ("x")" den Wert "3" wählen.

**6. Für "Step Xfade" der einzelnen Schritte wählen Sie am besten einen relativ kleinen Wert (0 – 5ms).**

Das bedeutet, dass nur der Einsatz der Samples erhalten bleibt.

**7. Um Pausen in Ihren Rhythmus einzubauen, müssen**  Sie "Step Type" an jenen Stellen auf "Rest" stellen.

### **Verdoppeln oder Halbieren des Rhythmus'**

In bestimmten Fällen wirkt ein 1/16.-Rhythmus eventuell so unerträglich wie ein Maschinengewehr, so dass man lieber einen 1/8.-Rhythmus daraus macht. Mit dem **/2**- und **x2**- Button bekommt man auch das elegant hin.

Drücken Sie den /2-Button, um den "Base Note"- und/oder "**Multiply**"-Wert zu halbieren, damit 1/4-Noten zu 1/8n werden, 1/8-Noten zu 1/16n usw.

Drücken Sie den x2-Button, um den "Base Note"- und/oder "Multiply"-Wert zu verdoppeln, damit 1/8-Noten zu 1/4n werden, 1/4-Noten zu 1/2en usw.

*Hinweis:* Diese Buttons werden nur angezeigt, wenn Sie "Mode" auf "Tempo" stellen.

### **Einstellen des Tempos**

Für jedes Programm, jede Kombination und jeden Song kann ein separater Tempowert programmiert werden. Das Tempo kann man mit dem RT-Regler 6 (Bei Anwahl von ARP/DRUM) oder durch wiederholtes Drücken der TAP-Taste (in Viertelnotenintervallen) einstellen.

Außerdem gibt es im GLOBAL-Modus einen Parameter, mit dem man entweder den internen oder einen externen MIDI-Taktgeber (z.B. einen Computer oder Sequenzer) wählen kann. Synchronisation zu einem externen MIDI-Takt:

- **1. Drücken Sie die MODE-Taste, um den GLOBAL-Modus aufzurufen.**
- 2. Wählen Sie das "MIDI"-Register.
- 3. Stellen Sie im "MIDI Setup"-Feld den "MIDI Clock"-**Parameter ein.**

"Internal" bedeutet, dass das Tempo des Programms, der Kombination oder des Songs bzw. der TAP-Taste verwendet wird.

"External MIDI" bedeutet, dass die Einstellung des TAP- Taste zugunsten eines externen MIDI-Clock-Signals ignoriert wird.

"Auto" stellt eine Kombination dieser beiden Optionen dar. Wenn MIDI Clock-Signale eingehen, geben sie das Tempo vor. Solange das nicht der Fall, wird der Takt intern erzeugt.

## **Arbeiten mit 'Swing'**

"Swing" versieht den Rhythmus mit einer menschlichen Note und macht bei Bedarf aus einem 08/15-Rhythmus einen "Shuffle".

Dabei werden die geradzahligen Noten versetzt. (Um welche Werte es sich handelt, bestimmt man mit ..Swing Resolution"). Beispiel: Wenn Sie "Swing Resolution" auf "1/8" stellen, beeinflusst "Swing" jede zweite, vierte usw. 1/8-Note.

Die "Swing Resolution"-Einstellung wird innerhalb der Wellenformsequenz gespeichert. Der "Swing"-Parameter gehört hingegen zum Programm, zur Kombination bzw. zur betreffenden Song-Spur. Somit können Sie für jedes Programm/jede Combi/jeden Song separat bestimmen, wie stark geswingt werden soll.

Um aus einem 1/8-Rhythmus einen "Shuffle" zu machen:

- <span id="page-193-0"></span>**1. Legen Sie eine Wellenformsequenz an (bzw. wählen Sie eine), die einen 1/8-Rhythmus verwendet.**
- 2. Wechseln Sie zur "Seq Parameters"-Seite und wählen Sie für "Swing Resolution" 1/8-Noten.
- **3. Wählen Sie das Programm (bzw. editieren Sie eins), in dem die Wellenformsequenz zum Einsatz kommen soll.**
- 4. Wechseln Sie zum Register "OSC1/Basic" der Seite **"PROGRAM > OSC/Pitch".**
- 5. Wählen Sie für "MS1" die Wellenformsequenz, die **Sie in Schritt [1](#page-193-0) gewählt haben.**
- **6. Wechseln Sie zum Register "Program Basic" der Seite "PROGRAM > Basic/X-Y/Controllers".**
- 7. Wählen Sie als "Swing"-Wert unter "Wave Sequence" die Einstellung "+100%".

Aus den 1/8-Noten werden nun triolische Figuren (und es ward "Shuffle").

Mit positiven Werten verzögern Sie die geradzahligen Noten. Mit negativen Werten schieben Sie sie "vor den Punkt". Wenn Sie "Swing" auf "+300%" stellen, befinden sich die geradzahligen Noten an derselben Stelle wie die darauf folgende ungeradzahlige Note und sind deswegen nicht mehr hörbar.

Wenn Sie eine Wellenformsequenz mit dem Arpeggiator kombinieren möchten, sollten Sie den Arpeggiator swingen lassen.

### **'Swing' bei mehreren Wellenformsequenzen**

Wenn ein Programm mehrere Wellenformsequenzen mit unterschiedliche "Swing Resolution"-Werten anspricht, wird nur der feinste Wert verwendet. Beispiel: Wenn eine Wellenformsequenz auf "1/8" und eine andere auf "1/16" gestellt wurde, verwendet das Programm nur "1/16".

*'Swing' der Wellenformsequenzen*

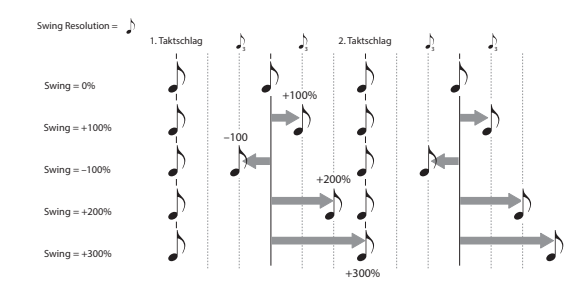

## **Synchronisieren der Noten**

Laut Vorgabe richten sich die Wellenformsequenzen nicht nach dem Treiben anderer Wellenformsequenzen, so dass alle Noten als separate Stimmen ausgegeben werden.

Vor allem bei rhythmischen Wellenformsequenzen ist es natürlich angenehmer, wenn die Sequenzen beim Spielen von Akkorden alle auf ein Kommando hören statt unzivilisiert loszuplätschern. Der NAUTILUS bietet hierfür zwei Ansätze: "Key Sync Off" und "Quantize Triggers".

### **Key Sync Off**

Programme, Timbres (von Kombinationen) und Song-Spuren bieten einen separat einstellbaren "Key Sync"-Parameter. Den Namen "Key Sync" haben wir uns übrigens von einem ähnlich arbeitenden LFO-Parameter geborgt.

Dort (wie auch hier) bedeutet er, dass die Modulation usw. bei jedem Note-An-Befehl ganz von vorne beginnt. Wenn "Key Sync"= On, laufen die Wellenformsequenzen beim Spielen unabhängig voneinander, was dazu führen kann, dass die Schrittabfolge wild durcheinander läuft.

Wenn "Key Sync"= Off, befinden sich alle ausgelösten Wellenformsequenzen jederzeit an derselben Stelle. Soweit die Regel. Jetzt die Ausnahme: Wenn "Duration" über den Anschlagwert oder mit Notennummern moduliert wird, kümmert sich die betreffende Wellenformsequenz notgedrungen nicht mehr um die Synchronisation.

Um "Key Sync" eines Programms auf "Off" zu stellen:

- 1. Wechseln Sie zum Register "Program Basic" der Seite **"PROGRAM > Basic/X-Y/Controllers".**
- 2. Demarkieren Sie das "Key Sync"-Kästchen.

Um ..**Key Sync**" einer Kombination oder eines Songs auszuschalten:

1. Wechseln Sie zum "Wave Sequence/ARP"-Register der "Timbre Parameters"- (Kombination) oder **"Track Parameters"-Seite (Song).**

Für alle 16 Timbres bzw. Spuren steht ein separater "Key **Sync**"-Parameter zur Verfügung. Sie können also überaus flexibel vorgehen.

2. Stellen Sie den "Key Sync"-Status wunschgemäß ein. Zur Erinnerung: Die Notensynchronisation erfolgt nur, wenn man "Key Sync" *ausschaltet*.

#### **Quantize Triggers**

Mit "**Quantize Triggers**" sorgen Sie dafür, dass die meisten rhythmischen Wellenformsequenzmuster musikalisch richtig gestartet werden.

Wenn "Quantize Triggers"= On, werden Note-An-Befehle zur nächsten 1/8-Note verschoben. (Siehe auch weiter unten.)

Als Temporeferenz hierfür können verschiedene Quellen dienen, was sich nach dem Modus und dem Status der ARP-Funktion richtet:

- Im PROGRAM- und COMBINATION-Modus (und deaktiviertem ARP), werden Note-on-Befehle mit einer bereits laufenden Wellenformsequenz synchronisiert.
- Im PROGRAM- und COMBINATION-Modus (und deaktiviertem ARP), werden Note-on-Befehle mit den ARP-Phrasen synchronisiert.
- Im SEQUENCER-Modus erfolgt die Synchronisation der Note-on-Befehle bei laufender Wiedergabe oder Aufnahme.
- Wenn in diesem Modus die Sequenzwiedergabe nicht läuft, dafür aber ein RPPR-Pattern oder eine ARP-Phrase, laufen die Notenbefehle dazu synchron.

Programme, Timbres (von Kombinationen) und Song-Spuren bieten einen separat einstellbaren "Quantize **Triggers**"-Parameter.

Um "**Quantize Triggers**" eines Programms zu aktivieren:

- 1. Wechseln Sie zum Register "Program Basic" der Seite **"PROGRAM > Basic/X-Y/Controllers".**
- 2. Markieren Sie "Quantize Triggers".

Um "Quantize Triggers" einer Kombination oder eines Songs zu aktivieren:

1. Wechseln Sie zum "Wave Sequence/ARP"-Register **der "Timbre Parameters"- (Kombination) oder "Track Parameters"-Seite (Song).**

Für alle 16 Timbres bzw. Spuren steht ein separater "**Quantize Triggers**"-Parameter zur Verfügung. Sie können also überaus flexibel vorgehen.

2. Stellen Sie den "Quantize Triggers"-Status **wunschgemäß ein.**

### **'Quantize Triggers' funktioniert so…**

Die "**Quantize Triggers**"-Funktion versucht zu ermitteln, wo sich eine gespielte Note befinden sollte. Wenn Sie nur einen Tick (z.B. eine 1/32 hinter einer 1/8-Note) zu spät ist, geht die Quantisierung davon aus, dass wohl die richtige Position gemeint war. Dann wird die Note normal gespielt.

Wenn die Taste aber schon bei der dritten 1/32-Note vor der "1" unten ist, wird vornehm vermutet, dass die nächste richtige Position beabsichtigt war. Daher erfolgt die Auslösung erst bei der nächsten 1/8-Note.

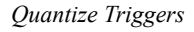

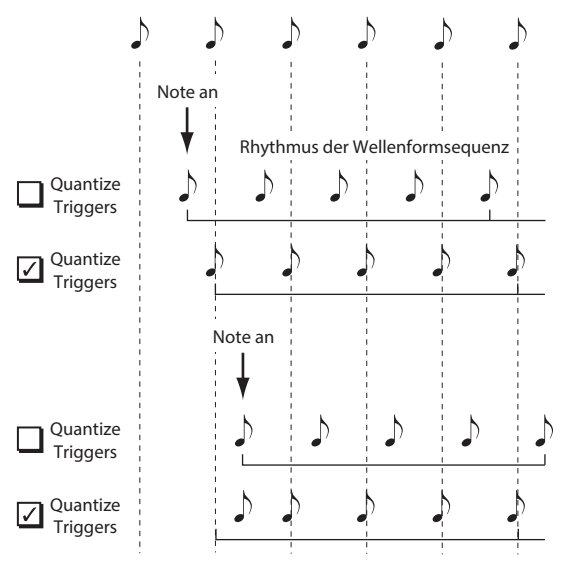

# **Programmieren 'lebendiger' Klänge**

## **Crossfades für Wellenformsequenzen**

Um eine geschmeidige Wellenformsequenz zu programmieren:

1. Gehen Sie zur "Seq Parameters"-Seite und stellen Sie "Mode" auf "Time".

Damit aktivieren Sie die Temposynchronisation. Die "Duration"-Werte der Wellenformsequenz werden dann in Millisekunden eingestellt.

2. Stellen Sie "Run" auf "On".

Das ist die Vorgabe. Sie bedeutet, dass die Wellenformsequenz automatisch von einem Schritt zum nächsten geht.

- **3. Wählen Sie die benötigten Multisamples und stellen**  Sie "Start", "End" sowie "Loop" wunschgemäß ein.
- 4. Wechseln Sie zur "Step Parameters"-Seite und stellen Sie alle Duration-Parameter auf "500ms" oder mehr.
- 5. Wählen Sie auch lange "Xfade"-Werte.

Wenn der Klang fortwährend "im Fluss" (und keine Klangfarbe je klar abgegrenzt) sein soll, müssen Sie für die "Xfade"-Parameter dieselben Werte einstellen wie für die "Duration"-Parameter.

*Hinweis: Im "Time"-Modus kann die Überblendung* niemals länger sein als die Dauer der beiden Schritte, die ineinander übergehen. Daher können keine "Xfade"-Werte gewählt werden, die diesen Rahmen sprengen.

- **6. Stellen Sie den "Level"-Parameter der Schritte so ein, dass alle angesprochenen Multisamples ungefähr gleich laut sind.**
- 7. Stellen Sie "Fade-In" und "Fade-Out" nach Wunsch **ein.**

Mit jenen "Formen" können Sie die Übergänge zwischen den Schritten eventuell noch schlüssiger gestalten.

# **'Dehnen' und 'Komprimieren' einer Wellenformsequenz**

Vielleicht stellen Sie nach mühsamer Arbeit fest, dass die Wellenformsequenz in sich perfekt ist – aber zu langsam bzw. zu schnell. Dann sind Sie reif für den **Exp/Comp**-Button (Expand/Compress).

1. Drücken Sie auf der "Step Parameters"-Seite den **Exp/Comp-Button.**

Es erscheint ein Dialogfenster.

2. Stellen Sie "Expand/Compress %" im Dialogfenster **wunschgemäß ein.**

"100%" bedeutet, dass sich nichts an der Geschwindigkeit ändert. Mit Werten bis "**99**" sorgen Sie für einen schnelleren Ablauf. Werte ab "101" verlangsamen die Bewegungen.

#### **3. Drücken Sie den OK-Button.**

Die "Duration"- und "Xfade"-Werte der Schritte werden der gewählten Einstellung entsprechend geändert.

*Hinweis:* Der **Exp/Comp**-Button ist nur belegt, wenn Sie "Mode" auf "Time" gestellt haben.

Wellenformsequenzen kann man auch per AMS (d.h. in Echtzeit) dehnen und komprimieren. Weitere Informationen finden Sie unter ["Modulation – Duration" auf Seite 191](#page-196-1).

# **Modulieren von Wellenformsequenzen**

### **Modulation – Position**

Mit "Position" können Sie die Abspielgeschwindigkeit der Wellenformsequenz zeitweilig ändern. Wenn Sie "Run" aktivieren, spielt die Wellenformsequenz die Schritte viel schneller ab als sonst – ungefähr so wie beim Vorspulen einer CD oder einer Kassette bei laufender Wiedergabe.

Wenn Sie die Schrittabfolge von Hand steuern und den Effekt eines bekannten deutschen Synthesizers simulieren möchten…

1. Stellen Sie "Run" auf "Off".

Das bedeutet, dass die Wellenform so lange beim aktuellen Schritt verweilt, bis Sie die "Position modulieren".

- 2. Wählen Sie unter "Modulation" und "Position" eine **Modulationsquelle, z.b. Eine Hüllkurve**
- 3. Stellen Sie "Intensity" auf einen positiven Wert, um **die nachfolgenden Schritte anwählen zu können.**

Ein negativer Wert bedeutet, dass die Sequenz rückwärts geht. Wenn Sie "Intensity" z.B. auf "+14" stellen, können Sie über die Modulation maximal 14 Sequenzschritte vorrücken.

#### **Positionsmodulation und Schleifen**

"Position AMS" beeinflusst nur den aktuellen Schritt und ändert also nichts an den "Loop"-Punkten. Mithin können Sie mit "Position AMS" auch durchaus mitten in eine Schleife hinein bzw. aus dieser heraus springen.

### <span id="page-196-1"></span>**Modulation – Duration**

Die Modulation von "Duration" erlaubt die Abwandlung der Schrittlänge und Übergänge. Eine Wellenformsequenz kann per Modulation bis auf "1%" verlangsamt und bis auf "400%" beschleunigt werden.

Wählen Sie "Velocity", "Key Track" oder "Note Number" als "AMS"-Quelle, um dafür zu sorgen, dass sich das Timing der Wellenformsequenz nach den gespielten Noten richtet (was man einerseits subtil und andererseits brachial nutzen kann). Damit erzielt man oftmals einen organischeren Eindruck bei Wellenformsequenzen mit langen Überblendungen. Um z.B. dafür zu sorgen, dass eine Wellenformsequenz bei härterem Anschlag schneller wird:

- 1. Gehen Sie zur "Sequence Parameters"-Seite.
- 2. Wählen Sie unter "Modulation Duration" die Option "Velocity" als AMS-Quelle.
- 3. Stellen Sie "Intensity" auf einen Wert kleiner als **"100%" (z.B. "90%").**

Werte kleiner als "100%" bedeuten, dass die Schrittdauer verringert und die Wellenformsequenz also schneller wird. Mit Werten größer als "100%" verlängern Sie die Schrittdauer.

### <span id="page-196-0"></span>**'Start Step'-Modulation**

Mit einem MIDI-Befehl (z.B. den Anschlagwerten) kann man dafür sorgen, dass sich die Wahl des ersten Sequenzschrittes nach dessen Wert richtet, was den Einsatz demnach "interessanter" macht. Per Modulation kann man den Beginnschritt vorziehen oder verzögern. Beispiel:

- 1. Stellen Sie "Note-On Advance" auf "Off". Wenn "**Note-On Advance**" nämlich **aktiv** ist, kann der "Start Step" nicht moduliert werden.
- 2. Stellen Sie "Start Step" auf "10" und "End Step" auf **"25".**
- 3. Wählen Sie für "Loop Start" und "Loop End" die gleichen Punkte: "10" und "25".

Die Sequenz durchfährt nun 16 Schritte: 10 – 25.

- 4. Wählen Sie als "Start Step AMS" (rechts neben "Start Step") Quelle "Velocity".
- 5. Stellen Sie "Intensity" auf "-9".

Bei maximalem Anschlag beginnt die Sequenz ab Schritt 1 (und fährt dann 9 Schritte weiter). Bei extrem leichtem Anschlag beginnt die Sequenz dagegen ab Schritt 10. Mit negativen Modulationswerten wird "Start Step" weiter zum Anfang der Sequenz verschoben ("1" ist jedoch die Untergrenze). Mit positiven Modulationswerten wird "Start Step" weiter zum Ende der Sequenz verschoben ("End Step" ist jedoch die Obergrenze).

### **Note-On Advance**

Mit diesem Parameter sorgen Sie dafür, dass die Wellenformsequenz bei jeder gespielten Note zum jeweils nächsten Schritt vorrückt. Solange "Loop Repeats" nicht auf "Off" gestellt ist, durchfährt "Note-On Advance" die Schleife und hält sich dabei an die gewählte Richtung und Anzahl der Wiederholungen.

Sagen wir, Sie haben "Start Step" auf "2" und "End Step" auf "6" gestellt. Ferner haben Sie sich für "Loop Start"= 3, "Loop End"= **5** und "**Loop Direction**"= **Forward** entschieden.

Wenn ,,Repeat Times"= Off, erzeugt ,,Note-On Advance" folgende Schrittwanderung:

- 1. Note: 2, 3, 4, 5, 6
- 2. Note: 3, 4, 5, 6
- 3. Note: 4, 5, 6
- 4. Note: 5, 6
- 5. Note: 6
- 6. Note: 2, 3, 4, 5, 6
- 7. Note: 3, 4, 5, 6
- 8. Note: 4, 5, 6
- 9. Note: 5, 6
- 10. Note: 6
- 11. Note: 2, 3, 4, 5, 6

Wenn "Repeat Times"= 1, erzeugt "Note-On Advance" folgende Schrittwanderung:

1. Note: 2, 3, 4, 5, 3, 4, 5, 6 2. Note: 3, 4, 5, 3, 4, 5, 6 3. Note: 4, 5, 3, 4, 5, 6 4. Note: 5, 3, 4, 5, 6 5. Note: 3, 4, 5, 6 6. Note: 4, 5, 6 7. Note: 5, 6 8. Note: 6 9. Note: 2, 3, 4, 5, 3, 4, 5, 6 10. Note: 3, 4, 5, 3, 4, 5, 6 11. Note: 4, 5, 3, 4, 5, 6 12. Note: 5, 3, 4, 5, 6 13. Note: 3, 4, 5, 6 14. Note: 4, 5, 6 15. Note: 5, 6 usw.

Und schließlich: Wenn "Repeat Times"= INF, erzeugt "Note-On Advance" folgendes Muster. Hier kehrt die Wellenformsequenz nie mehr zum "Start Step" zurück, weil er sich außerhalb der Schleife befindet:

1. Note: 2, 3, 4, 5, 3, 4, 5, 3, 4, 5, 3, 4, 5…

2. Note: 3, 4, 5, 3, 4, 5, 3, 4, 5, 3, 4, 5…

3. Note: 4, 5, 3, 4, 5, 3, 4, 5, 3, 4, 5…

4. Note: 5, 3, 4, 5, 3, 4, 5, 3, 4, 5…

5. Note: 3, 4, 5, 3, 4, 5, 3, 4, 5…

6. Note: 4, 5, 3, 4, 5, 3, 4, 5…

- 7. Note: 5, 3, 4, 5, 3, 4, 5…
- 8. Note: 3, 4, 5, 3, 4, 5…
- 9. Note: 4, 5, 3, 4, 5, 3, 4, 5…

10. Note: 5, 3, 4, 5, 3, 4, 5…

usw.

#### **'Note-On Advance' und 'Key Sync'**

Die genaue Wirkung von "Note-On Advance" richtet sich auch nach dem "Key Sync"-Status.

Wenn "Key Sync" aktiv ist, rückt der "Start Step" bei jeder gespielten Note einen Schritt vor.

Wenn "Key Sync" nicht aktiv ist, rückt der "Start Step" nur bei jeder gespielten Phrase einen Schritt vor.

# <span id="page-197-0"></span>**Speichern einer Wellenformsequenz**

Wenn die Einstellungen (ansatzweise) "stehen", sollten Sie sie so schnell wie möglich speichern. Speichern der Wellenformsequenz:

#### 1. Wählen Sie den Menübefehl "Write Wave Sequence".

Es erscheint ein Dialogfenster, in dem Sie die Wellenformsequenz speichern können. Sie können auch einen anderen Zielspeicher wählen und den Sequenznamen ändern.

**2. Drücken Sie den Wellenformsequenz-Namen, um das Texteingabefenster zu öffnen.**

Über die angezeigte Tastatur können Sie der Wellenformsequenz einen aussagekräftigen Namen geben.

- **3. Bestätigen Sie den Namen, indem Sie OK drücken.** Das Texteingabefenster verschwindet und im Display erscheint wieder das "Save"-Dialogfenster.
- 4. Drücken Sie das Listenfeld neben "WaveSeq", um den **Zielspeicher wählen zu können.**
- **5. Geben Sie an, wo die Wellenformsequenz gespeichert werden soll.**

Um keine Werksdaten zu überschreiben, wählen Sie hier am besten eine der User-Bänke.

- **6. Bestätigen Sie die Speicherwahl, indem Sie OK drücken.**
- **7. Drücken Sie OK noch einmal, um die Einstellungen zu speichern.**
- **8. Wenn Sie sicher sind, dass Sie den richtigen Speicher gewählt haben, drücken Sie OK erneut.**

Das war's auch schon!

Folgende Wellenformsequenzparameter werden im betreffenden Programm, der Kombination oder dem Song gesichert: "Tempo", "Key Sync", "Swing" und "Quantize Trigger". Diese Parameter werden beim Editieren zwar auch auf den "Wave Sequence"-Seiten angezeigt, aber ihre Einstellungen werden nicht in den Wellenformspeichern gesichert. Wenn Sie vom PROGRAM- oder COMBINATION-Modus aus in diesen Bereich gelangt sind und Änderungen vorgenommen haben, müssen Sie in den betreffenden Modus zurückkehren und diese Einstellungen ebenfalls speichern.

# **Verwendung von Drumkits**

# **Vorstellung der Drumkits**

### **Was ist denn ein 'Drumkit'?**

Drumkits sind Strukturen, die zum Spielen von Schlagzeugparts gedacht sind. Sie weisen folgende Merkmale auf:

- Mit jeder Note kann ein anderer Klang angesteuert werden.
- Statt Multisamples (die in der Regel Samples eines einzigen Klangs über den Tonumfang verteilen) werden Drumsamples verwendet (die nur einen Klang/eine Note beinhalten). Diese befinden sich (vielleicht) in den Bänken ROM, RAM und EXs.
- Jeder Notennummer können bis zu 8 Drumsamples zugeordnet werden, die sich per Anschlag wählen lassen ("Crossfades" werden ebenfalls unterstützt).
- Für jede Notennummer können folgende Dinge eingestellt werden: Lautstärke, Filterfrequenz und Resonanz, "Attack" und "Decay" der Hüllkurve, Tonhöhe, "Drive"- und "Low Boost"-Effekt sowie Anhebung/Absenkung der im Programm definierten EQ-Bänder.

Somit können Sie einige wenige Klänge mit "Drive" anzerren und ihnen mit einer niedrigen Filterfrequenz einen "LoFi"-Touch verpassen, während die übrigen Sounds des Kits edel und fein wiedergegeben werden.

• Bei Bedarf kann jeder Notennummer ein anderer Insert-Effekt zugeordnet werden. Auch der Effektanteil ("Send") ist einstellbar. Das erlaubt z.B. die Bearbeitung einer Snare mit einem Kompressor.

Drumkits kann man nur Programme zuordnen, deren "Oscillator Mode"-Parameter auf "Single Drums" oder "**Double Drums**" gestellt wurde.

# **Speicherstruktur der Drumkits**

Der NAUTILUS enthält mehr als 273 Drumkits, die in die unten angegebenen Gruppen unterteilt sind. Mit Ausnahme der Kits in der GM-Bank kann man alle Kits editieren.

Eine Übersicht der Werks-Drumkits finden Sie in der "Voice Name List".

*Drumkit-Bänke*

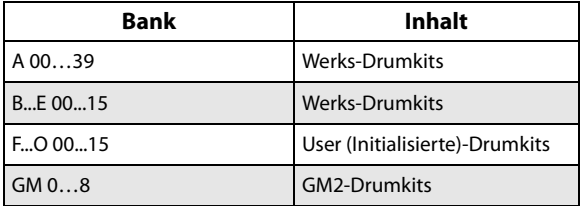

Die GM-Bank enthält 9 Drumkits, die der "GM2-Map" entsprechen. Die übrigen Drumkits verwenden hier und da jedoch abweichende Belegungen.

### **Drumkit-Programme und "Oscillator Mode"**

Mit dem Parameter "Oscillator Mode" auf der Seite "PROGRAM > Basic/X-Y/Controllers" gibt man an, ob das betreffende Programm ein Drumkit oder ein Multisample (z.B. Streicher, Klavier usw.) ansteuern soll.

Diese Wahl beeinflusst die Möglichkeiten auf dem Register "OSC1/Basic"der Seite "PROGRAM > OSC/Pitch". Wenn "**Oscillator Mode**"= **Single** oder **Double**, kann man einem Oszillator bis zu 8 Multisamples zuordnen und "Velocity Switches" oder "Crossfades" programmieren.

Wenn Sie "Oscillator Mode" dagegen auf "Single Drums" oder "**Double Drums**" stellen, können ein oder zwei Drumkits gewählt werden. Die 8 Anschlagbereiche und Layer gibt es dann zwar immer noch, jedoch muss man sie innerhalb des gewählten Drumkits programmieren (und dort speichern).

# **Bevor Sie sich an die Editierarbeit machen…**

### <span id="page-199-0"></span>**Wählen Sie zuerst ein 'Drum'-Program**

Drumkits können im GLOBAL-Modus editiert werden. Im GLOBAL-Modus kann man das gewählte Kit auf die gleiche Art spielen wie innerhalb des Programms, der Kombination oder des Songs, das/die/den Sie vor dem Wechsel in den GLOBAL-Modus gewählt haben.

Vor Aufrufen des GLOBAL-Modus wählen Sie daher am besten ein Programm, mit dem man "trommeln" kann und das bereits geeignete Hüllkurven-, Effekteinstellungen usw. enthält. Wählen Sie über das "Program Category Select"-Listenfeld ein Programm wie "Studio Standard Kit".

#### **Verwendung von 'Double Drum'-Programme**

Wenn Sie vor dem Wechsel in den GLOBAL-Modus ein "Double Drums"-Programm anwählen, kann sofort das Oszillator 1 zugeordnete Drumkit editiert werden. Während der Bearbeitung im GLOBAL-Modus wird das gewählte Drumkit immer den Einstellungen von Oszillator 1 entsprechend abgespielt.

Das Drumkit von Oszillator 2 wird zwar ebenfalls angesteuert, kann aber nicht direkt editiert werden.

# **'OSC1/Basic Octave'-Parameter**

Um beim Spielen auch die "richtigen" Schlagzeugklänge zu treffen, müssen Sie den "**Octave**"-Parameter des Programme auf "+0 [8']" stellen. Bei den vorprogrammierten "Drum"-Programme ist dies bereits der Fall. Vielleicht möchten Sie das aber gern nachprüfen…

- 1. Wechseln Sie zum Register "OSC1/ Basic" der Seite **"PROGRAM > OSC/Pitch".**
- 2. Schauen Sie nach, ob "Octave" (ziemlich weit oben) auf ,,+0 [8']<sup>"</sup> gestellt ist.

Lautet die Einstellung nicht "+0 [8']", so stimmt die Zuordnung der Tasten zu den Klängen nicht mehr.

## **Deaktivieren Sie 'Memory Protect'**

Bevor Sie sich ans Editieren machen, sollten Sie einen gezielten Blick auf den "Memory Protect"-Bereich der "Global Basic"-Seite werfen. "**Drum Kit**" darf nicht markiert sein, weil Sie sonst nichts ändern können.

# **Ein Drumkit wird eventuell mehrfach verwendet**

Die Änderungen eines Drumkits gelten für alle Programme, die dieses Drumkit ansprechen. Um hinterher keine bösen Überraschungen zu erleben, sollten Sie ein Drumkit vor dem Editieren zu einem USER-Speicher kopieren.

# **Editieren der Drumkits**

### **Grundlegende Editierung**

- 1. Wählen Sie das Programm, das Sie als "Rahmen" für **die Editierung des Drumkits verwenden möchten.** Weitere Infos, siehe ["Wählen Sie zuerst ein 'Drum'-](#page-199-0) [Program", oben.](#page-199-0)
- **2. Drücken Sie die MODE-Taste, um in den GLOBAL-Modus zu wechseln.**
- 3. Wechseln Sie zum Register "Sample Setup" der Seite **"GLOBAL > Drum Kit".**
- **4. Wählen Sie mit "Drum Kit" das Kit, das editiert werden soll.**

Bei Bedarf können Sie es nach getaner Arbeit in einem anderen Speicher sichern.

5. Wählen Sie mit "Key" die Note, die editiert werden **soll.**

Die Anwahl der Note erfolt mit den VALUE-Bedienelementen (VALUE-Rad, numerische Tastatur usw.) oder durch Betätigen der gewünschten Taste, während man den ENTER-Taster gedrückt hält, erfolgen.

Die "Key"-Einstellung gilt für alle drei Register der "Drum Kit"-Seite.

**6. Geben Sie mit dem "Assign"-Kästchen an, ob die Note ihre eigenen Einstellungen oder jene der nächsthöheren Taste verwenden soll.**

Wenn Sie "Assign" markieren, verwendet die Note ihre eigenen Einstellungen. Das ist die Vorgabe.

Wenn Sie "Assign" nicht markieren, verwendet die Note die Einstellungen der nächsthöheren Taste. Allerdings wird das angesprochene Drumsample entsprechend tiefer gespielt. Wie stark sich die Tonhöhe ändert, wird vom "Pitch Slope"-Parameter des Registers "**OSC1 Pitch**" (Seite "PROGRAM **> OSC/Pitch**") vorgegeben.

Das ist z.B. sinnvoll für unterschiedlich gestimmte Toms und Becken.

## **Erstellen eines "Velocity-Crossfades"**

Hier wollen wir einen relativ simplen "Velocity Crossfade" zwischen zwei Stereo-Drumsamples programmieren.

1. Stellen Sie auf der Seite "GLOBAL > Sample Setup" "DS1" und "DS2" auf "On".

Hierfür brauchen Sie nur den betreffenden On/Off-Button zu drücken.

**2. Stellen Sie "DS3 – 8" auf "Off".** 

Die meisten Parameter jener Zeilen werden jetzt hellgrau dargestellt.

3. Wählen Sie "ROM Stereo" als Bank für "DS1" und **"DS2".**

Es gibt drei Drumsample-Bänke: **ROM**, **Smp** und **EXs**. Für jede Bank können Sie hier angeben, ob Mono- oder Stereo-Drumsamples zur Verfügung stehen sollen. Nur zur Erinnerung: Stereo-Drumsamples beanspruchen doppelt so viele Polyphoniestimmen wie Mono-Drumsamples.

Mit **ROM**-Drumsamples sind die werksseitig programmierten Sounds gemeint, die immer zur Verfügung stehen. Diese sind praktischerweise in Kategorien ("Bass Drum", "Snare" usw.) unterteilt.

**Smp**-Drumsamples können Dateien im Akai, SoundFont 2.0, AIFF- oder WAV-Format sein, die man lädt oder im SAMPLING-Modus erstellt.

**EXs**-Drumsamples vertreten PCM-Erweiterungen für den NAUTILUS. Diese sind durchnummeriert. So wird für die ROM-Erweiterung z.B. "EXs1" und für "Concert Grand Piano" die Angabe "EXs2" verwendet. Es können nur momentan geladene EXs-Bänke gewählt werden.

4. Drücken Sie den Listenpfeil "Drumsample" von **"DS1".**

Es erscheint eine in Kategorien unterteilte Liste von Drumsamples. Mit den Registern links im Display können Sie bei Bedarf eine andere Kategorie wählen.

Die Namen und Adressen der Drumsamples finden Sie in der "Voice Name List".

- **5. Wählen Sie das benötigte Drumsample, indem Sie seinen Namen drücken.**
- **6. Bestätigen Sie Ihre Wahl mit OK.**
- 7. Wiederholen Sie diese Schritte für "DS2".

Nach der Drumsample-Auswahl für "DS1" und "DS2" können wir uns an die Anschlagbereiche und "Crossfades" machen.

- 8. Stellen Sie "Bottom Velocity" von DS2 auf "001" und "Xfade Range" auf "Off.
- 9. Stellen Sie "Bottom Velocity" von DS1 auf "80".

DS2 wird jetzt nur bei relativ leichtem Anschlag (Werte bis "79") abgespielt. Mit Anschlagwerten ab "80" steuern Sie dagegen DS1 an.

Dieser "Split" wird rechts im Display grafisch dargestellt.

#### 10.Stellen Sie "Xfade Range" von DS1 auf "20" und "Curve" auf "Linear".

In der Grafik sehen Sie nun, dass die beiden Bereiche einander teilweise überlagern. So wird DS2 zwischen "80" und "100" allmählich ausgeblendet, während DS1 in jenem Bereich entsprechend eingeblendet wird. Der Übergang ist folglich fließend.

# **Abwandlung der angesprochenen Samples**

<span id="page-200-0"></span>**1. Bei Bedarf können Sie jetzt die Pegel der beiden Drumsamples regeln.**

Das ist vor allem beim Ausreizen der "Velocity Switch"und "Crossfade"-Möglichkeiten wichtig.

**2. Stellen Sie die Hüllkurven- und Stimmungsparameter wunschgemäß ein.**

Die angesprochenen Drumsamples erlauben das Einstellen eines Versatzes der Stimmung ("Transpose" und "Tune") sowie zweier Hüllkurvenparameter ("Attack" und "Decay") im Verhältnis zum verwendeten Programm.

<span id="page-200-1"></span>3. Wechseln Sie zum Register "Sample Parameter" der Seite "GLOBAL > Drum Kit".

Hier können Sie die gewählten Sounds noch feiner auf Ihren Geschmack abstimmen. Die angesprochenen Drumsamples erlauben außerdem einen Versatz der Filter- ("Cutoff" und "Resonance") sowie des "Drive"und "Low Boost"-Parameters des verwendeten Programme. Auch die Pegel der drei EQ-Bänder können versetzt werden.

**4. Wiederholen Sie die Schritte [1](#page-200-0) – [3,](#page-200-1) um auch die Parameter der übrigen Noten einzustellen.**

Bei Bedarf können die Einstellungen einer "Key" mit dem "Copy Key Setup"-Befehl zu einer anderen Note kopiert werden.

# **Verwendung von 'Exclusive Groups'**

- 1. Wählen Sie "Voice Assign/Mixer" auf der Seite **"GLOBAL > Drum Kit".**
- 2. Mit "Exclusive Group" sorgen Sie dafür, dass immer **nur ein Sound einer Gruppe abgespielt wird (um z.B. Synchronschläge einer offenen und geschlossenen HiHat zu vermeiden).**

Sagen wir, Sie haben eine offene und geschlossene HiHat derselben "Exklusivgruppe" zugeordnet:

- Spielen Sie die offene HiHat.
- Drücken Sie, während sie noch ausklingt, die Taste der geschlossenen HiHat.
- Die offene HiHat wird sofort stummgeschaltet und Sie hören nur noch die geschlossene.

# **Arbeiten mit 'Hold'**

Der "Program Hold"-Parameter ist besonders bei "Drums"-Programme praktisch, weil alle Samples dann immer natürlich (d.h. bis zum bitteren Ende) ausklingen. Wie das genau funktioniert, richtet sich nach den Programm- und Drumkit-Einstellungen.

Um "**Hold"** zu aktivieren:

- **1. Wechseln Sie im PROGRAM-Modus, zum Register "Program Basic" der Seite "PROGRAM > Basic/X-Y/ Controllers".**
- 2. Markieren Sie das "Hold"-Kästchen im "Key Zone"-**Feld.**

Diese "**Hold"-Einstellung des Programme wird jetzt von** den Drumkit-Noten übernommen – oder auch nicht. Daher…

- **3. Wechseln Sie in den GLOBAL-Modus und wählen dort das Register "Voice Assign/ Mixer" der Seite "Drum Kit".**
- 4. Aktivieren Sie den "Enable Note Off Receive"-Parameter aller gewünschten Noten ("Kev").

Wenn das Kästchen *nicht markiert* ist, greift die Haltefunktion.

Ist es wohl markiert, so wird das Sample nicht gehalten.

Wenn Sie den "**Hold"-Parameter des Programme** deaktivieren, hat die "Enable Note Off Receive"-Einstellung keinen Einfluss mehr auf die Haltedauer.

## **Effekte der einzelnen Noten**

Drumkits besitzen einen eigenen Mixer. Daher können Sie jeder gewünschten Note einen Insert-Effekt zuordnen und ihren Hinwegpegel zu den Master-Effekten einstellen.

Um diese Flexibilität zu nutzen…

- **1. Wechseln Sie in den PROGRAM-Modus und wählen**  dort das Register "Routing" der Seite "IFX".
- 2. Markieren Sie das "Use DKit Setting"-Kästchen.

Wenn "Use DKit Setting" aktiv ist, übernimmt das Programm die "Bus Select"- und "Effects Send"-Einstellung der einzelnen Drumkit-Noten.

Wenn "Use DKit Setting" dagegen nicht markiert ist, ignoriert das Programm die "Bus Select"- und "Effects Send"-Einstellungen des angesprochenen Drumkits.

- **3. Wechseln Sie in den GLOBAL-Modus und wählen**  dort das Register "Voice Assign/ Mixer" der Seite **"Drum Kit".**
- 4. Unter "Bus Select (IFX/Indiv. Out Assign)" können **Drumsounds mit Insert-Effekten bearbeitet oder an Einzelausgänge weitergeleitet werden.**

Bei Bedarf kann jede Note mit einem separaten Insert-Effekt bearbeitet oder auf einen Einzelausgang geroutet UND an die Main Ausgänge L/R angelegt werden.

So könnten Sie die Snare z.B. mit **IFX1**, die Bassdrum mit **IFX2** bearbeiten und die übrigen Sounds an den **L/R**-Bus anlegen.

# <span id="page-201-0"></span>**Speichern von Drumkits**

Wenn die Einstellungen (ansatzweise) "stehen", sollten Sie sie so schnell wie möglich speichern. Zum Speichern eines Drumkits:

#### 1. Wählen Sie den Menübefehl "Write Drum Kit".

Es erscheint ein Dialogfenster, in dem Sie das Drumkit speichern können. Sie können auch einen anderen Zielspeicher wählen und den Drumkit-Namen ändern.

**2. Drücken Sie den Drumkit-Namen, um das Texteingabefenster zu öffnen.**

Über die angezeigte Tastatur können Sie dem Drumkit einen aussagekräftigen Namen geben.

- **3. Bestätigen Sie den Namen, indem Sie OK drücken.** Das Texteingabefenster verschwindet und im Display erscheint wieder das "Save"-Dialogfenster.
- **4. Drücken Sie das Listenfeld neben dem Drumkit, um den Zielspeicher wählen zu können.**

5. Stellen Sie mit "Send1(MFX1)" und "Send2(MFX2)" **die Sendepegel zu den Master-Effekten ein.**

## **Stereoposition ('Pan') der einzelnen Noten**

Um die Stereoposition der einzelnen Noten einzustellen…

- **1. Wechseln Sie in den PROGRAM-Modus und wählen**  dort das Register "Amp1/Driver1" der Seite **"Amp/EQ".**
- 2. Markieren Sie das "Use DKit Setting"-Kästchen im **"Pan"-Feld.**

Wenn "Use DKit Setting" aktiv ist, übernimmt das Programm die Pan-Einstellung der einzelnen Drumkit-Noten.

- **3. Wechseln Sie in den GLOBAL-Modus und wählen**  dort das Register "Voice Assign/ Mixer" der Seite **"Drum Kit".**
- **4. Stellen Sie die Stereoposition der Noten mit dem "Pan"-Parameter ein.**

## **'Double Drum'-Programme**

"Double Drum"-Programme erlauben das Stapeln zweier Drumkits. Am besten eignet sich dies für die Verwendung eines "trockenen" Drumkits und eines Pendants mit viel mehr "Ambience" (Raumakustik), zwischen denen man dann überblenden kann. Allerdings können Sie die gebotene Flexibilität auch für weitaus ausgefallenere Dinge nutzen.

Im übrigen verhalten sich "Double Drum"-Programme genau wie "Single Drum"-Programme.

**5. Geben Sie an, wo das Drumkit gespeichert werden soll.**

Um keine Werksdaten zu überschreiben, wählen Sie hier am besten eine der 7 USER-Bänke.

General MIDI-Kits lassen sich zwar ebenfalls editieren, allerdings muss man die neue Fassung dann in einer INToder USER-Bank sichern. Die vorprogrammierten GM-Kits können nicht überschrieben werden.

- **6. Bestätigen Sie die Speicherwahl, indem Sie OK drücken.**
- **7. Drücken Sie OK noch einmal, um die Einstellungen zu speichern.**
- **8. Wenn Sie sicher sind, dass Sie den richtigen Speicher gewählt haben, drücken Sie OK erneut.**

Das war's auch schon!

# **Editieren von Arpeggio-Pattern**

# **Erstellen eines User-Arpeggio-Pattern**

# **Über User-Arpeggio-Pattern**

Die im Arpeggiator des NAUTILUS wählbaren Muster werden "Arpeggio Pattern" genannt. Es gibt zwei Typen: Preset- und User-Arpeggio-Pattern.

#### **Preset-Arpeggio-Pattern:**

Fünf unterschiedliche Muster: UP, DOWN, ALT1, ALT2 und RANDOM.

Diese Muster laufen immer gleich ab und lassen sich nicht bearbeiten.

#### **User-Arpeggio-Pattern:**

Es stehen 2176 Muster zur Verfügung - A0000-A2047, B000-B127 - die auf unterschiedlichste Weise Akkorde oder Phrasen erzeugen und hierbei auf den auf der Tastatur gespielten Tönen oder Ihrem Timing aufbauen.

Auf der Seite "GLOBAL > ARP Pattern- Setup" lassen sich diese User-Arpeggio-Pattern modifizieren oder von Grund auf neu anlegen. Bearbeitete User-Arpeggio-Pattern lassen sich in den internen Speicherbereichen A0000-A2047 und B000-B127 sichern.

Im MEDIA-Modus können Sie User-Arpeggio-Pattern auch auf Speichermedien speichern.

# **Editieren eines User-Arpeggio-Pattern**

Bevor Sie ein User-Arpeggio-Pattern bearbeiten, stellen Sie sicher, dass der Speicherschutz deaktiviert ist.

Wenn Sie diesen Modus aus dem PROGRAM-Modus aufrufen, bearbeiten Sie das fürs gewählte Programm angegebene Arpeggio-Pattern.

*Hinweis:* Bevor Sie ein vorliegendes Arpeggio-Pattern bearbeiten, kopieren Sie es besser erst und speichern es als neues User-Arpeggio-Pattern ab.

- **1. Wählen Sie im PROGRAM-Modus ein Programm aus, das das Arpeggio-Pattern nutzt, das Sie bearbeiten möchten oder eines, das als Ausgangspunkt zur Bearbeitung des Arpeggio-Pattern dienen soll.**
- **2. Drücken Sie die ARP-Taste, um den Arpeggiator zu aktivieren (Taste leuchtet).**

Falls Sie aus einem Programm mit deaktiviertem Arpeggiator den GLOBAL-Modus aufrufen, können Sie ihn mit der ARP-Taste aktivieren.

3. Wählen Sie die Seite "GLOBAL > Arpeggio-Pattern".

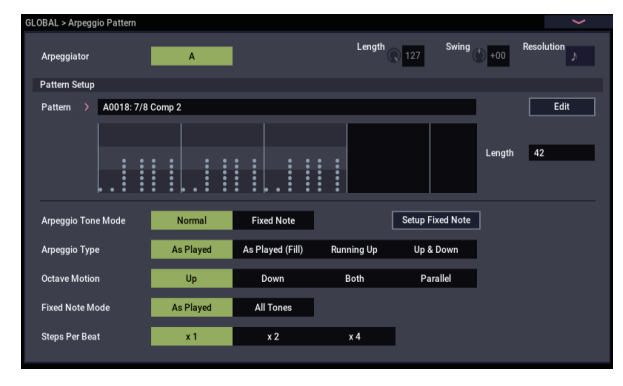

- **4. Wenn Sie diese Seite aus dem PROGRAM-Modus aufrufen, ist für "Arpeggio Module" immer A ausgewählt.**
- 5. Wählen Sie unter "Pattern" ein Arpeggio-Pattern zur **Bearbeitung aus.**

Für dieses Beispiel wählen Sie ein leeres User Arpeggio-Pattern aus.

- Wird ein leeres Pattern gewählt, löst das Spielen auf der Tastatur kein Arpeggio aus. Preset-Arpeggio-Pattern **P0– P4** lassen sich zwar auswählen, nicht aber bearbeiten.
- Die bei der Bearbeitung eines User-Arpeggio-Pattern vorgenommenen Änderungen gelten künftig bei jeder Verwendung desselben in einem Programm, einer Kombination oder einem Song.
	- 6. Geben Sie unter "Lenght" die Länge des Pattern ein. Das Pattern beginnt nach Ablauf der angegebenen Länge von vorne. Dieser Parameter lässt sich auch während oder nach der Bearbeitung ändern. Wählen Sie für dieses Beispiel "08".
		-

Drehen Sie den RT-Regler 3 ("LENGTH" bei aktiviertem ARP/DRUM) ganz auf, um dessen Höchstwert auf die (auf Seite GLOBAL > Arpeggio Pattern- Setup" eingestellte) Länge zu setzen.

*Hinweis:* Wenn Sie bei den vorliegenden Arpeggio-Pattern A0002–A1592 einfach nur den Parameter "Lenght" ändern, kann sich deren Charakter deutlich ändern. Probieren Sie es einfach mal aus und hören Sie sich das Ergebnis an. (Siehe "Ändern der Anzahl der [Schritte eines Arpeggio-Pattern: LENGTH" auf](#page-164-0)  [Seite 159.](#page-164-0))

- **7. Verwendung der anderen Parameter, Entwicklung des Arpeggios angeben.**
- **8. Drücken Sie den EDIT-Button, um das Dialogfenster "ARP Pattern" aufzurufen.**

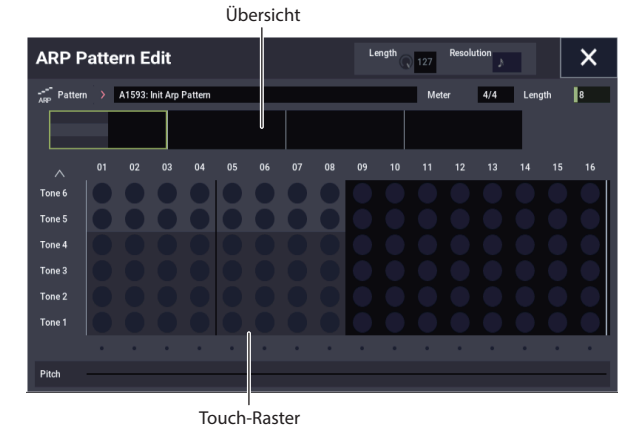

Ein Pattern besteht aus Schritten und Tönen.

"Step: Jedes User-Arpeggio hat bis zu 64 Schritte. Beginnend mit dem ersten Schritt gibt der Arpeggiator Noten in Intervallen des unter **Resolution** angegebenen Notenwerts wieder. Die vertikalen Spalten im Gitter symbolisieren die Schritte.

Wählen Sie den Schritt mit **Step** aus und geben Sie dann für jeden Schritt **Pitch**, **Gate**, **Velocity** und **Flam** ein.

Sie können den Schritt auch mi einem Druck auf die Spalte in der Parameteransicht unten wählen. Oder streichen Sie zur Bearbeitung mit dem Finger durch die Parameteransicht.

• **Tone:** Jeder Schritt kann einen Akkord aus bis zu 12 Tönen wiedergeben (**Tone No.** 1-12). Indem Sie mit dem Finger durch die Übersicht oben in der Anzeige streichen, wählen Sie den Bereich zur Eingabe der Töne in der Zoom-Ansicht darunter aus. Drücken Sie das Touch-Raster, um Töne einzugeben.

### **Ein Beispiel-Pattern erzeugen**

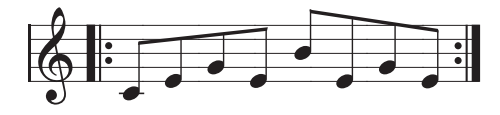

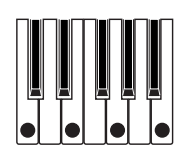

- **1. Drücken Sie den EDIT-Button.**
- **2. Geben Sie wie in der Abbildung unten gezeigt die Töne ins Touch-Raster ein.**

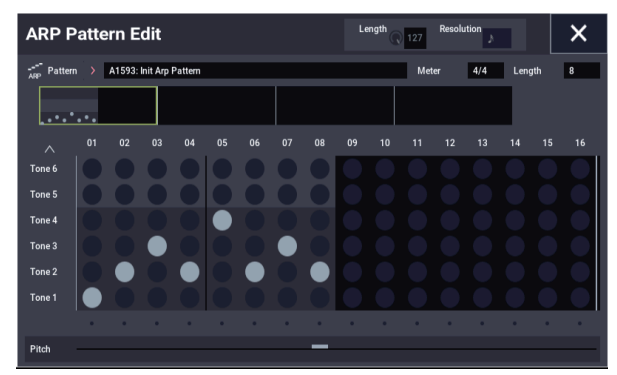

**3. Wenn Sie die Tastatur wie in der Abbildung gezeigt spielen, beginnt die Arpeggiator-Wiedergabe.**

Ton 1 entspricht der tiefsten Note des auf der Tastatur gespielte Akkords. (Wenn das Kästchen "Sort" im Dialogfenster "Scene Setup" auf der Seite "ARP DRUM" im PROGRAM-Modus nicht markiert ist, entspricht der Ton der ersten von Ihnen gespielten Note.)

4. Berühren Sie "Pitch", um die Parameteransicht **anzuzeigen. Passen Sie für die Schritte 01-08 die**  Einstellungen für "Pitch", "Gate", "Velocity" und **"Flam" an.**

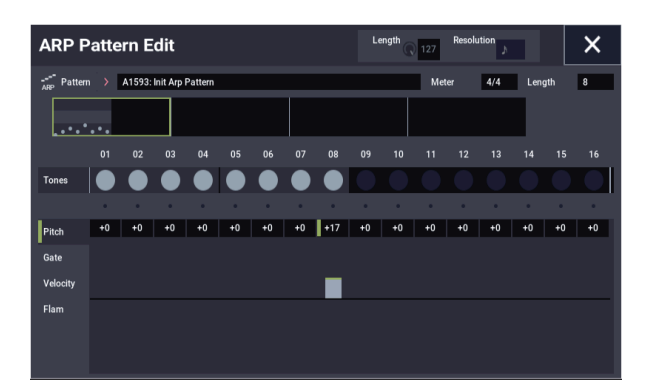

**Pitch:** Verschiebt die Tonhöhe der Arpeggio-Note in Halbtonschritten nach oben oder unten. Sie können für jeden Schritt denselben Ton eingeben und danach deren **Pitch**-Werte ändern, um eine Melodie aus einem einzigen Ton zu erzeugen. (Siehe ["Melodie-Pattern".](#page-204-0))

**Gate:** Legt die Länge der Arpeggio-Note für jeden Schritt fest.

**Velocity**: Legt die Lautstärke der Note fest. Entspricht dies der Einstellung der Klaviaturtasten, erklingt die Note genauso laut, wie sie gespielt wurde.

- Die hier eingestellten Werte für **Gate** und **Velocity** gelten, wenn die Parameter **Gate** und **Velocity** (Dialogfenster "Scene Setup" im PROGRAM-Modus) auf "Step" stehen. Ist für diese Parameter eine andere Einstellung ausgewählt, werden **Gate** und **Velocity** jedes Schrittes ignoriert - auch wenn diese vorher eingeben wurden. Stattdessen erklingen sämtliche Noten des Arpeggio gemäß der im Dialogfenster "Scene Setup" vorgenommenen Einstellungen. Überprüfen Sie deshalb die Einstellungen des Programms.
- Wählen Sie bei der Bearbeitung von **Gate**, **Velocity**, und Swing mit der SELECT-Taste "ARP/DRUM" aus und stellen Sie Regler 1 (GATE), Regler 2 (VELOCITY) und Regler 4 (SWING) auf die Mittelstellung (12 Uhr).
- **5. Um das User-Arpeggio-Pattern umzubenennen, verwenden Sie den Menübefehl "Rename Arpeggio Pattern".**
- **6. Wollen Sie das bearbeitete User-Arpeggio-Pattern**  speichern, tun Sie dies mit dem Befehl "Write". (Siehe **[Seite 201\)](#page-206-0)**

Falls Sie das Gerät zuvor ausschalten, gehen die Bearbeitungen verloren.

**7. Falls Sie gleichzeitig den Programmstatus speichern wollen, kehren Sie zum PROGRAM-Modus zurück und speichern Sie das Programm. (Siehe [Seite 34\)](#page-39-0)**

# **Weitere Beispiele zum Erstellen eines User-Arpeggio-Pattern**

### <span id="page-204-0"></span>**Melodie-Pattern**

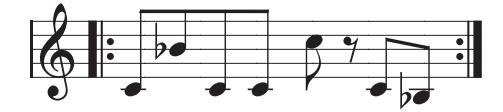

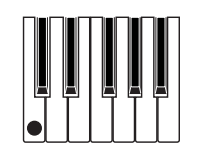

- **1. Drücken Sie den EDIT-Button.**
- 2. Stellen Sie im Touch-Raster Ton 1 für "Step" 01, 02, **03, 04, 05, 07 und 08 ein (also alle außer 06).**

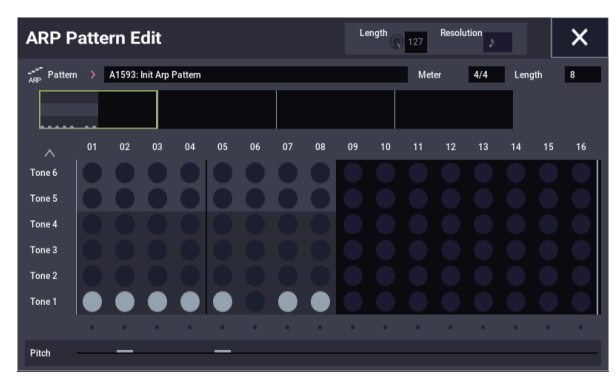

3. Geben Sie die Tonhöhe ein. Setzen Sie "Pitch" für **"Step" 02 auf +10, für "Step" 05 auf +12 und für "Step" 08 auf -2.**

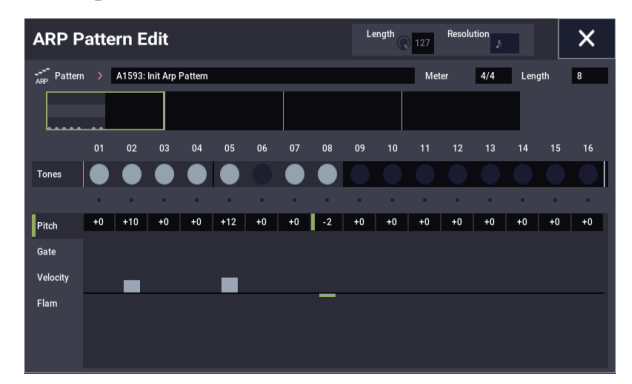

**4. Drücken Sie eine Taste der Tastatur; die Arpeggio-Wiedergabe setzt ein.**

# **Akkord-Pattern**

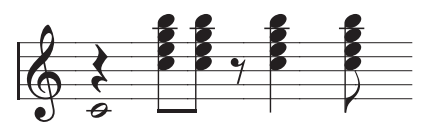

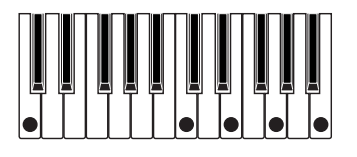

- **1. Drücken Sie den EDIT-Button.**
- 2. Geben Sie im Touch-Raster für, Step" 01 Ton 1 ein.
- **3. Für "Step" 03, 04, 06 und 08 geben Sie die Töne 2-5 ein.**

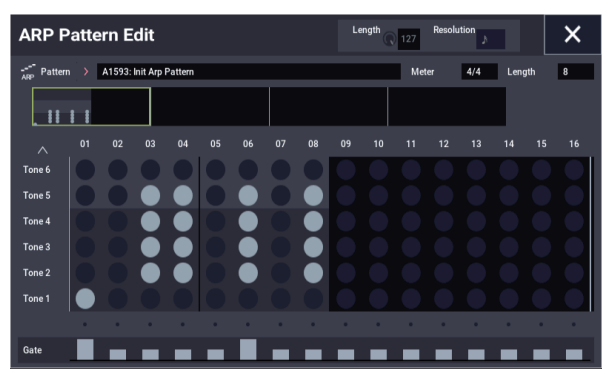

- 4. Wählen Sie "Step" 01 und stellen sie "Gate" auf **"Legato".**
- 5. Wählen Sie "Step" 06 und stellen sie "Gate" auf **"Legato".**

*Hinweis:* Um die Timing-Nuancen eines Gittarenakkords zu simulieren, wählen Sie **Flam**. Wählen Sie im PROGRAM-Modus ein Akustik-Gitarren-Programm und darin das hier erzeugte User-Arpeggio-Pattern. Setzen Sie im Dialogfenster "Scene Setup" Gate auf "Step".

Kehren Sie nun zum Dialogfenster "ARP Pattern Edit auf der Seite "GLOBAL > Arpeggio-Pattern" zurück. Bei einer ungeradzahligen Anzahl von Schritten wählen Sie für **Flam** einen positiven (+) Wert. Bei einer geradzahligen Anzahl von Schritten wählen Sie für **Flam** einen negativen (−) Wert.

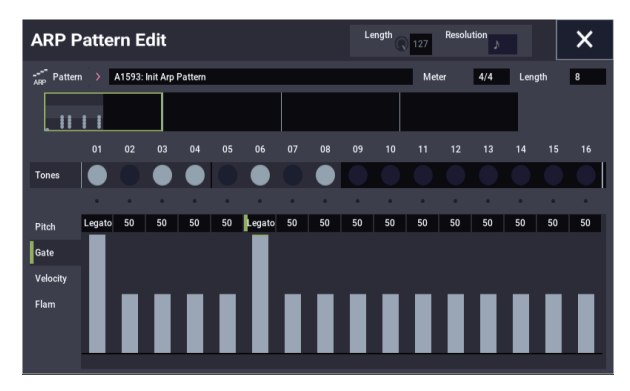

#### **Drumgrooves**

Sie können mit dem Arpeggiator einen Rhythmus wiedergeben, indem Sie in einem Drum-Programm "Fixed Note" verwenden.

**1. Wählen Sie im PROGRAM-Modus ein Drumkit-Programm.**

In unserem Beispiel ist dies das Presetprogramm "O034: Jazz Dry/Amb Kit" (Kategorie: "Drums").

2. Wählen Sie in "GLOBAL > Arpeggio-Pattern" die **Parametereinstellungen.**

Arpeggio Tone Mode: Wählen Sie hier "Fixed Note". Nun erklingt der Ton immer in der eingegeben Tonhöhe.

Fixed Note Mode: Wählen Sie hier "All Tones" erklingen beim Spiel einer einzelnen Note auf der Tastatur alle Töne.

Wählen Sie hier **As Played**, erklingen die Töne gemäß den Noten, die Sie auf der Tastatur spielen.

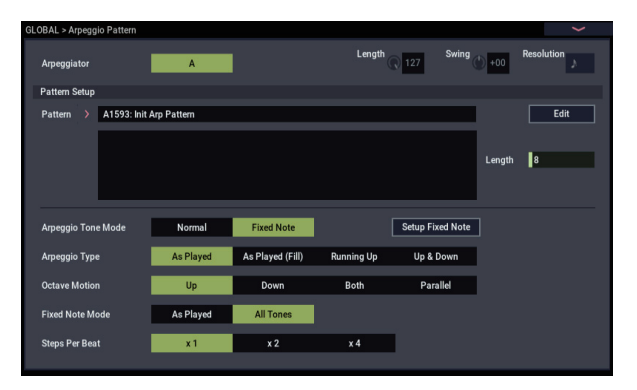

Wählen Sie ein leeres Pattern und geben Sie folgenden Rhythmus ein.

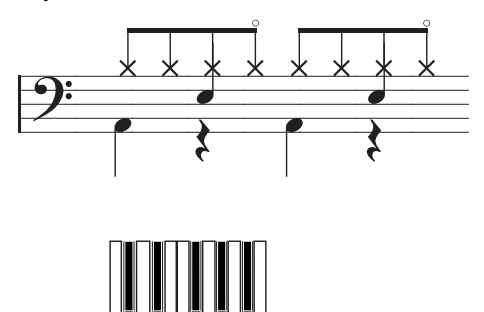

3. Wählen Sie für jeden "Tone" "Fixed Note No.". Öffnen Sie mit dem Setup Fixed Note-Button das Dialogfenster. Hier können Sie jeder festen Note ein anderes Drumsample (Notennummer) des Drumkits zuweisen.

Stellen Sie in unserem Beispiel **Tone No.** und **Fixed Note No.** Wie folgt ein:

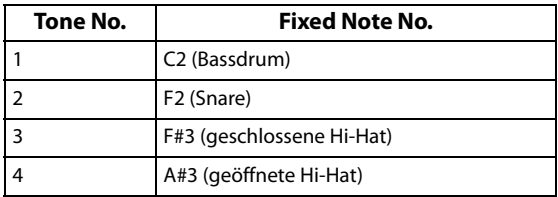

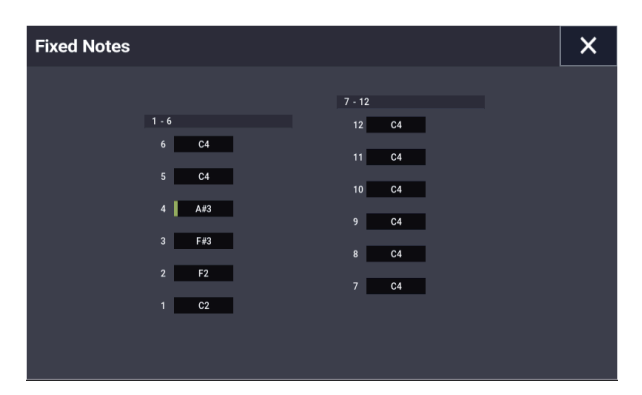

Je nach Drumkit sind den Notennummern unterschiedliche Drumsamples zugewiesen. Am besten spielen Sie auf der Tastatur, um den gewünschten Drumsound zu finden: halten Sie dann die **ENTER-Taste** gedrückt und spielen Sie die Note, um die Notennummer einzugeben.

4. Schließen Sie das Dialogfenster "Fixed Notes" und **drücken Sie den EDIT-Button.**

- **5. Geben Sie die Bassdrum (Ton 1) ein.** Stellen Sie im Touch-Raster Ton 1 (C2) von "Step 01 und 05 ein.
- **6. Geben Sie die Snare (Ton 2) ein.** Stellen Sie im Touch-Raster Ton 2 (F2) von "Step 03 und 07 ein.
- **7. Geben Sie die geschlossene Hi-Hat (Ton 3) ein.** Stellen Sie im Touch-Raster Ton 3 (F#3) von ..**Step** 01 . 02, 03, 05, 06, und 07 ein.
- **8. Geben Sie die geöffnete Hi-Hat (Ton 4) ein.** Stellen Sie im Touch-Raster Ton 4 (A#3) von **.. Step** 04 und 08 ein.

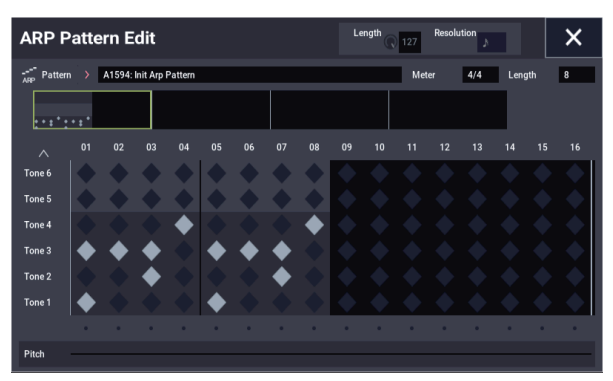

9. Schließen Sie das Dialogfenster "ARP Pattern-Edit". Wenn Fixed Note Mode auf "As Played" steht, **erklingt beim Spielen einer einzelnen Note auf der Tastatur nur die Bassdrum (Ton1).**

Spielen Sie zwei Noten auf der Tastatur, erklingen nur die Bassdrum (Ton 1) und die Snare (Ton 2). Die Anzahl der gespielten Tasten lässt die selbe Anzahl von Tönen erklingen.

**10.Drücken Sie den EDIT-Button und stellen Sie die Parameter jedes Schritts ein.**

Mit **Velocity** fügen Sie dem Drumgroove Akzente hinzu.

- Die hier eingestellten Werte für **Gate** und **Velocity** gelten, wenn die Parameter **Gate** und **Velocity** (Dialogfenster "Scene Setup" auf Seite "PROGRAM > ARP/DT) des im PROGRAM-Modus gewählten Programms auf "Step" stehen. Ist für diese Parameter eine andere Einstellung ausgewählt, werden **Gate** und **Velocity** jedes Schrittes ignoriert - auch wenn diese vorher eingeben wurden. Stattdessen erklingen sämtliche Noten des Arpeggios gemäß der im Dialogfenster "Scene Setup"des PROGRAM-Modus vorgenommenen Einstellungen. Überprüfen Sie die Einstellungen des Programms.
- Wählen Sie bei der Bearbeitung von **Gate**, **Velocity**, und  $\mathbb{Z}$ Swing mit der SELECT-Taste "ARP/DRUM" aus und stellen Sie Regler 1 (GATE), Regler 2 (VELOCITY) und Regler 2 (SWING) auf die Mittelstellung (12 Uhr).

## **Doppel-Arpeggiator-Editierung**

Für unser Beispiel verwenden wir eine Kombination.

Bei der Bearbeitung eines Arpeggio-Pattern im SEQUENCER-Modus gehen Sie analog hierzu vor.

Falls Sie diesen Modus aus dem COMBINATION-Modus aufgerufen haben, bearbeiten Sie das von der Kombination gewählte Arpeggio-Pattern.

*Hinweis:* Bevor Sie ein vorliegendes Arpeggio-Pattern bearbeiten, kopieren Sie es besser erst und speichern es als neues User-Arpeggio-Pattern ab.

**1. Wählen Sie im COMBINATION-Modus eine Kombination aus, das das Arpeggio-Pattern nutzt, das Sie bearbeiten möchten.**

Wählen Sie für dieses Beispiel eine Kombination, der beide Arpeggiatoren A und B zugewiesen sind.

**2. Drücken Sie die ARP-Taste, um den Arpeggiator zu aktivieren (die Taste leuchtet auf).**

Selbst wenn der Arpeggiator vorher deaktiviert war, können Sie ihn mit der ARP-Taste aktivieren. Wenn allerdings **Arpeggiator Run** A oder B nicht markiert sind und **Arpeggiator Assign** auf "off" steht, reagiert der Arpeggiator nicht.

- 3. Wählen Sie die Seite "GLOBAL > Arpeggio Pattern **Setup".**
- **4. Falls Sie diese Seite aus dem COMBINATION-Modus**  aufgerufen haben, wählen Sie mit "Arpeggio Select" **A und B einen Arpeggiator zur Bearbeitung aus.**

# <span id="page-206-1"></span><span id="page-206-0"></span>**Speichern des Arpeggio-Pattern**

Nach der Bearbeitung können Sie das Arpeggio-Pattern benennen und es speichern.

- **1. Wählen Sie den Menübefehl "Rename Arpeggio Pattern".**
- **2. Drücken Sie den oben angezeigten Arpeggio-Pattern-Namen, um das Dialogfenster für die Texteingabe aufzurufen.**

Mit der Tastatur im Display können Sie das Pattern umbenennen.

**3. Wenn Sie den Namen eingegeben haben, drücken Sie OK.**

Auf dem Display wird wieder das Haupt-Dialogfenster angezeigt.

- 4. Beim Ändern von "Category" oder "Sub Category" **wählen Sie aus den entsprechenden Listen aus.**
- **5. Drücken Sie den OK-Button.**
- **6. Wählen Sie den Menübefehl "Write Arpeggio Patterns".**

Ein Dialogfenster fragt Sie, ob Sie Ihre Bearbeitung speichern wollen.

Alle Arpeggio-Pattern werden überschrieben und gespeichert.

Im Falle von A bearbeiten Sie Parameter und User-Arpeggio-Pattern von Arpeggiator A.

Im Falle von B bearbeiten Sie Parameter und User-Arpeggio-Pattern von Arpeggiator B.

**5. Schalten Sie zwischen den Arpeggiatoren A und B um und bearbeiten Sie deren jeweilige User-Arpeggio-Pattern.**

Falls Sie einen der Arpeggiatoren ausschalten wollen, kehren Sie in den COMBINATION-Modus zurück und demarkieren auf Seite "COMBINATION > Play-Arpeggio A" (oder ... Arpeggio B") das Kästchen **Arpeggiator Run**

- 6. Mit der Funktion "Rename Arpeggio Pattern" **können Sie ein User-Arpeggio-Pattern umbenennen.**
- **7. Wollen Sie das bearbeitete User-Arpeggio-Pattern**  speichern, tun Sie dies mit dem Befehl "Write". In diesem Fall werden beide User-Arpeggio-Pattern simultan gesichert. Falls Sie das Gerät zuvor ausschalten, gehen die Bearbeitungen verloren.
- **8. Falls Sie gleichzeitig den Kombinationsstatus speichern wollen, kehren Sie COMBINATION-Modus zurück und speichern Sie die Kombination.** (**Siehe [Seite 70](#page-75-0)**)

*Hinweis:* Berücksichtigen Sie bei der Bearbeitug von User-Arpeggio-Pattern den globalen MIDI-Kanal, den Kanal jeder Spur und die Arpeggiator-Zuweisungen und stellen Sie sicher, dass der Arpeggiator, den Sie gerade hören auch das Pattern wiedergibt, das Sie bearbeiten möchten.

# **Sichern von Daten**

# **Übersicht**

Daten kann man auf drei Arten speichern: Im internen Speicher, auf einem Datenträger (interner Datenträger oder externe USB-Datenträger inklusive CD-R/RW-Brenner) oder als MIDI-Datendump.

## **Interne Speicherung**

Folgende Daten können intern gespeichert werden:

- **Programme**
- Programme 000–127 in den Bänken A–T und a–t
- **Kombinationen** Kombinationen 000-127 in den Bänken A bis N
- **Globale Einstellungen** (GLOBAL > Basic– Category Name)
- **User-Wellenformsequenzen** Bänke A: 000 bis 149, Bänke B bis T: 00 bis 31
- **User-Drumkits** Bänke A: 00 bis 39, Bänke G bis T: 00 bis 15
- **User-"Drum Track"-Pattern** User 000 bis 999
- **User-Arpeggio-Pattern** A0000-A2048, B000-B127
- **FX-Presets** Preset 00 bis 15 und User 00 bis15 für jeden Effekt
- **Eigene Song-Vorlagen** User 0 bis 15. Diese enthalten die Programm-Wahl, Spurparameter, Effekteinstellungen, ARP-Einstellungen, den Namen und das Tempo des aktuellen Songs.
- Multisamples und Samples des SAMPLING-Modus können nicht intern gespeichert werden. Sichern und laden Sie sie daher extern.

Wenn Sie das Instrument aus- und wieder einschalten, ohne die zugehörigen Samples und Multisamples in den SAMPLING-Modus zu laden, klingen Programme oder Kombinationen, die diese Multisamples bzw. Samples verwenden anders als erwartet. So etwas betrifft Programme, Kombinationen, Drumkits, Wellenformsequenzen und Multisamples.

Multisamples und Samples, die man auf einem Datenträger gesichert hat, kann der NAUTILUS beim Hochfahren automatisch in den RAM-Speicher laden. Siehe auch "Automatisches Laden von Sample-Daten" [auf Seite 179.](#page-184-2)

# <span id="page-208-0"></span>**Sichern auf der Festplatte und USB-Datenträgern**

Folgende Datentypen können auf Datenträgern gesichert werden:

• **.PCG-Dateien**

Set List, Programme, Kombinationen, "Global"-Parameter, Drumkits, selbsterstellte (sog. User-), Drum Track"-Pattern, Wellenformsequenzen und Arpeggio-Pattern. (Mit Hilfe der Optionen im "Save"-Dialogfenster können Sie angeben, welche Datentypen gesichert werden sollen.)

- **.SNG-Dateien** Song- und Regionsdaten.
- **.KMP-Dateien** Multisamples im Korg-Format.
- **.KSF-Dateien** Samples im Korg-Format.
	- **.KSC-Dateien** Diese Dateien enthalten EXs-Multisamples, - Drumsamples und/oder selbst erstellte (sog. User-) Multisamples und Samples.
- **.KFX-Dateien** Preset Effektprogramme.
- **.MID-Dateien** Sichern der im SEQUENCER-Modus erstellten Songs als SMF-Dateien im Standard MIDI-Dateiformat.
- **.EXL files**

SysEx-Daten, darunter auch solche, die der NAUTILUS von einem externen MIDI-Gerät empfangen hat. (Der NAUTILUS kann also auch als Datenspeichergerät verwendet werden.)

• **.WAV- und .AIF-Dateien:**

Selbst erstellte (sog. User-) Samples lassen sich bei Bedarf als WAVE- oder AIFF-Dateien exportieren.

### **MIDI-Datendump**

Folgende Datentypen können als MIDI-Datendump zu einem externen Gerät übertragen und dort gespeichert werden:

- Set Lists, Programme, Kombinationen, "Global"-Parameter, Drumkits, Drumgrooves, Wellenformsequenzen und Arpeggio Pattern
- Songs

### **Über die Werks- und Preset-Daten**

Mit "Werksdaten" sind hier Daten gemeint, die sich ab Werk im internen Speicher des NAUTILUS befinden. Diese Daten (mit Ausnahme der Demosongs) können jedoch überschrieben werden, weil sie sich in den unter "Interne Speicherung" erwähnten Speichern befinden. Sämtliche dieser Daten werden auf der Festplatte gespeichert.

- Programme A bis O
- Kombinationen A, B
- Drumkits A bis H
- Wellenformsequenzen A bis O
- Demosongs

Mit "Preset-Daten" meinen wir werksseitig programmierte Einstellungen, die nicht mit "Write" überschrieben werden können. Hierzu gehören:

- Die Programme-Bänke (GM,  $g(1) g(9)$  und  $g(d)$ : 001 128)
- Preset-Drumkits GM0–GM8
- Vorprogrammierte Song-Vorlagen P00 P17
- Preset-Pattern P0000–P1271

# <span id="page-210-0"></span>**Interne Speicherung**

# **Speichern von Programmen und Kombinationen**

Änderungen der Programm- und Kombinations-Parameter kann man mit einem "Write"-Befehl intern speichern. Wenn Sie die editierten Versionen auch nach Ausschalten des Instruments noch brauchen, müssen Sie sie speichern.

Nach der Verwendung eines "Write"-Befehls müssen Sie noch mindestens 10 Sekunden warten, bevor Sie das Instrument ausschalten. Somit hat das System genügend Zeit, diese Einstellungen sowie eine Reservekopie auf der Festplatte zu sichern.

Vor dem Speichern muss man im GLOBAL-Modus den Schreibschutz ("Memory Protect") deaktivieren. (Siehe ["Speicherschutz \('Memory Protect'\)" auf Seite 208](#page-213-0).)

Kombinationen verweisen nur auf Programme, die Sie den Timbres zuordnen – die betreffenden Programm-Einstellungen enthalten sie nicht. Sie merken sich also lediglich die Bank und Speichernummer der verlangten Programme. Wenn Sie ein Programm editieren, das auch von einer Kombination angesprochen wird, kann es also sein, dass Ihre Kombination plötzlich ganz anders klingt.

#### **Verwendung der 'Write'-Befehle**

**1. Wählen Sie auf einer beliebigen Seite des PROGRAM- oder COMBINATION-Modus den Menübefehl "Write Program"- oder "Write Combination".**

Es erscheint das "Write Program"- oder "Write Combination"-Dialogfenster.

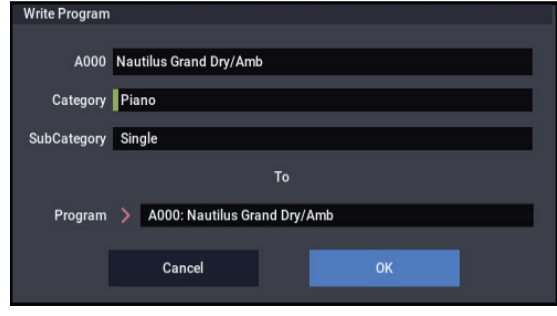

*Abbildung: Dialogfenster im PROGRAM-Modus*

- **2. Schauen Sie sich den Programm-/Kombination-Namen in der obersten Zeile an (jene Daten werden gespeichert).**
- **3. Wenn Sie den Namen des Programms/der Kombination ändern möchten, drücken Sie das Texteingabefeld.**

Es erscheint ein Dialogfenster für die Texteingabe. Geben Sie den Namen des Programme/der Kombination ein. Siehe "Ändern von Namen und Texteingabe" auf [Seite 206.](#page-211-0)

Drücken Sie nach Eingabe des Namens den OK-Button , um zum Dialogfenster "Write Program/Write Combination" zurückzukehren.

4. Geben Sie unter "Category" eine Kategorie für das **Programm/die Kombination an.**

5. Wählen Sie außerdem eine geeignete "Sub Category". Die hier angegebenen Kategorien und Subkategorien lassen sich mit den unten angeführten Menüs zur

Programm-/Kombinationsauswahl auswählen.

- "PROGRAM > Program Select" auf der Seite "Home"
- "PROGRAM > Program Select" auf der Seite "Home" Mixer"
- "COMBINATION > Combination Select" auf der Seite .Home"
- "SEQUENCER > Track Program Select" auf der Seite "Home" – Mixer"
- 6. Wählen Sie unter "To" den Speicher, wo das **Programm bzw. die Kombination gesichert werden soll.**

Verwenden Sie hierfür die VALUE-Bedienelemente.

**7. Drücken Sie den OK-Button, um den Speichervorgang auszuführen. Drücken Sie den Cancel-Button, um den Speichervorgang abzubrechen.**

Nach Drücken des OK-Buttons erscheint die Rückfrage "Are you sure?". Wenn Sie den OK-Button erneut drücken, werden die Daten gespeichert.

### **Speichern der mit 'Tone Adjust' vorgenommenen Änderungen**

Die Speicherung der "Tone Adjust"-Änderungen richtet sich danach, ob es sich um **relative** oder **absolute** Parameter handelt und ob Sie ein Programm, eine Kombination oder einen Song speichern.

- **Relative** Parameter beeinflussen in der Regel mehrere Programm-Parameter gleichzeitig. ..Filter/Amp EG **Attack Time**" beeinflusst z.B. bis zu sechs Programm-Parameter. Die Werte relativer Parameter stellen einen Versatz der beeinflussten Programm-Parameter dar.
- **Absolute** Parameter beeinflussen in der Regel nur einen Programm-Parameter. Beispiel: "Oscillator 1 Transpose". Die Programm- und "Tone Adjust"-Einstellungen sind miteinander verknüpft: Beim Ändern eines Typs ändert sich auch der Wert des anderen.

#### PROGRAM-Modus:

- Änderungen von **relativen** Parametern beeinflussen den Sound zwar sofort, werden aber erst in die Programm-Parameter "hineingerechnet", wenn man das Programm speichert. Beim Speichern berechnet der NAUTILUS die Summe der "Tone Adjust"- und CC-Werte (die eventuell mit den Echtzeitreglern eingestellt wurden) und sichert diesen Wert dann als Programm-Parameter. Das bedeutet auch, dass die relativen Werte (Versatzwerte) dann wieder auf "0" gestellt werden.
- Die Werte **absoluter** Parameter werden direkt im Display angezeigt. Wenn Sie den entsprechenden Programm-Parameter editieren, zeigt der absolute Parameter den betreffenden Wert ebenfalls an.

### COMBINATION- und SEQUENCER-Modus:

• Die **relativen** und **absoluten** Parameterwerte werden als "Tone Adjust"-Einstellungen für das betreffende Timbre bzw. die Spur gespeichert.

# **Speichern von Drumkits, Wellenformsequenzen und Arpeggio-Pattern**

Wie man editierte Wellenformsequenzen speichert, finden Sie unter "Speichern einer Wellenformsequenz" auf [Seite 192](#page-197-0).

Wie man bearbeitete Drumkits und Arpeggio-Pattern speichert, finden Sie unter "Speichern von Drumkits" auf [Seite 196](#page-201-0) und "Speichern des Arpeggio-Pattern" auf [Seite 201](#page-206-1).

## **Der Editierpuffer, WRITE und COMPARE**

"Editierpuffer" sind Speicherbereiche, in denen geänderte Einstellungen zeitweilig gelagert werden. Es gibt 5 separate Editierpuffer – einen für jeden der folgenden Datentypen:

- **Set Lists**
- Programme
- Kombinationen
- Wellenformsequenzen
- **Drumkits**
- Arpeggio Pattern

Bei Anwahl einer Set List, eines Programms usw. werden die betreffenden Einstellungen zum zugehörigen Editierpuffer kopiert. Eventuelle Änderungen, die Sie vornehmen, wirken sich nur auf den Editierpuffer aus und werden nicht automatisch gespeichert.

Mit dem "Write..."-Menübefehl können Sie die Einstellungen des Editierpuffers jedoch zu einem Speicher kopieren und damit "festlegen".

Pro Datentyp steht nur jeweils ein Editierpuffer zur Verfügung. Wenn Sie z.B. Programm A000 editieren und dann Programm T127 aufrufen, gehen eventuelle Änderungen für A000 verloren.

Die Anwahl eines anderen Datentyps hat jedoch keinen Einfluss auf den Inhalt der übrigen Editierpuffer. Beispiel: Wenn Sie ein Programm editieren, in den COMBINATION-Modus wechseln, um zu beurteilen, wie das Programm dort klingt und dann wieder in den PROGRAM-Modus springen, enthält der Programm-Puffer immer noch Ihre letzten Änderungen.

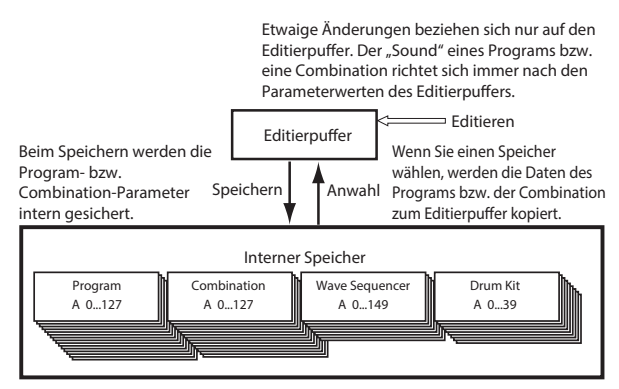

Einzige Ausnahme sind die editierten Daten der Arpeggio-Pattern, die selbst nach einer Änderung die alten bleiben. Erst nach dem Ausschalten werden die Daten gelöscht.

### **Compare**

Mit dem Befehl "Compare" können Sie die editierte Fassung mit dem Original vergleichen. Beispiel:

- **1. Wählen Sie eine Kombination.**
- **2. Ordnen Sie Timbre 1 ein anderes Programm zu.**
- 3. Führen Sie den Menübefehl "Compare" aus. Timbre 1 steuert wieder das ursprüngliche Programm an.
- 4. Führen Sie den Menübefehl "Compare" erneut aus.
- Timbre 1 steuert das neue Programm an.

Die "Compare"-Funktion gilt nur jeweils für den aktuellen Datentyp. Im SET LIST-Modus bezieht sie sich z.B. auf eine Set List, beim Editieren einer Wellenformsequenz auf den "GLOBAL-Modus"-Seiten gilt sie dagegen nur für die betreffende Wellenformsequenz.

# <span id="page-211-0"></span>**Ändern von Namen und Texteingabe**

Die Namen aller Anwenderdaten, darunter Set Lists, Programme, Kombinationen, Songs, Samples, Dateien, Ordner usw. können beliebig geändert werden (siehe "Wo [kann man Namen ändern?" auf Seite 207\)](#page-212-0). Auch die Namen der Kategorien und Subkategorien lassen sich ändern.

Für die Texteingabe kann entweder die Bildschirmtastatur oder eine alphanumerische USB-Tastatur verwendet werden (siehe unten).

### **Verwendung der Bildschirmtastatur**

In diesem Beispiel möchten wir Ihnen zeigen, wie man einem Programm mit Hilfe des "Write"-Menübefehls den Namen "Piano 01" gibt:

- **1. Drücken Sie den Programmnamen im Dialogfenster, um das Texteingabefeld aufzurufen. (Siehe die ["Dialogfenster für die Texteingabe", unten-](#page-212-1)Abbildung.)**
- **2. Drücken Sie den Clear-Button, um den aktuellen Namen zu löschen.**
- **3. Drücken Sie den Shift-Button, um Großbuchstaben zu wählen. Drücken Sie anschließend auf [P].**
- **4. Drücken Sie den Shift-Button erneut (Kleinschreibung) und drücken Sie die Buchstaben [i], [a], [n], [o].**

Der eingegebene Text lautet jetzt "Piano".

- **5. Drücken Sie den Space-Button, um eine Leerstelle einzufügen und anschließend die Ziffern [0], [1].** Der eingegebene Text lautet jetzt "Piano 01".
- **6. Drücken Sie den OK-Button, um das Dialogfenster zu schließen.**

Wenn Sie keine weiteren Änderungen mehr vorzunehmen brauchen, drücken Sie den OK-Button erneut, um den "Write"-Befehl auszuführen. Der neue Name wird gespeichert.

### **Verwendung einer alphanumerischen USB-Tastatur**

Alle Textfelder des Instruments unterstützen auch die Eingabe mit Hilfe einer alphanumerischen USB-Tastatur. Wir empfehlen die Verwendung einer amerikanischen IBM PC-Tastatur (QWERTY).

Bestimmte Zeichen werden allerdings nicht unterstützt. Bedenken Sie ferner, dass bestimmte Namen – von Dateien und Ordnern auf dem Laufwerk – nur einen relativ eingeschränkten Zeichensatz unterstützen. Die im Display erscheinenden Tastaturen zeigen die momentan belegten Zeichen an – nur diese können also via USB eingegeben werden.

Eine externe Tastatur erlaubt auch das Führen des Cursors (Links/Rechts-Pfeiltasten) und das Löschen von Text (Entf/Del).

Im "Find"-Dialogfenster hat die Return-Taste dieselbe Funktion wie der Find-Button.

Für die Eingabe von Kommentaren für Set List-Speicher werden noch weitere Tastaturbefehle unterstützt:

- Mit Home führen Sie den Cursor zum Anfang der ersten Zeile
- Mit End führen Sie den Cursor zum Ende des aktuellen Texts
- Mit den Auf/Ab-Cursortastern sowie Seite Vor/Zurück gehen Sie von einer Zeile zur vorigen/nächsten
- Mit Return und Enter fügen Sie einen Rücklauf ein

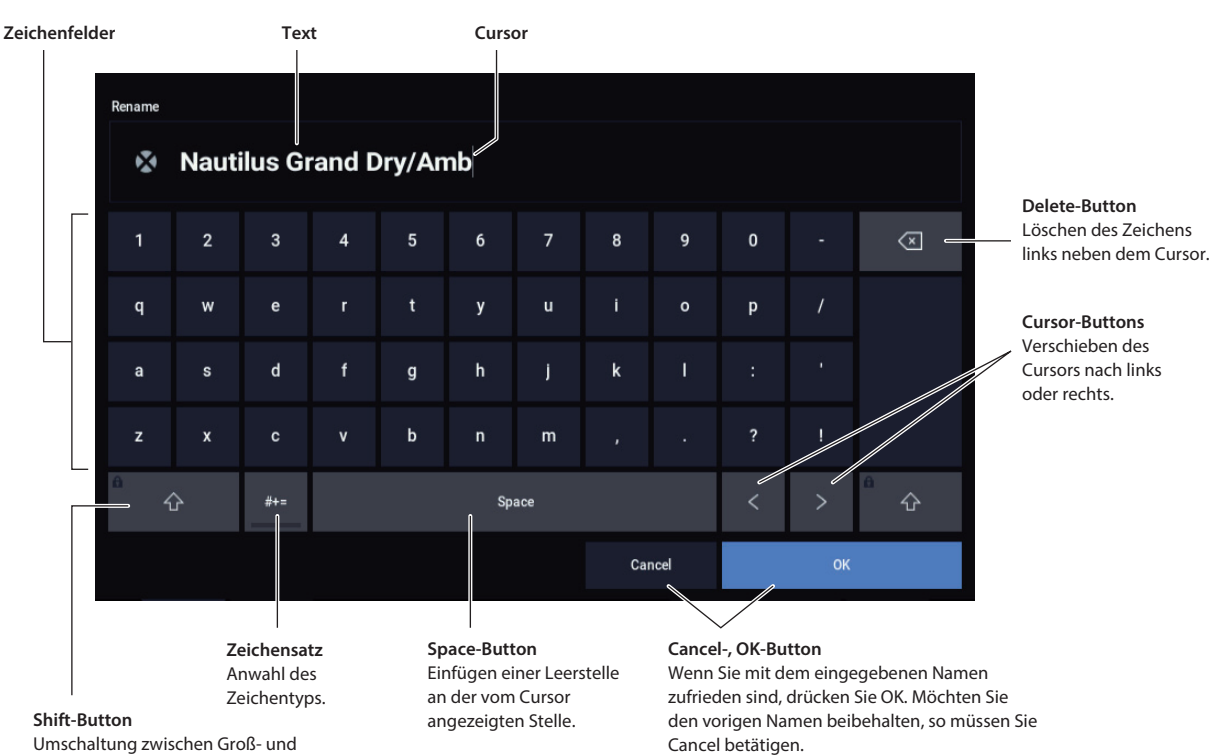

## Kleinbuchstaben.

## <span id="page-212-0"></span>**Wo kann man Namen ändern?**

Die Namen können auf folgenden Seiten geändert werden.

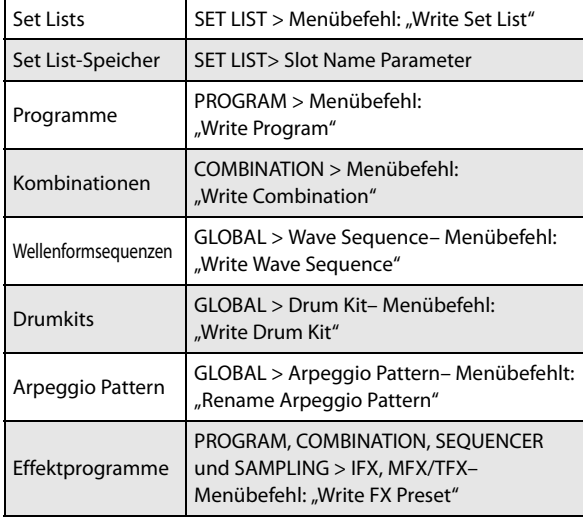

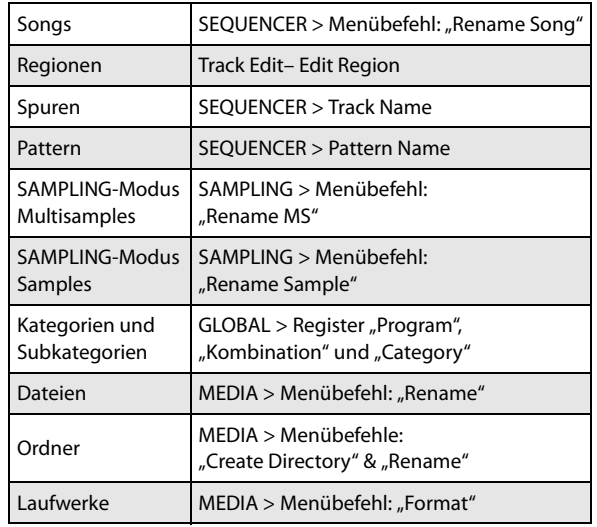

### <span id="page-212-1"></span>*Dialogfenster für die Texteingabe*

## **Einstellen von Datum und Uhrzeit**

Der NAUTILUS enthält eine Kalenderfunktion, die sich das Datum und die Uhrzeit merkt und automatisch aktualisiert, was bei der Datensicherung eine Rolle spielt. Datum und Uhrzeit kann man mit "Set Date/Time" (Seite "MEDIA-Utility") ändern.

Diese Einstellung müssen Sie nach dem Auspacken des NAUTILUS und nach jedem Auswechseln der Kalender-Pufferbatterie vornehmen.

- **1. Drücken Sie die MODE-Taste, um den MEDIA-Modus aufzurufen.**
- 2. Wechseln Sie zur Seite "MEDIA–Utility".
- 3. Wählen Sie den Menübefehl "Set Date/Time". Es erscheint folgendes Dialogfenster.
- **4. Stellen Sie das Jahr, den Monat, den Tag, die Stunde, die Minuten und die Sekunden mit den VALUE-Bedienelementen ein.**
- **5. Drücken Sie den OK-Button.**

Wenn die Pufferbatterie der Kalenderfunktion fast erschöpft ist, erscheint folgende Meldung im Display"

"The clock battery voltage is low. Please replace the battery, and set the date and time in Media mode."

Wenn überhaupt kein Saft mehr vorhanden ist, wird der Kalender initialisiert und entspricht also nicht mehr den tatsächlichen Gegebenheiten. Bitte wenden Sie sich dann an Ihren Korg-Händler, um die Batterie auswechseln zu lassen.

# <span id="page-213-0"></span>**Speicherschutz ('Memory Protect')**

Mit "Memory Protect" können Sie bestimmte Speicherbereiche vor ungewolltem Überschreiben schützen. Wie Sie gleich sehen werden, kann man die Speicherbereiche erfreulich selektiv schützen.

Im Falle von Programmen, Kombinationen, Songs, Set Lists, Drumkits, Wellenformsequenzen und Arpeggio-Pattern verhindert "Memory Protect":

- Speichern der Änderungen mit dem "Write"-Befehl
- Laden des betreffenden Datentyps von einem Datenträger
- Empfang von SysEx-Daten für den betreffenden Datenblock

Wenn Sie "Memory Protect" für Songs aktivieren, können Sie im SEQUENCER-Modus nichts mehr aufnehmen.

Im Falle von "Internal HDD Save" verhindert "Memory Protect" das Speichern aller Datentypen auf der internen Festplatte.

Bevor Sie editierte Daten speichern oder von einem Datenträger laden, müssen Sie wie nachfolgend beschrieben vorgehen, um den Speicherschutz zu deaktivieren.

- **1. Drücken Sie die MODE-Taste, um den GLOBAL-Modus aufzurufen.**
- 2. Springen Sie zur Seite "GLOBAL > Basic Setup" und dann zu "Basic".

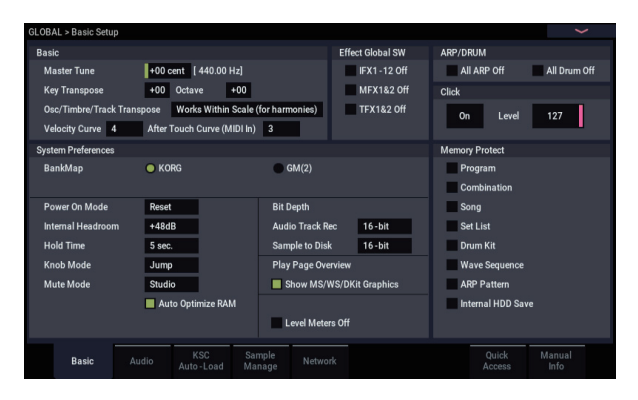

**3. Drücken Sie das [Memory Protect]-Kästchen des Speicherbereichs, den Sie für die Speicherung freigeben möchten.**

## **Speichern von Global-Einstellungen**

Änderungen, die Sie auf den Seiten "GLOBAL > "Basic Setup", "MIDI, Controllers/Scales", "Category Name" vornehmen, müssen ebenfalls mit "Write" gespeichert werden. Wenn Sie sie nicht speichern, gehen sie beim Ausschalten nämlich wieder verloren.

(Wellenformsequenzen , Drumkits und Drumkits müssen getrennt gespeichert werden: Sie gehören nicht zu den "Global"-Parametern.)

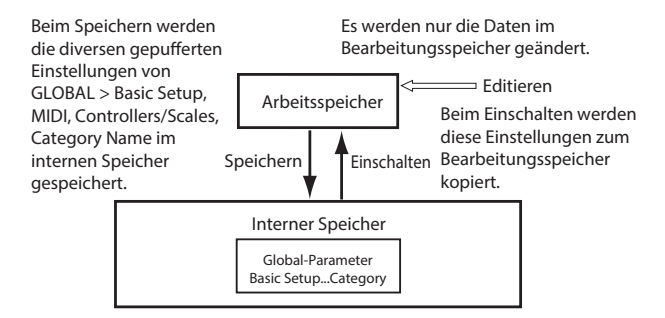

### **'Write'-Menübefehl**

**1. Zum Speichern globaler Einstellungen (Einstellungen**  der Seiten "GLOBAL > Basic Setup", "MIDI", **"Controllers/Scales", "Category Name") drücken Sie**  den Menübefehl "Write Global Setting" der **jeweiligen Seite.**

Es erscheint das "Write Global Setting"-Dialogfenster.

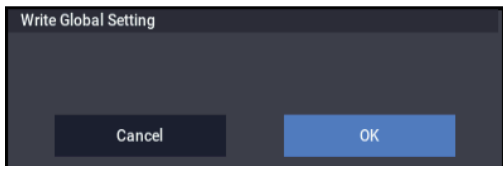

**2. Drücken Sie den OK-Button, um den Speichervorgang auszuführen. Drücken Sie den Cancel-Button, wenn Sie es sich anders überlegt haben.**

Nach Drücken des OK-Buttons erscheint die Rückfrage "Are you sure?". Drücken Sie den OK.Button erneut, um die Daten zu speichern.

# **Sichern auf der Festplatte, CDs, und USB-Datenträgern**

# **Bestimmte Datentypen können nur auf einem Datenträger gesichert werden**

Andererseits lassen sich auch die intern gespeicherten Einstellungen auf einem Datenträger archivieren.

Wie bereits unter "Interne Speicherung" auf Seite 205 erwähnt, können bestimmte Datentypen intern gespeichert werden (folglich braucht man die "Save"-Befehle des MEDIA-Modus nicht).

Andere Datentypen muss man dagegen vor Ausschalten des Instruments auf einem Datenträger sichern, wenn man sie nicht verlieren möchte. Hierzu gehören: Song- und Regionsdaten (SEQUENCER-Moduss) sowie Multisamples und Samples des SAMPLING-Modus. Um diese Daten nicht zu verlieren, müssen Sie sie auf der internen Festplatte, einem USB-Datenträger (Festplatte, Speicherstick, CD-R/RW-Brenner usw.) sichern. Das sollten Sie ab und zu mit allen Daten (Sounds usw.) tun, die Sie auf keinen Fall verlieren möchten. So etwas nennt man dann eine "Sicherheitskopie" oder "Backup".

 $\triangle$  Nach dem Speichern von Daten müssen Sie noch mindestens 10 Sekunden warten, bevor Sie das Instrument ausschalten. Nur dann kann das System nämlich alle Daten an den richtigen Orten unterbringen. Im Bedienfeld bekommen Sie das aber nicht unbedingt mit.

## **Unterstützte Datenträger**

### **Interne SSD-Festplatte**

Die interne Festplatte unterstützt das Format Linus ext3.

#### **USB-Datenträger (Festplatten, Speichersticks usw.)**

Der NAUTILUS unterstützt MS-DOS-formatierte (FAT16 und FAT32) USB-Datenträger wie Festplatten, Wechselplatten und Speichersticks.

#### **Verwaltbare Speicherkapazität:**

FAT32: maximal 2 Terabyte= 2000 Gigabyte (GB) FAT16: maximal 4 GB

#### **CD-R/RW- und DVD-Brenner mit USB-Port**

Der NAUTILUS unterstützt drei CD-R/RW-Formate: UDF, CD-DA (Audio-CDs) und ISO9660 (Level 3).

Für die Datensicherung und das Laden mit CD-R/RW-Brennern wird das UDF-Format verwendet. Das hat den Vorteil, das sich eine CD nahezu wie eine Festplatte verhält.

Es können zwar auch Daten von einer "ISO9660 (Level 3)"-Disc geladen werden, aber der NAUTILUS brennt seine Daten niemals im ISO9660-Format. Andererseits bietet er eine Funktion, mit der man eine UDF-formatierte CD-R/RW in das ISO9660-Format umwandeln kann, das sich von anderen Geräten eventuell leichter lesen lässt.

Es können auch Daten von UDF-formatierten DVD-ROMs geladen werden.

### **USB-Diskettenlaufwerk**

MS-DOS-formatierte 3,5"-Disketten (2HD/2DD) können verwendet werden. Nach der Formatierung lautet die Kapazität 1.44MB (18 Sektoren/Spur) für 2HDs bzw. 720KB (9 Sektoren/Spur) für 2DDs.

## <span id="page-214-0"></span>**Vorbereiten eines Datenträgers**

Überprüfen Sie vor dem Speichern oder Laden von Daten, ob das gewünschte Laufwerk oder der USB-Datenträger gewählt ist.

#### **Vorbereitung für die Speicherung auf der internen Festplatte**

- **1. Drücken Sie die MODE-Taste, um den MEDIA-Modus aufzurufen.**
- 2. Stellen Sie "Drive Select" auf "HDD: **INTERNAL HD".**

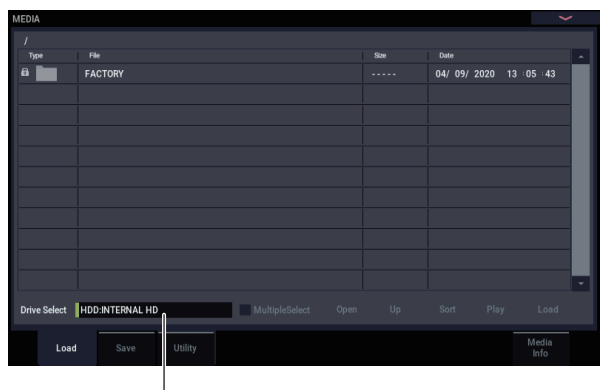

Drive Select

### **Vorbereitung für die Verwendung eines USB-Datenträgers**

**1. Verbinden Sie einen USB 2.0-Anschluss des NAUTILUS mit dem USB-Port des externen Datenträgers (Fest- oder Wechselplatte, CD-R/RW usw.).**

*Hinweis:* Die USB 2.0-Ports des NAUTILUS unterstützen "Hot Plugging". Das bedeutet, dass man die USB-Verbindung auch herstellen/lösen kann, während beide Geräte eingeschaltet sind. Allerdings funktioniert das nur, wenn auch der externe USB-Datenträger Hot Plugging unterstützt.

- **2. Schalten Sie das Gerät ein.**
- **3. Wenn Sie mit einer USB-Festplatte, einem Wechseldatenträger oder einem CD-R/RW-Brenner arbeiten möchten, müssen Sie sie/ihn einschalten und dann deren/dessen USB-Port mit einem USB 2.0-Port des NAUTILUS verbinden.**

*Hinweis:* Hier gehen wir davon aus, dass der USB-Datenträger "Hot Plugging" unterstützt. Wenn das bei Ihnen nicht der Fall ist, müssen Sie die Verbindung herstellen, bevor Sie den Datenträger einschalten. Schalten Sie ihn erst nach Herstellen der Verbindung ein.

Schalten Sie den USB-Datenträger niemals aus bzw. lösen Sie niemals die Verbindung, solange der NAUTILUS noch Daten liest bzw. dort sichert, weil das die Daten beschädigen könnte.

**4. Drücken Sie die MODE-Taste, um den MEDIA-Modus aufzurufen.**

Warten Sie ein paar Sekunden, bis das USB-Gerät ordnungsgemäß angemeldet ist.

**5. Wählen Sie mit "Drive Select" das gewünschte Gerät.**

Wenn Sie mit einem Wechseldatenträger arbeiten, müssen Sie ihn in das betreffende Laufwerk legen. Nach Entnahme eines USB-Datenträgers und Einlegen/Anschließen eines anderen, müssen Sie das LC-Display drücken, damit sich der NAUTILUS erkundigt, wer neu hinzugekommen ist. Sobald der Datenträger angemeldet ist, zeigt das Display Infos über ihn an.

**6. Wenn der Datenträger noch nicht formatiert ist, müssen Sie das mit dem "Format"-Befehl nachholen.**

Nicht formatierte Datenträger sind an der Meldung "Unformatted" im "Drive Select"-Feld erkenntlich. Weitere Informationen finden Sie unter "Formatieren [eines Datenträgers" auf Seite 212.](#page-217-0)

# **Sichern auf einem Datenträger**

Bei Bedarf können Sie jeweils einen ganz bestimmten Datentyp sichern. Siehe "Sichern auf der Festplatte und [USB-Datenträgern" auf Seite](#page-208-0) 203. Andererseits können Sie auch alle wichtigen internen Speicherinhalte sichern, darunter:

- Set Lists, Programme, Kombinationen, Drumkits, Wellenformsequenzen, selbst erstellte "Drum Track"-Pattern und "Global"-Parameter.
- Songs und Audioaufnahmen
- SAMPLING-Modus Multisamples und Samples
- Verweise auf geladene EXs- und "User"-Sample-Bankdaten
- **2 Für diese Datentypen benötigen Sie relativ viel** Speicherkapazität. Eventuell müssen Sie also mehrere Datenträger desselben Typs einlegen.

Um alle diese Datentypen in einem Durchgang zu sichern:

- **1. Bereiten Sie den Datenträger vor, auf dem Sie Ihre**  Daten sichern möchten. (Siehe "Vorbereiten eines **[Datenträgers" auf Seite 209.](#page-214-0))**
- **2. Drücken Sie die MODE-Taste, um in den MEDIA-Modus zu wechseln.**
- 3. Wechseln Sie zur Seite "MEDIA–Save". Drücken Sie das Register "Save".
- 4. Wählen Sie mit "Drive Select" den Zieldatenträger.
- **5. Wenn der Datenträger mehrere Ordner enthält, müssen Sie jetzt den Ordner wählen, in dem die Daten untergebracht werden sollen.**

Drücken Sie den Open-Button, um zu einer niedrigeren Hierarchiestufe zu wechseln. Mit dem Up-Button kehren Sie zur übergeordneten Stufe zurück.

*Hinweis:* Bei Verwendung von Datenträgern mit einer großen Kapazität sollten Sie sich prinzipiell ein Ordner-Konzept zurechtlegen, um die benötigten Daten schneller wiederzufinden.

Um einen neuen Ordner anzulegen, müssen Sie zuerst zu der Ebene gehen, auf der er sich befinden soll und anschließend den "Utility"-Menübefehl "**Create Directory**" verwenden.

#### 6. Wählen Sie den Menübefehl "Save All".

Mit ..Save All" sichern Sie alle Sounds, Songs, Sample-Daten und ARP.

Es erscheint ein Dialogfenster. Der Inhalt des Fensters, die möglichen Einstellungen usw. hängen vom Datentyp ab, der gesichert werden soll.

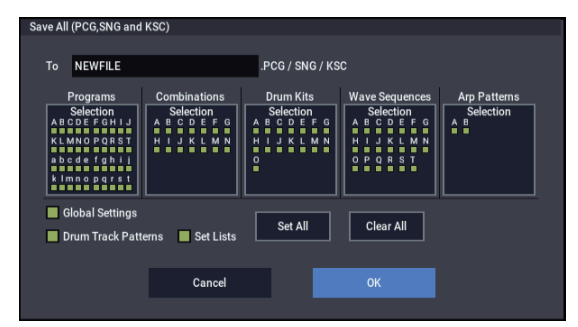

**7. Drücken Sie das Texteingabefeld und geben Sie einen Dateinamen ein. (Siehe ["Ändern von Namen und](#page-211-0)  [Texteingabe" auf Seite 206](#page-211-0).)**

Alle mit "Save All" angelegten Dateien bekommen zwar denselben Namen, aber natürlich unterschiedliche Kennungen. Wenn Sie ein solches Datenarchiv später wieder laden, können Sie angeben, dass alle verknüpften Dateien automatisch geladen werden – damit sparen Sie u.U. viel Zeit.

#### **8. Hier wollen wir alle Einträge aller Selection-Buttons markiert lassen.**

Theoretisch könnte man aber auch einzelne Bänke des Programm-, Combi- usw. Modus' abwählen. Solange alle Kästchen markiert sind, können Sie sicher sein, dass beim Sichern nichts vergessen wird.

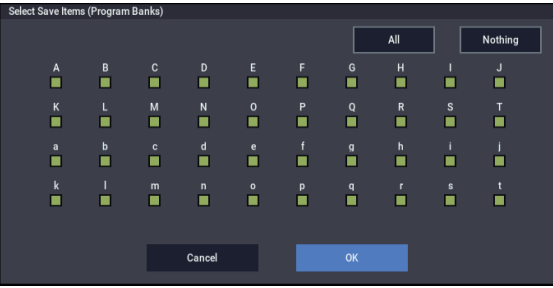

### **9. Führen Sie Sie den Speichervorgang mit dem OK-Button aus.**

Alle Daten werden als separate Dateien gesichert. Siehe auch ["Mit 'Save All' gesicherte Dateitypen", unten.](#page-216-0) Nach Ausführen des Speicherbefehls kehrt das Instrument zurück zur Save-Seite und das Display zeigt die angelegten Dateien an. Die Dauer des Speicherungsvorgangs richtet sich nach dem Umfang der zu sichernden Daten.

Ist auf dem Datenträger bereits eine Datei gleichen Namens vorhanden, so werden Sie gefragt, ob die alte Datei überschrieben werden darf. Drücken Sie zum Überschreiben den OK-Button. Wenn Sie die alten Daten nicht überschreiben möchten, drücken Sie den Cancel-Button und wiederholen den Vorgang ab Schritt 6. Geben Sie jedoch unter Schritt 7 einen anderen Namen ein.
#### **Geteilte Dateien**

Wenn die Daten so umfangreich sind, dass sie nicht auf den gewählten Datenträger passen, erscheint das "No space available on medium"-Dialogfenster. Drücken Sie den OK-Button, wenn die Daten aufgeteilt und auf mehrere Datenträger (z.B. mehrere USB-Sticks) gesichert werden dürfen. Wenn die Daten auf ein und demselben Datenträger gesichert werden sollen, müssen Sie den Cancel-Button drücken und den Vorgang mit einem geräumigeren Datenträger wiederholen.

#### **Mit 'Save All' gesicherte Dateitypen**

Das Instrument verwendet folgende Dateitypen:

**.PCG-Datei**: Alle Programme,, Kombinationen, Drumkits, Wellenformsequenzen, Arpeggio-Pattern und "Global"-Parameter des internen Speichers.

**.SNG-Datei**: Alle Songs des SEQUENCER-Modus.

*Hinweis:* Wenn zudem Audiodaten vorliegen, werden auch die betreffenden Regionen gespeichert. WAVE-Dateien werden in einem separaten Ordner gesichert, der denselben Namen wie die .SNG-Datei hat, aber mit einem "A" versehen ist. Der Ordner befindet sich im selben Ordner wie die .SNG-Datei selbst.

**.KSC-Datei**: Stellt eine Liste aller Multisamples und Samples des SAMPLING-Modus sowie aller geladenen EXs- sowie User-Sample-Bank-Multisamples und - Drumsamples dar.

**Ordner:** Ein Ordner, der die in der .KSC-Datei aufgelisteten Multisamples (.KMP-Dateien) und Samples (.KSF-Dateien) enthält.

#### <span id="page-216-0"></span>**Datenverknüpfungen**

Wenn Sie mit den Befehlen "Save All", "Save PCG & SNG" und **Save PCG** Kombinationen sichern, sollten Sie die zugehörigen Programme (sowie die Drumkits , Wellenformsequenzen und Arpeggio-Pattern, die ggf. von diesen Programme verwendet werden) ebenfalls sichern.

Denken Sie beim Speichern von Programmen auch daran, die von den Programmen verwendeten Drum-Kits, Wave-Sequenzen und Arpeggio-Pattern zu speichern.

*Hinweis:* Wenn Ihre Programme oder Drumkits auf Multisamples oder Samples basieren, die mit dem NAUTILUS erstellt wurden, empfehlen wir die Verwendung des Befehls "Save All" um nichts zu vergessen.

Wenn Sie "Save PCG" oder "Save Sampling Data" zum Sichern eines einzelnen Programme, Drumkits bzw. eines Multisamples oder Samples verwenden, sollten Sie diese Daten unter dem gleichen Dateinamen im selben Ordner sichern. Wenn Sie über "Load PCG" eine .PCG-Datei laden, wird die .KSC-Datei gleichen Namens ebenfalls geladen, so dass alle notwendigen Multisamples/Samples automatisch vorhanden sind.

#### **Speichern nur einer Sound-Bank**

Bei Bedarf können Sie auch nur eine oder ein paar Bänke (und sonst nichts) sichern. Arbeitsweise:

1. Rufen Sie die Seite "Save" auf und wählen Sie den **Datenträger sowie den Ordner, wo Sie Daten sichern möchten.**

Siehe die Schritte  $1 - 5$  unter ...Sichern auf einem [Datenträger" auf Seite 210](#page-215-1).

- 2. Wählen Sie den Menübefehl "Save .PCG". Es erscheint das "Save PCG Data"-Dialogfenster.
- **3. Drücken Sie die einzelnen Selection-Buttons und wählen Sie im dann erscheinenden Dialogfenster die Bänke, die Sie sichern möchten.**

Vergessen Sie dabei aber die verknüpften Dateien nicht! Beispiel: Wenn bestimmte Programme Wellenformsequenzen ansprechen, müssen Sie letztere ebenfalls sichern. Siehe ["Datenverknüpfungen", oben](#page-216-0).

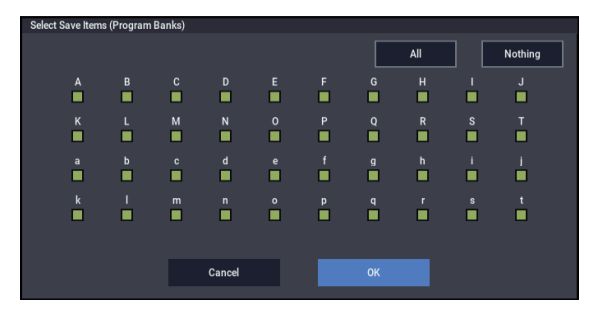

4. Demarkieren Sie das "Global Setting"- und "Set **List"-Kästchen.**

Wenn Sie nur eine oder zwei Bänke sichern möchten, brauchen Sie diese Einstellungen nicht mitzunehmen.

- 5. Wenn die Sounds auf "Drum Track"-Pattern beruhen, muss auch "Drum Track Pattern" markiert **werden.**
- **6. Drücken das Texteingabefeld und geben Sie einen**  Dateinamen ein. (Siehe "Ändern von Namen und **[Texteingabe" auf Seite 206.](#page-211-0))**
- **7. Drücken Sie OK, um die Datei zu sichern.**

### **Der NAUTILUS als Datenspeichergerät**

Der NAUTILUS kann auch MIDI SysEx-Daten anderer Geräte empfangen. Die , lassen sich dann auf einem Datenträger sichern (werden aber nicht ausgewertet). Das nennen wir hier die "Data Filer-Funktion.

#### <span id="page-217-0"></span>**Formatieren eines Datenträgers**

Neue Datenträger bzw. solche, die Sie zuvor mit anderen Geräten verwendet haben, werden u.U. nicht erkannt und müssen also zuerst einmal formatiert werden. Diese Formatierung muss auf dem NAUTILUS vorgenommen werden.

• Die interne Festplatte des NAUTILUS ist ab Werk bereits formatiert.

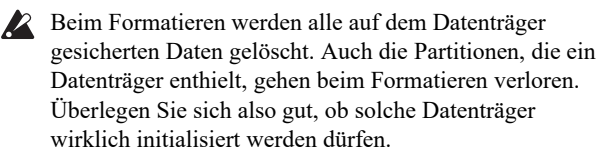

Nach der Formatierung ist es nicht möglich, den Befehl "Compare" auszuführen. Es gibt also keinen Weg zurück.

**1. Legen Sie bei Bedarf den Datenträger in das Laufwerk.**

(Siehe ["Vorbereiten eines Datenträgers" auf Seite 209](#page-214-0).)

- **2. Drücken Sie die MODE-Taste, um den MEDIA-Modus aufzurufen.**
- 3. Wechseln Sie zur Seite "MEDIA-Utility". Drücken **Sie das File- und danach das Utility-Register.**
- 4. Wählen Sie mit "Drive Select" den Datenträger, der **formatiert werden soll.**
- **5. Drücken Sie im Seitenmenü [Format], um das dazugehörige Dialogfenster zu öffnen.**

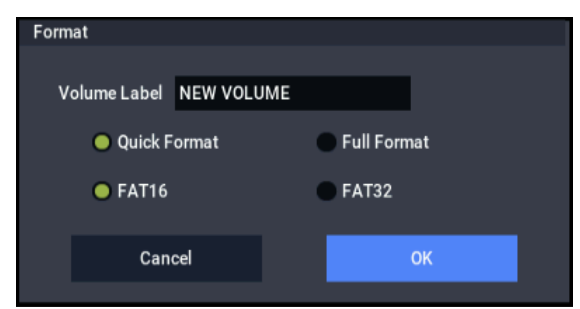

6. Drücken Sie das Texteingabefeld von "Volume **Label", um das Eingabefenster zu öffnen und geben Sie den Namen ein.**

Momentan wird noch der vorige Name des Datenträgers angezeigt. Wenn Sie einen nicht (DOS-)formatierten bzw. unbenannten Datenträger eingelegt haben, wird "NEW VOLUME" angezeigt.

**7. Wählen Sie das Initialisierungsverfahren.**

**Quick Format:** Normalerweise reicht eine Formatierung mit "Quick Format".

Wählen Sie diese Option, wenn der Datenträger bereits "physisch" formatiert wurde oder um einen auf dem NAUTILUS UDF-formatierten Datenträger zu initialisieren. Da dann nur der Systembereich des Datenträgers formatiert zu werden braucht, geht dies viel schneller.

*Hinweis:* Für den internen Datenträger können Sie nur "Quick Format" wählen.

**Full Format:** Wählen Sie diese Option, wenn der Datenträger noch nicht "physisch" formatiert wurde oder um eine CD-RW UDF-fähig zu machen.

*Hinweis:* Datenträger, die bereits eine 512 Byte/Block-Einteilung aufweisen, brauchen nicht mit "Full Format" formatiert zu werden. Dafür können Sie demnach "Quick Format" wählen.

*Hinweis:* "Full Format" brauchen Sie in der Regel nur für CD-RWs, die noch nicht UDF-formatiert sind. Wenn die Fehlermeldung "Media not formatted" erscheint, müssen Sie "Full Format" verwenden.

"Full Format" dauert bedeutend länger und richtet sich entscheidend nach der Kapazität des zu formatierenden Datenträgers.

#### **8. Wählen Sie das benötigten Dateisystem:**

Wählen Sie "FAT16" für Datenträger mit einer Kapazität bis zu 4GB (z.B. CompactFlash-Karten). Für größere Speicherkapazitäten (bis 2 Terabyte = 2.000 Gigabyte (GB)) muss "FAT32" gewählt werden.

**9. Drücken Sie den OK-Button, um den Datenträger zu formatieren bzw. den Cancel-Button, wenn Sie es sich anders überlegt haben.**

Wenn Sie den OK-Button drücken, erscheint eine Rückfrage. Drücken Sie den OK-Button erneut, um die Formatierung auszuführen.

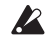

Wenn Sie eine CD-R/RW zuvor mit einem anderen Gerät verwendet haben, müssen Sie sie neu formatieren.

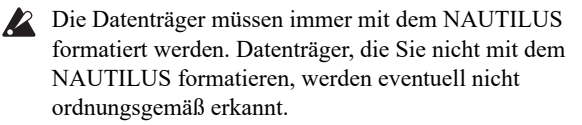

## **Laden von Daten eines Datenträgers**

Die verschiedenen Datentypen, die von externen Medien geladen werden können, sind in der Abbildung "Unterstützte [Dateitypen" auf Seite 218](#page-223-0) dargestellt.

Auf der Seite "Load" des MEDIA-Modus können Sie Daten von der internen Festplatte oder einem USB 2.0-kompatiblen Datenträger (Festplatte, Flash-Speichermedien, CD-R/RW-Laufwerke usw.) laden.

## <span id="page-218-0"></span>**Simultanes Laden von Songs, Sounds und Samples**

In diesem Beispiel wollen wir Ihnen zeigen, wie man einen Song mitsamt den angesprochenen Programmen und Ihren Multisamples lädt. Hierfür kann man am besten "alle Daten" laden.

- Vor dem Laden von Daten müssen Sie eventuell im GLOBAL-Modus den Speicherschutz deaktivieren. Weitere Informationen finden Sie unter "Speicherschutz [\('Memory Protect'\)" auf Seite 208](#page-213-0).
	- **1. Bereiten Sie den USB-Datenträger mit den**  gewünschten Daten vor. (Siehe "Vorbereiten eines **[Datenträgers" auf Seite 209](#page-214-0).)**
	- **2. Drücken Sie die MODE-Taste, um den MEDIA-Modus aufzurufen.**
	- 3. Wechseln Sie zur Seite "MEDIA-Load".

Drücken Sie **Drive Select** und wählen Sie den Datenträger, der die benötigte Datei enthält.

<span id="page-218-1"></span>**4. Wählen Sie im Ordnerfenster einen Ordner und dort eine .SNG-Datei.**

Drücken Sie den Open-Button, um zu einer niedrigeren Hierarchiestufe zu wechseln. Mit dem Up-Button gehen Sie zur übergeordneten Stufe.

Neben der .SNG-Datei erscheint eine grüne Linie.

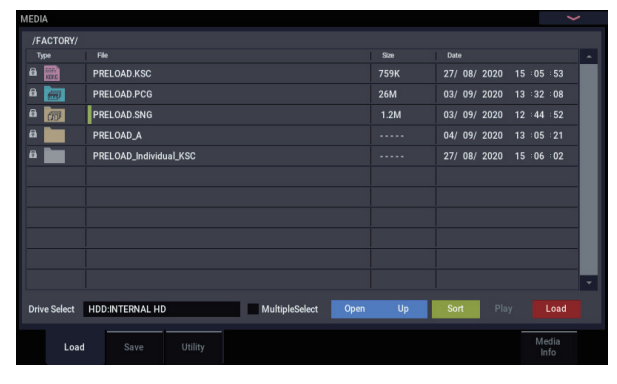

**5. Drücken Sie den Load-Button.**

Alternativ hierzu können Sie den Menübefehl "**Load Selected**" wählen.

Es erscheint ein Dialogfenster.

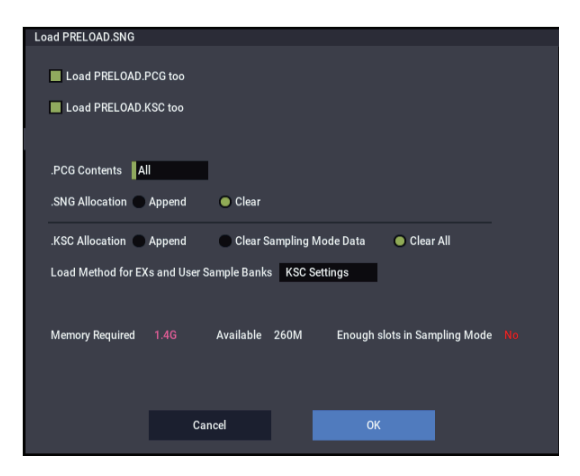

*Hinweis:* Die Angaben im Dialogfenster richten sich nach dem momentan gewählten Datentyp.

Wie unter "Sichern auf einem Datenträger" auf Seite 210 beschrieben, geht der NAUTILUS davon aus, dass .SNG, .PCG und .KSC-Dateien mit demselben Namen miteinander verknüpft sind. Mit folgenden Optionen können Sie angeben, welche verknüpften Dateien (falls vorhanden) ebenfalls geladen werden sollen.

6. Markieren Sie das "Load \*\*\*\*\*\*\*\*.PCG too"-**Kästchen.**

Bedeutet, dass außer der .SNG-Datei auch die notwendigen Programme, Wellenformsequenzen, Arpeggio-Pattern, Drumkits usw. geladen werden.

7. Wählen Sie mit "PCG Contents", welche Daten der **.PCG-Datei geladen werden sollen.**

Bei Bedarf können Sie nur eine einzige Bank laden. Da wir hier alle Daten der .PCG-Datei benötigen, wählen wir jedoch "All".

8. Markieren Sie das "Load \*\*\*\*\*\*\*\*\*.KSC too"-**Kästchen.**

Das bedeutet, dass auch die Multisamples und Samples für die .SNG-Datei geladen werden.

9. Geben Sie mit "SNG Allocation" an, ob die bereits im **internen Speicher vorhandenen Songs gelöscht werden sollen oder nicht.**

Mit "Append" sorgen Sie dafür, dass der Song im ersten Speicher hinter dem letzten belegten Song-Speicher untergebracht wird.

Mit "Clear" löschen Sie alle Songs im internen Speicher. Neu geladene Songs werden in ihrem ursprünglichen Speicher untergebracht.

#### 10.Geben Sie mit "KSC Allocation" an, ob die bereits **vorhandenen Samples gelöscht werden sollen oder nicht.**

"Append" bedeutet, dass die bereits vorhandenen Daten des SAMPLING-Modus und/oder die Samples der EXsund User-Sample-Bänke erhalten bleiben. Die Multisamples und Samples des SAMPLING-Modus werden in die nächsten freien Speicherplätze geladen.

"**Clear Sampling Mode Data**" löscht alle Multisamples und Samples des SAMPLING-Modus. Danach werden die neuen Daten in derselben Konfiguration geladen, in der sie gespeichert wurden. Eventuell vorhandene EXsund "User"-Sample-Daten bleiben jedoch erhalten.

"**Clear All**" ähnelt zwar "**Clear Sampling Mode Data**", löscht aber auch eventuell vorhandene EXs-Daten und die Sample-Daten der User-Bank, bevor die neue .KSC-Datei geladen wird. Hiermit machen Sie noch mehr Speicherkapazität für die neue .KSC-Datei frei.

Anhand der Informationen am unteren Rand des Dialogfensters ("Memory Required", "Available" und "Enough slots for Samples & MS") können Sie überprüfen, ob Sie für die neue .KSC-Datei Speicherkapazität freimachen müssen.

#### 11. Stellen Sie "Load Method for EXs and User Sample **Banks" wunschgemäß ein.**

Hiermit können Sie angeben, in welchen Bereich die EXs- und User-Samples einer .KSC-Datei geladen werden sollen: In den RAM- oder den virtuellen Speicher. Bedenken Sie, dass besonders umfangreiche Daten eventuell nicht in den RAM-Speicher passen. Dann werden sie im "Streaming"-Verfahren aus dem virtuellen Speicher abgespielt – und dann spielt die hiesige Einstellung keine Rolle mehr.

Diese Einstellung gilt allerdings nur für EXs- und User-Sample-Bankdaten. Andere Samples werden immer in den RAM-Speicher geladen.

**RAM:** Die Samples werden in den RAM-Speicher geladen.

**Virtual Memory:** Die Samples werden in den virtuellen Speicher geladen.

**KSC Settings**: .KSC-Dateien enthalten auch eine Einstellung, mit der man für jedes Multisample und Drumsample bestimmen kann, in welchen Speicherbereich es geladen werden soll. Um diese Einstellungen zu verwenden, müssen Sie "**Load Method**  for EXs and User Sample Banks" hier auf "KSC **Settings**" stellen.

#### **12.Drücken Sie den OK-Button, um die Daten zu laden.**

Lösen Sie niemals die Verbindung eines USB-Geräts, solange noch Daten geladen werden.

#### **Laden mehrerer Dateien gleichzeitig**

Mit "Wildcards" können gleich mehrere Dateien (.KMP, .KSF, .AIF, .WAV, SoundFont 2, Akai-Programm- und Akai-Sample-Dateien) gleichzeitig geladen werden.

## **Laden einzelner Bänke einer .PCG-Datei**

**1. Wählen Sie die .PCG-Datei mit den Daten, die Sie laden möchten.**

Siehe die Schritte  $1 - 4$  unter "Simultanes Laden von [Songs, Sounds und Samples" auf Seite 213.](#page-218-0)" Wählen Sie in Schritt [4](#page-218-1) die .PCG-Datei.

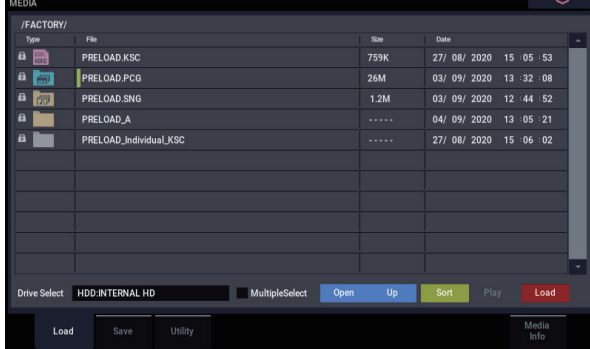

#### **2. Drücken Sie den Load-Button.**

Wenn Sie nur eine Bank laden möchten, müssen Sie sie mit "PCG Contents" im Dialogfenster wählen. Geben Sie anschließend mit "To" die interne Zielbank an.

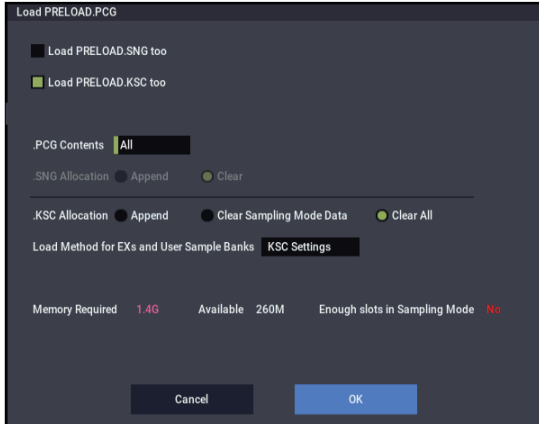

Wenn Sie OK drücken, werden die Programme, Kombinationen, Drumkits Wellenformsequenzen und Arpeggio-Pattern der gewählten Quellbank in die Zielbank geladen. Die "Global"-Parameter werden nicht geladen.

Wenn Sie z.B. ".PCG Contents" = A und "To" = Bank A wählen, werden die Daten folgendermaßen geladen.

#### **Programme**

• Bank A: Werden in Bank A geladen

#### **Kombinationen**

• Bank A: Werden in Bank A geladen

#### **Drumkits**

• A: Werden in Bank A geladen

#### **Arpeggio Pattern**

• A: Werden in Bank A geladen

#### **Wellenformsequenzen**

• A: Werden in Bank A geladen

Wenn Sie die Daten einer bestimmten Bank in eine andere Bank laden, werden die Adressen (Bank, Programm-, Pattern- und Drumkit-Nummern usw.) geändert, damit die anderen Datengruppen, welche diese Daten ansprechen, wissen, wo sie die Einstellungen suchen müssen.

Wenn Sie "Load .SNG too" markieren, werden auch folgende Adressen geändert (diese Option bedeutet, dass sogar die zugehörige Song-Datei geladen wird), damit die Wiedergabe erwartungsgemäß ausfällt.

- Die Bank der von Kombinationen angesprochenen Programme.
- Die Bank der von den Programmen angesprochenen Drumkits und Wellenformsequenzen.
- Die Bank von Programme, die von Song-Spuren angesprochen werden.
- Wenn der Song Track/Pattern-Ereignisse enthält: die Programm-Bank jener Ereignisse.

## **Laden einzelner Bänke oder Datentypen**

Der NAUTILUS erlaubt das Laden einzelner Programme, Kombinationen, Drumkits und Wellenformsequenzen und Arpeggio-Pattern sowie einzelner Bänke dieser Datentypen.

Das ist z.B. praktisch, wenn Sie die Reihenfolge der Kombinationen dahingehend ändern möchten, dass sie exakt der Reihenfolge entspricht, in der die Kombinationen hinterher aufgerufen werden sollen.

Selbstverständlich kann man auch Programme "umordnen", allerdings wirkt sich das auch nachteilig auf die Kombinationen aus.

Sehen wir uns an, wie man eine ursprünglich in Bank F befindliche Kombination in den Speicher INT-E000 lädt.

#### 1. Gehen Sie zum Ordner "Bank D" und wählen Sie die **Kombination, die geladen werden soll. (.PCG-Datei/Kombinationen/Bank D)**

Gehen Sie wie folgt vor:

1) Führen Sie die Schritte  $1 - 5$  unter "Simultanes Laden [von Songs, Sounds und Samples" auf Seite 213](#page-218-0) aus. Wählen Sie die .PCG-Datei mit den Daten, die geladen werden sollen (wird invertiert dargestellt) und drücken Sie den Open-Button.

2) Drücken Sie "Combinations" (wird invertiert dargestellt) und den Open-Button.

3) Drücken Sie "Bank D" (wird invertiert dargestellt) und den Open-Button.

**4)** Sorgen Sie mit der Bildlaufleiste dafür, dass die gewünschte Kombination angezeigt wird und drücken Sie sie (wird invertiert dargestellt).

Sie könnten hier auch eine beliebige Datei wählen, weil später noch ein Dialogfenster auftaucht, in dem man seine Wahl korrigieren kann.

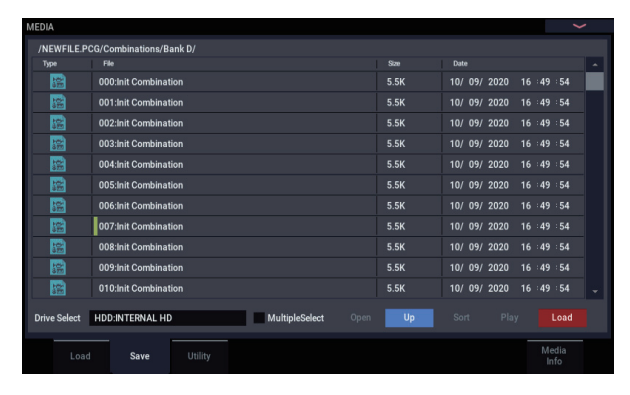

*Hinweis:* Bei Bedarf können Sie nun auf der Tastatur des NAUTILUS spielen, um zu ermitteln, ob Sie die richtige Kombination gewählt haben. Das funktioniert aber nur bedingt, weil die Timbres hier noch intern gespeicherte Programme (statt jene der Datei) ansprechen.

**2. Drücken Sie den Menüpfeil und wählen Sie den**  Menübefehl "Load Selected".

Es erscheint ein Dialogfenster.

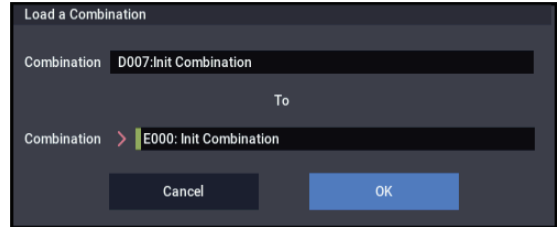

- 3. Wählen Sie über "Combination" (obere Zeile) die zu ladende Kombination und geben Sie mit "(To) **Combination" (untere Zeile) den internen**  Zielspeicher an. Wählen Sie hier "E000".
- **4. Drücken Sie den OK-Button, um die Daten zu laden. Die gewählte Kombination wird zum Speicher E000 kopiert.**

## **Laden von Samples, die von Programme/Kombinationen benötigt werden**

## **Laden von Samples, die von einem Programm/einer Kombination benötigt werden**

Bestimmte Programme oder Kombinationen sprechen Samples an, die nicht automatisch geladen werden. Bei Anwahl eines solchen Speichers erscheint die Meldung "Samples Not Loaded" am oberen Display-Rand. Diese Samples können natürlich nachgeladen werden. Außerdem gibt es einen Parameter, mit dem man dafür sorgt, dass sie in Zukunft wohl geladen werden. Arbeitsweise:

- **1. Springen Sie zur Seite Home" im PROGRAM oder COMBINATION-Modus.**
- 2. Wählen Sie den Menübefehl "Load required **samples".**

Dieser Befehl ist nur verfügbar, wenn am oberen Display-Rand "Samples Not Loaded" angezeigt wird.

Es erscheint ein Dialogfenster, in dem alle notwendigen Multisamples, Samples, und/oder Drumsamples sowie die Bänke, in denen sie sich befinden, aufgelistet sind.

- 3. Drücken Sie das "Load only required samples"-**Optionsfeld, um die aufgelisteten Daten zu laden.** Ganz unten im Dialogfenster sehen Sie "Memory Required" und "(Memory) Available". Wenn die erforderliche Speicherkapazität nicht mehr ausreicht, müssen Sie vor dem Laden alle überflüssigen Samples löschen.
- **4. Drücken Sie Load, um die Daten zu laden oder Cancel, wenn Sie es sich anders überlegt haben.**
- **5. Wiederholen Sie diese Arbeitsweise für weitere Programme oder Kombinationen.**

Wenn die Samples in Zukunft automatisch geladen werden sollen:

- **6. Sichern Sie das Ergebnis als neue .KSC-Datei.** Siehe die Anweisungen unter ["Sichern einer 'KSC'-](#page-186-0) [Datei" auf Seite 181](#page-186-0).
- **7. Sorgen Sie dafür, dass die neue .KSC-Datei beim Einschalten automatisch geladen wird.**

Befolgen Sie die Anweisungen unter "Hinzufügen einer ['KSC'-Datei in der Liste" auf Seite 179](#page-184-0).

## **Anlegen eines maßgeschneiderten Sample-Datensatzes**

"Load required samples" erlaubt auch das Anlegen von Sample-Datensätzen, die man für seine regelmäßig verwendeten Programme benötigt. Wo sich die Samples befinden (EXs oder "User"-Sample-Bänke), ist dabei unerheblich. Arbeitsweise:

**1. Sichern Sie alle Daten, die Sie im SAMPLING-Modus angelegt/editiert haben. (Im nächsten Schritt löschen wir nämlich den gesamten Sampling-Arbeitsspeicher.)**

Weitere Informationen finden Sie unter "Sichern einer ['KSC'-Datei" auf Seite 181.](#page-186-0)

- 2. Wechseln Sie zur Seite "KSC Auto-Load" im **GLOBAL-Modus.**
- **3. Demarkieren Sie alle KSCs.**
- **4. Drücken Sie den Do Auto-Load Now-Button.** Hiermit löschen Sie den gesamten Sample-

Arbeitsspeicher: Die .KSC-Datei, die Sie gleich speichern, enthält folglich nur die in Schritt [5](#page-222-0) geladenen Daten.

- <span id="page-222-0"></span>**5. Wählen Sie der Reihe nach alle benötigten Programme. Verwenden Sie für jedes den Befehl "Load required samples", um die benötigten Sample-Daten zu laden.**
- 6. Führen Sie den Menübefehl "Save Sampling Data" der Seite "Save" im SAMPLING-Modus aus.
- **7. Sichern Sie die Daten als .KSC-Datei unter einem**  neuen Namen (z.B. "Custom.KSC"). Hierbei muss **"Include" auf "Links to EXs and User Sample Banks" gestellt sein.**

Weitere Informationen finden Sie unter "Sichern einer ['KSC'-Datei" auf Seite 181.](#page-186-0)

Die neue .KSC-Datei verweist also auf alle Sample-Daten der gewählten Programms.

8. Springen Sie zur Seite "KSC Auto-Load" im **GLOBAL-Modus und aktivieren Sie wieder alle gewünschten KSCs. Auch die neu angelegte .KSC-Datei muss aktiviert werden!**

### **Laden von Samples, die von einer Programm-/Kombination-Bank benötigt werden**

Wenn alle Programme oder Kombinationen einer bestimmten Bank auf denselben EXs oder dieselbe "User"-Sample-Bank zugreifen, können alle betreffenden Samples in einem Durchgang geladen werden. Arbeitsweise:

- **1. Springen Sie zur Seite Home" im PROGRAM oder COMBINATION-Modus.**
- 2. Wählen Sie den Menübefehl "Load required **samples".**
- 3. Drücken Sie das "Load complete banks"-Optionsfeld, **um die gesamte Bank zu laden.**

Behalten Sie die "Memory Required"- und "(Memory) **Available**"-Angabe im Auge, um sicherzugehen, dass alle benötigen Daten geladen werden können.

**4. Drücken Sie Load, um die Daten zu laden oder Cancel, wenn Sie es sich anders überlegt haben.**

Wenn die Samples in Zukunft automatisch geladen werden sollen:

**5. Sichern Sie das Ergebnis als neue .KSC-Datei.** Siehe die Anweisungen unter ["Sichern einer 'KSC'-](#page-186-0)

[Datei" auf Seite 181](#page-186-0).

**6. Sorgen Sie dafür, dass die neue .KSC-Datei beim Einschalten automatisch geladen wird.**

Befolgen Sie die Anweisungen unter "Hinzufügen einer ['KSC'-Datei in der Liste" auf Seite 179.](#page-184-0)

#### <span id="page-223-0"></span>*Unterstützte Dateitypen*

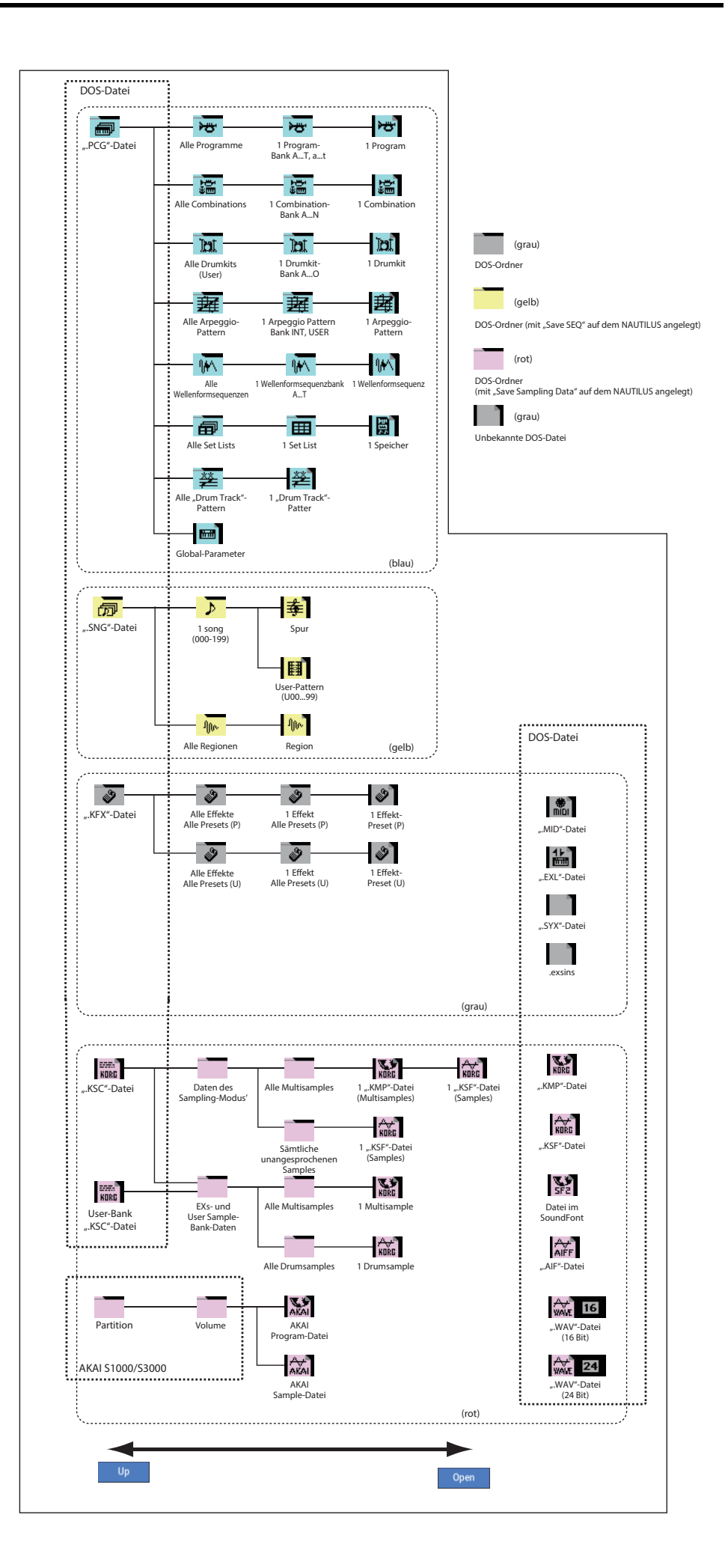

## **Vorstellung der Effekte**

## **Grundlegende Effektaspekte**

Die NAUTILUS bietet 12 Insert- und 2 Master-Effekte sowie 2 Total-Effekte. Hinzu kommt eine Mixerfunktion für das Routing der Effekte. Alle Blöcke sind mit Stereo-Einund -Ausgängen versehen.

Bestimmte Effektparameter können in Echtzeit mit den Spielhilfen des NAUTILUS oder via MIDI beeinflusst werden. Dafür steht die dynamische Modulation ("Dmod") zur Verfügung. Die Synchronisation der Effekte mit einem MIDI-Takt/dem Tempo ist ebenfalls möglich. Ferner kann man mit einem LFO oder der X-Y-Hüllkurve synchronisierte Modulationseffekte erzielen.

## **Effekttypen**

Es stehen 197 Algorithmen der folgenden Kategorien zur Verfügung.

*Effekttypen*

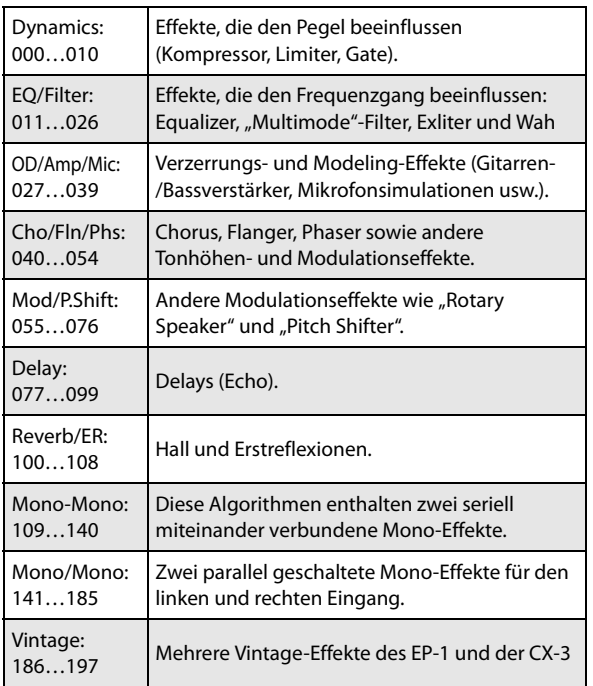

### **Anzahl der simultan nutzbaren Effekte und Polyphoniestimmen**

Alle Effekte (IFX1 – 12, MFX 1 & 2 und TFX 1 & 2) können alle 197 Algorithmen verwenden. Es gibt also keinerlei Einschränkungen. Für die "Smooth Sound Transitions"-Technologie stellt der NAUTILUS sogar 34 Effektblöcke (darunter einen Set List-EQ) bereit.

Allerdings erfordern die Effekte Rechenleistung, die irgendwo herkommen muss. Die "Performance Meters"-Seite zeigt die jeweils beanspruchte Rechenleistung an. Diese erreichen Sie über das Register "Performance Meter" der Seite "Home" im PROGRAM- und COMBINATION-Modus.

Bedenken Sie, dass die für Effekte benötigte Rechenleistung ab und zu auf Kosten der Polyphoniestimmen geht, wenngleich dies eher selten ist. Weitere Informationen finden Sie unter ["Über die Polyphonie" auf Seite 13.](#page-18-0)

## **Was genau ist 'REMs FILL'S\*'?**

(**R**esonant structure and **E**lectronic circuit **M**odeling **S**ystem) ist ein von Korg entwickeltes Modellierverfahren, das den komplexen Klangcharakter und die Beschaffenheit von Natur- und elektronischen Instrumenten sehr genau nachbilden kann. Außer den Eigenschaften der Klangerzeugung selbst simuliert das System das Material der Instrumente, der Resonanzböden usw. sowie die Lautsprecher, das Schallfeld, die Mikrofone, Röhren, Transistoren usw.

## **Ein-/Ausgänge der Effekte**

### **Insert-Effekte**

Die Insert-Effekte (IFX 1 – 12) weisen Stereo-Ein- /Ausgänge auf. Wenn Sie den "Wet/Dry"-Parameter auf "Dry" stellen, wird das empfangene Stereo-Signal unverändert ausgegeben. Wählen Sie dagegen "Wet/Dry", so wird ein bearbeitetes Signal ausgegeben. Dafür stehen mehrere Verfahren zur Verfügung:

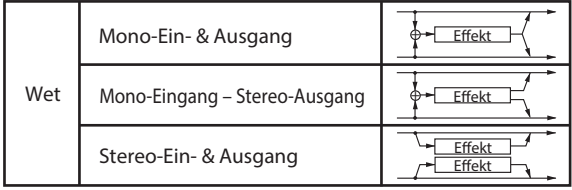

## **Master-Effekte**

Die Master-Effekte MFX1 und MFX2 haben einen Stereo-Ein- und -Ausgang. Mit "Send1" und "Send2" bestimmen Sie den Hinwegpegel zu den Master-Effekten.

Master-Effekte geben das "Dry" (Original-)Signal (siehe ..Wet/Dry") nicht aus. Es wird also nur das bearbeitete Signal ("Wet") ausgegeben. Die Ausgänge der Master-Effekte sind mit dem "L/R"-Bus verbunden. Den Ausgangspegel der Effekte kann man mit "Return1" und "Return2" einstellen. Diese Ausgangssignale werden zu den Ausgangssignalen des mit Bus Select (Seite "Routing" der einzelnen Modi) oder Bus Select (Seite "Insert FX" der einzelnen Modi) angegebenen Busses hinzu gemischt und danach zum Total-Effekt geroutet.

Wählen Sie "000: No Effect", um die Ausgabe zu deaktivieren. Die Art, wie das Signal ausgegeben wird, richtet sich nach dem gewählten Effekttyp (001 – 197).

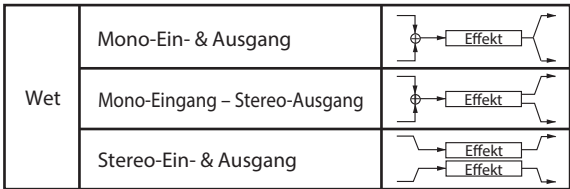

## **Allgemeine ('Total') Effekte**

Die Total-Effekte TFX1 und TFX2 haben einen Stereo -Einund -Ausgang. Mit dem "Dry"-Anteil des "Wet/Dry"-Parameters bestimmt man, wie laut das unbearbeitete Signal sein soll. Die Ausgabe des bearbeiteten Signals ("Wet") richtet sich dagegen folgendermaßen nach dem gewählten Effekttyp.

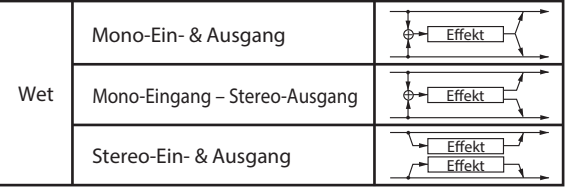

## **Set List EQ**

Set Lists bieten einen zusätzlichen Effektblock, der in den übrigen Modi fehlt. Hierbei handelt es sich um einen grafischen 9-Band-EQ, der sich im Signalweg hinter TFX2 befindet. Damit können Sie Ihrem Sound am Stereoausgang (analoge L/R-Ausgänge und USB) den letzten Schliff geben.

Weitere Informationen finden Sie unter "Grafischer EQ" auf [Seite 116](#page-121-0).

## **Effekte in den einzelnen Modi**

#### **PROGRAM-Modus**

Bei HD-1-Programme kann man den Sound der Oszillatoren (OSC 1 & 2) bekanntlich mit dem "Filter", "Drive", "Amp" und "EQ" (Equalizer) bearbeiten. Die Insert-Effekte lassen sich quasi als zusätzliche "Bearbeitungsblöcke" nutzen. Die Master-Effekte empfehlen sich daher eher als "Sahnehäubchen", d.h. zum Hinzufügen von Hall usw.,

#### *PROGRAM-Modus*

während man dem Ergebnis mit den Total-Effekten dann noch den Feinschliff geben kann. Diese Einstellungen lassen sich für jedes Programm separat vornehmen.

EXi-basierte Programme (EXi 1 & 2) weisen eine andere Filter- und Verstärkerstruktur auf, erlauben aber eine Bearbeitung mit den Insert-, Master- und Total-Effekten, die jener der HD-1-Programme ähnelt.

Die Einstellungen können für jede Kombination (COMBINATION-Modus) bzw. jeden Song

automatisch zu replizieren.

(SEQUENCER-Modus) einzeln vorgenommen werden. Im SEQUENCER-Modus können Sie zwischen Effekten umschalten oder, Effektparameter ändern und beides aufzeichnen um diese Schritte bei der Songwiedergabe

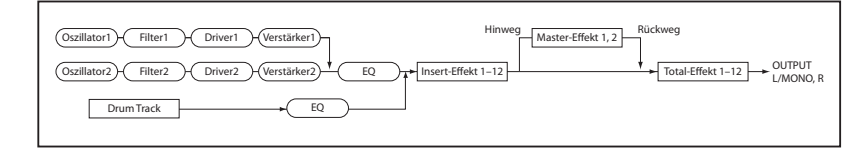

### **COMBINATION- und SEQUENCER-Modi**

Im COMBINATION- und SEQUENCER-Modus können die Programme mit dem EQ und den Insert-Effekten jedes Timbres/jeder Spubearbeitet werden. Dies gilt auch die Audiospuren. Die Master-Effekte empfehlen sich auch hier als "Sahnehäubchen", während man dem Ergebnis mit den Total-Effekten dann noch den Feinschliff geben kann.

*COMBINATION- und SEQUENCER-Modi*

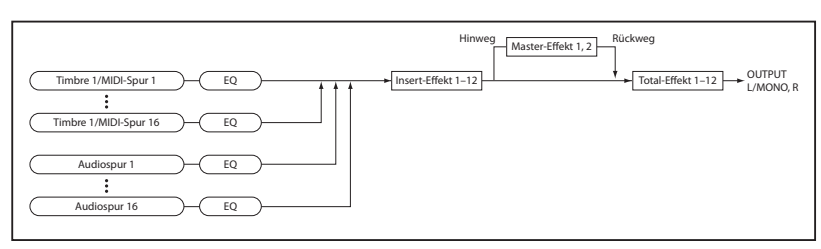

#### **SAMPLING-Modus**

Im SAMPLING-Modus können die an den analogen- und USB-Eingängen anliegenden Signale mit den Insert- und Master-Effekten sowie dem Total-Effekt bearbeitet und in dieser Form gesampelt werden. Die Audio-Eingabeparameter finden Sie auf der Seite "Recording– Audio Input" im SAMPLING-Modus. Diese Einstellungen gelten aber nur für den SAMPLING-Modus.

Auch Samples, die einem Multisample zugeordnet sind, können mit den Insert-, Master- und Total-Effekten bearbeitet und in dieser "Nobelversion" erneut gesampelt werden.

#### *SAMPLING-Modus*

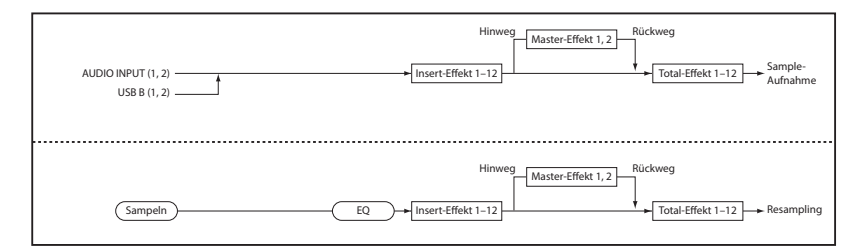

#### **Audio-Eingabe**

Die Audiosignale der Analog- und USB-Eingänge können auch in Programmen, Kombinationen und Songs zum Einsatz kommen.

Die mit den Insert-, Master- und Total-Effekten bearbeiteten Signalquellen können entweder gesampelt oder wiedergegeben werden, wobei der NAUTILUS als Effektprozessor mit 4 Ein- und 6 Ausgängen dient.

Ein Anwendungsbeispiel hierfür wären die Anwahl des "026: Vocoder"-Effekts und die Verwendung eines Mikrofonsignals für die Bearbeitung der intern erzeugten Sounds.

Außerdem stehen im SEQUENCER-Modus die Effekte auch zur Aufnahme externer Audioquellen auf Audiospuren zur Verfügung.

*Audio-Eingabe*

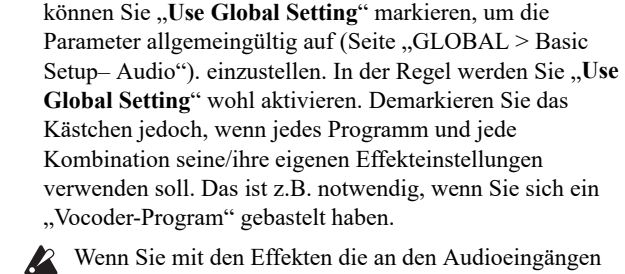

Die Eingabeparameter finden Sie auf der Seite "Home-Audio Input/Sampling" der einzelnen Modi. Alternativ

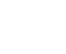

Wenn Sie mit den Effekten die an den Audioeingängen anliegenden Signale bearbeiten, können bestimmte Parametereinstellungen zu Oszillationen führen. Verringern Sie dann den Ein- oder Ausgangspegel oder bzw. Wert des Parameter, der die Störung erzeugt. Seien Sie vor allem vorsichtig mit Effekten, die den Pegel anheben (z.B. Kompressor, Verzerrung usw.).

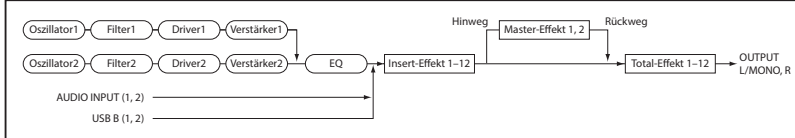

## **Anwahl und Routing der Effekte**

Die Insert- und Master-Effekte sowie die Total-Effekte haben in allen Modi die gleiche Struktur. Die Routing-Einstellungen bestimmen, wie die Oszillatoren eines Programms, die Timbres einer Kombination und die Spuren eines Songs mit den Insert-, Master- und/oder Total-Effekten verbunden werden. Nachstehend wird erläutert, wie Sie in jedem Modus die Routing- und Effekteinstellungen vornehmen.

## <span id="page-228-2"></span>**Effektverwendung innerhalb eines Programms**

#### **Routing auf einen IFX, die Ausgänge und Busse**

1. Gehen Sie zur Seite "PROGRAM > IFX- Routing".

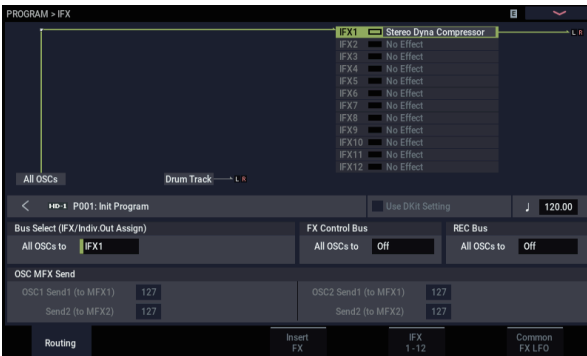

2. Geben Sie unter "Bus Select (IFX/Indiv. Out Assign)" **den Bus, an den der Oszillator angelegt werden soll. Um einen Oszillator mit Insert-Effekt 1 zu verbinden,**  müssen Sie "IFX1" wählen.

**L/R:** Keine Verbindung mit den Total-Effekten. Das Signal wird von den Total-Effekten bearbeitet und zum Audio-Ausgang (Main) L/MONO und R weitergeleitet.

**IFX1 – 12:** Das Signal wird vom Insert-Effekt (IFX 1 – 12) bearbeitet.

**1 – 4, 1/2 – 3/4:** Das Signal wird an einen Einzelausgang (individual) 1-4 angelegt und daher nicht von den Insert-, Master- und Total-Effekten bearbeitet.

**Off:** Das Signal wird weder zum Audio-Ausgang (Main) L/MONO, R, noch zu (individual) 1-4 übertragen. Wählen Sie diese Einstellung, wenn die Ausgabe ausschließlich über einen oder beide Master-Effekte erfolgen soll. Der Pegel muss dabei mit "Send 1  $(MFX1)$ " und/oder "Send 2  $(MFX2)$ " eingestellt werden.

#### **3. Mit "OSC MFX Send" bestimmen Sie den Hinwegpegel der Oszillatoren zu den Master-Effekten.**

Das ist aber nur möglich, wenn Sie "Bus Select (IFX/Indiv.Out Assign)" auf "L/R" oder "Off" gestellt haben.

Wenn "Bus Select (IFX/Indiv.Out Assign)" auf "IFX1" – "12" gestellt wurde, bestimmen Sie den Hinwegpegel zu den Master-Effekten mit "Send1" und "Send2" am Ausgang der Insert-Effekte (Seite "Insert FX").

**4. "FX Control Bus (All OSCs to)" bedeutet, dass Oszillator 1 und 2 mit dem "FX Control"-Bus verbunden sind. Wählen Sie diese Einstellung, wenn**  **der Effektanteil von einem anderen Signal gesteuert werden soll.**

Es können zwei "FX Control"-Busse für die Effektsteuerung genutzt werden.

**5. "REC Bus" bedeutet, dass Oszillator 1 und 2 mit den "REC"-Bussen verbunden sind.**

Auf der Seite "Audio Input/Sampling" können Sie für "Sampling Setup – **Source Bus**" einen "REC"-Bus wählen und dann dessen Signal sampeln. Meistens werden Sie hier wohl "Off" wählen, weil man "Source Bus" ja nur auf "L/R" stellt, um die Ausgabe von Oszillator 1 und 2 zu sampeln.

## **Routing der Schlagzeugspur**

Das Signal-Routing der "Drum Track" wird nicht vom Programm vorgegeben. Die Einstellungsmöglichkeiten sind jenen eines Programms aber sehr ähnlich (siehe oben). Die Parameter der Schlagzeugspur werden im PROGRAM-Modus auf Seite "ARP/DRUM Scene Commono Setup Drum Program Bus" eingestellt.

### <span id="page-228-0"></span>**Insert-Effekte**

1. Gehen Sie zur Seite "Insert FX".

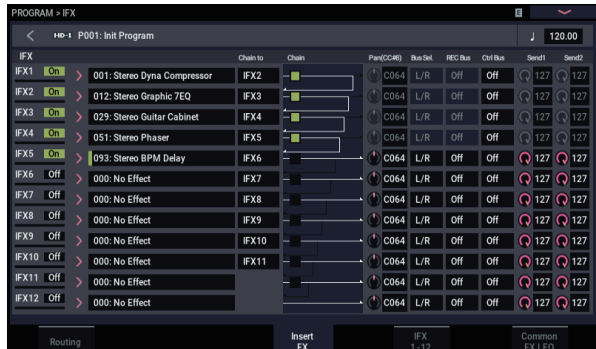

#### <span id="page-228-1"></span>**2. Wählen Sie den Effekttyp für jeden Insert-Effekt (IFX1-12) aus.**

Wenn Sie den Listenpfeil drücken, öffnet sich eine Liste mit allen Effekttypen, die in 9 Kategorien unterteilt sind. Wählen Sie über die Register links und rechts eine Kategorie und selektieren Sie einen der angezeigten Effekte.

Mit dem Menübefehl "Copy Insert Effect" können Sie die Effekteinstellungen eines anderen Programme usw. kopieren. Mit "Swap Insert Effect" können Sie die Effekteinstellungen zweier Prozessoren (z.B. IFX1 und IFX12) gegeneinander austauschen.

**3. Mit dem On/Off-Button kann der Insert-Effekt ein- /ausgeschaltet werden.**

Bei wiederholtem Drücken dieses Buttons wird der Insert-Effekt abwechselnd ein- bzw. ausgeschaltet. Die Einstellung "Off" entspricht der Anwahl von "000: No Effect", d.h. das Signal wird unbearbeitet ausgegeben.

#### 4. Stellen Sie die "Chain"-Parameter ein.

Ist das "Chain"-Kästchen markiert, so wird der betreffende Insert-Effekt mit dem folgenden in Serie verbunden. Da in diesem Fall (siehe Schritt 2) das Ausgangssignal des Oszillators an IFX1 anliegt, hätten die in der unter Schritt 6 befindlichen Abbildung gemachten Einstellungen eine serielle Verkettung von 5 Insert-Effekten zur Folge (IFX1 → IFX2 → IFX3 → IFX4 → IFX5), d.h. das Ausgangssignal des Oszillators würde von allen Insert-Effekten bearbeitet.

**5. Stellen Sie jetzt "Pan (CC#8)", "Bus Sel. (Bus Select)",** "Send 1", "Send 2", "REC Bus" und "Ctrl Bus" ein. **Diese Parameter beziehen sich auf das Ausgangssignal der Insert-Effekte.**

Wenn Sie eine Kette definiert haben, sind nur die Parameter am Ausgang des letzten Insert-Effekts (IFX) der Kette belegt. (Bei "Ctrl Bus" ergibt sich jedoch ein anderer Sachverhalt.)

**Pan:** Hiermit regeln Sie die Stereoposition am IFX-Ausgang.

**Bus Sel. (Bus Select)**: Bestimmt das Ausgabeziel. Wahrscheinlich wählen Sie in der Regel "L/R". Wenn Sie einen Insert-Effekt jedoch über einen Einzelausgang (individual) 1-4 ausgeben möchten, wählen Sie " $1-4$ ", "1/2" oder "3/4".

**Send 1, Send 2:** Hier legen Sie die Hinwegpegel für die Master-Effekte fest. Wählen Sie für dieses Beispiel  $,127$ ".

**Ctrl Bus:** Mit den ..FX Control"-Bussen kann man Steuersignale für die Effekte (so genannte "Sidechains") definieren. Das erlaubt die Beeinflussung eines Effekts mit einem Audiosignal (dem "Quereinsteiger"), während der Effekt ein ganz anderes Audiosignal bearbeitet. So etwas braucht man für Vocoder-, Kompressor-, Limiter-, Gate-Effekte usw.

**REC Bus:** Das vom Insert-Effekt bearbeitete Signal wird an den "REC"-Bus gesendet. Auf der Seite "Sampling" können Sie für "Sampling Setup – **Source Bus**" einen "REC"-Bus wählen und dann dessen Signal sampeln. Wählen Sie diese Einstellung, wenn Sie nur das externe Audiosignal (nicht aber die Ausgabe der Oszillatoren) sampeln möchten. Es kann auch der unbearbeitete Sound der Audio-Eingänge dem vom Insert-Effekt bearbeiteten Signal hinzu gemischt, an einen REC-Bus gesendet und dann gesampelt werden.

#### <span id="page-229-0"></span>6. Wechseln Sie zur Seite "IFX- Insert FX" und **bearbeiten Sie die Parameter des gewählten Insert-Effekts.**

Drücken Sie das IFX 1–12-Register, wählen Sie mit "IFX1" – "12" den Effekt und ändern Sie seine Parameterwerte.

**Effect On/Off:** Hiermit wird der Insert-Effekt ein- und ausgeschaltet. Dieser Parameter ist mit der "On/Off"-Einstellung der "Insert FX"-Seite verknüpft.

**P (Effect Preset):** Hier können Sie ein Effektprogramm wählen. Der NAUTILUS enthält mehrere "Presets", d.h. Parametereinstellungen für die Effekte "001: St.Dyna Compressor,  $-$  , 197: Rotary Speaker Pro CX Custom".

Die Parameterwerte der Effekte werden zwar für jedes Programm separat gespeichert. Sie können sich aber mit den "Presets" häufig benötigte Einstellungen zurechtlegen. Wenn Sie ein eigenes Effektprogramm so gut finden, dass Sie es so oft wie möglich verwenden möchten, können Sie es mit "Save to User Preset" speichern und dann auch in anderen Programms (und sogar Modi) einsetzen. Weitere Informationen finden Sie unter ["Effektspeicher" auf Seite 232](#page-237-0).

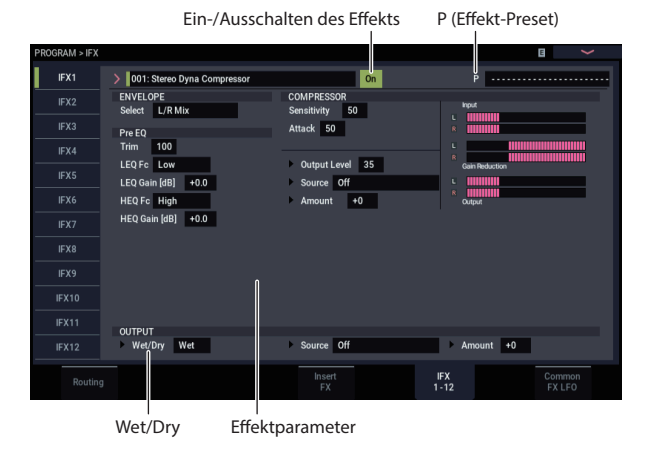

### <span id="page-229-1"></span>**Master-Effekte**

Mit "Send 1" & "2" legen Sie die Hinwegpegel zu den Master-Effekten fest. Haben Sie für "Send 1" & "2" den Wert "0" gewählt, so wird das Signal nicht von den Master-Effekten bearbeitet. "Send 1" ist mit MFX1 und "Send 2" mit MFX2 verbunden.

1. Gehen Sie zur Seite "PROGRAM > MFX/TFX-**Routing".**

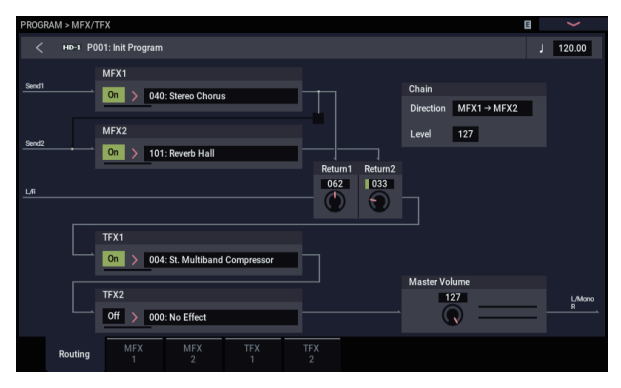

#### 2. Wählen Sie unter "MFX1" und "MFX2" den **Effekttyp für die beiden Master-Effekte.**

Der Vorgang erfolgt analog zur Auswahl der Insert-Effekte. (Siehe Schritt 2 von ["Insert-Effekte"](#page-228-0) auf [Seite 223](#page-228-1).)

**3. Mit dem On/Off-Button kann der Master-Effekt ein- /ausgeschaltet werden.**

Wenn Sie diesen Button betätigen, wird der Master-Effekt ein- bzw. ausgeschaltet. "Off" bedeutet, dass der Master-Effekt stummgeschaltet ist.

#### 4. "Return 1" und "Return 2" vertreten den **Ausgangspegel der Master-Effekte.**

*Hinweis:* Bei den Master-Effekten bestimmt der Wert "Wet" des Parameters Wet/Dry den Ausgangspegel des Effekts. Damit wird der eingestellte "Return"-Wert multipliziert (wobei "Return"= 127 einer Multiplikation mit "1" entspricht). Und das liefert dann den tatsächlichen Ausgangspegel des Master-Effekts.

5. Wählen Sie die Seiten "MFX1" und "MFX2" und **stellen Sie die Parameter für jeden Effekt wunschgemäß ein.**

(Siehe Schritt 6 von ["Insert-Effekte"](#page-228-0) auf [Seite 224](#page-229-0).)

#### **Total-Effekte**

Wenn Sie ..**Bus Select (IFX/Indiv.Out Assign)**" eines Oszillators auf "L/R" stellen oder diese Einstellung für "**Bus Select**" am Ausgang eines IFX wählen, wird das betreffende Signal zum Total-Effekt übertragen.

Mit den Parametern "Return 1" und "Return 2" (Seite "PROGRAM > MFX/TFX– Routing") bestimmen Sie den Pegel der Master-Effekte, die ebenfalls von den Total-Effekten bearbeitet werden.

Das Ausgangssignal der Total-Effekte wird an die Ausgänge (Main) L/MONO und R angelegt.

- 1. Gehen Sie zur Seite "PROGRAM > MFX/TFX-**Routing".**
- **2. Ordnen Sie TFX1 und TFX2 den gewünschten Effekt zu. Der Vorgang erfolgt analog zur Auswahl der Insert-Effekte.**

(Siehe Schritt 2 von ["Insert-Effekte"](#page-228-0) auf [Seite 223](#page-228-1).)

**3. Mit dem On/Off-Button kann der Total-Effekt ein- /ausgeschaltet werden.**

Bei jedem Drücken wird der Effekt abwechselnd ein- und ausgeschaltet. Die Einstellung "Off" entspricht der Anwahl von "000: No Effect", d.h. das Signal wird unbearbeitet ausgegeben.

4. Wechseln Sie zur "TFX1"- oder "TFX2"-Seite und **editieren Sie die Effektparameter zu Ihrer Zufriedenheit.**

(Siehe Schritt 6 von ["Insert-Effekte"](#page-228-0) auf [Seite 224](#page-229-0).)

## **Verwendung der Effekte in Kombinationen und Songs**

Im COMBINATION- und SEQUENCER-Modus können Sie das Routing der Timbres bzw. Spuren auf die Insert-, Master- und Total-Effekte separat festlegen. Die Vorgehensweise ist in diesen Modi die gleiche. Als Beispiel soll hier der COMBINATION-Modus dienen.

#### **Routing auf einen IFX, die Ausgänge und Busse**

1. Gehen Sie zur Seite "COMBINATION > IFX-**Routing1".**

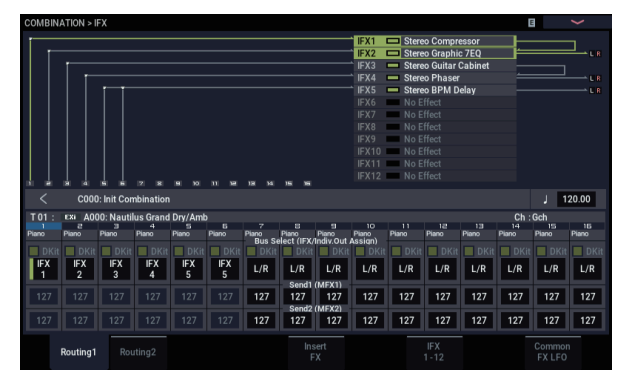

2. Wählen Sie mit "Bus Select (IFX/Indiv.Out Assign)" **den Bus, an den die Timbres angelegt werden sollen. Um ein Timbre mit Insert-Effekt 1 zu bearbeiten,**  müssen Sie hier z.B. "IFX1" wählen.

Die Einstellungen für Routing, Insert-Effekte und Verkettungen werden im oberen Teil des Displays grafisch angezeigt. In diesem Beispiel spricht T01 (Timbre 1) IFX1 und IFX2 an. T02 ist mit IFX2 verbunden, T03 mit IFX3 und 4, T04 und T05 mit IFX4 und T06 sowie T07 mit IFX5.

3. Mit "Send1" und "Send2" bestimmen Sie den **Hinwegpegel der Timbres zu den Master-Effekten.** Das kann man aber nur ändern, wenn "Bus Select

 $(IFX/Indiv.Out Assign)$ " auf " $L/R$ " oder "Off" gestellt wurde.

*Hinweis:* Der tatsächliche Sendepegel eines Timbres wird durch die Multiplikation dieser Werte mit den unter "Send 1" bzw. "Send 2" gewählten Einstellungen für Oszillator 1 und 2 bestimmt. Wurde im Programm für "Send 1" oder "Send 2" der Wert "0" gewählt, so ist das Ergebnis auch dann noch "0", wenn Sie hier einen anderen Wert einstellen.

Wenn Sie "Bus Select (IFX/Indiv.Out Assign)" auf "IFX1" – "12" stellen, bestimmen Sie den Hinwegpegel mit "Send1" und "Send2" an den Ausgängen der Insert-Effekte ("Insert FX"-Seite).

4. Gehen Sie zur Seite "COMBINATION > IFX-**Routing 2".**

"Bus Select (IFX/Indiv. Out Assign)" verhält sich genau wie auf Seite "Routing 1" und kann hier wie dort eingestellt werden.

"FX Control Bus" bedeutet, dass das Ausgangssignal des Timbres an den "FX Control"-Bus angelegt wird. Wählen Sie diese Einstellung, wenn der Effektanteil von einem anderen Signal gesteuert werden soll. Es können zwei "FX Control"-Busse für die flexible Effektsteuerung genutzt werden.

Mit "REC Bus" wird das Ausgangssignal des Timbres an den "REC"-Bus gesendet. Auf der Seite SAMPLING > Sampling Setup" können Sie für "Sampling Setup – Source Bus" einen "REC"-Bus wählen und dann dessen Signal sampeln. Wählen Sie diese Einstellung, um nur das Signal eines bestimmten Timbres zu sampeln.

*Hinweis:* Im SEQUENCER-Modus stehen die Parameter "MIDI Routing 1/2" und "Audio Routing 1/2" zur Verfügung. Damit stellt man das Effekt-Routing der MIDIbzw. Audiospuren ein.

Im SEQUENCER-Modus (Seite "Mixer") kann man jeder Audiospur mit "REC Source" einen "REC"-Bus zuordnen, der die Aufnahmequelle vertritt.

#### **Insert-Effekte**

Setzen wir obiges Beispiel einfach fort:

1. Gehen Sie zur Seite "COMBINATION > IFX- Insert **FX".**

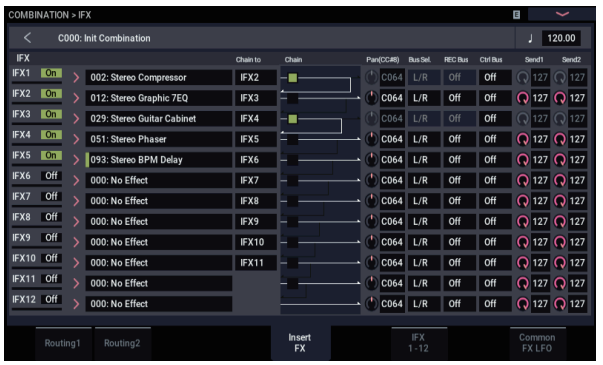

**2. Wählen Sie den Effekttyp für jeden Insert-Effekt (IFX1-12) aus.**

Drücken Sie den Listenpfeil, um anhand eines Kategoriesystems einen Effekttyp zu wählen.

**3. Mit dem On/Off-Button kann der Insert-Effekt ein- /ausgeschaltet werden.**

Bei wiederholtem Drücken dieses Buttons wird der Insert-Effekt abwechselnd ein- bzw. ausgeschaltet. Die Einstellung "Off" entspricht der Anwahl von "000: No Effect", d.h. das Signal wird unbearbeitet ausgegeben.

#### **4. Stellen Sie die "Chain"-Parameter ein.**

Ist das "Chain"-Kästchen markiert, so wird der betreffende Insert-Effekt mit dem folgenden in Serie verbunden.

Stellen Sie jetzt ""Pan (CC#8) – Bus Sel. (Bus Select)", "Send 1", "Send 2", ""REC Bus" " und "Ctrl Bus" ein. Diese Parameter beziehen sich auf das Ausgangssignal der Insert-Effekte.

Wenn Sie eine Kette definiert haben, sind nur die Parameter am Ausgang des letzten Insert-Effekts (IFX) der Kette belegt. (Bei "Ctrl Bus" ergibt sich jedoch ein anderer Sachverhalt.)

**Pan:** Bestimmt die Stereoposition.

**Bus Sel. (Bus Select)**: Bestimmt das Ausgabeziel. Wahrscheinlich wählen Sie in der Regel "L/R". Wenn Sie einen Insert-Effekt jedoch über einen Einzelausgang (individual) 1-4 ausgeben möchten, wählen Sie " $1-4$ ",  $.1/2$ " oder  $.3/4$ ".

**Send 1, Send 2:** Hier legen Sie die Hinwegpegel für die Master-Effekte fest. Wählen Sie für dieses Beispiel  $.127$ ".

Ctrl Bus: Mit den "FX Control"-Bussen kann man Steuersignale für die Effekte (so genannte "Sidechains") definieren. Das erlaubt die Beeinflussung eines Effekts mit einem Audiosignal (dem "Quereinsteiger"), während der Effekt ein ganz anderes Audiosignal bearbeitet. So etwas braucht man für Vocoder-, Kompressor-, Limiter-, Gate-Effekte usw.

REC Bus: Das IFX-Signal wird zum "REC"-Bus übertragen. Auf der Seite " Audio Input/Sampling" können Sie für "Sampling Setup – Source Bus" einen "REC"-Bus wählen und dann dessen Signal sampeln. Wählen Sie diese Einstellung, wenn Sie nur das externe Audiosignal (nicht aber die Ausgabe der Oszillatoren) sampeln möchten. Diese Einstellung eignet sich zudem zum Sampeln von nur einem Timbre. Es kann auch der unbearbeitete Sound der Audio-Eingänge dem vom Insert-Effekt bearbeiteten Signal hinzu gemischt, an einen REC-Bus gesendet und dann gesampelt werden.

*Hinweis: Im SEQUENCER-Modus (Seite "Audio Track* Mixer") kann man jeder Spur mit "REC Source" einen "REC"-Bus zuordnen, der die Aufnahmequelle vertritt.

**MD** Folgende Aspekte kann man mit der dynamischen Modulation ("Dmod") beeinflussen: "Pan" am Ausgang eines IFX (CC08), "Send 1" und "Send 2".

Neben der Kanalnummer ("Ch $01^\circ$  – "Ch $16^\circ$ ) einer Spur, die mit einem IFX verbunden ist, wird ein Sternchen ("\*") angezeigt. Wenn mehrere Spuren mit unterschiedlichen MIDI-Kanälen an denselben Effekt angelegt werden, können Sie mit diesem Parameter bestimmen, welcher MIDI-Kanal zum Beeinflussen des Effekts verwendet werden soll.

**5. Springen Sie zu den Seiten "IFX1" – "12" und stellen Sie die Effektparameter ein.**

Siehe auch Schritt [6](#page-229-0) unter ["Effektverwendung innerhalb](#page-228-2)  [eines Programms," ab Seite 223.](#page-228-2)

### **Master- und Total-Effekte**

Die Einstellungen werden auf die gleiche Weise vorgenommen wie für ein Programm (siehe ["Effektverwendung innerhalb eines Programms"](#page-228-2) [S.224](#page-229-1)).

Bei Verwendung des "Ctrl Ch." können diese Effekte via **MIDI** MIDI beeinflusst werden. Jener Kanal wird für die dynamische Modulation ("Dmod") der Master- und Total-Effekte verwendet.

## **Effektverwendung im SAMPLING-Modus**

Im SAMPLING-Modus können die Eingangssignale von Audio Input 1 und 2 mit Effekten bearbeitet und das Resultat gesampelt werden Außerdem können die Samples eines Multisamples mit den Effekten bearbeitet und im "effektierten Zustand" erneut gesampelt werden.

## **Routing eines externen Audiosignals**

1. Gehen Sie zur Seite "SAMPLING > Recording-**Audio Input".**

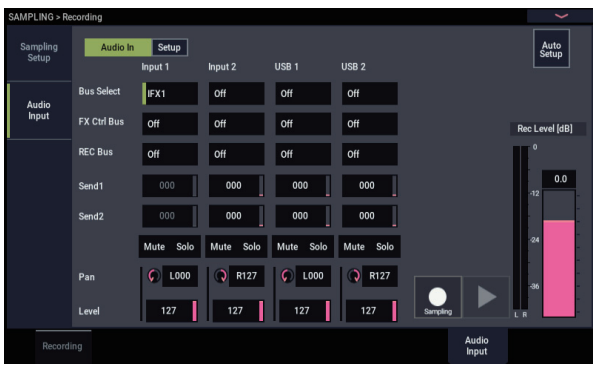

2. Wählen Sie mit "Bus Select" den Bus, zu dem die **eingehenden Signale übertragen werden sollen.**

Um z.B. das an Eingang 1 anliegende Signal mit Insert-Effekt 1 zu bearbeiten, stellen Sie "INPUT 1 **Bus Select**" auf "IFX1".

3. Mit "Send1" und "Send2" bestimmen Sie den **Hinwegpegel der Timbres zu den Master-Effekten.**

Das kann aber nur geändert werden, wenn "Bus Select" auf "L/R" oder "Off" gestellt wurde.

Wenn Sie "Bus Select" auf "IFX1" – "12" stellen, bestimmen Sie mit "Send1" und "Send2" den Sendepegel an den Ausgängen der Insert-Effekte (Seite "Insert FX").

4. Mit "Pan" können Sie die Stereoposition des **Eingangssignals einstellen.**

Bei Verwendung einer Stereo-Signalquelle werden Sie die Eingänge wohl auf "L000" und "R127" stellen.

**5. Mit "Level" können Sie den Pegel des Eingangssignals einstellen.** 

In der Regel wählen Sie wohl "127".

**6. "FX Control Bus" bedeutet, dass das Ausgangssignal**  des Timbres an den "FX Control"-Bus angelegt wird.

Mit den "FX Control"-Bussen kann man Steuersignale für die Effekte (so genannte "Sidechains") definieren. Das erlaubt die Beeinflussung eines Effekts mit einem Audiosignal (dem "Quereinsteiger"), während der Effekt ein ganz anderes Audiosignal bearbeitet. So etwas braucht man für Vocoder-, Kompressor-, Limiter-, Gate-Effekte usw.

**7. "REC Bus" bedeutet, dass das Eingangssignal an**  einen "REC"-Bus angelegt wird.

Wählen Sie "Source Bus"= REC, um das Signal sampeln zu können.

Beim Sampeln in diesem Modus wählen Sie am besten "Off", weil "Source Bus" dann auf "L" und "R" gestellt wird.

**8. Schalten Sie den Audio In-Button ein.**

#### **Insert-Effekte**

1. Gehen Sie zur Seite "Insert FX".

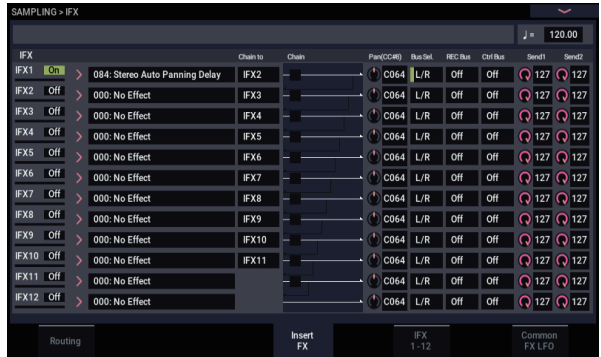

**2. Wählen Sie den Insert-Effekt, der das Eingangssignal bearbeiten soll.**

Drücken Sie den Listenpfeil, um anhand eines Kategoriesystems einen Effekttyp zu wählen.

**3. Mit dem On/Off-Button kann der Insert-Effekt ein- /ausgeschaltet werden.**

Bei wiederholtem Drücken dieses Buttons wird der Insert-Effekt abwechselnd ein- bzw. ausgeschaltet. Die Einstellung "Off" entspricht der Anwahl von "000: No Effect", d.h. das Signal wird unbearbeitet ausgegeben.

#### 4. Stellen Sie die "Chain"-Parameter ein.

Ist das "**Chain**"-Kästchen markiert, so wird der betreffende Insert-Effekt mit dem folgenden in Serie verbunden.

5. Stellen Sie jetzt "Pan (CC#8)", "Bus Sel. (Bus Select)", "",Send 1", "Send 2", "" REC Bus" und "Ctrl Bus" **ein. Diese Parameter beziehen sich auf das Ausgangssignal der Insert-Effekte.**

Wenn Sie mehrere Effekte miteinander verketten, werden nur die Ausgangsparameter des letzten "IFX-Glieds" berücksichtigt. ("Ctrl Bus" verhält sich jedoch anders.)

**Pan:** Bestimmt die Stereoposition.

**Bus Sel. (Bus Select)**: Bestimmt das Ausgabeziel. Wahrscheinlich wählen Sie in der Regel "L/R". Wenn Sie einen Insert-Effekt jedoch über einen Einzelausgang (individual) 1-4 ausgeben möchten, wählen Sie " $1-4$ ", "1/2" oder "3/4".

**Send 1, Send 2:** Hier legen Sie die Hinwegpegel für die Master-Effekte fest. Wählen Sie für dieses Beispiel "127".

**Ctrl Bus:** Das vom Insert-Effekt bearbeitete Signal wird an den "FX Control"-Bus angelegt. Wählen Sie diese Einstellung, wenn das Eingangssignal eines Effekts von einem anderen Signal gesteuert werden soll. Es können zwei "FX Control"-Busse für die Effektsteuerung genutzt werden.

**REC Bus:** Das vom Insert-Effekt bearbeitete Signal wird an den "REC"-Bus angelegt. Auf der Seite "Audio Input" können Sie für "Sampling Setup – **Source Bus**" einen "REC"-Bus wählen und dann dessen Signal sampeln. Zum Sampeln empfehlen wir die Einstellungen "Source Bus<sup>"</sup>= L/R und "REC Bus"= Off. Die Verwendung eines "REC"-Busses hat jedoch den Vorteil, dass man mehrere Signale (z.B. Eingangssignal und Effekte) gleichzeitig sampeln kann.

6. Wechseln Sie zur Seite "IFX1" – "12" und editieren **Sie die Parameter jenes Effekts.**

Siehe auch Schritt [6](#page-229-0) unter ["Effektverwendung innerhalb](#page-228-2)  [eines Programms," ab Seite 223.](#page-228-2)

Wie man einen Effekt für die Bearbeitung eines externen Audiosignals verwenden und das Ergebnis sampeln kann, finden Sie unter "Sampeln eines externen Audiosignals mit [Insert-Effekten" auf Seite 136](#page-141-0).

#### **Master- und Total-Effekte**

Die Master-Effekte verhalten sich genau wie im PROGRAM-Modus. Siehe daher "Master-Effekte" auf [Seite 224](#page-229-1).

### **Ausgabe eines Multisamples an einen Effektbus anlegen**

**1. Um die Samples eines Multisamples mit einem Effekt**  zu bearbeiten, wechseln Sie zur Seite "SAMPLING > IFX- Routing" und nehmen unter "Bus Select (All **OSCs to)" die Einstellungen vor.**

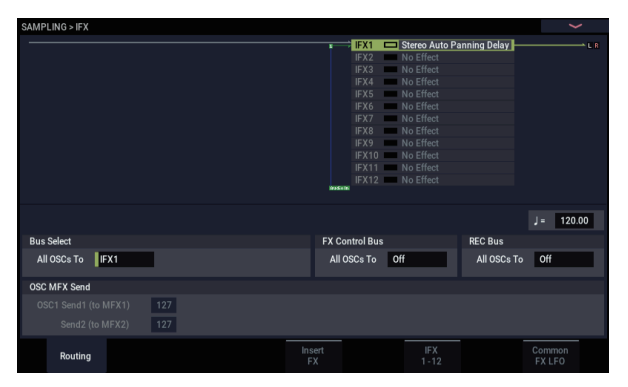

Wie man beim Resampeln Effekte verwendet, wird unter "Hinzufügen eines Insert-Effekts und Sampeln des [Ergebnisses \(Resample\)" auf Seite 137](#page-142-0) erklärt.

## **Verwendung der Effekte für die Audio-Eingänge**

Wie im SAMPLING-Modus kann man auch im PROGRAM-, COMBINATION-, und SEQUENCER-Modus die NAUTILUS-Effekte zum Bearbeiten der über Analogoder USB-Eingänge empfangenen Signale verwenden oder den NAUTILUS als Effektprozessor mit 4 Ein- (analog und USB) und 6 Ausgängen nutzen. Wenn Sie den Effekt "026: Vocoder" wählen, kann der NAUTILUS als Vocoder verwendet werden, d.h. ein externes Mikrofonsignal beeinflusst dann die internen Sounds.

Die Einstellungen der Eingangssignale werden auf der Seite "Sampling" des betreffenden Modus vorgenommen. Normalerweisee werden Parameter auf Seite "GOBAL > Basic Setup– Audio" eingestellt und dann in allen Modi verwendet. Spezifische Dinge (z.B. Vocoder) programmieren Sie dagegen am besten nur für ein Programm (PROGRAM-Modus).

## **Routing auf einen IFX, die Ausgänge und Busse**

1. Gehen Sie zur Seite "GLOBAL > Basic Setup-**Audio".**

*Hinweis:* Anmerkung: Der GLOBAL-Modus muss von jenem Modus aus angewählt werden, auf den sich die Einstellungen beziehen sollen (gilt nicht für den SAMPLING-Modus). Wenn Sie vom SAMPLING-Modus in den GLOBAL-Modus wechseln, werden die "Audio Input"-Einstellungen des SAMPLING-Modus beibehalten und können nicht angezeigt bzw. geändert werden.

Diese Einstellungen gelten nicht für den SAMPLING-Modus. Jene Einstellungen werden auf der Seite "SAMPLING > Recording– Audio Input" im SAMPLING-Modus vorgenommen.

Wenn das Signal der Analog-Eingänge oder des USB-Ports mit einem Effekt bearbeitet wird, kann bei bestimmten Parameterwerten eine Oszillation auftreten. Verringern Sie dann den Ein- oder Ausgangspegel bzw. den Wert des Parameter-Störenfrieds. Seien Sie besonders vorsichtig mit Effekten, die den Pegel anheben.

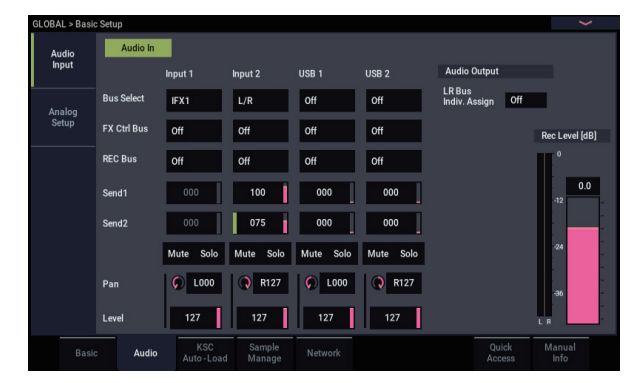

2. Wählen Sie mit "Bus Select" den Bus, zu dem die **eingehenden Signale übertragen werden sollen.**

Um z.B. das an Eingang 1 anliegende Signal mit Insert-Effekt 1 zu bearbeiten, stellen Sie "INPUT 1 Bus Select" auf "IFX1".

3. Mit "Send1" und "Send2" bestimmen Sie den **Hinwegpegel der Timbres zu den Master-Effekten.**

Das kann aber nur geändert werden, wenn "Bus Select" auf "L/R" oder "Off" gestellt wurde.

Wenn Sie "Bus Select" auf "IFX1" – "12" stellen, bestimmen Sie mit "Send1" und "Send2" den Sendepegel an den Ausgängen der Insert-Effekte (Seite "Insert FX").

- 4. Stellen Sie "MUTE" und "Solo" wunschgemäß ein.
- **5. Mit "Pan" können Sie die Stereoposition des Eingangssignals einstellen. Bei Verwendung einer Stereo-Signalquelle werden Sie die Eingänge wohl auf "L000" und "R127" stellen.**
- **6. Mit "Level" können Sie den Pegel des Eingangssignals**  einstellen. In der Regel wählen Sie wohl "127".
- **7. "FX Ctrl Bus" bedeutet, dass das Ausgangssignal des**  Timbres an den "FX Control"-Bus angelegt wird.

Wählen Sie diese Einstellung, wenn der Effektanteil von einem anderen Signal gesteuert werden soll. Es können zwei "FX Control"-Busse für die flexible Effektsteuerung genutzt werden.

**8. "REC Bus" bedeutet, dass das Eingangssignal an**  einen "REC"-Bus angelegt wird.

Auf der Seite "Sampling" können Sie als "Sampling Setup Source Bus" einen "REC"-Bus wählen, um dieses Signal zu sampeln oder aufzunehmen (nur im SEQUENCER-Modus).

- Der NAUTILUS könnte über die Busse Rauschen empfangen. Siehe dann "Verhindern von Rauschen und [Brummen" auf Seite 94](#page-99-0).
- Vergessen Sie nicht, die geänderten Einstellungen zu  $\mathbb{Z}$ speichern, wenn Sie sie noch brauchen. Verwenden Sie dafür den GLOBAL-Menübefehl "**Write Global Setting**".
- 9. Um die "Input"-Einstellungen des GLOBAL-Modus anderweitig zu nutzen, markieren Sie "Use Global **Setting".**

Wenn das Programm, die Kombination oder der Song jedoch seine/ihre eigenen Einstellungen verwenden soll, darf das Kästchen nicht markiert sein.

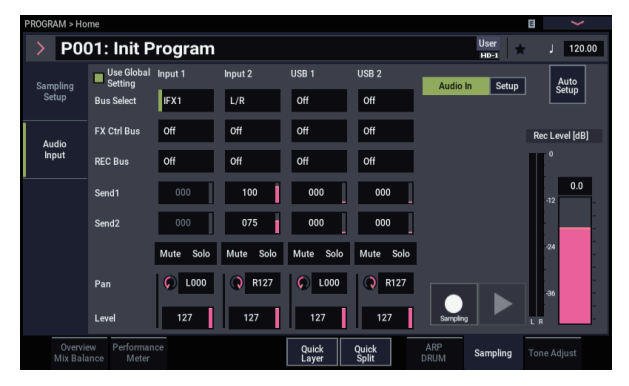

## **Detaillierte Effekteditierung**

## **Dynamische Modulation ('Dmod')**

Dank der dynamischen Effektmodulation ("Dmod") können Sie bestimmte Effektparameter mit MIDI-Steuerbefehlen (CC) in Echtzeit beeinflussen.

## <span id="page-235-0"></span>**Beispiel für 'Dmod'**

Sehen wir uns einmal an, wie man mit Hilfe der dynamischen Effektmodulation einen Effektparameter in Echtzeit steuert.

- 1. Wählen Sie für "IFX1" die Einstellung "091: L/C/R **BPM Delay" (siehe "Effektverwendung innerhalb [eines Programms" auf Seite](#page-228-2) 223). Im Prinzip hören Sie jetzt einen Delay-Effekt.**
- 2. Gehen Sie zur Seite "Programm > IFX- IFX1".

#### **Ändern des Delay-Pegels mit dem Joystick ('Dmod')**

- 3. Stellen Sie "Input Level Dmod" auf "+100".
- 4. Stellen Sie "Source" auf "JS+Y: CC01".

Jetzt hören Sie das Delay-Signal nicht mehr.

Mit dem Joystick kann der Eingangspegel des Effekts beeinflusst werden. Je weiter Sie den Joystick zur Rückseite drücken, desto lauter wird der Effekt.

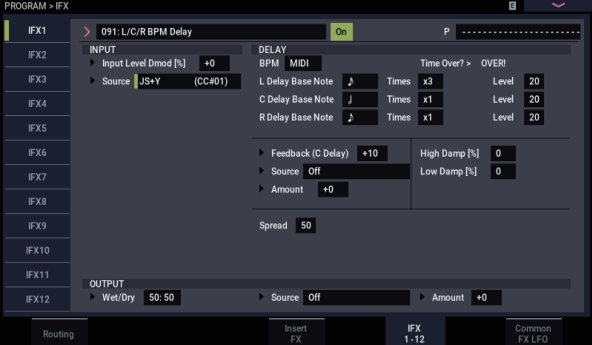

#### **Einstellen der Rückkopplungpegels mit SW1 ('Dmod')**

- 5. Gehen Sie zur Seite "Basic/X-Y/Controllers" und wählen Sie als Ziel "RT Control", stellen Sie dann den RT-Regler auf "SW1 Mod" und den Modus auf **"Toggle".**
- **6. Wählen Sie "IFX1". Stellen Sie "Feedback Source"**  auf "SW1 Mod. (CC#80)" und "Amount" auf "+30".

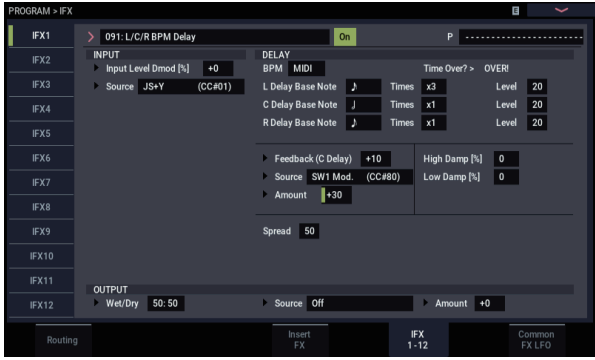

Wenn Sie den Joystick nach vorne schieben und gleichzeitig die SW1-Taste drücken, steigt der "Rückkopplungspegel, so dass das Delay länger erklingt. Mit "Amount" wählen Sie den Rückkopplungspegel, der bei Drücken der SW1-Taste aktiviert wird. Wenn Sie "Amount" auf "-10" stellen und dieSW1-Taste drücken, beträgt der Rückkopplungspegel  $, 0$ ".

## **MIDI/Tempo Sync**

..MIDI/Tempo Sync" erlaubt das Synchronisieren der Effekt-LFOs und Delayzeiten mit dem Systemtempo.

## **Synchronisation der Delayzeit mit "MIDI/Tempo Sync"**

- 1. Stellen Sie die Effekte wie unter "Beispiel für **['Dmod'" auf Seite](#page-235-0) 230 beschrieben ein.**
- 2. Stellen Sie "BPM" auf "MIDI".
- 3. Stellen Sie "Delay Base Note" und "Times" von "L", "C" und "R" wunschgemäß ein.

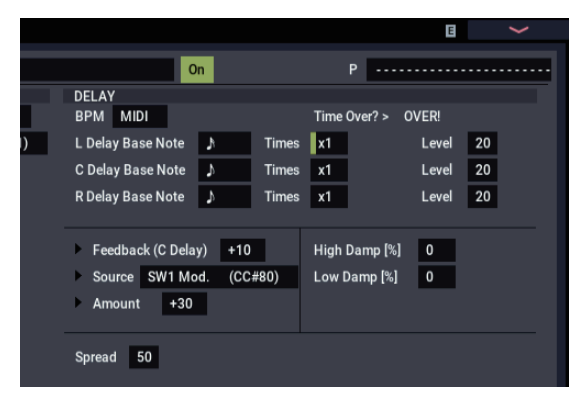

Stellen Sie "**Delay Base Note"** z.B. auf "  $\phi$ " und "**Times**" auf "x1", um besser zu begreifen, was gleich passiert. Die Delayzeit beträgt jetzt eine Achtelnote.

- **4. Ändern Sie das Tempo, und die Delayzeit ändert sich** Wenn Sie jetzt den Joystick nach vorne schieben und die SW1-Taste drücken, ändern sich der Rückkopplungspegel und die Delays werden länger.
- **5. Wenn Sie die ARP- Taste drücken, beginnt die Arpeggiator-Wiedergabe.** Wählen Sie ein beliebiges Arpeggiator-Pattern. Ändern

Sie dieTempo-Einstellung mit der TAP-Taste usw., ändert sich die Delayzeit synchron zum Tempo des Arpeggio-Pattern.

Bei bestimmten Delay-Effekten tritt in stillen Passagen eventuell Rauschen auf, wenn man das Tempo ändert. Das liegt daran, dass das Delay-Signal kurz unterbrochen wird. Das ist aber keine Fehlfunktion.

Bei bestimmten Effekten können Sie die LFO-Frequenz zum Tempo synchronisieren. Stellen Sie "MIDI/TEMPO Sync" auf "On" und "BPM" auf "MIDI".

## **Common FX LFO**

Für die Modulation der Effekte (Chorus, Filter, Phaser usw.) stehen zwei "Common FX LFOs" zur Verfügung. Auf der Seite " Common FX LFO" des PROGRAM, COMBINATION, SEQUENCER oder SAMPLING-Modus können Sie bestimmen, wann und wie "Common FX LFO 1" und "2" schwingen sollen.

Normalerweise laufen die LFOs zweier Modulationseffekte selbst dann nicht zueinander synchron, wenn Sie die Phase und Geschwindigkeit gleich einstellen. Die LFO-Wellenformen werden nämlich separat erzeugt.

Wenn Sie jedoch "Common 1" oder "Common 2" als "LFO **Type**" für einen Modulationseffekt wählen, verwendet er statt seines eigenen LFO den betreffenden "Common LFO". Und wenn man das mit mehreren Effekten (Chorus, Phaser, Flanger usw.) macht, laufen sie wohl im "Common FX LFO"-Gleichschritt. Das muss aber nicht sein: Sie können auch andere Einstellungen (Wellenform, Phase usw.) wählen, um ein komplexeres Klangbild zu erzielen.

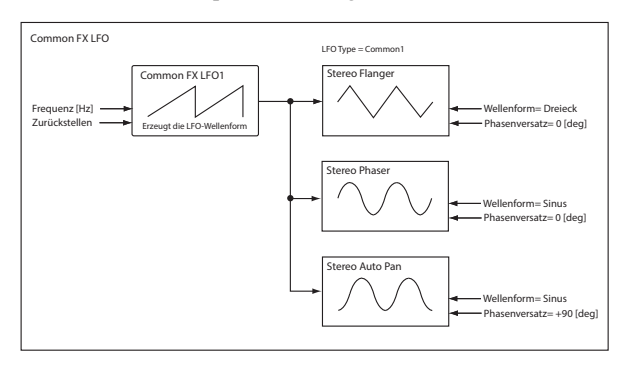

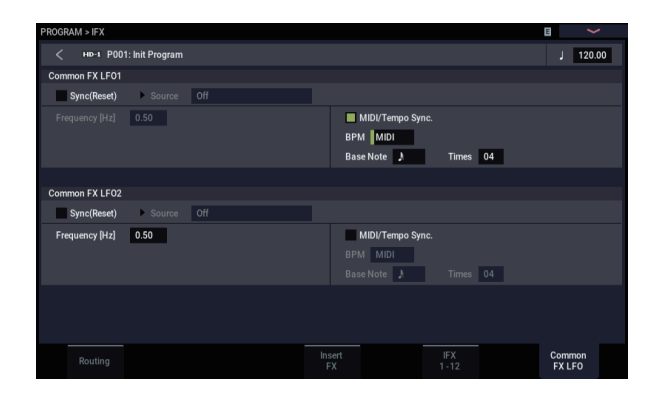

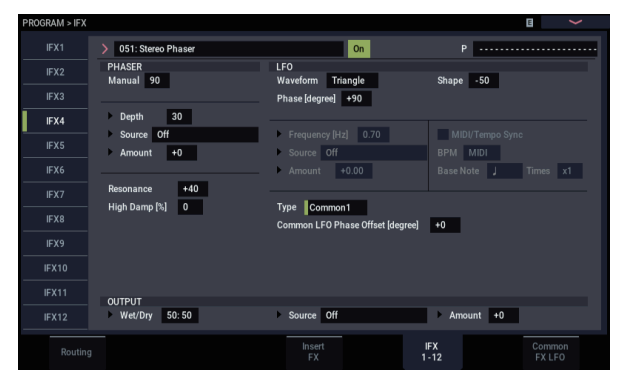

## <span id="page-237-0"></span>**Effektspeicher**

In den Effektspeichern können Sie alle Parameterwerte des gewünschten Effekts sichern. Pro Effekttyp stehen bis zu 16 "User"-Speicher zur Verfügung. Außerdem gibt es 15 überschreibbare Werksspeicher.

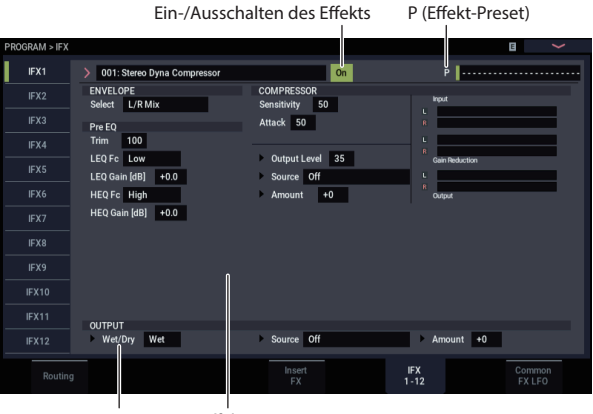

Wet/Dry Effektparameter

Diese Speicher lassen sich in allen Modi (PROGRAM, COMBINATION, SEQUENCER und SAMPLING) aufrufen und als Gruppe extern sichern (und wieder laden).

Andererseits werden Änderungen der Effektparameter auch direkt im Programm, der Kombination oder dem Song gespeichert – dafür brauchen Sie wohl keinen Speicher zu "verschwenden". Die Speicher sind eher für häufig benötigte Effekteinstellungen gedacht.

Beispiel: Wenn Ihnen der Effekt eines Programms so gut gefällt, dass Sie ihn danach auch in anderen Programme, einer Kombination oder einem Song verwenden möchten, sollten Sie ihn separat speichern.

*Hinweis:* In einem Programm, einer Kombination und einem Song werden nur die Einstellungen der Effektparameter gespeichert – nicht aber die Nummer des zu Grunde liegenden Effektspeichers. Wenn Sie einen Effektspeicher aufrufen und das aktuelle Programm danach speichern, ändert sich die "Effect Preset"-Einstellung wieder zu "----

#### **Anwahl von Effektspeichern**

- 1. Wählen Sie auf der "Insert FX"-Seite einen Effekt.
- 2. Jetzt werden die "P00: Initial Set"-Einstellungen **aufgerufen.**

Für "P (Effect Preset)" wird "--------" angezeigt.

3. Wählen Sie mit "P (Effect Preset)" den gewünschten **Effektspeicher: P00 – P15 oder U00 – U15.**

Die dafür gespeicherten Parameterwerte werden geladen. Bedenken Sie, dass eventuell zuvor durchgeführte Änderungen dabei überschrieben werden.

**P00: Initial Set:** Dies sind die Vorgaben, die geladen werden, wenn Sie auf der "Insert FX"-Seite einen Effekttyp wählen. Dieser Speicher kann nicht überschrieben werden.

**P01…P15:** Enthalten die von Korg vorbereiteten Einstellungen. Am besten sichern Sie Ihre eigenen Einstellungen in den Speichern U00 – U15.

**U00…U15:** In diesem Bereich können Sie Ihre eigenen Einstellungen speichern.

**---------------:** Bedeutet, dass kein Effektspeicher gewählt wurde. Diese Anzeige erscheint unmittelbar nach Anwahl eines Effekts, nach dem Speichern eines Programms oder bei Anwahl eines neuen Programme. Bei Anwahl dieses Eintrags im Menü geschieht nichts.

**4. Editieren Sie die geladenen Parametereinstellungen wunschgemäß.**

### **Speichern der Effekteinstellungen**

Einstellungen, die Ihnen so gut gefallen, dass Sie sie auch anderweitig verwenden möchten, können Sie separat speichern.

- **1. Drücken Sie auf der "IFX 1-12"-Seite den Menüpfeil, um das Seitenmenü zu öffnen.**
- 2. Wählen Sie den Menübefehl "Write FX Preset". Es erscheint das "Write FX Preset"-Dialogfenster.
- **3. Geben Sie dem Speicher einen Namen.**
- 4. Öffnen Sie die "To"-Liste und wählen Sie den **Zielspeicher.**

Sie können zwar einen beliebigen Speicher wählen, aber solange U00 – U15 noch frei sind, sollten Sie sich für einen jenen Speicher entscheiden.

**5. Drücken Sie OK, um die Einstellungen zu speichern bzw. Cancel, wenn Sie es sich anders überlegt haben.**

# **Anhang**

## **Fehlersuche**

## **Stromversorgung**

#### **Das Instrument kann nicht eingeschaltet werden**

Haben Sie das Netzkabel mit einer Steckdose verbunden? Weitere Informationen finden Sie unter "Anschlüsse" auf [Seite 20](#page-25-0).

### **Das Gerät schaltet sich automatisch aus.**

Ist die Energiesparfunktion aktiv? Weitere Informationen finden Sie unter ["Auto Power-Off" auf Seite 18](#page-23-0).

Wenn der NAUTILUS die Warmluft nicht schnell genug abführen kann, kommt es intern zu Überhitzung. Im Extremfall wird die Stromversorgung ausgeschaltet, um Schäden zu vermeiden.

#### **Der KRONOS wird nicht hochgefahren**

In bestimmten Fällen wird der NAUTILUS nach Anschließen eines bestimmten USB-Geräts nicht hochgefahren. Lösen Sie dann die betreffende USB-Verbindung, warten Sie ungefähr 10 Sekunden und schalten Sie den NAUTILUS danach wieder ein. Eventuell kann man das Problem beheben, indem man den USB-Datenträger mit dem NAUTILUS formatiert. Siehe "Formatieren eines [Datenträgers" auf Seite 212](#page-217-0).

## **LCD-Bildschirm**

### **Keine oder fragwürdige Anzeige**

Das Gerät ist eingeschaltet, aber im Display wird nichts angezeigt

#### **Der NAUTILUS funktioniert dennoch normal, wenn Sie auf der Tastatur spielen oder andere Dinge versuchen.**

Haben Sie den Beleuchtungsparameter ordnungsgemäß eingestellt?

**1. Halten Sie die MODE-Taste gedrückt und drücken Sie die QUICK ACCESS-Taste F.**

Der NAUTILUS fährt in den GLOBAL-Modus.

- **2. Falls dies nicht geschieht, halten Sie noch einmal die MODE-Taste gedrückt und drücken Sie die QUICK ACCESS-Taste F.**
- **3. Drücken Sie zwei Mal die EXIT-Taste.**
- **4. Halten Sie die ENTER-Taste gedrückt, drücken Sie**  die QUICK ACCESS-Taste F und wählen Sie "LCD **Setup".**
- **5. Stellen Sie mit dem dem VALUE-Rad die gewünschte Helligkeit ein.**
- **6. Drücken Sie zur Bestätigung den OK-Button.**

#### **Das Instrument ist eingeschaltet, aber das Display verhält sich nicht normal bzw. es wird eine Fehlermeldung angezeigt. Außerdem hören Sie beim Spielen auf der Tastatur nichts bzw. der NAUTILUS verhält sich nicht erwartungsgemäß.**

Vielleicht sind die Systemdaten beschädigt. Setzen Sie den NAUTILUS auf die Werkseinstellungen zurück.

## **HD-1Seitenansicht "PROGRAM > Home"**

Die HD-1-Seite " PROGRAM > Home" zeigt entweder Fotos oder Grafiken an, die einen Sound symbolisieren oder "Overview/Jump"-Grafiken mit den Einstellungen diverser wichtiger Parameter (wie Hüllkurven,, LFOs usw.).

Was genau angezeigt wird, richtet sich nach einer Kombination der Parameter "**Play Page MS/WS/DKit**  Display"auf Seite "PROGRAM > Basic/X-Y/Controllers– Program Basic" (eine pro Oszillator) und dem Menübefehl "Show MS/WS/DKit Graphics" auf den Seiten "GLOBAL > Basic Setup" oder "PROGRAM > Home". Das können Sie selbst einstellen.

## **Probleme mit der Berührungsempfindlichkeit**

#### **Das Display lässt sich nicht erwartungsgemäß bedienen.**

Wechseln Sie zur Seite "GLOBAL > Basic Setup– Basic" und kalibrieren sie die Ansprache des Touchpads mit dem Menübefehl ..**Touch Panel Calibration**".

**1. Halten Sie die MODE-Taste gedrückt und drücken Sie die QUICK ACCESS-Taste F.**

Der NAUTILUS fährt in den GLOBAL-Modus.

**2. Halten Sie die ENTER-Taste gedrückt und drücken Sie die QUICK ACCESS-Taste D.**

Nun können Sie im Seitenmenü "Touch Panel Calibration" auswählen. Es erscheint die Seite "Touch Panel Calibration". Befolgen Sie die angezeigten Hinweise, um das Display neu zu kalibrieren.

#### **Es kann kein anderer Modus/keine andere Display-Seite aufgerufen werden**

Solange der NAUTILUS eine der folgenden Handlungen ausführt, kann man in der Tat weder den Modus noch die Seite wechseln:

- Bei laufender Aufnahme bzw. Wiedergabe eines Songs oder Pattern
- Sampling
- Abspielen einer WAVE-Datei
- Es erscheint ein Menü- oder Auswahldialogfenster im LC-Display

#### **Die Timbre/Track-Parameter des COMBINATION**oder SEQUENCER-Modus' (z.B. "MIDI Channel" **und "Status" usw.) können nicht geändert werden**

Bestimmte Parameter kann man nur editieren, solange die Klangerzeugung nicht angesprochen wird. Wenn das Dämpferpedal gedrückt oder falsch kalibriert ist, werden eventuell noch Noten gehalten, die Sie in grauer Vorzeit gespielt haben.

- Verwenden Sie ein Dämpferpedal, dessen Polarität genau dem Gegenteil von "Damper Polarity" entspricht (Seite "GLOBAL > Controller/Scale)?
- In bestimmten Fällen kann man das Problem beheben, indem man den Menübefehl "Half Damper Calibration" (Seite: "GLOBAL > Basic Setup") ausführt.

## <span id="page-239-0"></span>**Audio-Ein-/Ausgabe**

### **Sie hören nichts**

Stimmen die Verbindungen mit dem Verstärker, Mischpult oder Kopfhörer? Weitere Informationen finden Sie unter ["Anschlüsse" auf Seite 20](#page-25-0).

Ist der Verstärker/das Mischpult eingeschaltet und haben Sie eine geeignete Lautstärke gewählt?

Haben Sie "Local Control" aktiviert?

• Markieren Sie das Kästchen "Local Control On" (Seite  $\cdot$ , GLOBAL > MIDI $\cdot$  $\cdot$ ).

Haben Sie den MASTER VOLUME- Schieberegler hochgezogen? Siehe "MASTER VOlUME Schieberegler" [auf Seite 1.](#page-6-0)

Haben Sie dem ASSIGNABLE PEDAL die "MASTER VOLUME"-Funktion zugeordnet und das Pedal hochgeklappt (Mindestwert)?

Wenn die Einzel-Audioausgänge 1-4 kein Signal ausgeben, prüfen Sie, ob "Bus Select" oder "Bus Sel. (Bus Select)" am Ausgang des Insert-Effekts auf "1"-"4" oder "1/2", "3/4" stellen.

Wird die Meldung "Samples Not Loaded" angezeigt? Wenn ja, müssen Sie nachprüfen, ob alle Samples geladen wurden.

Falls nur ein bestimmtes Timbre im COMBINATION-Modus nicht erklingt, haben Sie seinen Play/Mute-Button wahrscheinlich nicht auf "Play" gestellt. Haben Sie alle "Solo"-Parameter ausgeschaltet?

Falls nur ein bestimmtes Timbre im COMBINATION-Modus – oder eine bestimmte Spur im SEQUENCER-Modus – nicht erklingt, enstpricht deren Ausgangskanal womöglich dem des Arpeggiators.

- Um in diesem Fall auch bei ausgeschalteter ARP-Taste die auf der Tastatur gespielten Noten zu hören, stellen Sie "Thru by ARP Switch Off" in "Scene Setup, MIDI-Settings" auf "ON".
- Steht womöglich "Keyboard" auf "ON" wenn "ARP" auf ON gestellt, weil Sie Noten mit der Tastatur eingeben wollten?

Wenn eine Spur im SEQUENCER-Modus nicht erklingt, haben Sie ihren Play/Rec/Mute-Button wahrscheinlich nicht auf "Play" gestellt. Haben Sie alle "Solo"-Parameter ausgeschaltet?

Wählen Sie als "Status" entweder "INT" oder "Both". (Siehe ["Vorbereitungen für die Aufnahme" auf Seite 76.](#page-81-0))

Haben Sie "Key Zone" und "Velocity Zone" so eingestellt, dass beim Spielen auch Noten erzeugt werden?

Wurde ein leeres Pattern ausgewählt? (Siehe [Seite 160](#page-165-0))

## <span id="page-239-1"></span>**Die Audio-Eingänge verhalten sich nicht erwartungsgemäß**

Haben Sie die richtige Quelle an die Analog- oder USB-Eingänge angeschlossen? (Siehe [Seite 160\)](#page-165-0)

Wenn Sie im SAMPLING-Modus nichts hören, überprüfen Sie die Einstellungen von "Bus Select " und "Level" (Seite "SAMPLING > Recording- Audio Input"). Oder: Haben Sie SAMPLING REC aktiviert?

Wenn Sie im PROGRAM-, COMBINATION- und SEQUENCER-Modus nichts hören, prüfen Sie die korrekte Einstellung von "Bus Select" und "Level" auf der Seite "GLOBAL > Basic Setup– Audio" (oder den Seiten "Home– Sampling" des jeweiligen Modus).

Ist der Parameter Use Global Setting korrekt eingestellt?

#### **Analoge Audio-Eingänge**

Ist die Audio In-Taste der Frontplatte eingeschaltet? (Siehe [Seite 4](#page-9-0))

Bei Verwendung der Audio-Eingänge 1 und/oder 2 sollten Sie den Pegel im Dialogfenster "Analog Input Setup" (SHIFT- und AUDIO IN-Tasten) ausreichend anheben.

Haben Sie bei Verwendung der Audio-Eingänge 1 und/oder 2 den Pegel im Dialogfenster "Analog Input Setup" (SHIFTund AUDIO IN-Tasten) richtig eingestellt?

#### **Rauschen oder Verzerrung an Audio-Eingängen oder in Aufnahmen**

Bei Aufnahmen über die Audio-Eingänge 1 und/oder 2 sollte der Eingangspegel ausreichend hoch sein ohne zu übersteuern: Womöglich haben Sie im Dialogfenster "Analog Input Setup"(SHIFT- und AUDIO IN-Tasten) für den Parameter "**Recording Level**" keinen geeigneten Wert eingestellt.

• Wenn bei "Recording Level" die Meldung "ADC OVERLOAD !" erscheint, reduzieren Sie den Eingangspegel. Wenn "CLIP !" angezeigt wird, müssen Sie den "Recording Level"-Wert verringern.

Wenn Sie die USB-Eingänge verwenden: Sind Ausgangspegel der Signalquelle und "Recording Level" richtig eingestellt?

Wenn "CLIP !" angezeigt wird, müssen Sie den "Recording Level"-Wert verringern.

Haben Sie den richtigen Taktgeber gewählt?

• Wenn Sie ein periodisches Klicken hören, müssen Sie nachschauen, ob die externe Quelle als Taktgeber ("System Clock") definiert wurde.

#### **Nach dem Sampeln bzw. Editieren von Samples**

Nach dem Editieren eines Samples oder der Aufnahme eines Stereo-Samples hören Sie u.U. ein kurzes Rauschen. Das hat jedoch keinen Einfluss auf die editierten oder gerade gesampelten Daten.

#### **Die Effekte rauschen oder pfeifen**

Wenn ein externes Audiosignal mit einem Effekt bearbeitet wird, kann bei bestimmten Parameterwerten eine Oszillation auftreten. Ändern Sie dann den Ein- oder Ausgangspegel bzw. den störenden Effektparameter. Seien Sie besonders vorsichtig mit Effekten, die den Pegel stark anheben.

Bei Verwendung der "MIDI/Tempo Sync"-Funktion zum Steuern der Verzögerungszeit eines Delay-Effekts rauscht der Effekt ab und zu. Das liegt daran, dass das Delay-Signal kurz aussetzt. An sich ist das aber keine Fehlfunktion.

Bestimmte Effekte wie "023: Stereo Analog Record" erzeugen absichtlich Rauschen. Außerdem kann man das resonanzfähige Filter bis zur Selbstoszillation treiben. Das ist also keine wirkliche Störung.

Beim Anheben der Lautstärke mit dem DYNAMICS-Regler kann aufgrund der digitalen Signalverarbeitung der Pegel zu hoch werden, so dass der Klang verzerrt oder rauscht. Dies ist keine Fehlfunktion.

Drehen Sie die Pegel jeder Sektion herunter, um Abhilfe zu schaffen.

#### **Die analogen Ausgänge geben das Zugriffsgeräusch des internen Datenträgers aus**

Überprüfen Sie, ob der NAUTILUS und alle angeschlossenen Audiogeräte ordnungsgemäß geerdet sind und beheben Sie Brummschleifen.

#### **Notenhänger**

Wählen Sie die Seite "PROGRAM > Basic/X-Y/ Controllers" und demarkieren Sie das Kästchen "Hold".

Haben Sie "Hold" eventuell mit der "Tone Adjust"-Funktion aktiviert?

Stellen Sie "Damper Polarity" oder "Foot Switch Polarity" (Seite "GLOBAL > Controllers/Scales") richtig ein.

## **Das Signal wird abwechselnd lauter und leiser**

Wenn sich eine Option noch im Demomodus befindet, wird das Signal absichtlich ein- und ausgeblendet.

## **Programme und Kombinationen**

#### **Das Programm/die Kombination klingt seltsam**

#### **Die Werks-Programme klingen seltsam.**

Wird die Meldung "Samples Not Loaded" angezeigt? Wenn ja, müssen Sie nachprüfen, ob alle Samples geladen wurden.

Erscheint das Symbol "<!>" auf der Seite "Mixer– Program Select" des COMBINATION- oder SEQUENCER-Modus oder ist "Timbre/Track No." rot unterstrichen? Falls ja, haben Sie die notwendigen EX-Sample-Daten geladen?

- Verwenden Sie den Menübefehl "**Load required**  samples" der Seite "Home".
- Alternative: Laden Sie mit der "Auto-Load KSC"-Funktion des GLOBAL-Modus die Datei "PRELOAD.KSC". Weitere Informationen finden Sie unter "Automatisches Laden von Sample-Daten" auf [Seite 179.](#page-184-1)

## **Die Parameter von Oszillator 2 werden nicht angezeigt**

Stellen Sie den Parameter "Oscillator Mode" (Seite  $ROGRAM > Basic/X-Y/Controller - Program Basic'$ auf "Double".

## **Die Parameter des EXi2 werden nicht angezeigt**

Ist auf der Seite "PROGRAM > X-Y/Controllers– Program Basic" ein Instrument für "EXi2 Instrument Type" ausgewählt?

### **'Reverse' kann nicht aktiviert werden**

Wenn Sie ein Multi- oder Drumsample in den virtuellen Speicher laden, steht "Reverse" nicht zur Verfügung.

• Springen Sie zur Seite "GLOBAL > Basic Setup– Sample Management " und ändern Sie "Load Method" für das Multi- oder Drumsample zu "RAM".

## **EXi-Programme klingen in einer Kombination eigenartig.**

Ist die Hintergrundfarbe eines Timbres grau?

• Die von der Kombination angesprochenen Programme benötigen mehr Ressourcen als der EXi-Klangerzeugung zur Verfügung stehen. Entfernen Sie ein oder mehrere EXi-Programme.

Erscheint das Symbol "<!>" auf der Seite "Mixer– Program Select" des COMBINATION- oder SEQUENCER-Modus oder ist "Timbre/Track No." rot unterstrichen? Falls ja, haben Sie die notwendigen EX-Sample-Daten geladen?

## **Nach dem Laden von Daten klingt eine Kombination seltsam**

Hatten Sie beim Archivieren der Daten die Kästchen aller Datengruppen markiert, die gesichert werden mussten?

Haben die von der betreffenden Kombination angesprochenen Programme noch dieselbe Bank- /Speicheradresse?

• Wenn Sie die Programme woanders untergebracht haben, können Sie die Verweise der Timbres mit dem Menübefehl "**Change all bank references**" ändern.

### **Das Programm kann nicht gespeichert werden**

HD-1-Programme kann man nicht in einer EXi-Bank speichern. Und EXi-Programme lassen sich nicht in einer HD-1-Bank sichern. Mit dem GLOBAL-Menübefehl "Set

## **Regler**

## **Die auf der Seite "Controllers" eingestellten Effekte funktionieren nicht**

Mit der SELECT-Taste sollte "USER" gewählt sein".

## **Songs**

### **Nach dem Laden klingt ein Song nicht wie erwartet**

Hatten Sie beim Archivieren der Daten die Kästchen aller Datengruppen markiert, die gesichert werden mussten?

Gibt es die Programme, die der betreffende Song ansprechen soll, noch unter denselben Adressen?

- Wenn Sie die Programme woanders untergebracht haben, können Sie die Song-Verweise aller Spuren mit dem Menübefehl "**Change all bank references**" ändern.
- Songs sichert man am besten mit "Save All" oder "Save **PCG & SEQ**", damit außer den Sequenzdaten auch die Programme gespeichert werden. Beim Laden müssen Sie dann sowohl die .PCG- als auch die .SEQ-Datei wählen.

Haben Sie die Multisamples und Samples der angesprochenen Programme geladen?

## **Die Audiospuren werden nicht abgespielt**

Die vom Song angesprochenen Audiodateien müssen sich in einem Ordner befinden, der sich auf derselben Hierarchiestufe befindet wie die .SNG-Datei. Außerdem muss sein Name dieselben Zeichen wie der .SNG-Name sowie den Zusatz "A" (für "Audio") enthalten. Beispiel: Für eine .SNG-Datei namens "WAMOZART.SNG" muss es einen Ordner namens "WAMOZART A" geben. Wenn Sie die .SNG-Datei woanders speichern bzw. umbenennen, müssen Sie das auch mit dem Audio-Ordner tun.

**Program Bank Type**" kann man den Typ jeder Bank ändern, und diese danach für den gewünschten Programm-Typ verwenden. Weitere Informationen finden Sie unter ["Ändern des Typs einer Programm-Bank" auf Seite 26](#page-31-0).

## **Die Samples sind den falschen Tasten zugeordnet**

Haben Sie "Portamento" aktiviert? Beim "Fahren" von **Portamento** zwischen zwei Noten, denen unterschiedliche Samples zugeordnet sind, steuert das System immer das obere Sample an und gleitet damit zur Zieltonhöhe. Zumal bei Multisamples mit Samples, die unterschiedliche Zwecke erfüllen (z.B. Loops und Sound-Effekte) kann dies zu ungewollten Ergebnissen führen.

• Um das zu verhindern, müssen Sie das **Portamento** deaktivieren.

Wenn der Ordner mit den benötigten WAVE-Dateien einen anderen Namen verwendet, wird sein Symbol grau dargestellt. Haben Sie den Ordner eventuell verschoben oder umbenannt?

#### **Laden von Songs im OASYS- & KRONOS-Format**

Der NAUTILUS kann auch Songs abspielen, die mit einem Korg OASYS erstellt wurden. Allerdings muss man den Namen des Ordners, in dem sich die Audiodateien befinden, dann ändern.

OASYS-Dateinamen durften nur maximal 8 Zeichen enthalten. Daher wurden die Namen der Audio-Ordner oftmals abgekürzt. Beispiel: Für eine .SNG-Datei namens "WAMOZART.SNG" wurde der Ordner "WAMOZA\_A" angelegt.

Bevor Sie eine .SNG-Datei des OASYS laden, müssen Sie den Namen des zugehörigen Audio-Ordners daher dem NAUTILUS-Standard entsprechend ändern: Er muss auf dem Namen der .SNG-Datei beruhen und den Zusatz "A" (für "Audio") enthalten. In unserem Beispiel müssten Sie "WAMOZA A" folglich zu "WAMOZART A" ändern.

## **Beim Drücken der SEQUENCER START/STOP-Taste startet die Wiedergabe nicht**

Haben Sie "**MIDI Clock**" (Seite "GLOBAL > MIDI") auf "Internal" oder "Auto" gestellt?

### **Keine Aufnahme im SEQUENCER-Modus möglich**

Haben Sie mit "Track Select" die richtige MIDI- oder Audiospur gewählt?

Haben Sie das Kästchen "Memory Protect Song" (Seite "GLOBAL > Basic Setup") demarkiert?

Haben Sie "MIDI Clock" (Seite "GLOBAL > MIDI") auf "Internal", "Auto MIDI" oder "Auto USB" gestellt?

### **EXi-Programme klingen in einem Song eigenartig**

Ist die Hintergrundfarbe eines Timbres grau?

• Die vom Song angesprochenen Programme benötigen mehr Ressourcen als für die EXi-Klangerzeugung zur Verfügung stehen. Entfernen Sie ein oder mehrere EXi-Programme.

Erscheint das Symbol "<!>" auf der Seite "Mixer– Program Select" des COMBINATION- oder SEQUENCER-Modus oder ist "Timbre/Track No." rot unterstrichen? Falls ja, haben Sie die notwendigen EX-Sample-Daten geladen?

## **Die ARP-Phrasen werden nach Ausführen**  von "Copy From Combi" nicht **ordnungsgemäß aufgenommen**

Haben Sie "Multi REC" (Seite "SEQUENCER > Mixer) markiert?

Haben Sie im "Copy From Combination"-Dialogfenster die richtigen Einstellungen gewählt?

• Markieren Sie "Multi REC standby" im "Copy From Combination"-Dialogfenster, bevor Sie die Daten kopieren. Dann werden die benötigten Einstellungen nämlich automatisch vorgenommen.

## **Die "Tone Adjust"-Änderungen werden nicht aufgenommen**

Mit "Tone Adjust" vorgenommene Änderungen werden als SysEx-Daten aufgezeichnet. Haben Sie das Kästchen "MIDI Filter **Enable Exclusive**" (GLOBAL-Modus) markiert?

### **Die RPPR-Wiedergabe startet nicht**

Haben Sie "RPPR" markiert (Seite "SEQUENCER > Home– Mixer")? (Siehe "Verwendung von 'RPPR' [\(Realtime Pattern Play/Record\)" auf Seite 106](#page-111-0).)

Haben Sie "Assign", "Pattern Select" und "Track" richtig eingestellt? Siehe "Verwendung von 'RPPR' (Realtime [Pattern Play/Record\)" auf Seite 106.](#page-111-0)

Haben Sie "MIDI Clock" (GLOBAL > MIDI) auf "Internal", "Auto MIDI" oder "Auto USB" gestellt?

### **Keine Aufnahme auf eine Audiospur möglich**

Haben Sie "Memory Protect Internal HDD Save" (Seite "GLOBAL > Basic Setup– Basic") demarkiert?

Haben Sie mit "Track Select" die richtige Audiospur für die Aufnahme gewählt?

Wenn Sie auf mehrere Spuren aufnehmen und "Multi REC" markiert haben, müssen Sie **Play/Rec/Mute** der gewünschten Spuren auf "REC" stellen.

Stimmen die Einstellungen der Audio-Eingänge?

• Siehe ["Audio-Ein-/Ausgabe](#page-239-0)" und "[Die Audio-Eingänge](#page-239-1)  [verhalten sich nicht erwartungsgemäß](#page-239-1)".

Reicht die Kapazität des Datenträgers noch aus?

- Löschen Sie alle überflüssigen WAVE-Dateien.
- Machen Sie eine Sicherheitskopie aller wichtigen WAVE-Dateien auf einem externen Datenträger und löschen Sie sie anschließend vom internen Datenträger.

Stimmen die "REC Source"-Einstellungen?

Die Meldung "File already exists" erscheint und die Aufnahme ist unmöglich.

- Wechseln Sie zur Seite "Home– Recording Setup" und ändern Sie den Namen der WAVE-Datei, die angelegt werden soll.
- Löschen Sie alle Dateien im "TEMP"-Ordner.

### **Irgendwie können keine WAVE-Dateien in eine Region einer Audiospur importiert werden**

Im "Import Region/WAVE"-Dialogfenster wurde zwar eine WAVE-Datei gewählt, aber der OK-Button funktioniert nicht.

- Es können nur Mono-WAVE-Dateien mit einer Sampling-Frequenz von 44,1 kHz oder 48 kHz importiert werden.
- Es können nur WAVE-Dateien der internen Festplatte direkt importiert werden. Dateien auf CD oder einem externen USB-Datenträger muss man erst auf die Festplatte kopieren, bevor man sie in einen Song importieren kann.

## **Die gesampelten Audiodaten enthalten Rauschen**

Wenn Sie den EXi-Instrumententyp eines EXi-Programms während der Aufzeichnung eines Samples ändern, erzeugt dies eventuell eine kurze Störung.

## **Set Lists**

## **Der Befehl "COMPARE" hat keinen Einfluss auf RT-Regler**

Im SET LIST-Modus betrifft der Befehl "Compare" nur Änderungen an der "Set List", so z.B. die Klanganwahl für die einzelnen Speicher, Haltedauer, Kommentare usw.

Im SET LIST-Modus beziehen sich RT-Regler Bearbeitungen direkt auf das Programm, die Kombination oder den Song des gewählten Speichers – niemals auf die "Set List". Daher kann der Befehl "Compare"im SET LIST-Modus die Bearbeitungen auch nicht rückgängig machen.

## **Sampeln**

#### **Es kann nicht gesampelt werden**

Stimmen die Einstellungen der Audio-Eingänge?

• Siehe "Die Audio-Eingänge verhalten sich nicht [erwartungsgemäß" auf Seite 234](#page-239-1).

Reicht die RAM-Kapazität noch aus?

Reicht die Speicherkapazität noch aus?

- Das Puffern der Samples im RAM-Bereich funktioniert nur, wenn genügend Kapazität für Sampling-Zwecke zur Verfügung steht.
- Wenn Sie die Daten direkt auf einem Datenträger sichern möchten, müssen Sie eventuell einen anderen Datenträger wählen.
- Löschen Sie alle nicht mehr benötigten Samples.
- Archivieren Sie alle wichtigen Samples auf einem externen Datenträger und löschen Sie sie anschließend aus dem Puffer.

Wenn Sie direkt auf die interne Festplatte sampeln: Haben Sie das Dialogfenster "Memory Protect - Internal HDD Save" demarkiert? (Seite "GLOBAL > Basic Setup– Basic)

Wenn Sie mit einem USB-Datenträger arbeiten: Haben Sie ihn überhaupt gewählt?

Haben Sie "Trigger" richtig eingestellt?

Wenn Sie im SAMPLING-Modus mit "Resample"= Auto arbeiten: Wurde das Sample der Tastatur zugeordnet und der "Key"-Parameter richtig eingestellt? Siehe "Hinzufügen [eines Insert-Effekts und Sampeln des Ergebnisses](#page-142-0)  [\(Resample\)" auf Seite 137](#page-142-0).

Haben Sie "Source Bus" richtig eingestellt?

Wenn die Fehlermeldung "Buffer overrun error occurred" oft angezeigt wird, ist der Datenträger eventuell beschädigt. Führen Sie dann den Menübefehl "Check Medium" (Seite "MEDIA– Utility") aus, um eventuelle Fehler auf dem MS-DOS-Datenträger auszubügeln.

## **Ein Stereo-Sample wird nicht in Stereo abgespielt**

Ist das Multisample überhaupt stereo?

Führen Sie den Menübefehl "MS Mono To Stereo" aus, falls dem nicht so ist.

RT-Regler-Bearbeitungen im SET LIST-Modus können Sie wie folgt rückgängig machen:

#### **1. Wechseln Sie in den Modus des beeinflussten Sounds oder Songs.**

Wenn dem Speicher ein Programm zugeordnet ist, müssen Sie beispielsweise in den PROGRAM-Modus wechseln.

#### 2. Führen Sie dem Befehl "Compare" aus.

Die RT-Regler-Bearbeitungen werden rückgängig gemacht. Bei Bedarf können Sie danach wieder in den SET LIST-Modus wechseln.

## **Die Lautstärke eines Samples ist zu gering/zu hoch**

Samples, die Sie mit einem "Recording Level" von ca. "0.0 (dB)" erneut sampeln, haben einen unerwartet niedrigen Pegel.

- Haben Sie beim Resampeln "**Auto +12dB On**" aktiviert? Siehe ["'Auto +12dB On'" auf Seite 131](#page-136-0).
- Wenn Sie "Auto +12dB On" beim Resampeln ausgeschaltet hatten, müssen Sie "+12dB" (Seite "SAMPLING > "Loop Edit") aktivieren.

## **Die Song-Wiedergabe wird beim Sampeln unterbrochen**

Haben Sie "Auto Optimize RAM" markiert?

• Wenn dieses Kästchen markiert ist, wird der RAM-Speicher nach dem Sampeln automatisch optimiert. Daher wird die Signalausgabe kurz unterdrückt. Wird hierbei ein Song im SEQUENCER-Modus abgespielt, hält die Wiedergabe an.

## **Eine AIFF-Datei kann nicht geladen werden**

Ihre Kennung darf nur drei Zeichen enthalten: "AIF". Bestimmte Computerprogramme versehen solche Dateien mit der Kennung "AIFF", die der NAUTILUS aber nicht erkennt.

## **Nach Drücken des SAMPLING REC-Buttons dauert es eine Weile, ehe die Sample-Bereitschaft aktiviert wird**

Die Dauer dieses Versatzes richtet sich nach der Einteilung der Restkapazität auf dem Datenträger (ein großer Block oder kleine fragmentierte Blöcke).

- Vor dem direkten Sampeln auf den internen Datenträger wird nach Drücken des SAMPLING REC-Buttons erstmal die für "Sample Time" benötigte Kapazität reserviert.
- Wählen Sie für "Sample Time" immer einen Wert, der etwas über der tatsächlich benötigten Länge liegt. Andererseits sollten Sie sich vor all zu langen Samples hüten.

#### **Das Sample enthält ein Knips- oder Klickgeräusch**

In bestimmten Fällen hält das System mitten in einem Sampling-Vorgang kurz an, und das erzeugt dann dieses Geräusch. Das passiert z.B., wenn Sie den EXi-Parameter

## **Arpeggiator-Funktion**

#### **Der Arpeggiator läuft nicht an**

Ist die ARP-Taste eingeschaltet (leuchtet)? (Siehe [Seite 158.](#page-163-0))

Haben Sie "MIDI Clock" (Seite "GLOBAL > MIDI") auf "Internal" oder "Auto" gestellt?

Haben Sie auf Seite "GLOBAL > Basic Setup– Basic" "All ARP Off" gewählt?

## **Drum Track/Step Sequence**

#### **Die Schlagzeugbegleitung/ Schrittsequenzer startet nicht**

Ist die DRUM-Taste eingeschaltet (leuchtet)?

Das Pattern startet nicht, obwohl ich die DRUM-Taste gedrückt habe.

Blinkt die DRUM-Taste? Sie haben "Trigger Mode" auf "Wait KBD Trig" gestellt. Das Pattern startet, sobald Sie auf der Tastatur spielen bzw. wenn via MIDI ein Notenbefehl empfangen wird. Siehe "Start und Stop von "Drum Track" [steuern" auf Seite 162](#page-167-0).

Womöglich enthält das User-Pattern keine Daten (no data) oder Sie haben entweder "P000:Off" oder eine leere Schrittsequenz ausgewählt. Wenn das Pattern keine Daten enthält, wird die Schlagzeugspur nicht abgespielt.

## **X-Y-Regler**

#### **Die Lautstärke kann nicht geändert werden**

Haben Sie "Enable Volume Control" markiert?

Haben Sie im COMBINATION- bzw. SEQUENCER-Modus eine geeignete "X-Y Assign"-Einstellung gewählt?

Haben Sie "Enable Program- Volume" markiert, damit die Lautstärkesteuerung des angesprochenen Programms auch im COMBINATION- und SEQUENCER-Modus funktioniert?

Wurde ein User-Pattern ohne Notendaten gewählt?

Falls das Arpeggio-Pattern im COMBINATION-Modus nicht anläuft – ist "Output Ch" richtig eingestellt?

auf der Seite "EXi PROGRAM > Program Basic" editieren oder wenn plötzlich ein SysEx-Dump empfangen wird. Solche "Störungen" sollten Sie tunlichst vermeiden.

Falls das Arpeggio-Pattern im SEQUENCER-Modus nicht anläuft – sind "Input Ch" und "Output Ch" richtig eingestellt?

Haben Sie im COMBINATION-Modus eine geeignete "MIDI Channel"-Einstellung gewählt?

Haben Sie im SEQUENCER-Modus geeignete "Input Channel"- und "Output Channel"-Einstellungen zum Triggern des Drums gewählt?

Haben Sie den "MIDI Clock"-Parameter richtig eingestellt? Siehe ["MIDI-Synchronisation" auf Seite 174](#page-179-0).

Haben Sie "All Drum Off" ("Seite "GLOBAL > Basic Setup– Basic") markiert? Siehe "Globale Deaktivierung von [Arpeggiator und Schlagzeugspur/Schrittsequenzer" auf](#page-178-0)  [Seite 173](#page-178-0).

#### **Die Steuerbefehle (CC) funktionieren nicht**

Haben Sie "Enable CC Control" markiert?

Haben Sie geeignete "X-Y X mode"- und "Y- Y Y mode"-Einstellungen gewählt?

Haben Sie im COMBINATION- oder SEQUENCER-Modus "Enable Combi- X-Y CC" oder "Enable Song X-Y CC" markiert?

Haben Sie "Enable Program- CC" markiert, damit die CC-Steuerung des angesprochenen Programms auch im COMBINATION- und SEQUENCER-Modus funktioniert?

## **Drumkits**

### **Die Tonhöhe eines Drumsamples ändert sich nicht**

Sie haben "Assign" nicht markiert, um das Sample mit der Note rechts daneben einen Halbton tiefer abzuspielen. Die Tonhöhe jenes Samples ist aber nicht variabel.

• Falls Sie im PROGRAM-Modus ein Drum-Programm gewählt haben, das Sie anschließend im GLOBAL-Modus bearbeiten wollen, stellen Sie zuvor "**Pitch**  Slope" (Seite "PROGRAM > Edit-Pitch, OSC1 Pitch Mod.") auf  $,+1.0$ "

## **Wellenformsequenzen**

#### **Die Wellenformsequenz bleibt stehen**

Haben Sie "Run" markiert?

## **Der "Swing"-Parameter funktioniert nicht erwartungsgemäß**

Haben Sie "Mode" der Wellenformsequenz auf "Tempo" gestellt?

Haben Sie den "Swing Resolution"-Parameter der Wellenformsequenz richtig eingestellt?

## **Effekte**

#### **Die Signale werden nicht mit Effekt versehen**

Haben Sie Effektalgorithmus 000 gewählt?

• Wählen Sie einen anderen Algorithmus als "000: No Effect" für "**IFX 1-12"**, "MFX 1, 2" bzw. "TFX 1, 2".

Haben Sie "Effect Global SW IFX 1-12 Off", "MFX1&2 **Off**" bzw. "TFX1&2 Off" (Seite "GLOBAL > Basic Setup– Basic") markiert?

Im COMBINATION- und SEQUENCER-Modus bei Verwendung eines Master-Effekts: Vielleicht haben Sie zwar "Send1" oder "Send2" des Timbres/der Spur auf einen geeigneten Wert gestellt, nicht aber "Return 1" bzw. "Return 2" des betreffenden Master-Effekts.

Oder: Vielleicht haben Sie "Send 1" und "Send 2" des angesprochenen Programme so niedrig eingestellt, dass das Timbre/die Spur dem nichts entgegen zu setzen hat.

*Hinweis:* Der tatsächliche Hinwegpegel ergibt sich aus der Multiplikation des Oszillator-Effektanteils mit dem Effektanteil des Timbres /der Spur, welches/die das Programm anspricht.

Haben Sie den Ausgang auf einen Insert-Effekt geroutet?

## **MIDI**

### **Der NAUTILUS wertet nicht alle eingehenden MIDI-Befehle aus**

Stimmen die MIDI-Verbindungen?

Stimmt der Empfangskanal mit dem Übertragungskanal überein?

#### **Der NAUTILUS wertet die eingehenden MIDI-Befehle nicht erwartungsgemäß aus**

Haben Sie die "GLOBAL > MIDI"-Parameter "MIDI Filter Enable Program Change", "Enable Bank Change", "Enable Control Change", "Enable AfterTouch" und "**Enable Exclusive**" markiert?

Unterstützt der NAUTILUS überhaupt die gerade empfangenen MIDI-Befehle, und wenn ja: was macht er damit?

#### **Die Programmwechsel werden falsch ausgewertet.**

Haben Sie "Bank Map" richtig eingestellt?

#### **Der DYNAMICS-Regler reagiert nicht auf MIDI-Befehle.**

Die Dynamikfunktion wirkt sich nur auf Noten aus, die auf der Tastatur des NAUTILUS gespielt werden. Die Dynamik von über MIDI IN empfangenen Noten wird nicht bearbeitet.

## **Sichern auf der Festplatte, CDs, und USB-Datenträgern**

#### **Festplatte und externe USB-Datenträger**

#### **Die externen USB-Datenträger werden nicht erkannt.**

Haben Sie den Datenträger bereits formatiert?

Haben Sie das externe Gerät ordnungsgemäß angeschlossen?

Haben Sie nach Anschließen eines USB-Datenträgers einen Augenblick gewartet, bis das Gerät angemeldet war?

#### **Beim Sichern von Daten erscheint oft die Meldung "Error in writing to medium".**

Führen Sie den Menübefehl "Check Medium" (Seite "MEDIA– Utility") aus und beheben Sie eventuelle Fehler auf dem Datenträger.

#### **Es können keine Daten gesichert bzw. geladen werden**

Wenn der interne Datenträger voll ist (d.h. wenn der Parameter "Free Space"auf der Seite "Media Info" im MEDIA-Modus keinen freien Speicher mehr anzeigt), können die Befehle "Write", "Save" und "Load" nicht mehr ausgeführt werden.

#### **CD-R/RW (getrennt erhältlich)**

#### **Der CD-R/RW-Brenner wird nicht erkannt oder funktioniert nicht.**

Ist der Brenner beim Schreiben von Daten starken Erschütterungen ausgesetzt?

Wenn keine .PCG- oder .SNG-Dateien gesichert werden können: Wurde der Datenträger formatiert?

Verwenden Sie auch wirklich die empfohlenen Rohlinge?

Verwenden Sie auch wirklich einen leeren Datenträger?

• Legen Sie zum Brennen ausschließlich einen unbespielten CD-R-Rohling in das Laufwerk.

Verwenden Sie einen DVD-Rohling? Der NAUTILUS kann nicht auf DVD speichern.

#### **Eine mit dem NAUTILUS gebrannte CD-R/RW wird von einem externen Gerät nicht erkannt.**

Eine CD-R/RW, die im "Packet Write"-Modus mit Daten des NAUTILUS bespielt wurde, wird von einem Computer nicht erkannt.

- Wenn Sie einen UDF-Leser (Version 1.5) oder ein "Packet Write"-Programm auf dem Computer installieren, müsste der Rohling allerdings wohl erkannt werden.
- Wenn Sie vor dem Brennen einer CD-R den Menübefehl "Convert to ISO9660 Format" (Seite "MEDIA– Utility") ausführen, wird eine ISO9660-Disc angelegt,die womöglich erkannt wird. In bestimmten Fällen lautet das Format dann allerdings "ISO9660 Level 3", was Ihnen eventuell auch nicht weiter hilft. Es gibt jedoch Programme, die "ISO9660 Level 3" und "Packet Writing" unterstützen und das Lesen der Daten erlauben. Installieren Sie solch ein Programm auf Ihrem Computer.

Eine CD-R/RW, die im "Packet Write"-Modus mit Daten des NAUTILUS gefüllt wurde, wird von einer TRITON/TRITON pro/TRITON proX/ TRITON-Rack/TRITON Le nicht erkannt.

- Jene Modelle unterstützen UDF V1.5 nicht und können derartige CDs also nicht lesen.
- Wenn Sie vor dem Brennen einer CD-R den Menübefehl "Convert to ISO9660 Format" (Seite "MEDIA– Utility") ausführen, wird eine ISO9660-Disc angelegt,die womöglich erkannt wird. In bestimmten Fällen lautet das Format dann allerdings "ISO9660 Level 3", was Ihnen eventuell auch nicht weiter hilft.

#### **WAVE-Dateien**

#### **Laden unmöglich**

Verwendet die WAVE-Datei ein Format, das der NAUTILUS unterstützt?

• Es können nur WAVE-Dateien im 44,1 kHz- oder 48 kHz-Format in eine Song-Audiospur importiert werden.

#### **Die 'Preview'-Funktion ist nicht belegt**

Verwendet die WAVE-Datei ein Format, das der NAUTILUS unterstützt?

• Mit dem Play-Button im Ordnerfenster können nur WAVE-Dateien mit einer Sampling-Frequenz von 44,1 kHz oder 48 kHz abgespielt werden.

### **Bestimmte "Global"-Einstellungen werden automatisch gespeichert und fehlen deshalb in den .PCG-Dateien**

Bestimmte Parameter des GLOBAL-Modus werden automatisch gespeichert und fehlen daher im "Global"-Bereich der .PCG-Dateien. Leider kann man diese Parameter zu einem späteren Zeitpunkt nur von Hand wieder so einstellen wie zuvor.

Hierzu gehören:

- Energiesparfunktion ("Auto Power Off")
- Lüftersteuerung ("Fan Control")

Außerdem alle Parameter der folgenden Seiten:

- 0–3: KSC Auto-Load
- 0–5: Network

## **Andere Probleme**

## **Datum und Uhrzeit stimmen nicht**

Das Datum/die Uhrzeit der gespeicherten Daten/WAVE-Dateien stimmt nicht.

• Verwenden Sie den Menübefehl "Set Date/Time" (Seite "MEDIA– Utility"), um das richtige Datum/die richtige Uhrzeit einzustellen. Weitere Informationen finden Sie unter ["Einstellen von Datum und Uhrzeit" auf Seite 208.](#page-213-1)

Wird die Meldung "The clock battery voltage is low. Please replace the battery, and set the date and time in MEDIA mode" angezeigt? In dem Fall muss die Pufferbatterie ersetzt werden. Bitte wenden Sie sich dann an Ihren Korg-Händler, um die Batterie auswechseln zu lassen.

## **Fehlermeldungen und Rückfragen**

## **A (ADC–Are You Sure)**

## **ADC Overload**

Bedeutet: Wenn die Warnung "ADC OVERLOAD!" über dem "Recording Level"-Meter erscheint, sind die Eingänge überlastet. Abhilfe:

Ändern Sie den Eingangspegel im Dialogfenster "Analog Input Setup" (SHIFT- Taste und AUDIO IN-Tasten) oder den Ausgangspegel der externen Audioquelle.

## **B (Buffer)**

#### **Buffer overrun error occurred**

**Bedeutet:** Die beim Sampeln anfallenden Daten werden so schnell gesendet, dass der externe USB-Datenträger sie nicht verarbeiten kann. Abhilfe:

• Führen Sie den Menübefehl "**Check Medium**" (Seite "MEDIA- Utility") aus. Wiederholen Sie den Sampling-Vorgang dann noch einmal. Wenn das nicht funktioniert, kopieren Sie mehrere Dateien vom problematischen Datenträger zu einem anderen Datenträger und löschen Sie dann die Originale.

*Hinweis:* Vielleicht misslingt der Sampling-Vorgang, weil der Datenträger zu langsam ist. Verwenden Sie nur empfohlene Datenträger.

### **Are you sure?**

**Bedeutet:** Diese Meldung bittet Sie, den gewählten Befehl zu bestätigen. Drücken Sie den OK-Button, um den Befehl auszuführen. Drücken Sie den Cancel-Button, wenn Sie es sich anders überlegt haben.

*Hinweis:* Wenn die Meldung "Buffer overrun error occurred" während der Aufnahme erscheint. bleiben alle bis dahin aufgenommenen Daten zwar erhalten, jedoch läuft die Wiedergabe dann eventuell nur bis zu dieser Stelle.

## **Buffer underrun error occurred**

**Bedeutet:** Beim Abspielen einer WAVE-Datei eines externen USB-Datenträgers konnten die Daten nicht schnell genug gelesen und verarbeitet werden.

• Kopieren Sie die betreffende Datei zu einem anderen Ordner und führen Sie den Befehl erneut aus.

*Hinweis:* Vielleicht misslingt der Vorgang, weil der Datenträger zu langsam ist. Verwenden Sie nur empfohlene Datenträger. (Siehe "Vom NAUTILUS unterstützte Datenträger" [auf Seite 254.](#page-259-0)).

## **C (Can't calibrate–Completed)**

## **Can't calibrate**

**Bedeutet:** Die Kalibrierung konnte nicht ordnungsgemäß ausgeführt werden.

• Versuchen Sie es noch einmal.

### **Can't execute Audio Track recording**

**Bedeutet:** Sie haben versucht Audiomaterial aufzunehmen, während "Recording Setup" auf "Loop All Tracks" gestellt war.

Solange "Loop All Tracks" aktiv ist, können keine Audiospuren bespielt werden. Wählen Sie eine andere "Recording Setup"-Einstellung und versuchen Sie es noch einmal.

Bedeutet: Sie haben den GLOBAL-Parameter "MIDI Clock" auf "External MIDI/USB" oder "Auto MIDI/USB" gestellt,so dass ein externes MIDI-Gerät (Computer oder ein anderes MIDI-Gerät) den Takt vorgibt.

In diesem MIDI Slave-Betrieb können keine Audiospuren bespielt werden. Stellen Sie "MIDI Clock" auf "Internal", damit der NAUTILUS den MIDI-Takt vorgibt.

**Bedeutet:** Sie haben den "Memory Protect"-Parameter " **Internal HDD Save**" im GLOBAL-Modus markiert. Deshalb können keine Daten auf der internen Festplatte gesichert werden. Diese Fehlermeldung erscheint, wenn Sie in diesem Zustand Audiospuren zu bespielen versuchen.

Demarkieren Sie "Internal HDD Save" und versuchen Sie es noch einmal.

## **Can't insert event in stereo track**

**Bedeutet:** Sie haben im SEQUENCER-Modus versucht, eine Audiospur zu editieren, die Teil eines Stereopaares ist. Das betreffende Audioereignis kann nicht eingefügt werden, weil die andere Spur bereits ein Ereignis enthält.

• Löschen Sie das nicht mehr benötigte Ereignis der anderen Spur und fügen Sie das Ereignis erneut ein.

### **Can't load divided PCG file**

Bedeutet: Der Menübefehl "Load PCG (RAM) and **Samples**" ist nicht belegt für .PCG-Dateien, die über mehrere Datenträger verteilt sind.

#### **Can't open pattern Continue?**

**Bedeutet:** Nach der soeben beendeten Aufnahme ist die verbleibende Speicherkapazität so knapp, dass der "Put"-Befehl der Pattern-Verweise nicht mehr ausgeführt werden kann. (Während der Wiedergabe müssen solche Pattern geöffnet werden.) Wenn Sie den OK-Button drücken, werden die Pattern-Daten gelöscht. Die letzte Aufnahme oder Editierung bleibt jedoch erhalten. Wenn Sie den Cancel-Button drücken, wird die letzte Aufnahme gelöscht.

## **CLIP!**

Bedeutet: Die "CLIP!"-Warnung erscheint, sobald der Signalpegel die "0dB"-Marke übersteigt.

## **D (Destination–Disk)**

### **Destination and source are identical**

Bedeutet: Beim Kopieren oder Kombinieren ("Bounce") eines Songs, einer Spur oder eines Pattern haben Sie als Quelle und Ziel denselben Eintrag gewählt. Abhilfe:

• Wählen Sie einen anderen Song, eine andere Spur oder ein anderes Pattern als Ziel.

## **Destination from-measure within the limits of source**

Bedeutet: Bei Verwendung des "Move Measure"-Befehls haben Sie einen Zieltakt gewählt, der sich innerhalb des Quellbereichs befindet. Abhilfe:

• Sorgen Sie dafür, dass sich der Zieltakt außerhalb des Quellbereichs befindet.

### **Destination is empty**

**Bedeutet:** Sie möchten eine Spur oder ein Pattern editieren, die/das noch keine Daten enthält. Abhilfe:

• Wählen Sie eine Spur oder ein Pattern, die/das wohl Daten enthält.

#### **Destination measure is empty**

**Bedeutet:** Der gewählte Zieltakt enthält keine Daten.

• Wählen Sie einen Takt, der wohl Daten enthält.

### **Destination multisample already exists**

**Bedeutet:** Der gewählte Zielspeicher enthält bereits ein Multisample.

• Löschen Sie jenes Multisample oder wählen Sie einen anderen Zielspeicher für das neue Multisample.

#### **Destination multisample and source multisample are identical**

**Bedeutet:** Sie haben dasselbe Multisample als Quelle und als Ziel gewählt.

• Wählen Sie ein anderes Multisample als Ziel.

• Das gesampelte bzw. der Audiospur zugeordnete Signal übersteuert. Verringern Sie den "Recording Level"-Wert.

*Hinweis:* Bei Verwendung der Analog-Eingänge erzielen Sie den besten Dynamikumfang, wenn Sie im Dialogfenster "Analog Input Setup" (SHIFT- und AUDIO IN-Tasten) den Pegel gerade so hoch einstellen, dass die "ADC OVER-LOAD!"-Warnung nicht erscheint. Stellen Sie "Level" (0– 2a) auf "127" und "**Recording Level**" so hoch wie möglich ein ("CLIP!" darf aber zu keiner Zeit angezeigt werden).

#### **Completed**

**Bedeutet:** Der Befehl wurde ordnungsgemäß ausgeführt.

### **Destination sample already exists**

**Bedeutet:** Der gewählte Zielspeicher enthält bereits ein Sample.

• Löschen Sie jenes Sample oder wählen Sie einen anderen Zielspeicher für das neue Sample.

### **Destination sample data used in source sample**

#### **Can't overwrite**

**Bedeutet:** Die Daten im gewählten Sample-Speicher werden auch von dem Quell-Sample verwendet. Daher kann jener Speicher nicht überschrieben werden.

Wenn Sie "Overwrite" lieber nicht verwenden, müssen Sie einen anderen Zielspeicher wählen.

#### **Destination sample is empty**

**Bedeutet:** Der für die Editierung gewählte Sample-Speicher ist leer.

## **Directory is not empty**

#### **Cleanup directory Are you sure?**

**Bedeutet:** Sie versuchen einen Ordner zu löschen, der Dateien oder Subordner enthält.

• Drücken Sie den OK-Button, um alle darin enthaltenen Dateien und/oder Ordner zu löschen.

### **Disk not formatted**

Bedeutet: Sie möchten den Datenträger schnell ("Quick Format") formatieren, aber das geht nicht, weil er noch nicht physisch formatiert wurde. Abhilfe:

Führen Sie den "Format"-Befehl (Seite "MEDIA – Utility") aus, um eine vollständige Formatierung ("Full") durchzuführen.

## **E (Error–Exceeded)**

#### **Error in formatting medium**

Bedeutet: Beim Formatieren ("Full" oder "Quick") des Datenträgers ist ein Fehler aufgetreten. Abhilfe:

• Verwenden Sie einen anderen Datenträger.

**Bedeutet:** Beim Ausführen des Menübefehls "Convert to **ISO9660 Format**" (Seite "MEDIA – Utility") konnte der UDF-Bereich nicht richtig geschrieben werden. Abhilfe:

• Verwenden Sie einen anderen Datenträger.

### **Error in mount process. Please backup files**

**Bedeutet:** Die CD-R/RW oder DVD-R/RW im UDF-Format enthält einen Fehler. Abhilfe:

• Kopieren Sie die Daten zu einem anderen Datenträger und entsorgen Sie die Disk, bei der dieser Fehler auftritt.

## **Error in reading from medium**

**Bedeutet:** Beim Lesen der Daten eines anderen Datenträgers ist ein Fehler aufgetreten. Dieser Fehler kann bei Verwendung des "Save"- oder "Copy"-Befehls auftreten. Abhilfe:

• Versuchen Sie, die Daten noch einmal zu lesen. Wenn der Fehler erneut auftritt, ist der Datenträger eventuell beschädigt.

## **Error in writing to medium**

**Bedeutet:** Nach dem Speichern der Daten konnte der interne oder USB-Datenträger nicht überprüft werden. Abhilfe:

- Führen Sie den Menübefehl "**Check Medium**" (Seite "Disk Utility") aus und beheben Sie eventuelle Fehler auf dem Datenträger.
- Vielleicht ist der Datenträger beschädigt. Verwenden Sie einen anderen Datenträger. Arbeiten Sie nach Möglichkeit nie mit beschädigten Datenträgern.

## **Error: invalid option file**

**Bedeutet:** Während der Vorbereitung für die Installation einer Option (z.B. einer EXs) hat das System beschädigte Daten entdeckt. Abhilfe:

• Kopieren Sie die Datei erneut zum USB-Datenträger. Wenn das nichts hilft, müssen Sie sich die Datei erneut herunterladen.

## **Error loading Drumsamples. Error loading Multisamples.**

Bedeutet: Bei Ausführen von "Change load method" konnte ein Sample nicht ordnungsgemäß geladen werden.

## **Error: not enough disk space for the installation**

**Bedeutet:** Es ist nicht genügend freier Speicher auf der Festplatte vorhanden. Abhilfe:

• Löschen Sie überflüssige Daten von der Festplatte, nachdem Sie sie auf einem USB-Datenträger archiviert haben, um wieder Platz zu schaffen.

## **Error unloading Drumsamples. Error unloading Multisamples. Error unloading Exs Error unloading RAM**

Bedeutet: Bei Ausführen von "Change load method" oder "**Unload all data from selected bank**" konnte ein Sample nicht gelöscht werden.

### **Exceeded 1000 measure limit**

**Bedeutet:** Das Standard MIDI File, das Sie laden möchten, hätte eine Länge von mehr als 1000 Takten.

## **Exceeded 16 Programme**

Bedeutet: Der Befehl "Advanced Conversion Load" müsste mehr als 16 Programme generieren. Beim Laden eines AKAI-Programms werden (je nach Struktur) mehrere Programme und eine Kombination angelegt. Der NAUTILUS kann während dieser Wandlung aber nur maximal 16 Programme anlegen, weil eine Kombination nur so viele Timbres besitzt. Abhilfe:

- Laden Sie die AKAI-Programme einzeln und editieren Sie sie danach auf dem NAUTILUS.
- Verwenden Sie "Advanced Conversion Load" nicht, sondern laden Sie einfach die Multisamples und Samples und erstellen Sie damit auf dem NAUTILUS neue Programme.

## **F (File–Front)**

## **Failed. Source device not found Failed. Bad install.info - invalid SOURCE Failed. Bad install.info - VERSION missing Failed. Bad install.info - CRC fails**

**Bedeutet:** Diese Meldungen erscheinen, wenn Sie den Befehl "**Update System Software**"des GLOBAL-Modus ausführen und die Aktualisierung nicht ausgeführt werden kann. Abhilfe:

• Wiederholen Sie den Vorgang. Alternativ könnten Sie es einmal mit einer anderen CD/DVD bzw. einem anderen USB-Datenträger versuchen.

#### **File already exists**

Bedeutet: Beim Ausführen des Befehls "Create Directory" oder "File Rename" wurde festgestellt, dass der Datenträger bereits einen Ordner oder eine Datei dieses Namens enthält.

Oder beim Ausführen des Befehls "Copy"ohne "Wildcards" im MEDIA-Modus wurde festgestellt, dass der Zieldatenträger bereits eine Datei mit diesem Namen enthält.

Oder: Sie verwenden den Befehl "Save Sampling Data"-im Disk-Modus (für "All", "All Multisamples", "All Samples" oder "One Multisample"), wobei der Zieldatenträger bereits einen Ordner desselben Namens enthält.

Oder: Der Datenträger, auf dem das Sample gesichert werden soll, enthält an jenem Ort bereits eine Datei dieses Namens.

Abhilfe für diese Probleme:

• Löschen Sie jenen Ordner bzw. jene Datei oder arbeiten Sie mit einem anderen Namen.

**Bedeutet:** Sie nehmen eine Audiodatei auf, deren Name mit jenem einer WAVE-Datei im gewählten Zielordner identisch ist.

• Löschen Sie die Datei oder geben auf der Seite "SEQUENCER > Home– Recording Setup " einen anderen Namen ein.

**Bedeutet:** Wenn Sie vor dem Ausschalten eine Audiospur bespielt haben, die nicht als .SNG-Datei gespeichert wurde, erscheint beim erneuten Einschalten folgende Meldung.

/TEMP folder detected.

This folder may contain unsaved WAVE files from a previous audio track recording session.

Do you want to restore the /TEMP folder, or delete it from the disk?

[Restore]/[Delete]

Wenn Sie "Restore" wählen, bleibt der "TEMP"-Ordner auf dem internen Datenträger erhalten. Wenn Sie in diesem Zustand Audiomaterial aufnehmen und auf der "Preference"-Seite den vorgeschlagenen Namen beibehalten, entspricht dieser Name vielleicht einer vorhandenen WAVE-Datei – und dann erscheint diese Meldung.

Wählen Sie einen anderen Namen. (Seite "SEQUENCER > Home– Recording Setup")

Löschen Sie den "TEMP"-Ordner mit dem "Disk Utility"-Menübefehl "Delete".

**Bedeutet:** Beim Sichern einer .SNG-Datei wird für die zugehörigen Audiodateien ein separater Ordner angelegt. Der Name dieses Ordners beruht auf dem Namen der .SNG-Datei mit den Zusatz "A" (für "Audio"). Wenn diese Meldung beim Sichern einer .SNG-Datei angezeigt wird, gibt es eventuell bereits einen Ordner mit diesem Namen. Abhilfe:

• Ändern Sie den Namen der .SNG-Datei und sichern Sie die Daten danach erneut.

#### **File contains unsupported data**

**Bedeutet:** Die Datei, die Sie laden möchten (AIFF, WAVE oder "KSF"), verwendet ein Format, das der NAUTILUS nicht unterstützt.

• Eine AIFF- oder WAVE-Datei können Sie eventuell auf Ihrem Computer in ein unterstütztes Format wandeln und dann erneut mit dem NAUTILUS laden.

#### **File is read-only protected**

**Bedeutet:** Sie haben eine Datei zu speichern oder löschen versucht, die nur gelesen werden kann.

**Bedeutet:** Sie haben versucht, eine Datei auf einem Datenträger zu sichern, der bereits eine schreibgeschützte Datei desselben Namens enthält.

• Sichern Sie die Datei unter einem anderen Namen.

**Bedeutet:** Sie versuchen, eine Datei in einem gesperrten Ordner zu sichern.

• Wählen Sie den Menübefehl "**Lock/Unlock**", um die Sperre des Ordners zu deaktivieren.

#### **File name conflicts**

**Bedeutet:** Beim Speichern einer .SNG-Datei wurde festgestellt, dass es den Ordner, in dem WAVE-Dateien gesichert werden, bereits gibt und dass er denselben Namen wie die .SNG-Datei mit dem Zusatz "\_A" hat. Auch eine WAVE-Datei dieses Namens gibt es bereits.

**Bedeutet:** Beim Sichern der .SNG-Datei wurde festgestellt, dass bestimmte WAVE-Dateien denselben Namen haben müssten wie Dateien, die es bereits im Zielordner gibt.

Verwenden Sie das Texteingabefeld unter "Rename" zum Editieren der neuen WAVE-Datei, um einen Namenskonflikt zu vermeiden. Drücken Sie anschließend OK. Wenn Sie Cancel drücken, wird die betreffende WAVE-Datei nicht gespeichert. Da das keine gute Idee ist, sollten Sie den Namen ändern und die Datei dann erneut speichern.

#### **File unavailable**

**Bedeutet:** Sie versuchen eine Datei eines nicht unterstützten Formats zu öffnen.

#### **File/path not found**

**Bedeutet:** Sie versuchen im MEDIA-Modus eine Sample-Datei zu laden, mit "Delete" eine Datei zu löschen oder in einem Dialogfenster einen Datenträger/Ordner zu wählen, den/die es gar nicht gibt.

Oder: Bei Ausführen des Menübefehls "Copy" (Seite "MEDIA– Utility") mit Wildcards hat sich herausgestellt, dass es die betreffende Datei nicht gibt.

**Bedeutet:** Sie haben im MEDIA-Modus den Open-Button gedrückt, um einen Ordner zu öffnen, dessen Pfad mehr als 76 Zeichen enthält.

Oder: Sie haben im MEDIA-Modus mit dem Befehl "Copy"eine Datei gewählt, deren Pfad mehr als 76 Zeichen enthält.

- Ändern Sie den Namen der Datei und/oder der Ordner, damit der gesamte Pfad maximal 76 Zeichen umfasst. Mit "Pfad" ist hier gemeint: Dateiname + Namen aller übergeordneten Ordner bis zum Stammverzeichnis des Datenträgers.
- Kontrollieren Sie die Datei oder den Ordner.

#### **Front sample data used in rear sample Can't overwrite**

Bedeutet: Beim Ausführen von "Link" auf der Seite "Sample Edit" (SAMPLING-Modus) stellt sich heraus, dass die Daten des vorderen Samples auch vom hinteren verwendet werden und daher nicht überschrieben werden können. Abhilfe:

Wenn Sie "Overwrite" lieber nicht verwenden, müssen Sie einen anderen Zielspeicher wählen.

## **H**

#### **HD Protected**

**Bedeutet:** Die interne SSD ist schreibgeschützt. Abhilfe:

Demarkieren Sie das "Internal HDD Save"-Kästchen im "Memory Protect"-Feld der "Global-Basic"-Registerseite.

## **I (Illegal–Index)**

## **Illegal file description**

**Bedeutet:** Der beim Speichern einer Datei bzw. beim Anlegen eines Ordners eingegebene Name enthält ungültige Zeichen. Abhilfe:

• Ändern Sie den Namen. Es können nur die von MS-DOS unterstützten Zeichen verwendet werden.

### **Illegal SMF data**

**Bedeutet:** Die Datei, die Sie laden möchten, ist kein Standard MIDI File.

#### **Illegal SMF division**

**Bedeutet:** Das Standard MIDI File, das Sie laden möchten, verwendet einen Zeitcode.

### **Illegal SMF format**

**Bedeutet:** Das Standard MIDI File, das Sie laden möchten, verwendet nicht das Format "0" oder "1".

#### **Inconvertible file exists**

**Bedeutet:** Der Datenträger enthält eine Datei, die ein anderes Format als ISO9660 verwendet. Abhilfe:

• Datenträger, die Sie zuvor mit anderen Geräten verwendet haben, können vom NAUTILUS meist nicht ins ISO9660-Format gewandelt werden. Verwenden Sie für die Wandlung das "Packet Write"-Programm, mit

dem Sie den Datenträger ursprünglich beschrieben haben.

#### **Index number over limit**

**Bedeutet:** Im COMBINATION-, PROGRAM- oder SEQUENCER-Modus: Die im RAM-Speicher gepufferten Samples sind so zahlreich, dass sie nicht alle als Indizes für das Multisample verwendet werden können.

• Verwenden Sie die überschüssigen Samples entweder in einem anderen Programm oder Multisample oder wechseln Sie in den SAMPLING-Modus und löschen Sie alle überflüssigen Samples.

#### **Invalid option file**

**Bedeutet:** Während der Vorbereitung für die Installation einer Option (z.B. einer EXs) hat das System beschädigte Daten entdeckt. Abhilfe:

• Kopieren Sie die Datei erneut zum USB-Datenträger. Wenn das nichts hilft, müssen Sie sich die Datei erneut herunterladen.
# **K**

# **NAUTILUS system version … update complete. Please restart the system.**

**Bedeutet:** Diese Meldung erscheint nach Ausführen des Menübefehls "**Update System Software**" auf der Seite "GLOBAL > Basic Setup– Basic". Starten Sie das Instrument neu, um die aktualisierte Software verwenden zu können.

• Schalten Sie das Gerät aus und wieder ein.

# **M (Master–Multisample)**

#### **Master Track can't be recorded alone**

**Bedeutet:** Sie möchten die Echtzeitaufnahme starten, haben aber die Master-Spur gewählt.

• Wählen Sie statt der Master-Spur eine MIDI- oder Audiospur.

#### **Master Track is empty**

Bedeutet: "Audio Event Edit" kann nicht geöffnet werden, weil die Master-Spur leer ist. Abhilfe:

Führen Sie den Menübefehl "Set Song Length" der Seite "SEQUENCER– Track Edit" aus und stellen Sie eine geeignete Länge ein. Öffnen Sie anschließend "Audio Event Edit".

#### **Measure number over limit**

**Bedeutet:** Nach Ausführen dieses Editierbefehls würde es mehr als 999 Takte geben – das geht nicht.

• Löschen Sie alle unnötigen Takte.

### **Measure size over limit**

**Bedeutet:** Sie versuchen ein Standard MIDI File zu laden, das mehr als ±65.535 Ereignisse pro Takt enthält.

**Bedeutet:** Nach Ausführen dieses Befehls würde mindestens ein Takt mehr als ±65.535 Ereignisse enthalten. Das geht nicht.

Abhilfe für beide Probleme:

• Löschen Sie alle überflüssigen Ereignisse.

#### **Medium changed**

Bedeutet: Sie wollen den "Copy"-Befehl der Seite "Utility" im MEDIA-Modus ausführen, aber der Datenträger mit der Quelldatei wurde entfernt. Sie können nicht von einem Datenträger zu einem anderen desselben Laufwerks kopieren.

## **Medium unavailable**

**Bedeutet:** Sie haben einen schreibgeschützten Datenträger gewählt.

#### **Medium write protected**

**Bedeutet:** Der gewählte Zieldatenträger ist schreibgeschützt.

• Entsichern Sie den Datenträger und versuchen Sie es noch einmal.

#### **Memory full**

**Bedeutet:** Sie versuchen im SEQUENCER-Modus einen Song, eine Spur oder ein Pattern zu editieren, aber die Kapazität der verfügbaren Ereignisse ist erschöpft. Abhilfe:

• Löschen Sie nicht mehr benötigte Songs, um die Speicherkapazität zu vergrößern.

**Bedeutet:** Während der Echtzeitaufnahme im SEQUENCER-Modus sind Sie bis an die Grenze der Speicherkapazität vorgestoßen. Daher wurde die Aufnahme vorzeitig angehalten. Abhilfe:

• Löschen Sie nicht mehr benötigte Songs, um die Speicherkapazität zu vergrößern.

#### **Memory overflow**

**Bedeutet:** Die für die ..Save Exclusive"-Funktion empfangenen SysEx-Daten (MEDIA-Modus) sind so umfangreich, dass sie die Speicherkapazität sprengen. Abhilfe:

• Wenn zwei SysEx-Datenpakete gleichzeitig gesendet werden, müssen Sie sie separat zum NAUTILUS übertragen.

**Bedeutet:** Sie versuchen im MEDIA-Modus mehr Wellenformen zu laden als die freie Speicherkapazität erlaubt. Abhilfe:

• Löschen Sie im SAMPLING-Modus alle nicht mehr benötigten Samples ("Delete Sample"), um die Restkapazität zu vergrößern.

#### **Memory Protected**

**Bedeutet:** Der interne Speicherbereich für Programme, Kombinationen, Drumkits, Wellenformsequenzen oder Arpeggio-Pattern bzw. "Internal HDD" ist geschützt.

• Deaktivieren Sie den Speicherschutz im GLOBAL-Modus und laden bzw. speichern Sie die Daten noch einmal.

#### **MIDI data receiving error**

**Bedeutet:** Die empfangenen SysEx-Daten können nicht ausgewertet werden, weil der Datenumfang nicht dem erwarteten Format entspricht usw.

## **Mount Error**

**Bedeutet:** Diese Meldung erscheint, wenn Sie den Befehl "**Update System Software**"des GLOBAL-Modus wählen, während die CD nicht korrekt gelesen wird. Abhilfe:

• Versuchen Sie es noch einmal. Alternativ könnten Sie es einmal mit einer anderen CD probieren.

# **N (No data–Not enough song memory)**

# **No data**

**Bedeutet:** Sie versuchen ein Standard MIDI File zu laden, das keine Daten enthält.

Bedeutet: Sie möchten den Befehl "Export Samples as AIF/WAV" (Seite "Save" im MEDIA-Modus) mit der "Samples in One Multisample"-Option verwenden, aber es gibt noch keine Samples.

Abhilfe für beide Probleme:

• Sampeln oder laden Sie Wellenformen.

#### **No medium**

**Bedeutet:** Sie haben einen Befehl des MEDIA-Modus gewählt, aber vergessen, einen Datenträger einzulegen. Abhilfe:

• Legen Sie einen Datenträger ein und melden Sie ihn an.

#### **No recording track specified**

**Bedeutet:** Sie möchten die Echtzeitaufnahme auf mehrere Spuren starten, obwohl noch keine Spur auf "REC" gestellt wurde. Abhilfe:

• Stellen Sie die gewünschte(n) Spur(en) auf "REC".

### **No Selected Item**

Bedeutet: Sie versuchen, den "Save Effect Preset"-Befehl auszuführen, haben aber vergessen einen Effekt zu wählen.

• Wenn Sie nur einen Effekt speichern möchten, müssen Sie vor Ausführen des Befehls das "Preset"- oder "User"-Kästchen markieren.

Bedeutet: Sie wollen "Add KSC" auf der Seite "GLOBAL > Basic Setup– KSC Auto-Load" ausführen und haben

- "Add" gedrückt ohne eine Datei gewählt zu haben.
- Wählen Sie erst die .KSC-Datei, die Sie einfügen möchten und drücken Sie anschließend "Add".

# **No space available on medium**

**Bedeutet:** Sie möchten eine Datei auf einem Datenträger sichern bzw. dorthin kopieren, dessen Speicherkapazität bereits erschöpft ist. Abhilfe:

Löschen Sie nicht mehr benötigte Dateien oder verwenden Sie einen anderen Datenträger.

### **Multisample L and R are identical**

**Bedeutet:** Sie haben für das ...L. und ...R. Multisample denselben Zielspeicher gewählt. Daher kann der Befehl nicht ausgeführt werden. Abhilfe:

Wählen Sie für das "L"- und "R"-Multisample unterschiedliche Speicher.

# **No space available on medium Do you want to make a divided file?**

**Bedeutet:** Die .PCG- oder .KSF-Datei kann nicht gespeichert werden, weil die verbleibende Speicherkapazität zu gering ist. Sie könnten die Datei über mehrere Datenträger verteilen.

• Drücken Sie den OK-Button, um die Daten über mehrere Datenträger zu verteilen oder den Cancel-Button, um den Befehl abzubrechen.

# **Not enough Drum Track pattern locations available**

**Bedeutet:** Sie möchten ein User-Pattern eines Songs in ein "Drum Track"-Pattern umwandeln, aber dafür stehen keine freien Speicher mehr zur Verfügung. Abhilfe:

• Führen Sie den Befehl "**Save PCG**" im MEDIA-Modus aus, um Ihre User-..Drum Track"-Pattern zu sichern. Wechseln Sie in den SEQUENCER-Modus und löschen Sie mit dem Menübefehl "Erase Drum Track Pattern" überflüssige "Drum Track"-Pattern. Wiederholen Sie die Wandlung danach noch einmal.

#### **Not enough Drum Track pattern memory**

**Bedeutet:** Sie möchten ein User-Pattern eines Songs in ein "Drum Track"-Pattern umwandeln, aber dafür steht keine Speicherkapazität mehr zur Verfügung. Abhilfe:

• Führen Sie den Befehl "**Save PCG**" im MEDIA-Modus aus, um Ihre User-"Drum Track"-Pattern zu sichern. Wechseln Sie in den SEQUENCER-Modus und löschen Sie mit dem Menübefehl "Erase Drum Track Pattern" die restlichen "Drum Track"-Pattern, um mehr Speicher freizugeben Wiederholen Sie die Wandlung danach noch einmal.

#### **Not enough empty slot to copy**

Bedeutet: Diese Meldung erscheint, wenn Sie "Copy Insert Effect" oder "Copy From Program" ausführen, obwohl der Zielspeicher eine ungenügende Anzahl freier Insert-Effektblöcke enthält. Abhilfe:

• Wählen Sie für alle nicht benötigten Effektblöcke des Zielspeichers "000: No Effect", um den notwendigen Platz zu schaffen.

#### **Not enough memory**

**Bedeutet:** Sie haben die Echtzeitaufnahme im SEQUENCER-Modus gestartet, obwohl die minimale Speicherkapazität selbst für die Einteilung der "BAR"-Ereignisse bis zur Aufnahmeposition nicht mehr ausreicht. Abhilfe:

• Löschen Sie nicht mehr benötigte Songs, um die Speicherkapazität zu vergrößern.

Bedeutet: Bei Verwendung des Befehls "Load Exclusive" hat sich herausgestellt, dass die betreffende .EXL-Datei mehr als 1.048.576 Bytes in Anspruch nimmt. Solch eine Datei kann der NAUTILUS nicht laden.

**Bedeutet:** Sie versuchen, im MEDIA-Modus eine .EXL-Datei von einem externen Datenträger zu laden, für welche auf der Festplatte keine ausreichende Pufferkapazität reserviert werden kann.

Abhilfe für beide Probleme:

• Sorgen Sie auf dem Datenträger dafür, dass die verbleibende Speicherkapazität größer ist als der Umfang der .EXL-Datei.

#### **Not enough memory to load**

**Bedeutet:** Sie möchten im MEDIA-Modus eine .SNG-Datei oder eine Standard MIDI-Datei laden, deren Daten nicht mehr in den Sequenzpuffer passen. Abhilfe:

• Löschen Sie nicht mehr benötigte Songs, um die Speicherkapazität zu vergrößern.

#### **Not enough memory to open pattern**

**Bedeutet:** Die Speicherkapazität reicht zum Öffnen des Pattern nicht mehr aus. Deshalb kann es nicht editiert werden.

• Löschen Sie entweder alle unnötigen Daten wie Songs, Spuren und Pattern oder editieren Sie das betreffende Pattern nicht.

### **Not enough multisample memory**

**Bedeutet:** Der Multisample-Speicher ist erschöpft. (Es müssten mehr als 4.000 Multisamples angelegt werden, aber das geht nicht.) Abhilfe:

• Löschen Sie alle überflüssigen Multisamples, um Speicherkapazität zurückzugewinnen.

#### **Not enough pattern locations available**

Bedeutet: Beim Ausführen von "Load Drum Track **Pattern**": Der Song bietet nicht mehr genügend User-Pattern, um diesen Befehl ausführen zu können. Abhilfe:

• Legen Sie einen neuen Song an und laden Sie die Pattern in die User-Pattern jenes Songs. Pro Song können 100 User-Pattern verwendet werden. Wenn Sie mehr Schlagzeugspuren oder Pattern benötigen, müssen Sie sie über zwei Songs verteilen.

Bedeutet: Sie versuchen, mit "Auto Song Setup" einen neuen Song anzulegen, aber es gibt keinen Song mit den ursprünglichen Einstellungen. Wenn Sie den Befehl "**Change all bank references**"des GLOBAL-Modus für diesen Song ausführen, ändern sich die Adressen der

anfänglichen Song-Einstellungen aller anderen Songs, so dass das System davon ausgeht, dass die anfänglichen Einstellungen aller Songs fehlen.

#### **Not enough region locations available**

**Bedeutet:** Während der Echtzeitaufnahme, beim Laden einer ganzen .SNG-Datei, eines Songs oder mehrerer Spuren mit eigenen Regionen sind (plötzlich) mehr Regionen notwendig als das Instrument unterstützt.

• Wechseln Sie zur Seite "Sequencer P4– Track Edit", wählen Sie eine Audiospur und führen Sie den Menübefehl "Region Edit" aus, um hinter der letzten Region genügend Platz zu schaffen, damit die Anzahl der erlaubten Regionen nicht überschritten wird. Wiederholen Sie den Befehl anschließend noch einmal.

#### **Not enough relative parameter memory**

**Bedeutet:** Der Speicher für die Relativparameter ist erschöpft. (Es müssten mehr als 16.000 Samples verwendet werden, und das geht nicht.)

• Löschen Sie alle überflüssigen Multisamples oder Indizes, um Speicherkapazität zurückzugewinnen.

#### **Not enough sample memory**

**Bedeutet:** Die Kapazität des Sample-Speichers (für die Parameter oder Wellenformdaten) ist zu klein.

• Löschen Sie alle überflüssigen Samples, um Speicherkapazität zurückzugewinnen.

### **Not enough sample/multisample locations available**

**Bedeutet:** Wenn Sie diese Daten laden, entstehen mehr Samples oder Multisamples als das System verwalten kann, und das geht nicht. Abhilfe:

• Führen Sie im SAMPLING-Modus den Befehl "**Delete Multisample**" oder "**Delete Sample**"aus, um Speicherkapazität freizugeben und wiederholen Sie anschließend den Ladevorgang.'

#### **Not enough song locations available**

Bedeutet: Sie möchten eine .SNG-Datei mit der "Append"-Option laden, haben aber mehr Songs gewählt als noch in den Speicher passen.

**Bedeutet:** Wenn Sie im GLOBAL-Modus den Befehl "Change all bank references" für diesen Song ausführen, ändern sich die Adressen aller anderen Songs, so dass das System diese Songs nicht mehr als leer und verfügbar erkennt.

Führen Sie den "Initialize Song"-Befehl im SEQUENCER-Modus aus, um diese Songs wieder verfügbar zu machen und laden Sie den Song noch einmal.

#### **Not enough song memory**

**Bedeutet:** Sie versuchen im SAMPLING-Modus den Befehl "**Time Slice**" oder "**Save**" auszuführen, aber die Speicherkapazität reicht dafür nicht mehr aus.

**Bedeutet:** Die verbleibende RAM-Kapazität ist so klein, dass beim Sampeln im SEQUENCER-Modus keine zugehörigen Spurdaten mehr angelegt werden können.

• Löschen Sie einen nicht mehr benötigten Song, um die Speicherkapazität wieder zu vergrößern.

# **O (Obey copyright rules–Oscillator)**

# **Oscillator Mode conflicts (Check PROG mode: Program Basic Page)**

**Bedeutet:** Sie verwenden "Convert MS To Program" im SAMPLING-Modus mit der Option "Use Destination Program Parameters", doch der Parameter **Oscillator Mode** des Zielprogramms passt nicht.

• Ändern Sie im PROGRAM-Modus den Parameter "Oscillator Mode" des Zielprogramms. Wenn Sie ein Mono-Multisample konvertieren, wählen Sie "Single". Für ein Stereo-Multisample wählen Sie "Double".

# **P (Pattern–Program)**

#### **Pattern conflicts with events**

Bedeutet: Der "Bounce"-Befehl kann nicht ausgeführt werden, weil eine der beiden Spuren ein Pattern verwendet, während die andere Spur im selben Bereich Ereignisse oder ebenfalls ein Pattern enthält.

• Öffnen Sie das Pattern.

### **Pattern exists across destination to-endof-measure or source from-measure**

**Bedeutet:** Der Takt kann nicht verschoben werden, weil der letzte Takt des Zielbereichs bzw. der erste Takt des Quellbereichs einen Pattern-Verweis enthält. Das betreffende Pattern kann aber nicht geöffnet werden.

• Öffnen Sie das Pattern.

# **Pattern exists in destination or source track**

### **Open pattern?**

**Bedeutet:** Die Quell- oder Zielspur enthält einen Pattern-Verweis. Um das Pattern zu öffnen (damit seine Daten kopiert werden können), müssen Sie den OK-Button drücken. Drücken Sie den Cancel-Button, um den Befehl auszuführen, ohne das Pattern zu öffnen.

#### Pattern used in song **Continue ?**

**Bedeutet:** Beim Editieren stellt sich heraus, dass die Spur einen Pattern-Verweis bekommt. Drücken Sie den OK-Button, um den Befehl auszuführen. Drücken Sie den Cancel-Button, wenn Sie es sich anders überlegt haben.

#### **No unused WAVE files found**

**Bedeutet:** Beim Ausführen des Menübefehls "**Delete**  Unused WAVE files" (Seite "MEDIA– Utility") wurden keine herrenlosen WAVE-Dateien gefunden.

#### **Programm Bank Type conflicts**

**Bedeutet:** Beim Empfang eines Daten-Dumps für eine einzige Bank oder ein Programm hat der NAUTILUS festgestellt, dass das Programm nicht dem Banktyp entspricht. Wenn es sich um den falschen Banktyp handelt, wird das Programm nicht empfangen.

Bedeutet: Der mit "All Programs" empfangene Daten-Dump entspricht nicht dem vom NAUTILUS erwarteten Banktyp. Es können nur Daten für zutreffende Banktypen empfangen werden.

Ändern Sie mit dem Befehl "Set Program - Bank Type"-(Seite "GLOBAL > Basic Setup– Basic") den Banktyp, um ihn auf die gesendeten Daten abzustimmen und versuchen Sie es noch einmal.

### **Programm Type conflicts**

Bedeutet: Dieser Befehl erscheint bei Ausführen des "Copy Tone Adjust"-Parameters, wenn der Programm-Typ der Quelle nicht jenem des Ziels entspricht. HD-1-Programme können nicht zu einer EXi-Bank kopiert werden. EXi-Typen lassen sich ebenso wenig mischen.

# **Q (Quick Layer/Split function)**

### **Quick Layer/Split Warnungen**

**Erklärung:** Beim Ausführen der Quick Layer- oder Quick Split-Funktion wird eventuell folgende Meldung angezeigt:

• "There is not enough empty slot to copy Layer's IFX."

Diese Meldung erscheint, wenn es nicht genügend freie Speicherplätze für Insert-Effekte gibt, so dass die Insert-Effekt-Einstellungen des Layer/Split-Programms nicht kopiert werden können.

- "Main's active T# was replaced for Layer."
- "Main's active T# was replaced for Lower/Upper."
- "Main's active T# was replaced for Drum Track."

# **R (Rear sample–Root)**

# **Rear sample is empty**

**Bedeutet:** Sie möchten den Befehl ..**Link**" der Seite "Sample Edit" im SAMPLING-Modus ausführen. Das zweite Sample (hinterer Teil) enthält aber keine Daten.

• Wählen Sie ein Sample, das Daten enthält und versuchen Sie es noch einmal.

# **S (Sample–Source)**

# **Sample data used in other sample(s) Continue?**

**Bedeutet:** Sie möchten ein Sample editieren, dessen Daten auch von anderen Samples verwendet werden. Drücken Sie den OK-Button, um fortzufahren.

# **Sample L and R are identical**

**Bedeutet:** Dieser Befehl kann nicht ausgeführt werden, weil Sie dem "L"- und "R"-Sample denselben Zielspeicher zugeordnet haben.

• Wählen Sie für das "L"- und "R"-Sample unterschiedliche Speicher.

# **Sample length is shorter than minimum**

**Bedeutet:** Mit den gewählten Einstellungen würde das Sample hinterher nicht mehr die erforderliche Mindestlänge von 8 Daten-Samples haben.

• Ändern Sie den Editierbereich, damit nach Ausführen des Befehls noch mindestens 8 Daten-Samples übrig bleiben.

# **Sample used in other multisample(s) Continue?**

**Bedeutet:** Das für die Bearbeitung gewählte Sample wird auch von anderen Multisamples verwendet. Drücken Sie den OK-Button, um fortzufahren.

Diese Meldung erscheint, wenn in der Main-Kombination nicht genügend freie Timbres vorhanden sind und weist darauf hin, dass ein belegtes Timbre durch das Layer/Split-Programm ersetzt wurde.

Die Quick Layer/Quick Split-Funktion lässt keine weitere Bearbeitung von Effekten oder Timbres zu, wenn diese bereits anderweitig belegt sind. Falls nötig, können Sie das Resultat als Kombination (Write Combination) speichern und anschließend im COMBINATIOn-Modus bearbeiten.

# **Root directory is full**

Bedeutet: Sie möchten im "Root"-Bereich des Datenträgers eine weitere Datei speichern bzw. dort noch einen Ordner anlegen. Das würde den verwaltbaren Rahmen jedoch sprengen.

• Löschen Sie nicht mehr benötigte Dateien bzw. Ordner oder öffnen Sie einen Ordner und wiederholen Sie den Vorgang auf jener untergeordneten Ebene.

# **Selected file/path is not correct**

**Bedeutet:** Sie möchten eine über mehrere Datenträger verteilte .PCG-Datei laden und haben in einem Stadium eine .PCG-Datei gewählt, die zwar denselben Namen hat, aber kein Bestandteil des ursprünglichen Archivs ist.

Laden Sie die richtige .PCG-Datei.

**Bedeutet:** Beim Laden einer .KSF-Datei, die über mehrere Datenträger verteilt wurde, haben Sie in einem Stadium den falschen Datenträger eingelegt und damit die Reihenfolge durcheinander gebracht.

• Laden Sie die .KSF-Dateien in der richtigen Reihenfolge. Die Nummern der .KSF-Teildateien können Sie mit dem Menübefehl "Translation" in Erfahrung bringen. (Dort werden der Sample-Name und die Nummer der ersten .KSF-Datei angezeigt.)

# **Slice point over limit Can't divide**

Bedeutet: Beim Arbeiten mit "Loop Edit Time Slice" oder "Time Stretch" haben Sie den "Slice"-Wert so eingestellt, dass das Quell-Sample in mehr als 1000 "Scheiben" (Höchstwert) unterteilt werden müsste. Daher kann "Divide" nicht ausgeführt werden.

Verwenden Sie den "Link"-Befehl, um überschüssige "**Index**"-Einträge miteinander zu verbinden und führen Sie den "Divide"-Befehl erneut aus.

### **Source file is not 44100Hz or 48000Hz Can't convert**

Bedeutet: Sie möchten mit dem Menübefehl "Rate Convert" ("MEDIA – Utility") eine WAVE-Datei bearbeiten, deren Sampling-Frequenz nicht 44.1 kHz oder 48 kHz beträgt.

• Es können nur WAVE-Dateien mit einer Sampling-Frequenz von 44,1 kHz oder 48 kHz gewandelt werden.

## **Source IFX is all empty**

Bedeutet: Diese Meldung erscheint, wenn Sie "Copy Insert Effect" oder "Copy From Program" ausführen, während es keinen Insert-Effekt gibt, der kopiert werden kann.

# **T (The clock–/TEMP folder detected)**

# **The clock battery voltage is low. Please replace the battery, and set the date and time in MEDIA mode**

**Bedeutet:** Die Spannung der Pufferbatterie für das Datum und die Uhrzeit ist zu niedrig. Bitte wenden Sie sich dann an Ihren Korg-Händler, um die Batterie auswechseln zu lassen.

# **The data on the medium will be lost. Are You Sure?**

**Bedeutet:** Beim Formatieren einer Disk werden alle Daten des betreffenden Datenträgers gelöscht. Am besten legen Sie sich zuerst eine Sicherheitskopie der betreffenden Daten an! Drücken Sie **OK**, um die Formatierung zu starten.

# **There is no readable data**

Bedeutet: Die Dateigröße beträgt entweder "0" oder die Daten können mit dem Befehl "Load" oder "Open" nicht ausgewertet werden. Vielleicht ist die Datei aber auch beschädigt.

# **This file is already loaded**

**Bedeutet:** Sie möchten eine über mehrere Datenträger verteilte .PCG-Datei laden und haben in einem Stadium eine Teildatei gewählt, die bereits geladen wurde.

• Laden Sie die fehlenden .PCG-Dateien.

# **This file was created on KRONOS. The sound data is different between NAUTILUS and KRONOS.**

## **Source is empty**

**Bedeutet:** Die Quelle (Spur oder Pattern) enthält keine Daten.

• Wählen Sie eine Spur oder ein Pattern, die/das wohl Musikdaten enthält.

## **Source sample is empty**

Bedeutet: Die Ausführung von "Insert", "Mix" oder "Paste" ist unmöglich, weil das Quell-Sample keine Daten enthält.

Verwenden Sie vor "Insert", "Mix" oder "Paste" eventuell den "Copy"-Befehl.

### **Remap KRONOS data to function on NAUTILUS?**

**Bedeutet:** Einfach nur eine PCG-Datei zu laden, bedeutet nicht unbedingt, dass die entsprechenden Sounds korrekt wiedergegeben werden. Das liegt daran, dass die Programme und Wellensequenzen der PCG-Dateien im KRONOS und NAUTILUS unterschiedlich organisiert sind.

Drücken Sie "Yes" im Dialogfenster, um die Verweise zu den Sounds automatisch zu korrigieren, so dass diese korrekt wiedergegeben werden. Falls Sie "No" drücken, werden die Verweise nicht konvertiert, so dass beim Ausführen von "Load All" die entsprechenden Bänke überschrieben werden.

# **/TEMP folder detected. This folder may contain unsaved WAVE files from a previous audio track recording session. Do you want to restore the /TEMP folder, or delete it from the disk?**

#### **[Restore]/[Delete]**

**Bedeutet:** Die WAVE-Dateien, die während der Aufnahme von Audiospuren angelegt worden sind, wurden nicht als Song-Daten gespeichert und befinden sich daher noch im "TEMP"-Ordner des internen Datenträgers. Da diese Speicherung als Song-Datei nicht erfolgt ist, wurden die Audioereignisse und Regionsdaten gelöscht. Die WAVE-Dateien können Sie aber noch speichern und in einem neuen Song verwenden.

• Wenn Sie sie später noch einmal brauchen, müssen Sie Restore drücken. Um die Daten zu löschen, müssen Sie Delete drücken.

# **U (Unable to create directory–USB Hub)**

# **Unable to create directory**

**Bedeutet:** Sie möchten einen Ordner anlegen, dessen Name so lang ist, dass der maximale Pfadrahmen (76 Zeichen) gesprengt würde. Mit "Pfad" ist hier gemeint: Ordnername + Namen aller übergeordneten Ordner bis zum

Stammverzeichnis des Datenträgers.

• Ändern Sie den Namen der Ordner, damit der gesamte Pfad maximal 76 Zeichen umfasst.

#### **Unable to save file**

**Bedeutet:** Sie versuchen im MEDIA-Modus eine Datei zu speichern oder den Befehl "Copy" zu verwenden bzw. Audiodaten direkt als WAVE-Datei auf dem Datenträger zu sampeln, aber der Pfad der dabei entstehenden Datei würde mehr als 76 Zeichen umfassen.

Abhilfe:

• Ändern Sie den Namen der Datei und/oder der Ordner, damit der gesamte Pfad maximal 76 Zeichen umfasst. Mit "Pfad" ist hier gemeint: Dateiname + Namen aller übergeordneten Ordner bis zum Stammverzeichnis des Datenträgers.

**Bedeutet:** Der noch verfügbare Arbeitsspeicher reicht zum Ausführen des Befehls "Copy" im MEDIA-Modus nicht mehr aus.

### **USB HUB Power exceeded Please disconnect USB device**

**Bedeutet:** Die USB-Geräte benötigen mehr Strom als der verwendete Hub liefern kann. Daher wird der USB-Hub nicht ordnungsgemäß erkannt. Abhilfe:

- Wenn der USB-Hub mit einem eigenen Netzteil gespeist werden kann, sollten Sie es verwenden.
- Wenn Sie mehrere USB-Hubs besitzen, können Sie das Problem eventuell beheben, indem Sie einen anderen USB-Hub verwenden.

# **W (Wave)**

#### **.WAV already exists. Overwrite?**

**Bedeutet:** Sie versuchen eine WAVE-Datei zu importieren, die ins 48kHz/Mono-Format gewandelt werden muss, aber es gibt bereits eine Datei mit diesem Namen. Abhilfe:

• Löschen Sie entweder die alte Datei oder geben Sie ihr vor Starten des Imports einen anderen Namen.

# **WAVE files on this external medium will not be played with sequencer audio track playback. Copy SNG and WAVE Directory to Internal HDD, and load SNG from internal HDD**

**Bedeutet:** Die von der .SNG-Datei benötigte WAVE-Datei, die Sie im MEDIA-Modus laden möchten, befindet sich auf einem externen Datenträger und wird somit nicht

ordnungsgemäß wiedergegeben. Audiospuren können nur aufgenommen und wiedergegeben werden, wenn sie sich auf dem internen Datenträger befinden. Abhilfe:

• Kopieren Sie die .SNG-Datei samt ihrem Ordner (Ordner mit den benötigten WAVE-Dateien) zum selben Ordner auf dem internen Datenträger und laden Sie die Daten erneut.

### **WAVE file size over limit**

**Bedeutet:** Beim Editieren einer Audiospur im SEQUENCER-Modus wurde die Länge von 230.400.000 Samples (d.h. 80 Minuten bei einer Sampling-Frequenz von 16 bit/48 kHz) gesprengt. Größer kann eine WAVE-Datei aber nicht sein.

# **Y (You)**

#### **You can't undo this operation Are you sure?**

Bedeutet: Sobald Sie den "Event Edit"-Bereich wählen (und selbst wenn Sie nichts ändern) werden die "Compare"-Daten gelöscht und können also nicht mehr verwendet werden. Wenn Sie trotzdem eine "Event Edit"-Funktion verwenden möchten, müssen Sie den OK-Button drücken. Drücken Sie den Cancel-Button, wenn Sie es sich anders überlegt haben.

#### **You can't undo last operation**

#### **Are you sure?**

**Bedeutet:** Beim Verlassen der Aufnahme- oder Editierfunktion des SEQUENCER-Modus' wird der Befehl "Undo" ("Compare"-Funktion) deaktiviert. Um die soeben aufgenommenen oder editierten Daten zu behalten, drücken Sie den OK-Button. Um zur vorigen Version zurückzukehren (und die Aufnahme bzw. Änderung rückgängig zu machen), drücken Sie den Cancel-Button.

**Bedeutet:** Die Aufnahme oder Editierung im SEQUENCER-Modus ist zwar noch möglich, kann mit der "Undo"-Funktion aber nicht rückgängig gemacht werden (Compare). Drücken Sie den OK-Button, um die Änderung zu bestätigen. (Die vorige Version kann danach aber nicht wiederhergestellt werden.) Drücken Sie den Cancel-Button, wenn Sie die Änderung nicht bestätigen möchten.

• Löschen Sie überflüssige Songs, Spuren und/oder Pattern, um wieder Platz zu schaffen für den "Undo"-Befehl ("Compare"-Funktion). Am besten speichern Sie die Daten vor der Editierung extern.

# **Informationen zu Festplatte und Datenträgern**

# **Vom NAUTILUS unterstützte Datenträger**

#### **Interne Festplatte**

Der interne Datenträger erlaubt das Speichern und Lesen von Daten.

#### **Externe USB-Datenträger**

Der NAUTILUS unterstützt externe USB-Datenträger der "Mass Storage"-Kategorie (Festplatten, Flash-Laufwerke, magnetisch-optische Laufwerke, Disketten usw.). Es werden die MS-DOS-Formate "FAT16" und "FAT32" mit folgenden Speicherkapazitäten unterstützt:

FAT32: maximal 2 Terabyte( 2.000 Gigabyte) FAT16: maximal 4 Gigabyte.

Weitere Hinweise zu den Anforderungen an externe USB-Datenträger und die Verbindungen finden Sie unter "4. [Anschließen eines USB-Gerätes" auf Seite 22](#page-27-0).

#### **USB–CD-R/RWs und DVDs**

Der NAUTILUS kann CD-R/RWs im "UDF"-Format lesen. Hierfür benötigen Sie jedoch ein USB-CD-R/RW-Laufwerk.

# **Funktionen, die der NAUTILUS auf einem Datenträger ausführen kann**

### **Funktionen für alle Datenträger**

- Sichern und Laden von Dateien (MEDIA-Modus) Es können alle im Speicher befindlichen Daten gesichert und geladen werden. Es können auch Teildateien auf USB-Datenträgern gespeichert und von dort geladen werden.
- Nützliche Funktionen (MEDIA-Modus) Sie können Datenträger kopieren oder formatieren.
- Sampling/Resampling (PROGRAM-, COMBINATION-, SEQUENCER- und SAMPLING-Modus) Falls "Save to" = Disk, werden (neu) gesampelte WAVE-Dateien direkt auf einem Datenträger gesichert.
- Wiedergabe von WAVE-Dateien (SEQUENCER-MEDIA-Modus) (Mit Einschränkungen.)

• Konvertierung ins ISO9660-Format Der NAUTILUS verwendet für das Brennen von CD-R/RWs das "UDF"-Format und kann daher in mehreren Durchgängen Daten auf eine CD brennen. "UDF" ist zwar ein standardisiertes Format, aber das ISO9660- Format ist noch universeller einsetzbar (wenngleich es weniger flexibel ist).

# **Funktionen für den internen Datenträger**

- Audio-Aufnahme und -Wiedergabe (SEQUENCER-Modus)
	- Sie können Audiospuren aufnehmen und wiedergeben.
- Editieren von Audiospuren (SEQUENCER-Modus) Die den Audiospuren zugrunde liegenden WAVE-Dateien können editiert werden.

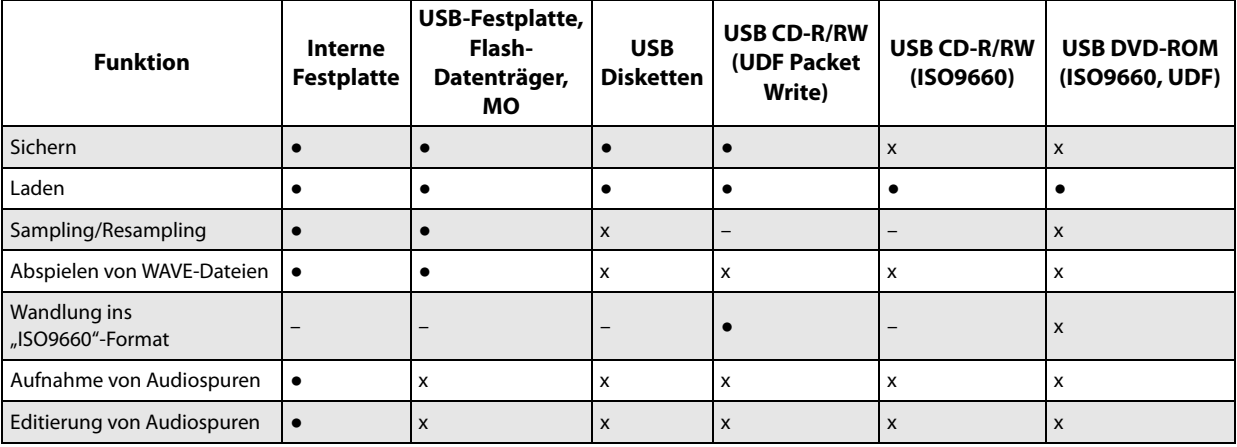

●: unterstützt

x : nicht unterstützt

–: nicht belegt

*Hinweis:* Bei Fragen zu den unterstützten Datenträgern erkundigen Sie sich bitte bei Ihrem Korg-Händler. Weitere Infos finden Sie auf der Korg-Webpage: http://www.korg.com.

# **Zurücksetzen auf Werkseinstellungen**

### **Wiederherstellen der Werks-Sounds**

Sämtliche ab Werk enthaltenen Programme, Kombinationen, Drumkits, Wellenformsequenzen, Set Lists und EXs-Samples können bei Bedarf wiederhergestellt werden. Hierzu wird die auf der internen Festplatte befindliche Datei "PRELOAD.PCG" geladen.

Bei Ausführen dieses Befehls werden alle internen Sounds des NAUTILUS jedoch gelöscht. Wenn Sie Ihre eigenen Sounds noch nicht extern gesichert haben, müssen Sie das jetzt zuerst tun! Weitere Informationen finden Sie unter ["Sichern von Daten" auf Seite 203](#page-208-0).

#### **Schalten Sie 'Memory Protect' aus**

Schalten Sie "Memory Protect" bei Bedarf aus:

- **1. Drücken Sie die MODE-Taste, um den GLOBAL-Modus aufzurufen.**
- 2. Wechseln Sie zum Register "Basic" der Seite "Basic **Setup".**
- **3.** *Demarkieren* **Sie alle "Memory Protect"-Kästchen.**

#### **Laden vom internen Datenträger**

Das Laden der Sounds von der internen Festplatte geht deutlich schneller:

- **1. Drücken Sie die MODE-Taste, um den MEDIA-Modus aufzurufen.**
- 2. Wechseln Sie zum Register "Load" der Seite "File".

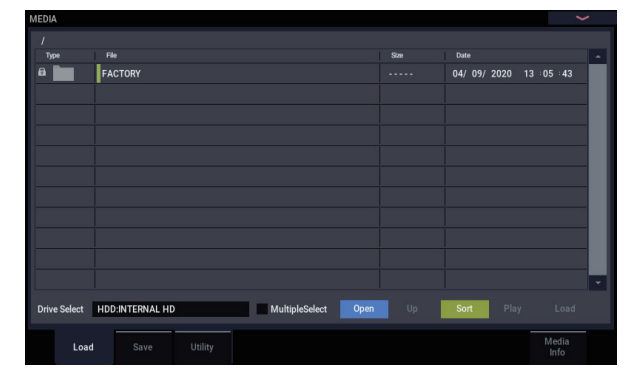

3. Stellen Sie "Drive Select" auf "HDD".

Das Display zeigt die auf dem internen Datenträger gespeicherten Dateien und Ordner an.

- **4. Drücken Sie den "FACTORY"-Ordner, um ihn zu wählen.**
- **5. Drücken Sie den Open-Button.**

Das LC-Display zeigt jetzt den Inhalt des "FACTORY"-Ordners an.

- 6. Wählen Sie die Datei "PRELOAD.PCG".
- **7. Drücken Sie den Load-Button.**

Es erscheint das Dialogfenster "Load PCG".

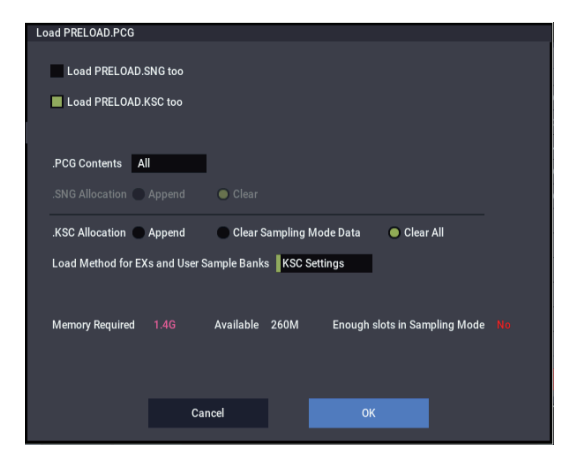

8. Wählen Sie mit "PCG Contents" den Datentyp, den **Sie laden möchten. Um alle Werkseinstellungen zu**  laden, müssen Sie "All" wählen.

"All" bedeutet, dass alle Werks-Sounds geladen werden: Programme, Kombinationen, Set Lists, Drumkits, Wellenformsequenzen "Drum Track"- und Arpeggio-Pattern.

Weitere Informationen zu den Werks-Sounds finden Sie unter ["Inhalt der Programm-Bänke" auf Seite 26,](#page-31-0) "Inhalt [der Kombination-Bänke" auf Seite 55](#page-60-0), "Speicherstruktur [der Drumkits" auf Seite](#page-198-0) 193, "Wellenformsequenzbänke" [auf Seite 183](#page-188-0) und ["Arpeggio Pattern" auf Seite 157.](#page-162-0)

- 9. Markieren Sie das Kästchen "PRELOAD-KSC".
- 10.Stellen Sie "Select .KSC Allocation" auf "Clear RAM **& EXs".**
- 11. Wählen Sie als "Load Method" für EXs- und "User"-Sample-Bänke die Einstellung "KSC Settings".
- **12.Drücken Sie den OK-Button, um die Daten zu laden.** Sorgen Sie dafür, dass die .KSC-Dateien beim Einschalten automatisch geladen werden:
- 13.Gehen Sie zur Seite "GLOBAL > Basic- KSC Auto-**Load".**
- 14. Markieren Sie das Kästchen "Auto-load" neben **"PRELOAD.KSC" in der Liste der .KSC-Dateien.**
- **15.Demarkieren Sie alle anderen .KSC-Dateien.**

# **Technische Daten**

**Betriebstemperatur** +5 – +40°C (ohne Kondensbildung)

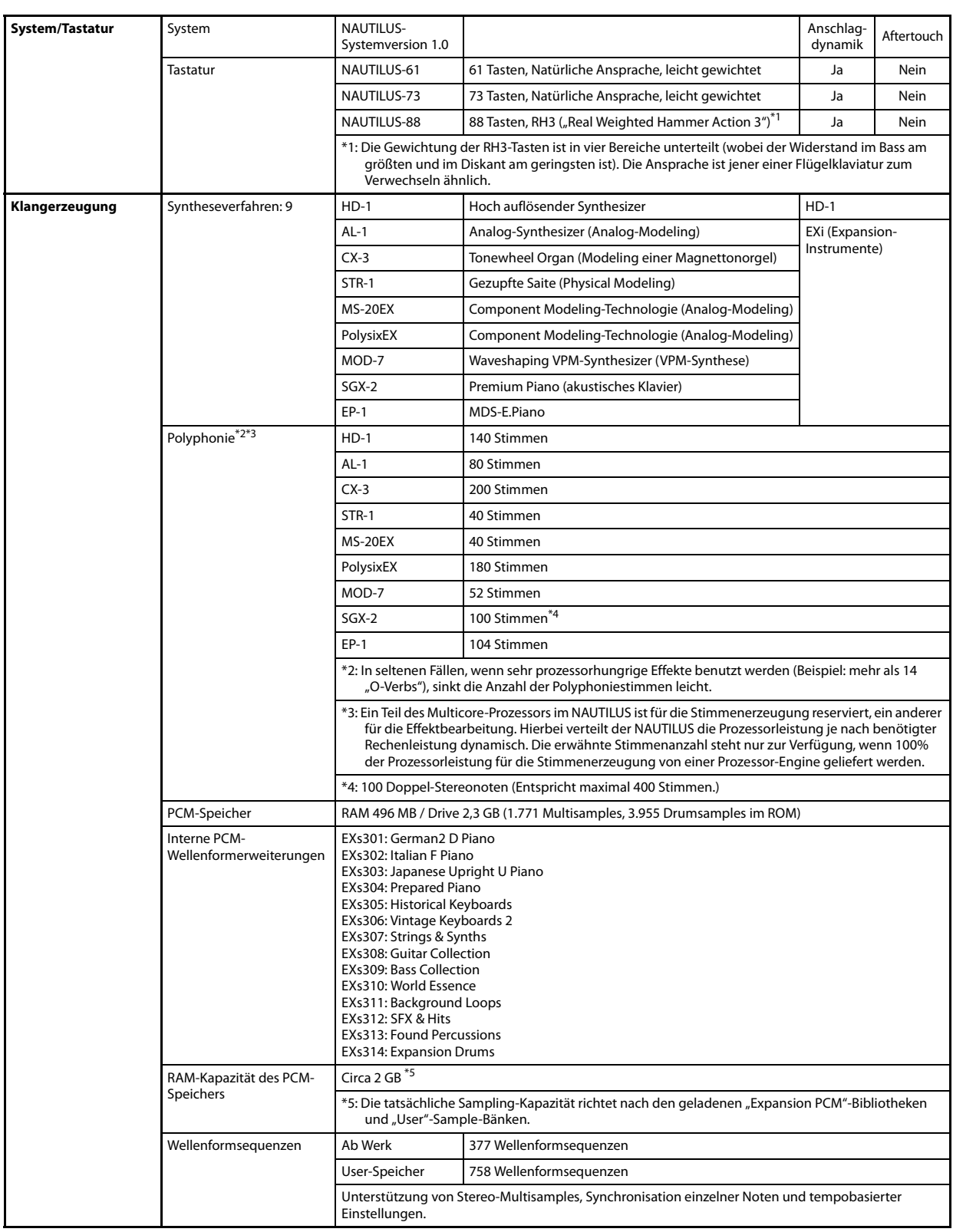

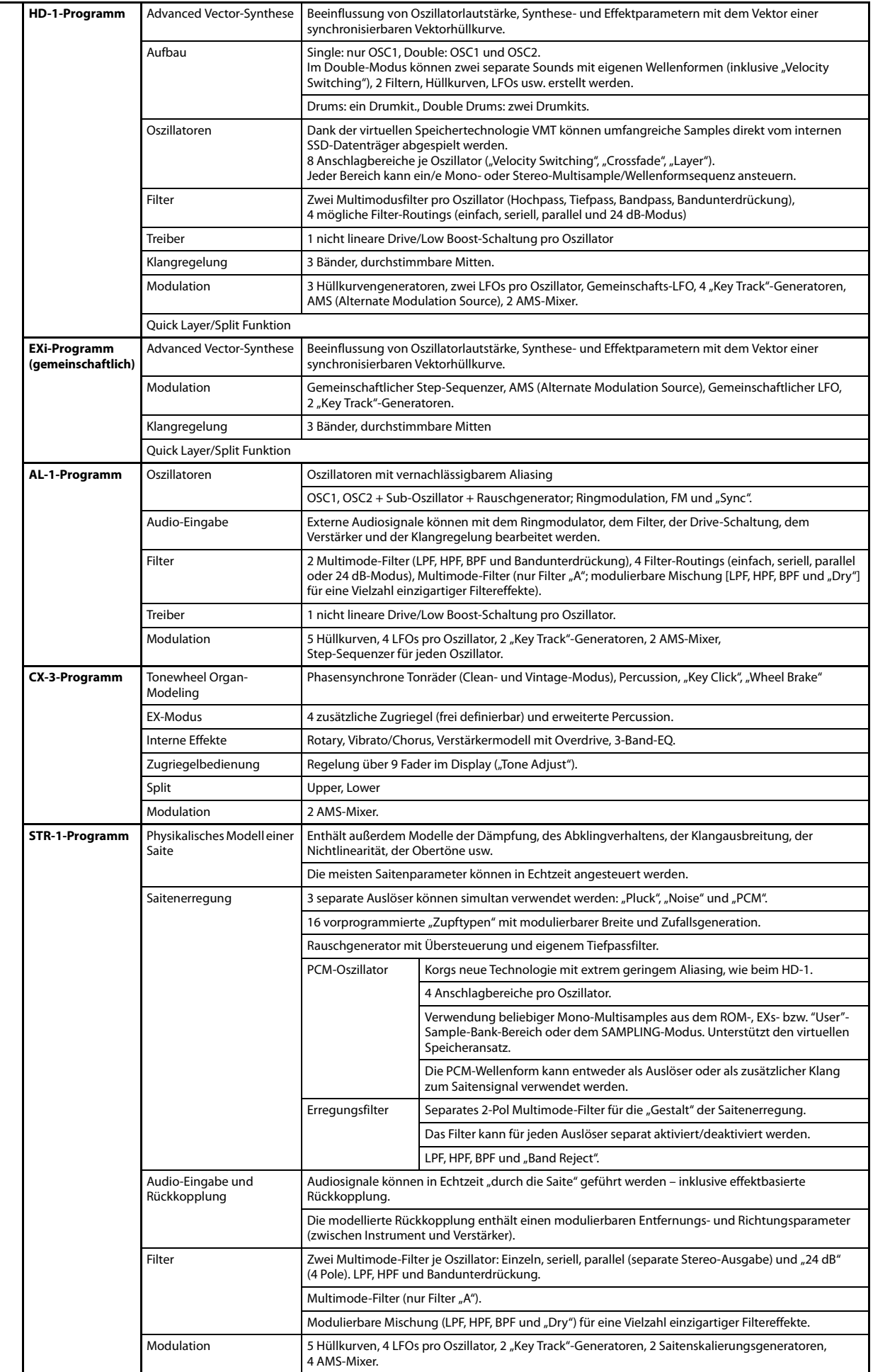

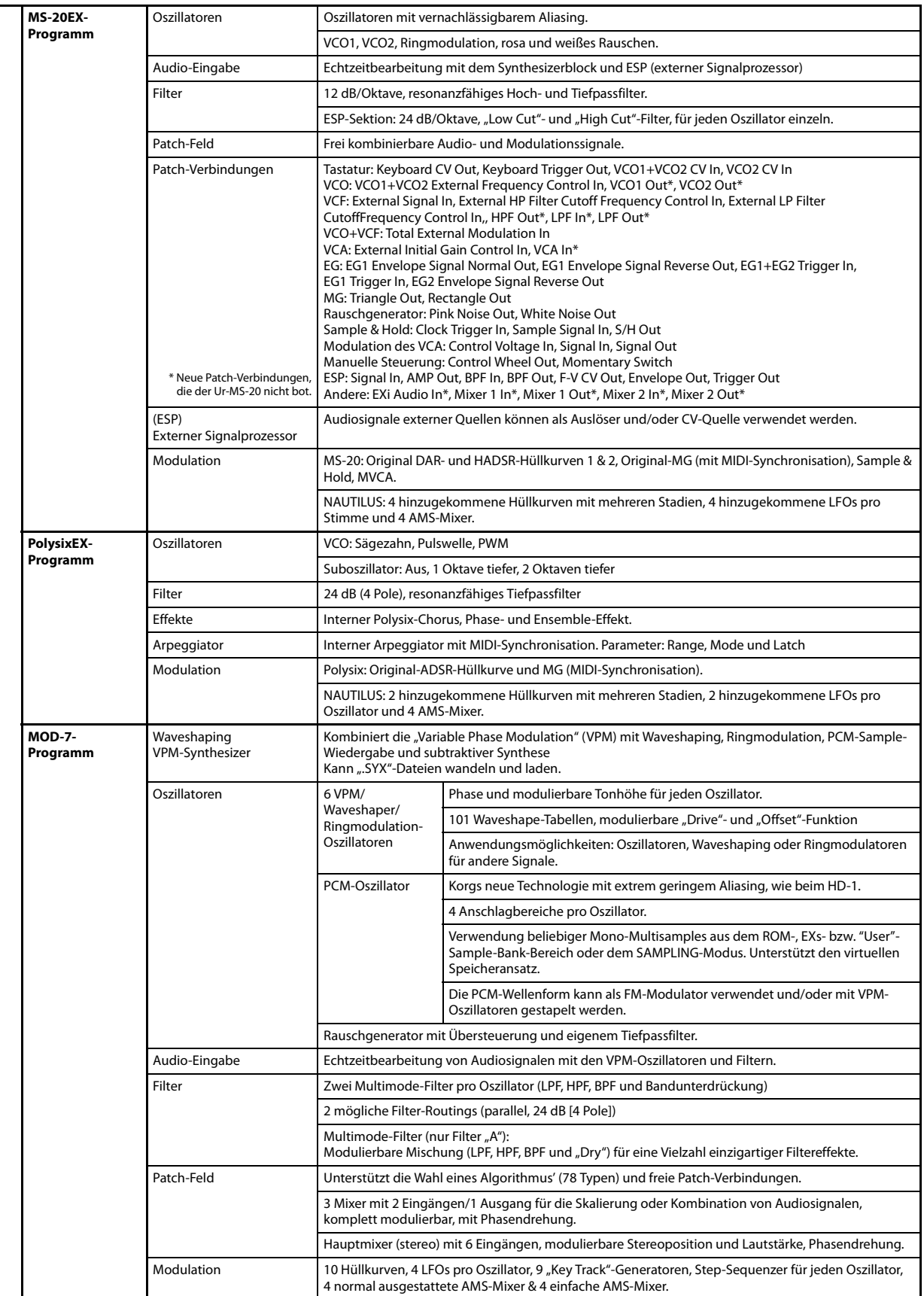

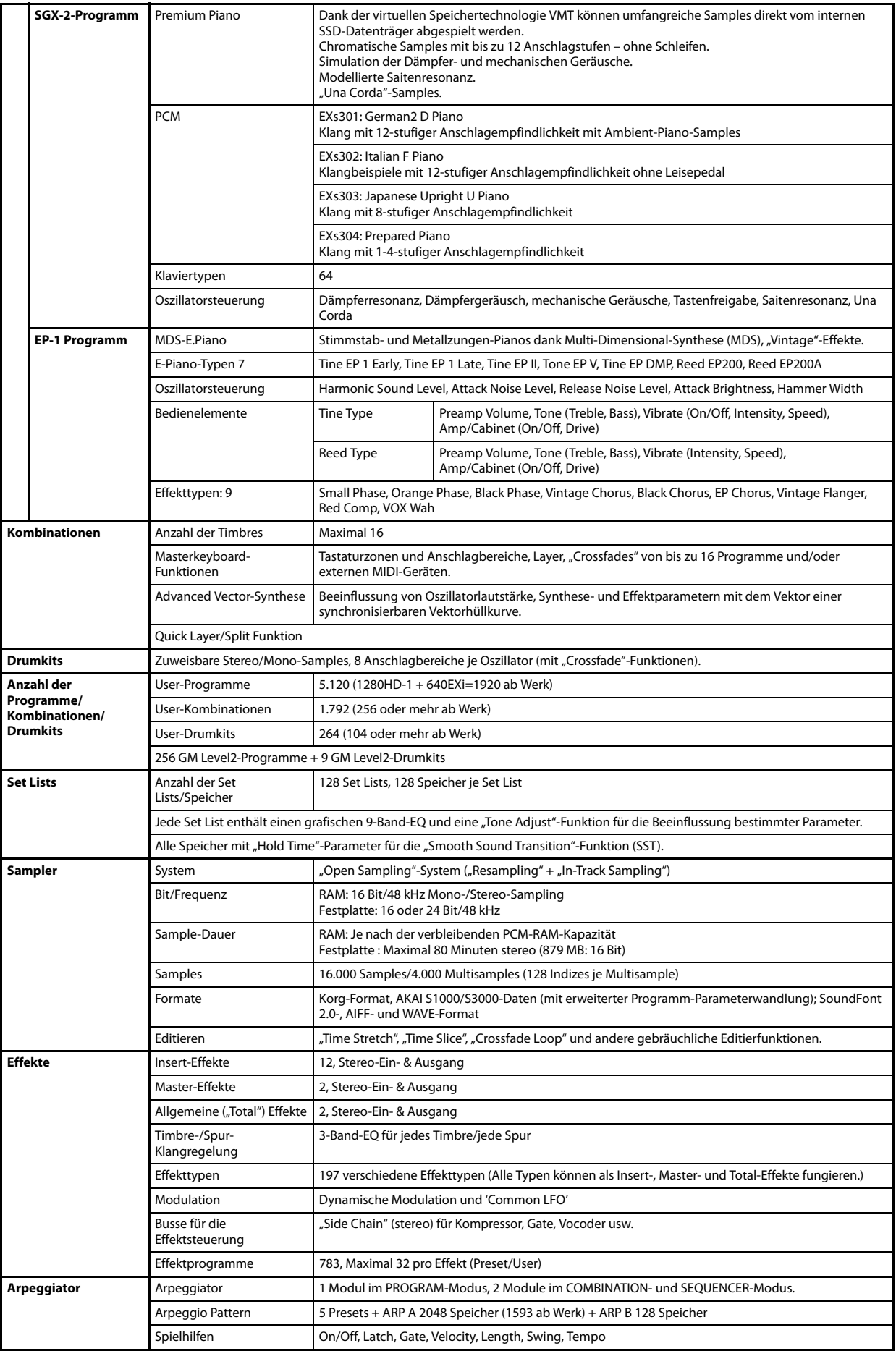

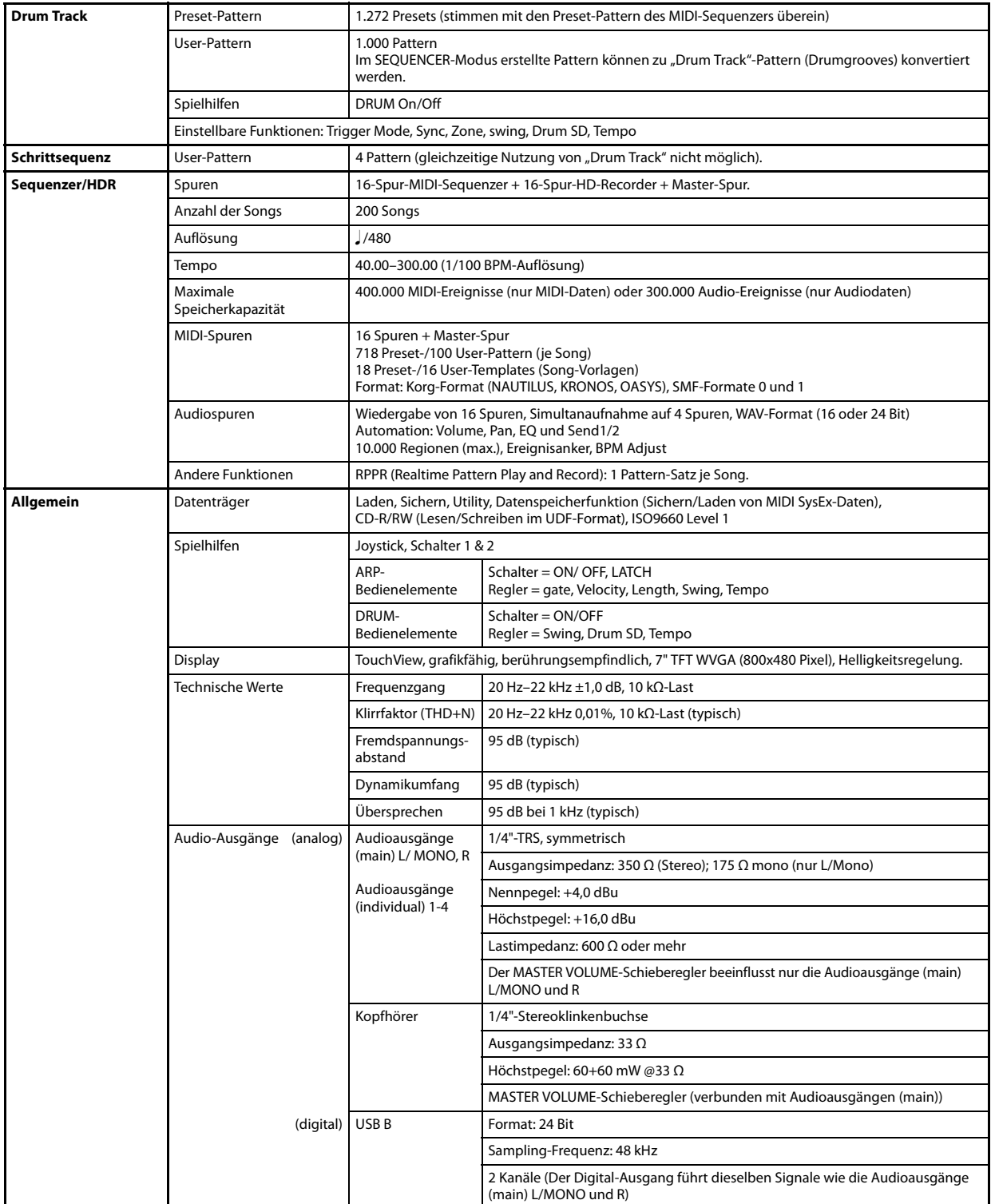

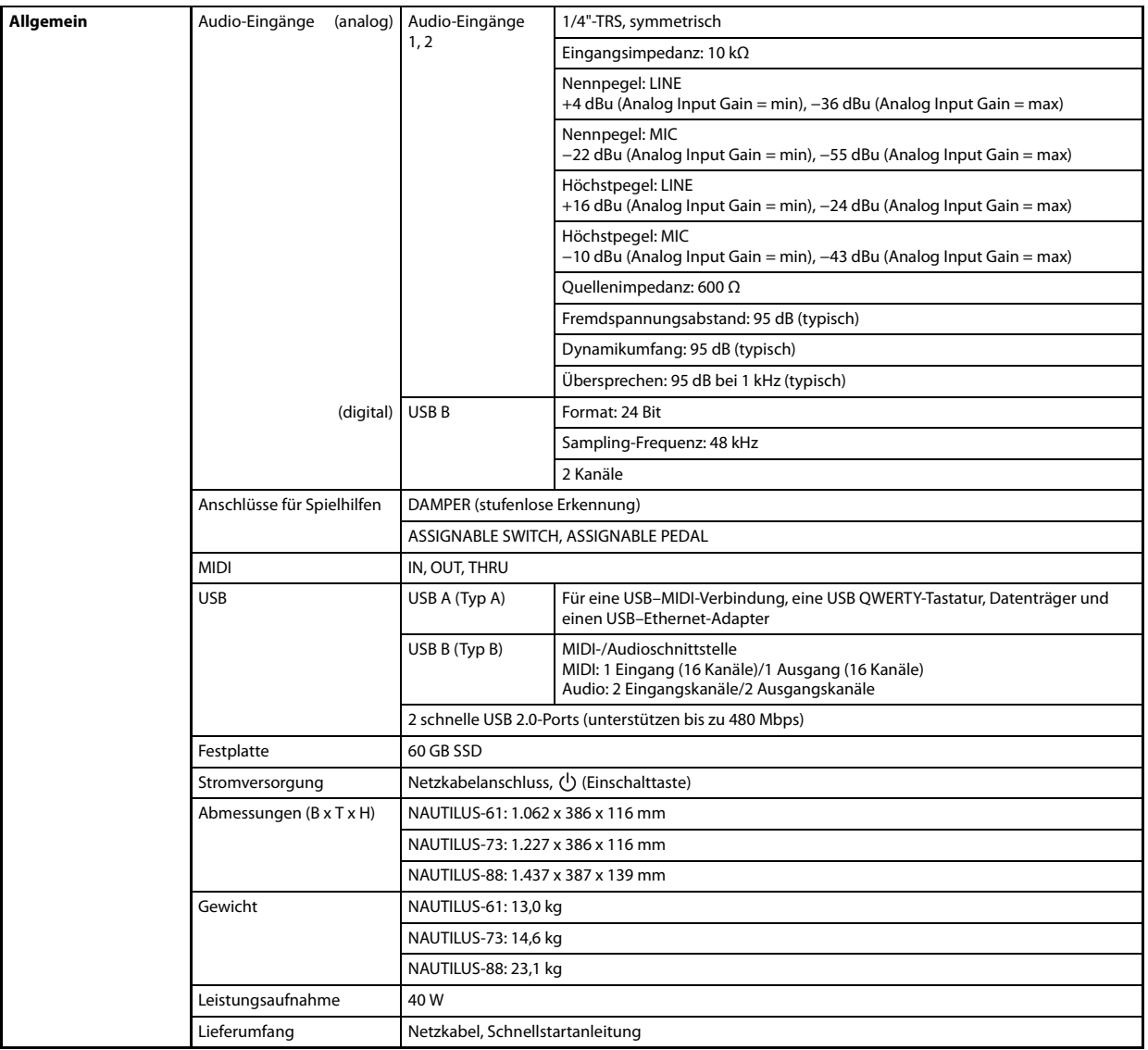

# **Sonderzubehör**

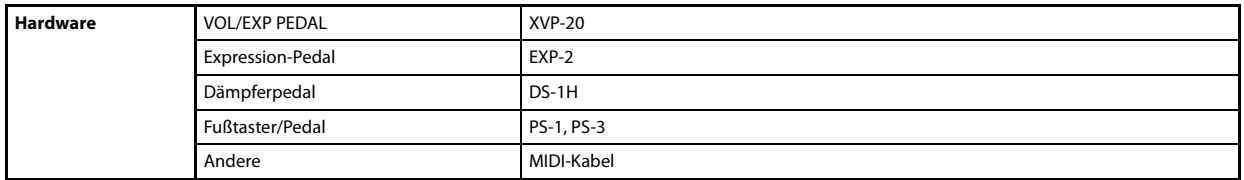

Änderungen der technischen Daten und Funktionen ohne vorherige Ankündigung vorbehalten.

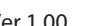

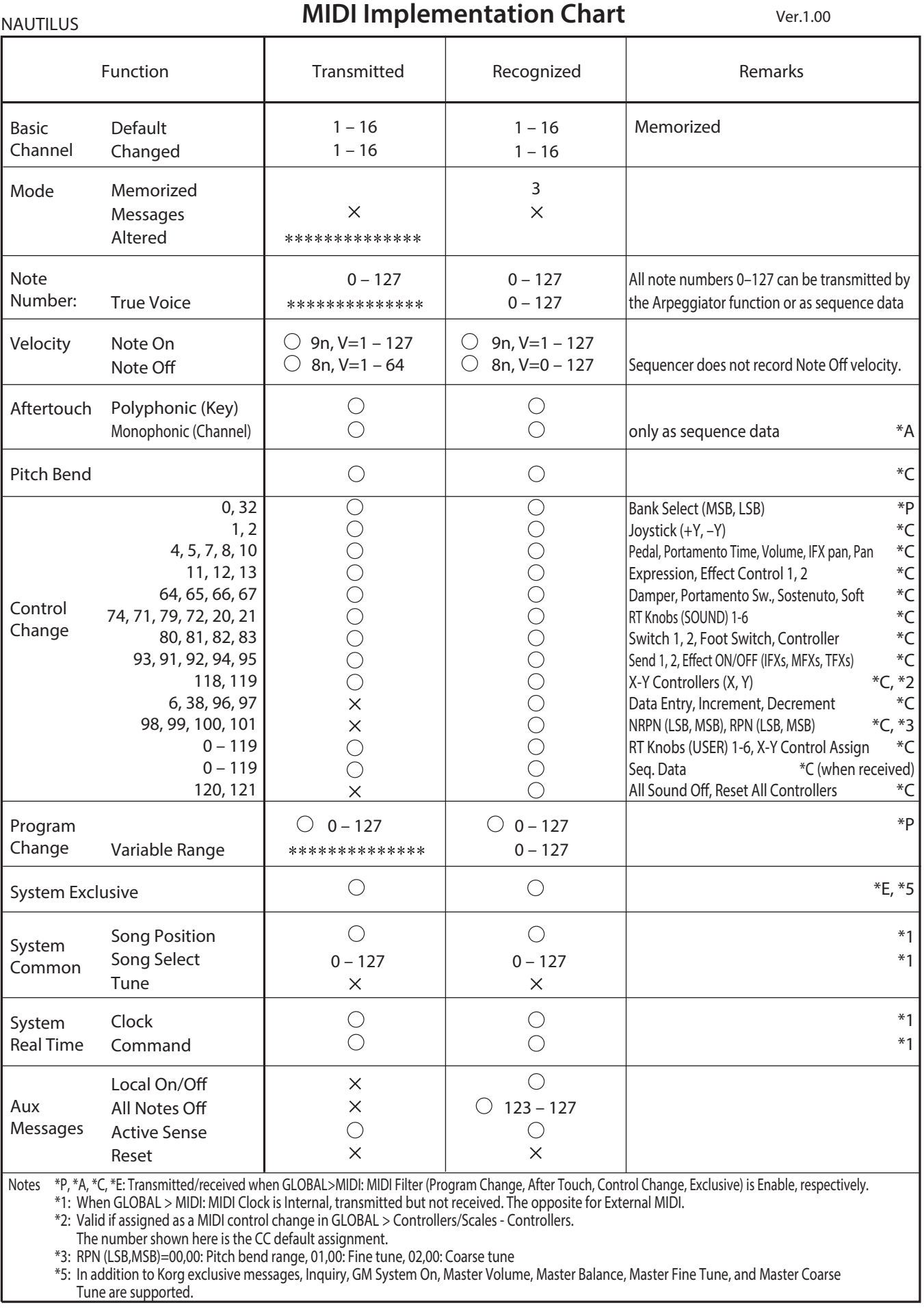

Mode 1: OMNI ON, POLY Mode 2: OMNI ON, MONO

Mode 4: OMNI OFF, MONO

Mode 3: OMNI OFF, POLY

Bitte erkundigen Sie sich bei Ihrem Korg-Händler nach der MIDI-Implementierung.

: Yes  $\times$ : No

For more information, consult your local Korg Distributor.

# WICHTIGER HINWEIS FÜR KUNDEN

Dieses Produkt wurde unter strenger Beachtung von Spezifikationen und Spannungsanforderungen hergestellt, die im Bestimmungsland gelten. Wenn Sie dieses Produkt über das Internet, per Postversand und/oder mit telefonischer Bestellung gekauft haben, müssen Sie bestätigen, dass dieses Produkt für Ihr Wohngebiet ausgelegt ist.

WARNUNG: Verwendung dieses Produkts in einem anderen Land als dem, für das es bestimmt ist, verwendet wird, kann gefährlich sein und die Garantie des Herstellers oder Importeurs hinfällig lassen werden. Bitte bewahren Sie diese Quittung als Kaufbeleg auf, da andernfalls das Produkt von der Garantie des Herstellers oder Importeurs ausgeschlossen werden kann.

**KORG INC.** 

4015-2 Yanokuchi, Inagi-City, Tokyo 206-0812 JAPAN © 2020 KORG INC.

http://www.korg.com Published 12/2021